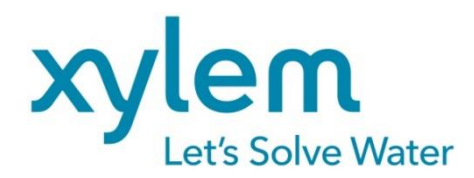

**GEBRAUCHSANLEITUNG** Originalversion **OPERATING MANUAL MODE D'EMPLOI MANUAL DE INSTRUCCIONES** 

# TitroLine® 7000 TITRATOR | TITRATOR | TITRATEUR | TITULADOR

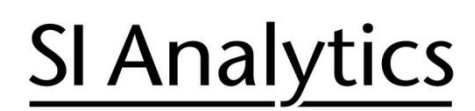

a xylem brand

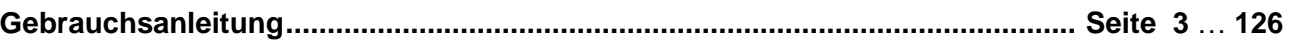

#### **Wichtige Hinweise:**

Die Gebrauchsanleitung ist Bestandteil des Produktes. Vor der ersten Inbetriebnahme bitte sorgfältig lesen, beachten und anschließend aufbewahren. Aus Sicherheitsgründen darf das Produkt ausschließlich für die beschriebenen Zwecke eingesetzt werden. Bitte beachten Sie auch die Gebrauchsanleitungen für eventuell anzuschließende Geräte.

Alle in dieser Gebrauchsanleitung enthaltenen Angaben sind zum Zeitpunkt der Drucklegung gültige Daten. Es können jedoch vom Hersteller sowohl aus technischen und kaufmännischen Gründen, als auch aus der Notwendigkeit heraus, gesetzliche Bestimmungen verschiedener Länder zu berücksichtigen, Ergänzungen am Produkt vorgenommen werden, ohne dass die beschriebenen Eigenschaften beeinflusst werden. Eine möglicherweise aktuellere Version dieser Gebrauchsanleitung finden Sie auf unserer Webseite. Die deutsche Fassung ist die Originalversion und in allen technischen Daten bindend!

## **Operating Manual ................................................................................................ Page 127** … **250**

#### **Important notes:**

The operating manual is part of the product. Before initial operation, please carefully read and observe the operating manual and keep it. For safety reasons the product may only be used for the purposes described in these present operating manual. Please also consider the operating manuals for the devices to be connected.

All specifications in this operating manual are guidance values which are valid at the time of printing. However, for technical or commercial reasons or in the necessity to comply with the statuary stipulations of various countries, the manufacturer may perform additions to the product without changing the described properties. A potentially more recent version of this manual is available on our internet website. The German version is the original version and binding in all specifications!

# **Mode d'emploi ..................................................................................................... Page 251** … **374**

#### **Instructions importantes:**

Le mode d'emploi fait partie du produit. Lire attentivement le mode d'emploi avant la première mise en marche de produit, et de le conserver. Pour des raisons de sécurité, le produit ne pourra être utilisé que pour les usages décrits dans ce présent mode d'emploi. Nous vous prions de respecter également les modes d'emploi pour les appareils à connecter.

Toutes les indications comprises dans ce mode d'emploi sont données à titre indicatif au moment de l'impression. Pour des raisons techniques et/ou commerciales ainsi qu'en raison des dispositions légales existantes dans les différents pays, le fabricant se réserve le droit d'effectuer des suppléments concernant le produit pour séries de dilution qui n'influencent pas les caractéristiques décrits. Une version éventuellement plus récente de ce mode d'emploi est disponible sur notre site Internet. La version allemande est la version originale et obligatoire quelles que soient les spécifications!

## **Manual de instrucciones................................................................................... Página 375** … **498**

#### **Instrucciones importantes:**

El manual de instrucciones forma parte del producto. Antes de la operación inicial de producto, lea atentamente y observe la manual de instrucciones y guárdelas. Por razones de seguridad, el producto sólo debe ser empleado para los objetivos descritos en este manual de instrucciones. Por favor, observe el manual de instrucciones para los dispositivos a conectar.

Todas las especificaciones en este manual de instrucciones son datos orientativos que son válidos en el momento de la impresión. No obstante, por motivos técnicos o comerciales, o por la necesidad de respetar las normas legales existentes en los diferentes países, el fabricante puede efectuar modificaciones del producto sin cambiar las características descritas. Una versión más reciente de este manual se encuentra disponible en nuestra página de Internet. ¡La versión en alemán es la versión original y se establece en todas las especificaciones!

#### **INHALTSVERZEICHNIS**

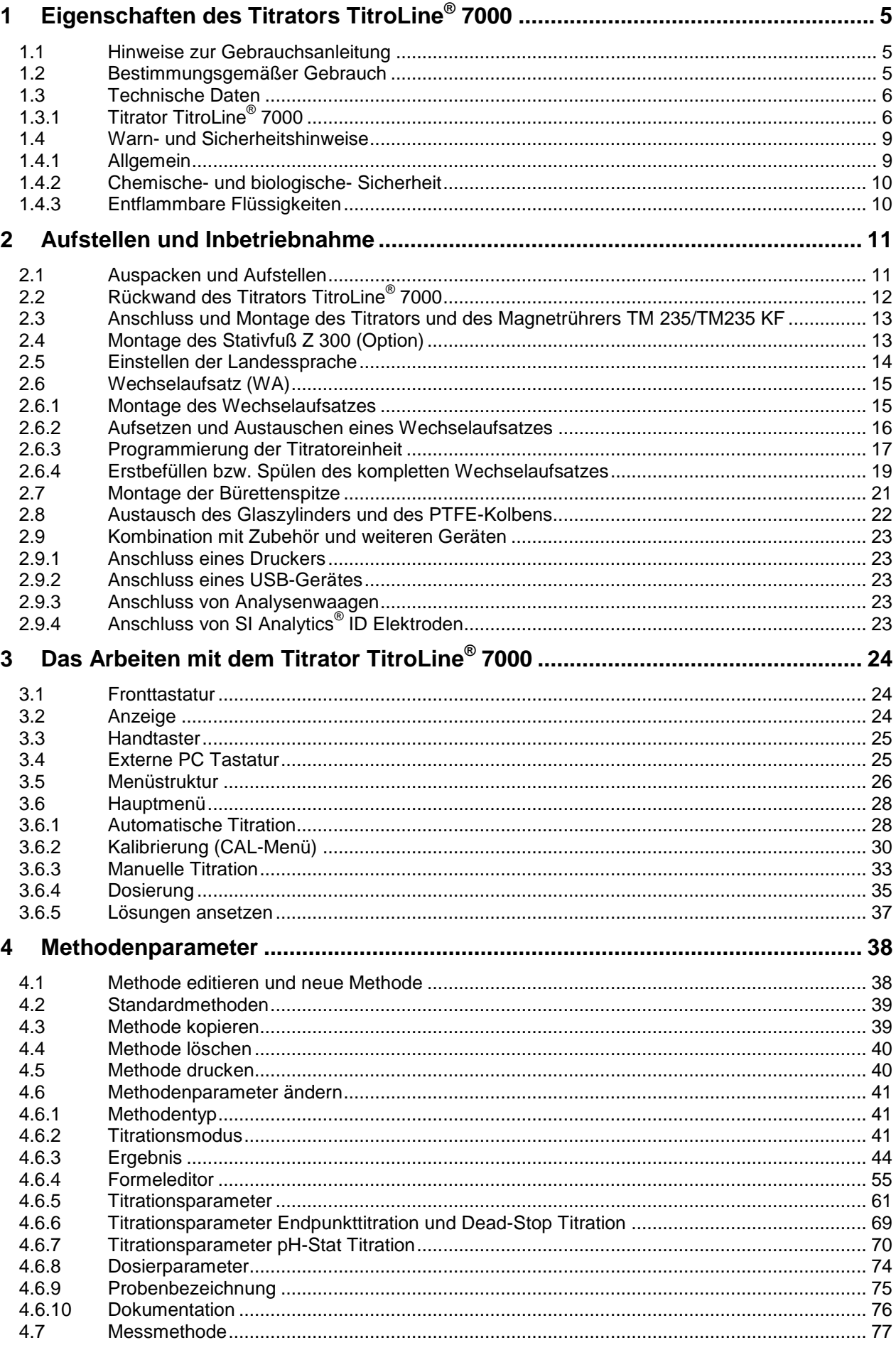

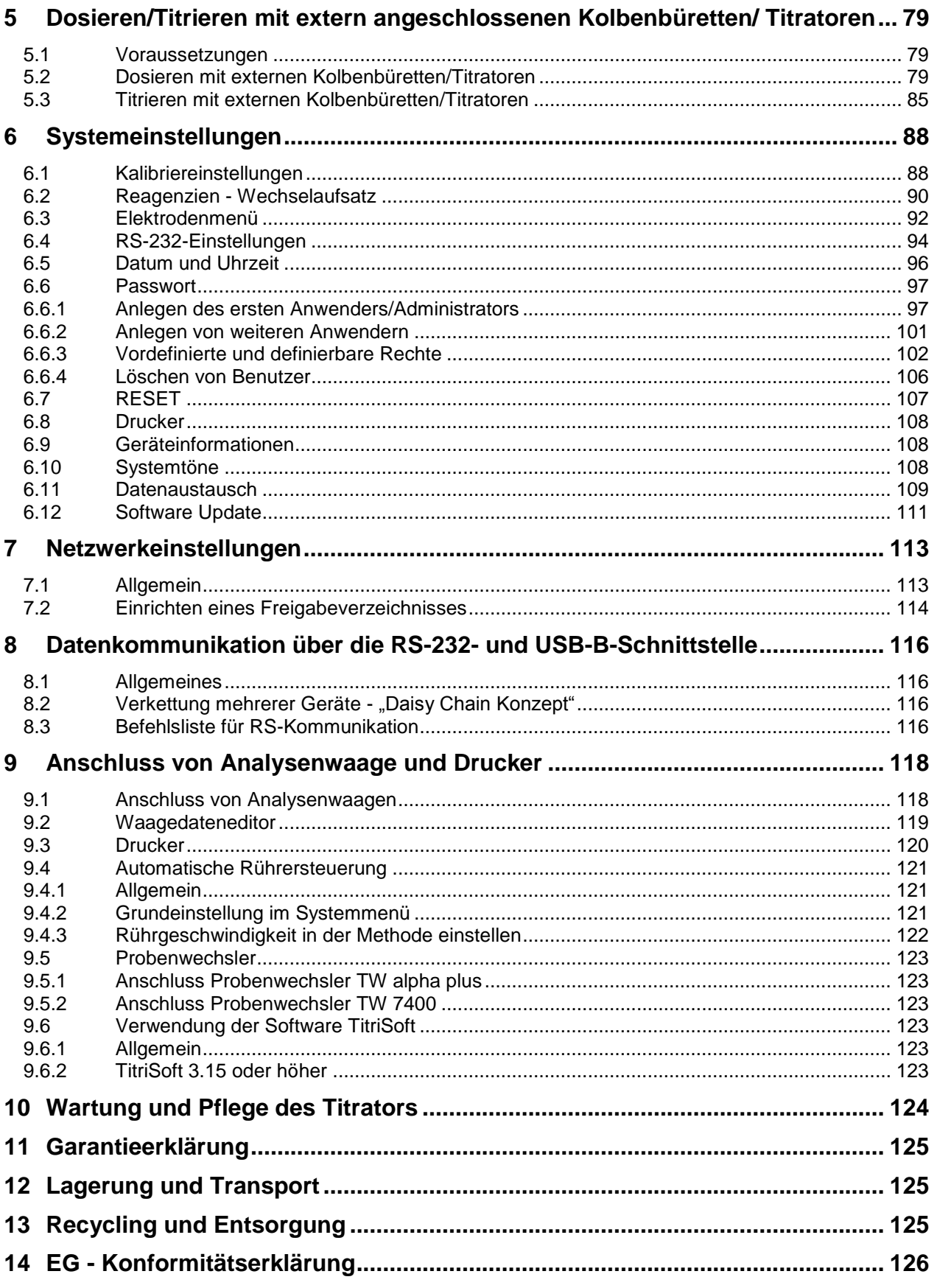

# <span id="page-4-0"></span>**1 Eigenschaften des Titrators TitroLine® 7000**

# <span id="page-4-1"></span>**1.1 Hinweise zur Gebrauchsanleitung**

Die vorliegende Gebrauchsanleitung soll Ihnen den bestimmungsgemäßen und sicheren Umgang mit dem Produkt ermöglichen. Für eine größtmögliche Sicherheit beachten Sie unbedingt die gegebenen Sicherheits- und Warnhinweise in dieser Gebrauchsanleitung!

Warnung vor einer allgemeinen Gefahr:

Bei Nichtbeachtung sind (können) Personen- oder Sachschäden die Folge (sein).

- $\mathbf{i}$ Wichtige Informationen und Hinweise für den Gerätegebrauch.
- Verweis auf einen anderen Abschnitt der Gebrauchsanleitung.

Die abgebildeten Menübilder dienen als Beispiel und können von der tatsächlichen Anzeige abweichen!

# <span id="page-4-2"></span>**1.2 Bestimmungsgemäßer Gebrauch**

Der TitroLine<sup>®</sup> 7000 ist ein potentiometrischer Titrator und für pH-, mV-, µA- Titrationen mit jeweils bis zu 50 speicherbaren Methoden geeignet.

Beispiele für die Einsatzmöglichkeit sind:

- Säure- und Base-Bestimmung in wässrigen Lösungen wie p- und m-Wert, Titration starker oder schwacher Säuren und Basen
- Redox-Titrationen, z. B. Jodometrie, Manganometrie, Chromatometrie und CSB-Bestimmungen, andere mV-Titrationen wie z. B. Chlorid
- Titrationen mit ionensensitiven Elektroden, z. B. Calcium-, Fluorid-, Kupfer-, Blei-Ionen
- Kennzahlen, wie OH-Zahl, Jodzahl oder Verseifungszahl
- Auslesen und Abspeichern der Kalibrierdaten von SI Analytics® ID Elektroden
- Titrationen auf zwei Wendepunkte wie z.B. die Titration von Calcium und Magnesium
- pH-Stat Titrationen
- Nichtwässrige potentiometrische Titrationen wie TAN und TBN
- Vordosieren mit einer angeschlossenen Kolbenbürette
- Anschluss und Verwendung eines Probenwechslers TW alpha plus/TW 7400
- Kompatibilität mit TitriSoft ab Version 3.3

Der TitroLine® 7000 besitzt darüber hinaus auch die Funktionalitäten der Kolbenbürette TITRONIC® 500:

- Manuelle Titrationen mit oder ohne Berechnung des Ergebnis
- Dosierungen
- Lösungen ansetzen

Bei jeder Methode sind unterschiedliche Dosier- und Füllgeschwindigkeiten einstellbar.

#### **Einsetzbare Lösungen**:

Praktisch sind alle Flüssigkeiten und Lösungen mit einer Viskosität < = 10 mm²/s wie z.B. konzentrierte Schwefelsäure zu verwenden.

Für einen Einsatz mit potentiell biogefährdenden Substanzen ist das Gerät nicht vorgesehen.

Chemikalien die Glas, PTFE oder FEP angreifen oder explosiv sind wie z.B. Flusssäure, Natriumazid, Brom dürfen nicht eingesetzt werden! Suspensionen mit hohem Feststoffgehalt können das Dosiersystem verstopfen oder beschädigen.

# **Das Gerät darf nicht in explosionsgefährdeter Umgebung eingesetzt werden!**

# **Allgemein gilt:**

Es sind die jeweiligen gültigen Sicherheitsrichtlinien im Umgang mit Chemikalien unbedingt zu beachten. Dies gilt insbesondere für brennbare und / oder ätzende Flüssigkeiten.

# <span id="page-5-0"></span>**1.3 Technische Daten**

# <span id="page-5-1"></span>**1.3.1 Titrator TitroLine® 7000**

(Stand 21.02.2020)

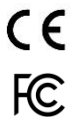

Nach EMV-Richtlinie 2014/30/EU; Prüfgrundlage EN 61326-1 Nach Niederspannungsrichtlinie 2014/35/EU; Prüfgrundlage EN 61010-1: für Laborgeräte Nach RoHS-Richtlinie 2011/65/EU FCC Teil 15B und ICES 003

**Ursprungsland**: Deutschland, Made in Germany

#### **Folgende Lösemittel/Titrierreagenzien dürfen eingesetzt werden:**

- Alle gebräuchlichen Titrierlösungen.
- Als Lösemittel sind Wasser und alle nichtaggressiven anorganischen und organischen Flüssigkeiten möglich.
- Beim Umgang mit brennbaren Stoffen sind die Explosionsschutz Richtlinien der Berufsgenossenschaft der chemischen Industrie zu beachten.
- Für Flüssigkeiten mit höherer Viskosität (≥ 5 mm<sup>2</sup>/s), niedrigem Siedepunkt oder Neigung zum Ausgasen, kann die Füll- und Dosiergeschwindigkeit angepasst werden.
- Flüssigkeiten mit einer Viskosität über 20 mm**<sup>2</sup>** /s können nicht dosiert werden.

Um die größtmögliche Genauigkeit der Messwerte sicher zu stellen, empfehlen wir den TitroLine® 7000 vor Beginn einer Titration eine angemessen Zeit "warmlaufen" zu lassen.

## **Messeingang 1** (analog):

pH/mV-Eingang mit 24 Bit Messwertauflösung für hochgenaue Messungen. Elektrodenbuchse nach DIN 19 262, bzw. zusätzlich mit BNC Einsatzbuchse (Z 860). Referenzelektrode 1 x 4 mm Buchse.

nur TitroLine® 7000: Dämpfungsstufen des pH/mV Messsignals einstellbar.

nur TitroLine<sup>®</sup> 7000: RFID Empfänger für SI Analytics<sup>®</sup> ID Elektroden.

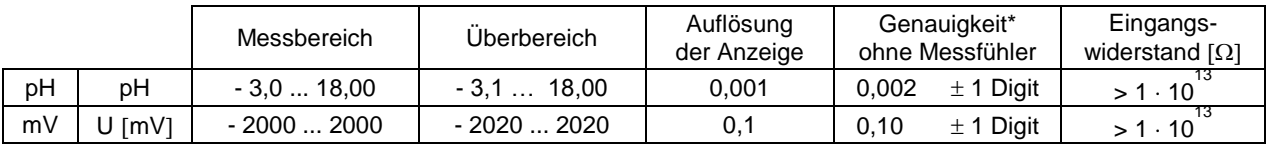

**Messeingang** (Pt 1000):

Temperaturmessfühler-Anschluss für Widerstandsthermometer Pt 1000 und NTC 30 kOhm. Anschluss: 2 x 4 mm - Buchsen.

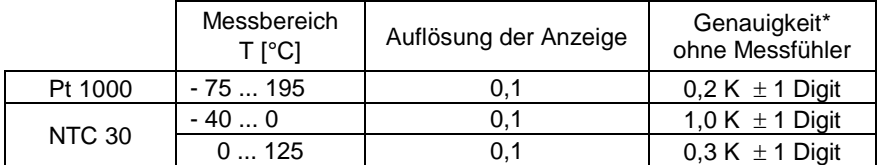

#### **Messeingang** (μA):

KF (Dead-Stop) - Anschluss (µA) für Doppelplatinelektroden. Polarisationsspannung variabel einstellbar von 40 ... 220 mV. Anschluss: 2 x 4 mm – Buchsen.

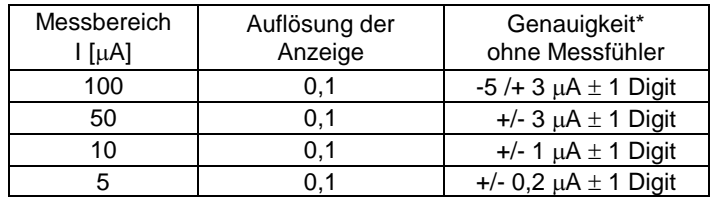

\* Zusätzlich ist die Messunsicherheit der Messfühler zu berücksichtigen.

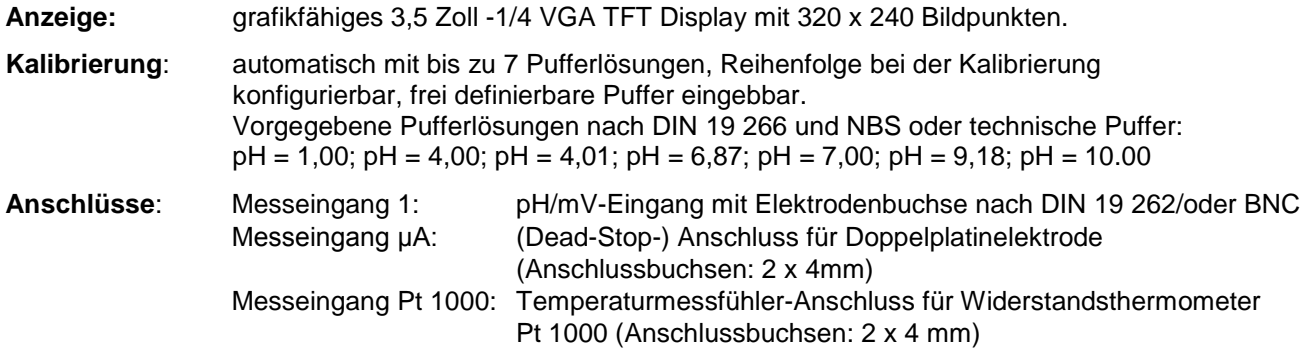

#### **Spannungsversorgung**:

durch externes Mehrbereichsnetzteil von 100 – 240 V, 50/60 Hz Eingangsspannung: 12 Volt DC, 2500 mA Leistungsaufnahme 30 W Entspricht der Schutzklasse III: Schutzart für Staub und Feuchtigkeit IP 50 nach DIN 40 050

## **Nur das im Lieferumfang enthaltene Netzteil TZ 1853, oder ein vom Hersteller freigegebenes Netzteil verwenden!**

#### **RS-232-C-Schnittstellen**:

galvanisch getrennt mittels Opto-Koppler, Daisy Chain Funktion möglich

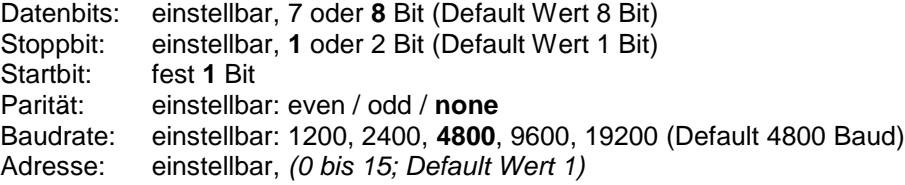

- RS-232-1 für Computer, Eingang Daisy Chain
- RS-232-2 Geräte von SI Analytics®
	- Titrator TitroLine® 7000 / 7500 / 7500 KF / 7750 / 7800
	- Probenwechsler TW alpha plus, TW 7400
	- Kolbenbüretten TITRONIC® 300 und 500, TITRONIC® 110 *plus,* TITRONIC® *universal*,
	- *-* Waagen des Typs Mettler, Sartorius, Kern, Ohaus, (weitere auf Anfrage)
	- Ausgang Daisy-Chain

#### **USB-Schnittstellen**:

2 x USB-Typ-A und 1 x USB-Typ-B

- USB-Typ A zum Anschluss von USB-Tastatur, -Drucker, -Handtaster, -Speichermedien (z.B. USB-Stick) und USB-Hub
- USB-Typ B für Computeranschluss

## **Ethernet-Schnittstelle**:

für Anschluss an ein lokales Netzwerk (LAN)

**Rührer/Pumpe**: 12V DC out, 500 mA Spannungsversorgung für Rührer TM 235 und KF Titrationstand TM 235 KF

#### **Gehäuse**:

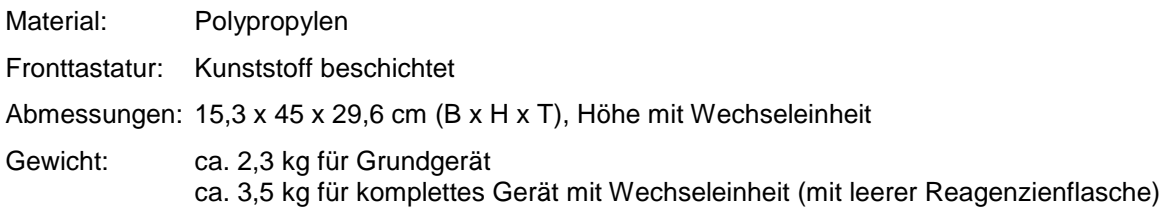

## **Umgebungsbedingungen**:

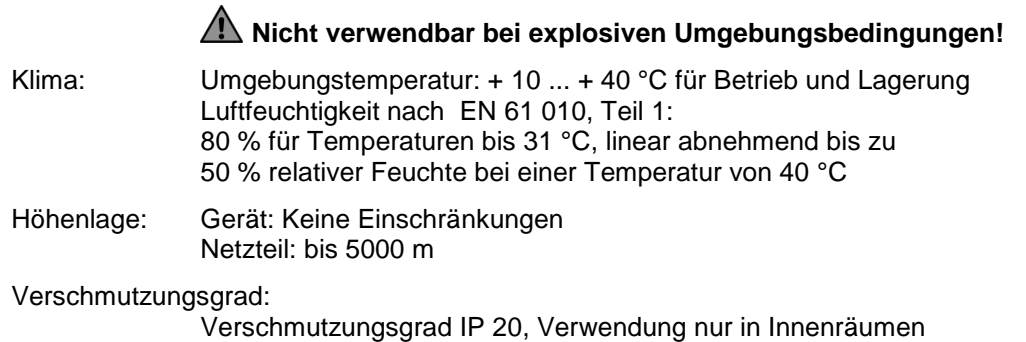

#### **Wechselaufsätze**:

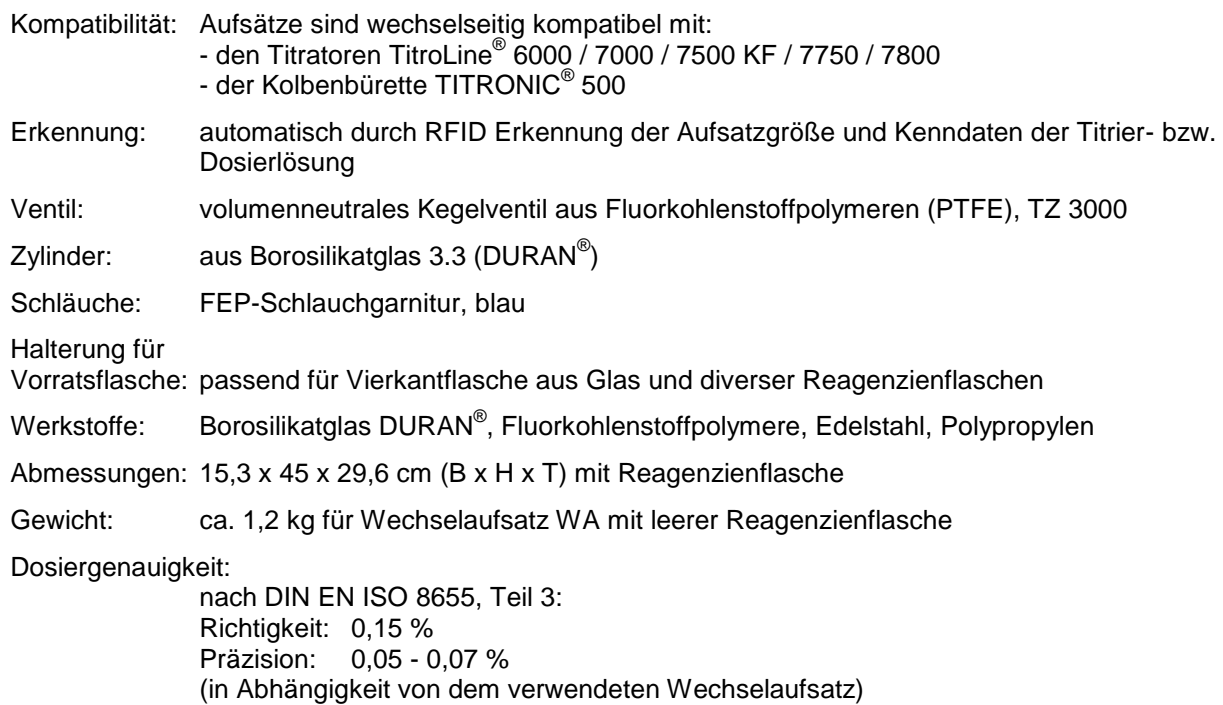

#### **Dosiergenauigkeit des Titrators TitroLine**® **7000 mit Wechselaufsätzen (WA)**:

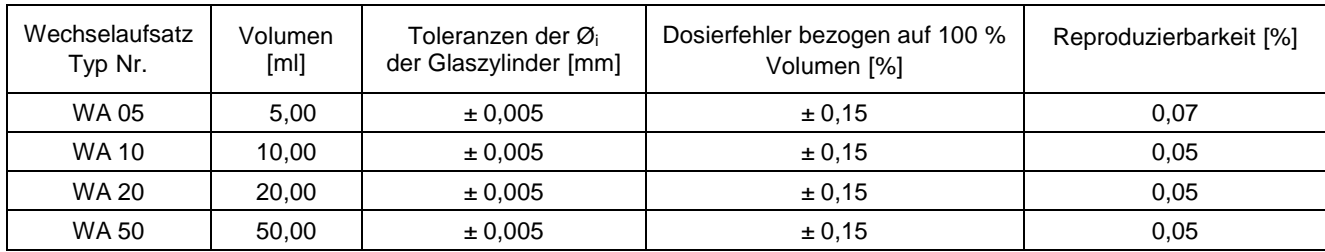

# <span id="page-8-0"></span>**1.4 Warn- und Sicherheitshinweise**

## <span id="page-8-1"></span>**1.4.1 Allgemein**

Das Gerät entspricht der Schutzklasse III.

Es ist gemäß EN 61 010 - 1, Teil 1 "**Sicherheitsbestimmungen für elektrische Mess-, Steuer-, Regel- und Laborgeräte**" gebaut und geprüft und hat das Werk in sicherheitstechnisch einwandfreiem Zustand verlassen. Um diesen Zustand zu erhalten und einen gefahrlosen Betrieb sicherzustellen, muss der Anwender die Hinweise und Warnvermerke beachten, die in dieser Gebrauchsanleitung enthalten sind. Die Entwicklung und Produktion erfolgt in einem System, das die Anforderungen der Norm DIN EN ISO 9001 erfüllt.

Aus Sicherheitsgründen darf das Gerät ausschließlich nur für das in der Gebrauchsanleitung beschriebene Einsatzgebiet verwendet werden. Bei Abweichungen vom bestimmungsgemäßen Gebrauch besteht die Gefahr von Personen- und Sachschäden.

Aus sicherheitstechnischen Gründen darf das Gerät und das Netzteil grundsätzlich nur von autorisierten Personen geöffnet werden. So dürfen z.B. Arbeiten an der elektrischen Einrichtung nur von ausgebildeten Fachleuten durchgeführt werden. **Bei Nichtbeachtung kann von dem Gerät und dem Netzteil Gefahr ausgehen: elektrische Unfälle von Personen und Brandgefahr!** Bei unbefugtem Eingriff in das Gerät oder das Netzteil, sowie bei fahrlässiger oder vorsätzlicher Beschädigung erlischt die Gewährleistung.

Vor dem Einschalten ist sicherzustellen, dass die Betriebsspannung und die Netzspannung übereinstimmen. Die Betriebsspannung ist auf dem Typenschild angegeben (Unterseite des Gerätes und Rückseite des Netzteiles). **Bei Nichtbeachtung kann das Gerät und das Netzteil geschädigt werden und es kann zu Personen- oder Sachschäden kommen!**

**Wenn anzunehmen ist, dass ein gefahrloser Betrieb nicht möglich ist, ist das Gerät außer Betrieb zu setzen und gegen eine unbeabsichtigte Inbetriebnahme zu sichern**! Hierzu das Gerät ausschalten, das Steckernetzteil aus der Steckdose ziehen und das Gerät vom Arbeitsplatz entfernen.

Es ist z.B. zu vermuten, dass ein gefahrloser Betrieb nicht mehr möglich ist,

- wenn eine Beschädigung der Verpackung vorliegt,
- wenn das Gerät sichtbare Beschädigungen aufweist,
- wenn das Netzteil sichtbare Beschädigungen aufweist,
- wenn das Gerät nicht bestimmungsgemäß funktioniert,
- wenn Flüssigkeit in das Gehäuse eingedrungen ist,
- wenn das Gerät technisch verändert wurde oder wenn nicht autorisierte Personen mit Reparaturversuchen in das Gerät oder das Netzteil eingegriffen haben.

Nimmt der Anwender das Gerät in diesen Fällen dennoch in Betrieb, gehen alle daraus resultierenden Risiken auf ihn über!

 $\triangle$  Das Gerät darf nicht in feuchten Räumen gelagert oder betrieben werden.

**Die einschlägigen Vorschriften im Umgang mit den verwendeten Stoffen müssen eingehalten werden:** die Gefahrstoffverordnung, das Chemikaliengesetz und die Vorschriften und Hinweise des Chemikalienhandels. Es muss seitens des Anwenders sichergestellt sein, dass die mit dem Gebrauch des Gerätes betrauten Personen Sachkundige im Umgang mit den im Umfeld des Gerätes angewendeten Stoffen sind oder von sachkundigen Personen beaufsichtigt werden.

Bei allen Arbeiten mit Chemikalien: **Immer Schutzbrille tragen!** Beachten Sie die Merkblätter der Berufsgenossenschaften und Sicherheitsdatenblätter der Hersteller.

Das Gerät ist mit integrierten Schaltkreisen (z.B. Flashspeicher) ausgerüstet. Röntgen- oder andere energiereiche Strahlen können durch das Gerätegehäuse hindurch dringen und die Betriebssoftware löschen.

Bei Arbeiten mit Flüssigkeiten, die nicht gebräuchlichen Reagenzien entsprechen, ist insbesondere die chemische Beständigkeit der Materialien des Gerätes zu berücksichtigen (vgl. [1] [1.3](#page-5-0) [Technische Daten\)](#page-5-0).

AL Bei Einsatz von Flüssigkeiten mit hohem Dampfdruck und/oder Stoffen oder Stoffgemischen, die nicht unter  $\Box$  [1.3](#page-5-0) [Technische Daten](#page-5-0) als einsetzbar beschrieben sind, muss der gefahrlose und einwandfreie Betrieb des Gerätes seitens des Anwenders sichergestellt werden. Beim Hochfahren des Kolbens bleibt auf der Innenwand des Zylinders in allen Fällen ein Mikrofilm aus Dosierflüssigkeit haften, der auf die Dosiergenauigkeit keinen Einfluss hat. Dieser minimale Rest von Flüssigkeit kann jedoch verdunsten und dadurch in die Zone unterhalb des Kolbens geraten und dort die verwendeten Materialien korrodieren oder anlösen (siehe [10](#page-123-0) [Wartung und Pflege](#page-123-0) des Titrators).

# <span id="page-9-0"></span>**1.4.2 Chemische- und biologische- Sicherheit**

Für einen Einsatz mit potentiell biogefährdenden Substanzen ist das Gerät nicht vorgesehen.

**Die einschlägigen Vorschriften im Umgang mit den verwendeten Stoffen müssen eingehalten werden:** die Gefahrstoffverordnung, das Chemikaliengesetz und die Vorschriften und Hinweise des Chemikalienhandels. Es muss seitens des Anwenders sichergestellt sein, dass die mit dem Gebrauch des Gerätes betrauten Personen Sachkundige im Umgang mit den im Umfeld des Gerätes angewendeten Stoffen sind oder von sachkundigen Personen beaufsichtigt werden.

AL Beim Einsatz von biogefährdenden Substanzen sind die Vorschriften im Umgang mit den verwendeten Stoffen eizuhalten. Die Verwendung liegt in solchen Fällen einzig in der Verantwortung des Anwenders.

Bei allen Arbeiten mit Chemikalien: **Immer Schutzbrille tragen!** Beachten Sie die Merkblätter der Berufsgenossenschaften und Sicherheitsdatenblätter der Hersteller.

Entsorgen Sie sämtliche verbrauchte Lösungen in Übereinstimmung mit den nationalen Vorschriften und Gesetzen. Wählen Sie die Art der Schutzausrüstung entsprechend der Konzentration und Menge des gefährlichen Stoffs am jeweiligen Arbeitsplatz.

## <span id="page-9-1"></span>**1.4.3 Entflammbare Flüssigkeiten**

Beim Umgang mit entflammbaren Flüssigkeiten ist darauf zu achten, dass sich keine offene Flamme in der Nähe der Geräte befindet.Es ist für ausreichende Belüftung zu sorgen. Es sollten am Arbeitsplatz nur geringe Mengen an entflammbaren Flüssigkeiten vorgehalten werden.

AL Bei Arbeiten mit Flüssigkeiten, die nicht gebräuchlichen Reagenzien entsprechen, ist insbesondere die chemische Beständigkeit der Materialien des Gerätes zu berücksichtigen (vgl. [1] [1.3](#page-5-0) [Technische Daten\)](#page-5-0).

# <span id="page-10-0"></span>**2 Aufstellen und Inbetriebnahme**

# <span id="page-10-1"></span>**2.1 Auspacken und Aufstellen**

Das Gerät ist für Sie individuell zusammengestellt worden (das Grundgerät mit entsprechende Module und Zubehörteile), deshalb kann es zu Abweichungen in Bezug auf den beschriebenen Lieferumfang und die Zubehörteilen kommen. Den genauen Lieferumfang entnehmen Sie bitte der beigefügten Packliste. Bei Fragen wenden Sie sich bitte direkt an uns (Serviceadresse siehe Rückseite dieser Gebrauchsanleitung).

Das Gerät und alle Zubehörteile sowie die Peripheriegeräte sind werkseitig sorgfältig auf Funktion und Maßhaltigkeit geprüft. Bitte achten Sie darauf, dass auch die kleinen Zusatzteile aus der Verpackung restlos entnommen werden.

Das Gerät kann auf jeder beliebigen ebenen Unterlage aufgestellt werden.

Lieferumfang:

Titrator TitroLine® 7000 (Grundgerät)

- TitroLine<sup>®</sup> 7000
- Tastatur TZ 3835
- Steckernetzgerät TZ 1853 (100 V … 240 V) inkl. diverser Primäradapter
- Handtaster TZ 3880
- Anschlusskabel für Rührer TZ 1577
- Stativstange TZ 1510 (10 mm  $x$  370 mm)
- Kolbenzieher TZ 3813
- Elektrodenhalter Z 305
- Höhenanschlag Elektrodenhalter Z 304

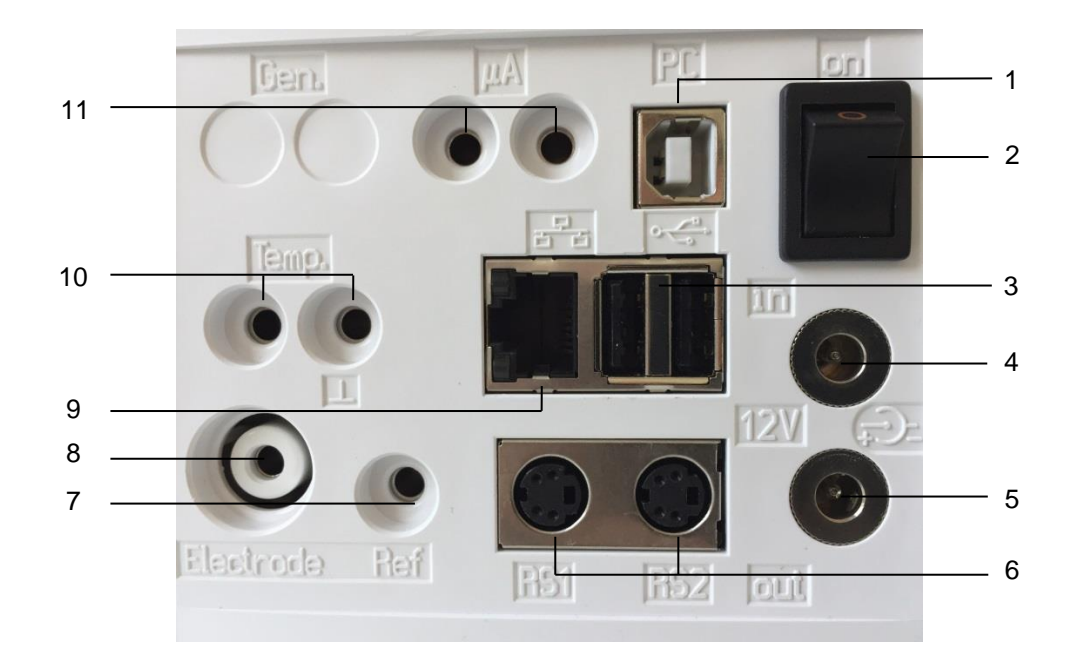

# <span id="page-11-0"></span>**Rückwand des Titrators TitroLine® 2.2 7000**

## <span id="page-11-1"></span>**Abb. 1**

Der TitroLine® 7000 verfügt über folgende Anschlüsse:

- 1) USB-Type B Schnittstelle für den Anschluss an einen PC
- 2) Netzschalter
- 3) Zwei USB-Type A Schnittstellen für den Anschluss von USB-Geräten
- 4) Buchse "in": Anschluss des externen Netzteiles TZ 1853
- 5) Buchse "out": Anschluss des Magnetrührers TM 235/TM 235 KF
- 6) Zwei RS-232-Schnittstellen (Mini-DIN): RS-1 für den Anschluss an den PC

RS-2 für den Anschluss einer Waage und weiterer Geräte von SI Analytics®

- 7) Messeingang für Bezugselektroden (Ref.)
- 8) Messeingang 1 (DIN oder BNC über Adapter) für Anschluss von pH-, Redox- und weiterer Mess- und Kombinationselektroden
- 9) Ethernet-Schnittstelle (LAN)
- 10) Temperaturmesseingang für Anschluss von Pt 1000 Elektroden
- 11) µA-Messeingang für Anschluss Doppelplatinelektroden

# <span id="page-12-0"></span>**2.3 Anschluss und Montage des Titrators und des Magnetrührers TM 235/TM235 KF**

Das Niederspannungskabel des Netzteils TZ 1853 in die obere 12 V-Buchse "in" auf der Rückseite des Gerätes einstecken [\(Abb. 2\)](#page-12-2). Dann das Netzteil in die Netzsteckdose einstecken.

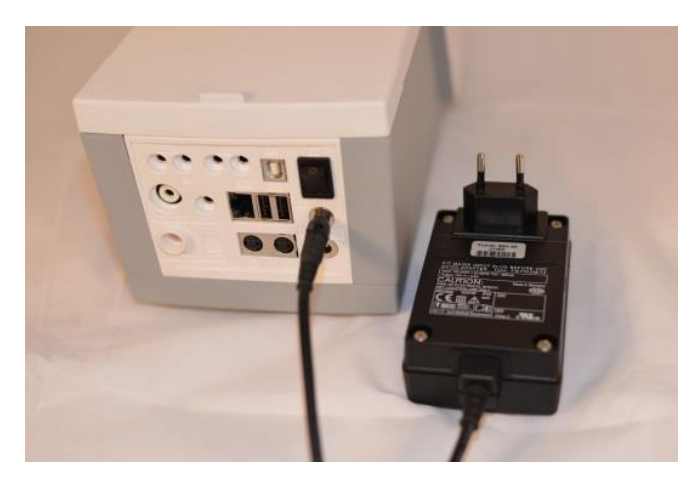

<span id="page-12-2"></span>**Abb. 2**

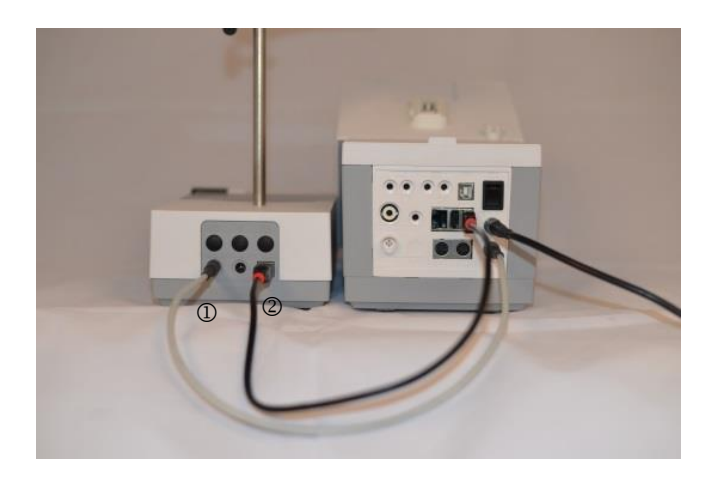

## <span id="page-12-3"></span>**Abb. 3**

**A** Das Netzteil ist leicht zugänglich zu platzieren, damit das Gerät jederzeit einfach vom Netz zu trennen ist.

Der Magnetrührer rechts neben dem Gerät aufstellen [\(Abb. 3\)](#page-12-3) und mit dem Verbindungskabel TZ 1577 (1) an der Rückseite des Gerätes (12 V-Buchse "out") anschließen. Ein alternativer Anschluss ist über das mitgelieferte USB-Kabel möglich (2). Danach die Stativstange in das Gewinde einschrauben und die Titrationsklammer Z 305 montiert.

# <span id="page-12-1"></span>**2.4 Montage des Stativfuß Z 300** (Option)

Wird der Magnetrührer TM 235/TM235 KF nicht verwendet, empfiehlt sich der Einsatz des massiven Stativfußes Z 300 [\(Abb. 4\)](#page-12-4). Auf der Unterseite des Gerätes befindet sich eine Einbuchtung, in die der Metallfuß exakt hineinpasst. Der Metallfuß hat auf der Ober- und Unterseite ein Gewinde für die Stativstange und kann links oder rechts am Gerät verwendet werden. Das Gerät auf den Metallfuß stellen und die Stativstange in das Gewinde hineinschrauben. Die Titrationsklammer Z 305 kann nun auf die Stativstange montiert werden [\(Abb. 5\)](#page-12-5).

<span id="page-12-4"></span>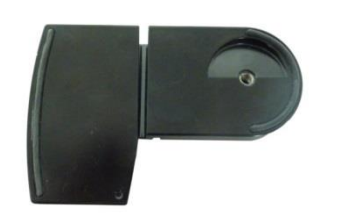

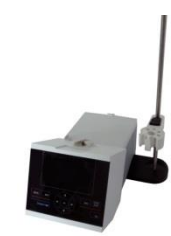

**Abb. 4 Abb. 5**

<span id="page-12-5"></span>

# <span id="page-13-0"></span>**2.5 Einstellen der Landessprache**

Werkseitig ist als Sprache Englisch voreingestellt. Nachdem das Gerät eingeschaltet und der Startvorgang beendet ist, erscheint das Hauptmenü [\(Abb. 6\)](#page-13-1).

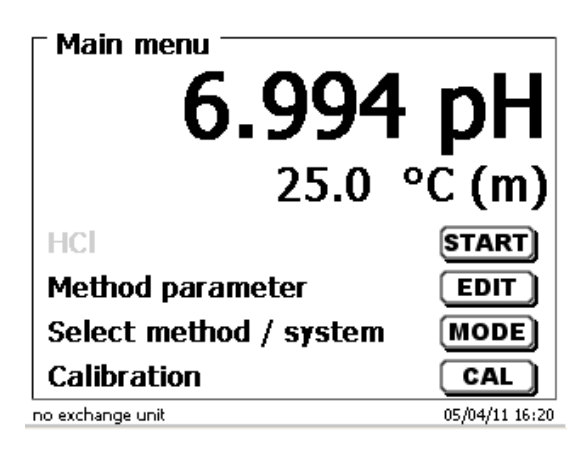

#### <span id="page-13-1"></span>**Abb. 6**

Mit <**SYS**> oder <**MODE**> gelangen Sie zu den Systemeinstellungen («**System settings**»). Der erste Menüpunkt ist die Einstellung der Landessprache [\(Abb. 7\)](#page-13-2).

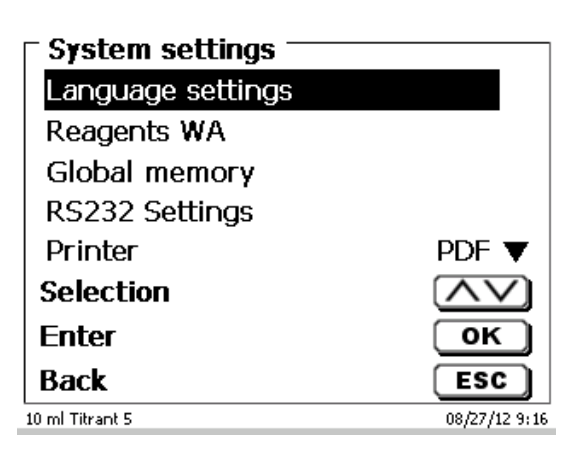

#### <span id="page-13-2"></span>**Abb. 7**

Mit <**ENTER**>/<**OK**> aufrufen. Mit den Pfeiltasten <↑↓> die gewünschte Landessprache auswählen. Mit <**ENTER**>/<**OK**> bestätigen.

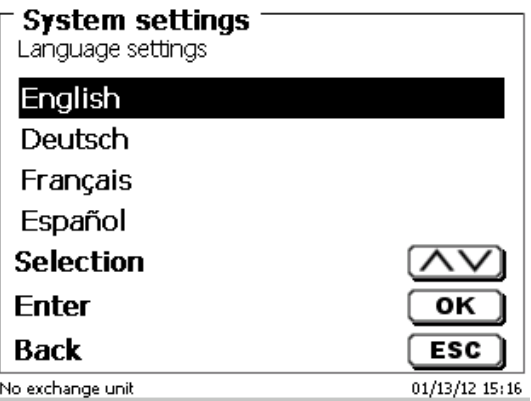

# <span id="page-13-3"></span>**Abb. 8**

Die gewählte Sprache erscheint sofort [\(Abb. 8\)](#page-13-3).

Durch zweimaliges Betätigen der <**ESC**> Taste befinden Sie sich wieder im Hauptmenü.

# <span id="page-14-0"></span>**2.6 Wechselaufsatz (WA)**

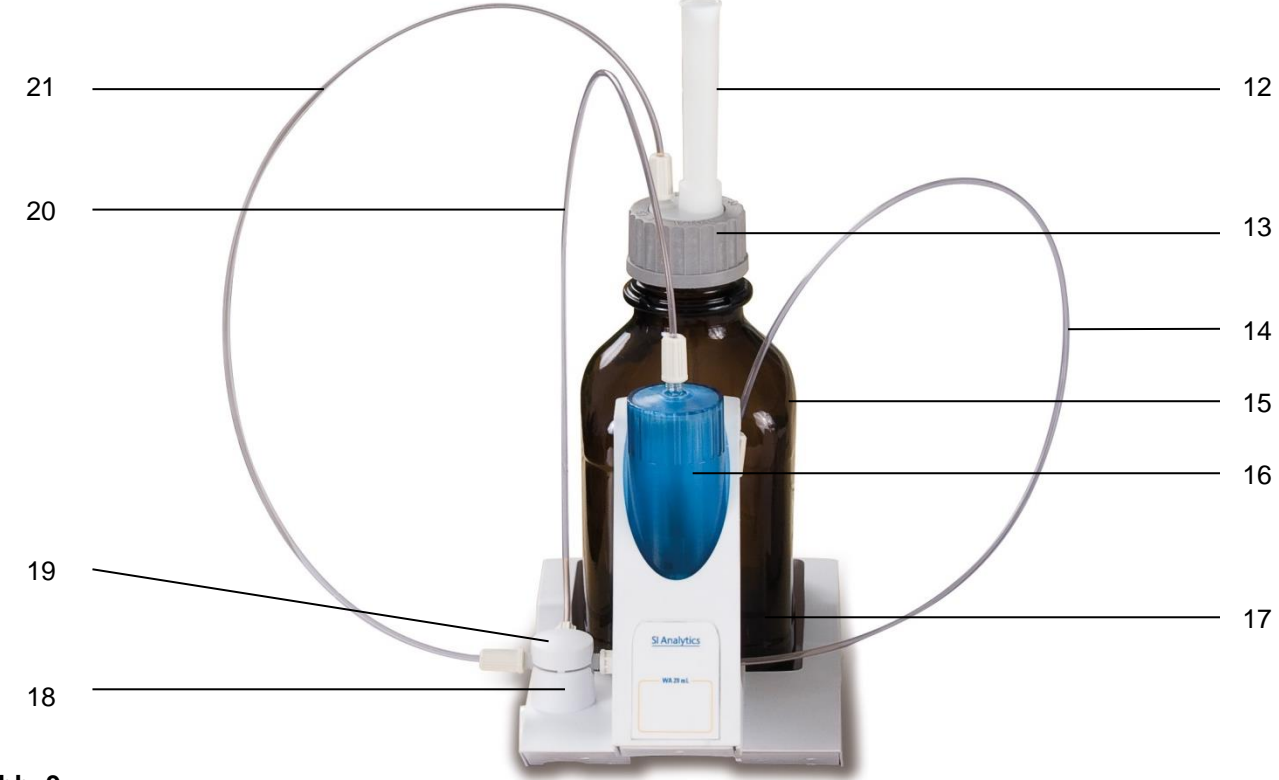

# <span id="page-14-2"></span>**Abb. 9**

- 12) TZ 2003 Trockenrohr
- 13) TZ 3802 Schraubkappe GL 45 mit Bohrung,
	- inkl. Adapter mit 2 Öffnungen für Trockenrohr und Ansaugschlauch
- 14) TZ 3873 Dosierschlauch ohne Dosierspitze und Halter, oder
	- TZ 3874 Dosierschlauch mit Dosierspitze und Halter
- 15) TZ 3803 1 Liter Reagenzienflasche, braun
- 16) TZ 3900 UV Schutzmantel
- 17) TZ 1507 Abtropfröhrchen aus Plastik
- 18) TZ 3000 3/2-Wege Ventil
- 19) TZ 3801 Ventilabdeckung
- 20) TZ 3872 Verbindungsschlauch
- 21) TZ 3871 Ansaugschlauch

# <span id="page-14-1"></span>**2.6.1 Montage des Wechselaufsatzes**

[Abb. 9](#page-14-2) zeigt eine komplett zusammengebaute Wechseleinheit.

- 1. Das Ventil mit dem angeschlossenen Schläuchen aus der Verpackung entnehmen und in die Ventilhalterung stecken bis es einrastet.
- 2. Den Ventildeckel auf das Ventil wie abgebildet [\(Abb. 9\)](#page-14-2) aufstecken.
- 3. Verbindungsschlauch TZ 3872 in die dafür vorgesehene Gewindeöffnung des Bürettenzylinders stecken und mit der Hand festschrauben.
- 4. Der Ansaugschlauch TZ 3871 in die Gewindeöffnung des GL 45 oder S 40 -Adapters stecken und mit der Hand festschrauben.

**1** Alle anderen Schläuche sind bereits vormontiert.

<span id="page-15-0"></span>Die Titratoreinheit enthält ein RFID Lesegerät und die Wechselaufsätze enthalten alle eine RFID Transponder. In diesem Transponder können folgende Informationen gespeichert werden:

- Aufsatzgröße (nicht veränderbar)
- Aufsatz ID (nicht veränderbar)
- Reagenzname (default: Leerzeichen)
- Konzentration (default: 1.000000)
- Konzentration bestimmt am: (Datum)
- Haltbarkeit bis (Datum)
- Geöffnet/Hergestellt am (Datum)
- Prüfung nach ISO 8655 (Datum)
- Chargenbezeichnung (default no charge)
- Letzte Änderung (Datum)

Wird ein Wechselaufsatz auf die Titratoreinheit geschoben, werden automatisch die Daten aus dem Transponder ausgelesen.

## **2.6.2.1 Aufsetzen eines Wechselaufsatzes**

Der Wechselaufsatz wird auf die Geräteeinheit aufgesetzt und nach unten geschoben, bis der schwarze Knopf auf der linken Seite einrastet (siehe [Abb. 10](#page-15-1) - [Abb. 12\)](#page-15-2).

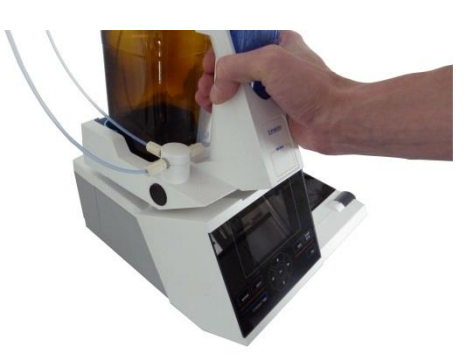

<span id="page-15-1"></span>**Abb. 10**

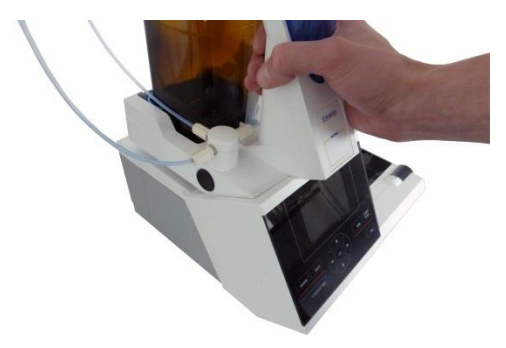

<span id="page-15-3"></span><span id="page-15-2"></span>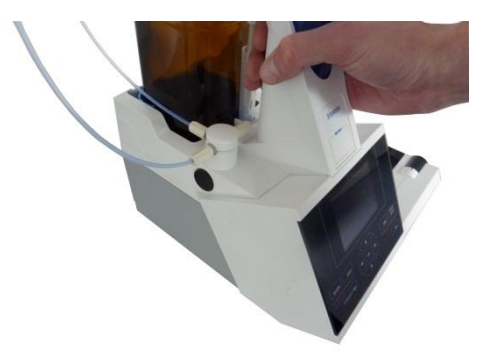

## **2.6.2.2 Abnahme eines Wechselaufsatzes**

Die Abnahme des Wechselaufsatzes geschieht in umgekehrter Reihenfolge:

Die Abnahme des Wechselaufsatzes ist nur möglich wenn sich der Kolben in der unteren Position befindet (Nullposition). Eventuell vorher <**FILL**> betätigen.

Links auf die schwarze Taste drücken und den Wechselaufsatz nach vorne ziehen [\(Abb. 12](#page-15-2) und [Abb. 11\)](#page-15-3).

## <span id="page-16-0"></span>**2.6.3 Programmierung der Titratoreinheit**

Die Daten aus dem RFID-Transponder des Wechselaufsatzes werden sofort ausgelesen [\(Abb. 13\)](#page-16-1).

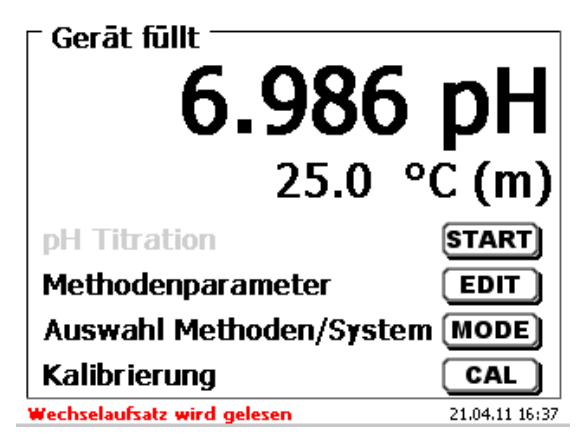

# <span id="page-16-1"></span>**Abb. 13**

Nach Beendigung erscheint für ca. 10 Sekunden das Eingabemenü für die Reagenzien [\(Abb. 14\)](#page-16-2). Die Größe der Wechseleinheit wird unten links in der Anzeige angezeigt (hier 50 ml). Bei der ersten Anwendung zumindest den Namen des verwendeten Reagenzes eintragen. Dazu «**Reagenz**» mit <**ENTER**>/<**OK**> betätigen.

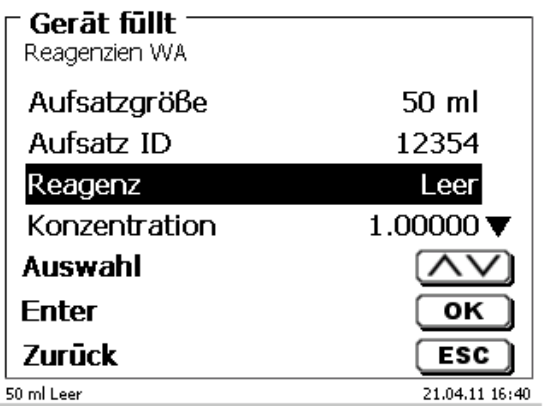

#### <span id="page-16-2"></span>**Abb. 14**

<span id="page-16-3"></span>Den Namen (eventuell noch die Konzentration) eingeben und mit <**ENTER**>/<**OK**> bestätigen [\(Abb. 15\)](#page-16-3).

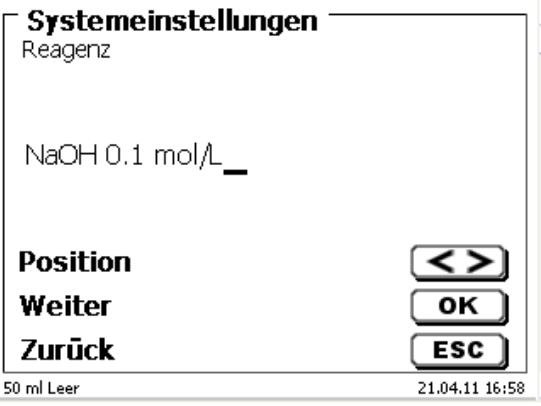

Nach der optionalen Eingabe weiterer Parameter verlässt man das Reagenzienmenü mit <**ESC**> [\(Abb. 16\)](#page-17-0).

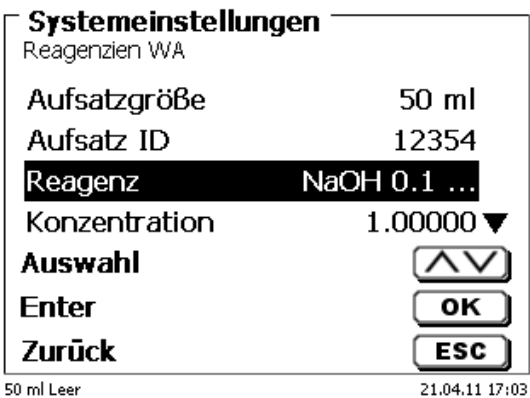

## <span id="page-17-0"></span>**Abb. 16**

Es erscheint eine Abfrage, ob man die Werte übernehmen möchte [\(Abb. 17\)](#page-17-1).

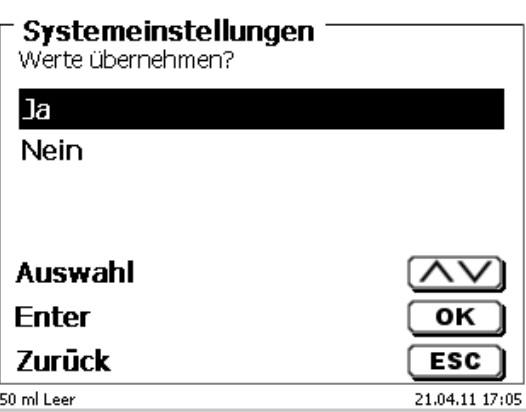

## <span id="page-17-1"></span>**Abb. 17**

<span id="page-17-2"></span>Bei «**Ja**» werden die Werte nun in die Wechseleinheit geschrieben. Im Display erscheint unten links der neue Name des Reagenzes [\(Abb. 18\)](#page-17-2).

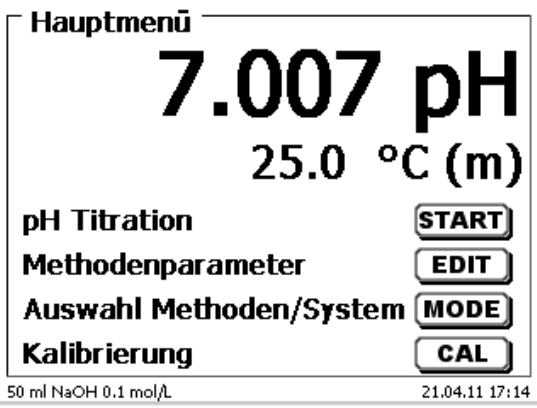

# <span id="page-18-0"></span>**2.6.4 Erstbefüllen bzw. Spülen des kompletten Wechselaufsatzes**

AL Beim Ablauf dieses Erstbefüll- bzw. Spülprogramms muss ein ausreichend dimensioniertes Abfallgefäß unter der Titrierspitze stehen.

Das Erstbefüllen der Wechseleinheit erfolgt durch das Spülprogramm «**Spülen**».

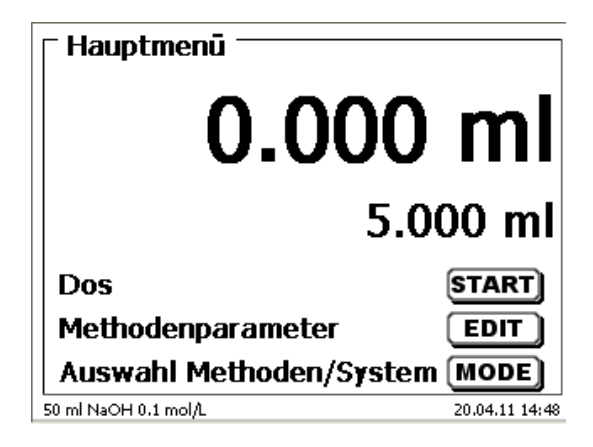

# <span id="page-18-1"></span>**Abb. 19**

Vom Hauptmenü [\(Abb. 19\)](#page-18-1) gelangt man mit <**MODE**> in das Methoden-/Systemmenü [\(Abb. 20\)](#page-18-2).

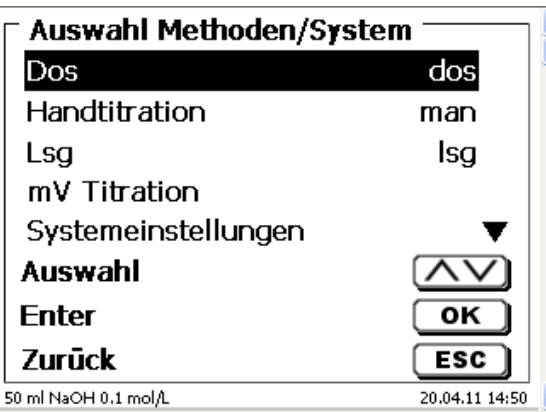

# <span id="page-18-2"></span>**Abb. 20**

Durch 2 x <**↑**> gelangt man sofort zur Auswahl «**Spülen**» [\(Abb. 21\)](#page-18-3).

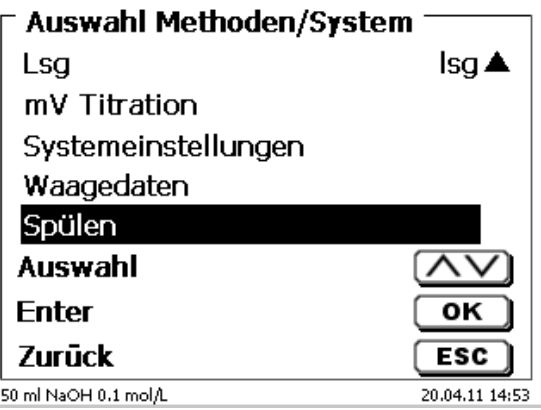

## <span id="page-18-3"></span>**Abb. 21**

Die Auswahl mit <**ENTER**>/<**OK**> bestätigen.

Nun kann die Anzahl der Spülzyklen ausgewählt werden [\(Abb. 22\)](#page-19-0).

Für eine Erstbefüllung mindestens zweimal Spülen!

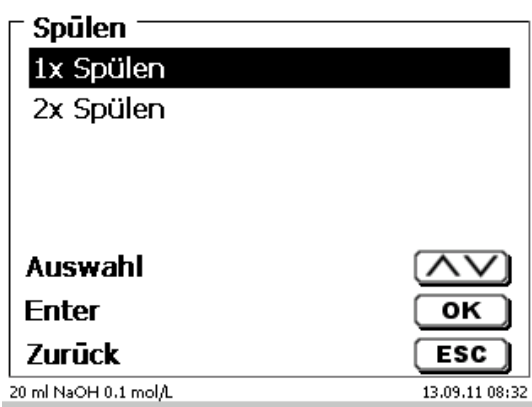

# <span id="page-19-0"></span>**Abb. 22**

<span id="page-19-1"></span>Der Spülvorgang [\(Abb. 23\)](#page-19-1) kann jederzeit mit <**STOP**> abgebrochen und mit <**START**> fortgesetzt werden.

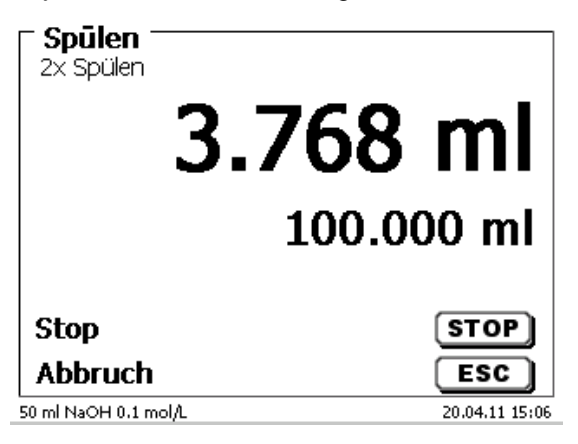

# <span id="page-20-0"></span>**2.7 Montage der Bürettenspitze**

Die Bürettenspitze besteht aus dem Schaft mit Klemmverschraubung, dem Schlauch und der aufsteckbaren Spitze [\(Abb. 24\)](#page-20-1).

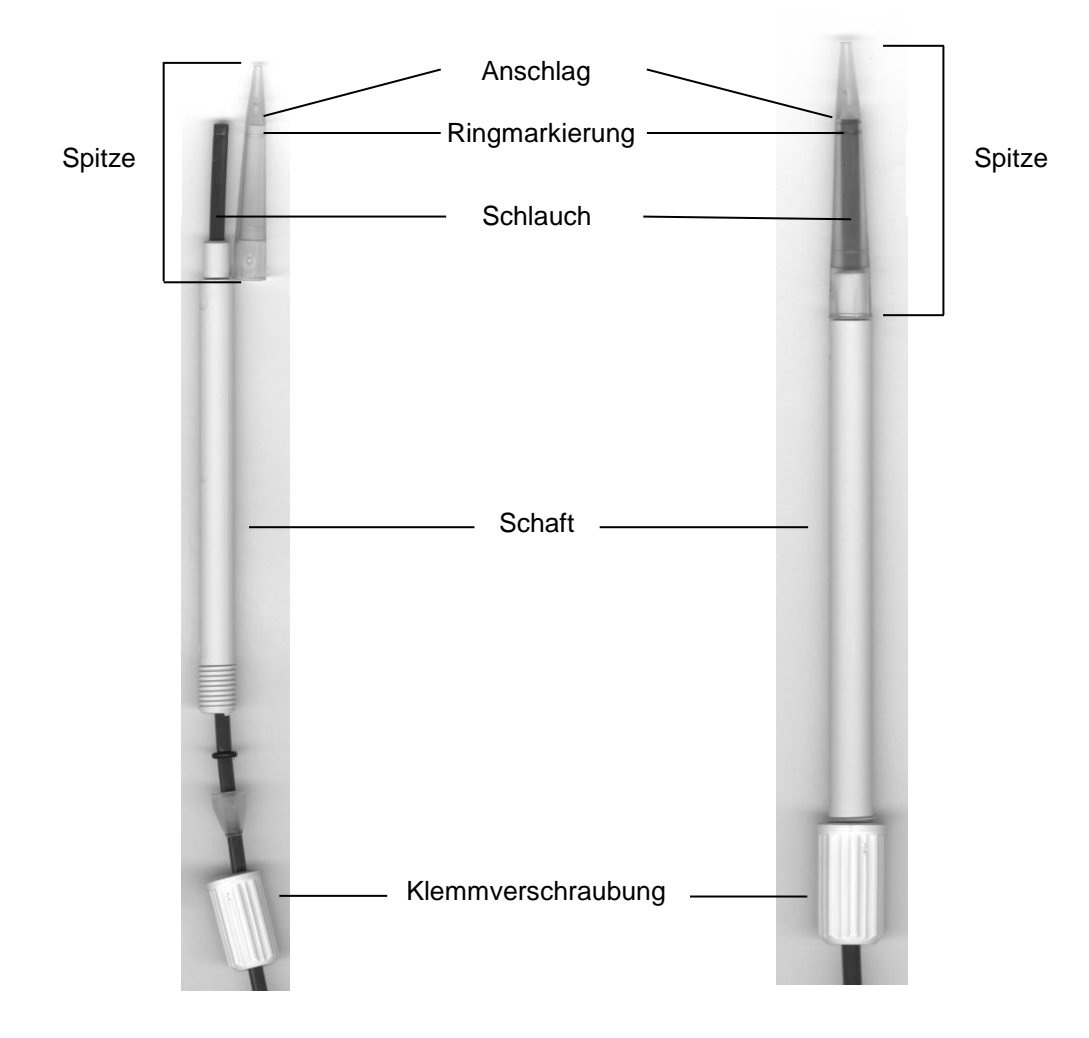

## <span id="page-20-1"></span>**Abb. 24**

Bürettenspitze - Montagereihenfolge:

- 1. Schlauchende gerade abschneiden.<br>2. Teile der Klemmverschraubung auf d
- 2. Teile der Klemmverschraubung auf den Schlauch schieben.<br>3. Schlauch durch den Schaft stecken.
- 3. Schlauch durch den Schaft stecken.
- 4. Das freie Schlauchende, über die Ringmarkierung, bis zum Anschlag der Spitze pressen.
- 5. Spitze mit eingepresstem Schlauch auf den Schaft schieben.<br>6. Spitze festhalten und Klemmverschraubung am Schaft fest di
- Spitze festhalten und Klemmverschraubung am Schaft fest drehen.

# <span id="page-21-0"></span>**2.8 Austausch des Glaszylinders und des PTFE-Kolbens**

AL Die Schläuche und Zylinder enthalten im Regelfalle Chemikalien, die beim Demontieren auslaufen oder verspritzen können. Die einschlägigen Sicherheitsvorkehrungen im Umgang mit den Chemikalien müssen unbedingt beachtet werden!

Der Austausch des Glaszylinders und des Kolbens ist ohne zusätzliches Werkzeug möglich. In Einzelfällen ist die Verwendung des Kolbenziehers notwendig.

- 1. Den Wechselaufsatz vom Titrator abnehmen.
- 2. Den Schlauch zwischen Glaszylinder und Ventil vom Glaszylinder abschrauben.
- 3. Der UV-Schutz wird durch 5-6 Drehungen nach links gelöst.
- 4. Den UV-Schutz abnehmen und den Glaszylinder mit dem darin befindlichen Kolben herausziehen.
- 5. Ein neuer Glaszylinder und Kolben [\(Abb. 25\)](#page-21-1) in den UV-Schutz stecken. Den UV-Schutz durch 5-6 Drehungen nach rechts wieder festschrauben.
- 6. Die Kolbenstange muss ca. 0,5 cm aus der Wechseleinheit herausschauen [\(Abb. 26\)](#page-21-2).
- 7. Den Aufsatz nach vorne kippen bis die schräge Unterseite der Wechseleinheit flach auf dem Rand des Labortisches liegt [\(Abb. 27\)](#page-22-5). Dadurch wird der Kolben in die exakte Position gebracht.

Ist der Kolben zu weit in den Glaszylinder gedrückt wurde, einfach den Kolben etwas herausziehen und wie beschrieben wieder in die richtige Position bringen.

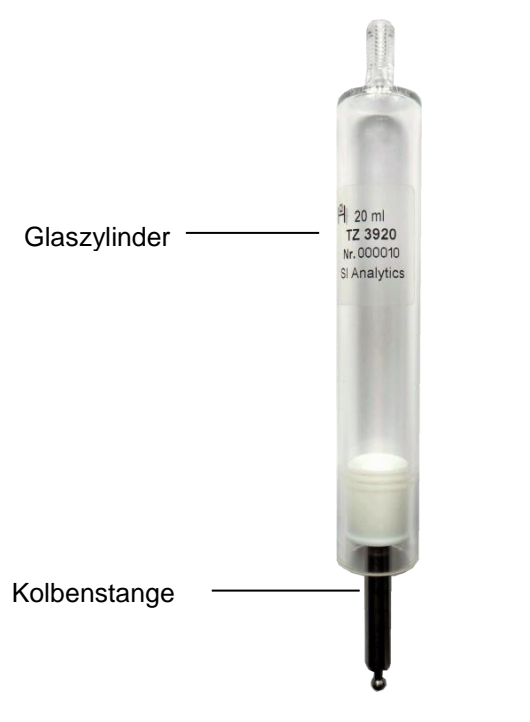

<span id="page-21-2"></span><span id="page-21-1"></span>**Abb. 25**

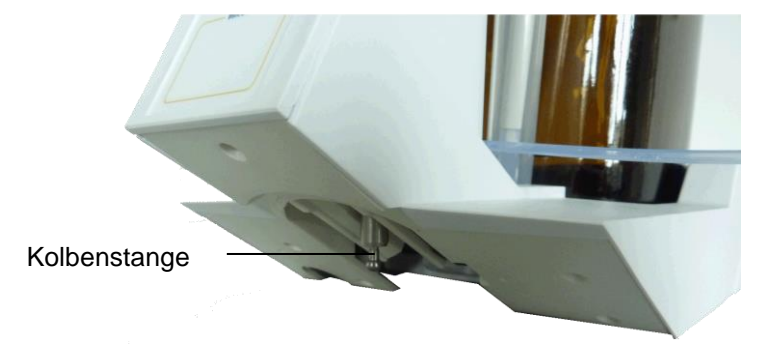

22

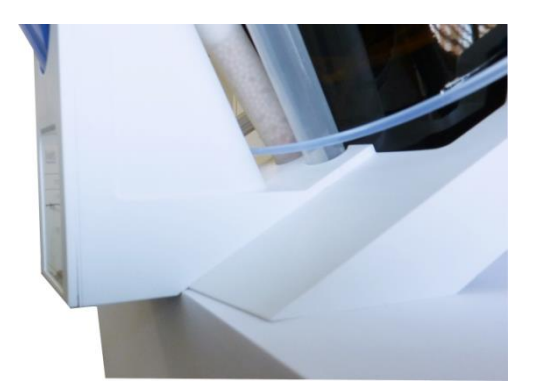

# <span id="page-22-5"></span>**Abb. 27**

In den Wechselaufsatz nur die vorgesehene Zylindergröße montieren. Ansonsten stimmt die gespeicherte Codierung nicht mehr mit der Zylindergröße überein. Die Folge ist eine falsche Dosierung.

Aus Gründen der Dosier- und Analysengenauigkeit ist stets der PTFE-Kolben mit auszutauschen, wenn ein defekter Glaszylinder erneuert wird. Bei Glasbruch können die Dichtringe des PTFE-Kolbens durch Glassplitter verletzt werden.

# <span id="page-22-0"></span>**2.9 Kombination mit Zubehör und weiteren Geräten**

## <span id="page-22-1"></span>**2.9.1 Anschluss eines Druckers**

Drucker mit USB-Schnittstelle werden an einer der beiden USB-A Schnittstellen angeschlossen.

Die Drucker **müssen** eine HP PCL-Emulation (3, 3 enhanced, 5, 5e) enthalten. So genannte GDI Drucker können nicht verwendet werden!

Als Alternative kann auch der Thermokompaktdrucker Seiko S445 angeschlossen werden.

# <span id="page-22-2"></span>**2.9.2 Anschluss eines USB-Gerätes**

Folgende USB-Geräte können an die USB-A-Schnittstellen angeschlossen werden:

- PC-Tastatur
- Handtaster TZ 3880
- Drucker
- USB-Speichergeräte wie USB-Stick
- USB-Hub
- USB-Barcodescanner

#### <span id="page-22-3"></span>**2.9.3 Anschluss von Analysenwaagen**

Analysenwaagen werden mit einem entsprechenden Kabel an die RS-232-2 angeschlossen.

## <span id="page-22-4"></span>**2.9.4 Anschluss von SI Analytics® ID Elektroden**

Der Stecker der ID-Elektrode enthält einen Wulst. Dieser kann als Markierung beim Anschluss der Elektrode an die mV/pH-Buchse verwendet werden. Der Wulst sollte dazu möglichst nach oben, zur Referenzbuchse oder dazwischen zeigen ( $\Box$ ) siehe auch [Abb. 1\)](#page-11-1). Hierdurch wird die Erkennung der ID-Elektrode erleichtert. Direkt nach dem Anschluss werden die Daten der angeschlossenen ID-Elektrode ausgelesen und im Titrator gespeichert: z.B. die Kalibrierdaten wie Nullpunkt und Steilheit, Datum der Kalibrierung, verwendete Pufferlösungen, die Seriennummer und der Typ der Elektrode.

# <span id="page-23-0"></span>**3 Das Arbeiten mit dem Titrator TitroLine® 7000**

<span id="page-23-1"></span>**3.1 Fronttastatur**

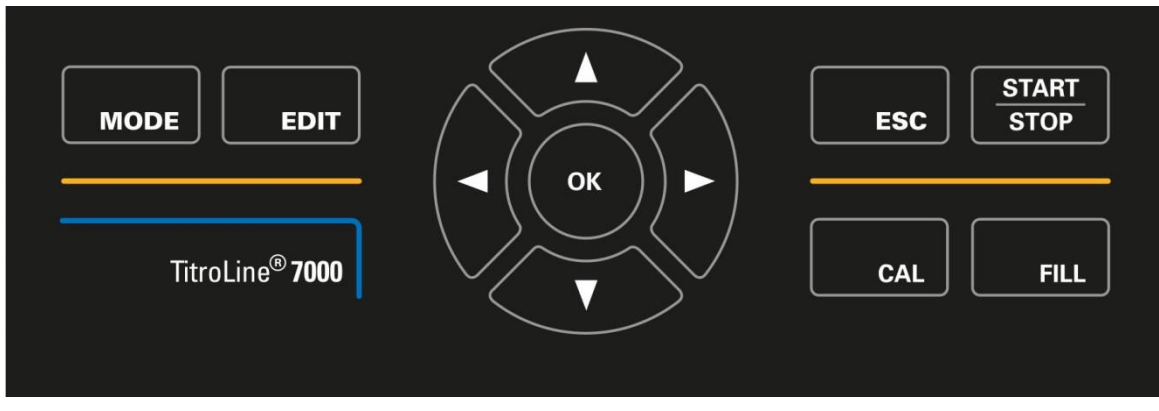

# <span id="page-23-3"></span>**Abb. 28**

Mit Ausnahme von alphanumerischen Eingaben (a-z, A-Z, 0-9) und einigen wenigen Funktionen, können alle Funktionen auch über die Fronttastatur [\(Abb. 28\)](#page-23-3) ausgeführt werden.

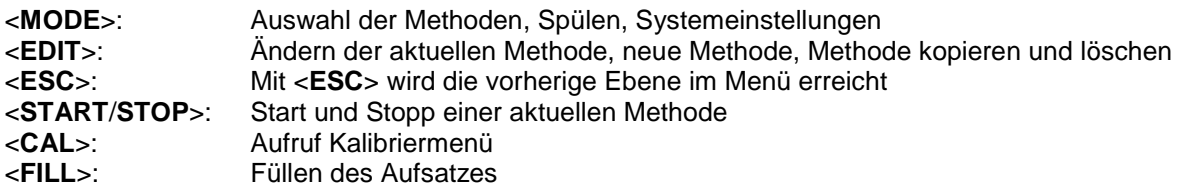

Die einzelnen Funktionen werden in  $\square$  [3.4](#page-24-1) [Externe PC Tastatur](#page-24-1) genau beschrieben.

# <span id="page-23-2"></span>**3.2 Anzeige**

<span id="page-23-4"></span>Die Anzeige [\(Abb. 29\)](#page-23-4) besteht aus einer farbigen LCD Anzeige mit 320 x 320 Bildpunkten Auflösung. Sie bietet auch die Möglichkeit von Grafikanzeigen, z.B. der Messkurve während oder am Ende der Titration.

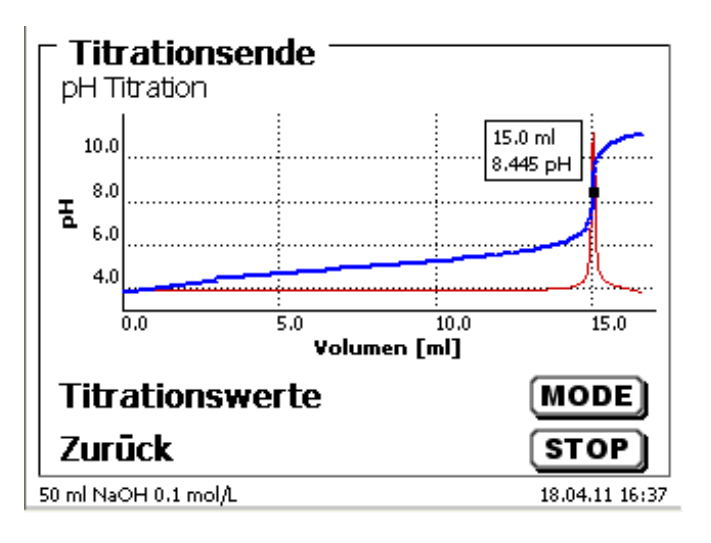

# <span id="page-24-0"></span>**3.3 Handtaster**

Der Handtaster [\(Abb. 30\)](#page-24-2) wird bei der manuellen Titration benötigt. Er kann auch zum Start von Dosier- und anderen Methoden verwenden werden.

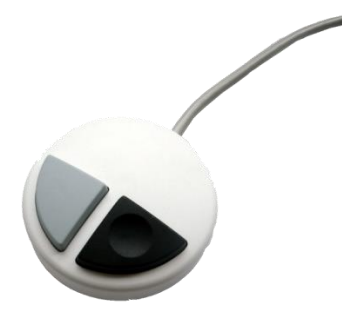

## <span id="page-24-2"></span>**Abb. 30**

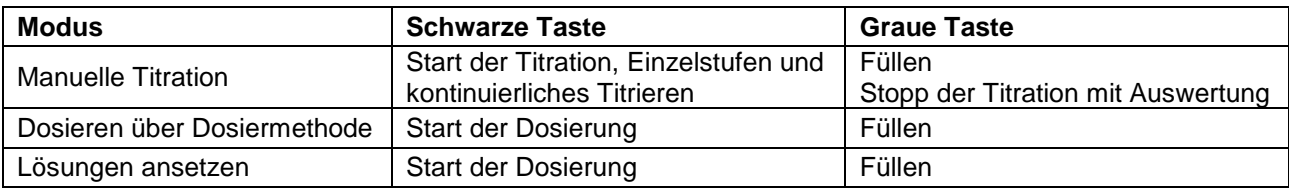

# <span id="page-24-1"></span>**3.4 Externe PC Tastatur**

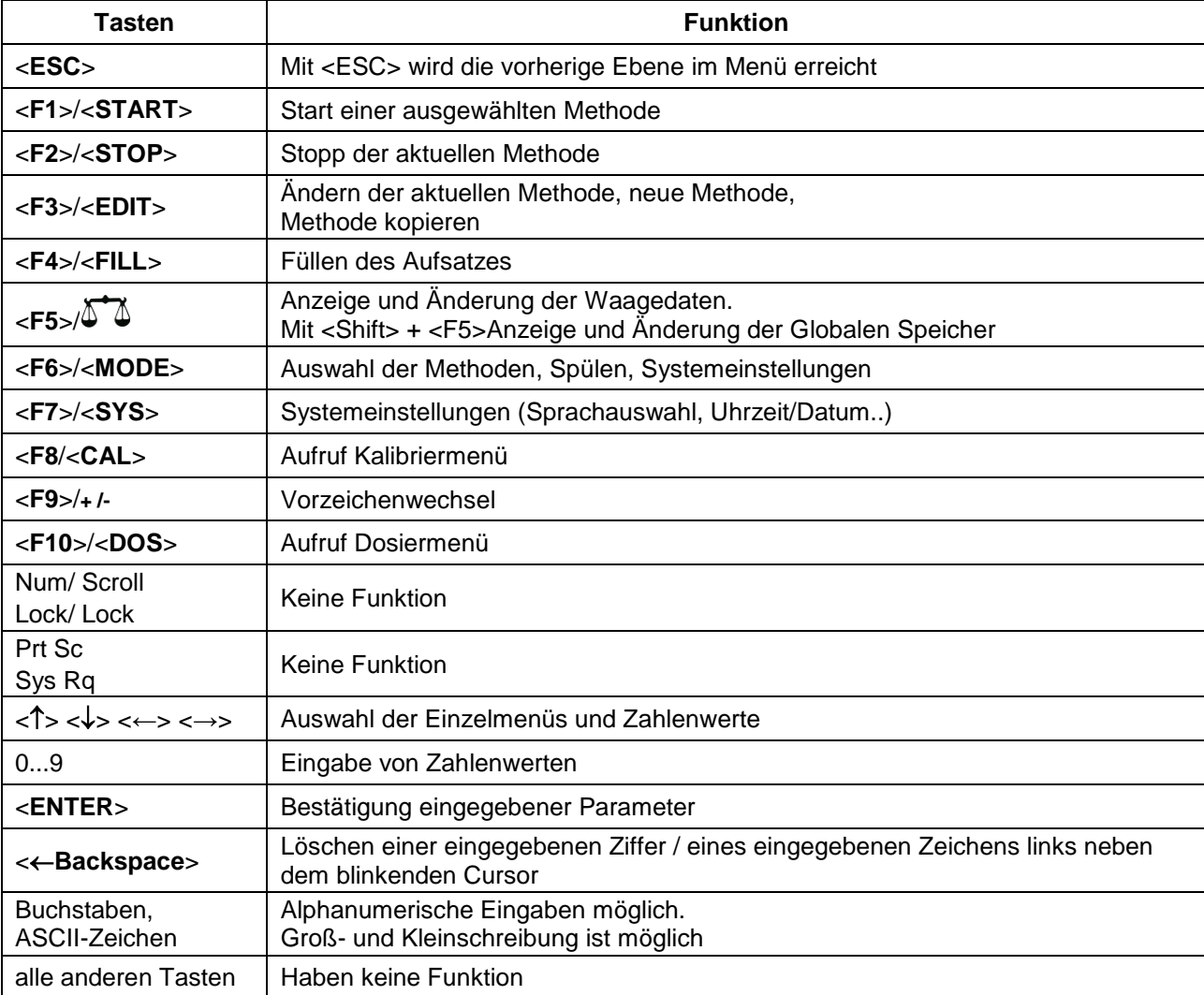

# <span id="page-25-0"></span>**3.5 Menüstruktur**

Die in dieser Gebrauchsanleitung abgebildeten Menübilder dienen als Beispiel und können von der tatsächlichen Anzeige abweichen!

Es gibt 5 Hauptmenüs:

- Start- oder Hauptmenü
- Methodenparameter
- Auswahl Methoden
- CAL-Menü
- Systemeinstellungen.

Nach dem Einschalten erscheint immer das Hauptmenü. Es wird immer die zuletzt verwendete Methode angezeigt [\(Abb. 31\)](#page-25-1).

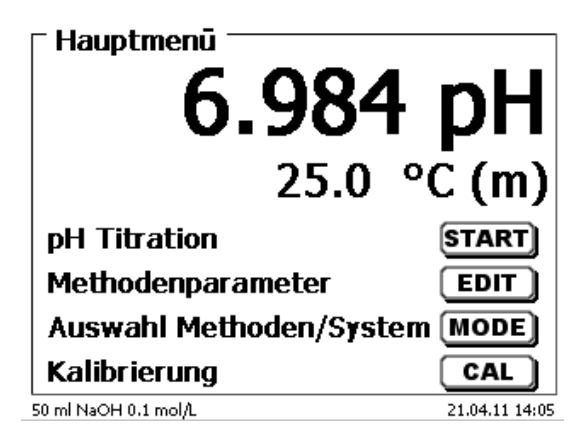

## <span id="page-25-1"></span>**Abb. 31**

Die angezeigte Methode kann nun mit <**START**> sofort ausgeführt werden. Mit <**EDIT**> gelangt man zu den Methodenparametern [\(Abb. 32\)](#page-25-2).

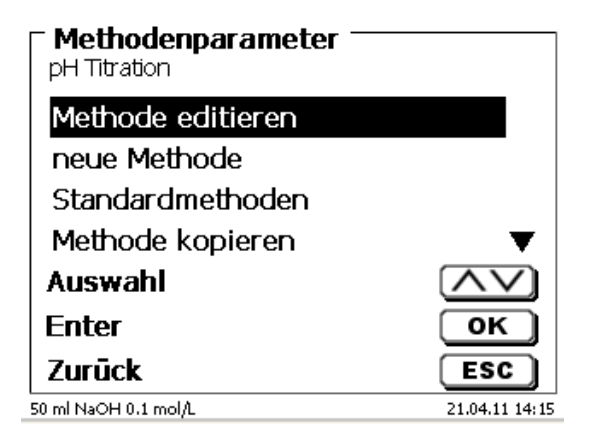

#### <span id="page-25-2"></span>**Abb. 32**

Hier kann:

- die aktuelle Methode verändert
- eine neue Methode erstellt
- Standardmethoden aufgerufen und abgespeichert
- eine bestehende Methode kopiert oder gelöscht werden.

Die Untermenüs werden mit <**↓**> und <**↑**> angewählt. <**ENTER**>/<**OK**> bestätigt die Auswahl.

Mit <**ESC**> gelangt man wieder zurück zum Hauptmenü.

Mit <**MODE**> gelangt man zu dem Methodenauswahlmenü [\(Abb. 33\)](#page-26-0).

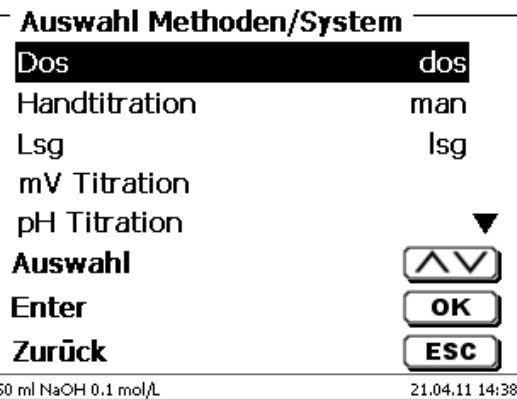

#### <span id="page-26-0"></span>**Abb. 33**

Die vorhandenen Methoden mit <**↓**> und <**↑**> anwählen und die Auswahl mit <**ENTER**>/<**OK**> bestätigen. Nach der Auswahl kommt man sofort mit der neu ausgewählten Methode zurück zum Hauptmenü. Ohne Auswahl einer Methode gelangt man mit <**ESC**> ebenfalls wieder zurück zum Hauptmenü.

In die Systemeinstellungen [\(Abb. 34](#page-26-1) und [Abb. 35\)](#page-26-2) gelangen Sie direkt über <**SYS**> oder das Methodenauswahlmenü.

<span id="page-26-1"></span>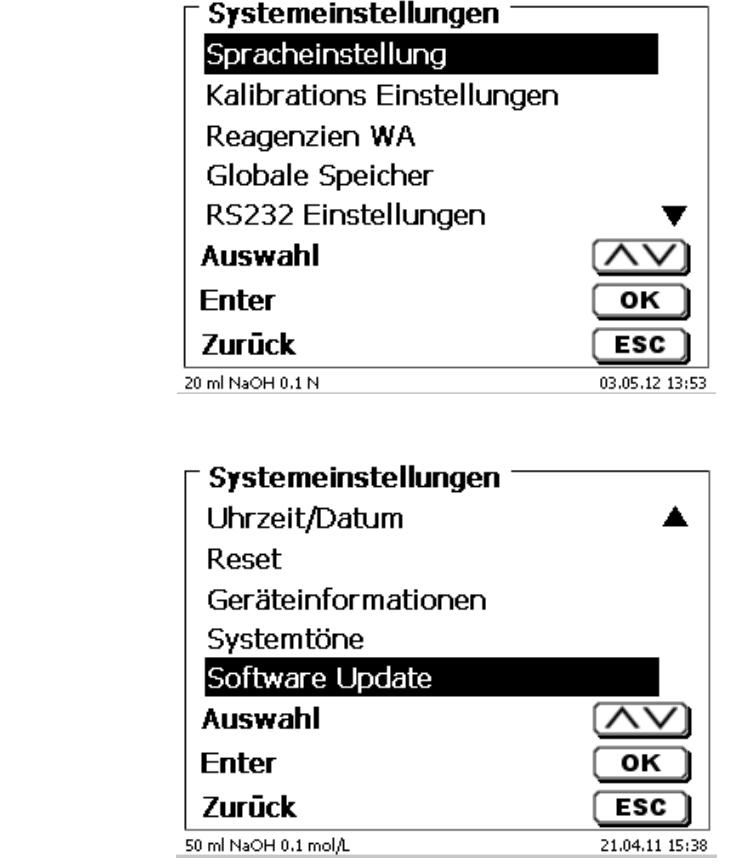

<span id="page-26-2"></span>**Abb. 35**

# <span id="page-27-0"></span>**3.6 Hauptmenü**

Nach dem Einschalten erscheint immer das Hauptmenü. Es wird immer die zuletzt verwendete Methode angezeigt [\(Abb. 36\)](#page-27-2).

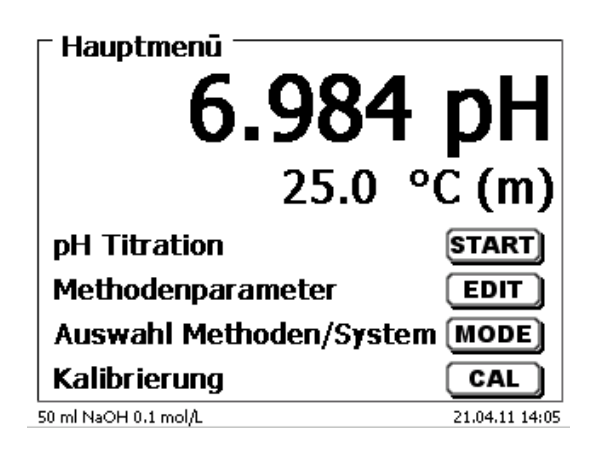

#### <span id="page-27-2"></span>**Abb. 36**

#### <span id="page-27-1"></span>**3.6.1 Automatische Titration**

Die angezeigte Methode kann mit <**START**> sofort ausgeführt werden.

Je nach Methodeneinstellung werden die Probenbezeichnung [\(Abb. 37\)](#page-27-3) und die Einwaage abgefragt [\(Abb. 38\)](#page-27-4). Sie können eine 20-stellige alphanumerische Probenbezeichnung mit einer externen PC-Tastatur eingeben.

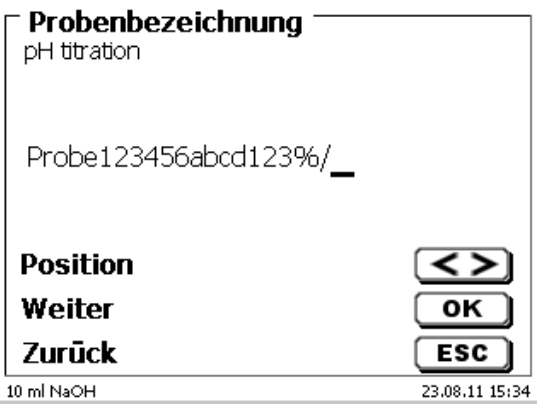

<span id="page-27-3"></span>**Abb. 37**

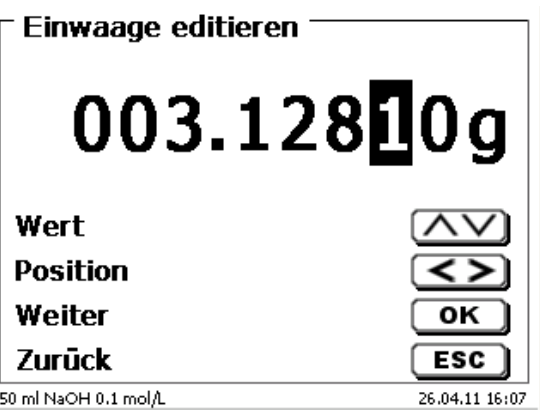

## <span id="page-27-4"></span>**Abb. 38**

Die Waagedaten können mit der Fronttastatur oder der externen Tastatur eingegeben werden. Die Eingabe wird mit <**ENTER**>/<**OK**> bestätigt.

Bei automatischer Waagedatenübernahme werden die Einwaagen aus einem Speicher ausgelesen. Sind keine Waagedaten im Speicher vorhanden sind, wird eine Meldung angezeigt [\(Abb. 39\)](#page-28-0).

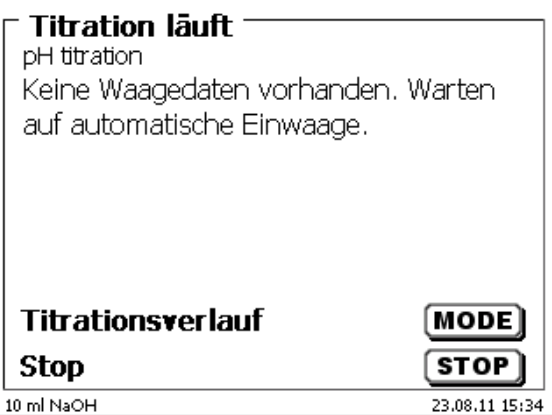

# <span id="page-28-0"></span>**Abb. 39**

Durch Drücken der Print-Taste an der Waage können noch die Waagedaten transferiert werden.

Die Titration beginnt direkt nach der Übergabe der Waagedaten ohne weitere Bestätigung.

In der Anzeige [\(Abb. 40\)](#page-28-1) sind der Messwert (pH, mV oder µA) und der aktuelle Verbrauch zu sehen. Der Messwert wird etwas größer dargestellt. Es erscheint eine Statusmeldung.

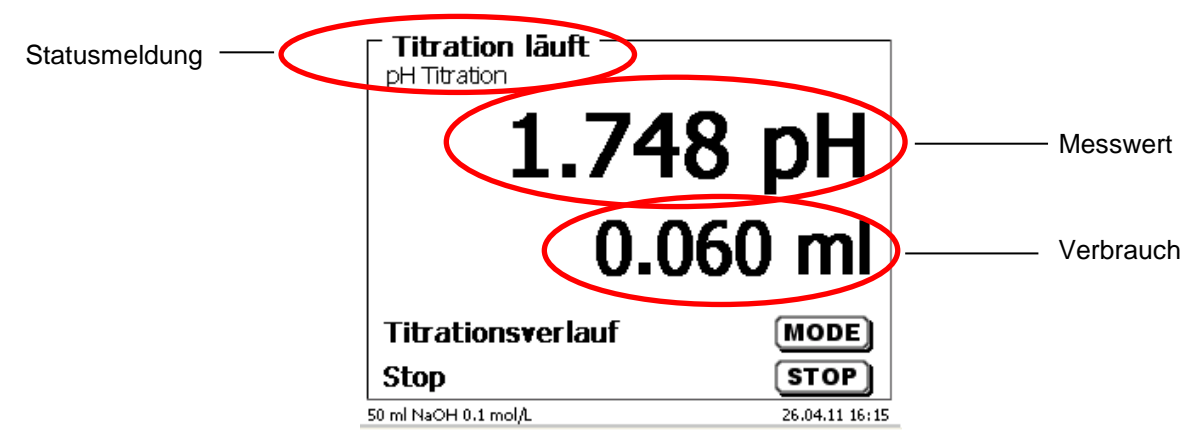

## <span id="page-28-1"></span>**Abb. 40**

Die Titrationskurve kann durch <**MODE**> anzeigt werden [\(Abb. 41\)](#page-28-2).

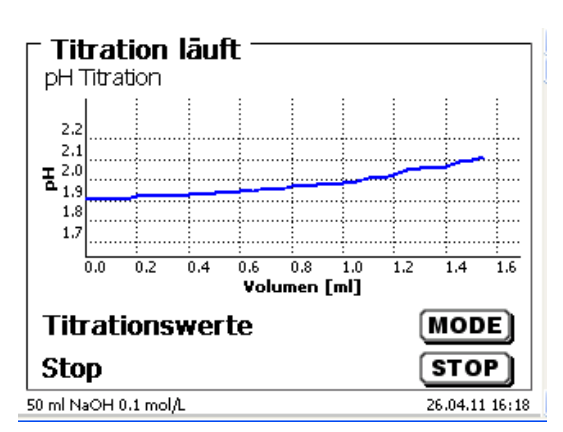

#### <span id="page-28-2"></span>**Abb. 41**

Auf der x-Achse wird der Verbrauch in ml angezeigt und auf der y-Achse der Messwert. Die Skalierung der Grafik geschieht automatisch.

Am Ende der Titration wird das Ergebnis angezeigt [\(Abb. 42\)](#page-29-1).

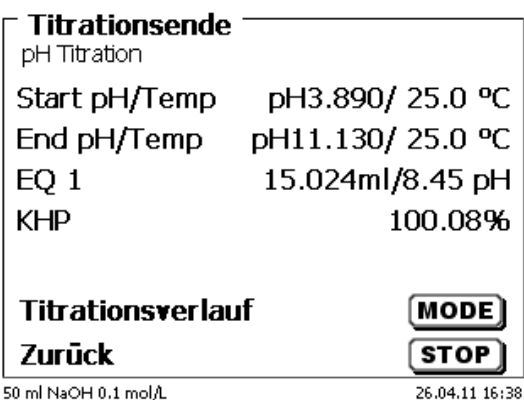

#### <span id="page-29-1"></span>**Abb. 42**

Mit <**MODE**> können die Titrationskurve und weitere Ergebnisse angezeigt werden [\(Abb. 43\)](#page-29-2).

Die pH- und mV-Titrationskurven zeigen die Messkurve (blau) und die 1. Ableitung (rot) an.

Die Werte und die Lage des Äquivalenzpunktes bzw. der Äquivalenzpunkte werden direkt in der Kurve angezeigt.

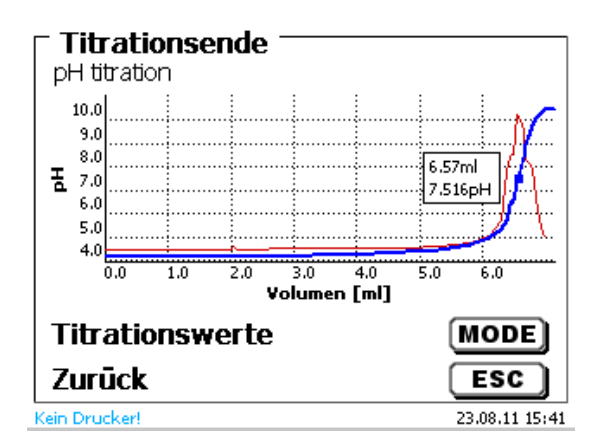

# <span id="page-29-2"></span>**Abb. 43**

Bei angeschlossenem Drucker werden die Ergebnisse, wie in der Methode eingestellt, ausgedruckt bzw. auf einem angeschlossenen USB-Stick als PDF-Datei und als CSV-Datei abgespeichert. Ist kein Drucker oder USB-Stick angeschlossen, erscheint im Display [\(Abb. 43\)](#page-29-2) eine Meldung.

Durch <**ESC**> gelangen Sie wieder zurück ins Hauptmenü und können sofort die nächste Titration starten.

#### <span id="page-29-0"></span>**3.6.2 Kalibrierung (CAL-Menü)**

<span id="page-29-3"></span>Vom Hauptmenü aus [\(Abb. 44\)](#page-29-3) wird die Kalibrierung durch <**CAL**> gestartet.

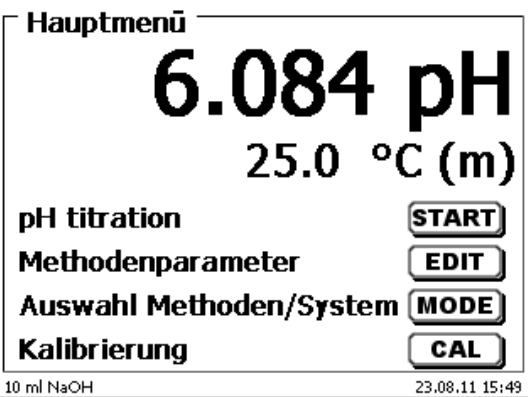

Der Titrator fordert zum Abspülen und Eintauchen der Elektrode nacheinander in 2 oder 3 Puffern auf [\(Abb. 45\)](#page-30-0).

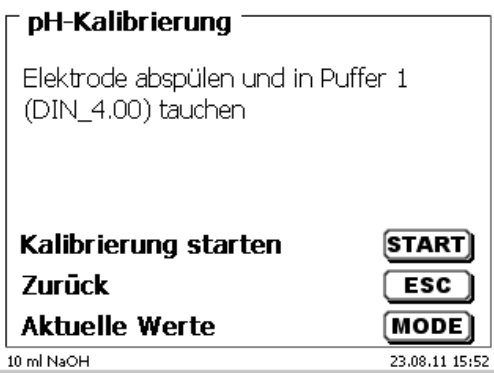

#### <span id="page-30-0"></span>**Abb. 45**

Der erste Puffer wird mit <**START**> gestartet. Der 2. und 3. Puffer (optional) wird mit <**ENTER**>/<**OK**> gestartet. Während der Kalibrierung [\(Abb. 46](#page-30-1) - [Abb. 48\)](#page-30-2) werden die aktuellen mV- und Temperaturwerte des Puffers angegeben.

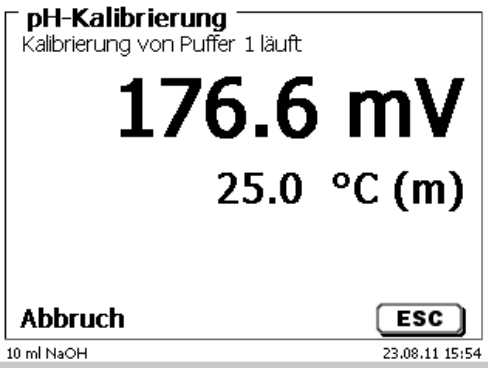

<span id="page-30-1"></span>**Abb. 46**

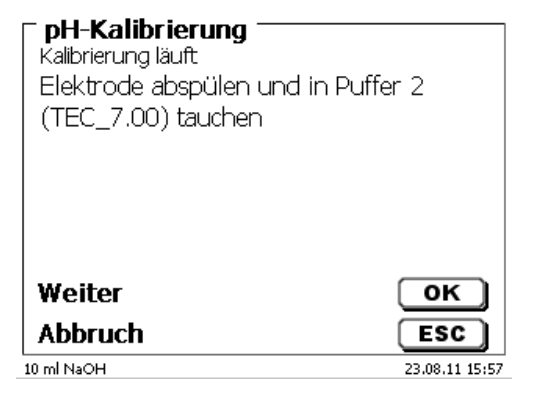

<span id="page-30-2"></span>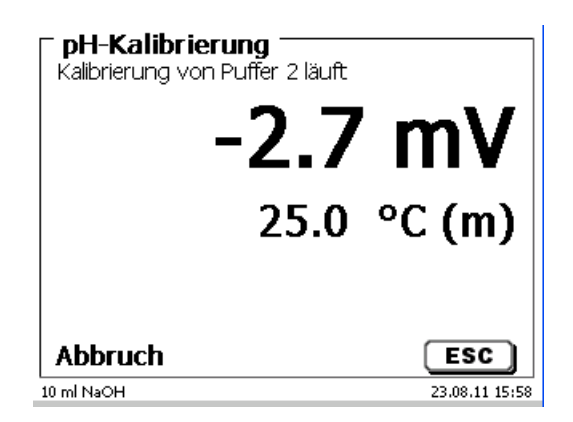

Am Ende der Kalibrierung werden die Steilheit und der Nullpunkt der Elektrode angezeigt [\(Abb. 49\)](#page-31-0).

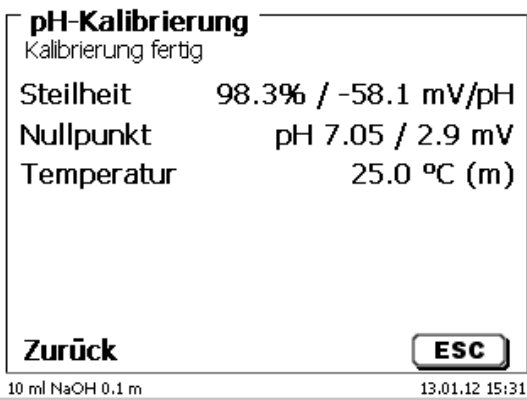

#### <span id="page-31-0"></span>**Abb. 49**

Die Kalibrierwerte werden automatisch gedruckt oder als PDF-Datei abgespeichert.

Mit <**ESC**> gelangen Sie zurück in das Hauptmenü.

Die aktuellen Kalibrierwerte können Sie sich jederzeit anzeigen lassen. Drücken sie dazu <**CAL**> im Hauptmenü. Die Anzeige wechselt [\(Abb. 50\)](#page-31-1).

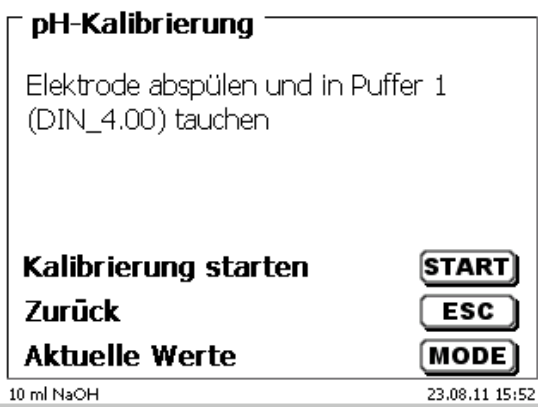

# <span id="page-31-1"></span>**Abb. 50**

<span id="page-31-2"></span>Drücken Sie <**MODE**> [\(Abb. 51\)](#page-31-2).

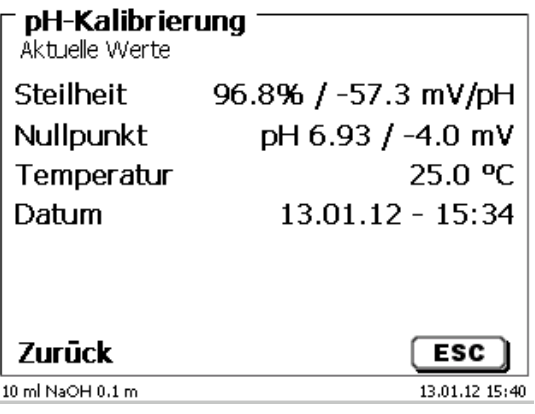

## <span id="page-32-0"></span>**3.6.3 Manuelle Titration**

Eine manuelle Titration ohne Handtaster ist nicht möglich.

Der Messwert in mV oder pH wird angezeigt [\(Abb. 52\)](#page-32-1). Der Wert kann im Menüpunkt «**Titrationsparametern**» ausgewählt werden.

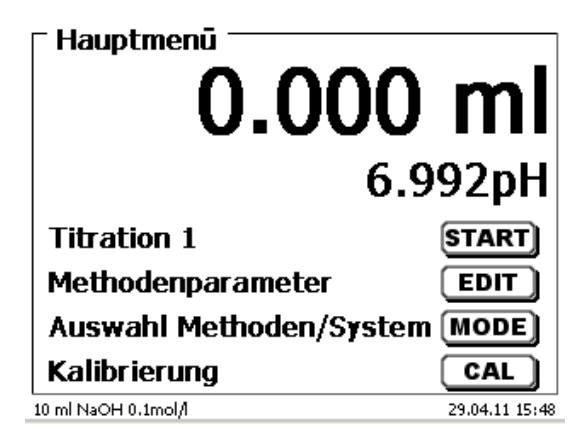

#### <span id="page-32-1"></span>**Abb. 52**

Durch <**START**>**,** oder betätigen der schwarzen Taste am Handtaster, wird die manuelle Titrationsmethode gestartet.

Nach Eingabe der Probenbezeichnung und/oder Einwaage/Vorlage (Optional: siehe die Erklärungen in El [3.6.1](#page-27-1) [Automatische Titration\)](#page-27-1) wechselt die Anzeige [\(Abb. 53\)](#page-32-2).

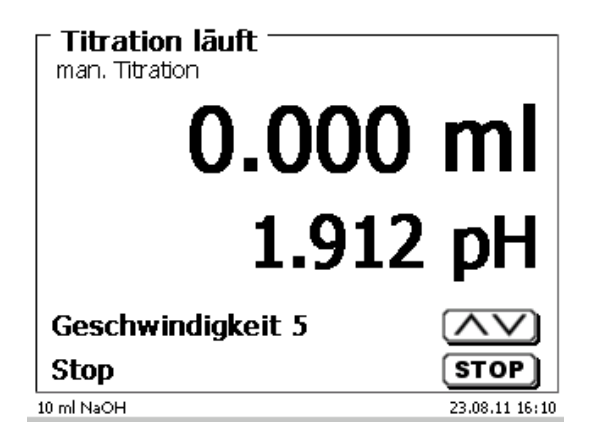

#### <span id="page-32-2"></span>**Abb. 53**

Mit der schwarzen Taste des Handtasters wird die Zugabegeschwindigkeit kontrolliert [\(Abb. 54\)](#page-33-0).

- a) Mit einem einzelnen Tastendruck bis zur ersten Stufe wird ein Schritt ausgeführt. Je nach Aufsatzgröße sind das 0,0003 ml (WA 05), 0,0005 ml (WA 10), 0,001 ml (WA 20) und 0,0025 ml (WA 50). Die Schrittweite kann eingestellt werden
- b) Hält man die schwarze Taste auf der ersten Stufe gedrückt, wird kontinuierlich langsam zutitriert.
- c) Drückt man die schwarze Taste ganz durch (2. Stufe), wird mit einer schnelleren Geschwindigkeit zutitriert.

Die Geschwindigkeit der 2. Stufe lässt sich in 5 Stufen durch die Pfeiltasten <↓↑> einstellen.

1 Die Stufen können auch während der Titration verändert werden [\(Abb. 54\)](#page-33-0).

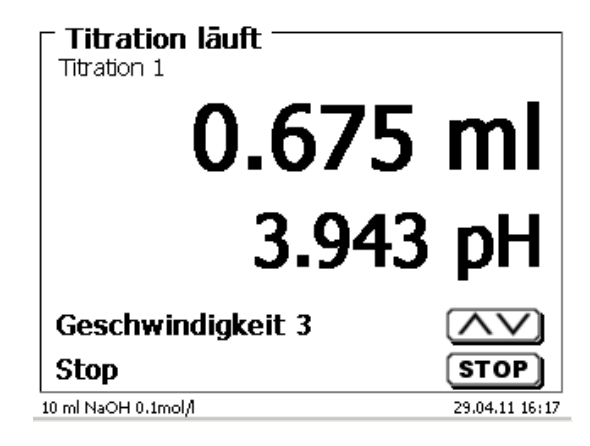

# <span id="page-33-0"></span>**Abb. 54**

Stufe 5 entspricht der maximalen Titriergeschwindigkeit. Die Geschwindigkeit reduziert sich jeweils um die Hälfte.

#### **Beispiel:**

Dosieraufsatz 20 ml

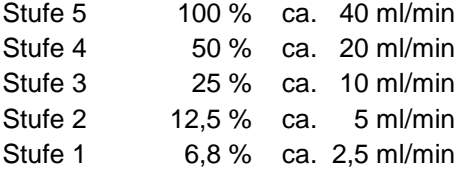

Ist die Titration beendet, <**STOP**> oder mindestens 1 Sekunde die graue Taste des Handtasters drücken. Das Titrationsergebnis wird berechnet und angezeigt [\(Abb. 55\)](#page-33-1).

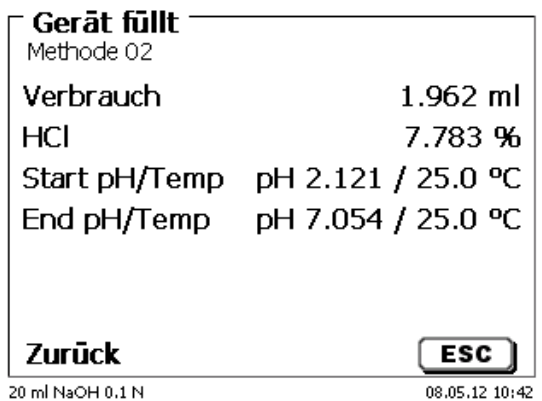

#### <span id="page-33-1"></span>**Abb. 55**

Das Ergebnis kann ausgedruckt oder im PDF- und CSV-Format abgespeichert werden.

Mit <**ESC**> gelangen Sie zurück in das Startmenü und können sofort die nächste Titration starten. Der Wechselaufsatz wird automatisch gefüllt.

## <span id="page-34-0"></span>**3.6.4 Dosierung**

#### **3.6.4.1 Dosierung mit Dosiermethoden**

Eine Dosiermethode wird mit <**START**> oder der schwarzen Taste des Handtasters gestartet [\(Abb. 56](#page-34-1) und [Abb. 57\)](#page-34-2).

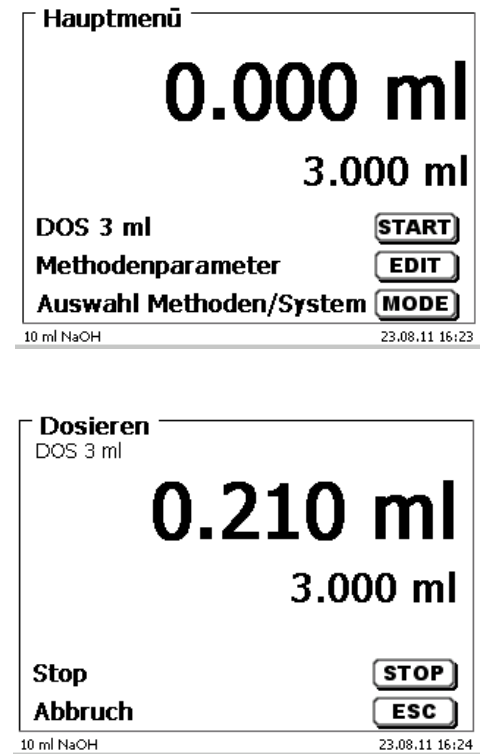

<span id="page-34-1"></span>**Abb. 56**

#### <span id="page-34-2"></span>**Abb. 57**

Das dosierte Volumen wird kurz angezeigt [\(Abb. 58\)](#page-34-3), bevor die Anzeige wieder zum Hauptmenü zurückspringt [\(Abb. 59\)](#page-34-4).

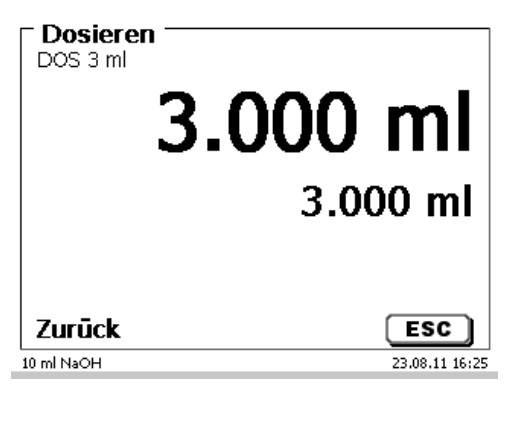

<span id="page-34-4"></span><span id="page-34-3"></span>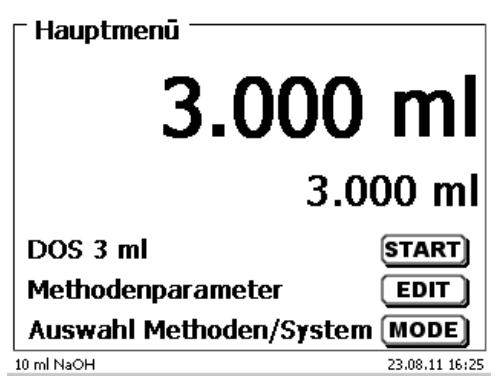

Die nächste Dosierung kann dann sofort gestartet werden.

Der Aufsatz wird nach jeder Dosierung automatisch gefüllt.

(Diese Option kann auch abgeschaltet werden, dann wird der Aufsatz erst gefüllt, wenn das Zylindervolumen erreicht ist).

Der Aufsatz kann jederzeit mit <**FILL**> gefüllt werden. Mit <**ESC**> gelangen Sie zurück in das Hauptmenü.

#### **3.6.4.2 Dosierung ohne Dosiermethoden**

Eine Dosierung kann über die <**DOS**> Taste der externen Tastatur ohne Dosiermethode ausgeführt werden [\(Abb. 60\)](#page-35-0).

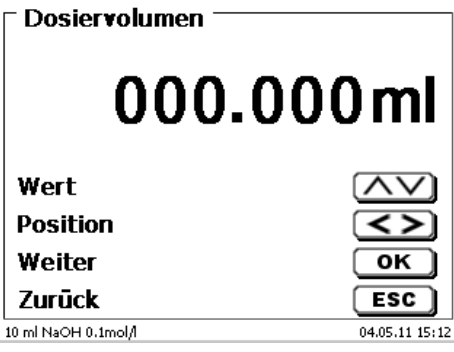

## <span id="page-35-0"></span>**Abb. 60**

Das Volumen wird eingegeben und nach der Bestätigung mit <**ENTER**>/<**OK**> dosiert [\(Abb. 61\)](#page-35-1).

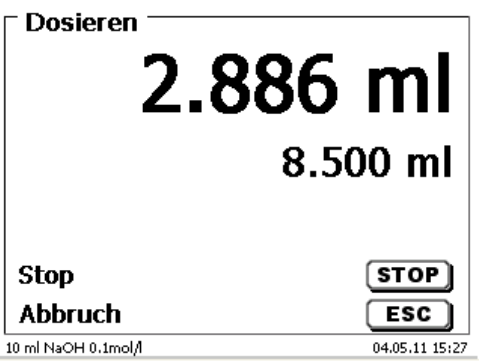

#### <span id="page-35-1"></span>**Abb. 61**

Die nächste Dosierung kann sofort wieder mit <**ENTER**>/<**OK**> ausgeführt werden [\(Abb. 62\)](#page-35-2).

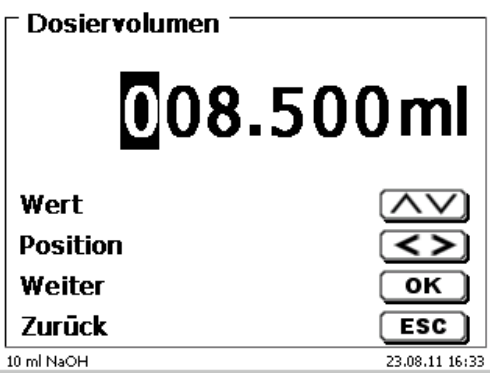

#### <span id="page-35-2"></span>**Abb. 62**

Der Aufsatz wird hier nicht automatisch nach der Dosierung gefüllt, es sei denn das Zylindervolumen ist erreicht.

Mit <**FILL**> kann der Aufsatz jederzeit gefüllt werden. Mit <**ESC**> gelangen Sie zurück in das Hauptmenü.
## **3.6.5 Lösungen ansetzen**

Eine spezielle Dosiermethode ist das so genannte "Lösungen ansetzen". Dabei wird ein Lösungsmittel solange zu einer Einwaage eines Stoffes zu dosiert, bis die gewünschte Zielkonzentration erreicht ist [\(Abb. 63](#page-36-0) - [Abb. 65\)](#page-36-1).

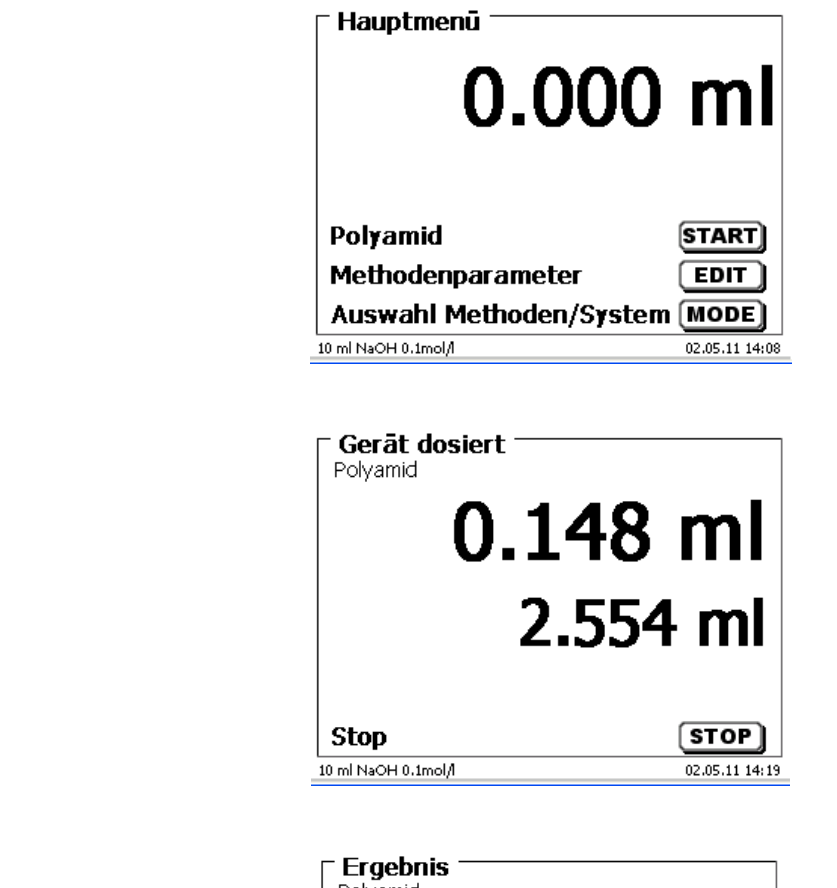

**Abb. 64**

<span id="page-36-0"></span>**Abb. 63**

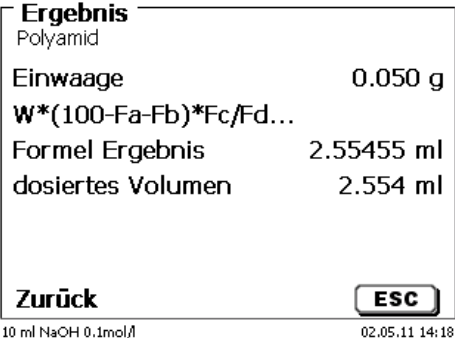

#### <span id="page-36-1"></span>**Abb. 65**

<span id="page-36-2"></span>Ist das berechnete Volumen größer als das maximal eingestellte Volumen, erscheint eine Fehlermeldung und es wird aus Sicherheitsgründen nicht dosiert [\(Abb. 66\)](#page-36-2).

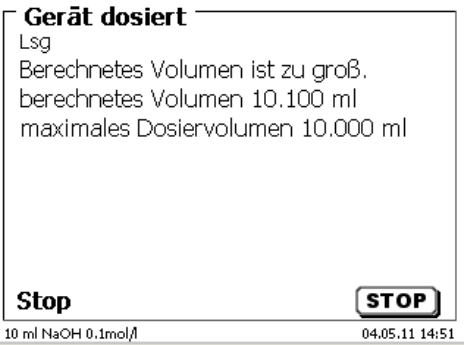

# **4 Methodenparameter**

Vom Hauptmenü aus gelangen Sie durch <**EDIT**> in die Methodenparameter [\(Abb. 67\)](#page-37-0).

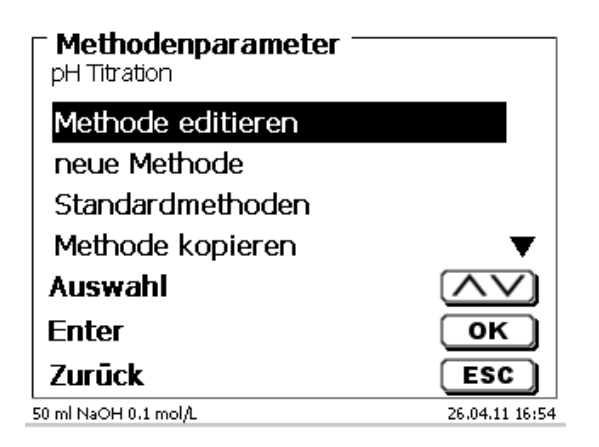

#### <span id="page-37-0"></span>**Abb. 67**

# <span id="page-37-2"></span>**4.1 Methode editieren und neue Methode**

Bei Anwahl von «**Methode editieren**» und «**neue Methode**» gelangen Sie zur Änderung bzw. Neuerstellung einer Methode.

Unter «**neue Methode**» wird immer nach der Eingabe der Methodennamens gefragt. Dies entfällt bei der Änderung einer bereits erstellten Methode [\(Abb. 68\)](#page-37-1).

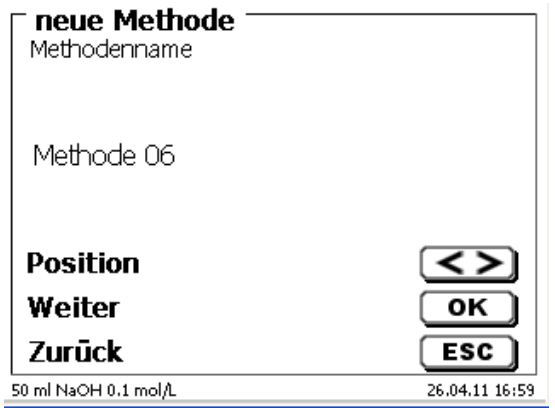

## <span id="page-37-1"></span>**Abb. 68**

Der Methodenname kann bis zu 21 Zeichen enthalten. Es sind auch Sonderzeichen möglich.

Ist keine Tastatur angeschlossen**, muss** der angezeigte Methodenname übernommen werden.

Die Methodennummern werden automatisch durchnummeriert. Die Eingabe wird mit <**ENTER**>/<**OK**> bestätigt. Der Methodenname kann jederzeit geändert werden.

Weiter mit [4.6](#page-40-0) [Methodenparameter ändern.](#page-40-0)

# **4.2 Standardmethoden**

Im Gerät sind unter «**Standardmethoden**» eine Reihe fertiger Standardmethoden abgespeichert [\(Abb. 69\)](#page-38-0).

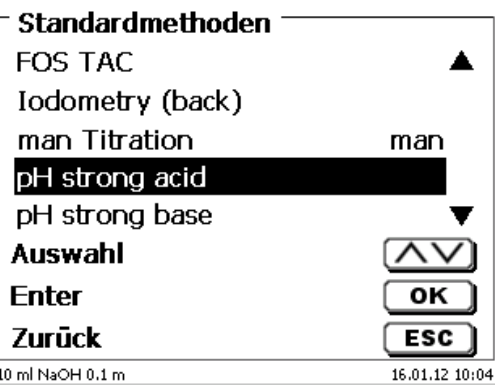

# <span id="page-38-0"></span>**Abb. 69**

Nach der Auswahl werden Sie direkt nach der Eingabe des Methodennamens gefragt [\(Abb. 70\)](#page-38-1).

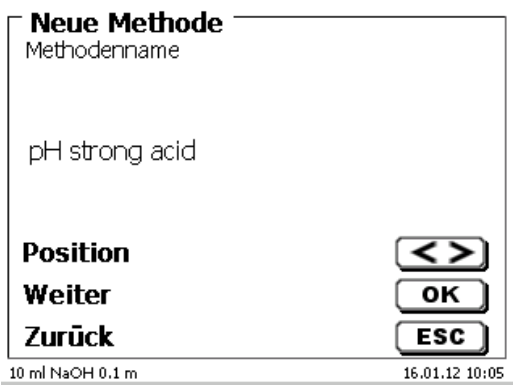

## <span id="page-38-1"></span>**Abb. 70**

Sie können den Standardnamen übernehmen oder abändern. Danach kommen Sie zu «**Methodenparameter ändern**».

Weiter mit  $\square$  [4.6](#page-40-0) [Methodenparameter ändern.](#page-40-0)

## <span id="page-38-3"></span>**4.3 Methode kopieren**

Methoden können kopiert und unter einen neuen Namen abgespeichert werden [\(Abb. 71\)](#page-38-2). Bei Anwahl der Funktion wird die aktuelle Methode kopiert und ein neuer Name kann eingeben werden.

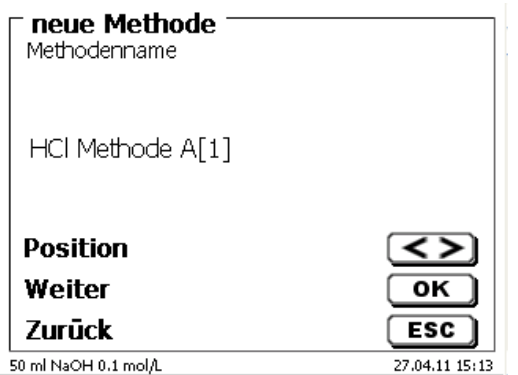

# <span id="page-38-2"></span>**Abb. 71**

Es wird automatisch ein neuer Name mit dem Zusatz [1] vergeben, damit nicht 2 Methoden mit dem gleichen Namen existieren. Danach kommen Sie zu «**Methodenparameter ändern**».

Weiter mit  $\square$  [4.6](#page-40-0) [Methodenparameter ändern.](#page-40-0)

# **4.4 Methode löschen**

Nach Auswahl der Funktion wird gefragt, ob die aktuelle Methode gelöscht werden kann [\(Abb. 72\)](#page-39-0). Sie müssen explizit «**Ja**» anwählen und dies mit <**ENTER**>/<**OK**> bestätigen.

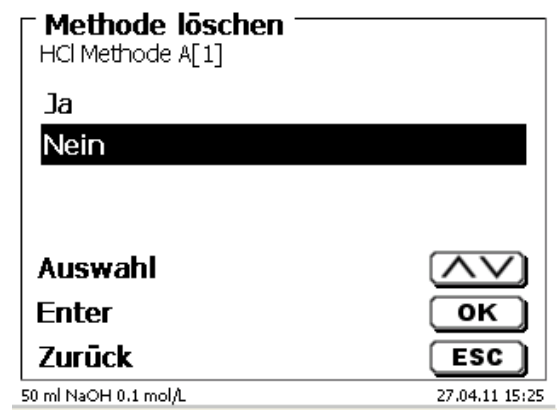

## <span id="page-39-0"></span>**Abb. 72**

# **4.5 Methode drucken**

<span id="page-39-1"></span>Die aktuell ausgewählte Methode kann auf einem angeschlossen Drucker ausgedruckt oder als PDF-Datei auf einem USB-Stick gespeichert werden [\(Abb. 73\)](#page-39-1).

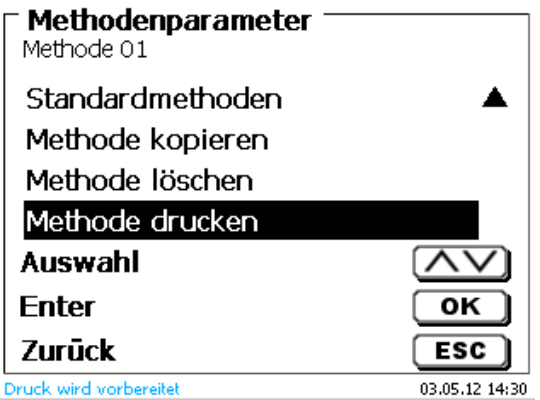

# <span id="page-40-0"></span>**4.6 Methodenparameter ändern**

Die Eingabe oder Änderung des Methodenamens [\(Abb. 74\)](#page-40-1) wurde bereits in **El Abschnitt [4.1](#page-37-2) und [4.3](#page-38-3)** beschrieben.

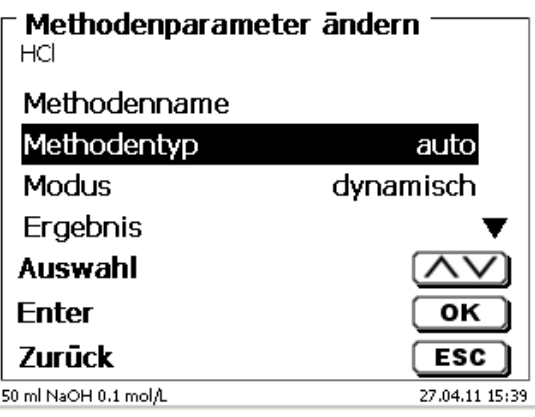

## <span id="page-40-1"></span>**Abb. 74**

## **4.6.1 Methodentyp**

Im Untermenü «**Methodentyp**» können Sie zwischen einer automatischen oder manuellen Titration wählen, eine Dosierung durchführen, oder eine Lösung ansetzen. Zusätzlich kann auch eine Messung durchgeführt werden [\(Abb. 75\)](#page-40-2).

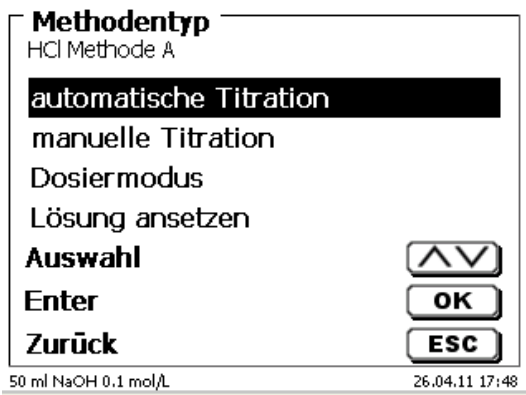

## <span id="page-40-2"></span>**Abb. 75**

Die Auswahl des Methodentyps beeinflusst die weitere Parametrierung der Methode:

Wählt Sie z.B. den Dosiermodus aus, können Sie keine Formel mehr auswählen oder den Titrationsmodus (dynamische oder lineare Titration usw.) abändern.

# **4.6.2 Titrationsmodus**

Bei einer automatischen Titration kann zwischen folgenden Modi ausgewählt werden:

- Lineare Titration (pH und mV)
- Dynamische Titration (pH und mV)
- Endpunkttitration (pH, mV und µA)
- Dead-Stop Titration (µA)
- pH-Stat Titration (pH)

#### **4.6.2.1 Lineare Titration**

Bei der linearen Titration wird während der gesamten Titration mit den gleichen Schrittweiten titriert.

Die lineare Titration wird oft bei schwierigeren oder unbekannten Proben angewandt. Schwierige Proben sind z.B. Chlorid im Spurenbereich (-> sehr flacher Kurvenverlauf) oder Titrationen in nichtwässrigen Medien. Würde hier eine dynamische Titrationsregelung verwendet, würde das keine Vorteile bringen. Bei zu flachen Kurven würden je nach Parameter entweder zu kleine oder zu große Schrittweiten verwendet.

Anbei ein Beispiel für einen flachen und eher unruhigen Kurvenverlauf [\(Abb. 76\)](#page-41-0).

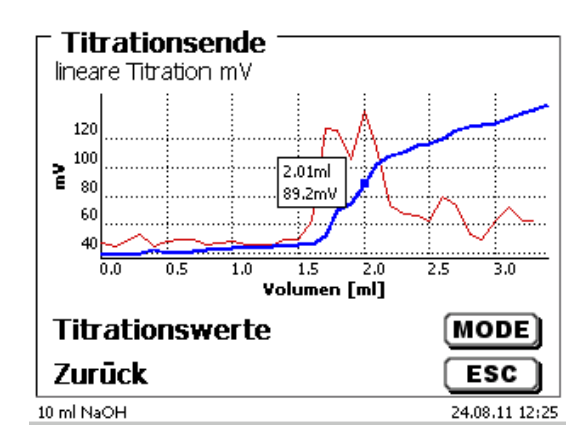

#### <span id="page-41-0"></span>**Abb. 76**

Die Titration wurde linear mit einer Schrittweite von 0,05 ml durchgeführt. Eine dynamische Titrationsregelung mit angepasster Schrittweite an der Kurvensteigung würde hier einen noch unruhigeren Kurvenverlauf erzeugen. Die lineare Titration ist nur bei mV und pH-Titrationen möglich.

#### **4.6.2.2 Dynamische Titration**

Bei der dynamischen Titration werden die Titrierschritte der Veränderung der Messwerte/ml (Steigung, Kurvensteigung) angepasst.

Kleine Steigungswerte bedeuten große Schrittweiten und große Steigungswerte bedeuten kleine Schrittweiten. Dadurch werden dort die meisten Messpunkte aufgenommen, die später für die Auswertung des Äquivalenzpunktes (EQ) bzw. der Äquivalenzpunkte wichtig sind. Die Dynamische Titration beginnt mit 3 gleichen kleinen Schrittweiten, z.B. 0,01 ml und wird dann solange verdoppelt bis die maximale Schrittweite, z.B. 0,5 oder 1 ml erreicht ist. Wenn nun die Steigungswerte während der Titration zunehmen, werden die Schrittweiten wieder kleiner bis zur minimalen Schrittweite, z.B. 0,01 ml.

Im Beispiel [\(Abb. 77\)](#page-41-1) wurden zwischen 100 und 300 mV mit den kleinsten Schrittweiten (hier 0,01 ml) titriert.

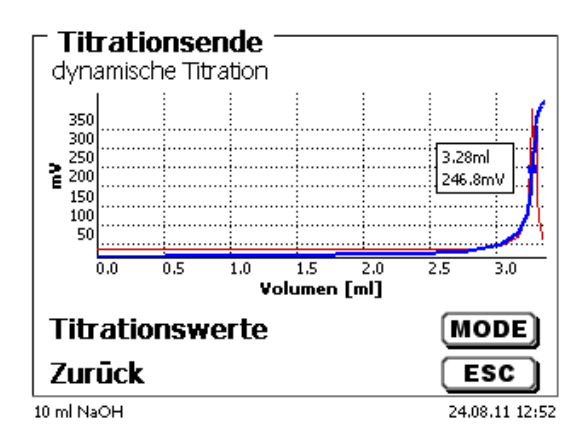

## <span id="page-41-1"></span>**Abb. 77**

Bei einer linearen Titrationsregelung mit 0,05 oder sogar 0,1 ml Schrittweiten, würden zwischen 100 und 300 mV nur 1 - 2 Messpunkte aufgenommen. Die Folge ist eine ungenauere Berechnung des Äquivalenzpunktes. Die dynamische Titration ist nur bei mV und pH-Titrationen möglich.

#### <span id="page-42-1"></span>**4.6.2.3 Endpunkttitration**

Bei einer Endpunkttitration wird möglichst genau auf einen vorgegebenen Endpunkt in pH, mV oder µA titriert. Bei pH und mV kann auch auf zwei Endpunkte titriert werden. Der Verbrauch am Endpunkt wird als Ergebnis verwendet.

Beispiele für pH-Endpunkttitrationen sind die Gesamtsäure in Wein oder Getränken und der p+m-Wert (Säurekapazität). Ein klassisches Beispiel für die µA-Endpunkttitration ("Dead-Stop Titration") ist die Bestimmung der schwefeligen Säure ( $SO<sub>2</sub>$ ) in Wein und Getränken.

Bei der Endpunkttitration wird in einer ersten Stufe kontinuierlich bis zu einem Deltawert vom eingestellten Endpunkt dosiert. Die Dosiergeschwindigkeit ist einstellbar. Zwischen dem Deltawert und dem Endpunkt wird dann mit einer linearen Schrittweite bis zum Endpunkt driftkontrolliert titriert.

Beispiel [\(Abb. 78\)](#page-42-0): Bestimmung der Säurekapazität Ks 4,3 (m-Wert)

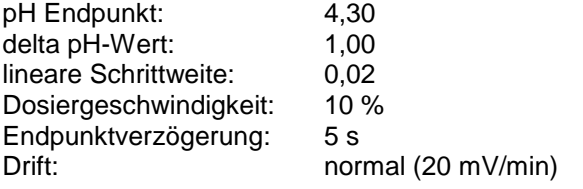

Die Titration wird bis zu einem pH-Wert von 5,30 mit der eingestellten Dosiergeschwindigkeit durchgeführt. Dann wechselt die Methode auf eine lineare Schrittweite von 0,02 ml, bis der Endpunkt von pH 4,30 erreicht oder unterschritten wurde. Falls der Wert innerhalb von 5 Sekunden wieder über pH 4,30 ansteigen sollte, wird nochmals ein Titrierschritt von 0,02 ml zugegeben. Der Verbrauch in ml wird bei genau pH 4,30 ermittelt.

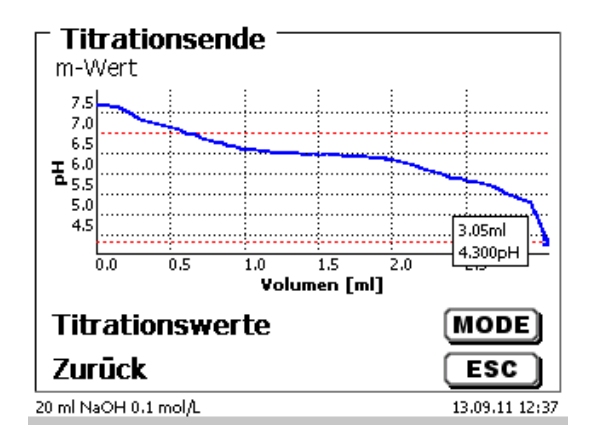

#### <span id="page-42-0"></span>**Abb. 78**

#### <span id="page-42-2"></span>**4.6.2.4 pH-Stat Titration**

Die pH-Stat Titration ist eine Sonderform der pH-Endpunkttitration, die in zwei unterschiedlichen Stufen abläuft. In der ersten Stufe wird der gewünschte pH-Wert zuerst antitriert und in der zweiten Stufe der pH-Wert über eine bestimmte Zeit konstant gehalten.

In der ersten Stufe verhält sich der TitroLine® 7000 genau wie bei einer normalen pH-Endpunkttitration, d.h. der pH Wert wird in der letzten Phase vor dem Endpunkt driftkontrolliert bzw. mit fester Wartezeit wie gewohnt übernommen. In dieser Phase wird mit einer linearen Schrittweite zutitriert. Sobald aber der gewünschte pH-Wert erreicht ist, wird sofort in die zweite Stufe, die eigentliche pH-Stat Stufe, umgeschaltet. Das heißt, dass die Driftkontrolle nun entfällt und eine feste Wartezeit von "Null" Sekunden zwischen Titrierschritt und Messwertübernahme erfolgt. Das ist auch notwendig, sonst könnte man den pH-Wert in vielen Fällen über eine bestimmte Zeit nicht konstant halten

Während der Titration kann man sich entweder die pH/Zeit [\(Abb. 79\)](#page-43-0) oder die ml/Zeit [\(Abb. 80\)](#page-43-1) -Kurve und pH-Wert/ml analog anzeigen lassen.

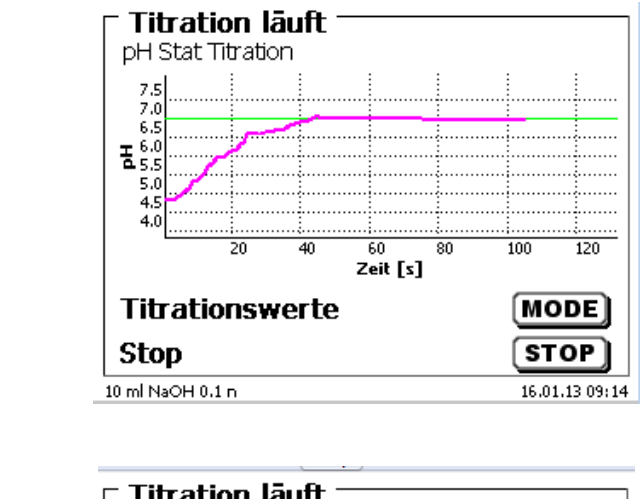

## <span id="page-43-0"></span>**Abb. 79**

#### **Titration läuft** pH Stat Titration  $3.0$ 2.5  $2.0$  $\overline{e}^{2,0}_{1,5}$  $1.0$  $0.5$ . . . . . .  $0,0$  $\frac{60}{2$ eit [s]  $\overline{120}$  $\overline{20}$  $\overline{40}$  $100$ Titrationsverlauf [MODE] **Stop** STOP 10 ml NaOH 0.1 n  $16.01.1309:13$

<span id="page-43-1"></span>**Abb. 80**

## **4.6.3 Ergebnis**

<span id="page-43-2"></span>Zuerst werden die Berechnungsoptionen (nur dynamische und lineare Titration) festgelegt [\(Abb. 81\)](#page-43-2).

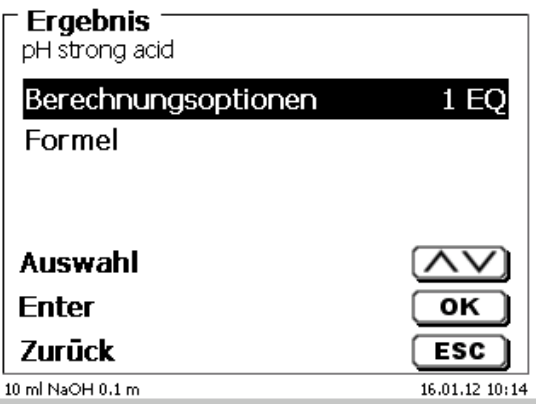

Es können bis zu 2 Wendepunkte (2 EQs) ausgewertet werden [\(Abb. 82\)](#page-44-0).

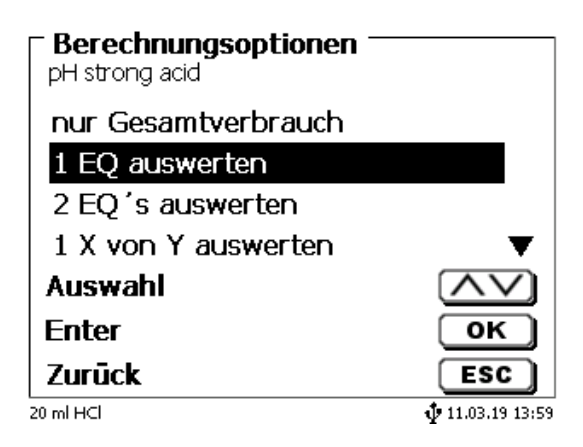

## <span id="page-44-0"></span>**Abb. 82**

Bei «**nur Gesamtverbrauch**» wird der Verbrauch am letzten gemessen pH/mV-Wert verwendet.

Bei «**1 EQ auswerten**» bzw. «**2 EQ auswerten**» werden die errechneten Äquivalenzpunkte der Titrationskurve verwendet.

Unter «**Formel»** [\(Abb. 81\)](#page-43-2) gibt es für das Ergebnis Einstellmöglichkeiten [\(Abb. 83\)](#page-44-1).

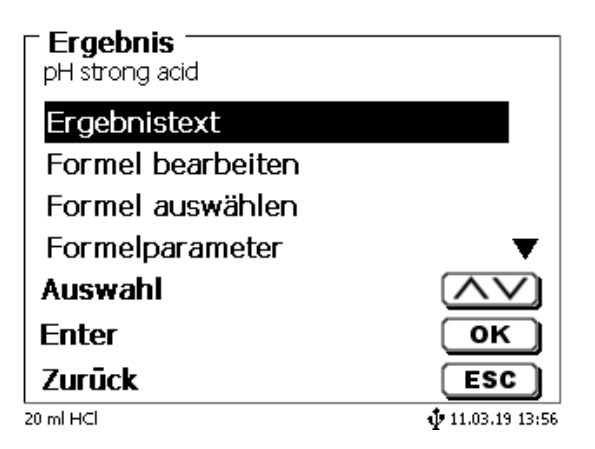

## <span id="page-44-1"></span>**Abb. 83**

Der «**Ergebnistext**» kann bis zu 21 alphanumerische Zeichen inkl. Sonderzeichen enthalten [\(Abb. 84\)](#page-44-2).

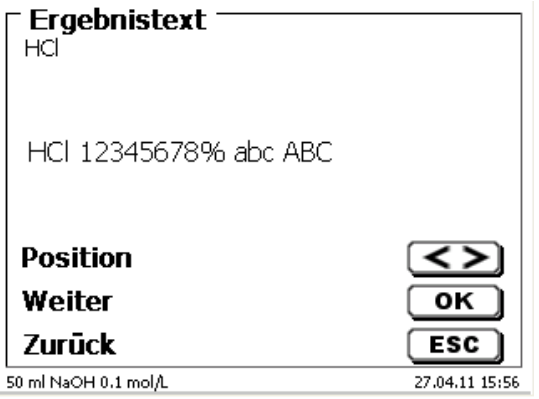

#### <span id="page-44-2"></span>**Abb. 84**

Die Eingabe wird mit <**ENTER**>/<**OK**> bestätigt.

Gibt es 2 Ergebnisse wie z.B. bei der Titration auf 2 pH-Endpunkte, kann man 2 Ergebnistexte eingeben.

## **4.6.3.1 Berechnungsformeln**

Die passende Berechnungsformel wird im Formelauswahl-Menü gewählt [\(Abb. 85\)](#page-45-0).

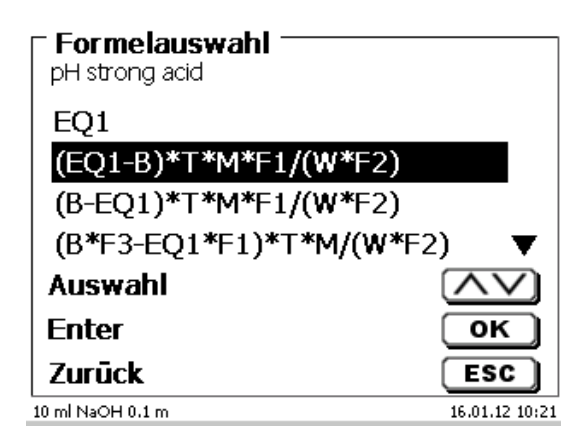

## <span id="page-45-0"></span>**Abb. 85**

Sind 2 Wendepunkte (2 EQ) angewählt, so kann Formel 1 und Formel 2 und 3 auswählt werden [\(Abb. 86\)](#page-45-1).

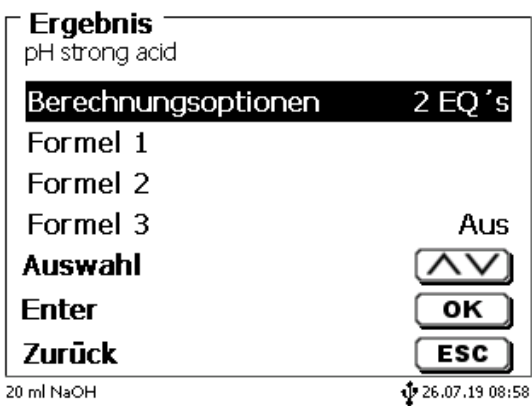

# <span id="page-45-1"></span>**Abb. 86**

<span id="page-45-2"></span>Bei der zweiten Formel wählt man dann die Berechnungsformel für den 2. EQ aus [\(Abb. 87\)](#page-45-2).

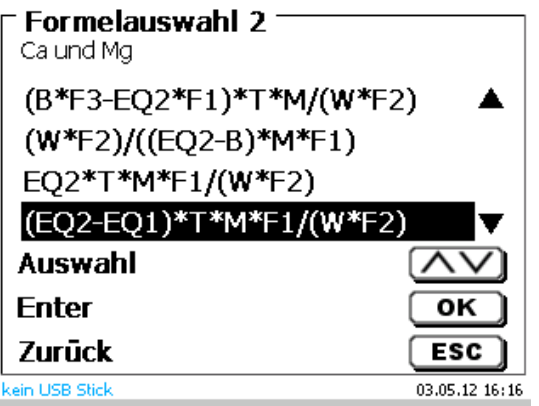

Folgende Berechnungsformeln (EP und EQ) stehen zur Verfügung:

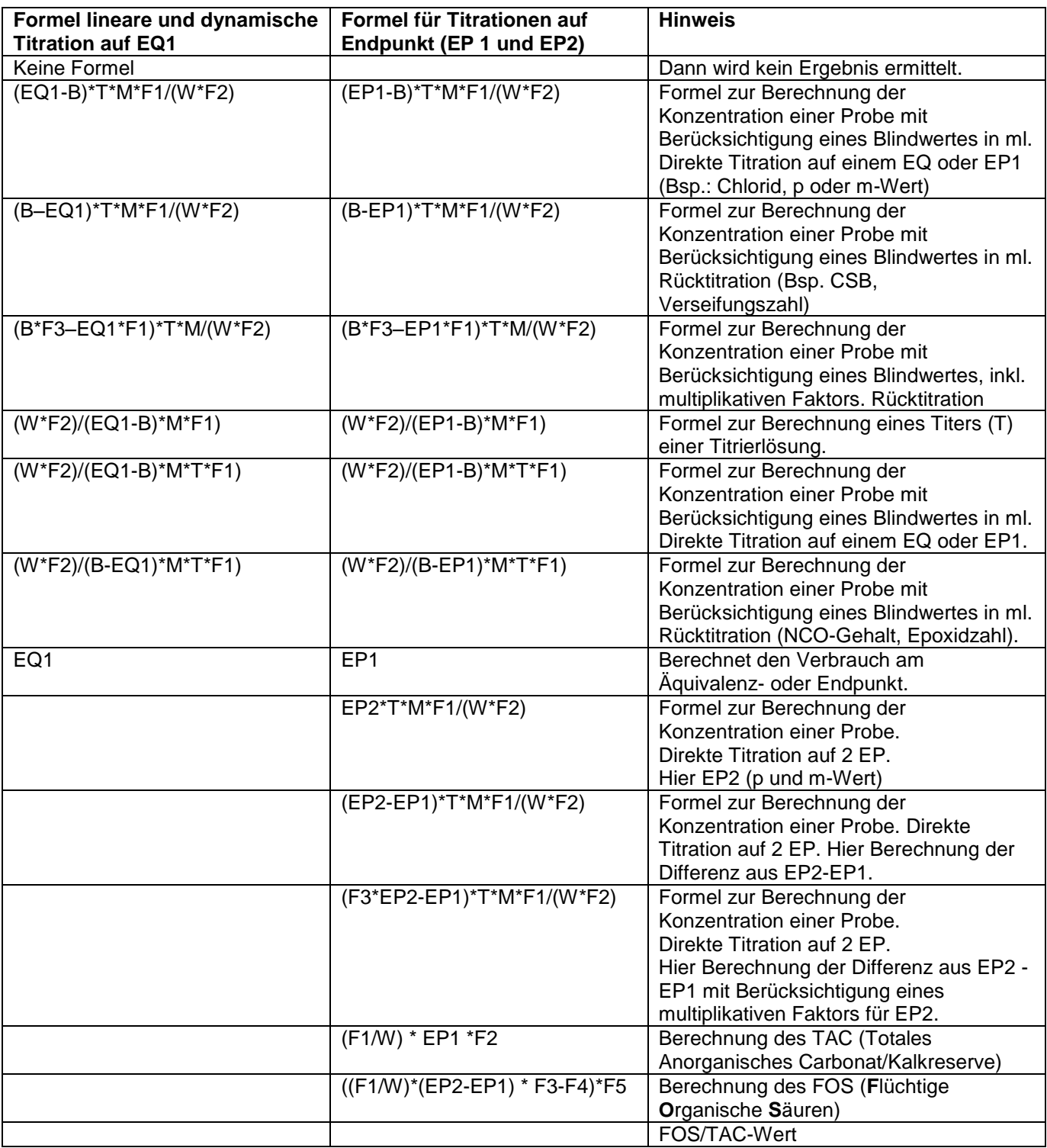

Dabei haben die Abkürzungen folgende Bedeutung:

- ml: Gesamtverbrauch, z.B. bei pH-Stat
- S: Steigung in ml/Zeit (pH-Stat)
- EQ: Verbrauch am Äquivalenzpunkt 1 und 2 in ml
- EP: Verbrauch am Endpunkt in ml<br>B: Blindwert in ml. Meist ermittelt
- B: Blindwert in ml. Meist ermittelt durch Titration<br>T: Titer der Titrationslösung (z.B. 0.09986)
- T: Titer der Titrationslösung (z.B. 0.09986)<br>M: Mol; Mol- oder Äquivalenzgewicht der Pi
- M: Mol; Mol- oder Äquivalenzgewicht der Probe (z.B. NaCl 58,44)<br>F1 F5 Faktor 1 5 Umrechnungsfaktoren
- F1 F5 Faktor 1 5 Umrechnungsfaktoren<br>W .weight", Einwaage in g oder Vorla
- "Weight", Einwaage in g oder Vorlage in ml

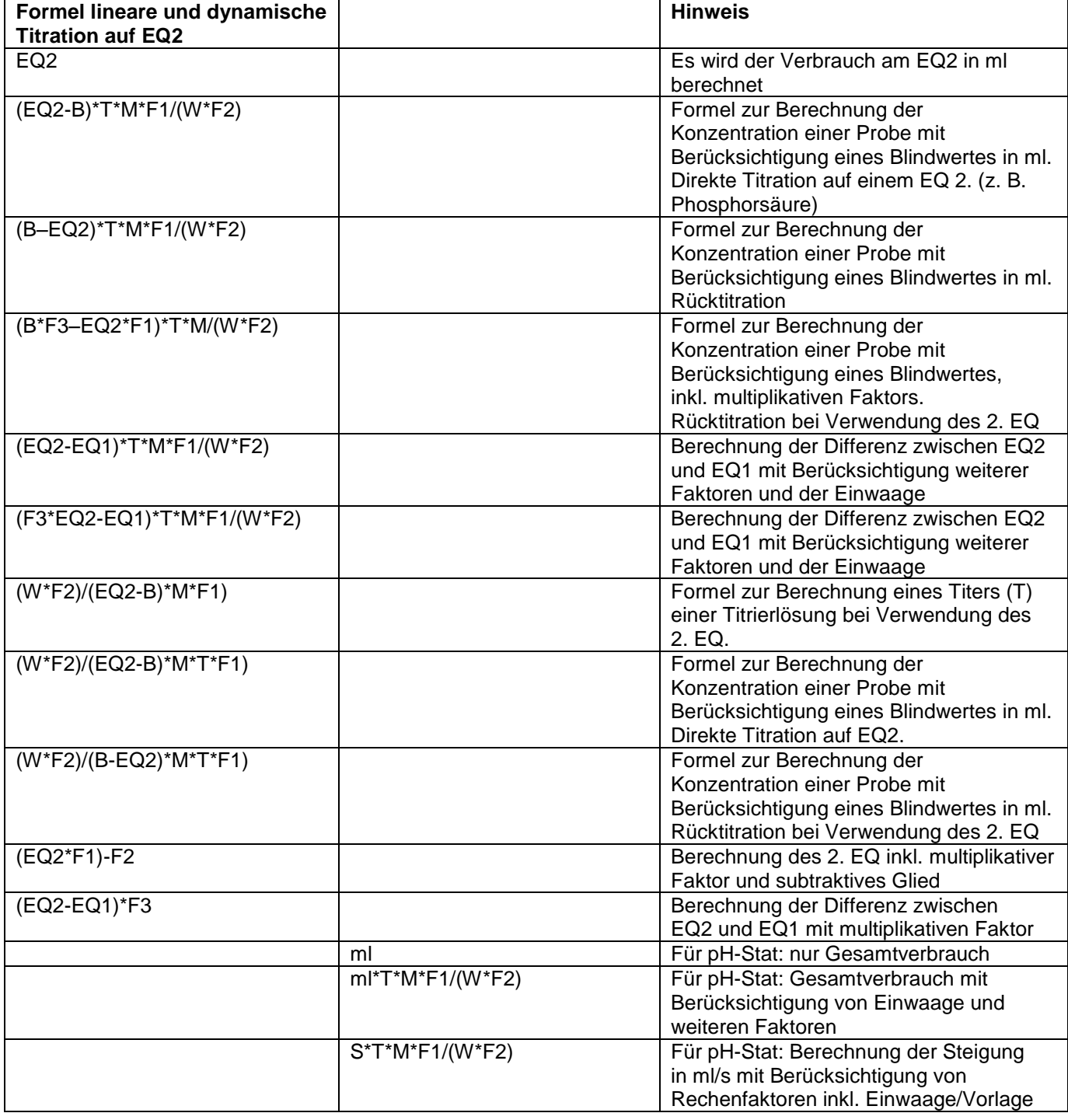

Dabei haben die Abkürzungen folgende Bedeutung:

- ml: Gesamtverbrauch, z.B. bei pH-Stat<br>S: Steigung in ml/Zeit (pH-Stat)
- S: Steigung in ml/Zeit (pH-Stat)<br>EQ: Verbrauch am Äquivalenzpur
- EQ: Verbrauch am Äquivalenzpunkt 1 und 2 in ml<br>EP: Verbrauch am Endpunkt in ml
- EP: Verbrauch am Endpunkt in ml<br>B: Blindwert in ml. Meist ermittelt
- B: Blindwert in ml. Meist ermittelt durch Titration<br>T: Titer der Titrationslösung (z.B. 0.09986)
- T: Titer der Titrationslösung (z.B. 0.09986)<br>M: Mol; Mol- oder Äquivalenzgewicht der P
- M: Mol; Mol- oder Äquivalenzgewicht der Probe (z.B. NaCl 58,44)<br>F1 F5 Faktor 1 5 Umrechnungsfaktoren
- F1 F5 Faktor 1 5 Umrechnungsfaktoren<br>W .Weight", Einwaage in g oder Vorla
- "Weight", Einwaage in g oder Vorlage in ml

Ist eine Formel ausgewählt, wird die Auswahl mit <**ENTER**>/<**OK**> bestätigt.

Die Werte für den Blindwert, den Titer und die Faktoren F1 - F5 können eingegeben oder aus einem globalen Speicher eingelesen werden [\(Abb. 88\)](#page-48-0).

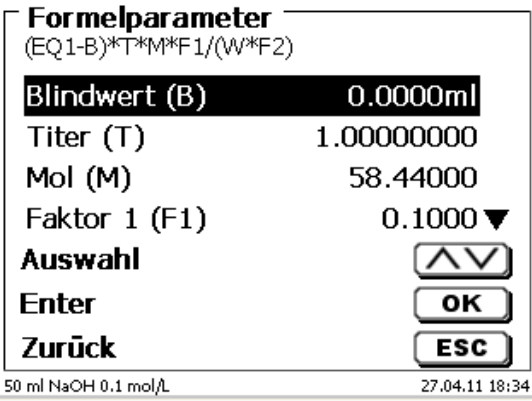

## <span id="page-48-0"></span>**Abb. 88**

Die Werte aus dem globalen Speicher wurden durch eine Titration vorab bestimmt und abgespeichert oder manuell eingegeben [\(Abb. 89](#page-48-1) und [Abb. 90\)](#page-48-2).

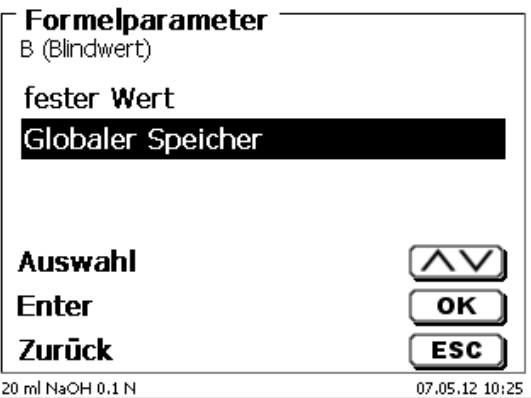

# <span id="page-48-2"></span><span id="page-48-1"></span>**Abb. 89**

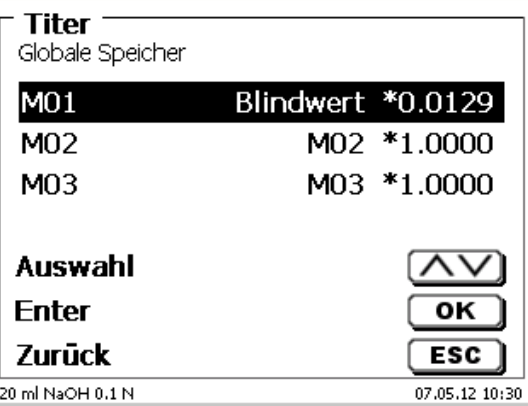

Der verwendete globale Speicher wird angezeigt [\(Abb. 91\)](#page-49-0).

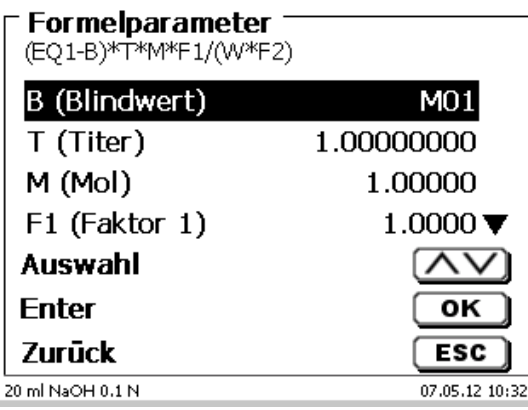

## <span id="page-49-0"></span>**Abb. 91**

Das Abspeichern von Ergebnissen in globale Speicher wird in  $\Box$  [4.6.3.7](#page-53-0) beschrieben.

Die Werte der einzelnen Parameter der ausgewählten Berechnungsformel, z.B. Mol [\(Abb. 92\)](#page-49-1), können einzeln eingegeben werden.

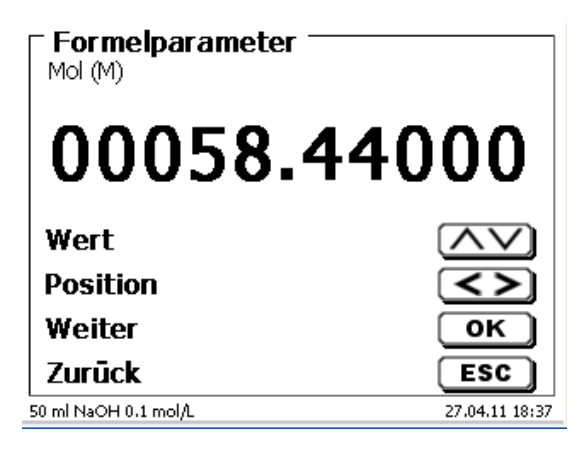

# <span id="page-49-1"></span>**Abb. 92**

# **4.6.3.2 Einwaage und Vorlage (Probenmenge)**

<span id="page-49-2"></span>Bei der Probenmenge (W) [\(Abb. 93\)](#page-49-2) wird ausgewählt, ob eine Einwaage, eine Vorlage bei der Titration, oder eine Lösung angesetzt verwenden soll [\(Abb. 94\)](#page-50-0).

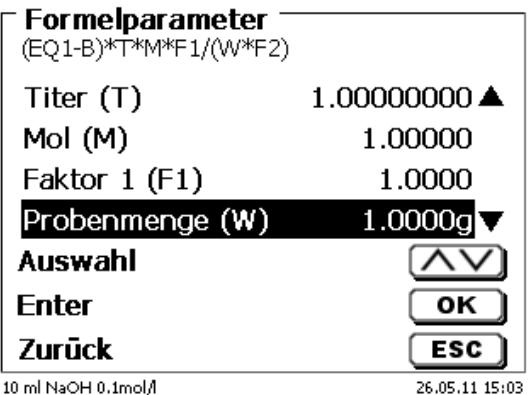

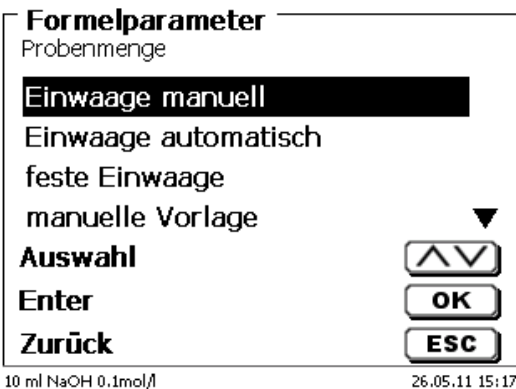

## <span id="page-50-0"></span>**Abb. 94**

Es gibt folgende Optionen:

- «**Einwaage manuell**»: Die Einwaage in g wird beim Start der Methode abgefragt und manuell eingeben.
- «**Einwaage automatisch**»: Die Einwaage wird automatisch durch eine angeschlossene Waage transferiert.
- «**Feste Einwaage**»: Eine feste Einwaage in g wird eingegeben. Diese wird bei jedem Versuch der Methode verwendet.
- «**Manuelle Vorlage**»: Die Vorlage in ml wird beim Start der Methode abgefragt und manuell eingeben.
- «**Feste Vorlage**»: Eine feste Vorlage in ml wird eingegeben. Diese wird bei jedem Versuch der Methode verwendet.

## **4.6.3.3 Formeleinheit**

Die Formeleinheit kann im Untermenü «**Einheit**» ausgewählt werden [\(Abb. 95\)](#page-50-1).

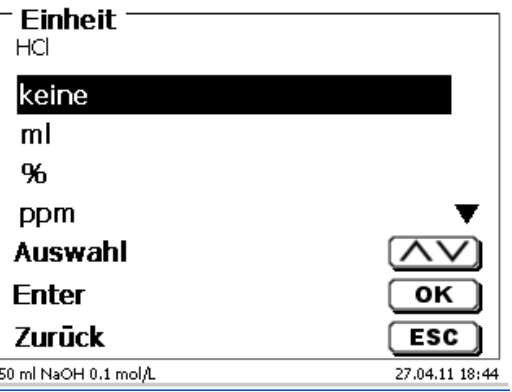

## <span id="page-50-1"></span>**Abb. 95**

Nach der Auswahl (z.B. «%») erscheint die Einheit auch als Information in der Anzeige [\(Abb. 96\)](#page-50-2).

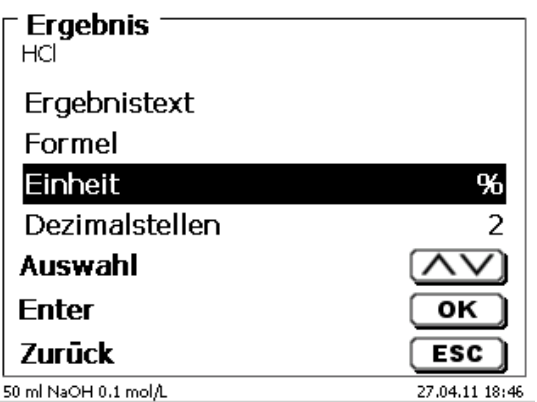

#### <span id="page-50-2"></span>**Abb. 96**

Durch das Betätigen der <**INS**> (Insert)-Taste der externen Tastatur können neue Einheiten hinzugefügt werden.

#### **4.6.3.4 Formeln für Lösungen ansetzen**

Für den Modus Lösungen ansetzen stehen besondere Berechnungsformeln zur Auswahl.

In dem Untermenü «**Formelauswahl**» wählt man die passende Berechnungsformel aus [\(Abb. 97\)](#page-51-0).

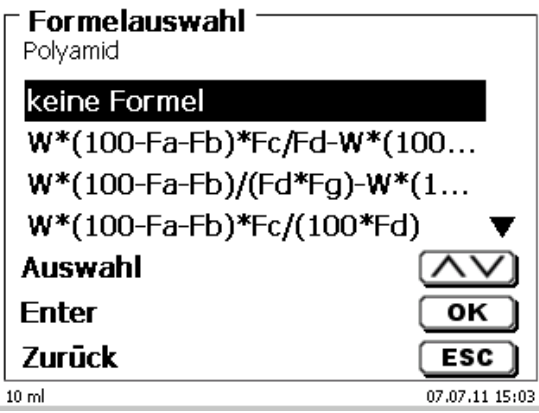

## <span id="page-51-0"></span>**Abb. 97**

Es stehen 3 verschiedene Berechnungsformeln zur Auswahl:

```
W*(100-Fa-Fb)*Fc/Fd - W*(100-Fb)/(100*Fe) +Ff
W*(100-Fa-Fb)*(Fd/Fg) - W*(100-Fb)/(100*Fg) +Ff
W*(100-Fa-Fb)*Fc/(100*Fd)
```
Bedeutung der einzelnen Faktoren:

- W: Einwaage der Probe in g
- Fa: löslicher Fremdbestandanteil in %
- Fb: nichtlöslicher Fremdbestandanteil in %
- Fc: Umrechnungsfaktor für Einheit<br> $q/l = 10$  $= 10$ <br>= 10000 mg/l und ppm  $= 1$ <br>q/100 ml  $= 1$ 
	- g/100 ml
	- $% = 1$
- Fd: Sollkonzentration der herzustellenden Lösung in g/l, mg/l (ppm), g/100 ml, oder %
- Fe: Dichte der eingewogenen Probe in g/cm<sup>3</sup>
- Ff: Volumenkorrektur in ml. Diese Volumenkorrektur ist die erforderliche Mehrdosierung zum Ausgleich der Volumenkontraktion und der Dichtedifferenz zwischen eingewogener Probe und Lösungsmittel (siehe Hinweis zur Volumenkorrektur)
- Fg: Dichte des verwendeten Lösungsmittels in g/cm<sup>3</sup>

#### **Hinweis zur Volumenkorrektur:**

Der Anwender muss von Fall zu Fall entscheiden, ob eine Volumenkorrektur erforderlich ist und nach welchen Verfahren korrigiert werden soll. Für Lösungen, deren Gehalte an gelöster Substanz sehr niedrig sind, kann im Regelfall auf die Volumenkorrektur verzichtet werden.

## **4.6.3.5 Dezimalstellen**

Die Anzahl der Dezimalstellen kann von 0 - 6 festgelegt werde. Die Standardeinstellung ist 2 [\(Abb. 98\)](#page-52-0).

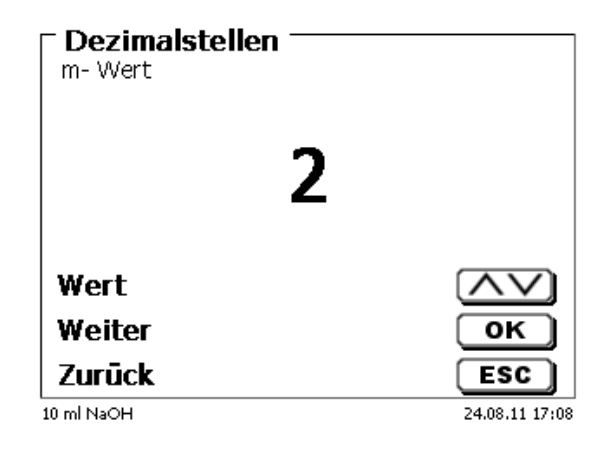

## <span id="page-52-0"></span>**Abb. 98**

#### **4.6.3.6 Statistik**

Durch die Verwendung der Statistik kann der Mittelwert und die relative Standardabweichung automatisch berechnet und dokumentiert werden [\(Abb. 99\)](#page-52-1).

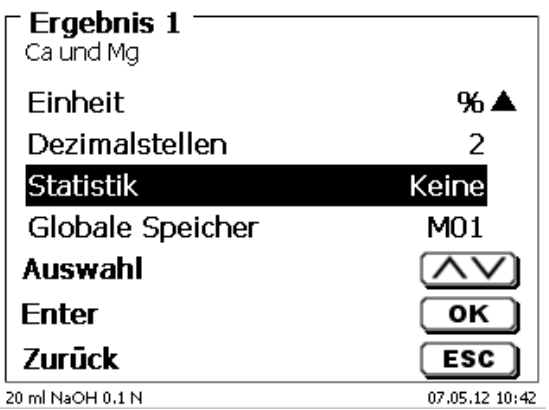

#### <span id="page-52-1"></span>**Abb. 99**

<span id="page-52-2"></span>Die Berechnung des Mittelwertes ist schon aus 2 Einzelwerten möglich, die Berechnung der relativen Standardabweichung erst ab 3 Einzelwerten [\(Abb. 100\)](#page-52-2). Die maximale Anzahl ist 10.

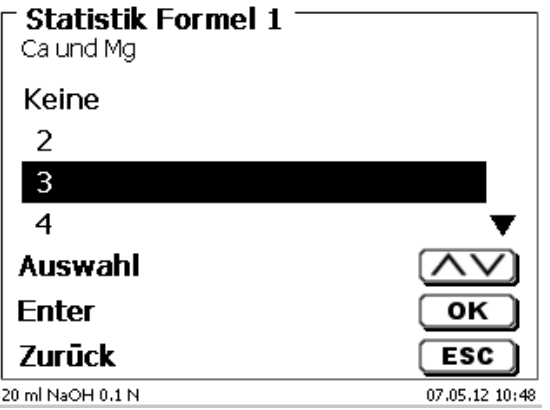

Der Mittelwert und die relative Standardabweichung (rel. STABW) wird direkt angezeigt [\(Abb. 101\)](#page-53-1).

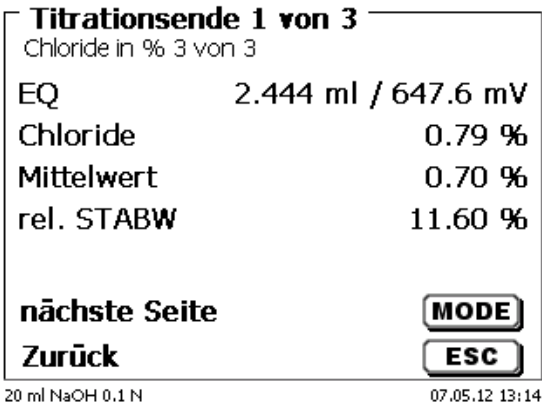

#### <span id="page-53-1"></span>**Abb. 101**

#### <span id="page-53-0"></span>**4.6.3.7 Globale Speicher**

Ergebnisse von Titrationen können in einen der 50 globalen Speicher (M01 - M50) für weitere Berechnungen geschrieben werden [\(Abb. 102\)](#page-53-2).

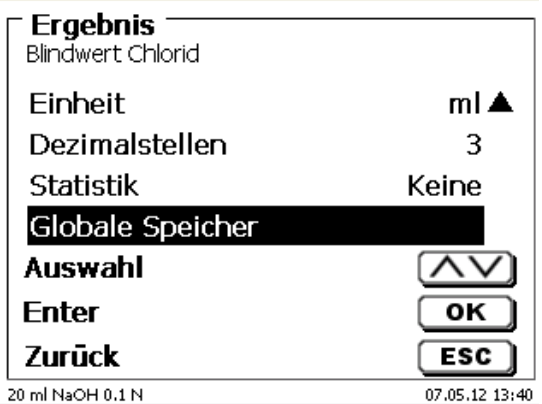

## <span id="page-53-2"></span>**Abb. 102**

Bei eingeschalteter Statistik wird der Mittelwert in den globalen Speicher geschrieben. Mit <**ENTER**>/<**OK**> gelangt man in das Untermenü. Falls noch kein globaler Speicher angelegt wurde, kann mit der Einfügen-Taste <**INS**> einen Speicher anlegen. Der Titrator schlägt einen Speichernamen vor, z.B. **M01** (M01 - M50). Der Name des Speichers kann Anwendungsbezogen geändert werden [\(Abb. 103\)](#page-53-3). Hierdurch wird die spätere Zuweisung des globalen Speichers bei einer anderen Methode erleichtert.

<span id="page-53-3"></span>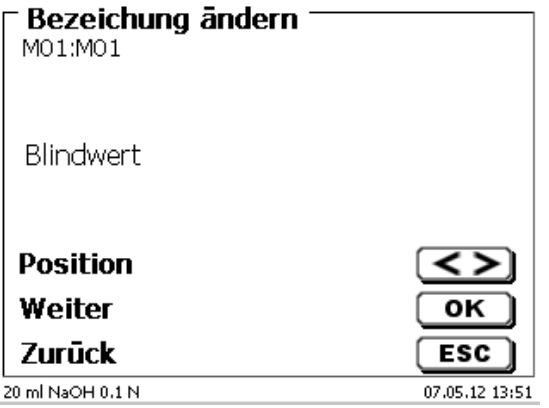

**Beispiel**: Man bestimmt den Blindwert einer Chlorid-Titration mit Hilfe einer extra Methode. Das Ergebnis in ml wird dabei automatisch in den globalen Speicher M01 mit den Namen "Blindwert" geschrieben [\(Abb. 104\)](#page-54-0). Innerhalb der Chloridmethode wird dann der Blindwert automatisch vom Titriermittelverbrauch abgezogen.

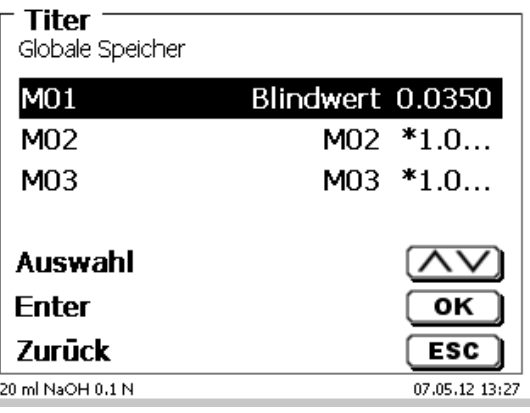

# <span id="page-54-0"></span>**Abb. 104**

Mit <**SHIFT**> oder über die Systemeinstellungen können Sie jederzeit in das Menü für die globalen Speicher gelangen. Mit <**EDIT**> können Sie die Bezeichnung oder die Werte ändern und Sich anzeigen lassen in welchen Methoden die globalen Speicher verwendet werden [\(Abb. 105\)](#page-54-1).

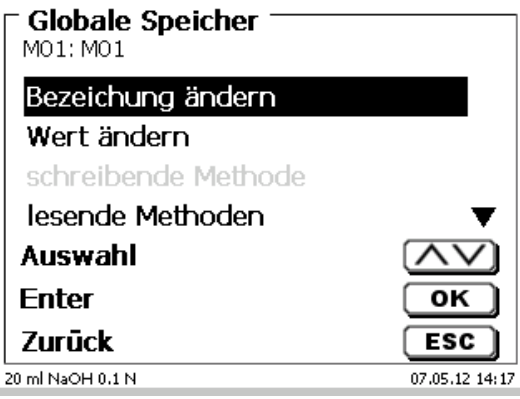

## <span id="page-54-1"></span>**Abb. 105**

## **4.6.4 Formeleditor**

Der Formeleditor ist als Ergänzung zu den bestehenden Standardformeln gedacht. Die Standardformeln werden geladen und können dann verändert werden. Die ursprüngliche Standardformel selbst wird dabei nie verändert.

#### **4.6.4.1 Starten und Arbeiten mit dem Formeleditor**

<span id="page-54-2"></span>Gehen Sie mit <**EDIT**> zu «**Methode editieren**», «**Neue Methode**» oder «**Standardmethoden**» und wählen dann «**Ergebnis**» aus [\(Abb. 106\)](#page-54-2).

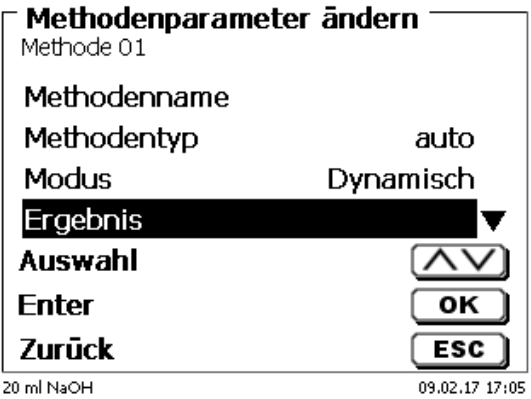

Bestätigen Sie die Auswahl «**Ergebnis**» mit <**ENTER**>/<**OK**> [\(Abb. 107\)](#page-55-0).

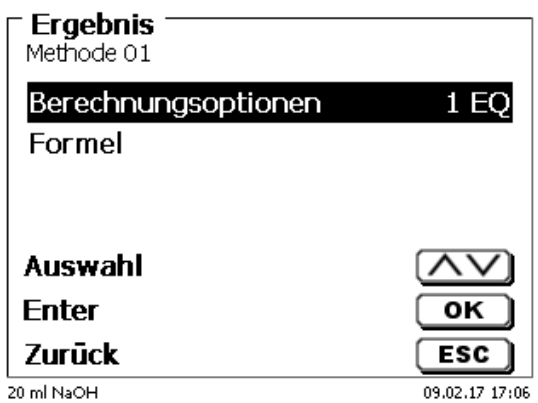

# <span id="page-55-0"></span>**Abb. 107**

Wählen Sie «**Formel**» aus und bestätigen die Auswahl mit <**ENTER**>/<**OK**> [\(Abb. 108\)](#page-55-1).

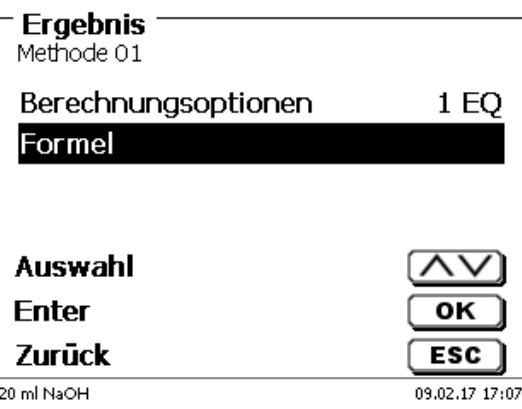

## <span id="page-55-1"></span>**Abb. 108**

<span id="page-55-2"></span>Sie erhalten eine Menüauswahl [\(Abb. 109\)](#page-55-2).

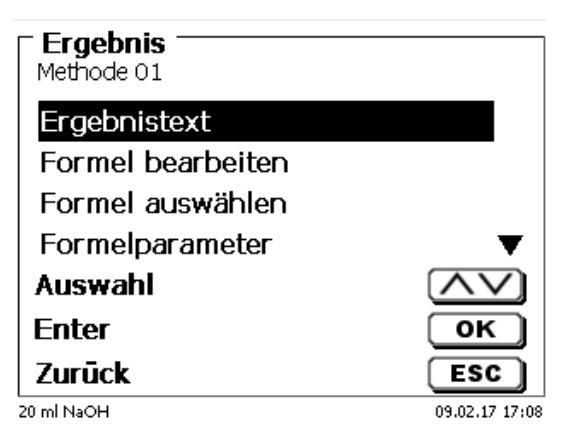

Sie können die vorhandenen Methoden mit <**↓**> und <**↑**> anwählen und die Auswahl mit <**ENTER**>/<**OK**> bestätigen [\(Abb. 110\)](#page-56-0).

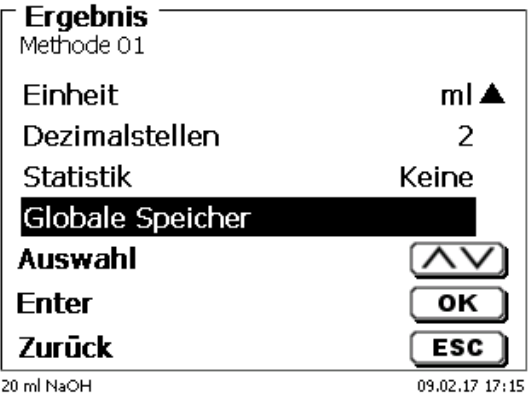

# <span id="page-56-0"></span>**Abb. 110**

«**Ergebnistext**», «**Formel auswählen**», «**Formelparameter**», «**Einheit**», «**Dezimalstellen**», «**Statistik**» und «**Globale Speicher**» unterscheiden sich nicht von den vorhergehenden Versionen.

Neu ist der Menüpunkt «**Formel bearbeiten**»!

Wenn Sie «**Formel bearbeiten**» anwählen und mit <**ENTER**>/<**OK**> bestätigen, wird die aktuell ausgewählte Formel angezeigt [\(Abb. 111\)](#page-56-1).

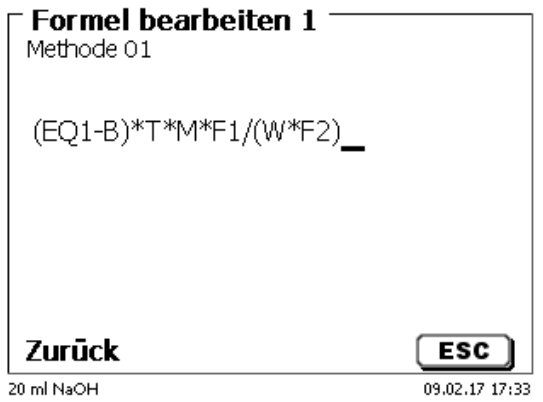

#### <span id="page-56-1"></span>**Abb. 111**

Die Formel **(EQ1-B)\*T\*M\*F1/W\*F2)** kann nun verändert und mit <**ENTER**>/<**OK**> nach der Veränderung bestätigt werden. Wenn Sie den Editor mit <**ESC**> verlassen bleibt die Formel unverändert.

<span id="page-56-2"></span>Sie können mit der Rückschritttaste ← von hinten die Formelzeichen löschen [\(Abb. 112\)](#page-56-2) oder mit den Pfeiltasten links und rechts die Stellen anwählen und dann mit der <**DELETE**>**-**Taste das angewählte Formelzeichen bzw. einen Wert löschen [\(Abb. 113](#page-57-0) und [Abb. 114\)](#page-57-1).

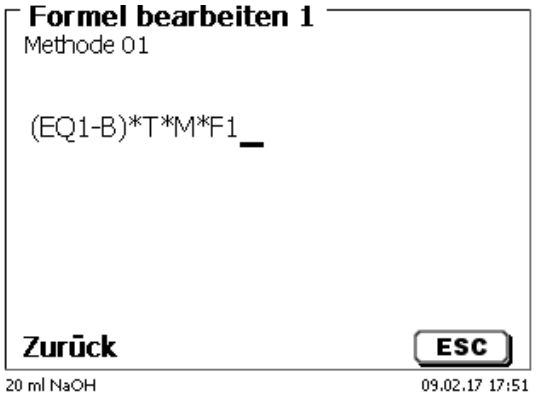

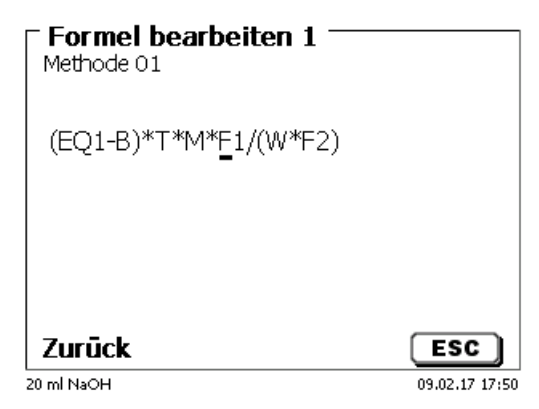

<span id="page-57-0"></span>**Abb. 113**

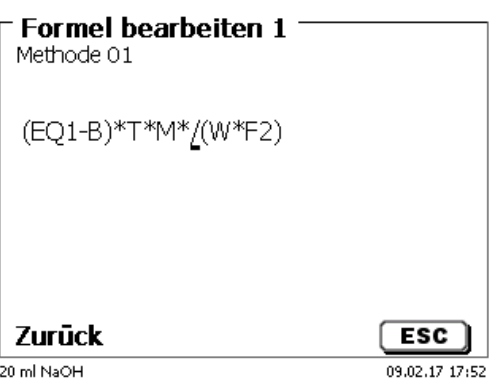

# <span id="page-57-1"></span>**Abb. 114**

An der Stelle des Formelzeichens **F1** können Sie nun z.B. direkt einen Zahlenwert eingeben [\(Abb. 115\)](#page-57-2)

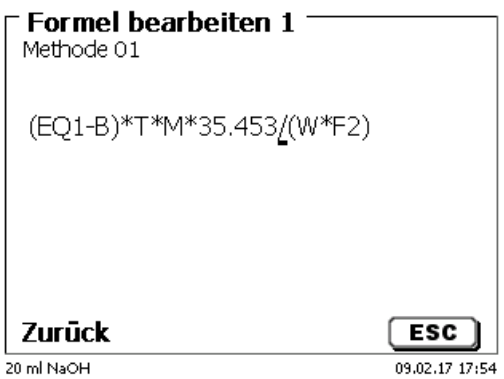

#### <span id="page-57-2"></span>**Abb. 115**

<span id="page-57-3"></span>Die Dezimalstelle des Zahlenwertes kann als Punkt oder Komma eingegeben werden. Verlassen Sie mit <**ENTER**>/<**OK**> den Editor. Die Formel wird automatisch abgespeichert. Unter «**Formelparameter**» können dann die Werte wie bisher eingegeben werden [\(Abb. 116\)](#page-57-3).

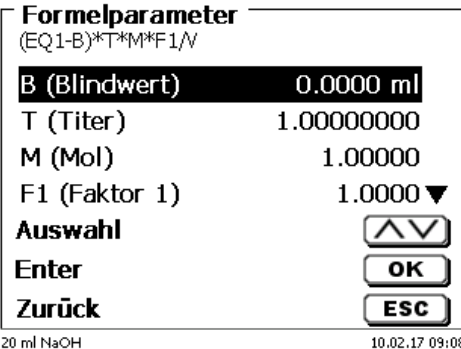

## **4.6.4.2 Verwendbare Formelzeichen, Rechenoperationen und Werte**

Es können folgende Rechenoperationen verwendet werden:

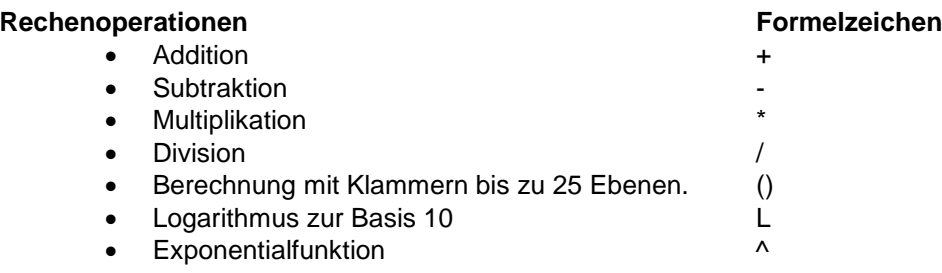

Folgende Formelzeichen stehen zur Verfügung:

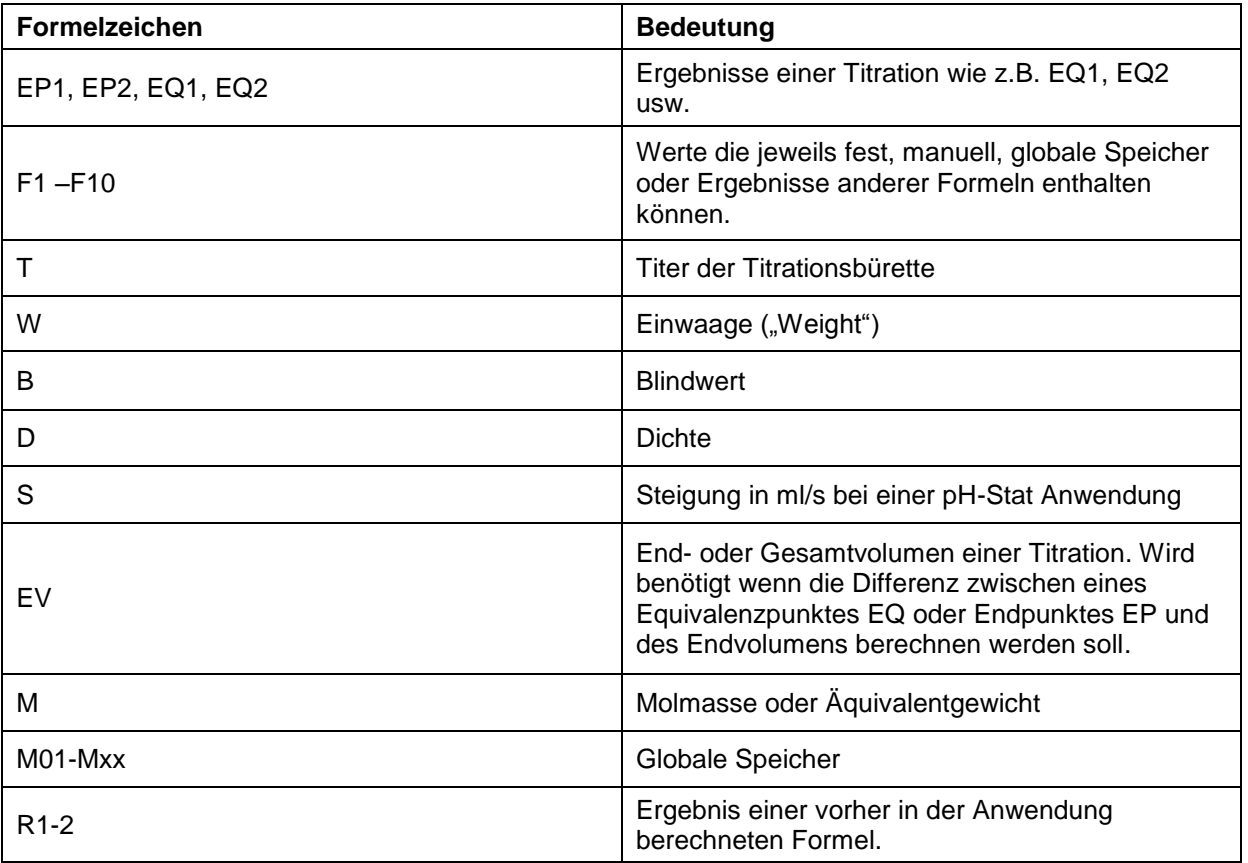

Wird ein Globaler Speicher Mxx verwendet, welcher nicht angelegt ist, wird dieser automatisch angelegt und mit dem Defaultwert 1 belegt.

Es können nur Ergebnisse der vorangegangenen Formeln verwendet werden. Dies wird in der Syntaxprüfung mit abgeprüft.

## **4.6.4.3 Syntaxprüfung**

Die Syntaxprüfung wird jeweils beim Speichern der Formel von dem Formeleditor durchgeführt.

Es wird geprüft,

- ob die Anzahl der öffnenden Klammern gleich der der schließenden ist.
- ob die eingegebene Variablen und Rechenoperationen erlaubt sind.

Bei einem Fehler in der Syntax wird eine Fehlermeldung angezeigt [\(Abb. 117](#page-59-0) und [Abb. 118\)](#page-59-1).

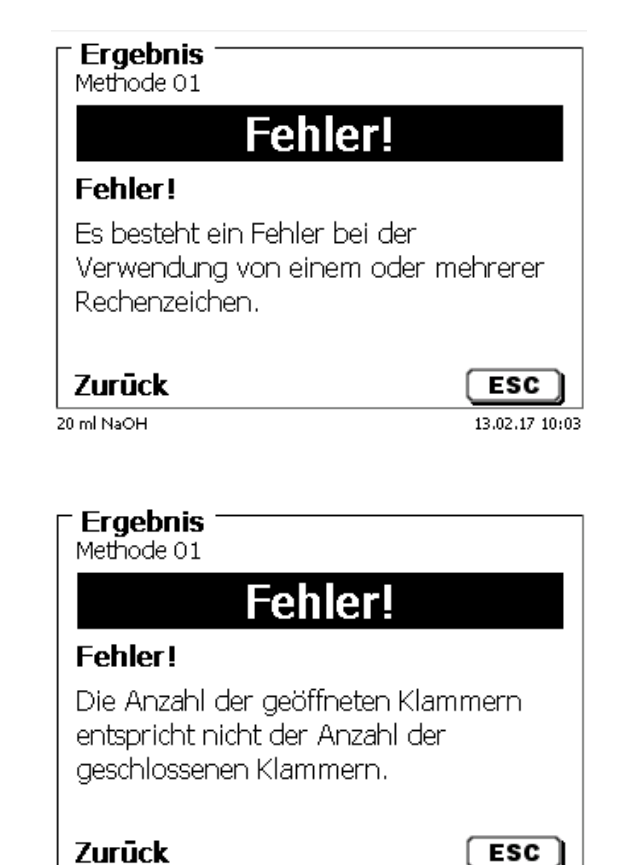

 $13.02.17$   $10:05$ 

20 ml NaOH

<span id="page-59-1"></span>**Abb. 118**

<span id="page-59-0"></span>**Abb. 117**

60

## **4.6.5 Titrationsparameter**

Im Untermenü «**Titrationsparameter**» werden die eigentlichen Parameter der Methode festgelegt [\(Abb. 119](#page-60-0) und [Abb. 120\)](#page-60-1).

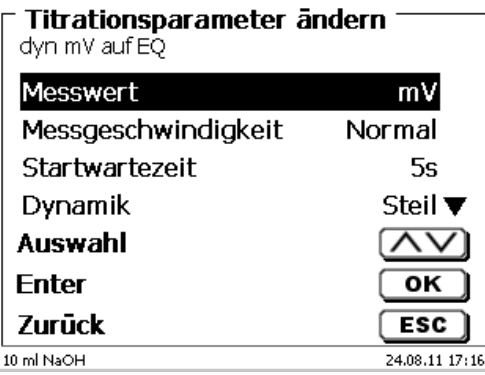

# <span id="page-60-0"></span>**Abb. 119**

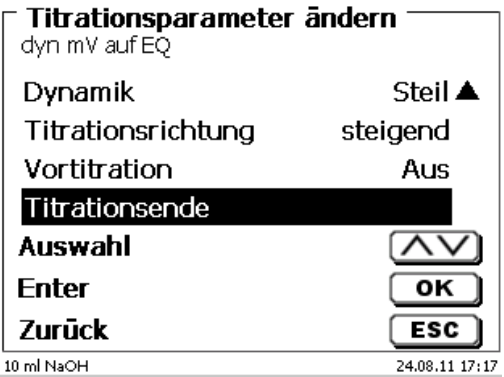

# <span id="page-60-1"></span>**Abb. 120**

#### **4.6.5.1 Allgemein gültige Titrationsparameter**

Je nach Titrationsmodus (dynamische-, lineare-, Endpunkttitration, Dead-Stop Titration und pH-Stat Titration) kann man unterschiedliche Parameter eingeben.

Folgende Parameter sind für alle automatischen Titrationsmodi gültig:

- $\bullet$  Messwert (pH, mV und  $\mu$ A)
- Messgeschwindigkeit
- Startwartezeit
- Vortitration
- Titrationsende

<span id="page-60-2"></span>Die Messgeschwindigkeit und das Titrationsende sind jedoch je nach Titrationsmodus wieder unterschiedlich. Der «**Messwert**» wird zuerst ausgewählt. Hier z.B. «**pH (A)**» [\(Abb. 121\)](#page-60-2).

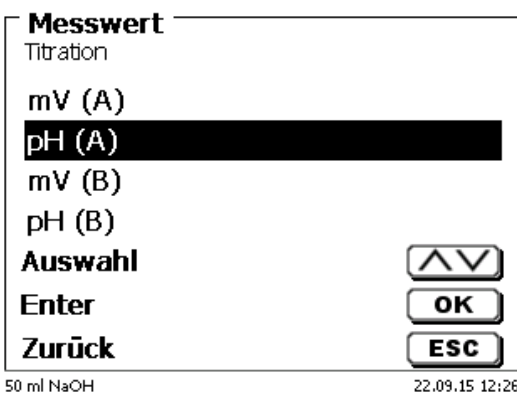

Der ausgewählte Messwert wird zur Information angezeigt [\(Abb. 122\)](#page-61-0).

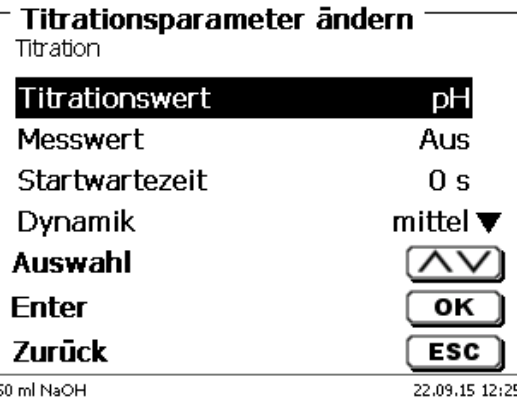

#### <span id="page-61-0"></span>**Abb. 122**

Mit der «**Messgeschwindigkeit**» oder Drift legt man fest, nach welcher Zeit der Messwert nach einem Titrationsschritt übernommen wird [\(Abb. 123\)](#page-61-1).

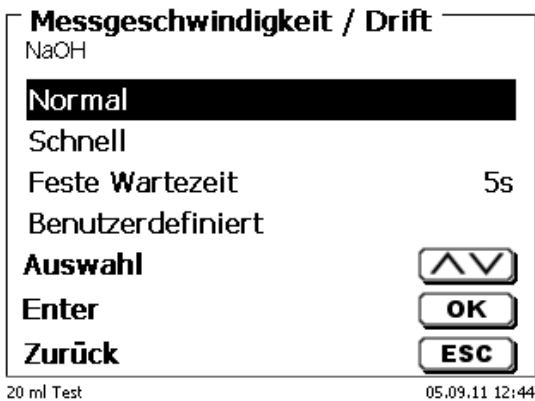

# <span id="page-61-1"></span>**Abb. 123**

Eine driftkontrollierte Übernahme des Messwertes in mV/min stellen Sie mit «**norma**l», «**schnell»** und «**benutzerdefiniert**» ein [\(Abb. 124\)](#page-62-0)

Bei **normaler** und **schneller** Drift sind Werte für die Drift in mV/min vorgegeben:

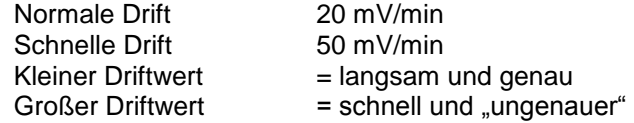

Bei der **benutzerdefinierten** Drifteinstellung können folgende Parameter festlegt werden:

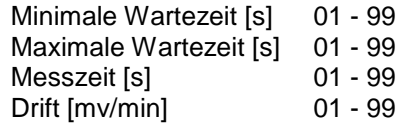

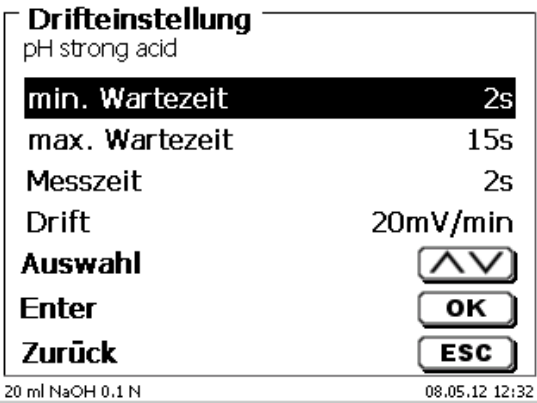

## <span id="page-62-0"></span>**Abb. 124**

Wenn Sie vorher die normale oder schnelle Drift ausgewählt hatte, werden die Werte bei der benutzerdefinierten Drift vorbelegt. Hier z.B. 20 mV für die normale Drift [\(Abb. 125\)](#page-62-1).

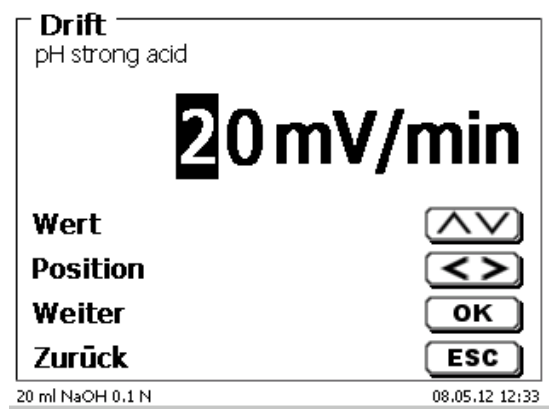

# <span id="page-62-1"></span>**Abb. 125**

Die driftkontrollierte Übernahme der Messwerte wird bei den meisten Anwendungen verwendet.

Es gibt jedoch Anwendungen bei denen besser eine feste Wartezeit zur Messwertübernahme nach dem Titrationsschritt eingestellt wird. Beispiele dafür sind Titrationen in nichtwässrigen Medien. Bei der Dead-Stop Titration kann nur die feste Wartezeit ausgewählt werden. Die feste Wartezeit kann zwischen 0 und 999 Sekunden eingestellt werden [\(Abb. 126\)](#page-62-2).

<span id="page-62-2"></span>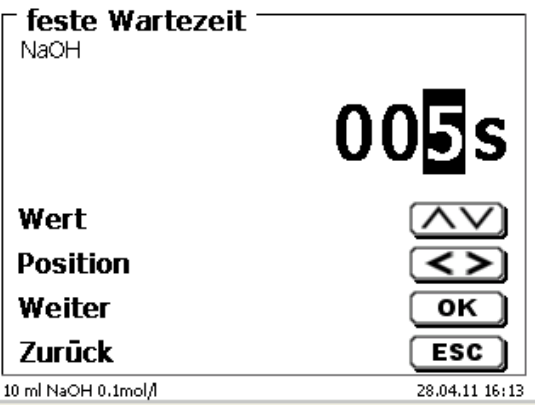

Nach dem Start der Titration ist es oft sinnvoll die Probe einen fest definierten Zeitraum lang rühren zu lassen. Diese Wartezeit vor der ersten Zugabe der Titrationslösung kann mit der «**Startwartezeit**» eingestellt werden. Die Startwartezeit kann zwischen 0 und 999 Sekunden eingestellt werden [\(Abb. 127\)](#page-63-0).

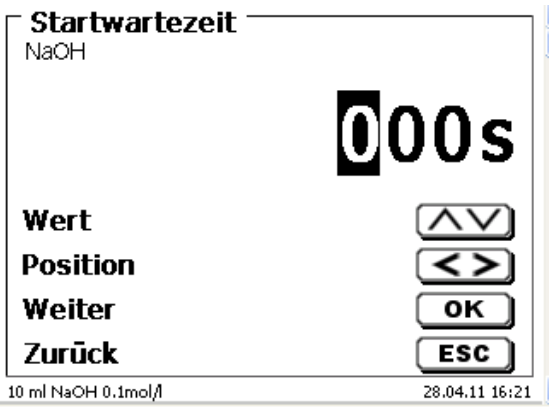

# <span id="page-63-0"></span>**Abb. 127**

#### **4.6.5.2 Dynamik**

Wenn eine dynamische Titrationsregelung ausgewählt wurde, können Sie zwischen 3 verschiedenen Stufen («**steil**», «**mittel**» und «**flach**») oder «**benutzerdefiniert**» auswählen [\(Abb. 128\)](#page-63-1).

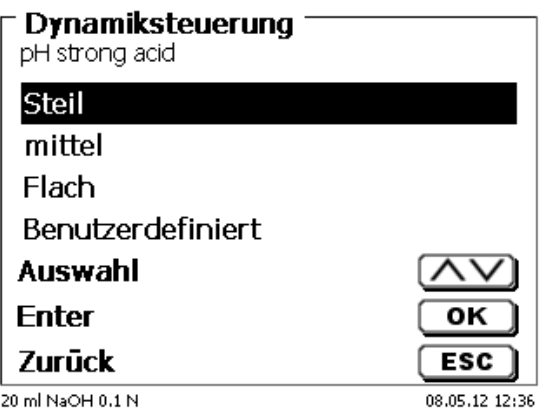

## <span id="page-63-1"></span>**Abb. 128**

Bei den drei Stufen sind die Dynamikparameter, sowie die minimalen und maximalen Schrittweiten, vorbelegt

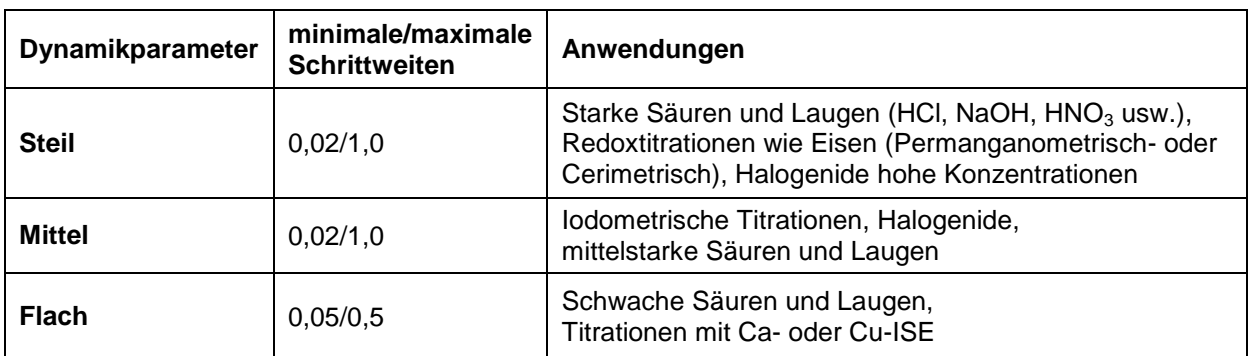

Die **benutzerdefinierten** Dynamikparameter sind bestimmbar [\(Abb. 129\)](#page-64-0).

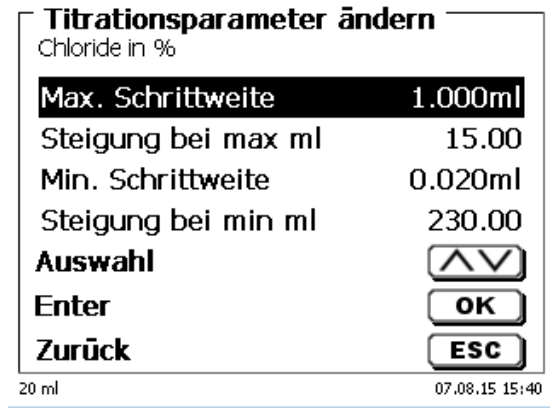

# <span id="page-64-0"></span>**Abb. 129**

## **4.6.5.3 Dämpfungseinstellung**

Bei eingeschalteter Dämpfung («**schwach**», «**mittel**» oder «**stark**») wird das pH oder mV-Signal nach einer bestimmten Einstellzeit wesentlich ruhiger [\(Abb. 130\)](#page-64-1).

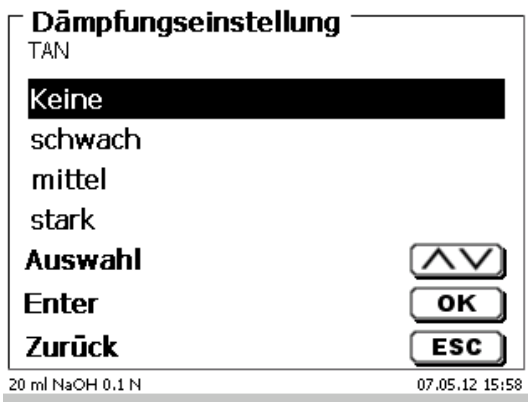

## <span id="page-64-1"></span>**Abb. 130**

Daher sollte eine Mindestwartezeit bei den verschiedenen Dämpfungseinstellungen einhalten werden.

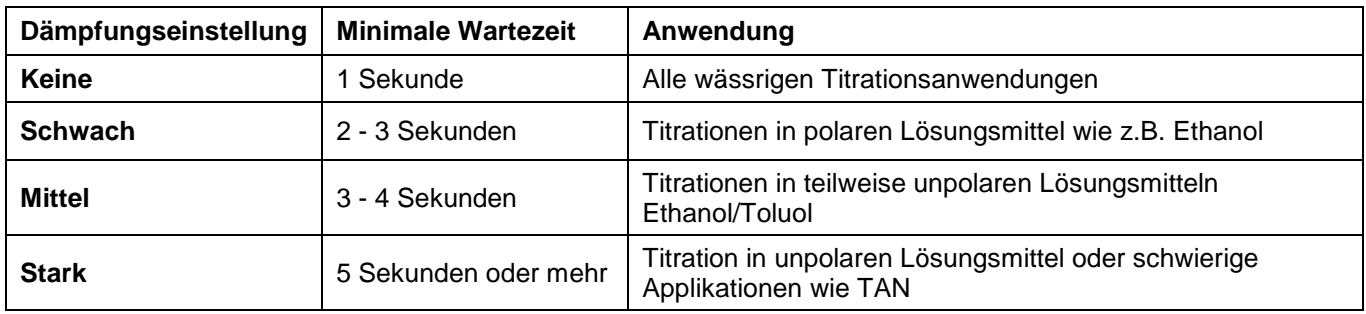

## **4.6.5.4 Lineare Titration**

Wenn eine lineare Titrationsregelung ausgewählt wurde, muss die Schrittweite festgelegt werden [\(Abb. 131\)](#page-65-0).

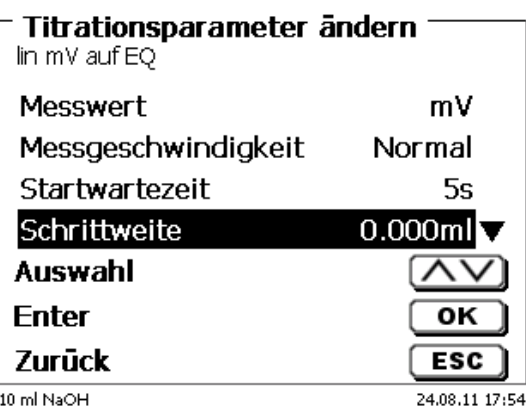

## <span id="page-65-0"></span>**Abb. 131**

Die lineare Schrittweite kann zwischen 0,0005 und 5,000 ml eingestellt werden [\(Abb. 132\)](#page-65-1).

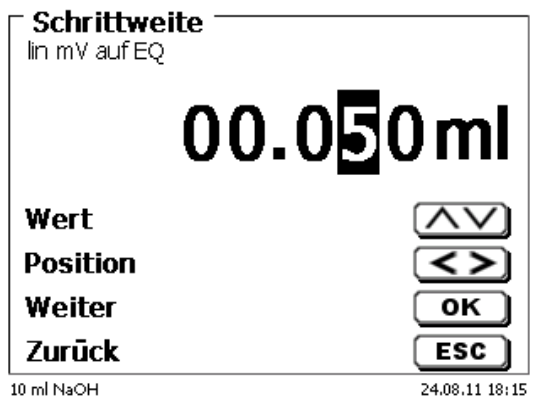

## <span id="page-65-1"></span>**Abb. 132**

Die lineare Schrittweite ist ebenfalls bei der Endpunkttitration (pH, mV und Dead-Stop) einstellbar. Sie wird bei dieser Titrationsart nach der ersten kontinuierlichen Titrationsstufe verwendet.

## **4.6.5.5 Titrationsrichtung**

Die Titrationsrichtung kann auf «**steigend**» oder «**fallend**» eingestellt werden [\(Abb. 133\)](#page-65-2).

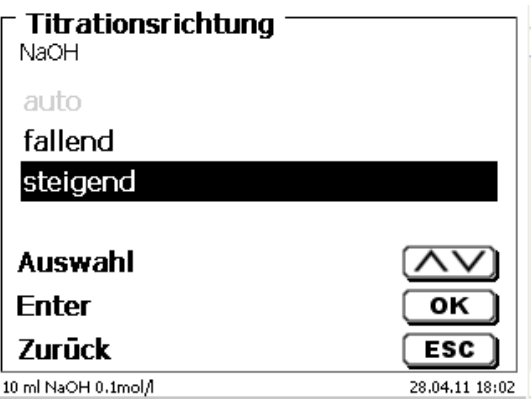

<span id="page-65-2"></span>**Abb. 133**

Beispiel:

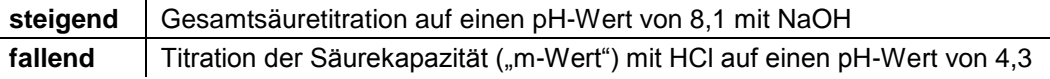

## **4.6.5.6 Vortitration**

Ist der Titriermittelverbrauch ungefähr bekannt, kann ein Vortitrationsvolumen einstellt werden. Dabei wird nach der Startwartezeit ein definiertes Volumen zu dosiert (= vortitriert). Nach Zugabe des Vortitrationsvolumens wird nochmal eine definierte Zeit abgewartet, bevor der nächste Titrationsschritt zugeben wird. Das Vortitrationsvolumen wird automatisch zum Titriermittelverbrauch dazugerechnet. Das Vortitriervolumen kann zwischen 0,000 und 99,999 ml eingegeben und die Wartezeit nach dem Vortitrieren zwischen 0 und 999 Sekunden eingestellt werden [\(Abb. 134\)](#page-66-0).

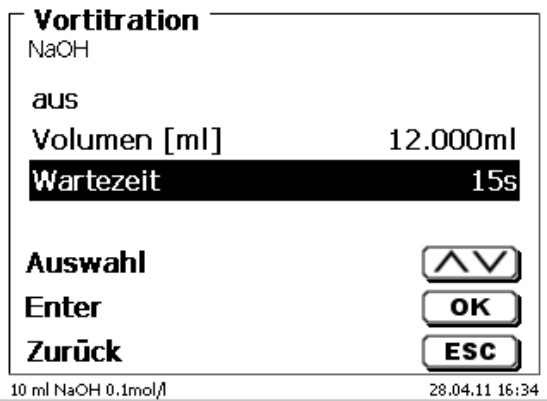

#### <span id="page-66-0"></span>**Abb. 134**

#### **4.6.5.7 Titrationsende**

Das Ende einer Titration [\(Abb. 135\)](#page-66-1) ist erreicht und das Ergebnis wird berechnet, wenn

- der vorgegebene «**Endwert**» pH, mV oder µA-Wert erreicht ist
- die Kriterien (steil, flach, «**Steigungswert**») für einen Wendepunkt (EQ1) oder 2 Wendepunkte (EQ2) bei einer linearen oder dynamischen Titration erfüllt sind
- der vorgegebene ml-Wert erreicht ist («**maximales Titrationsvolumen**»)
- oder wenn die Titration manuell durch Betätigen von <**STOP**> beendet wird.

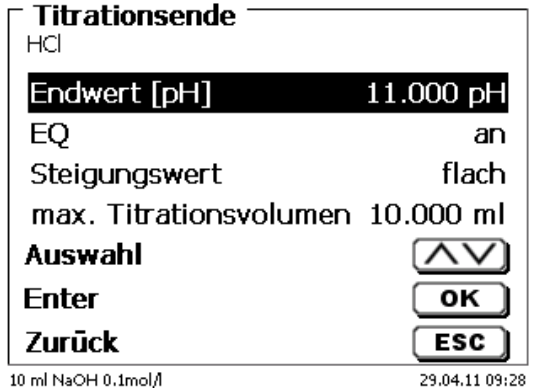

#### <span id="page-66-1"></span>**Abb. 135**

Das Kriterium für den Endwert für pH und mV kann auch abgeschaltet werden [\(Abb. 136\)](#page-67-0).

Bei einer µA (Dead-Stop)-Titration kann der Wert jedoch nicht abgeschaltet werden!

Der Endwert in pH kann zwischen 0,000 und 14,000 eingegeben werden. Der Endwert in mV kann zwischen - 2000 und + 2000 eingegeben werden. Der Endwert µA kann zwischen 0,0 und 100,0 eingegeben werden.

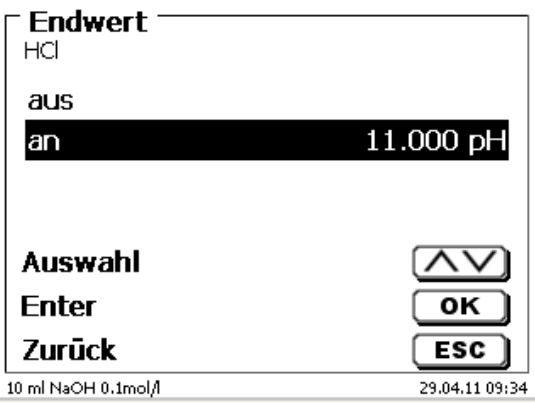

#### <span id="page-67-0"></span>**Abb. 136**

Die automatische Erkennung des Äquivalenzpunktes (EQ) kann bei einer linearen oder dynamischen Titration ein- und ausgeschaltet werden [\(Abb. 137\)](#page-67-1).

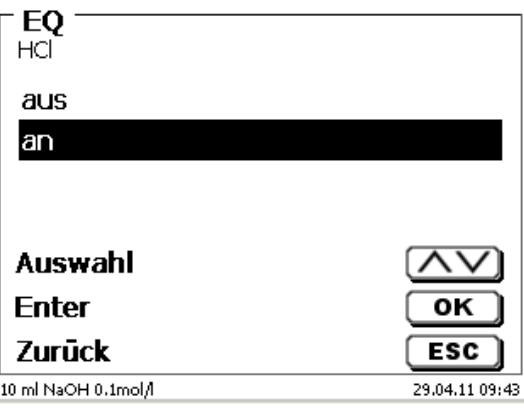

#### <span id="page-67-1"></span>**Abb. 137**

Wenn die automatische EQ-Erkennung ausgeschaltet ist, wird bis zum vorgegebenen Endwert in mV oder pH oder maximalen ml-Wert titriert. Der EQ kann aber trotzdem anschließend aus den aufgenommenen Messdaten berechnet werden.

Wird die EQ-Erkennung aktiviert, kann der Steigungswert für den EQ festgelegt werden [\(Abb. 138\)](#page-67-2).

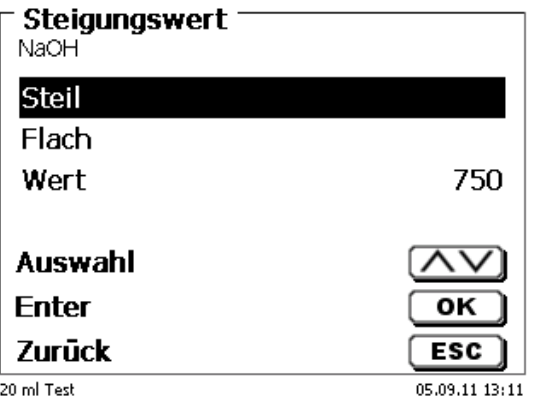

#### <span id="page-67-2"></span>**Abb. 138**

Der Äquivalenzpunkt (EQ) wird aus dem Maximum der 1. Ableitung (rote Kurve) der Messdaten ermittelt. Den Steigungswert (dmv/dml) kann man auf dem Ausdruck ablesen. Er befindet sich rechts neben dem EQ-Wert in Klammern.

Das «**maximale Titrationsvolumen**» [\(Abb. 139\)](#page-68-0) sollte immer auf sinnvolle Werte eingestellt sein. Es dient auch als Sicherheitskriterium, damit nicht zu viel titriert wird und eventuell das Titrationsgefäß überläuft. Das maximale Titrationsvolumen kann zwischen 1,000 und 999,999 ml eingestellt werden.

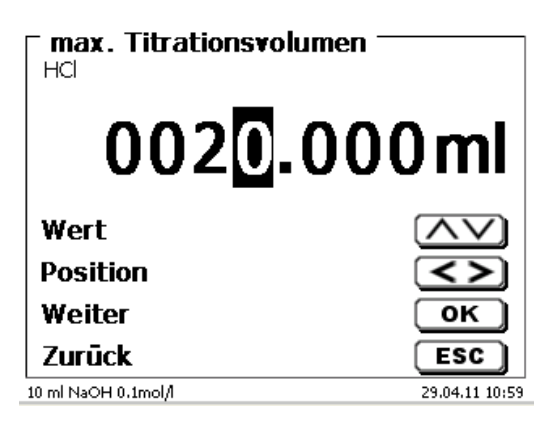

#### <span id="page-68-0"></span>**Abb. 139**

## **4.6.6 Titrationsparameter Endpunkttitration und Dead-Stop Titration**

Bei der Endpunktitration gibt es Unterschiede zur linearen- und dynamischen- Äquivalenzpunkttitration.

Wie in  $\Box$  [4.6.2.3](#page-42-1) beschrieben, wird bei der Endpunkttitration in einer ersten Stufe kontinuierlich bis zu einem Deltawert («**Delta Endpunkt**») vom eingestellten Endwert dosiert. Die Dosiergeschwindigkeit dieser ersten Stufe ist in dem Menüpunkt «**Dosierparameter**» in % einstellbar. Zwischen dem Deltawert und dem Endwert wird dann mit einer linearen Schrittweite bis zum Endwert driftkontrolliert bzw. mit fester Wartezeit titriert. Ist der Endwert erreicht wird eine definierte Zeit abgewartet. Wird der Endwert unterschritten, werden nochmals ein oder mehrere Titrationsschritt(e) zugefügt, bis der Endwert stabil eingestellt ist. Die Wartezeit am Ende heißt «**Endpunktverzögerung**».

1 Bei einer Endpunkttitration auf zwei Endpunkten können alle beiden Endpunkte mit unterschiedlichen Delta-werten und Endpunktverzögerungen eingestellt werden [\(Abb. 140](#page-68-1) und [Abb. 141\)](#page-68-2).

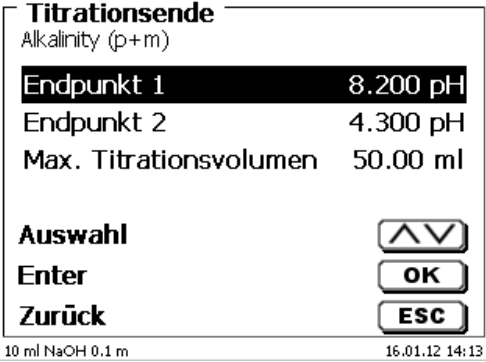

<span id="page-68-2"></span><span id="page-68-1"></span>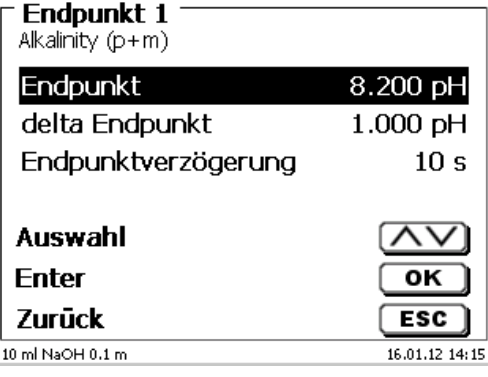

## **Dead-Stop Titration und Polarisationsspannung**

Die Polarisationsspannung in mV kann nur bei der Dead-Stop Titration eingestellt werden [\(Abb. 142\)](#page-69-0).

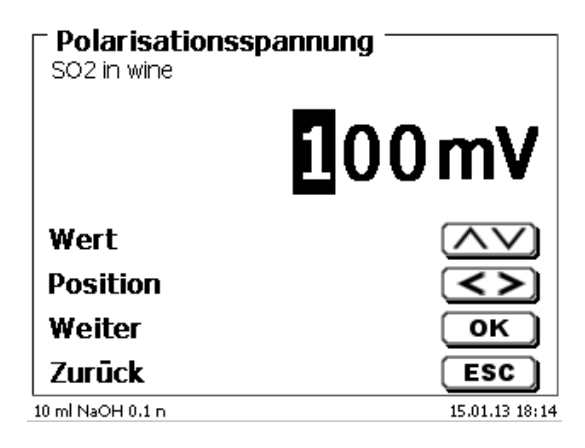

## <span id="page-69-0"></span>**Abb. 142**

Die Werte lassen sich zwischen 40 und 220 mV einstellen. 100 mV ist voreingestellt.

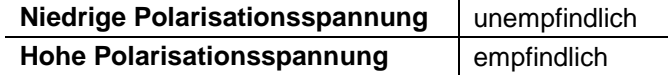

## **4.6.7 Titrationsparameter pH-Stat Titration**

Erläuterungen zur pH-Stat Titration siehe auch **4.6.2.4**.

Die Titrationsparameter für die 1. Stufe (Antitrierstufe) sind bereits bei der Endpunkttitration genau beschrieben. Weiteren Einstellungen erfolgen im Untermenü «**Titrationsende/Messeinstellung**» [\(Abb. 143](#page-69-1) und [Abb. 144\)](#page-69-2).

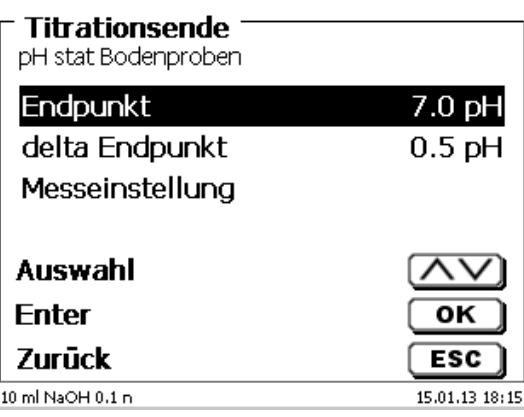

<span id="page-69-2"></span><span id="page-69-1"></span>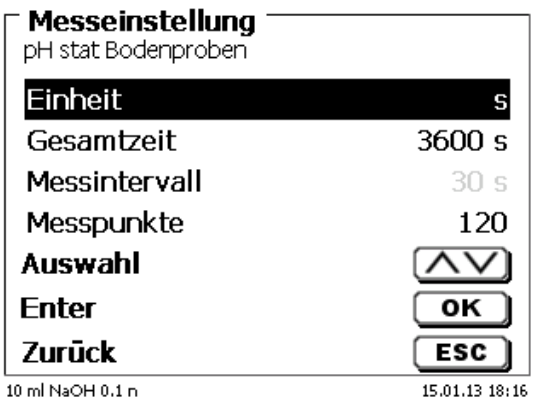

Je nach Anwendung und Dauer wird die Zeiteinheit in Sekunden, Minuten oder Stunden festgelegt [\(Abb. 145\)](#page-70-0).

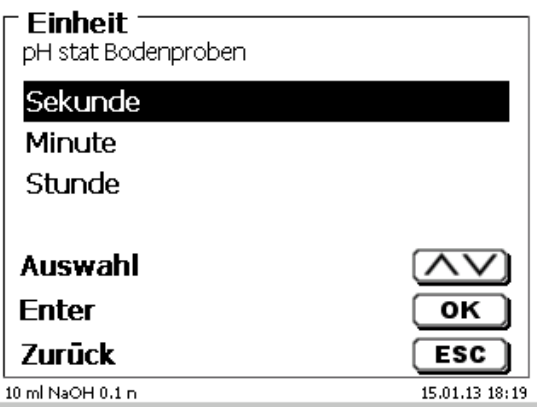

## <span id="page-70-0"></span>**Abb. 145**

Messungen bis zu 2 Stunden können z.B. in Sekunden eingeben werden [\(Abb. 146\)](#page-70-1).

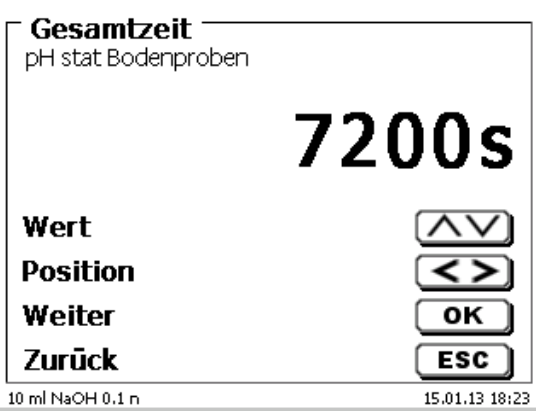

## <span id="page-70-1"></span>**Abb. 146**

Bei einem Messintervall von 60 Sekunden wären das insgesamt 120 Messwerte. Sie können bis zu 1000 Messpunkte für eine pH-Stat Titration aufnehmen [\(Abb. 147\)](#page-70-2).

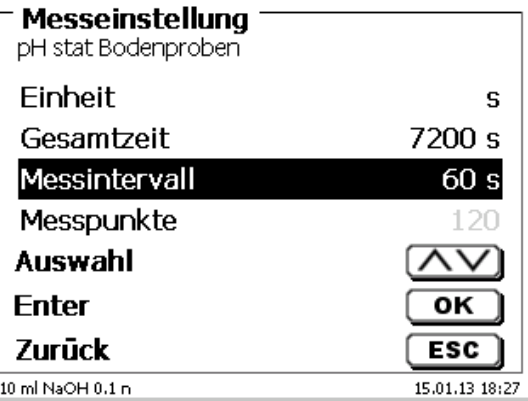

# <span id="page-70-2"></span>**Abb. 147**

Auch wenn das Messintervall auf 60 Sekunden oder 5 Stunden eingestellt ist, wird trotzdem die ganze Zeit über der pH-Wert konstant gehalten. Die Anzahl der Messwerte hat keinen Einfluss auf die Titrationsregelung.

#### **Bestimmung der Enzymaktivität**

Die Enzymaktivität ist ein Maß für die Zahl der Substratmoleküle, die ein Enzym pro Sekunde umsetzt. Die bei der Reaktion entstehenden H<sup>+</sup> Ionen werden dabei mit NaOH-Lösung titriert. Wählen Sie die Steigungsformel aus, um die Steigung in ml/s berechnen zu lassen [\(Abb. 148\)](#page-71-0).

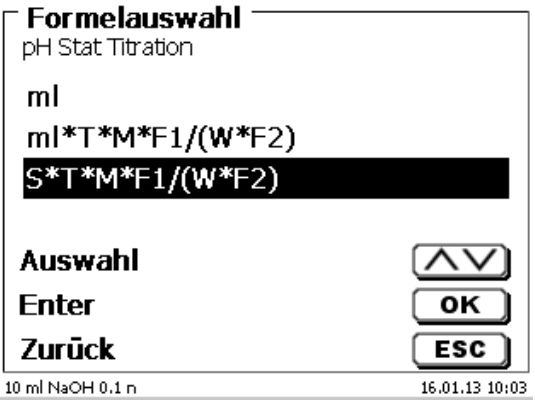

### <span id="page-71-0"></span>**Abb. 148**

Sie können das Auswertefenster [\(Abb. 152\)](#page-72-0) für die Berechnung der Steigung durch die Eingabe der Startzeit und der Dauer (Zeitspanne) definieren [\(Abb. 149](#page-71-1) und [Abb. 150\)](#page-71-2).

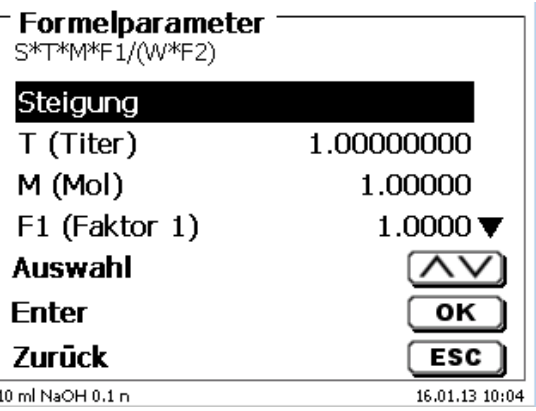

<span id="page-71-1"></span>**Abb. 149**

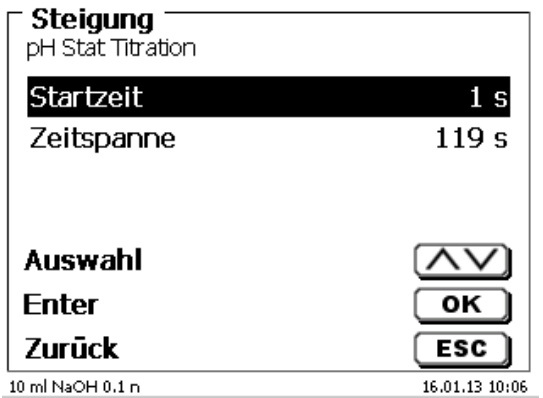

#### <span id="page-71-2"></span>**Abb. 150**

Die Startzeit und die Zeitspanne werden automatisch bei der Parametrierung der Gesamtdauer festgelegt.

Es ist aber auch möglich, eine andere Startzeit und Zeitspanne einzugeben [\(Abb. 151\)](#page-72-1). Es kann jedoch keine Zeitspanne > als die Gesamtzeit eingegeben werden. Wird die Startzeit vergrößert, muss auch die Zeitspanne abändert werden.
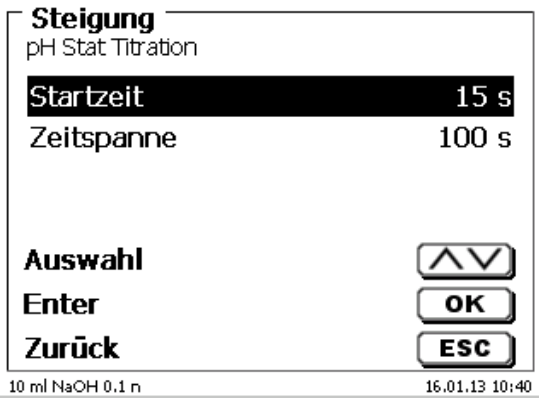

## **Abb. 151**

Die Startzeit beginnt immer erst wenn der gewünschte pH-Wert erreicht ist. Wenn z.B. nach 25 Sekunden der Ziel pH-Wert erreicht ist und die Startzeit ist 15 Sekunden, dann beginnt die Auswertung bei 40 Sekunden.

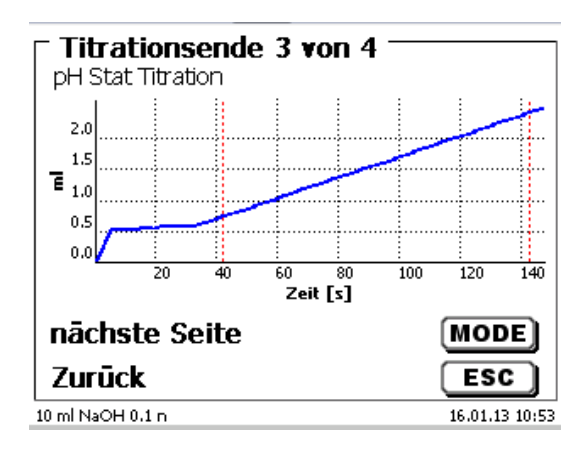

## **4.6.8 Dosierparameter**

Die Dosierparameter (Dosiergeschwindigkeit, Füllgeschwindigkeit und max. Dosier-/Titriervolumen) werden für jede einzelne Methode (automatische und manuelle Titration, Dosieren und Lösungen ansetzen) festgelegt [\(Abb. 153](#page-73-0) und [Abb. 154\)](#page-73-1).

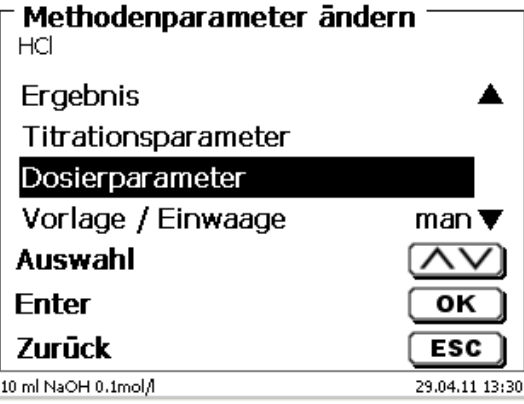

### <span id="page-73-0"></span>**Abb. 153**

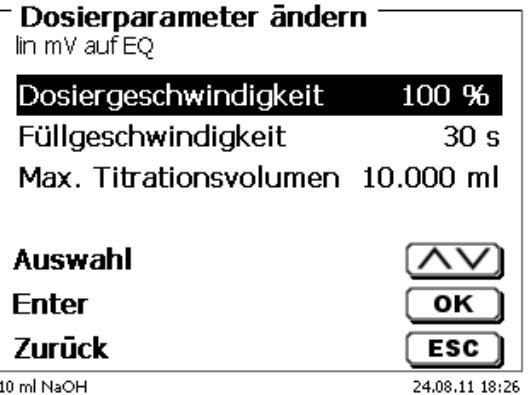

### <span id="page-73-1"></span>**Abb. 154**

Die Dosiergeschwindigkeit in % kann von 1 bis 100 % eingestellt werden. 100 % entspricht der maximal möglichen Dosiergeschwindigkeit:

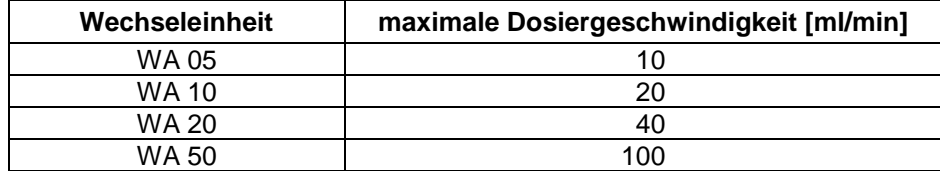

Die Füllgeschwindigkeit in Sekunden kann von 20 bis 240 Sekunden eingestellt werden.

Der Standardwert ist auf 30 Sekunden eingestellt.

Für verdünnte wässrige Lösungen kann man die Füllgeschwindigkeit auch auf 20 Sekunden einstellen. Für nichtwässrige Lösungen sollte man die Füllgeschwindigkeit auf 30 Sekunden eingestellt lassen. Bei hochviskosen Lösungen wir konzentrierte Schwefelsäure sollte die Füllgeschwindigkeit noch weiter auf 40 - 60 Sekunden reduziert werden.

Das (maximale) Dosiervolumen oder Titriervolumen kann je nach Methodentyp auf 999,999 oder sogar auf 9999,999 eingestellt werden.

Für den Dosiermodus [\(Abb. 155\)](#page-74-0) können folgende Fülloptionen eingestellt werden:

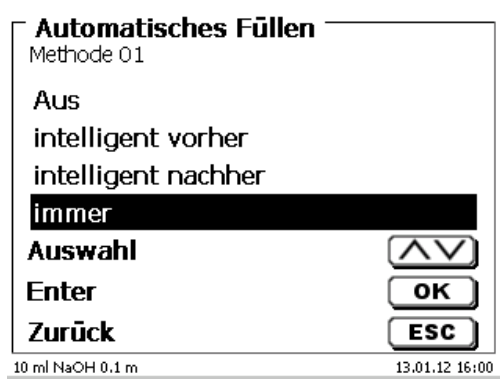

<span id="page-74-0"></span>**Abb. 155**

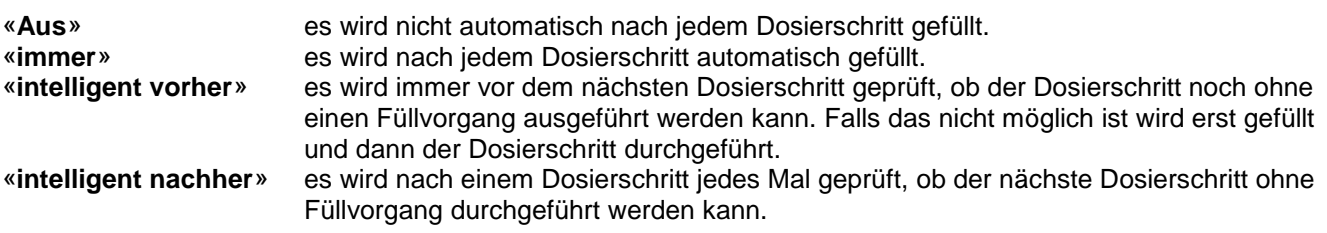

### **4.6.9 Probenbezeichnung**

Bei der manuellen und automatischen Titration und bei dem Lösungen ansetzen kann eine Probenbezeichnung [\(Abb. 156\)](#page-74-1) eingeben werden. Man kann eine «**manuelle**», «**automatische**» und «**ohne**» Probenbezeichnung einstellen.

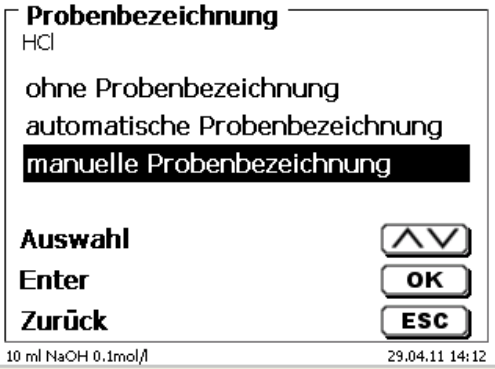

### <span id="page-74-1"></span>**Abb. 156**

Bei der **manuellen** Probenbezeichnung wird immer nach dem Start der Methode nach der Probenbezeichnung gefragt (Siehe dazu auch **Q** [3.6](#page-27-0) [Hauptmenü\)](#page-27-0).

Bei der **automatischen** Probenbezeichnung wird eine Stammbezeichnung festgelegt, die dann automatisch mit 01 beginnend durchnummeriert wird (in [Abb. 157](#page-74-2) z.B. "Wasser").

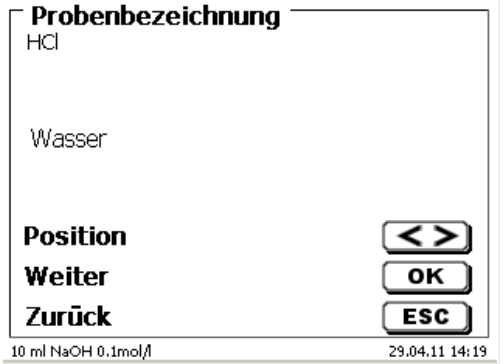

### <span id="page-74-2"></span>**Abb. 157**

Nach einem erneuten Einschalten beginnt die Nummerierung von vorne mit 01.

## **4.6.10 Dokumentation**

Die Dokumentation [\(Abb. 158\)](#page-75-0) auf einem Drucker oder USB-Stick kann in drei verschiedenen Formaten eingestellt werden: «**kurz**», «**Standard mit Kurve**» und «**GLP**» [\(Abb. 159\)](#page-75-1).

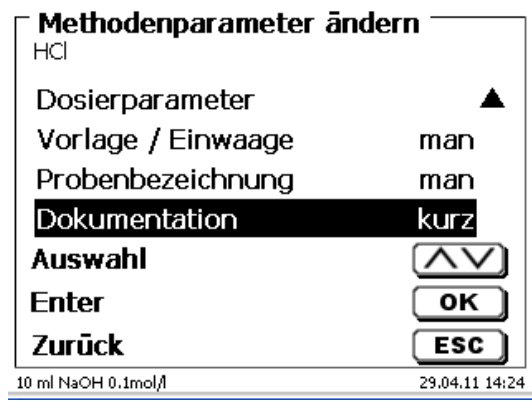

## <span id="page-75-0"></span>**Abb. 158**

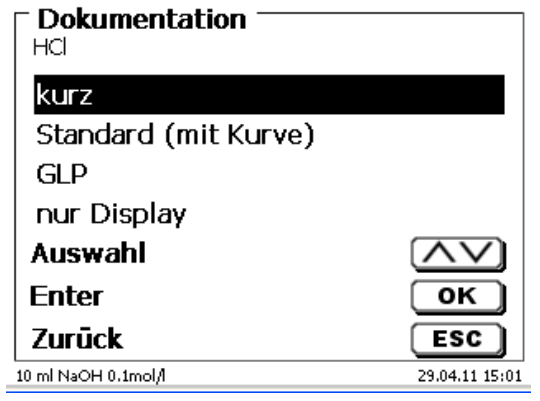

<span id="page-75-1"></span>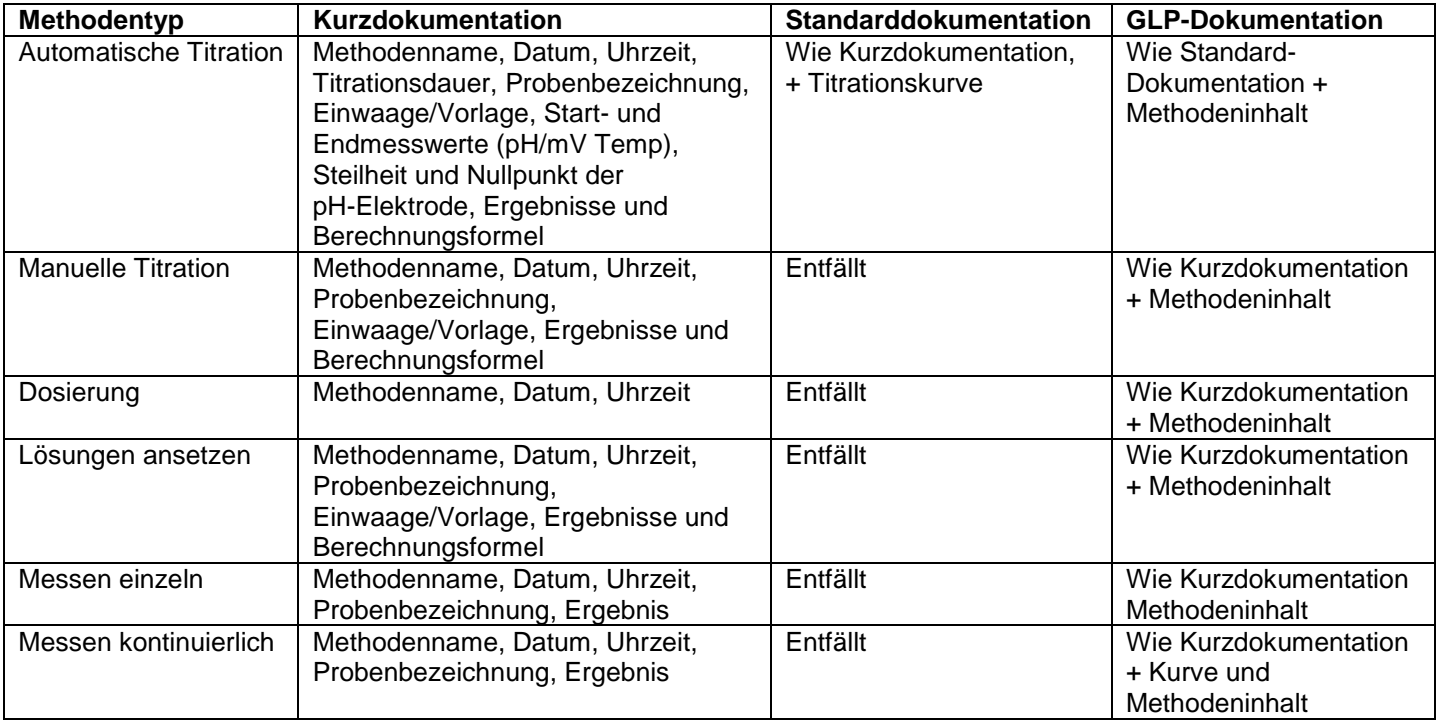

# **4.7 Messmethode**

Bei der Messmethode [\(Abb. 160\)](#page-76-0) können pH- und mV- Werte einzeln oder kontinuierlich aufgenommen werden [\(Abb. 161\)](#page-76-1).

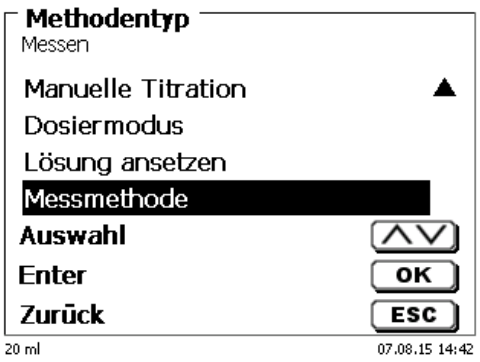

<span id="page-76-0"></span>**Abb. 160**

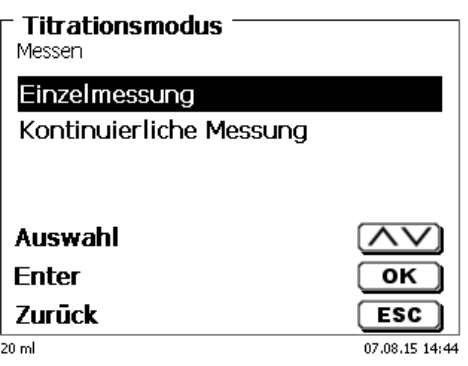

# <span id="page-76-1"></span>**Abb. 161**

Es kann die Messgeschwindigkeit (Drift usw.) und die Dämpfung wie sonst eingestellt werden [\(Abb. 162](#page-76-2) und [Abb. 163\)](#page-76-3).

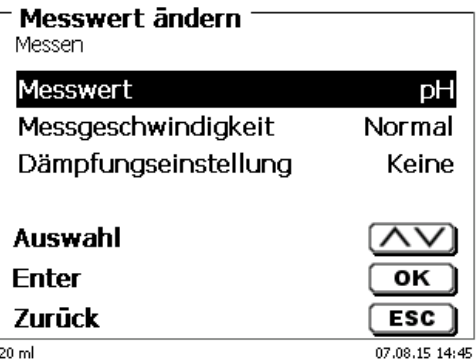

<span id="page-76-3"></span><span id="page-76-2"></span>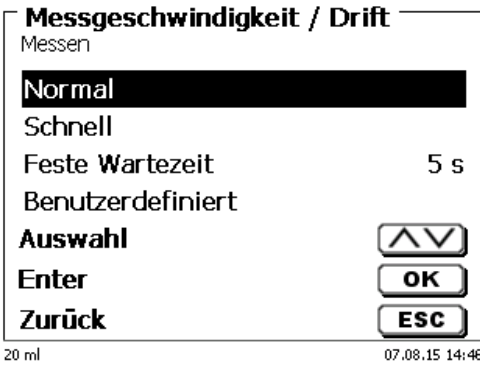

Bei der kontinuierlichen Messung kann zusätzlich die Länge der Messung und die Messfrequenz/Anzahl der Messpunkte festlegt werden [\(Abb. 164\)](#page-77-0).

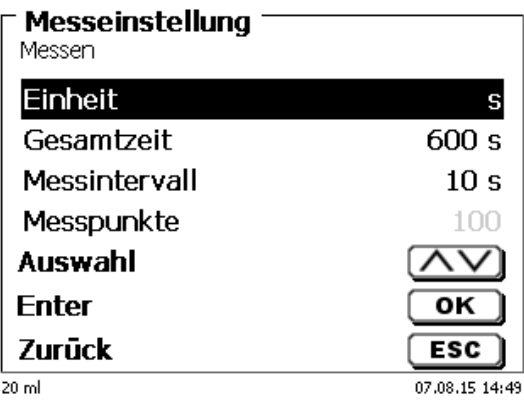

### <span id="page-77-0"></span>**Abb. 164**

Die Messkurve kann in einer Grafik verfolgt werden [\(Abb. 165\)](#page-77-1). Die Messwerte werden bei angeschlossenem USB-Stick in einer CSV-Datei abgespeichert.

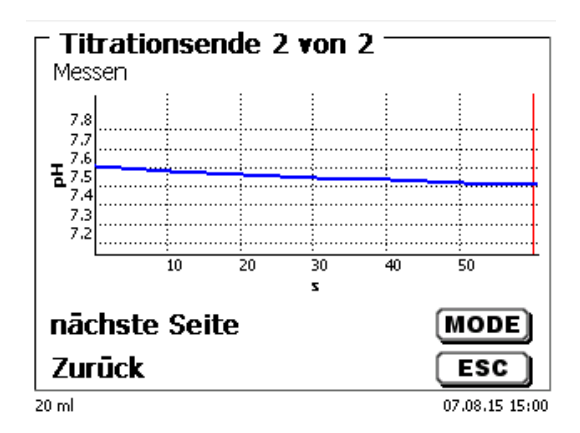

## <span id="page-77-1"></span>**Abb. 165**

<span id="page-77-2"></span>Beispiel für die Messwerte bei einer Messung mit einem Messparameter [\(Abb. 166\)](#page-77-2).

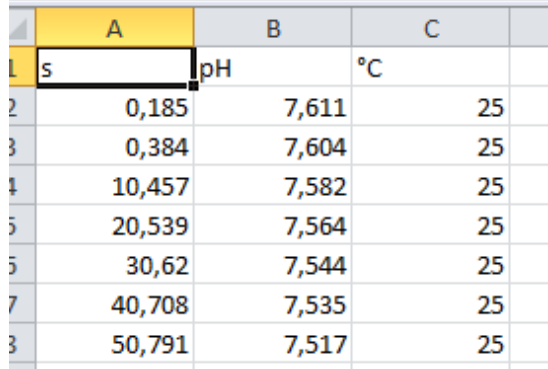

# **5 Dosieren/Titrieren mit extern angeschlossenen Kolbenbüretten/ Titratoren**

# **5.1 Voraussetzungen**

Ab der Softwareversion 1\_18\_809\_236 können an den Titratoren TitroLine<sup>®</sup> 7000, 7750 und 7800, mit extern angeschlossenen Titratoren und Kolbenbüretten, Vordosierungen und Titrationen durchgeführt werden.

Folgende Geräte können mit dem Verbindungskabel TZ 3094 an den Titrator angeschlossen werden:

- TITRONIC<sup>®</sup> 300 und TitroLine<sup>®</sup> 5000 ab Version 2\_18\_619\_25
- TITRONIC<sup>®</sup> 500, TitroLine<sup>®</sup> 6000, 7000, 7750 und 7800 (alle Versionen)

Bei den angeschlossenen Geräten sind die Adressen von 0 bis 15 einstellbar:

- Die Adressen sind vorab einzustellen, danach das Gerät einmal aus- und anschalten.
- Bei mehr als einem angeschlossenen Gerät sind unterschiedliche Adressen einzustellen.

In einer Methode können bis zu drei Geräte extern angesteuert werden:

- Mit einem externen Gerät kann eine Titration (mit Vortitration) durchgeführt werden.
- Mit einem oder zwei angeschlossenen Geräten kann eine Vordosierung durchgeführt werden.

1 Die Elektroden können nur an den zentralen Titrator angeschlossen werden.

# **5.2 Dosieren mit externen Kolbenbüretten/Titratoren**

## **Beispiel Rücktitration:**

Einer angeschlossen T 300 wird Iodlösung (20 ml) zudosiert und nach einer Wartezeit von 60 Sekunden eine Titration mit Natriumthiosulfat auf EQ mit dem Titrator TitoLine® 7000 durchgeführt.

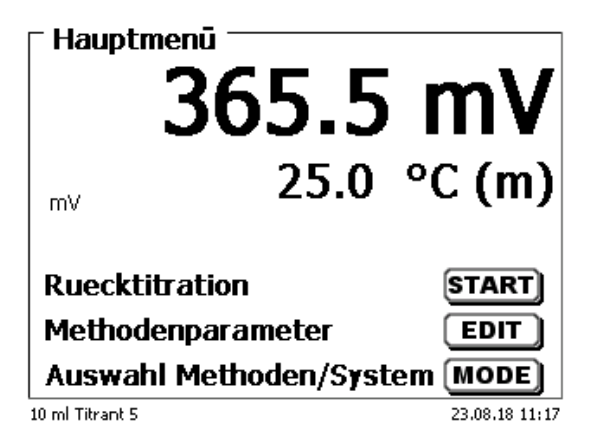

# <span id="page-78-0"></span>**Abb. 167**

<span id="page-78-1"></span>Wählen Sie <**EDIT**> aus [\(Abb. 167\)](#page-78-0) und bestätigen Sie «Methode editieren» mit <**ENTER**>/<**OK**> [\(Abb. 168\)](#page-78-1).

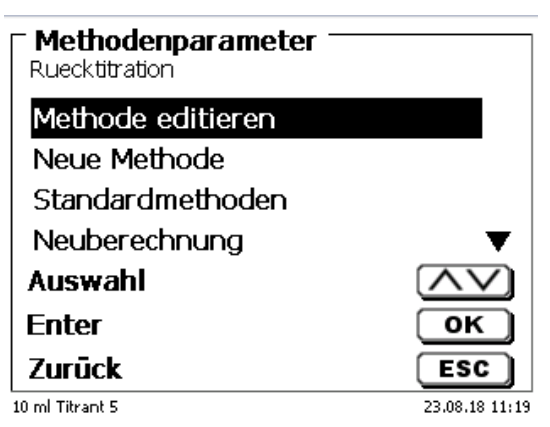

Wählen Sie «**Titrationsparameter**» aus [\(Abb. 169\)](#page-79-0).

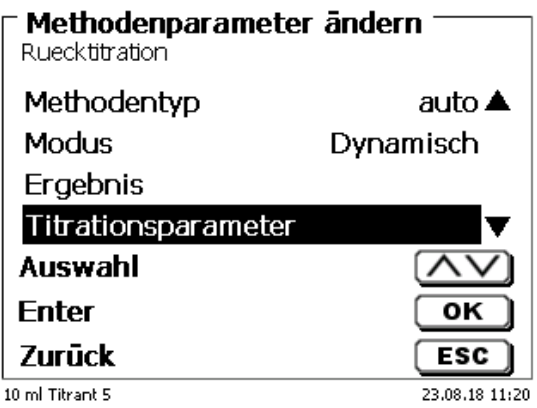

# <span id="page-79-0"></span>**Abb. 169**

Bestätigen Sie die Auswahl mit <**ENTER**>/<**OK**> [\(Abb. 170\)](#page-79-1).

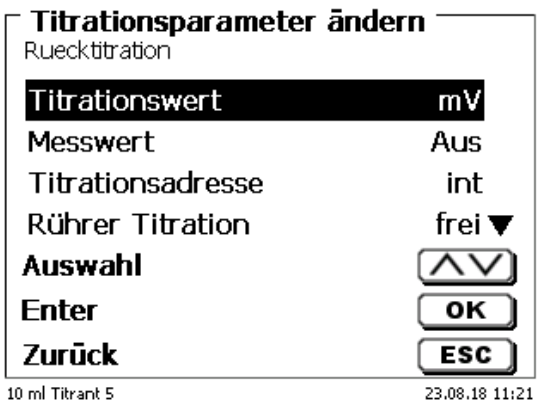

# <span id="page-79-1"></span>**Abb. 170**

<span id="page-79-2"></span>Ist nichts anderes ausgewählt, steht bei «**Titrationsadresse**» «**int**». Dies ist die Kurzform für die Verwendung der internen, also der «**eigenen Bürette» (**[Abb. 171](#page-79-2)**).**

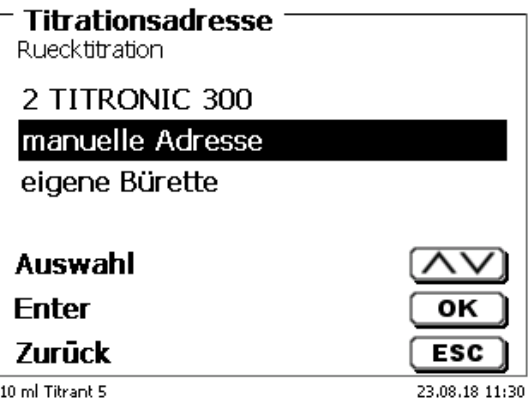

Wir lassen die Einstellung wie sie ist und gehen im Menü weiter bis zu «**Vordosieren 1**» [\(Abb. 172\)](#page-80-0).

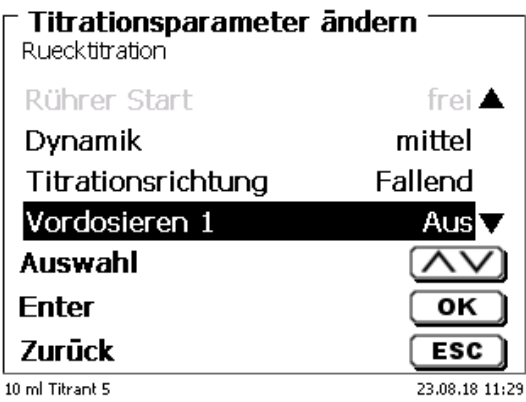

## <span id="page-80-0"></span>**Abb. 172**

Bestätigen Sie die Auswahl mit <**ENTER**>/<**OK**>. Aktivieren das Vordosieren mit <**ENTER**>/<**OK**> [\(Abb. 173](#page-80-1) und [Abb. 174\)](#page-80-2).

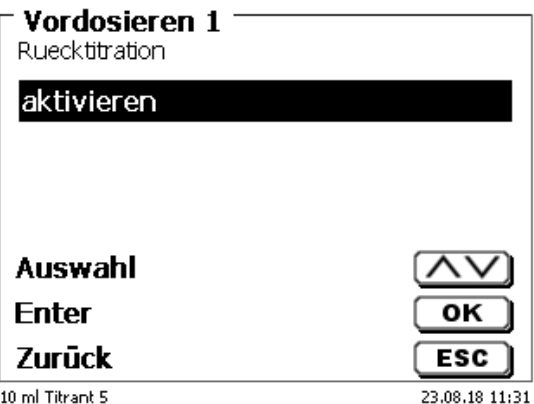

<span id="page-80-2"></span><span id="page-80-1"></span>**Abb. 173**

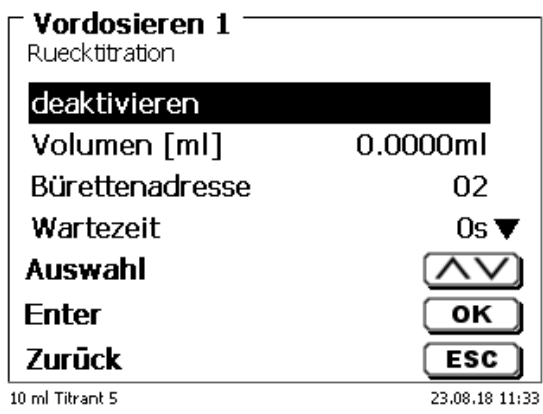

Stellen Sie das Volumen als festes Volumen ein [\(Abb. 175\)](#page-81-0).

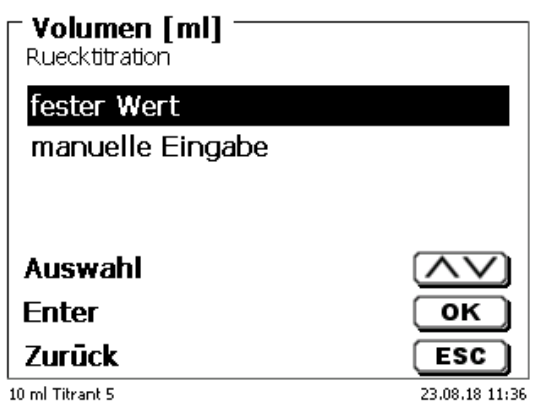

# <span id="page-81-0"></span>**Abb. 175**

Ist «**manuelle Eingabe**» auswählt, wird das Vordosiervolumen beim Start der Methode abgefragt. Dort kann ein variables Volumen auswählt werden. Wir stellen aber ein festes Volumen von 20 ml ein [\(Abb. 176\)](#page-81-1).

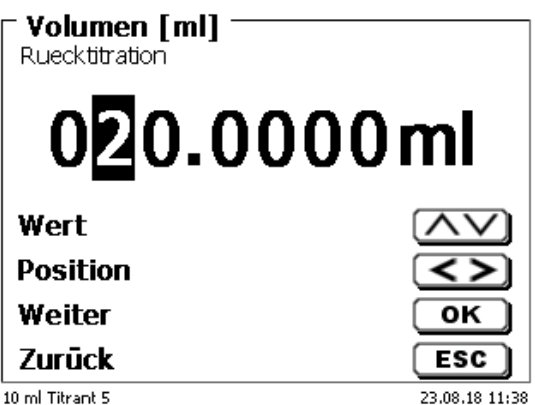

## <span id="page-81-1"></span>**Abb. 176**

Bestätigen Sie die Auswahl mit <**ENTER**>/<**OK**>.

<span id="page-81-2"></span>Sie können in dem Vordosiermenü noch folgende Parameter [\(Abb. 177](#page-81-2) und [Abb. 178\)](#page-82-0) einstellen: Bürettenadresse, Wartezeit, Vordosier- und Füllgeschwindigkeit, Rührersteuerung und -Geschwindigkeit.

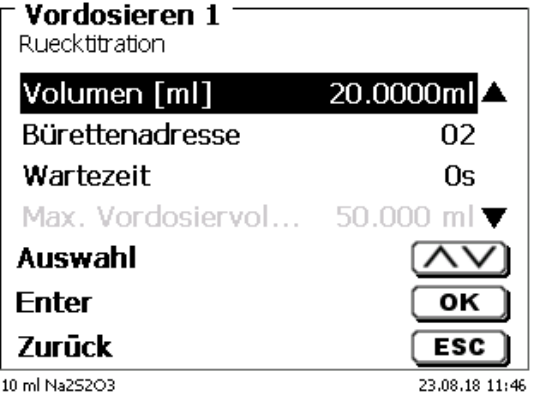

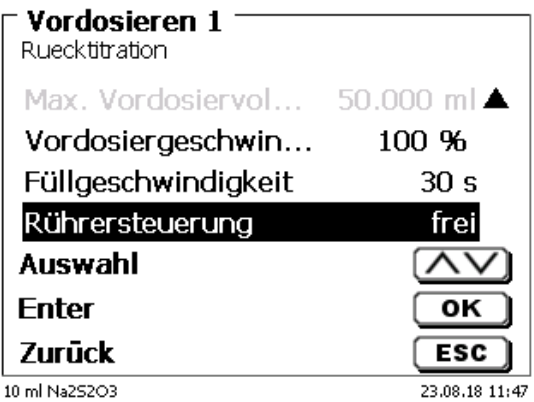

## <span id="page-82-0"></span>**Abb. 178**

Für das Beispiel stellen wir die Wartezeit auf 60 Sekunden und lassen alle anderen Parameter wie voreingestellt [\(Abb. 179\)](#page-82-1).

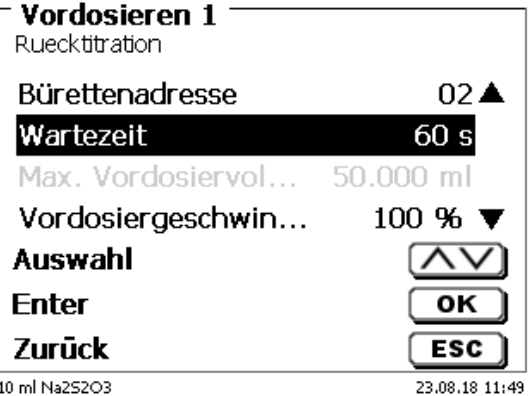

## <span id="page-82-1"></span>**Abb. 179**

Beim Start der Methode wird die interne und die extern angeschlossenen Büretten automatisch gefüllt. Es folgen die Abfrage der Probenbezeichnung und Einwaage (falls parametriert). Anschließend dosiert die TITRONIC 300 die 20 ml mit maximaler Geschwindigkeit zu:

<span id="page-82-2"></span>Auf dem Display des Titrators erscheint die Information «**Dosiere auf Gerät 02**» [\(Abb. 180\)](#page-82-2).

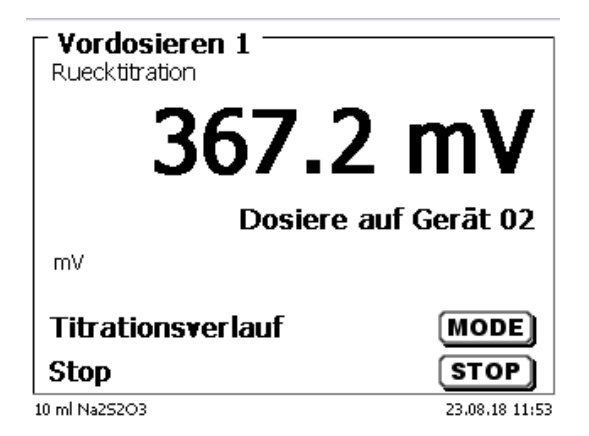

Danach wird die eingestellte Wartezeit angezeigt [\(Abb. 181\)](#page-83-0).

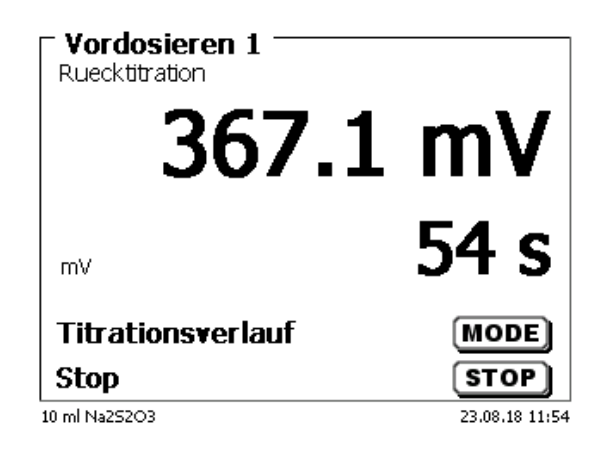

# <span id="page-83-0"></span>**Abb. 181**

Anschließend wird die Titration wie üblich mit dem Titrator TitroLine® 7000 durchgeführt [\(Abb. 182\)](#page-83-1).

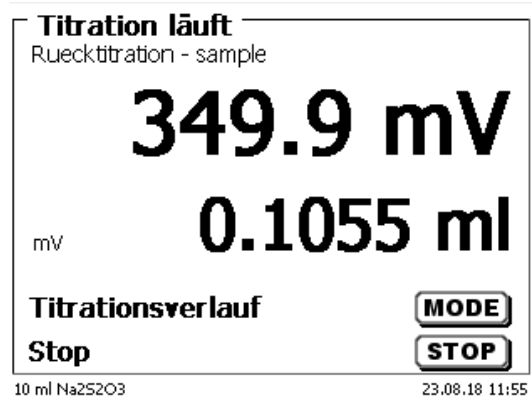

# <span id="page-83-1"></span>**Abb. 182**

Das Vordosieren mit einer zweiten externen Bürette läuft entsprechend ab.

# **5.3 Titrieren mit externen Kolbenbüretten/Titratoren**

**Es können nur dynamische und lineare Titrationen auf pH/mV mit externen Büretten durchgeführt werden**! KF-, Dead-Stop (µA)- und Endpunkttitrationen auf pH/mV können mit einer externen Bürette **nicht** durchgeführt werden.

## **Beispiel pH-Titration auf EQ mit einer externen TITRONIC 500**:

Vom Hauptmenü aus wählen Sie <**EDIT**> und anschließend «**Neue Methode**» aus und bestätigen mit <**ENTER**>/<**OK**>. Geben Sie als Methodenname z.B. "Ext. Titration auf EQ ein". Gehen Sie zu den «**Titrationsparameter**» und bestätigen die Auswahl mit <**ENTER**>/<**OK**> [\(Abb. 183\)](#page-84-0).

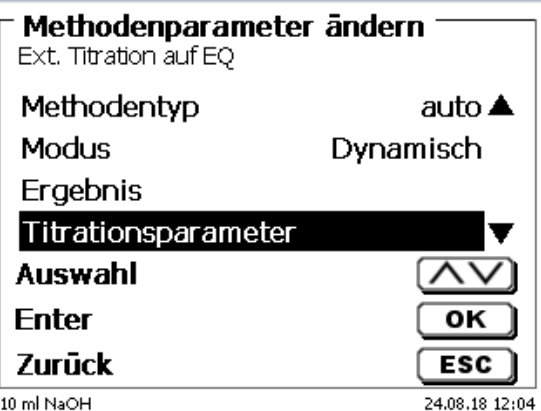

## <span id="page-84-0"></span>**Abb. 183**

Wählen Sie «**Titrationsadresse**» aus [\(Abb. 184\)](#page-84-1).

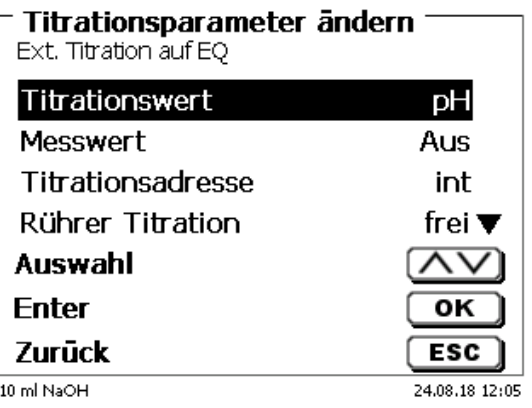

### <span id="page-84-1"></span>**Abb. 184**

<span id="page-84-2"></span>Bestätigen die Auswahl mit <**ENTER**>/<**OK**> [\(Abb. 185\)](#page-84-2).

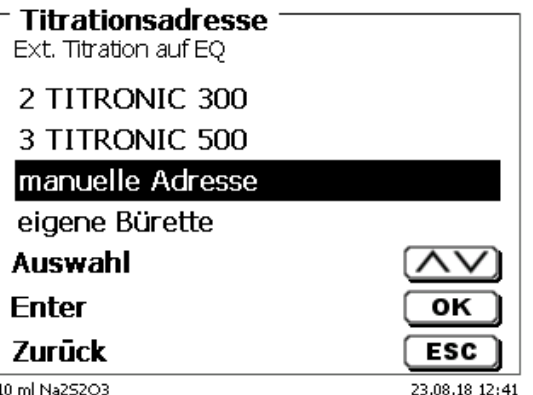

Wählen Sie die TITRONIC® 500 mit Adresse «**03**» aus und bestätigen Sie mit <**ENTER**>/<**OK**> [\(Abb. 186\)](#page-85-0).

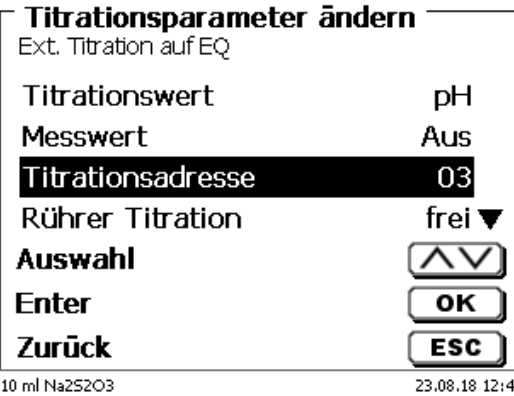

## <span id="page-85-0"></span>**Abb. 186**

Die Dosier- und Füllgeschwindigkeit wird wie bisher in den Dosierparameter eingestellt. Alle anderen Titrationsparameter werden wie bisher eingestellt.

Beim Start der Methode wird die externe Bürette am Anfang automatisch gefüllt. Dann erfolgen die üblichen Abfragen nach Probenbezeichnung und Einwaage.

#### Danach beginnt die Titration:

Das Volumen wird bei der Titration am externen Gerät angezeigt. An der Anzeige des Titrators erfolgt nur eine Information dass extern dosiert wird [\(Abb. 187\)](#page-85-1).

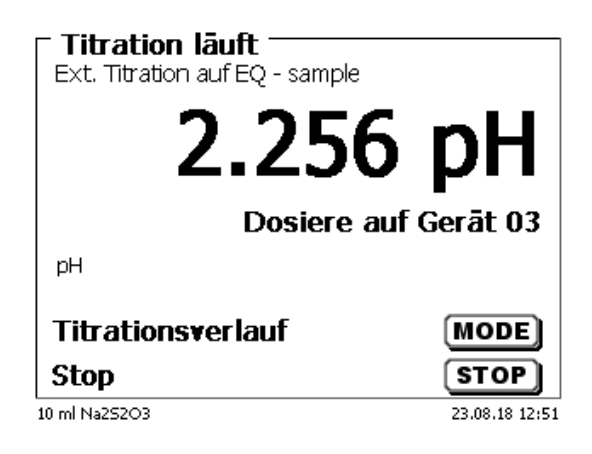

### <span id="page-85-1"></span>**Abb. 187**

Die Anzeige der Titrationskurve und Ergebnisse erfolgt wie üblich [\(Abb. 188\)](#page-85-2).

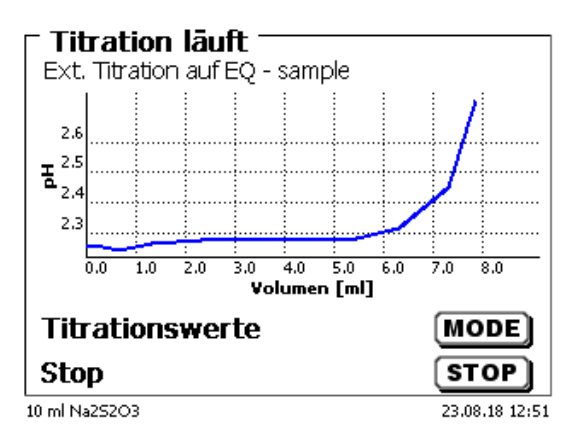

#### <span id="page-85-2"></span>**Abb. 188**

**El** Selbstverständlich kann auch mit der externen Bürette vortitriert werden.

## **Weitere Möglichkeiten:**

Es kann mit dem Titrator auch vordosiert werden [\(Abb. 189\)](#page-86-0). Es kann mit dem Titrator und z.B. der T 300 vordosiert werden. Danach wird mit der T 500 extern titriert.

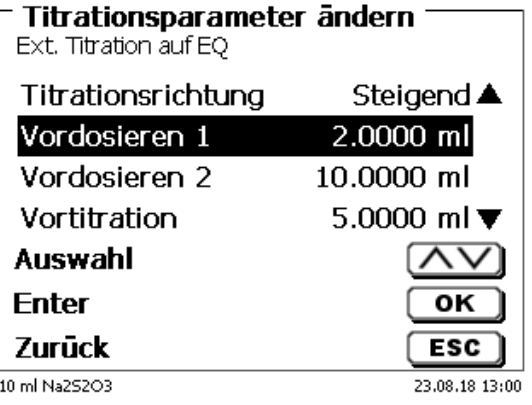

# <span id="page-86-0"></span>**Abb. 189**

Nach jedem einzelnen Schritt kann eine Wartezeit von 0 – 9999 Sekunden eingestellt werden.

# **6 Systemeinstellungen**

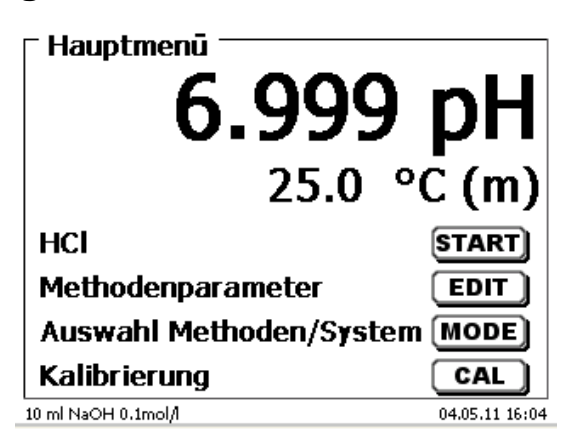

## <span id="page-87-0"></span>**Abb. 190**

Vom Hauptmenü aus [\(Abb. 190\)](#page-87-0) gelangen Sie mit <**SYS**> in die Systemeinstellungen [\(Abb. 191\)](#page-87-1).

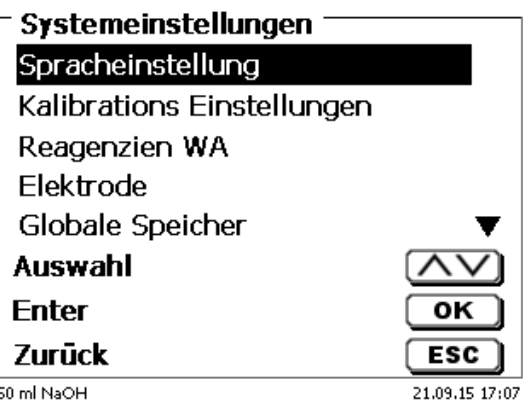

# <span id="page-87-1"></span>**Abb. 191**

Die Einstellung der Landessprache wurde bereits in **[2.5](#page-13-0)** beschrieben.

# **6.1 Kalibriereinstellungen**

In den Kalibriereinstellungen wählen Sie die Puffer für die Kalibrierung der pH-Elektrode aus und stellen die Temperatur der Pufferlösung ein [\(Abb. 192\)](#page-87-2).

<span id="page-87-2"></span>Die Temperatur muss nur eingestellt werden, wenn kein Widerstandsthermometer (Pt 1000) oder eine pH-Elektrode mit integriertem Temperaturmessfühler angeschlossen ist.

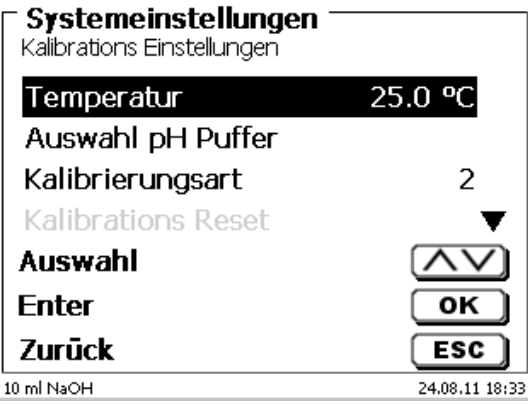

Die Temperatur kann von 0,0 bis 100,0 °C in 0,1 ° Schritten eingestellt werden [\(Abb. 193\)](#page-88-0).

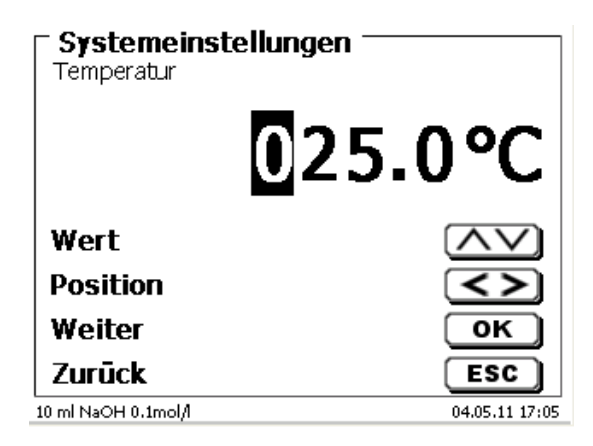

## <span id="page-88-0"></span>**Abb. 193**

In Kalibrierungsart wird festgelegt, ob eine 2-, 3-, 5- oder 7-Punkt-Kalibrierung durchgeführt werden soll [\(Abb. 194\)](#page-88-1).

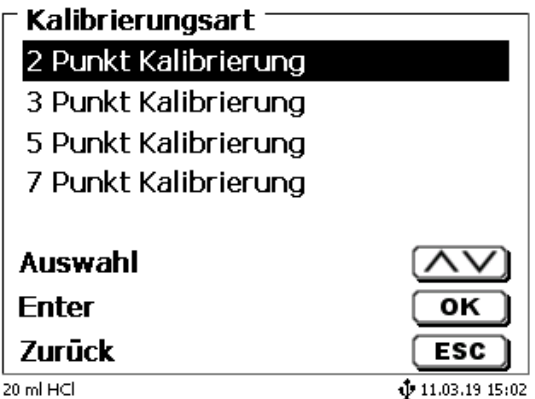

### <span id="page-88-1"></span>**Abb. 194**

<span id="page-88-2"></span>Die pH-Puffer können einzeln festgelegt werden [\(Abb. 195\)](#page-88-2).

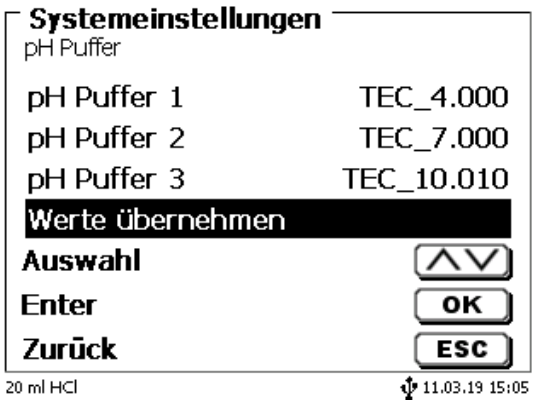

Es erscheint eine Liste von technischen- und so genannten DIN/NIST- Puffern [\(Abb. 196\)](#page-89-0).

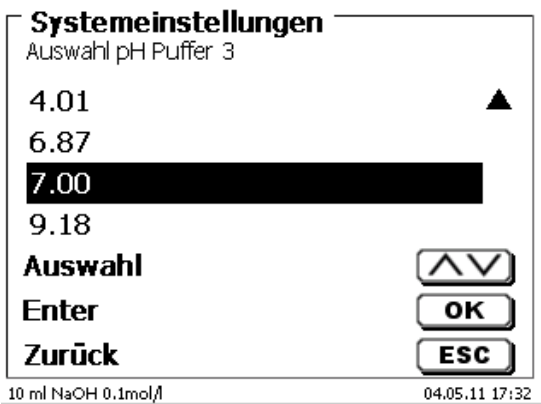

### <span id="page-89-0"></span>**Abb. 196**

Nachdem die pH-Puffer festgelegt wurden, bestätigten Sie die Auswahl mit «**Werte übernehmen**». Falls der Abstand zwischen 2 Pufferwerten zu gering ist (z.B. Puffer 1 "6,87" und Puffer 2 "7,00") erscheint eine Fehlermeldung [\(Abb. 197\)](#page-89-1).

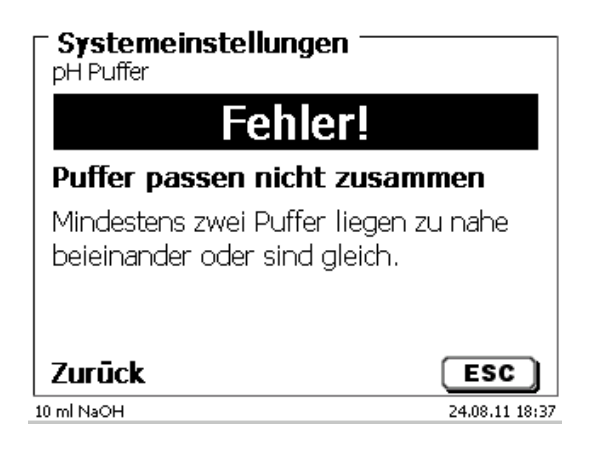

#### <span id="page-89-1"></span>**Abb. 197**

### **6.2 Reagenzien - Wechselaufsatz**

Jeder Wechselaufsatz enthält ein RFID Transponder. In diesem Transponder können folgende Informationen gespeichert werden [\(Abb. 198](#page-90-0) - [Abb. 200\)](#page-90-1):

- Aufsatzgröße (vorgegeben, nicht veränderbar)
- Aufsatz ID (vorgegeben, nicht veränderbar)
- Reagenzname (default: Leerzeichen)
- Konzentration (default: 1.000000)
- Konzentration bestimmt am: (Datum)
- Haltbarkeit bis (Datum)
- Geöffnet/Hergestellt am: (Datum)
- Prüfung nach ISO 8655: (Datum)
- Chargenbezeichnung: (default: no charge)
- Letzte Änderung (Datum)

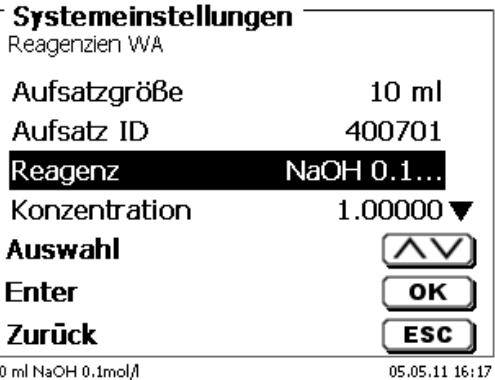

 $\mathbf{1}$ 

<span id="page-90-0"></span>**Abb. 198**

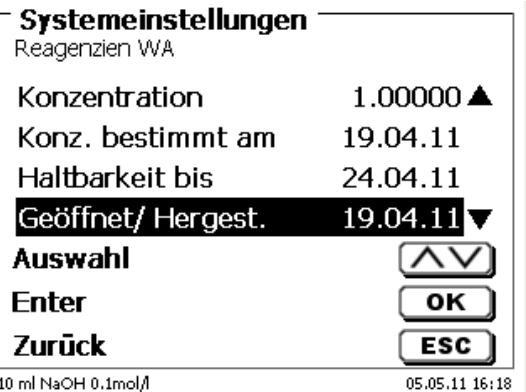

**Abb. 199**

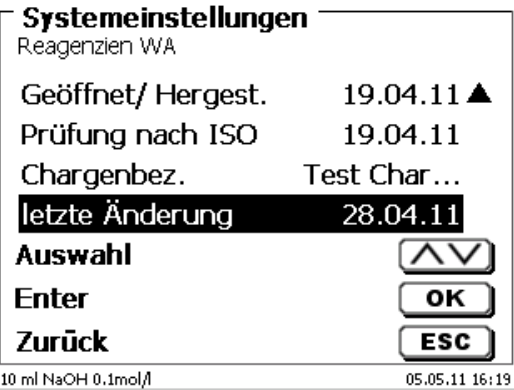

## <span id="page-90-1"></span>**Abb. 200**

<span id="page-90-2"></span>Wenn Sie das Menü «**Reagenzien WA**» mit <**ESC**> verlassen, können die Werte mit «**Ja**» übernommen werden [\(Abb. 201\)](#page-90-2). Die aktualisierten Werte in den RFID Transponder des Wechselaufsatzes geschrieben.

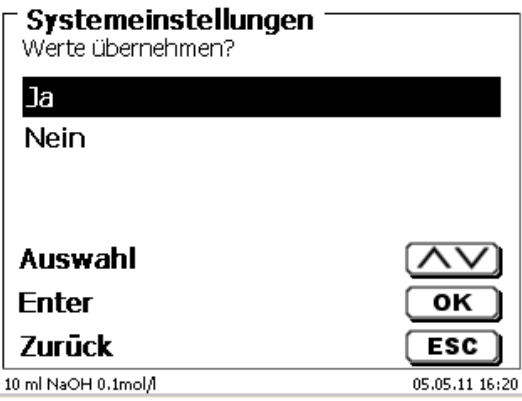

# **6.3 Elektrodenmenü**

Es werden Informationen zu der analogen pH-Elektrode (Steilheit, Nullpunkt und Zeitpunkt der Kalibrierung) und der digitalen Elektrode angezeigt [\(Abb. 202](#page-91-0) - [Abb. 204\)](#page-91-1). Es kann auch die jeweilige Kalibrieroutine gestartet werden.

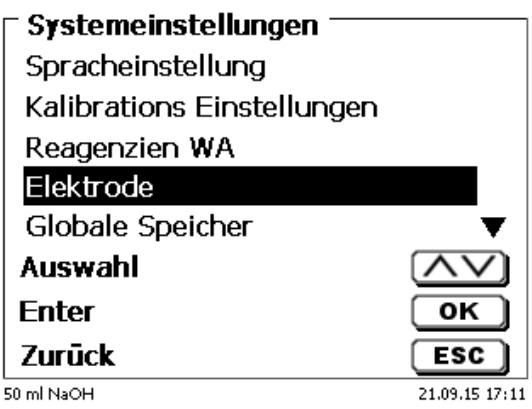

### <span id="page-91-0"></span>**Abb. 202**

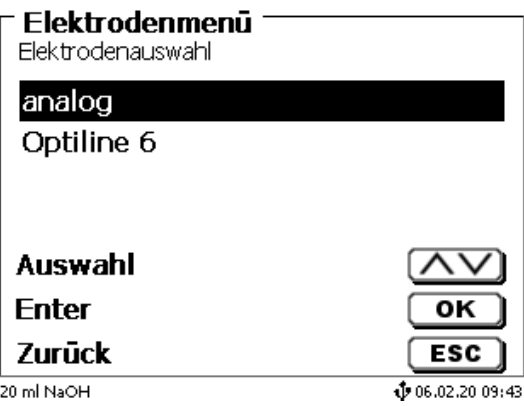

<span id="page-91-1"></span>**Abb. 203**

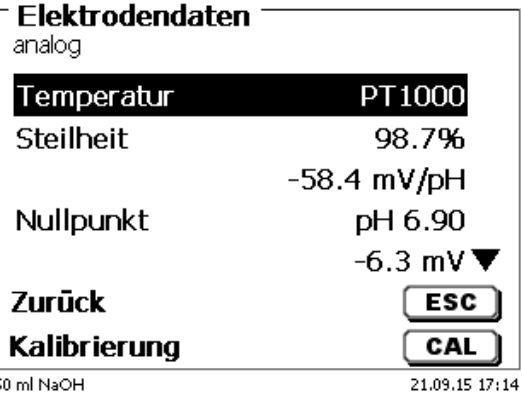

Bei der analogen pH-Elektrode kann der Typ des Temperaturmessfühlers gewählt werden [\(Abb. 205\)](#page-92-0). Der Typ PT 1000 ist voreingestellt. Es kann aber auch ein Temperaturmessfühler mit NTC 30 kOhm angeschlossen werden.

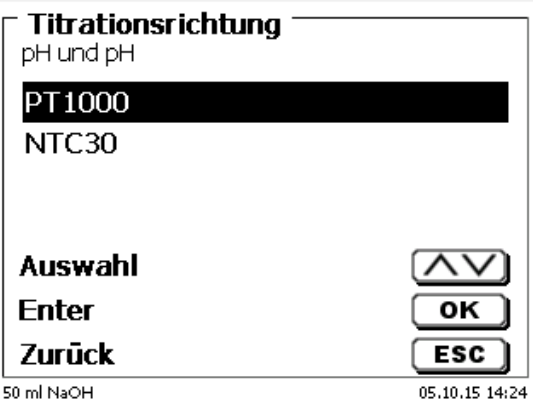

# <span id="page-92-0"></span>**Abb. 205**

Bei einer digitalen Elektrode wird der Typ, die Chargenbezeichnung, die Softwareversion, die Kalibrierdaten der Elektrode und das Datum der letzten Kalibrierung gespeichert und angezeigt.

<span id="page-92-1"></span>Bei einer Elektrode sieht das wie folgt aus [\(Abb. 206\)](#page-92-1).

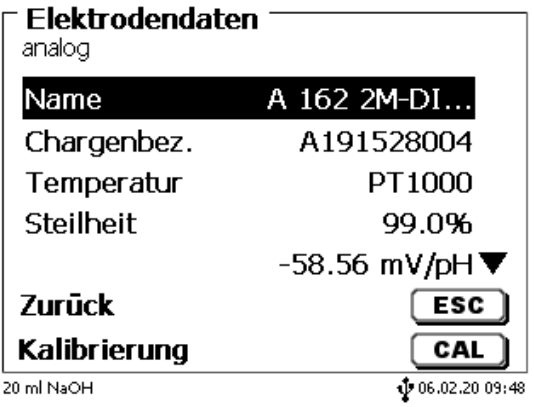

# **6.4 RS-232-Einstellungen**

Unter dem Menü «**RS232-Einstellungen**» können die Geräteadresse des TitroLine® 7000 festlegen und die Parameter der beiden RS-232-Schnittstellen unabhängig voneinander einstellt werden [\(Abb. 207\)](#page-93-0).

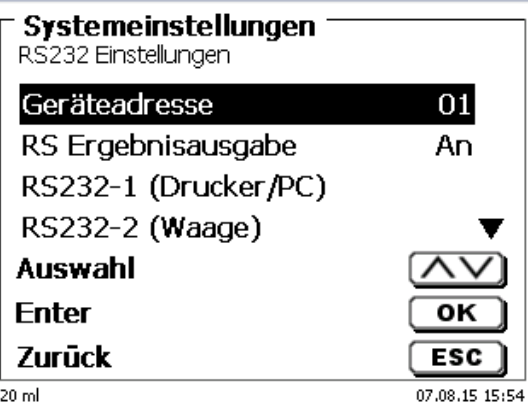

### <span id="page-93-0"></span>**Abb. 207**

Die Geräteadresse kann von 0 - 15 eingestellt werden. Die Adresse 1 ist voreingestellt [\(Abb. 208\)](#page-93-1).

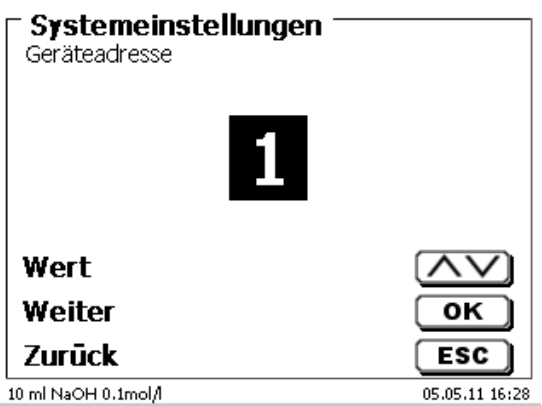

# <span id="page-93-1"></span>**Abb. 208**

<span id="page-93-2"></span>Die Baudrate ist auf 4800 voreingestellt [\(Abb. 209\)](#page-93-2).

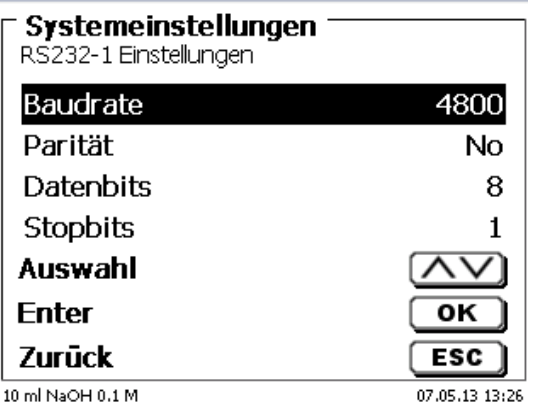

Sie kann von 1200 - 19200 eingestellt werden [\(Abb. 210\)](#page-94-0).

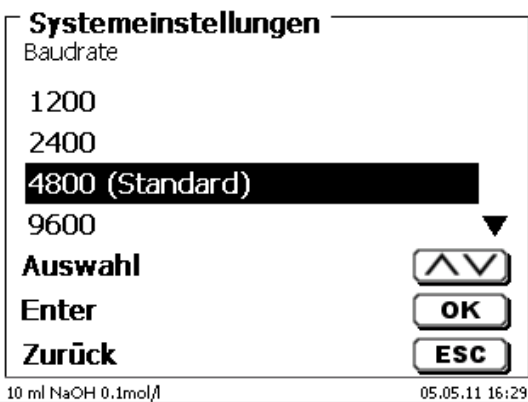

# <span id="page-94-0"></span>**Abb. 210**

Die Parität kann zwischen «**No**» (Keine), «**Even**» (Gerade) und «**Odd**» (Ungerade) eingestellt werden. «**No**» ist voreingestellt [\(Abb. 211\)](#page-94-1).

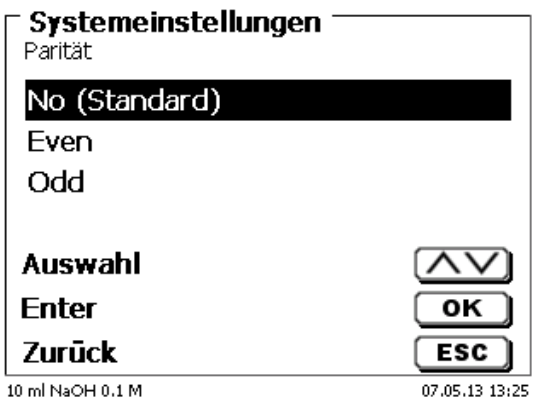

### <span id="page-94-1"></span>**Abb. 211**

<span id="page-94-2"></span>Die Datenbits können zwischen 7 und 8 Bit eingestellt werden. 8 Bit sind voreingestellt [\(Abb. 212\)](#page-94-2).

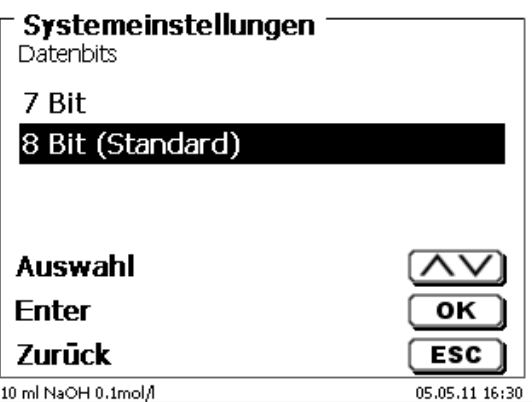

1 Die RS-232-Parameter können auf die Werkseinstellung zurückgesetzt werden.

Die RS-232-1 kann von RS auf USB umgestellt werden [\(Abb. 213](#page-95-0) und [Abb. 214\)](#page-95-1). In diesem Fall wird der Titrator über die USB-PC-Verbindung mit dem PC verbunden.

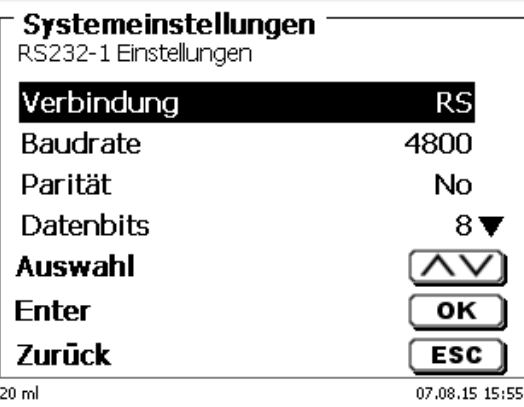

## <span id="page-95-0"></span>**Abb. 213**

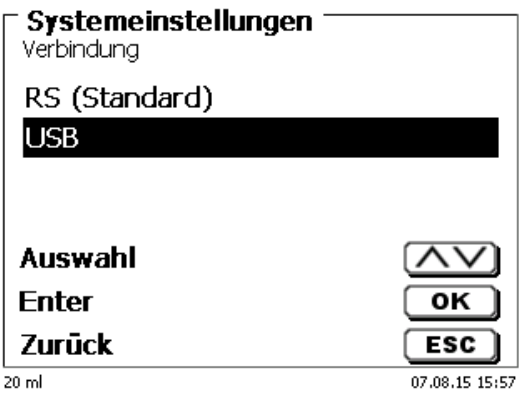

# <span id="page-95-1"></span>**Abb. 214**

Für die USB-Verbindung muss auf der PC-Seite ein Treiber installiert werden.

1 Der Treiber kann von der Webseite des Herstellers heruntergeladen werden.

# **6.5 Datum und Uhrzeit**

<span id="page-95-2"></span>Die Uhrzeit ist Werkseitig auf die MEZ eingestellt. Bei Bedarf kann Sie verändert werden [\(Abb. 215\)](#page-95-2).

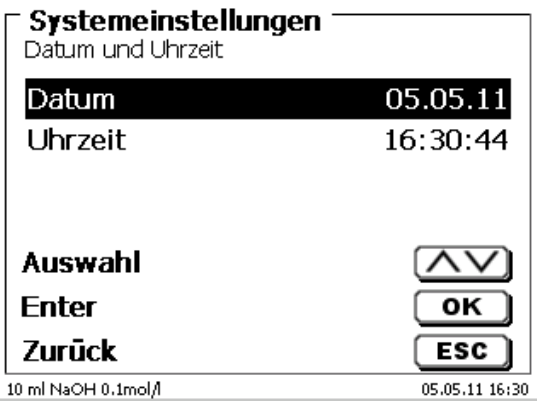

# **6.6 Passwort**

# **Bitte lesen Sie die Beschreibung durch bevor Sie das Passwort aktivieren!**

Wird die Benutzerverwaltung zum ersten Mal aktiviert, wird automatisch ein Anwender mit Administratorrechten angelegt. **Wichtig für diesen ersten Administrator: Bitte notieren Sie sich das Passwort und den Benutzernamen! Wenn Sie es vergessen, haben Sie keinen Zugang mehr zu dem Titrationsgerät.** In diesem Fall wenden Sie sich bitte an unseren Service (siehe Rückseite dieses Dokumentes)

Der Administrator kann dann weitere Anwender mit verschiedenen Zugriffrechten anlegen.

Die TITRONIC<sup>®</sup> 500 und der TitroLine<sup>®</sup> 6000 erlauben maximal fünf, die 7XXX Titratoren bis zu 10 Anwender.

## **6.6.1 Anlegen des ersten Anwenders/Administrators**

Gehen Sie zu den «**Systemeinstellungen**» und wählen Sie «**Benutzerverwaltung**» [\(Abb. 216\)](#page-96-0). Bestätigen Sie die Auswahl mit <**ENTER**>/<**OK**>.

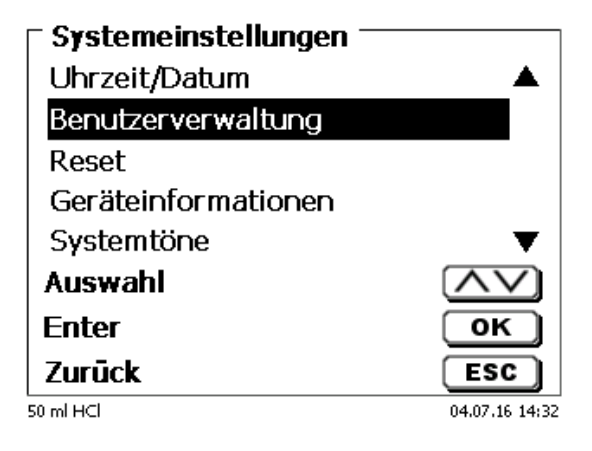

### <span id="page-96-0"></span>**Abb. 216**

<span id="page-96-1"></span>«**Aktivieren**» Sie die Benutzerverwaltung mit <**ENTER**>/<**OK**> [\(Abb. 217\)](#page-96-1).

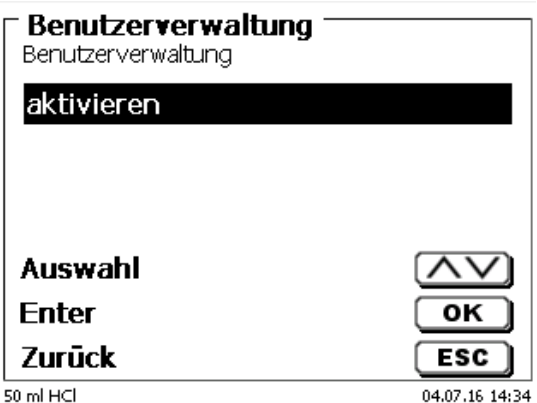

Geben Sie einen Benutzernamen ein [\(Abb. 218\)](#page-97-0).

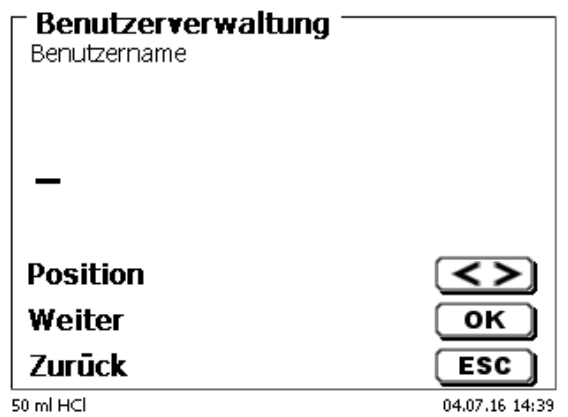

# <span id="page-97-0"></span>**Abb. 218**

Das kann z.B. Ihr Vorname oder Nachname sein, aber auch eine Funktion wie "**admin**" oder noch einfacher wie "**ad**" [\(Abb. 219\)](#page-97-1).

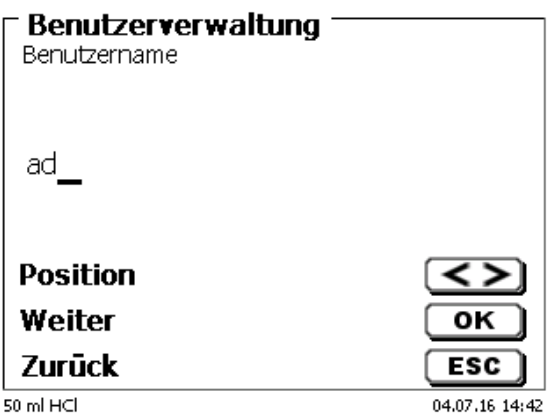

### <span id="page-97-1"></span>**Abb. 219**

#### Bestätigen Sie <**ENTER**>/<**OK**>.

Sie müssen nun Ihren vollständigen Namen und Ihr Passwort eingeben [\(Abb. 220\)](#page-97-2).

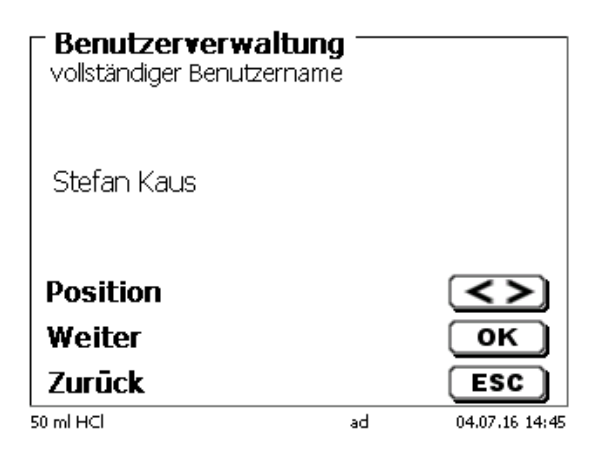

#### <span id="page-97-2"></span>**Abb. 220**

Das Passwort **muss mindestens 5 Zeichen** lang sein. Erlaubt sind alle alphanumerischen Zeichen in **Groß** und -**Kleinschreibung**. Ein einfaches Beispiel:

**Abc12**

Wird die Benutzerverwaltung zum ersten Mal aktiviert, wird automatisch ein Anwender mit Administratorrechten angelegt. **Wichtig für diesen ersten Administrator: Bitte notieren Sie sich das Passwort und den Benutzernamen. Wenn Sie es vergessen, haben Sie keinen Zugang mehr zu dem Titrationsgerät!** In diesem Fall wenden Sie sich bitte an unseren Service (siehe Rückseite dieses Dokumentes) Wir benötigen die Seriennummer des Gerätes und können ein Master-Passwort generieren, das für eine Woche gültig ist.

Wenn Sie kein Passwort eingegeben haben, erscheint eine Fehlermeldung [\(Abb. 221\)](#page-98-0).

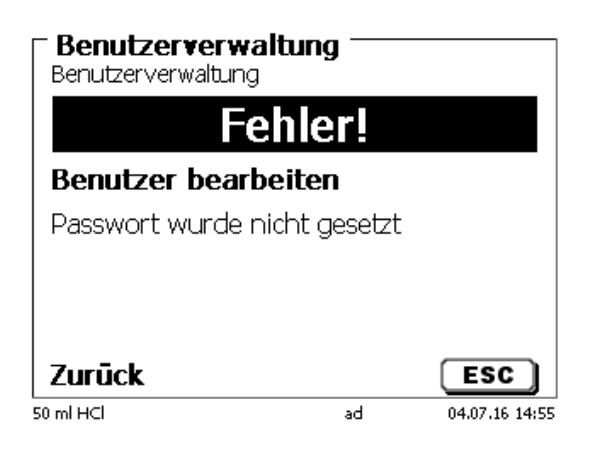

## <span id="page-98-0"></span>**Abb. 221**

Gehen Sie zurück mit <**ESC**> und geben dann ein Passwort ein [\(Abb. 222\)](#page-98-1).

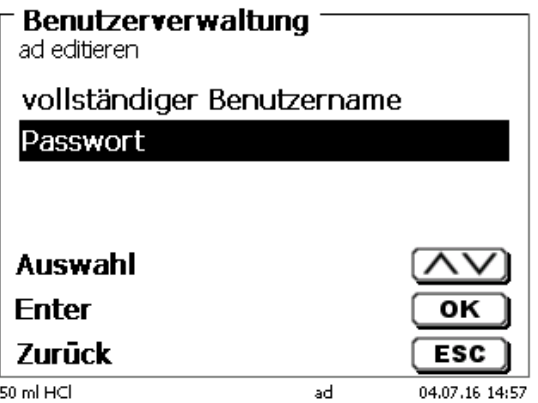

### <span id="page-98-1"></span>**Abb. 222**

<span id="page-98-2"></span>Bestätigen Sie die Auswahl mit <**ENTER**>/<**OK**> [\(Abb. 223\)](#page-98-2).

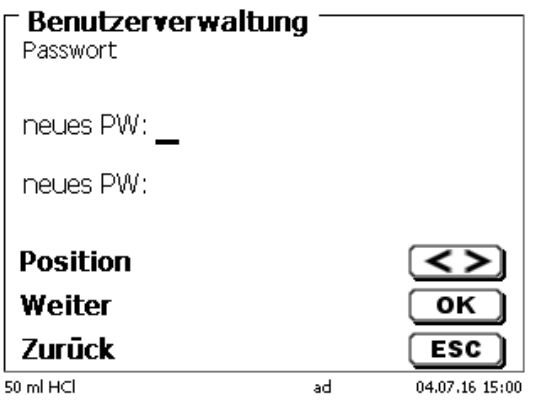

Geben Sie ein Passwort ein und wiederholen Sie die Eingabe. Bestätigen Sie jeweils mit <**ENTER**>/<**OK**> [\(Abb. 224\)](#page-99-0).

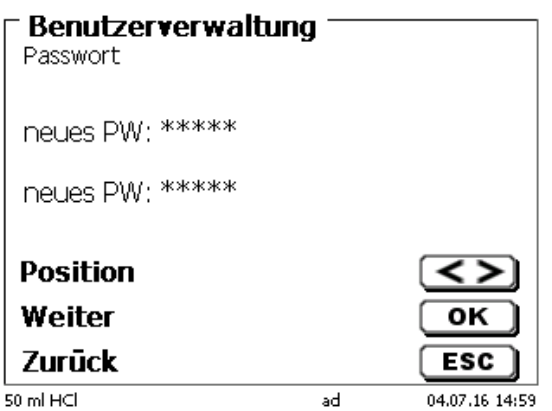

### <span id="page-99-0"></span>**Abb. 224**

Gehen Sie nun mit <**ESC**> zurück zum Hauptmenü der Benutzerverwaltung. Sie sind jetzt als Administrator angemeldet und haben vollen Zugriff auf alle Ebenen und Menüs. Sie sehen den Namen des Anwenders (Benutzers) in der unteren Zeile im Display. In unserem Beispiel ist es "**ad**" [\(Abb. 225\)](#page-99-1).

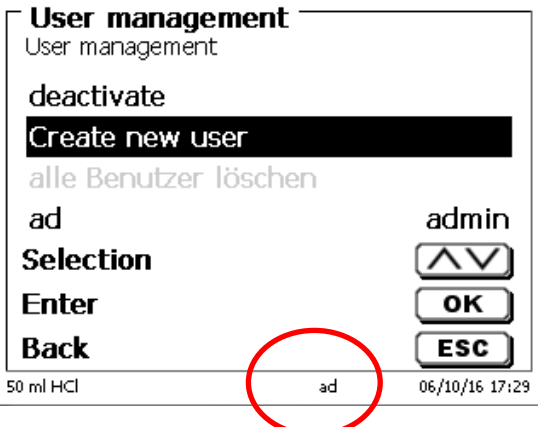

### <span id="page-99-1"></span>**Abb. 225**

Der Administrator hat das Recht neue Benutzer/Anwender mit verschiedenen Zugriffsrechten anzulegen. Ist der Titrator gestartet, muss die Eingabe des Anwenders mit **crtl**+**L** anmeldet werden.

Ohne einen aktiven Benutzer ist es nicht möglich mit dem Titrator vernünftig zu arbeiten!

Möglich ist nur

- das Austauschen der Wechseleinheiten
- die <**FILL**>-Funktion und
- die <**DOS**>-Funktion

Sind Benutzername und Passwort eingeben, haben Sie vollen Zugriff alle Ebenen und Menüs.

### **6.6.2 Anlegen von weiteren Anwendern**

Ein Administrator hat das Recht neue Benutzer anzulegen [\(Abb. 226\)](#page-100-0).

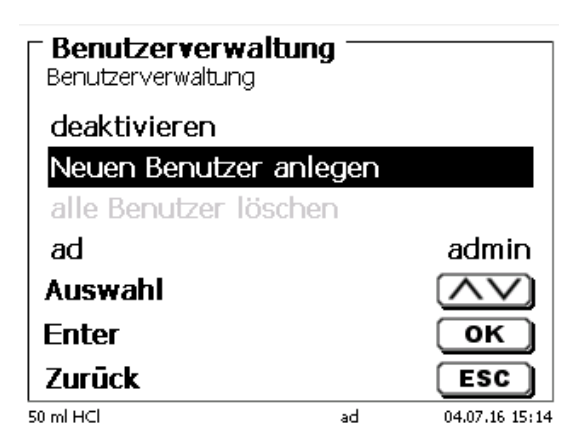

## <span id="page-100-0"></span>**Abb. 226**

Bestätigen Sie mit <**ENTER**>/<**OK**>. Geben Sei den Benutzernamen des neuen Benutzers ein. Die Mindestanzahl der Zeichen sind 2. Maximal sind 8 Zeichen möglich. Im Beispiel [\(Abb. 227\)](#page-100-1) ist es "Funke":

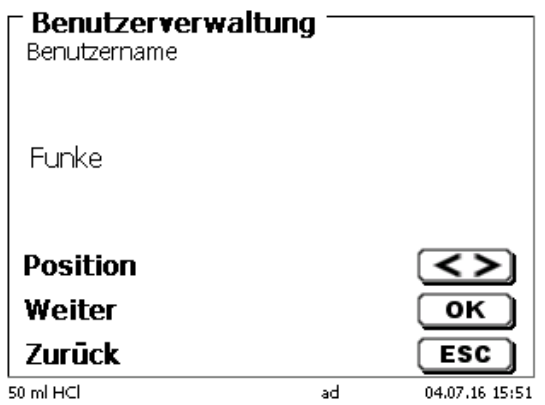

### <span id="page-100-1"></span>**Abb. 227**

<span id="page-100-2"></span>Geben Sie den Benutzernamen ein. Möglich sind zwischen 2 und 20 Zeichen [\(Abb. 228](#page-100-2) und [Abb. 229\)](#page-101-0). Bestätige Sie die Eingabe mit <**ENTER**>/<**OK**>.

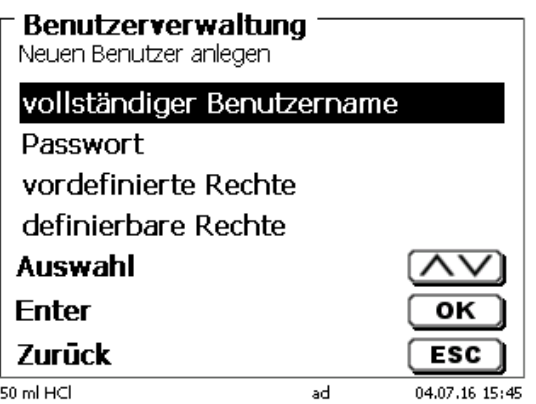

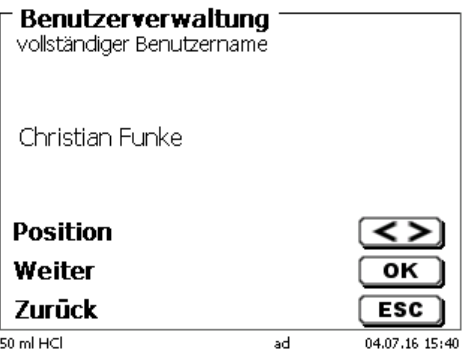

### <span id="page-101-0"></span>**Abb. 229**

Geben Sie das Passworte ein [\(Abb. 230](#page-101-1) und [Abb. 231\)](#page-101-2). Bestätige Sie die Eingabe mit <**ENTER**>/<**OK**>.

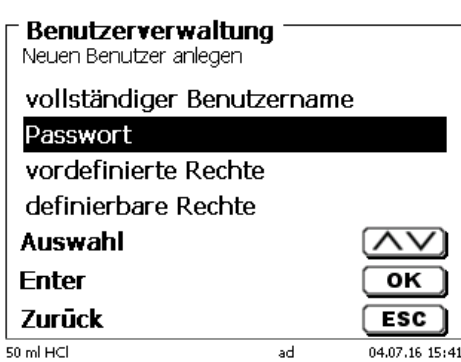

<span id="page-101-1"></span>**Abb. 230**

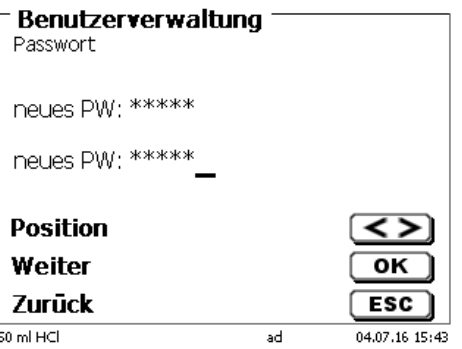

<span id="page-101-2"></span>**Abb. 231**

## **6.6.3 Vordefinierte und definierbare Rechte**

<span id="page-101-3"></span>Es gibt drei **vordefinierte** Rechte und die Option der voll **definierbaren** Rechte [\(Abb. 232\)](#page-101-3).

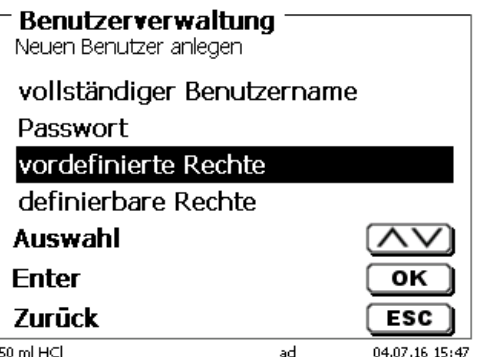

### **6.6.3.1 Vordefinierte Rechte**

Es gibt drei vordefinierte Benutzer-Level: «**Administrator**», «**erweiterter Benutzer**» und «**Benutzer**» [\(Abb. 233\)](#page-102-0).

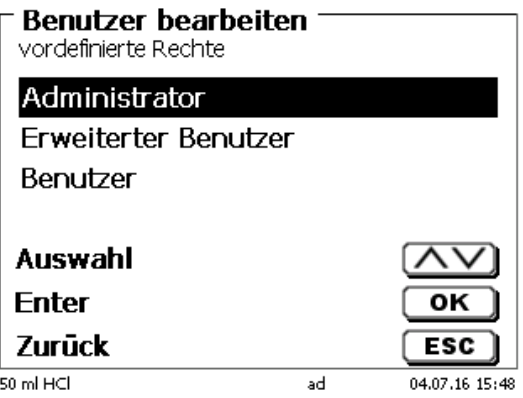

### <span id="page-102-0"></span>**Abb. 233**

Der «**erweiterter Benutzer**» hat ähnliche Rechte wir der «**Administrator**». Er hat nur keinen Zugang zu der Benutzerverwaltung und darf keine bereits erstellten Methoden löschen. Er darf Sie jedoch bearbeiten.

Der «**Benutzer**» hat limitierte Rechte und z.B. keinen Zugang zu den Systemeinstellungen. Darüber hinaus darf er auch keine Methoden ändern.

Es ist möglich die Rechte für alle drei vordefinierten Level zu verändern (siehe **Q** [6.6.3.2](#page-103-0) [Definierbare Rechte\)](#page-103-0).

1 Die Rechte des ersten Administrators können nicht geändert werden. Dieser hat immer volle Zugriffsrechte!

Die folgende Tabelle zeigt die Zugriffsrechte für die drei Level der vordefinierbaren Benutzertypen:

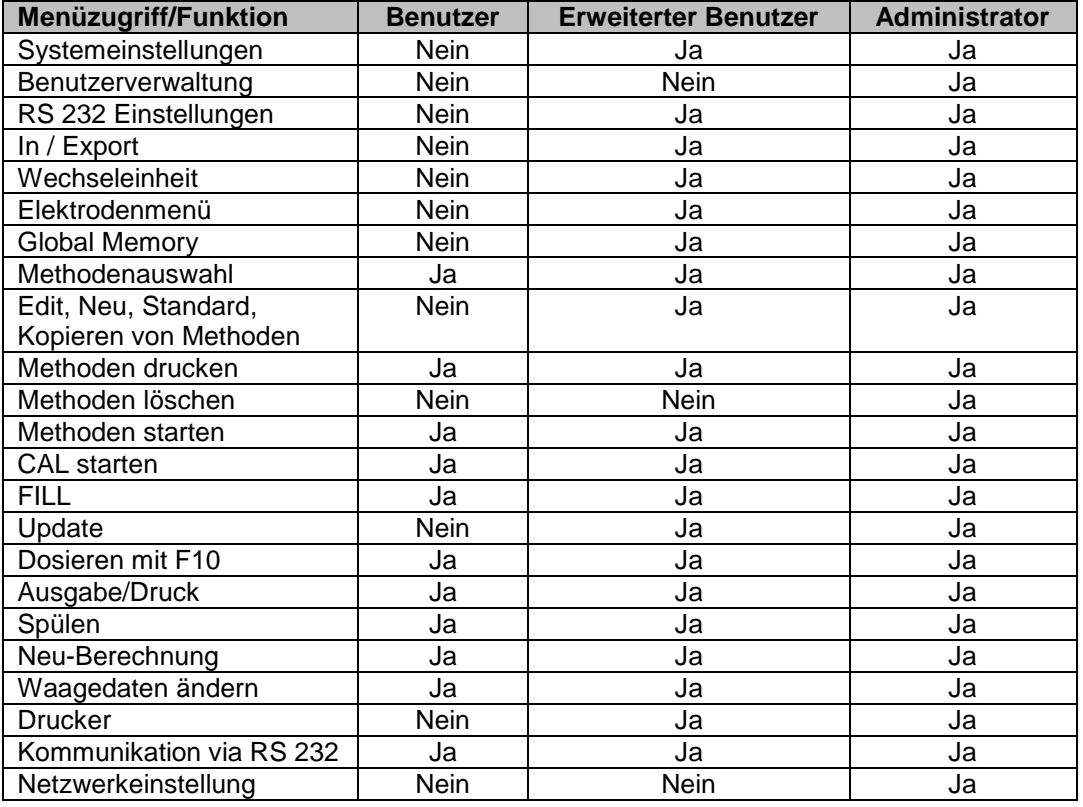

Ja = Zugriff

 $Nein =$  kein Zugriff

### <span id="page-103-0"></span>**6.6.3.2 Definierbare Rechte**

Wenn Sie einen neuen Benutzer angelegt haben, können Sie die Zugriffsrechte in dem Menü «**definierbare Rechte**» einzeln einstellen [\(Abb. 234\)](#page-103-1)

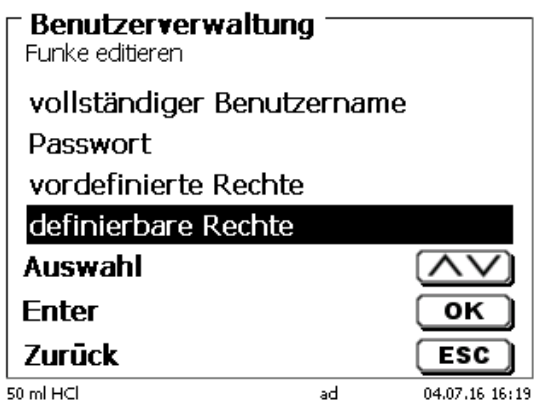

### <span id="page-103-1"></span>**Abb. 234**

Bestätigen Sie die Auswahl mit <**ENTER**>/<**OK**>.

Standardeinstellungen sind immer die unter «**Benutzer**» definierten, falls nicht vorab «**erweiterter Benutzer**» eingestellt wurde.

**X** bedeutet **keinen Zugriff**, **W** bedeutet **Zugriff**. Sie können den Zugriff mit <**ENTER**>/<**OK**> von **X** auf **W** ändern und wieder umkehren. Anbei die definierbaren Rechte [\(Abb. 235](#page-103-2) - [Abb. 240\)](#page-104-0).

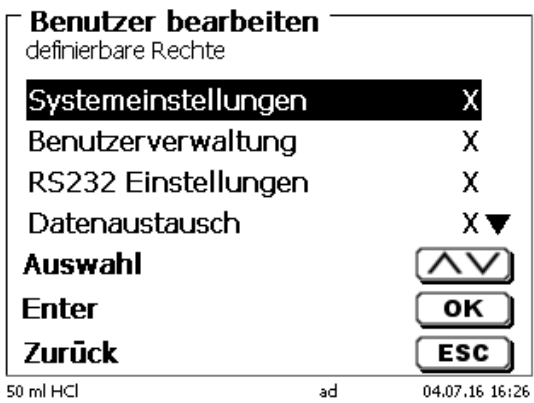

<span id="page-103-2"></span>**Abb. 235**

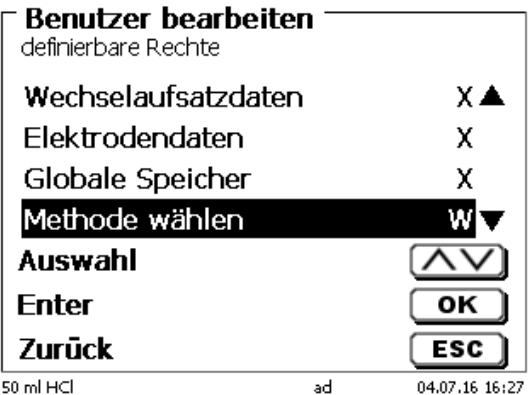

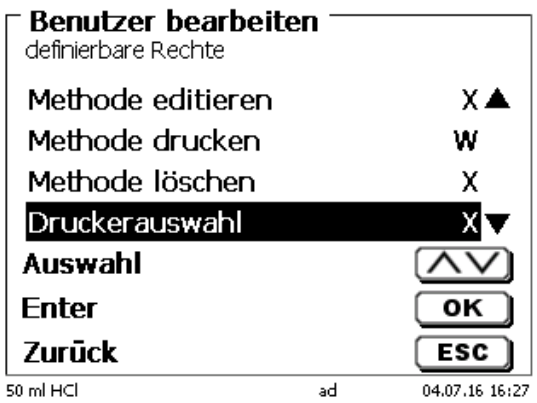

**Abb. 237**

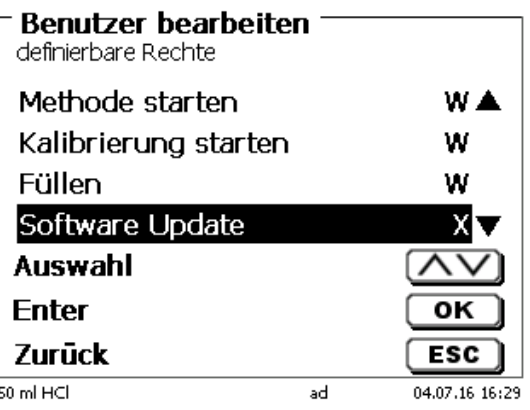

**Abb. 238**

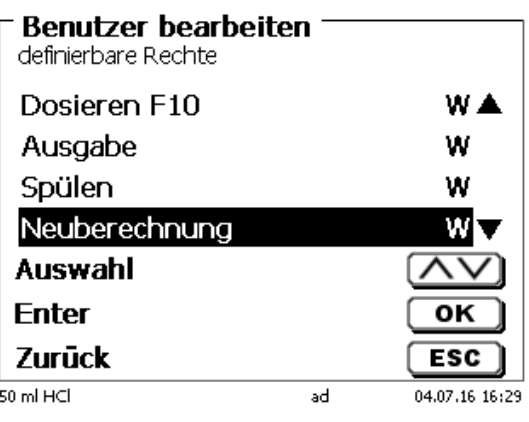

<span id="page-104-0"></span>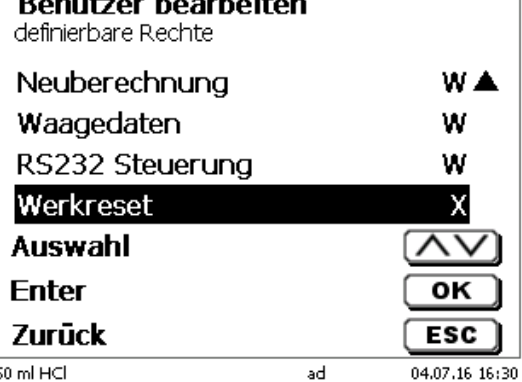

# **6.6.4 Löschen von Benutzer**

Es ist möglich einzelne Benutzer mit der Löschen-Taste <**DEL**> auf der externen Tastatur zu löschen. Sie wählen den Benutzer mit Auf- und Ab-Taste an und drücken dann auf die <**DEL**> Taste [\(Abb. 241\)](#page-105-0).

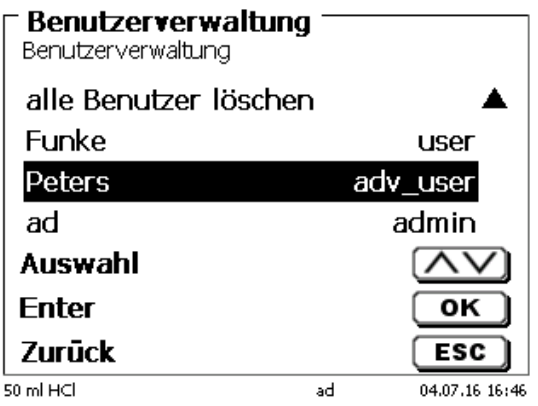

## <span id="page-105-0"></span>**Abb. 241**

Nach dem Drücken der <**DEL**> Taste wird der Benutzer sofort ohne zusätzliche Abfrage gelöscht [\(Abb. 242\)](#page-105-1).

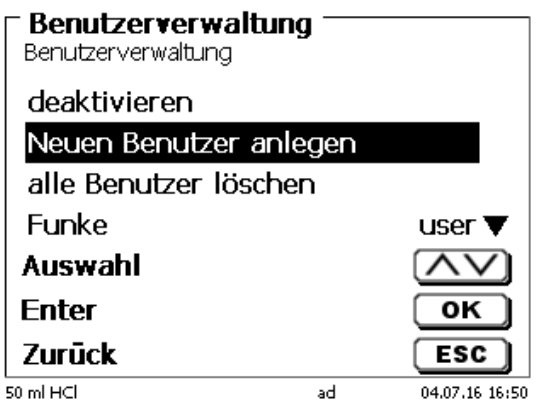

# <span id="page-105-1"></span>**Abb. 242**

Sie können auch alle Benutzer zusammen löschen mit «**alle Benutzer löschen**» [\(Abb. 243\)](#page-105-2).

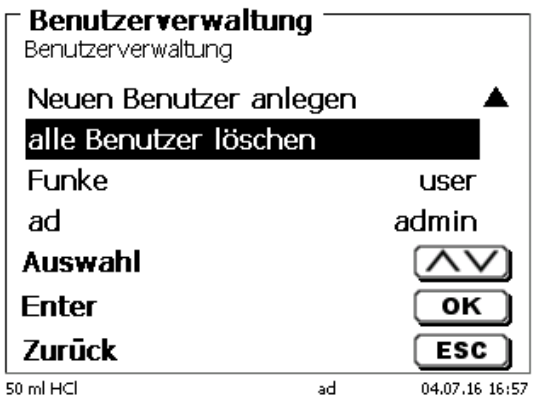

## <span id="page-105-2"></span>**Abb. 243**

Bestätigen Sie mit <**ENTER**>/<**OK**>.

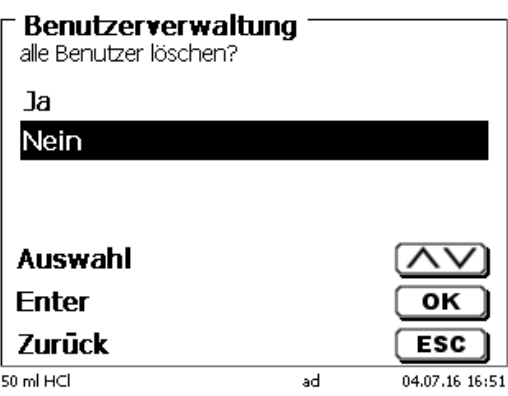

## <span id="page-106-0"></span>**Abb. 244**

Am Ende ist nur noch der erste Administrator aktiv [\(Abb. 245\)](#page-106-1).

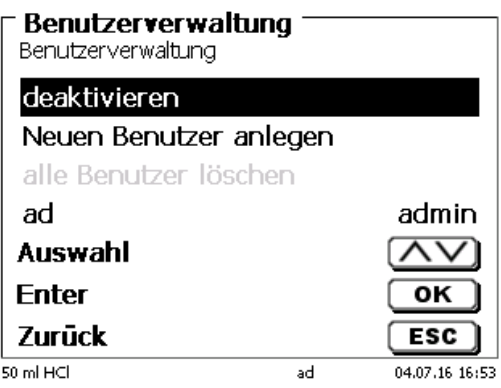

### <span id="page-106-1"></span>**Abb. 245**

Sie können die Benutzerverwaltung jederzeit einfach deaktivieren oder aktivieren. Der erste Administrator bleibt erhalten.

 $\blacksquare$  Nur durch einen RESET wird der erste Administrator auch gelöscht!

# **6.7 RESET**

Durch ein RESET werden alle Einstellungen auf die Werkseinstellung zurückgestellt.

**Es werden alle Methoden gelöscht! Bitte vorab die Methoden ausdrucken und/oder auf ein angeschlossenes USB-Speichermedium exportieren/kopieren** (Möglich mit einem späteren Update!).

<span id="page-106-2"></span>Der RESET muss nochmals extra bestätigt werden [\(Abb. 246\)](#page-106-2).

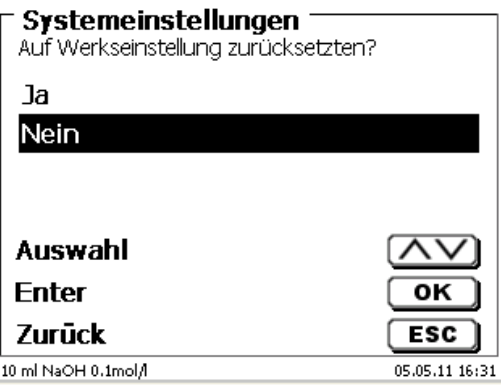

# **6.8 Drucker**

Für den Anschluss von Druckern [\(Abb. 247\)](#page-107-0) lesen Sie bitte **[9.3](#page-119-0)** [Drucker.](#page-119-0)

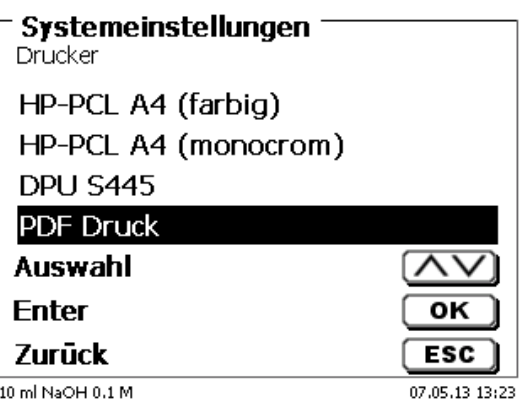

### <span id="page-107-0"></span>**Abb. 247**

# **6.9 Geräteinformationen**

Hier erhalten Sie genaue Informationen zu Ihrem Gerät [\(Abb. 248\)](#page-107-1).

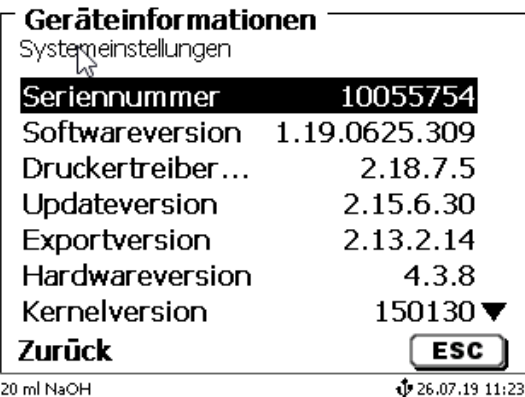

# <span id="page-107-1"></span>**Abb. 248**

# **6.10 Systemtöne**

Hier können die Lautstärke der Systemtöne und der Fronttastatur des Gerätes einstellt werden [\(Abb. 249\)](#page-107-2). Die Systemtöne ertönen z.B. bei dem Ende einer Titration oder bei einer Fehleingabe. Die Tasten der Fronttastatur ertönen bei dem erfolgreichen Betätigen einer Taste.

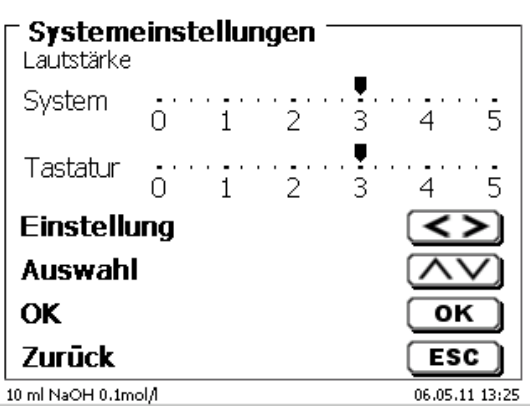

# <span id="page-107-2"></span>**Abb. 249**

Es ertönen keine Töne bei dem Bedienen der externen Tastatur.
## **6.11 Datenaustausch**

Alle Methoden mit allen Parametereinstellungen und Globalen Speicher können auf einen angeschlossenen USB-Stick gesichert und wieder hergestellt werden. Man kann damit auch Methoden von einem Titrator auf einen anderen Titrator transferieren. Mit «**Einstellungen sichern**» startet man die Methodensicherung [\(Abb. 250\)](#page-108-0).

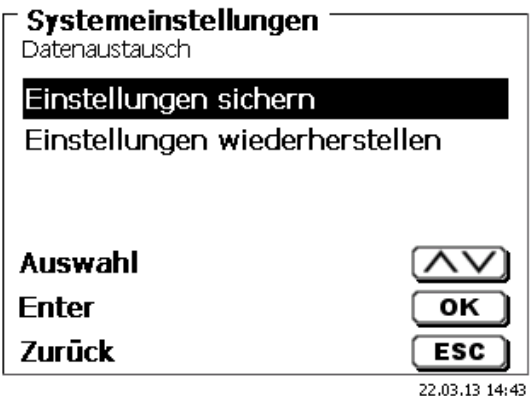

### <span id="page-108-0"></span>**Abb. 250**

Während der Datensicherung erscheint unten am Display die Mitteilung "Backup Einstellungen" in blau [\(Abb. 251\)](#page-108-1).

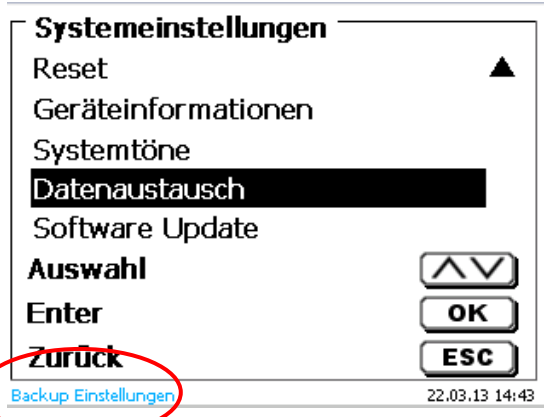

### <span id="page-108-1"></span>**Abb. 251**

<span id="page-108-2"></span>Nach einem Reset oder einem Servicefall können mit «**Einstellungen wiederherstellen**» die gespeicherten Methoden und globale Speicher wieder in den Titrator geladen werden [\(Abb. 252](#page-108-2)).

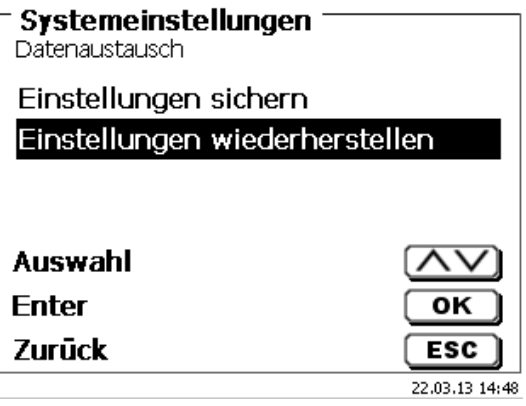

Das Speicherverzeichnis auf dem USB-Stick fängt mit dem Datum an, wann die Datensicherung stattgefunden hat [\(Abb. 253\)](#page-109-0).

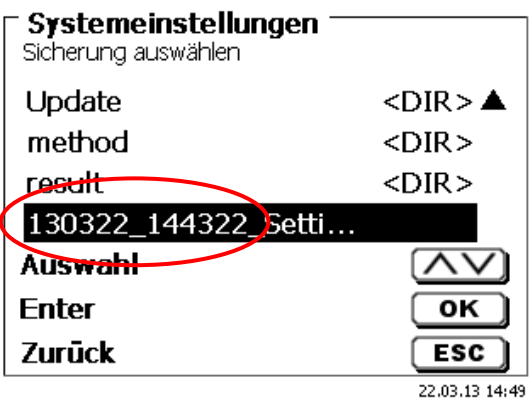

#### <span id="page-109-0"></span>**Abb. 253**

Bestätigen Sie die Auswahl mit <**ENTER**>/<**OK**>.

<span id="page-109-1"></span>Während dem Wiederherstellen der Datensicherung erscheint unten am Display die Mitteilung "Einstellungen werden wiederhergestellt" in blau [\(Abb. 254\)](#page-109-1).

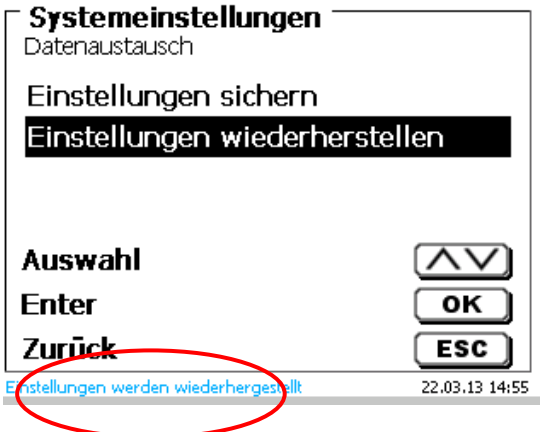

## **6.12 Software Update**

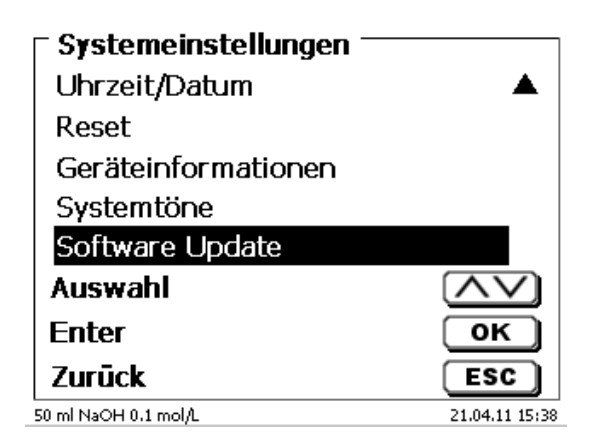

### <span id="page-110-0"></span>**Abb. 255**

Für ein Update der Gerätesoftware [\(Abb. 255\)](#page-110-0) wird ein USB-Stick benötigt auf der sich eine neue Version befindet. Die 2 benötigten Dateien müssen sich dazu im Root- Verzeichnis des USB-Sticks befinden [\(Abb. 256\)](#page-110-1).

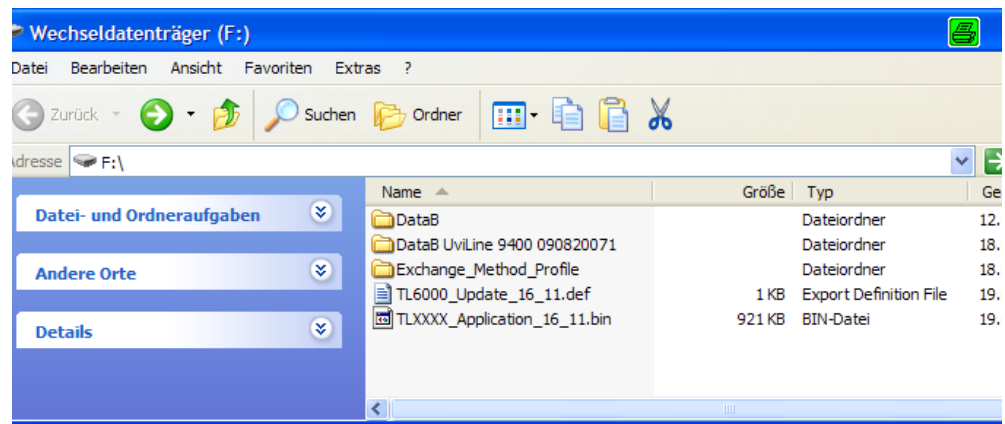

### <span id="page-110-1"></span>**Abb. 256**

Stecken Sie den USB-Stick in einem freien USB-A Port, wartet Sie ein paar Sekunden und wählen dann die Funktion Software Update aus. Die gültigen Softwareupdates werden im Display angezeigt.

<span id="page-110-2"></span>Im Beispiel [\(Abb. 257\)](#page-110-2) ist es die Version "15\_50" von der Woche 50 aus dem Jahr 2015.

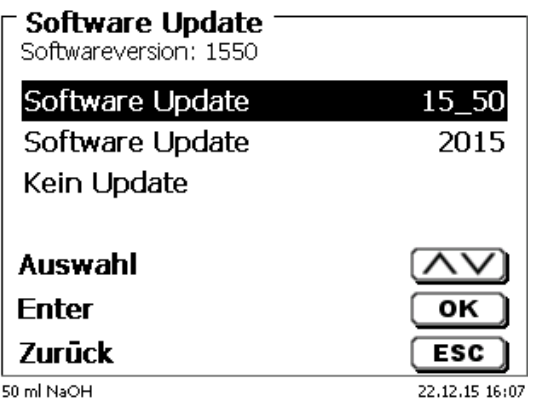

# TitroLine<sup>®</sup> 7000

Waiting for system readiness...

Vers.2.15.6.30.20

<span id="page-111-0"></span>**Abb. 258**

die nachwenigen Sekunden wechselt [\(Abb. 259\)](#page-111-1).

# TitroLine<sup>®</sup> 7000

System is updating. Please wait...

Vers.2.15.6.30.20

### <span id="page-111-1"></span>**Abb. 259**

Nach dem Update (ca. 4 - 5 Minuten) fährt das Gerät die Software komplett herunter und startet neu.

**Die Methoden werden bei dem Update nicht gelöscht!** Sie können weiter verwendet werden.

<span id="page-111-2"></span>Wenn sich keine gültige Datei auf dem USB- Stick befindet erscheint eine Meldung [\(Abb. 260\)](#page-111-2)

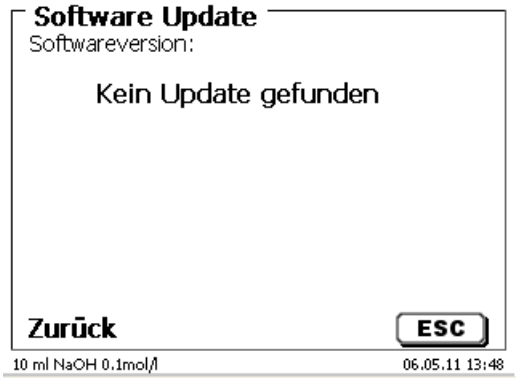

## **7 Netzwerkeinstellungen**

## **7.1 Allgemein**

Über die Netzwerk/Ethernet-Schnittstelle, ist es möglich die Ergebnisse in PDF und CSV-Format auf einem sogenannten freigegebenen Verzeichnis eines Netzwerkes zu speichern. Anstelle des Speicherns von Ergebnissen auf einem Netzverzeichnis, kann man auch die Ausgabe auf einem Netzwerkdrucker einstellen.

Schließen Sie den Titrator mit einem geeigneten Netzwerkkabel an Ihr Netzwerk an. Wählen Sie unter «**Systemeinstellungen**» die «**Netzwerkeinstellungen**» aus [\(Abb. 261\)](#page-112-0) und

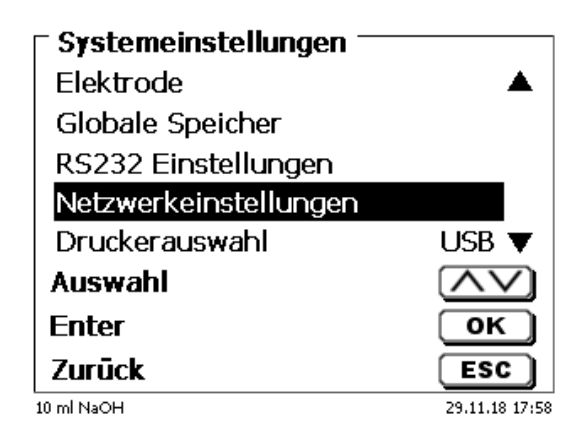

### <span id="page-112-0"></span>**Abb. 261**

bestätigen Sie die Auswahl mit <**ENTER**>/<**OK**>.

Der Titrator bezieht eine IP-Adresse bei eingeschaltetem DHCP automatisch aus dem Netzwerk [\(Abb. 262\)](#page-112-1)

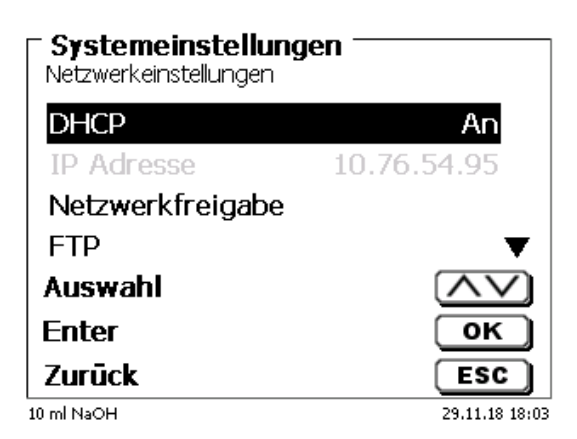

### <span id="page-112-1"></span>**Abb. 262**

<span id="page-112-2"></span>Wenn DHCP deaktiviert ist, können Sie die relevanten Netzwerkdaten auch manuell eingeben [\(Abb. 263\)](#page-112-2).

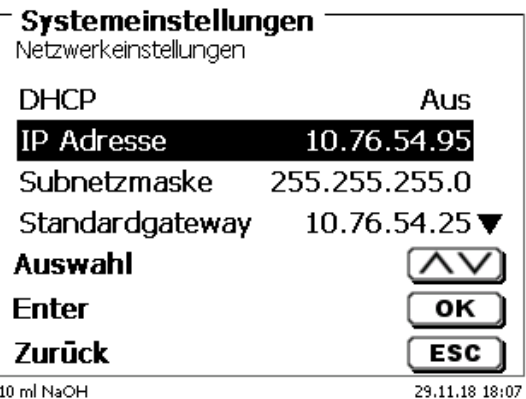

## **7.2 Einrichten eines Freigabeverzeichnisses**

Wählen Sie «**Netzwerkfreigabe**» aus und bestätigen Sie die Auswahl mit <**ENTER**>/<**OK**> [\(Abb. 264\)](#page-113-0).

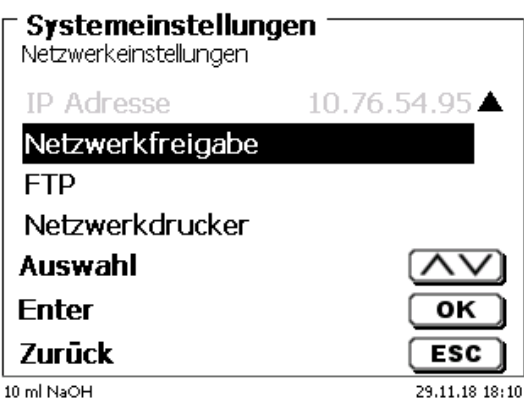

### <span id="page-113-0"></span>**Abb. 264**

Geben Sie den «**Freigabepfad**» ein [\(Abb. 265\)](#page-113-1). Fragen Sie Ihren IT-Spezialisten wie dieser Pfad genau heißt.

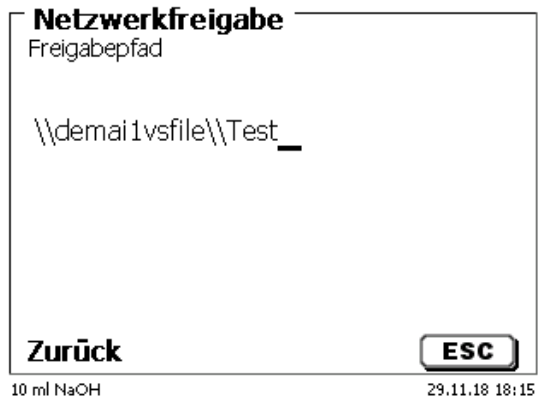

#### <span id="page-113-1"></span>**Abb. 265**

Schließen Sie die Eingabe mit <**ENTER**>/<**OK**> ab.

Geben Sie nun Ihren «**Benutzernamen**» und Ihr «**Passwort**» für Ihr Firmennetzwerk ein [\(Abb. 266\)](#page-113-2).

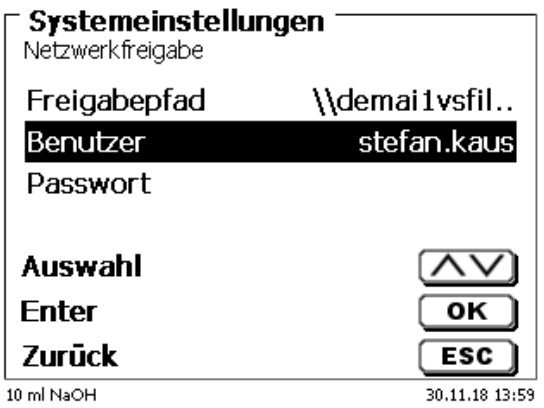

### <span id="page-113-2"></span>**Abb. 266**

Nach dem Verlassen des Netzwerkmenüs erscheint kurz ein Fenster mit Informationen zur Anbindung an das Netzwerk.

Unter «**Benutze**r» und «**Passwort**» muss eine für den Ordner berechtigte Kombination eingetragen werden. Sollte der Zugriff verweigert werden oder die Freigabe nicht erreichbar sein dann wird dies beim Verlassen des Menüs angezeigt.

Gehen Sie mit <**ESC**> in die Systemeinstellungen zurück. Wählen Sie «**Druckerauswahl**» an [\(Abb. 267\)](#page-114-0).

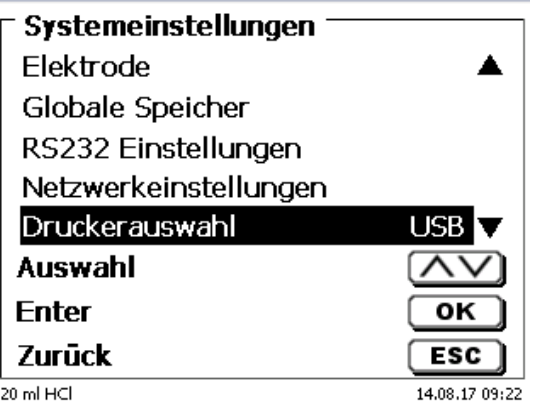

### <span id="page-114-0"></span>**Abb. 267**

Wählen Sie «**Netzwerkfreigabe**» aus [\(Abb. 268\)](#page-114-1)

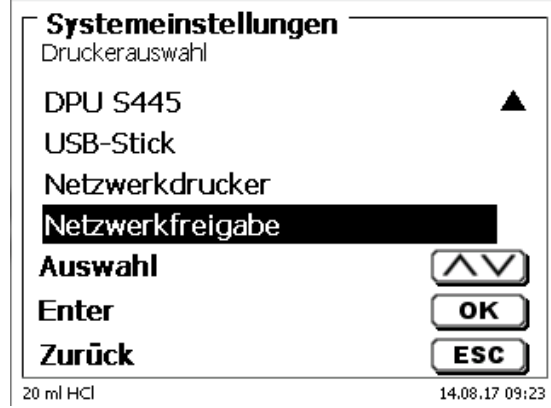

### <span id="page-114-1"></span>**Abb. 268**

PDF und CSV Dateien werden nun automatisch auf dem freigegeben Netzwerklaufwerk gespeichert.

Anstelle der Netzwerkfreigabe können Sie auch einen Netzwerkdrucker auswählen. Der Netzwerkdrucker muss die HP-PCl 3, 4, 5 oder 5e Druckersprachen verstehen können.

## **8 Datenkommunikation über die RS-232- und USB-B-Schnittstelle**

## **8.1 Allgemeines**

Der TitroLine<sup>®</sup> 7000 verfügt über zwei serielle RS-232-C-Schnittstellen zur Datenkommunikation mit anderen Geräten. Mit diesen Schnittstellen lassen sich mehrere Geräte an einer PC-Schnittstelle betreiben. Zusätzlich ist eine USB-B Schnittstelle vorhanden, die ausschließlich für die Anbindung an einem PC genutzt werden kann. Die RS-232-C-1 übernimmt die Verbindung zu einem angeschlossenen Rechner oder zum vorherigen Gerät der "Daisy Chain" Kette. An der RS-232-C-2 können weitere Geräte angeschlossen werden (Daisy Chain Konzept).

PIN-Belegung der RS-232-C-Schnittstellen:

- **PIN-Nr. Bedeutung / Beschreibung**<br>1 T x D Datenausgang
	- 1 T x D Datenausgang<br>2 R x D Dateneingang
	- 2 R x D Dateneingang<br>3 Digitale Masse Digitale Masse

### **8.2 Verkettung mehrerer Geräte - "Daisy Chain Konzept"**

Damit Sie mehrere Geräte in einer Kette individuell ansprechen können, muss jedes Gerät eine eigene Geräteadresse aufweisen. Hierzu wird zunächst mit einem RS-232-C- Datenkabel, z. B. Typ Nr. TZ 3097, eine Verbindung vom Rechner zur RS-232-C- Schnittstelle 1 des ersten Gerätes der Kette hergestellt. Mit einem weiteren RS-232-C- Datenkabel, Typ Nr. TZ 3094, wird die RS-232-C- Schnittstelle 2 des ersten Gerätes mit der RS-232-C-Schnittstelle 1 des zweiten Gerätes verbunden. An die Schnittstelle 2 des zweiten Gerätes kann ein weiteres Gerät angeschlossen werden.

Alternativ kann der TitroLine<sup>®</sup>7000 auch mit einem USB- Kabel TZ 3840 (Typ A (M) - USB Typ B (M), 1,8 m) an eine USB-Schnittstelle eines Rechners angeschlossen werden. Dazu muss einmalig ein Treiber auf dem PC installiert werden. Damit übernimmt die USB-B Schnittstelle die Funktionalität der RS-232-1 Schnittstelle.

Die Adresse besteht immer aus zwei Zeichen: z. B. Adresse 1 aus den beiden ASCII- Zeichen <0> und <1>. Die Adressen können von **00** bis **15** eingestellt werden, also insgesamt 16 Möglichkeiten. Es ist darauf zu achten, dass die Geräte in der Kette unterschiedliche Adressen aufweisen. Wird ein Gerät mit seiner Adresse angesprochen, so arbeitet das Gerät diesen Befehl ab, ohne ihn an ein weiteres Gerät zusenden. Die Antwort an den Rechner wird auch mit der eigenen Adresse versehen. Die Adressen werden wie in **[6.4](#page-93-0)** [RS-232-](#page-93-0) [Einstellungen](#page-93-0) eingerichtet.

Von einem Rechner empfängt der TitroLine® 7000 an der Schnittstelle **1** (bzw. USB- B Schnittstelle) Befehle, wenn diese mit seiner Adresse versehen sind, und sendet auch über diese Schnittstelle seine Antwort. Stimmt die Adresse des ankommenden Befehls nicht mit seiner Geräteadresse überein, so wird der komplette Befehl an die Schnittstelle **2** weitergesendet. Diese Schnittstelle 2 ist mit der Schnittstelle 1 eines weiteren Gerätes verbunden. Dieses Gerät prüft nun seinerseits die Adresse und reagiert wie der erste TitroLine® 7000 auf diesen Befehl.

Alle Informationen (Datenstrings) die an der Schnittstelle 2 des TitroLine® 7000 ankommen, werden unverzüglich auf der Schnittstelle 1 (bzw. USB- B Schnittstelle) an den Rechner ausgegeben. Somit erhält der Rechner auf jeden Fall die Informationen aller Geräte. Es können in der Praxis bis zu 16 Geräte an einer PC-Schnittstelle angeschlossen werden.

### **8.3 Befehlsliste für RS-Kommunikation**

Die Befehle bestehen aus drei Teilen:

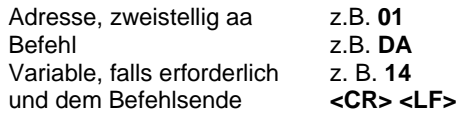

**1 Jeder Befehl muss mit den ASCII-Zeichen <CR> und <LF> ("Carriage Return" und "Line Feed") abgeschlossen werden.** Alle Antworten werden erst nach Beendigung der jeweiligen Aktion an den Rechner zurückgesandt.

Beispiel:

Es soll der Befehl an einem TitroLine® 7000 mit der Adresse 2 zum Dosieren von 12,5 ml geschickt werden. Der Befehl setzt sich aus den Zeichen zusammen:

**02DA12.5<CR LF>** hierbei gilt:

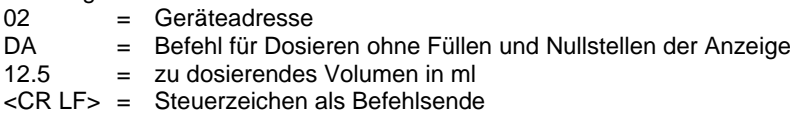

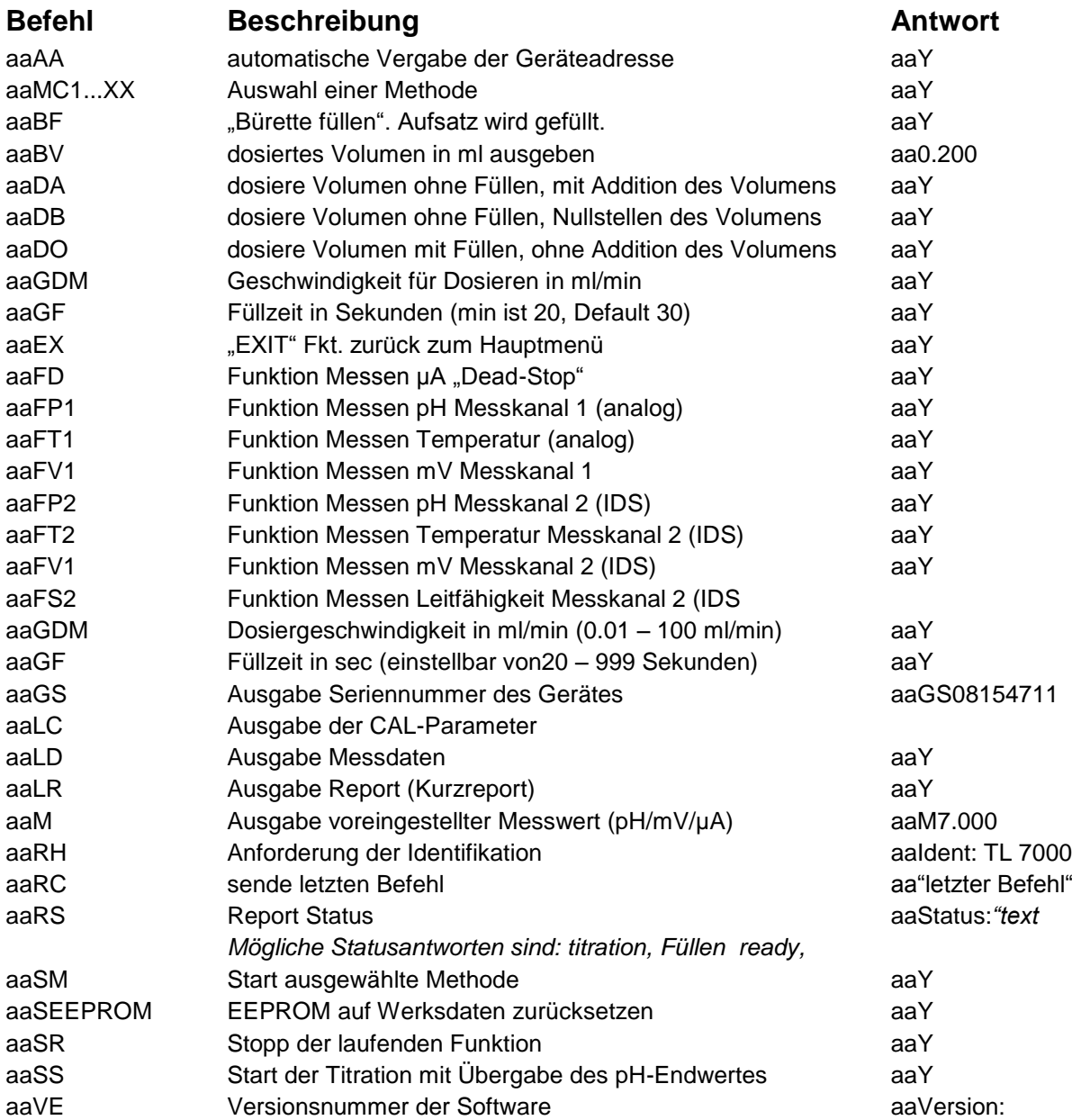

## **9 Anschluss von Analysenwaage und Drucker**

## **9.1 Anschluss von Analysenwaagen**

Da sehr häufig die Probe auf einer Analysenwaage eingewogen wird, ist es auch sinnvoll diese Waage an den TitroLine® 7000 anzuschließen. Die Waage muss über eine RS-232-C-Schnittstelle verfügen und ein entsprechend konfiguriertes Verbindungskabel vorhanden sein. Für folgende Waagetypen gibt es bereits fertig konfektionierte Verbindungskabel:

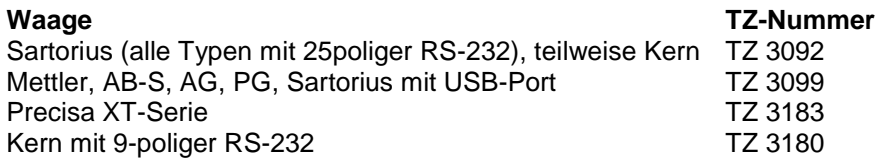

Für andere Waagetypen kann auf Anfrage ebenfalls ein Verbindungskabel konfektioniert werden. Wir benötigen dazu detaillierte Informationen über die RS-232-C-Schnittstelle der verwendeten Waage.

Das Verbindungskabel wird an die RS-232-C-Schnittstelle 2 des TitroLine® 7000 angeschlossen. Diese Seite des Verbindungskabels besteht immer aus einem 4-poligen Mini-Stecker. Die andere Seite des Kabels kann je nach Waagetyp ein 25-poliger Stecker (Sartorius), ein 9-poliger Stecker (Mettler AB-S) oder ein 15-poliger Spezialstecker (Mettler AT) usw. sein.

Damit Waagedaten an den TitroLine® 7000 gesendet werden können, müssen die Datenübertragungs-parameter des TitroLine® 7000 und der Waage übereinstimmen. Es müssen zusätzlich noch andere Grundeinstellungen an den Waagen vorgenommen werden:

- die Waage soll nur auf einen Print-Befehl die Waagedaten via RS-232-C senden,
- die Waage soll nur nach Stillstand der Anzeige die Waagedaten senden,
- die Waage sollte niemals auf "send continuous", "automatic sending" bzw. "kontinuierlich senden" eingestellt sein,
- "Handshake" an der Waage muss auf "aus" ("off"), eventuell auch auf "Software Handshake" oder "Pause" eingestellt sein,
- es dürfen keine Sonderzeichen wie **S** oder **St** den Waagedaten im Waagedatenstring vorangestellt sein. Eventuell können dadurch die Waagedaten vom TitroLine® 7000 nicht richtig verarbeitet werden.

Nachdem die Waage mit dem richtigen Kabel angeschlossen und alle Einstellungen in der Software der Waage und gegebenenfalls im TitroLine® 7000 angepasst wurden, kann die Waagedatenübertragung sehr einfach überprüft werden:

Starten Sie eine Methode. Bestätigen Sie die Probenbezeichnung. Auf der Anzeige erscheinen folgende Meldungen:

- a) "Keine Waagedaten vorhanden. Warten auf automatische Einwaage".  $\rightarrow$  Parameter auf "automatische Einwaage"
- b) Die Einwaage einzugeben  $\rightarrow$  dann sind die Parameter noch auf "manuelle Einwaage" eingestellt

Legen Sie einen Gegenstand auf die Waage und drücken Sie die Print-Taste. Nach dem Stillstand der Anzeige an der Waage ertönt ein Piepston am Titrator und

- a) die Anzeige wechselt danach automatisch zur Messanzeige.
- b) die Einwaage muss manuell eingegeben und mit <**ENTER**>/<**OK**> bestätigt werden.

## **9.2 Waagedateneditor**

Mit dem Druck auf die Funktionstaste «**F5/Waagesymbol»** ruft man den so genannten Waagedateneditor auf. Es erscheint eine Liste mit den vorhandenen Waagedaten [\(Abb. 269\)](#page-118-0).

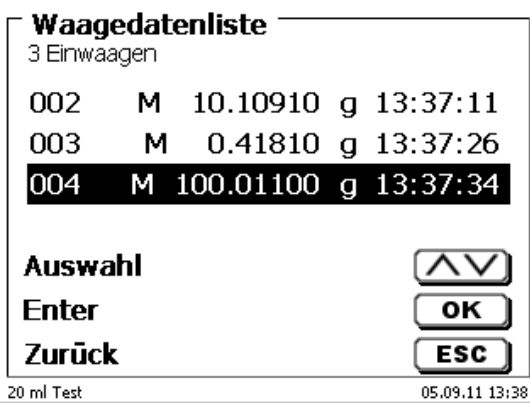

### <span id="page-118-0"></span>**Abb. 269**

Die Waagedaten können einzeln editiert werden. Nach einer Änderung erscheint ein Stern vor der Einwaage [\(Abb. 270\)](#page-118-1).

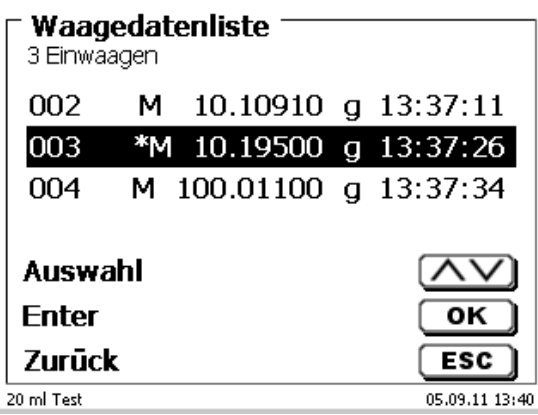

#### <span id="page-118-1"></span>**Abb. 270**

<span id="page-118-2"></span>Es können Einwaagen einzeln gelöscht werden und hinzugefügt werden. Es ist auch möglich alle Einwaagen auf einmal zu löschen [\(Abb. 271\)](#page-118-2).

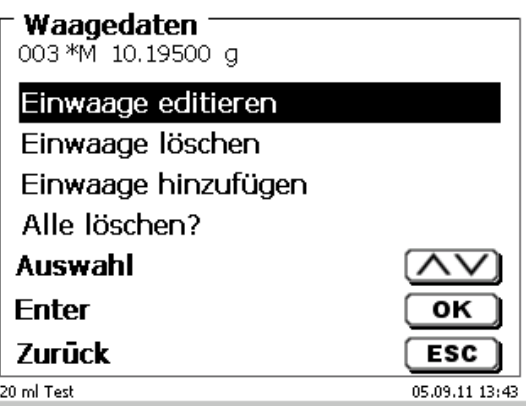

Wenn keine Waagedaten vorhanden sind erscheint die Meldung "keine Waagedaten" [\(Abb. 272\)](#page-119-0).

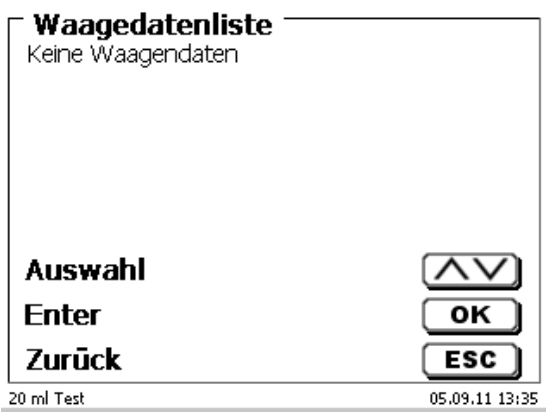

#### <span id="page-119-0"></span>**Abb. 272**

### **9.3 Drucker**

Ergebnisse, Kalibrierdaten und Methoden können auf folgenden Medien ausgedruckt werden:

- HP PCL kompatiblen Drucker (A4), farbig und monochrome (z.B. Laserdrucker)
- Seiko DPU S445 (Thermopapier 112 mm Breite)
- auf dem USB-Stick im PDF- und CSV -Format

Zum Anschluss der Drucker sind die USB Anschlüsse des Geräts zu verwenden.

Beim Ausdruck ist darauf zu achten, welcher Drucker angeschlossen ist.

Es ist z.B. nicht möglich, Layouts eines HP Druckers auf einem Kassendrucker oder umgekehrt auszudrucken. Die Druckereinstellungen des Geräts sollten daher beim Wechsel des Druckers entsprechend geprüft und ggf. angepasst werden [\(Abb. 273\)](#page-119-1).

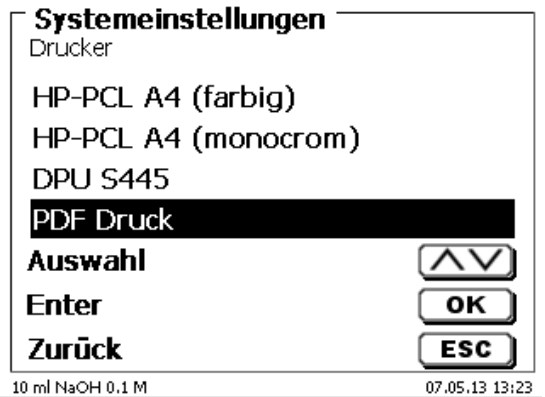

### <span id="page-119-1"></span>**Abb. 273**

Es darf nur ein Drucker pro Gerät angeschlossen werden, da eine automatische Druckererkennung nicht unterstützt wird. «**PDF Druck**» ist voreingestellt.

## **9.4 Automatische Rührersteuerung**

### **9.4.1 Allgemein**

Wenn der Magnetrührer TM 235 bzw. TM 235 KF über USB angeschlossen ist, lässt sich der Rührer über den Titrator steuern. Ein passendes Anschlusskabel liegt dem TM 235/TM 235 KF bei.

### **9.4.2 Grundeinstellung im Systemmenü**

Schließen Sie den Magnetrührer mit dem USB-Kabel an eine der beiden USB-A-Buchsen an. Wählen Sie unter «**Systemeinstellungen**» die «**Rührersteuerung**» aus [\(Abb. 274\)](#page-120-0).

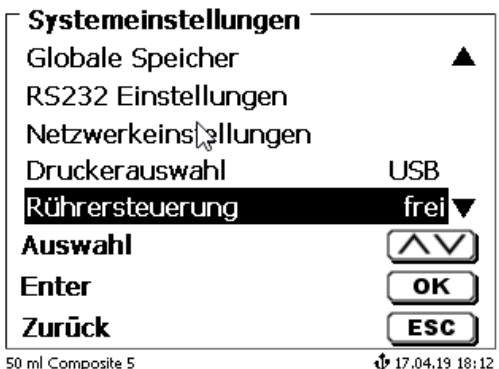

### <span id="page-120-0"></span>**Abb. 274**

Bestätigen Sie die Auswahl mit <**ENTER**>/<**OK**>. Die Standardeinstellung ist auf «**frei**» eingestellt. Die Rührersteuerung funktioniert damit nur durch das Rändelrad am Magnetrührer [\(Abb. 275\)](#page-120-1).

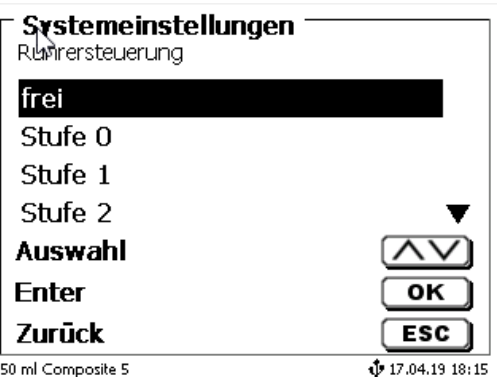

### <span id="page-120-1"></span>**Abb. 275**

<span id="page-120-2"></span>Wenn Sie die Rührgeschwindigkeit beim Einsschalten deaktivieren möchten, dann müssen Sie die Stufe «**0**» auswählen [\(Abb. 276\)](#page-120-2).

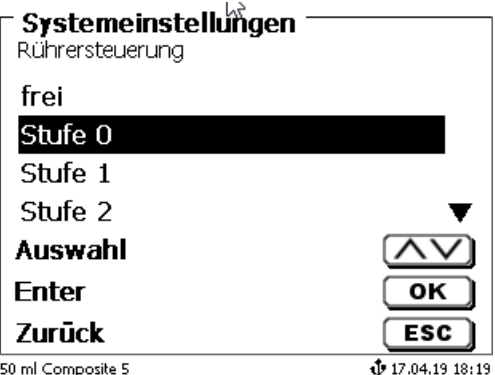

## **9.4.3 Rührgeschwindigkeit in der Methode einstellen**

Danach lässt sich für jede Methode eine individuelle Rührgeschwindigkeit in den Titrationsparametern einstellen [\(Abb. 277](#page-121-0) und [Abb. 278\)](#page-121-1).

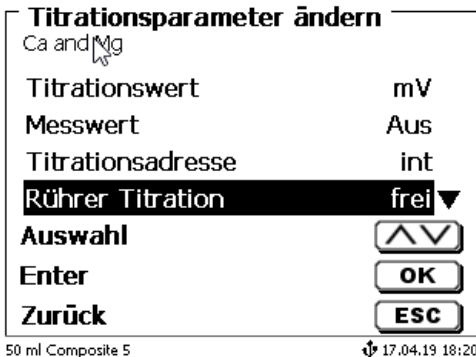

<span id="page-121-0"></span>**Abb. 277**

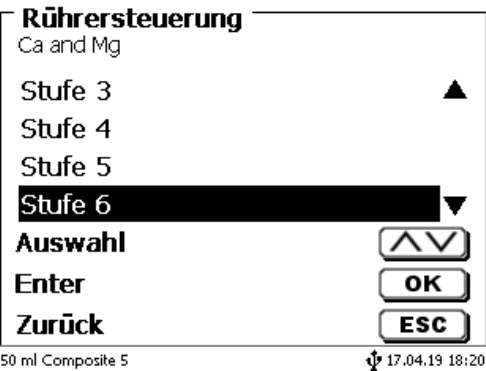

### <span id="page-121-1"></span>**Abb. 278**

Die Rührgeschwindigkeit lässt sich indivuell auch für die einzelnen Vordosierschritte, den Vortitrierschritt und den nachfolgenden Wartezeiten einstellen [\(Abb. 279](#page-121-2) und [Abb. 280\)](#page-121-3)

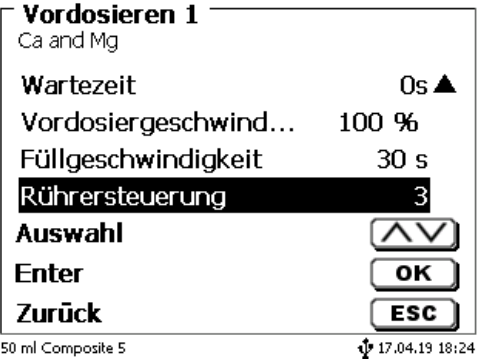

<span id="page-121-3"></span><span id="page-121-2"></span>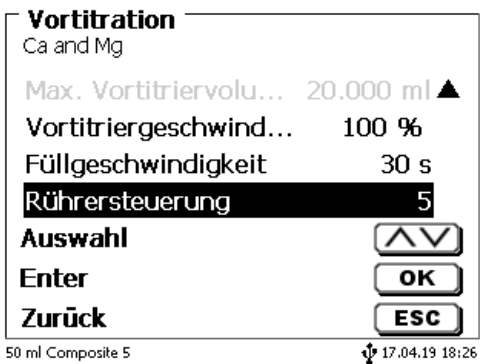

## **9.5 Probenwechsler**

## **9.5.1 Anschluss Probenwechsler TW alpha plus**

Der Probenwechsler wird an die RS-232-2 (RS2) des Titrators mit dem Kabel **TZ 3087** angeschlossen.

Die Einstellungen der RS-232-2-Schnittstelle **müssen** dann auf 4800, No.7, 2 geändert werden [\(Abb. 281\)](#page-122-0).

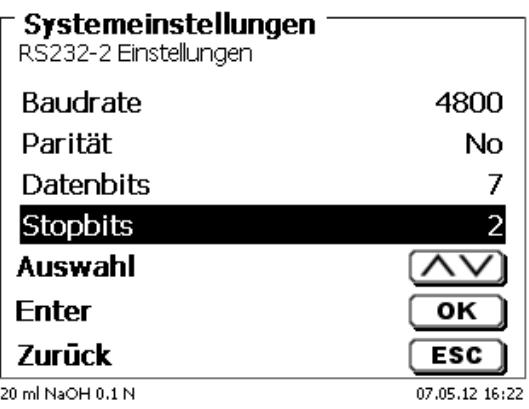

### <span id="page-122-0"></span>**Abb. 281**

Die Einstellungen der RS-232-1 (4800, No, 8, 1) bleiben davon unbehelligt.

### **9.5.2 Anschluss Probenwechsler TW 7400**

Der Probenwechsler wird an die RS-232-2 (RS2) des Titrators mit dem Kabel **TZ 3987** angeschlossen.

Die Einstellungen der RS-232-2-Schnittstelle brauchen nicht geändert werden. Sie können auf 4800, No, 8,1 eingestellt bleiben.

## **9.6 Verwendung der Software TitriSoft**

### **9.6.1 Allgemein**

Der Titrator wird über die RS-232-1 oder USB-B-Schnittstelle an den PC angeschlossen. Für den Anschluss über die RS-232-1 können die Kabel TZ 3097 und TZ 3091 verwendet werden.

### **9.6.2 TitriSoft 3.15 oder höher**

Bei der Verwendung der neuen Software TitriSoft 3.15 oder höher können die werkseitigen Einstellungen des RS-232-1 beibehalten werden.

Ab TitriSoft 3.1 ist das Lesen und Beschreiben der intelligenten Wechseleinheiten und ID-Elektroden möglich. Weitere Hinweise entnehmen Sie bitte der TitriSoft-Gebrauchsanleitung.

Zum Erhaltung der Funktionsfähigkeit des Gerätes und der Richtigkeit des Volumens müssen regelmäßig Prüf- und Wartungsarbeiten durchgeführt werden

Voraussetzung für die Richtigkeit des Volumens und Funktionsfähigkeit des Titriergerätes sind regelmäßige Überprüfungen. Die Richtigkeit des Volumens wird bestimmt durch alle Chemikalien führenden Teile (Kolben, Zylinder, Ventil, Titrierspitze und Schläuche). Diese sind dadurch Verschleißteile, wobei Kolben und Zylinder besonderer Aufmerksamkeit bedürfen.

#### **Starke Beanspruchung:**

Einsatz von, z.B. konzentrierten Lösungen, Reagenzien und Chemikalien (> 0,5 mol/L); Chemikalien, die Glas angreifen wie Fluoride, Phosphate, Alkalilösungen; Lösungen die zum Auskristallisieren neigen; Fe(III)Chlorid-Lösungen; Oxidierende und korrodierende Lösungen wie Iod, Kaliumpermanganat, Cer(III), Karl-Fischer Titriermittel, HCl; Lösungen mit einer Viskosität > 5 mm<sup>2</sup>/s; Einsatz häufig, täglich.

#### **Normale Beanspruchung:**

Einsatz von z.B. nicht Glas angreifende, nicht kristallisierende oder nicht korrodierende Lösungen, Reagenzien und Chemikalien (bis 0,5 mol/L).

#### **Benutzungspausen**:

Wird das Dosiersystem länger als zwei Wochen nicht eingesetzt, empfehlen wir, den Dosieraufsatz zu leeren und zu reinigen [6]. Dies gilt insbesondere bei den unter "**Starke Beanspruchung**" genannten Betriebsbedingungen. Wird dies unterlassen, kann der Kolben oder das Ventil undicht und das Titriergerät dadurch beschädigt werden.

Wird Flüssigkeit im System belassen, muss mit Korrosionen gerechnet werden. Die verwendeten Lösungen können sich im Lauf der Zeit auch verändern, z.B. auskristallisieren. Da es nach dem derzeitigen Stand der Technik für die Verwendung an Titriergeräten keine Kunststoffschläuche gibt, die völlig frei von Diffusionserscheinungen sind, gilt dieser Hinweis insbesondere für den Bereich der Schlauchleitungen.

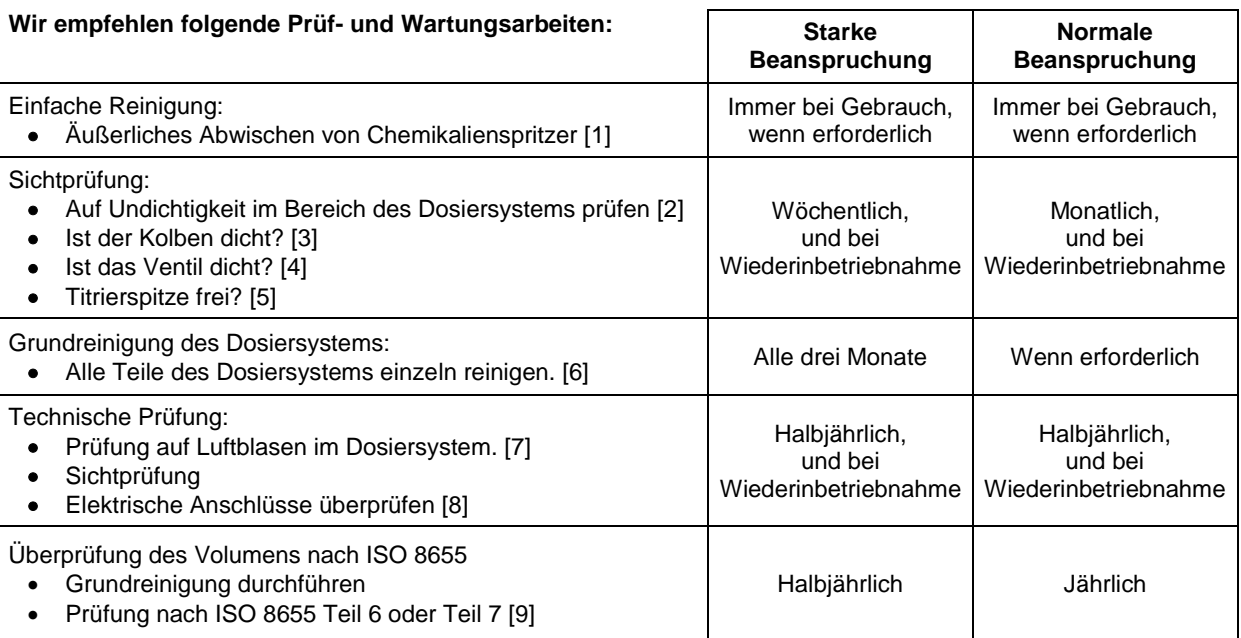

1 Alle Prüfungen und Wartungsarbeiten können applikationsabhängig auch anders festgelegt werden. Die einzelnen Intervalle können verlängert werden, wenn keine Beanstandung auftritt, sie müssen wieder verkürzt werden, sobald eine Beanstandung aufgetreten ist.

Die Prüfung der messtechnischen Zuverlässigkeit einschließlich der Wartungsarbeiten wird als Serviceleistung (auf Bestellung mit Herstellerprüfzertifikat) angeboten. Das Titriergerät muss hierzu eingesandt werden (Serviceadresse siehe Rückseite dieser Gebrauchsanleitung).

### **Detaillierte Beschreibung der Prüf- und Wartungsarbeiten**

- [1] Mit einem weichen Tuch (und ggf. etwas Wasser mit normalem Haushaltsreiniger) abwischen.
- Eine undichte Verbindung ist an Feuchtigkeit oder Kristallen an den Verschraubungen der Schläuche, an den Dichtlippen des Kolbens im Dosierzylinder oder am Ventil sichtbar.
- [3] Wird Flüssigkeit unterhalb der ersten Dichtlippe beobachtet muss in kürzeren Zeitabständen überprüft werden, ob sich die Flüssigkeit auch unter der zweiten Dichtlippe ansammelt. In diesem Fall muss der Kolben und der Glaszylinder sofort getauscht werden. Es ist ohne weiteres möglich, dass sich im Betrieb unterhalb der ersten Dichtlippe kleine Tröpfchen ansammeln die allerdings auch wieder verschwinden können. Dies ist noch kein Grund zum Austausch.
- [4] Das Ventil muss zur Überprüfung aus der Halterung herausgezogen werden. Die Schläuche bleiben dabei mit dem Ventil verbunden. Prüfen Sie, ob sich Feuchtigkeit unterhalb des Ventils befindet. Beim Wiedereinsetzen muss darauf geachtet werden, dass die kleine Nase an der Drehachse wieder in die entsprechende Nut eingesetzt wird.
- [5] Es dürfen sich keine Niederschläge oder Kristalle an der Titrierspitze befinden, die das Dosieren behindern oder das Ergebnis verfälschen könnten.
- [6] Abnehmen des Zylinders, Ventil aus der Ventilaufnahme nehmen, Schläuche abschrauben und alle Teile sorgfältig mit destilliertem Wasser spülen. Demontage von Zylinder, Schläuchen und der anderen Teilen des Aufsatzes siehe Gebrauchsanleitung.
- [7] Dosierung von einem Bürettenvolumen und wieder füllen. Luftblasen sammeln sich an der Spitze des Zylinders und im Titrierschlauch und können dort leicht erkannt werden. Werden Luftblasen beobachtet, alle Verbindungen handfest nachziehen und den Dosiervorgang wiederholen. Bei weiteren Luftblasen im System Ventil [6] überprüfen und Schlauchverbindungen ersetzen. Die Luftblasen können auch an der Verbindung Dichtlippe des Kolbens zum Zylinder entstehen. Wenn ein Herabsetzen der Füllgeschwindigkeit nicht hilft, muss die Dosiereinheit ersetzt werden.
- [8] Prüfen der elektrischen Steckkontakte auf Korrosion und mechanische Beschädigung. Defekte Teile müssen repariert oder durch neue Teile ersetzt werden.
- [9] Siehe Applikation Bürettenprüfung nach ISO 8655 Teil 6.

## **11 Garantieerklärung**

Wir übernehmen für das bezeichnete Gerät eine Garantie auf Fabrikationsfehler, die sich innerhalb von zwei Jahren ab dem Kaufdatum herausstellen. Der Garantieanspruch erstreckt sich auf die Wiederherstellung der Funktionsbereitschaft, nicht jedoch auf die Geltendmachung weitergehender Schadensersatzansprüche. Bei unsachgemäßer Behandlung oder bei unzulässiger Öffnung des Geräts erlischt der Garantieanspruch. Von der Garantie ausgeschlossen sind Verschleißteile wie z. B. Kolben, Zylinder, Ventile, Schläuche inkl. der Verschraubungen und Titrierspitzen. Ebenso ist der Bruch bei Glasteilen von der Garantie ausgenommen. Zur Feststellung der Garantiepflicht bitten wir Sie, uns das Gerät und den Kaufbeleg mit Kaufdatum frachtfrei bzw. portofrei einzusenden.

## **12 Lagerung und Transport**

Soll der TitroLine® 7000 oder die Dosieraufsätze zwischengelagert oder erneut transportiert werden, bietet die Originalverpackung die beste Voraussetzung für den Schutz der Geräte. In vielen Fällen ist diese Verpackung jedoch nicht mehr zur Hand, so dass ersatzweise eine gleichwertige Verpackung zusammengestellt werden muss. Das Einschweißen des Gerätes in eine Folie ist dabei vorteilhaft. Als Lagerort ist ein Raum zu wählen, in dem Temperaturen zwischen + 10 und + 40 °C herrschen und Luftfeuchtigkeitswerte bis zu 70 % (rel.) nicht überschritten werden.

A Sollen Dosieraufsätze zwischengelagert oder erneut transportiert werden, müssen die im System enthaltenen Flüssigkeiten, insbesondere aggressive Lösungen entfernt werden.

## **13 Recycling und Entsorgung**

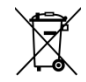

Die landesspezifischen gesetzlichen Vorschriften für die Entsorgung von "Elektro/Elektronik-Altgeräten" sind anzuwenden.

Der TitroLine<sup>®</sup> 7000 und seine Verpackung wurde weitestgehend aus Materialien hergestellt, die umweltschonend entsorgt und einem fachgerechtem Recycling zugeführt werden können. Bei Fragen zur Entsorgung kontaktieren sie bitte unseren Service (siehe Rückseite dieser Bedienungsanleitung).

Auf der Hauptleiterplatte befindet sich 1 Lithium-Batterie vom Typ CR 2430. Batterien gehören nicht in den Hausmüll. Sie werden vom Hersteller kostenlos zurückgenommen und einer fachgerechten Verwertung bzw. Entsorgung zugeführt.

## **14 EG - Konformitätserklärung**

Die entsprechende Konformitätserklärung des Gerätes finden Sie auf unserer Homepage. Sie wird Ihnen auch auf Verlangen zur Verfügung gestellt.

### **TABLE OF CONTENT**

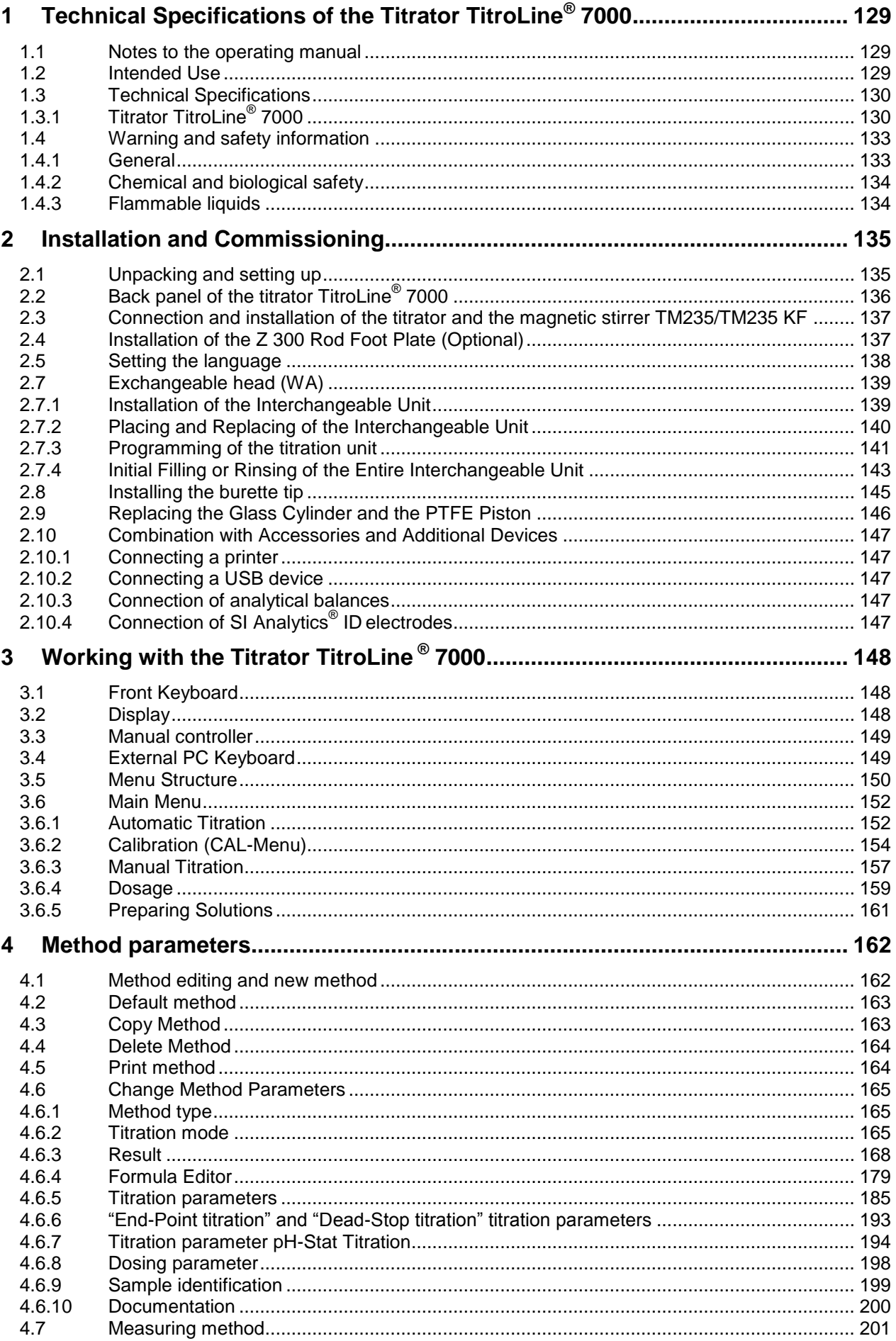

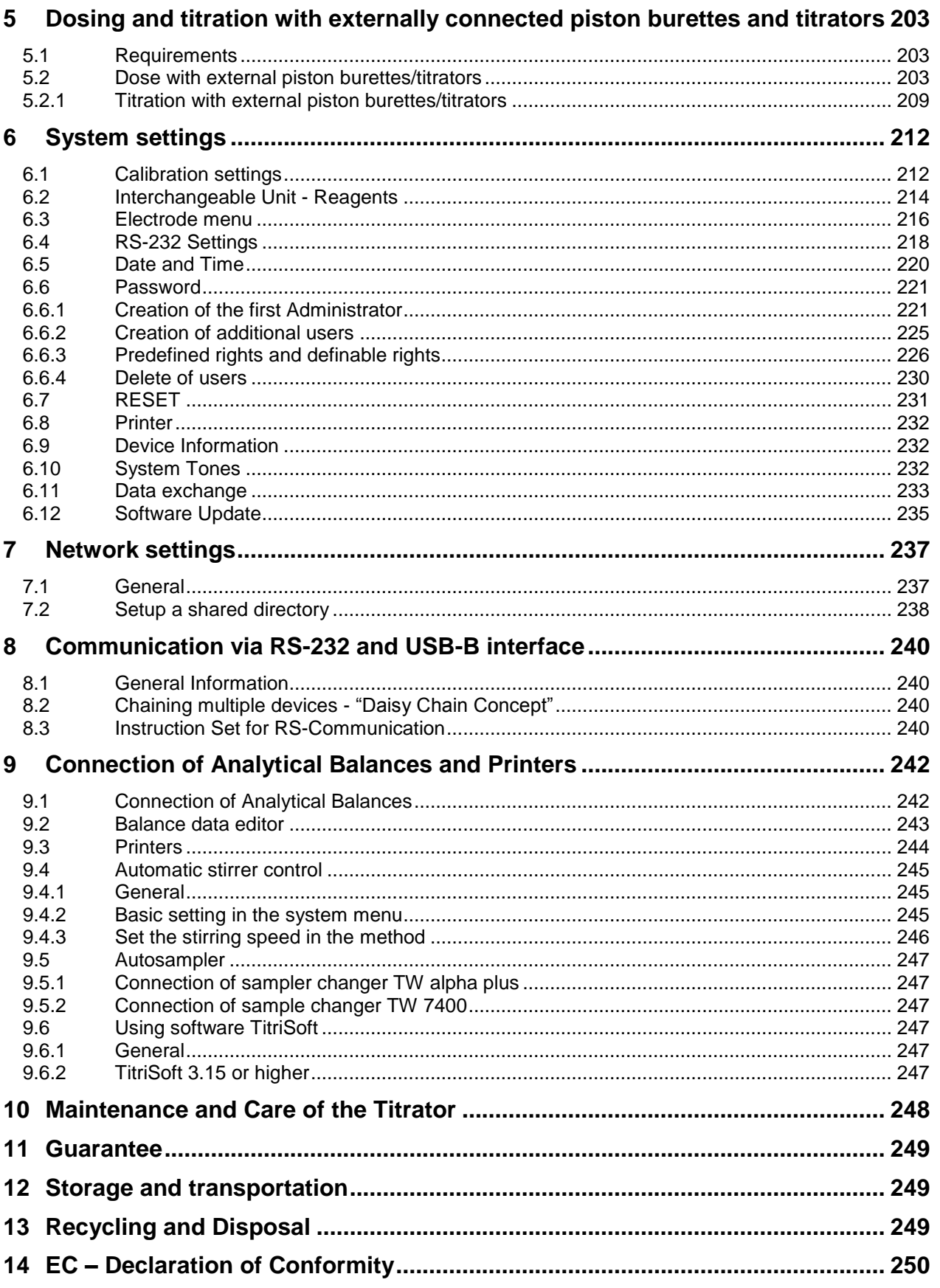

Version 211029 US

## <span id="page-128-0"></span>**1 Technical Specifications of the Titrator TitroLine® 7000**

## <span id="page-128-1"></span>**1.1 Notes to the operating manual**

The provided operating manual will allow you the proper and safe handling of the product. For maximum security, observe the safety and warning instructions in the operating manual!

- $\triangle$  Warning of a general danger:
	- Non-compliance results (can result) in injury or material damage.
- **Ill** Important information for device use.
- $\Box$  Refers to another part of the operating manual.

The menu screens shown in this operating manual serve as an example and may differ from what you see!

## <span id="page-128-2"></span>**1.2 Intended Use**

The TitroLine<sup>®</sup> 7000 is a potentiometric titrator and suitable for pH, mV, µA titrations with a maximum of 50 memorisable methods.

The examples of possible use include:

- Acid and base determination in aqueous solutions such as p and m value, titration of strong and weak acids and bases
- Redox titrations such as iodometry, manganometry, chromatometry, and COD determinations, other mV titrations, e.g. chloride
- Titrations using ion-selective electrodes, e.g. calcium, fluoride, copper, lead ions
- Indices such as OH number, iodine number, and saponification number
- Reading out and saving the calibration data from SI Analytics<sup>®</sup> ID electrodes.
- Titration up to two inflection points examined as the titration of calcium and magnesium
- pH-Stat titrations
- Non-aqueous potentiometric titrations such as TAN and TBN
- Pre-dosing with a connected piston burette
- Connection and use of an autosampler TW alpha plus/TW 7400
- Compatibility with TitriSoft from Version 3.3

In addition, the TitroLine<sup>®</sup> 7000 comes with the functionalities of the TITRONIC<sup>®</sup> 500 piston burette:

- Manual titrations with or without calculation of the result
- Dosing
- Preparation of solutions

Each method allows for the setting of a variety of dosing and filling rates.

### **Solutions to be used**:

Virtually, any liquids and solutions with a viscosity of  $\epsilon$  = 10 mm<sup>2</sup>/s such as concentrated sulphuric acid may be used.

**T** The device is not intended for use with potentially biohazardous substances.

However, one has to avoid the use of chemicals that may attack glass, PTFE or FEP or that are explosive, such as hydrofluoric acid, sodium azide or bromine! Suspensions containing high solids percentages may clog or even damage the dosing system.

### **Do not use the device in hazardous locations!**

## **General:**

The safety guidelines that are applicable to the handling of chemicals have to be observed under all circumstances. This applies in particular to inflammable and/or etching liquids.

## <span id="page-129-0"></span>**1.3 Technical Specifications**

## <span id="page-129-1"></span>**1.3.1 Titrator TitroLine® 7000**

Translation of the legally binding German version (Release: 21. February 2020)

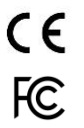

EMC compatibility according to the Council Directive: 2014/30/EU; applied harmonized standards: EN 61326-1 Low-voltage directive according to the Council Directive 2014/35/EU; Testing basis EN 61 010-1: for laboratory equipment RoHS Council Directive 2011/65/EU

FCC Part 15B and ICES 003

**Country of origin: Germany, Made in Germany** 

### **The following solvents/titration reagents are allowed to be used:**

- All common titration solutions.
- As reagent water and all non-aggressive non-organic and organic fluids are allowed.
- If using combustible fluids fire please adhere to the Guidelines for Explosion Protection and Prevention of the chemical industry.
- $-$  For fluids with higher viscosity ( $\geq 5$  mm<sup>2</sup>/s), lower boiling point or affinity to outgas, the filling and dosage speed can be adjusted.
- Fluids with viscosity over 20mm<sup>2</sup>/s cannot be dosed.

To ensure maximum accuracy of the readings we recommend to allow some reasonable time for the TitroLine® 7000 to "warm up".

### **Measuring input 1** (analog):

pH/mV-input with 24 bit transducer for high-precision readings.

Electrode socket according to DIN 19 262 or additional with BNC socket insert (Z 860). Reference electrode 1 x 4 mm socket.

TitroLine® Adjustable damping settings of the pH/mV measuring signal. TitroLine® 7000 only: RFID receiver for SI Analytics® ID electrodes.

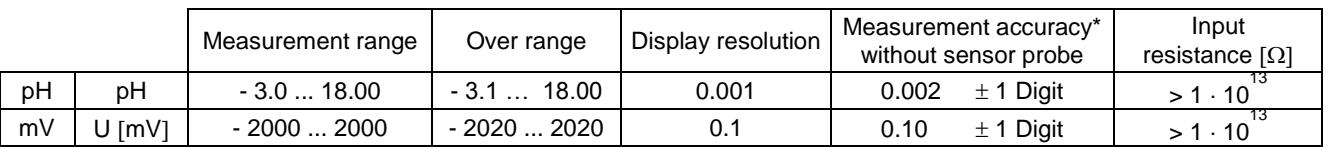

### **Measuring input** (Pt 1000):

Temperature sensor - connector for a resistance thermometer Pt 1000 and NTC 30 kOhm. Connection: 2 x 4 mm sockets.

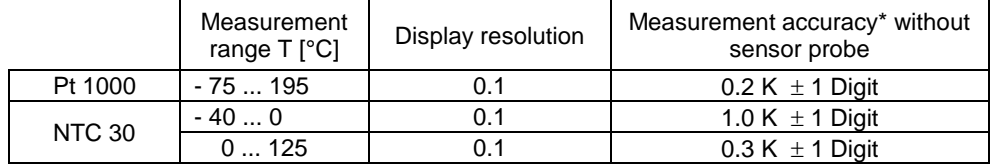

### **Measuring input** (μA):

Karl Fischer (Dead-Stop) connector (µA) for double platinum electrode. Polarisation voltage variably adjustable from 40 … 220 mV. Connector: 2 x 4 mm – sockets.

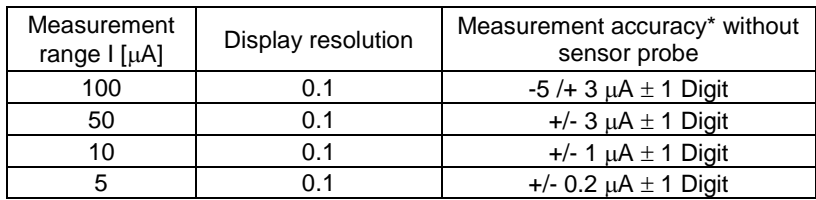

\* The measurement uncertainty of the sensor probe has to be taken into account as well.

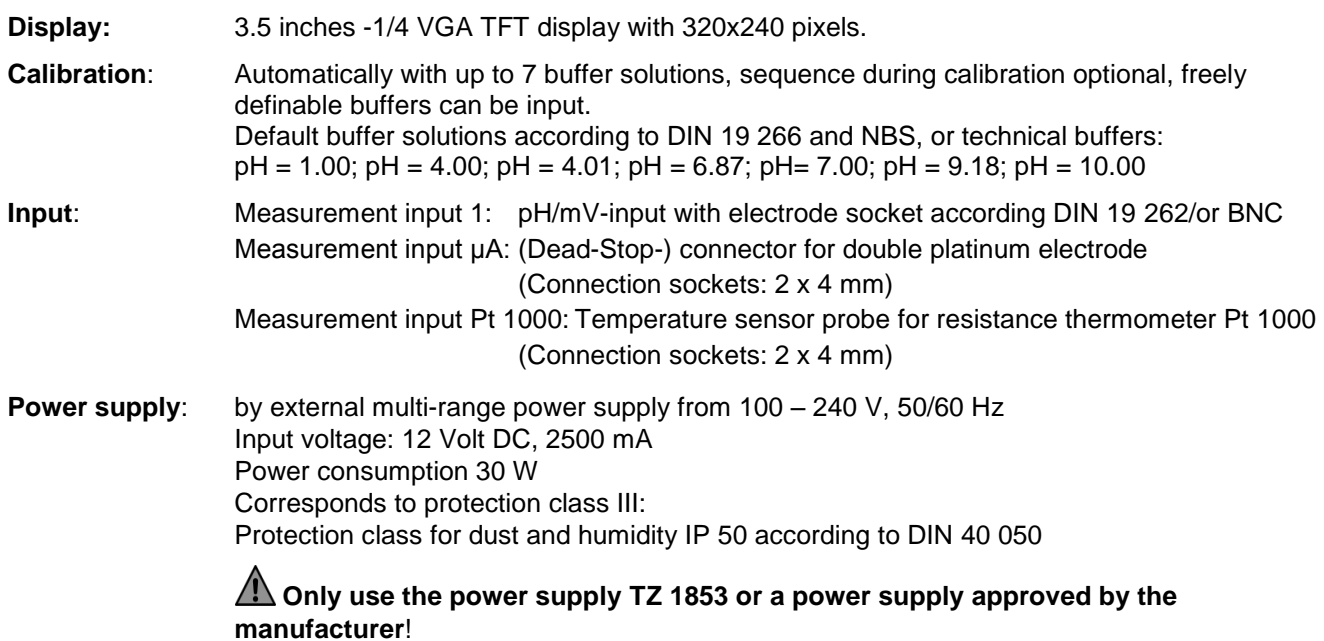

## **RS-232-C Interface**:

separated galvanically through photocoupler, Daisy Chain function available

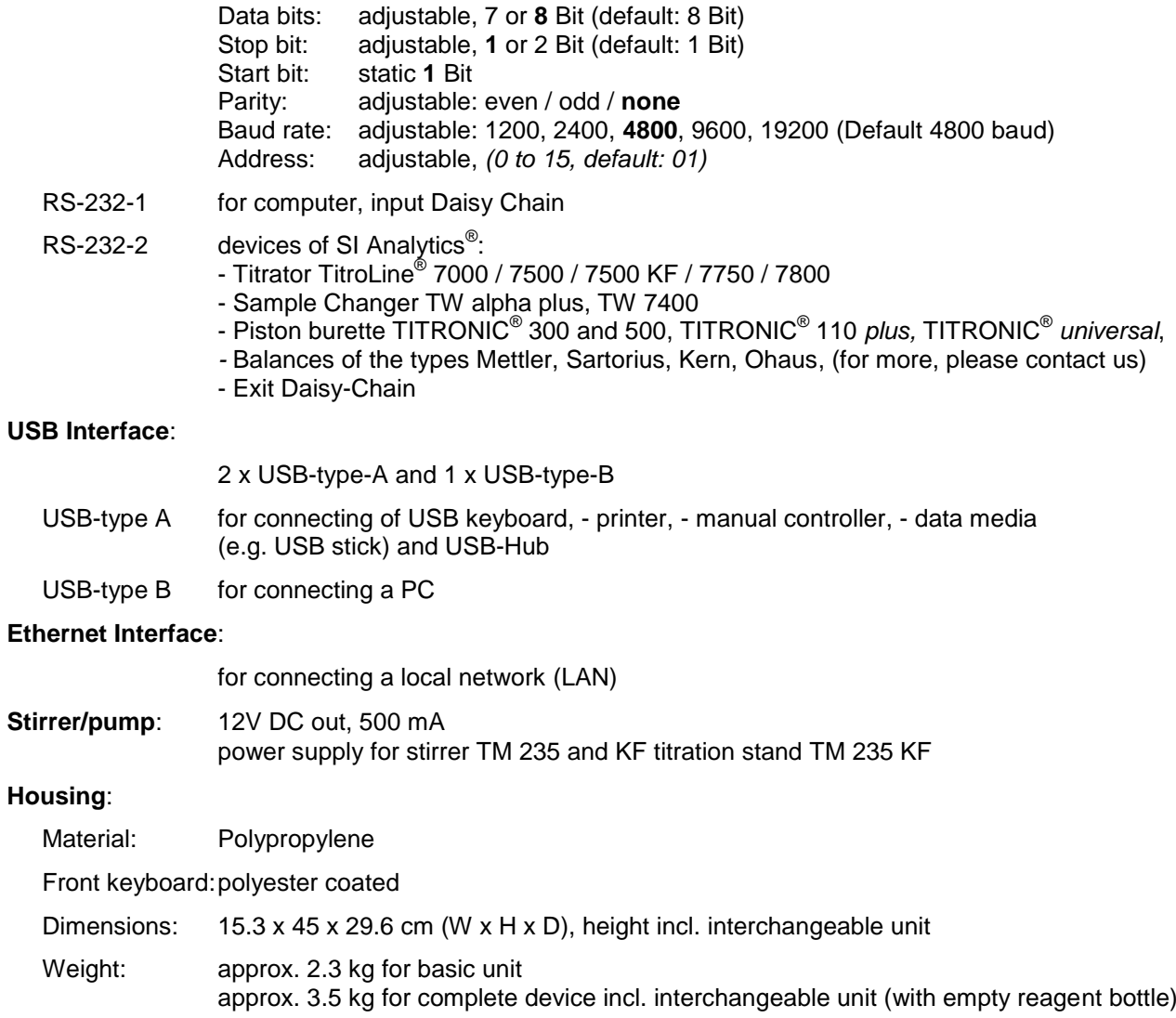

### **Ambient conditions**:

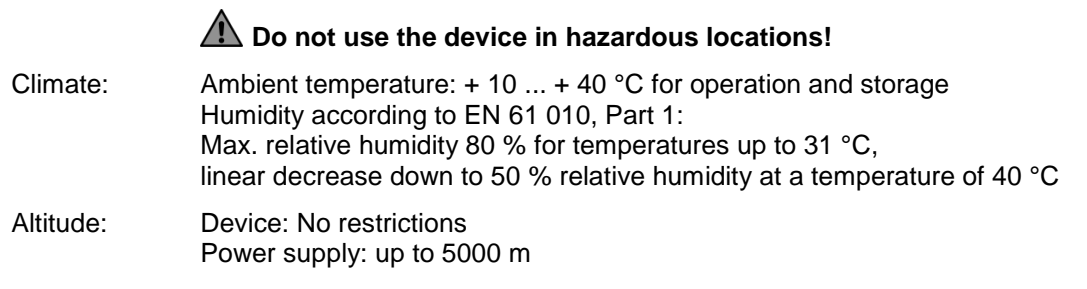

Pollution degree:

Pollution degree IP 20, indoor use only.

### **Interchangeable units**:

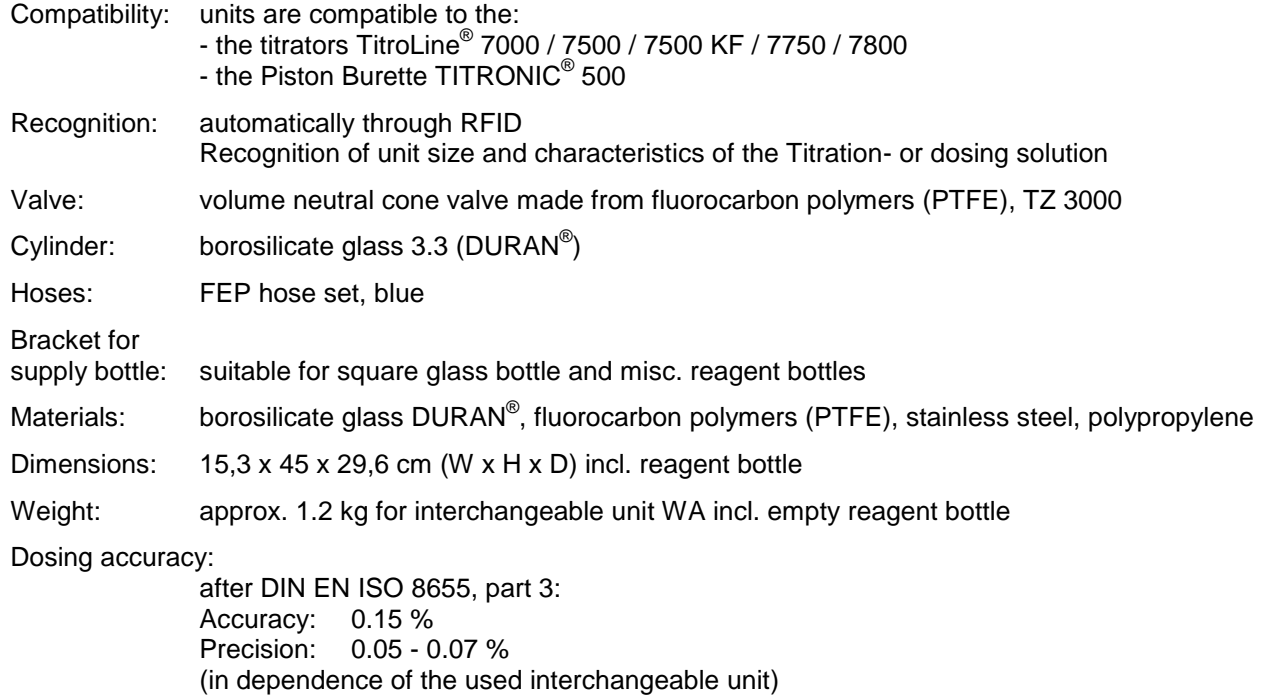

### **Dosing accuracy of the Titrator TitroLine® 7000 with interchangeable units (WA)**:

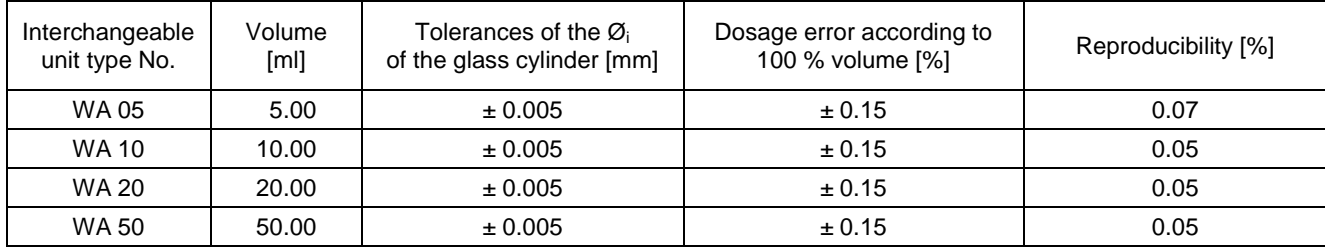

## <span id="page-132-0"></span>**1.4 Warning and safety information**

## <span id="page-132-1"></span>**1.4.1 General**

The device corresponds to protection class III.

It was manufactured and tested according to DIN EN 61 010, Part 1, "**Protective Measures for electronic measurement devices**" and control devices and has left the factory in an impeccable condition as concerns safety technology. In order to maintain this condition and to ensure safe operation, the user should observe the notes and warning information contained in the present operating instructions. Development and production is done within a system which meets the requirements laid down in the DIN EN ISO 9001 standard.

 $\triangle$  For reasons of safety, the device must only be used for the range of application described in the present operating manual. Nonobservance of the intended proper use of the device may result in personal injury or damage to property.

 $\triangle$  For reasons of safety, the devics and the power supply must be opened by authorised persons only; this means, for instance, that work on electrical equipment must only be performed by qualified specialists. **In case of nonobservance of these provisions the titrator and the power supply may constitute a danger: electrical accidents of persons or fire hazard!** Moreover, in the case of unauthorised intervention in the titrator or the power supply, as well as in the case of negligently or deliberately caused damage, the warranty will become void.

 $\Box$  Prior to switching the device on it has to be ensured that the operating voltage matches the mains voltage. The operating voltage is indicated on the specification plate (underside of the device and backside of the power supply). **Nonobservance of this provision may result in damage to the titrator and the power supply, or in personal injury or damage to property!**

**If it has to be assumed that safe operation is impossible, the device has to be put out of operation and secured against inadvertent putting to operation.** In this case please switch the device off, pull plug of the mains cable out of the power supply, and remove the device from the place of work.

Examples for the assumption that a safe operation is no longer possible,

- if the package is damaged,
- if the device shows visible damages,
- if the power supply shows visible damages,
- if the device does not function properly,
- if liquid has penetrated into the casing.
- if the unit has been altered technologically or if unauthorized personnel tried or succeeded to open the device as attempt to repair it.

In case that the user operates such a device, all thereof resulting risks are on the user!

 $\sqrt{N}$  The device must not be stored or operated in humid rooms.

**The relevant regulations regarding the handling of the substances used have to be observed:** The Decree on Hazardous Matters, the Chemicals Act, and the rules and information of the chemicals trade. On the part of the user it has to be ensured that the persons entrusted with the use of the unit are experts in the handling of substances used in the environment or that they are supervised by specialized persons, respectively.

For all work with chemicals: **Always wear protective glasses!** Please observe the memorandums of the employer's liability insurance associations and the safety data sheets of the manufacturers.

T The device is equipped with integrated circuits (EPROMs). X rays or other high energy radiation may penetrate through the device's casing and delete the program.

 $\sqrt{\phantom{a}}\,$  When working with liquids that do not correspond to common reagents, particular attention must be paid to the chemical resistance of the materials of the devices (see  $\Box$  [1.3](#page-129-0) [Technical Specifications\)](#page-129-0).

**AL** For the use of liquids with high vapour pressure or (mixture of) substances not being mentioned in [1.3](#page-129-0) [Technical Specifications\)](#page-129-0) as allowed substances, the safe and proper operation of the device has to be guaranteed by the user. When the piston moves upwards within the cylinder, a microfilm of dosing liquid or titration solution will always remain adhered to the inner wall of the cylinder, but this has no influence on the dosing accuracy. This small residue of liquid, however, may evaporate and thus penetrate into the zone

underneath the piston, and if non-admitted liquids are being used, the materials of the may be dissolved or corroded (see  $\Box$  [10](#page-247-0) [Maintenance and Care of the Titrator\)](#page-247-0).

### <span id="page-133-0"></span>**1.4.2 Chemical and biological safety**

**T** The device is not intended for use with potentially biohazardous substances.

**The relevant regulations regarding the handling of the substances used have to be observed:** The Decree on Hazardous Matters, the Chemicals Act, and the rules and information of the chemicals trade. On the part of the user it has to be ensured that the persons entrusted with the use of the unit are experts in the handling of substances used in the devices or that they are supervised by specialized persons, respectively.

 $\sqrt{N}$  When using biohazardous substances, the regulations for handling the substances used must be observed. In such cases, the use is the sole responsibility of the user.

For all work with chemicals: **Always wear protective glasses!** Please observe the memorandums of the employer's liability insurance associations and the safety data sheets of the manufacturers.

 $\triangle$  Dispose of all used solutions in accordance with national regulations and laws. Select the type of protective equipment according to the concentration and quantity of the hazardous substance at the respective workplace.

### <span id="page-133-1"></span>**1.4.3 Flammable liquids**

When handling flammable liquids, make sure that there is no naked flame in the vicinity of the equipment. Adequate ventilation must be provided. Only small quantities of flammable liquids should be kept in the workplace.

A When working with liquids that do not correspond to common reagents, particular attention must be paid to the chemical resistance of the materials of the devices (vgl.  $\Box$  [1.3](#page-129-0) [Technical Specifications\)](#page-129-0).

## <span id="page-134-0"></span>**2 Installation and Commissioning**

## <span id="page-134-1"></span>**2.1 Unpacking and setting up**

The device has been put together especially for you (basic unit + corresponding modules and accessories), there may be differences with respect to the delivery and the accessories described in this chapter. The scope of delivery, please refer to the attached packing list. For any questions please contact us directly (see backside of this operating manual).

The device itself as well as all related accessory and peripheral parts have been carefully checked at the factory to ensure their correct function and size. Please ensure that the small accessories are also removed in full from the packaging.

The device may be placed on any flat surface.

Scope of delivery:

Titrator TitroLine® 7000 (basic unit)

- TitroLine<sup>®</sup> 7000
- Keyboard TZ 3835
- Power supply TZ 1853 (100 V … 240 V) incl. some primary adapter
- Manual keypad TZ 3880
- Connection cable for stirrer/pump TZ 1577
- Stand rod TZ 1510 (10 mm x 370 mm)
- Piston extraction tool TZ 3813
- Electrode holder Z 305
- Stop pin for titration clamp Z 304

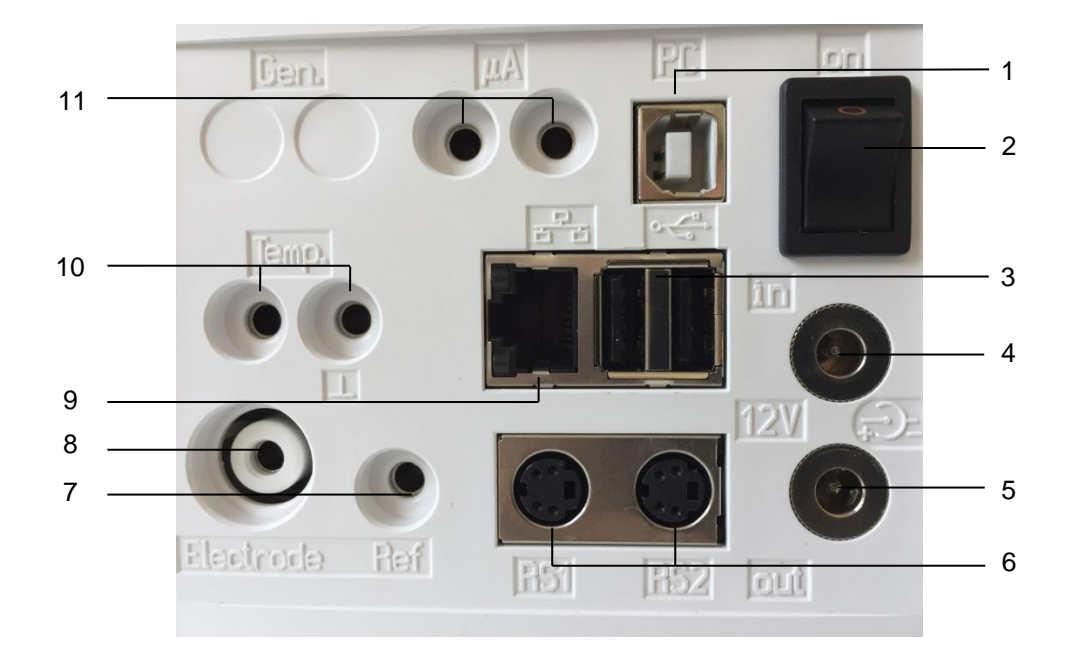

## <span id="page-135-0"></span>**Back panel of the titrator TitroLine® 2.2 7000**

### **Fig. 1**

The TitroLine® 7000 is equipped with the following connections:

- 1) USB-B interface for connection to a PC
- 2) On/Off switch
- 3) Two USB-A interfaces for connecting USB devices
- 4) Socket "in": Connection of the external power supply TZ 1853
- 5) Socket "out": Connection of the TM 235 / TM 235 KF magnetic stirrer
- 6) Two RS-232 ports, 4-channel (Mini-DIN): RS1 for connection to the PC

RS2 for connection of a weighing balance and other devices from SI Analytics®

- 7) Measurement input for reference electrodes (Ref.)
- 8) Measurement input 1 (DIN or BNC through adapter) for the connection of pH, redox and other measurement or combination electrodes
- 9) Ethernet Interface (LAN)
- 10) Temperature measurement input for connecting Pt 1000 electrodes
- 11) µA measurement input for the connection of double platinum electrodes

## <span id="page-136-0"></span>**2.3 Connection and installation of the titrator and the magnetic stirrer TM235/TM235 KF**

The low voltage cable of the power supply TZ 1853 has to be plugged in to the 12 V socket "in", on the back panel of the titrator. [\(Fig.](#page-136-2) 2). Then plug the power supply into the plug socket.

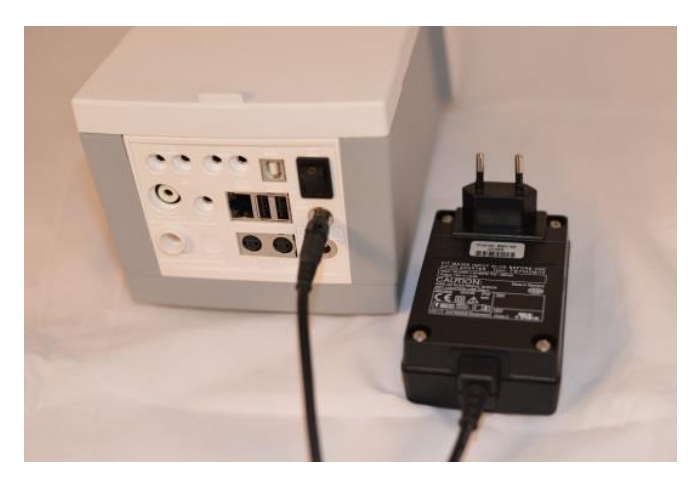

<span id="page-136-2"></span>**Fig. 2**

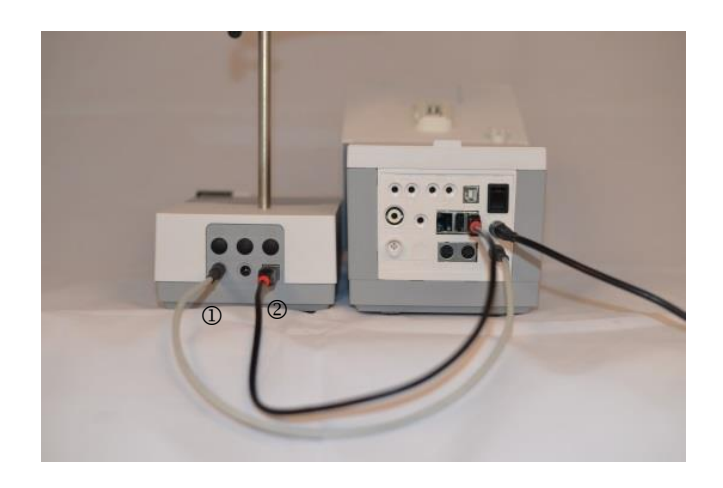

### <span id="page-136-3"></span>**Fig. 3**

 $\sqrt{\phantom{a}}\Omega$  Place the power supply easily accessible in order to be able to remove the titrator anytime easily from the power circuit.

Place the magnetic stirrer to the right of the titrator [\(Fig.](#page-136-3) 3) and connect to the 12V out-socket in the rear panel of the piston burette by using the TZ 1577 (1) connection cable. An alternative connection is possible via the supplied USB cable (2). Then screw the tube into the thread and mount the Z 305 titration clamp.

## <span id="page-136-1"></span>**2.4 Installation of the Z 300 Rod Foot Plate** (Optional)

If the TM 235/TM 235 KF magnetic stirrer is not in use, it is recommended to use the Z 300 rod foot plate [\(Fig.](#page-136-4) 4). The bottom of the device contains a recess which is precisely worked to accommodate the metal foot plate. The metal foot plate itself features one thread on both sides (top and bottom) to hold the stand rod (coming with the basic device). This means that the metal foot plate can be used both to the left and to the right of the device, depending on the specific needs. The basic device is to be placed on the metal foot plate; subsequently the stand rod is screwed into the thread. Now it is possible to install the Z 305 titration clamp (included with the basic device) on the stand rod [\(Fig.](#page-136-5) 5).

<span id="page-136-4"></span>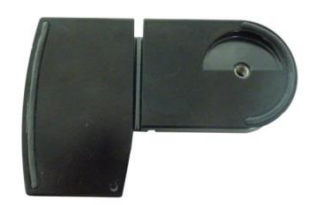

<span id="page-136-5"></span>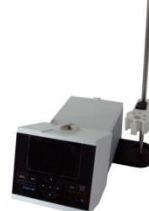

## <span id="page-137-0"></span>**2.5 Setting the language**

The ex-factory default language setting is English.

After the device is switched on and the start-up process is complete, the main menu appears [\(Fig.](#page-137-1) 6).

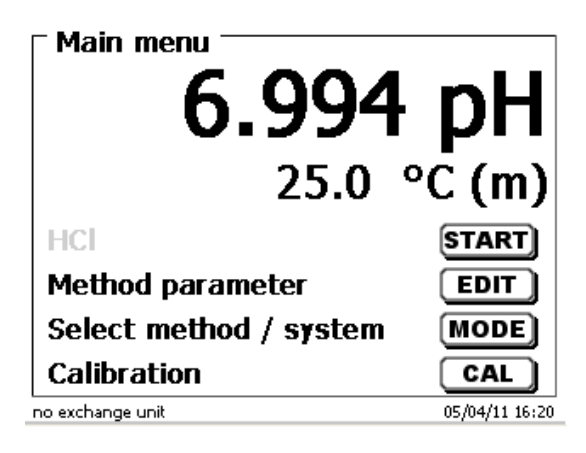

### <span id="page-137-1"></span>**Fig. 6**

Using <**SYS**> or <**MODE**>, you navigate to the system settings («**System settings**»). The very first menu is to be used for setting the language [\(Fig.](#page-137-2) 7).

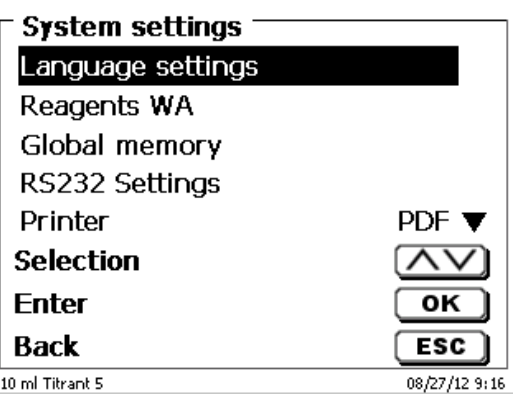

### <span id="page-137-2"></span>**Fig. 7**

Use <**ENTER**>/<**OK**> to call the menu. Select the language using the arrow keys <↑↓>. Confirm with <**ENTER**>/<**OK**>.

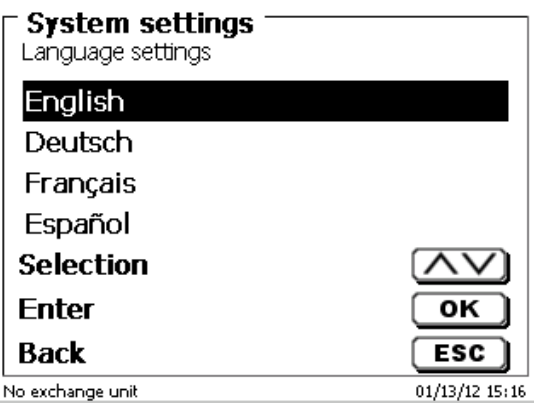

### <span id="page-137-3"></span>**Fig. 8**

The selected language will appear immediately [\(Fig.](#page-137-3) 8). Pressing <**ESC**> twice will return the user to the main menu.

## <span id="page-138-0"></span>**2.7 Exchangeable head (WA)**

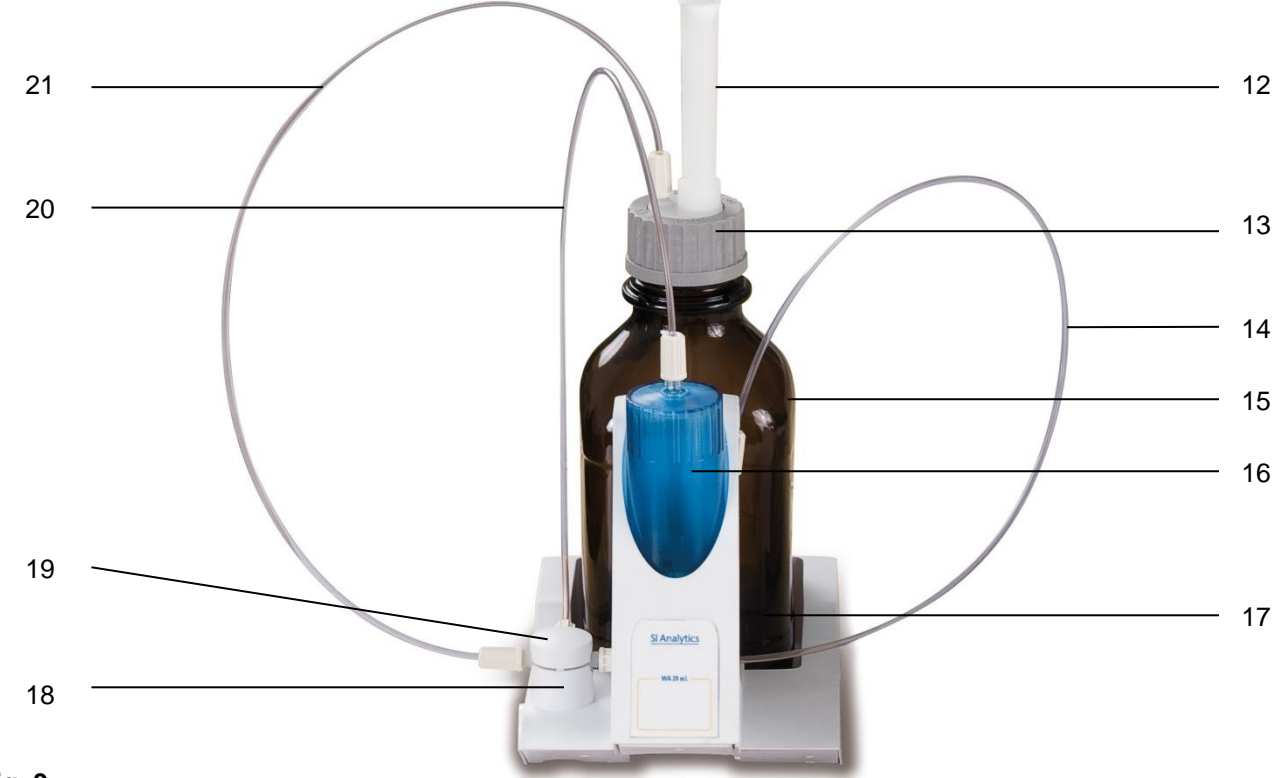

### <span id="page-138-2"></span>**Fig. 9**

- 12) TZ 2003 drying tube
- 13) TZ 3802 threaded cap with borehole GL 45, incl. adapter with 2 openings for drying tube and suction hose
- 14) TZ 3873 dosing hose without dosing tip and holding bracket, or
	- TZ 3874 dosing hose with dosing tip and holding bracket
- 15) TZ 3803 1 litre reagent bottle, brown
- 16) TZ 3900 UV protection
- 17 TZ 1507 plastic drip-down tubule
- 18) TZ 3000 3/2-way valve
- 19) TZ 3801 valve cover lid
- 20) TZ 3872 connection hose
- 21) TZ 3871 suction hose

## <span id="page-138-1"></span>**2.7.1 Installation of the Interchangeable Unit**

[Fig.](#page-138-2) 9 shows a completely assembled interchangeable unit.

- 1. Remove the valve with the attached hoses from the pack, and then push it on the valve support until it snaps in position.
- 2. Slip on the valve cover lid on the valve as is shown [\(Fig.](#page-138-2) 9).
- 3. Insert the TZ 3872 connection hose in the threaded hole provided in the burette cylinder and tighten it manually.
- 4. Insert the TZ 3871 suction hose into the threaded opening of the GL 45 or S 40 adapters and tighten it manually.

**L** All the other hoses are already preassembled.

### <span id="page-139-0"></span>**2.7.2 Placing and Replacing of the Interchangeable Unit**

The base unit comes with an RFID reader, and all the interchangeable units are equipped with an RFID transponder. This transponder can be used to store the following information:

- Unit size (cannot be changed)
- Unit ID (cannot be changed)
- Reagent name (default: blank)
- Concentration (default: 1.000000)
- Concentration determined on: (Date)
- To be used until: (Date)
- Opened/Produced on: (Date)
- Test according to ISO 8655: (Date)
- Charge description: (default: no charge)
- Last modification: (Date)

Each time an interchangeable unit is pushed onto the base unit, the data is automatically read out of the transponder.

### **2.7.2.1 Placing an Interchangeable Unit**

The interchangeable unit is to be placed on the device unit as is shown in [Fig.](#page-139-1) 10 - [Fig.](#page-139-2) 12 subsequently, it is to be pushed downwards until the black button latches on the left side.

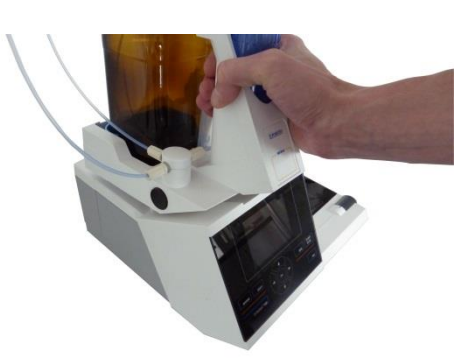

<span id="page-139-1"></span>**Fig. 10**

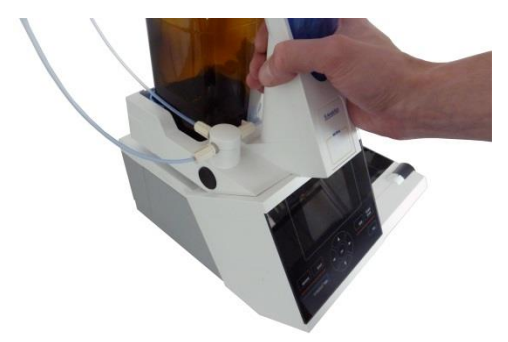

<span id="page-139-3"></span><span id="page-139-2"></span>**Fig. 11**

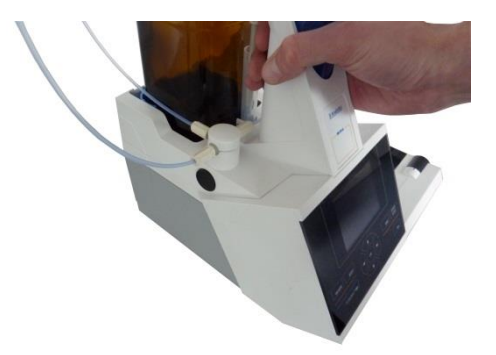

### **2.7.2.2 Replacing an Interchangeable Unit**

Removing the interchangeable unit is done in reverse order:

**Removing the interchangeable unit is only possible as long as the piston is in the lower position** (zero position). Possibly, it may be necessary to press <**FILL**> first.

Depress the black button on the left, and then pull the interchangeable unit forward [\(Fig.](#page-139-2) 12 and [Fig.](#page-139-3) 11).

### <span id="page-140-0"></span>**2.7.3 Programming of the titration unit**

The data from the RFID transponder of the interchangeable unit will be read immediately [\(Fig.](#page-140-1) 13).

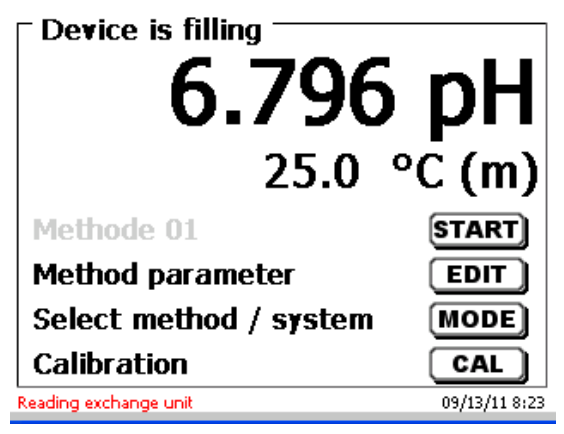

#### <span id="page-140-1"></span>**Fig. 13**

The input menu for the reagents appears for approx.10 seconds [\(Fig.](#page-140-2) 14).The size of the interchangeable unit is displayed on the left side of the display (here 20 ml). It is recommended to enter here at least the name of the reagent being used. Confirm «**Reagent**» with <**ENTER**>/<**OK**>.

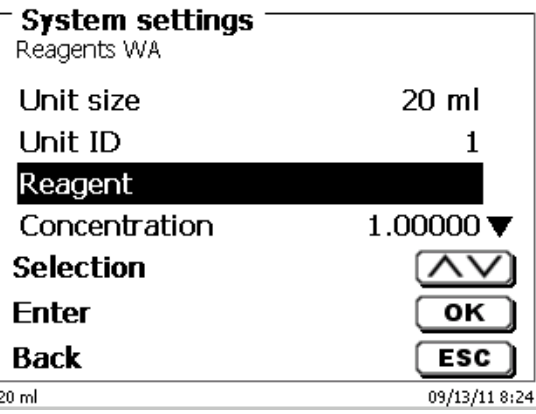

### <span id="page-140-2"></span>**Fig. 14**

<span id="page-140-3"></span>Then type the name (possible the concentration) and confirm with <**ENTER**>/<**OK**> [\(Fig.](#page-140-3) 15).

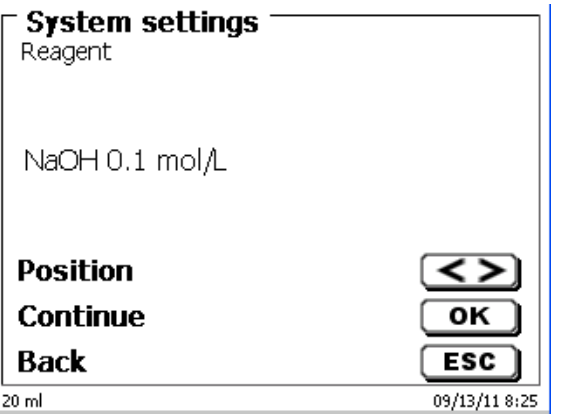

Following the optional input of additional parameter, press <**ESC**> to leave the reagents menu [\(Fig.](#page-141-0) 16).

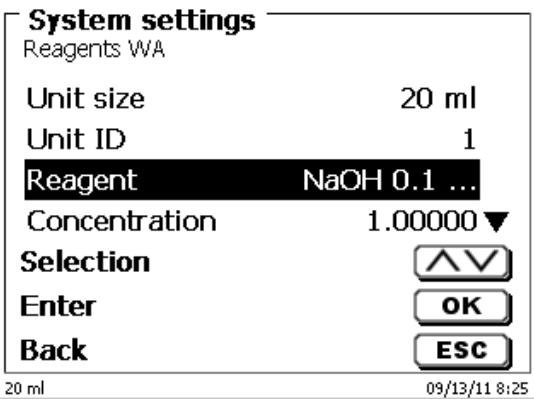

## <span id="page-141-0"></span>**Fig. 16**

You will be prompted for a confirmation of the values [\(Fig.](#page-141-1) 17).

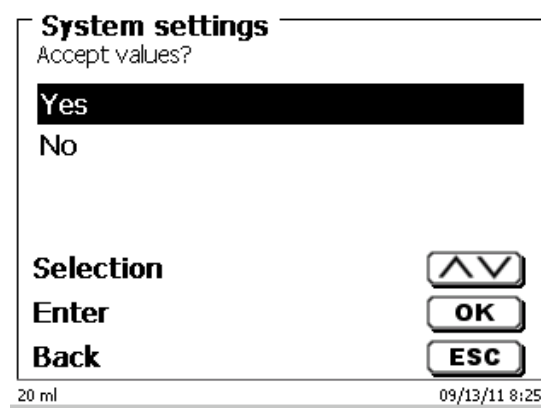

## <span id="page-141-1"></span>**Fig. 17**

If you selected «**Yes**», the values will be written into the interchangeable unit. In the left bottom of the display will show the new name of the reagent [\(Fig.](#page-141-2) 18).

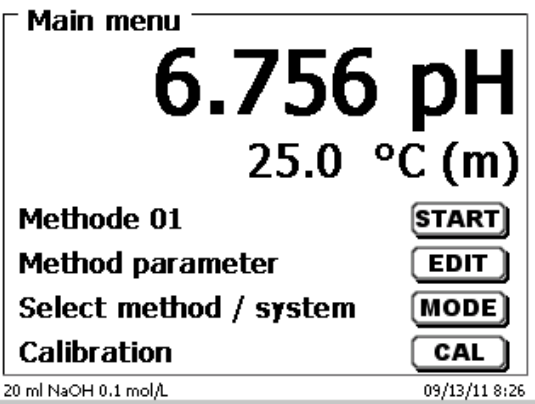

<span id="page-141-2"></span>**Fig. 18**

## <span id="page-142-0"></span>**2.7.4 Initial Filling or Rinsing of the Entire Interchangeable Unit**

A While the initial filling or rinsing programme is being run, please place a sufficiently dimensioned waste vessel under the titration tip.

Initial filling of the interchangeable unit is done using the «**rinsing**» program.

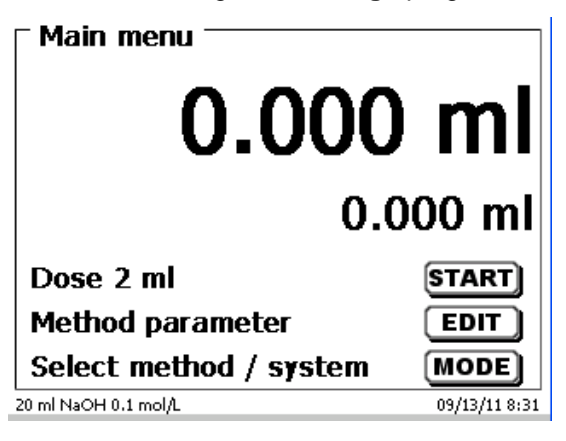

### <span id="page-142-1"></span>**Fig. 19**

On the main menu [\(Fig.](#page-142-1) 19), press <**MODE**> to navigate to the methods/system [\(Fig.](#page-142-2) 20).

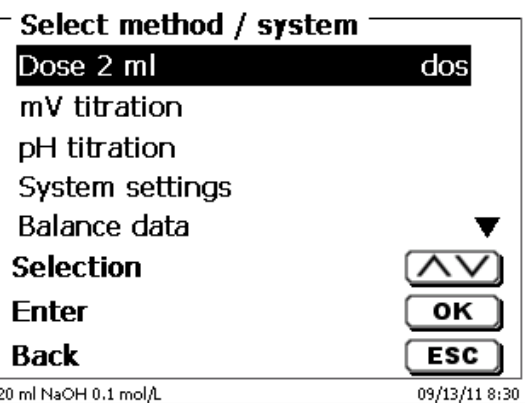

### <span id="page-142-2"></span>**Fig. 20**

Pressing <↑> twice will take you to the «**Rinsing**» selection immediately [\(Fig.](#page-142-3) 21).

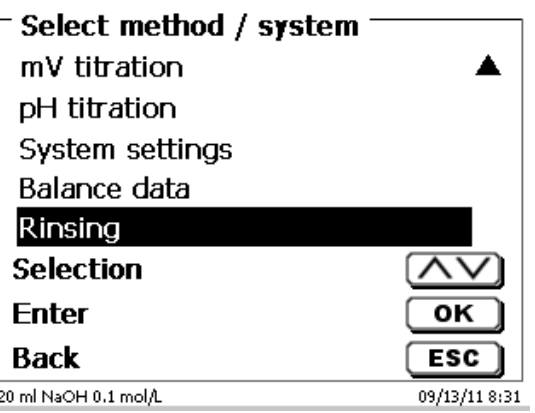

### <span id="page-142-3"></span>**Fig. 21**

Confirm the selection by pressing <**ENTER**>/<**OK**>.

At this point you can select the number of rinsing cycles [\(Fig.](#page-143-0) 22).

**I** Initial filling requires a minimum of two rinsing cycles!

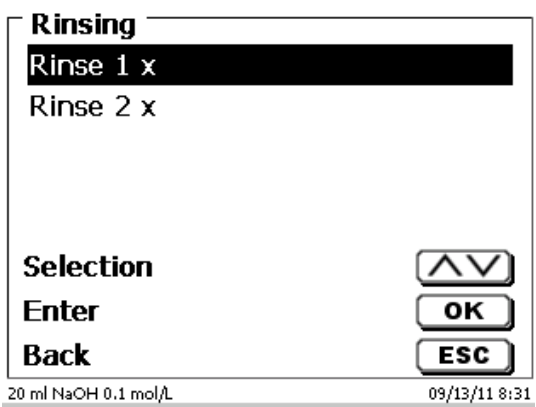

### <span id="page-143-0"></span>**Fig. 22**

You can stop the rinsing operation [\(Fig.](#page-143-1) 23) at any time by pressing <**STOP**> and then resume rinsing with <**START**>.

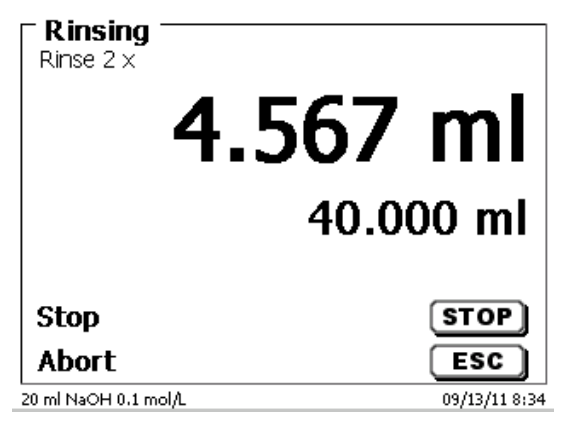

<span id="page-143-1"></span>**Fig. 23**
### **2.8 Installing the burette tip**

The burette tip consists of the elements shaft with threaded clamping joint, hose and slip-on tip [\(Fig. 24\)](#page-144-0).

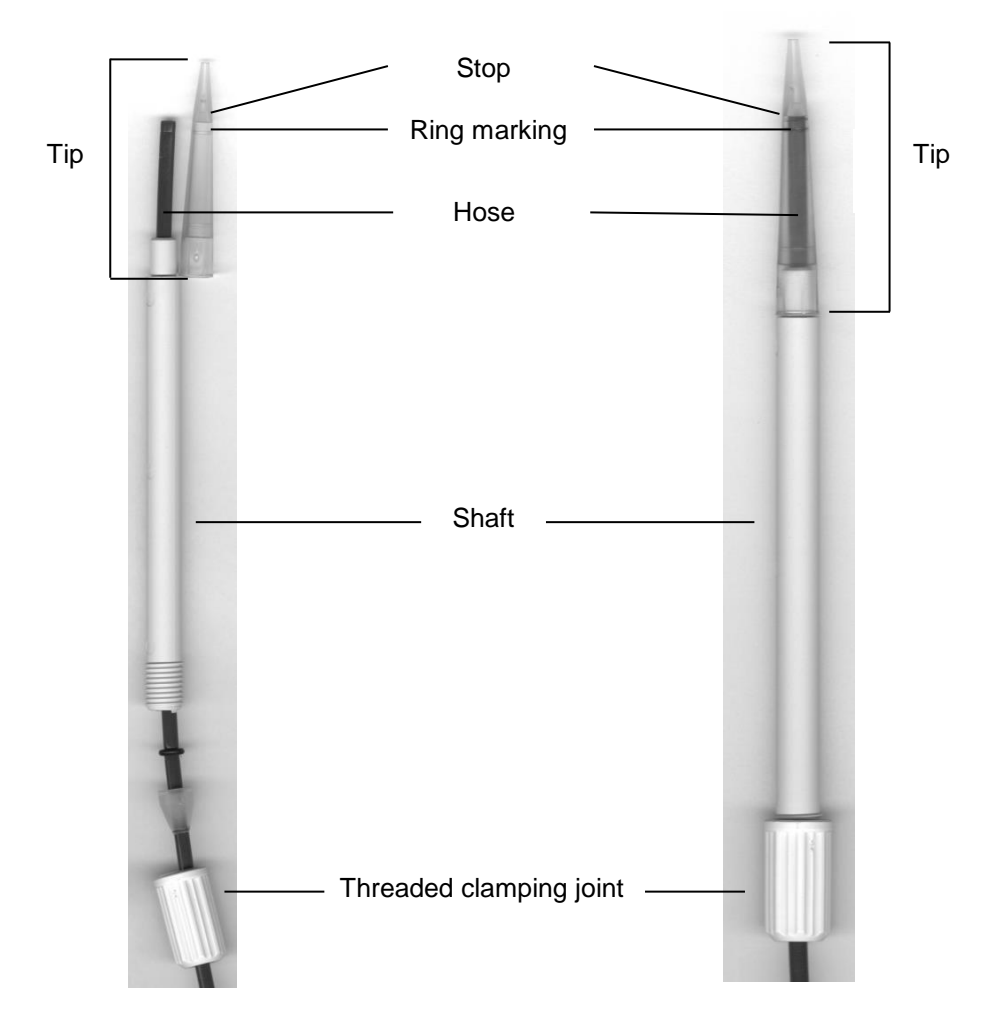

### <span id="page-144-0"></span>**Fig. 24**

Burette tip - Sequence of assembly:

- 1. Cut of hose end evenly.
- 2. Slip parts of the threaded clamping joint on to the hose.<br>3. Guide hose through shaft.
- 
- 3. Guide hose through shaft.<br>4. Press the free hose end over 4. Press the free hose end over the ring marking until it reaches the stop of the tip.<br>5. Push the tip with pressed in hose onto the shaft.
- Push the tip with pressed in hose onto the shaft.
- 6. Hold tip firmly, and screw threaded clamping joint to the shaft

## **2.9 Replacing the Glass Cylinder and the PTFE Piston**

 $\triangle$  As a rule, the hoses and cylinders will contain chemicals which may spill or be splashed around in the course of disassembly. The relevant safety precaution measures applicable to the handling of the chemicals concerned have to be absolutely observed!

Replacing the glass cylinder and the piston does not require any additional tools. In certain cases the piston extractor has to be used.

- 1. Remove the interchangeable unit from the base unit
- 2. Unscrew the hose between the glass cylinder and the valve from the glass cylinder.
- 3. Rotate the UV protection 5 to 6 times to the left to loosen it.
- 4. Remove the UV protection and pull out of the glass cylinder together with the piston inside it.
- 5. Insert a new glass cylinder and piston [\(Fig.](#page-145-0) 25) into the interchangeable unit. Tighten the UV protection again by rotating it 5 to 6 times to the right.
- 6. The piston rod must project 0.5 cm out of the interchangeable unit [\(Fig.](#page-145-1) 26).
- 7. Tilt the unit forward until the slanted bottom side is in flat contact with the lab table [\(Fig.](#page-146-0) 27). This forces the piston into its correct position.

If If the piston be forced too far into the glass cylinder, simply pull it out and place it in the correct position according to the procedure described above.

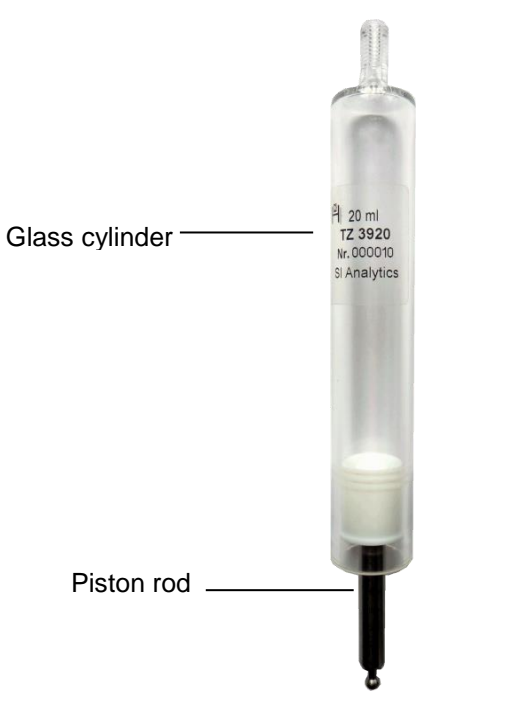

<span id="page-145-1"></span><span id="page-145-0"></span>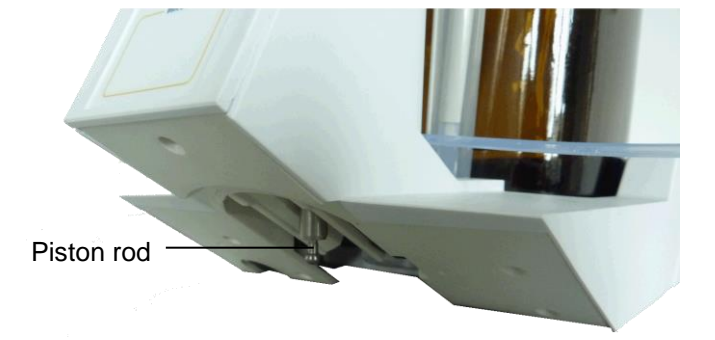

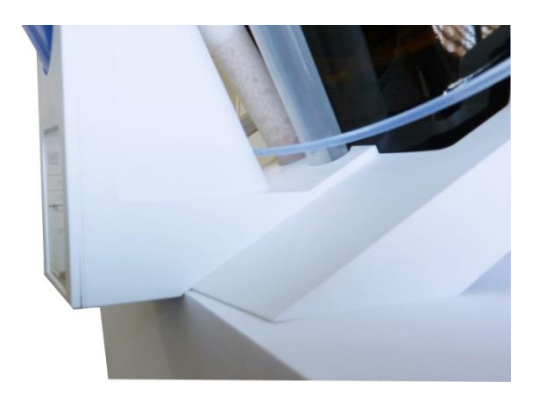

### <span id="page-146-0"></span>**Fig. 27**

**The interchangeable unit and the cylinder size have to correspond. Otherwise the coding, which is memorized** within the interchangeable unit will no longer match the cylinder size. This will trigger incorrect dosage.

**A** For the sake of dosing and analytical accuracy, it is also recommended to replace the PTFE piston each time a defective glass cylinder is replaced. Broken glass may damage the sealing rings of the PTFE piston.

### **2.10 Combination with Accessories and Additional Devices**

### **2.10.1 Connecting a printer**

Printers with a USB interface are to be connected to one of the two USB-A interfaces.

**T** These printers have to feature HP PCL emulation (3, 3 enhanced, 5, 5e). So-called GDI printers cannot be used!

Alternatively the thermo-compact printer Seiko S445 can be connected.

### **2.10.2 Connecting a USB device**

The following USB devices can be connected to the USB-A interfaces:

- PC-keyboard
- TZ 3880 manual controller
- **Printer**
- USB storage devices, e.g. USB sticks
- USB-Hub
- USB barcode scanners

#### **2.10.3 Connection of analytical balances**

Analytical balances are to be connected to the RS-232-2 using an appropriate cable.

### **2.10.4 Connection of SI Analytics® ID electrodes**

The connector of the ID electrode contains a bead. This bead can be used as a marker for connecting the electrode to the mV/pH socket. The bead should possibly point upward to the reference socket or in between (also refer to [Fig. 1\)](#page-135-0). The identification of the ID electrode is thereby simplified. Data of the connected ID electrode are read out immediately after the connection and stored in the titrator. This includes the calibrating data, such as zero point and slope, date of the calibration, buffer solutions used, the serial number and type of electrode.

# **3 Working with the Titrator TitroLine ® 7000**

**3.1 Front Keyboard**

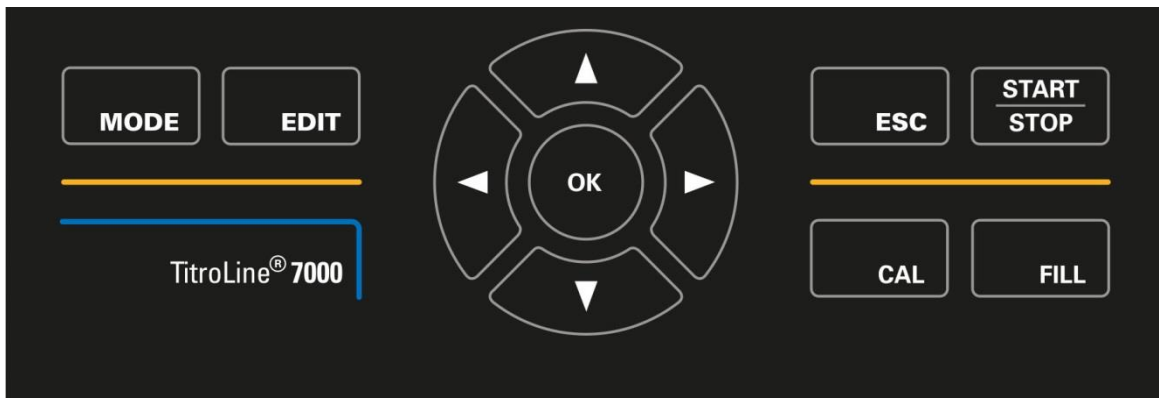

### <span id="page-147-0"></span>**Fig. 28**

**1** Apart from alphanumeric input (a-z, A-Z, 0-9) and a few other functions, almost all functions can be performed using the front keyboard [\(Fig.](#page-147-0) 28).

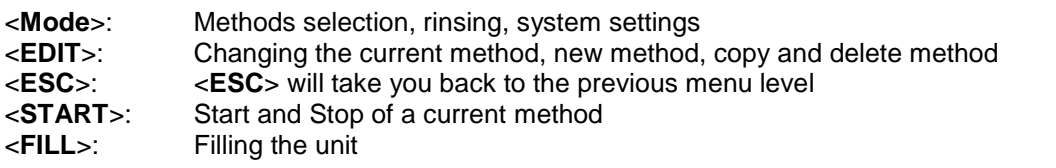

The individual functions are described in detail in  $\Box$  [3.4](#page-148-0) [External PC Keyboard.](#page-148-0)

# **3.2 Display**

<span id="page-147-1"></span>The display [\(Fig.](#page-147-1) 29) consists of a graphical LCD display with a resolution of 320 x 240 pixels. It also offers the possibility to display graphics, e.g. the measuring curve while or after the titration is/was running.

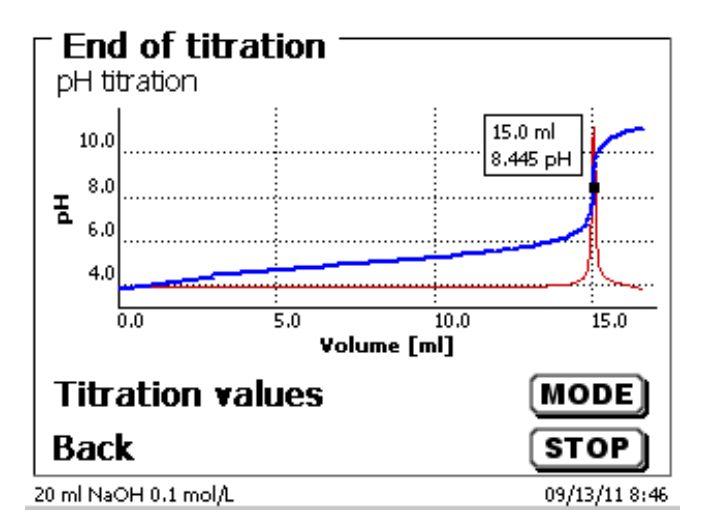

### **3.3 Manual controller**

The manual controller [\(Fig.](#page-148-1) 30) is needed for manual titration. It can also be used for starting dosage or other methods.

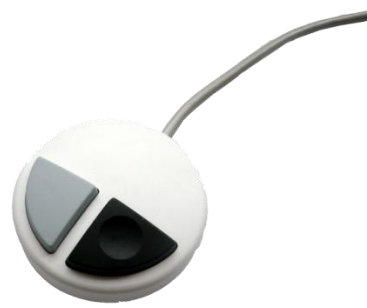

### <span id="page-148-1"></span>**Fig. 30**

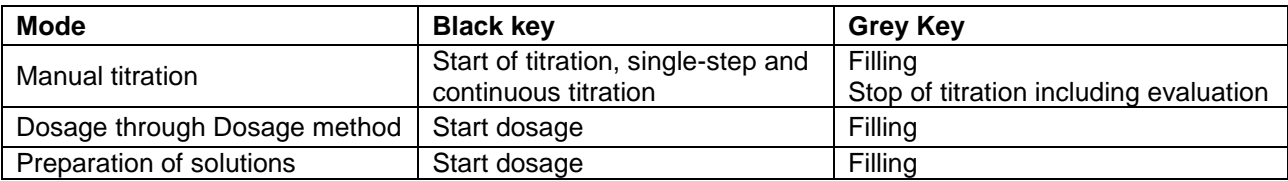

# <span id="page-148-0"></span>**3.4 External PC Keyboard**

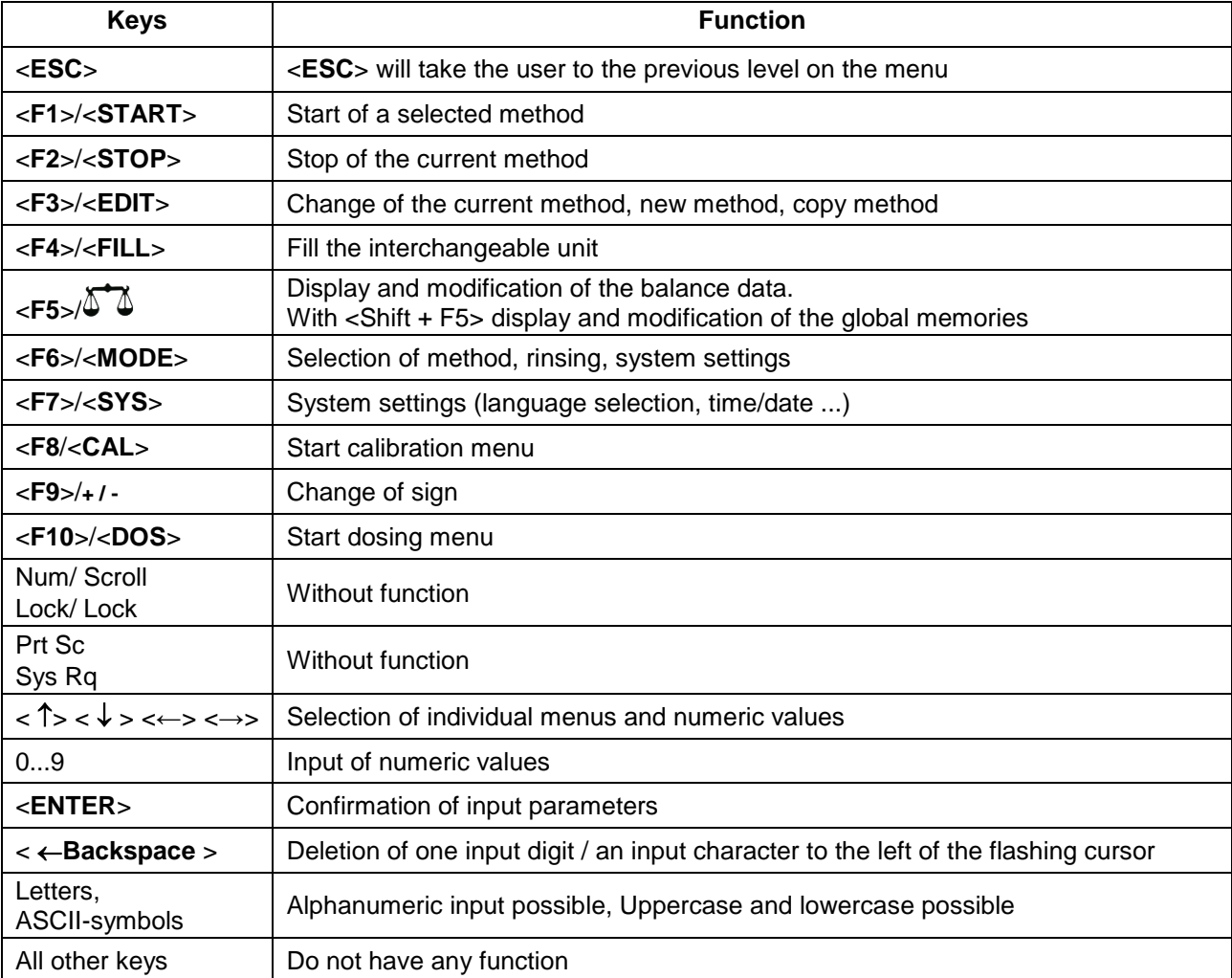

### **3.5 Menu Structure**

**T** The menu screens shown in this manual serve as an example and may differ from what you see!

There are 5 selection menus:

- Start or main menu
- Method parameters
- Method selection
- CAL menu
- System settings.

After power-up, the main menu is always the first menu to appear. The method displayed will always be the last method that was used [\(Fig.](#page-149-0) 31).

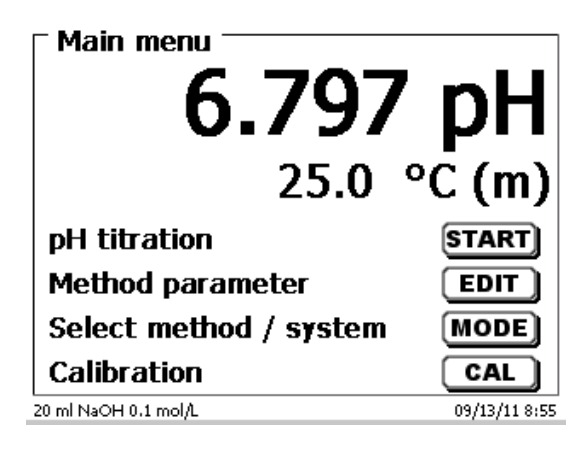

#### <span id="page-149-0"></span>**Fig. 31**

Pressing <**START**> will result in the immediate execution of the method shown. <**EDIT**> will take you to the method parameters [\(Fig.](#page-149-1) 32).

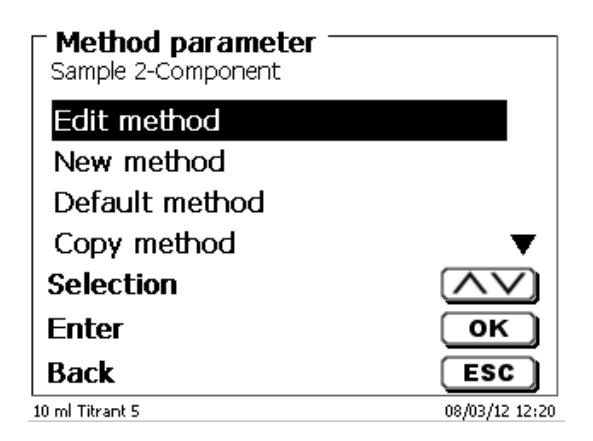

#### <span id="page-149-1"></span>**Fig. 32**

At this point you can

- modify the current method
- create a new method
- call and memorise standard methods
- copy or delete an existing method

Use <**↓**> and <**↑**> to select the submenus. Confirm your selection with <**ENTER**>/<**OK**>. <**ESC**> will take you back to the main menu.

<**MODE**>/**F6** leads you to the select method menu [\(Fig.](#page-150-0) 33).

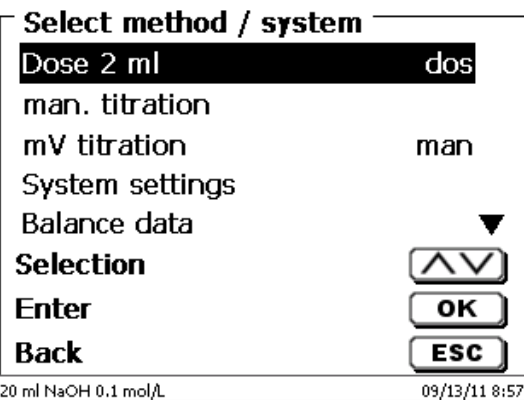

### <span id="page-150-0"></span>**Fig. 33**

Existing methods can be selected by pressing <**↓**> and <**↑**> and confirming the selection with <**ENTER**>/<**OK**>. Once the selection made, you will return to the main menu with the newly selected method. If no method is selected <**ESC**> will also take you back to the main menu.

To navigate directly to the system settings [\(Fig.](#page-150-1) 34 and [Fig.](#page-150-2) 35) you can use the <**SYS**>/**F7** key; You can also navigate there through the method selection menu.

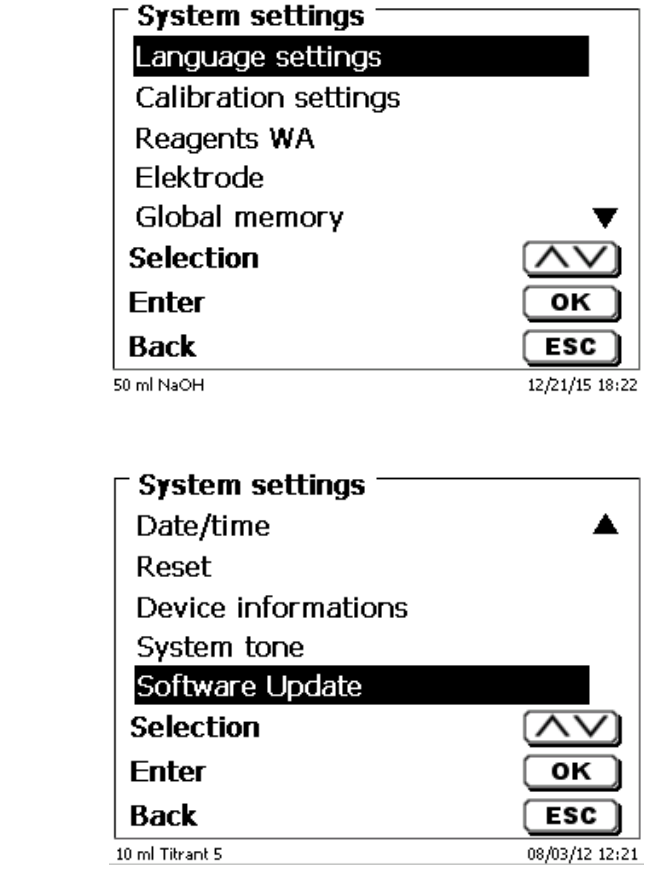

<span id="page-150-2"></span><span id="page-150-1"></span>**Fig. 34**

### **3.6 Main Menu**

After power-up, the main menu is always the first menu to appear. The method displayed will always be the last method that was used [\(Fig. 36\)](#page-151-0).

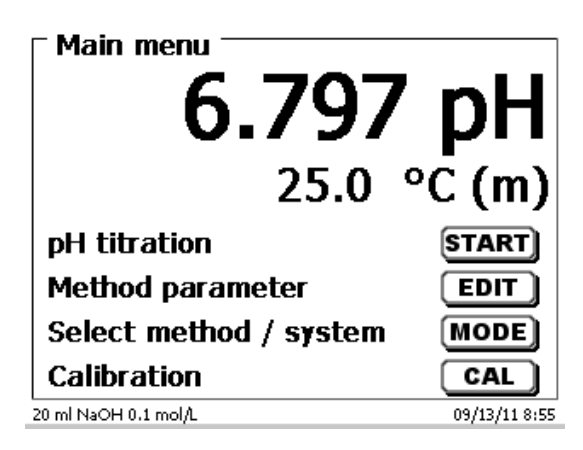

### <span id="page-151-0"></span>**Fig. 36**

### <span id="page-151-3"></span>**3.6.1 Automatic Titration**

The method being displayed can now be carried out immediately with <**START**>.

Depending on the method settings, you will be prompted for the sample identification [\(Fig. 37\)](#page-151-1) and the weighed-in quantity [\(Fig. 38\)](#page-151-2). You can use an external PC keyboard for entering a 20-digit alphanumeric sample ID.

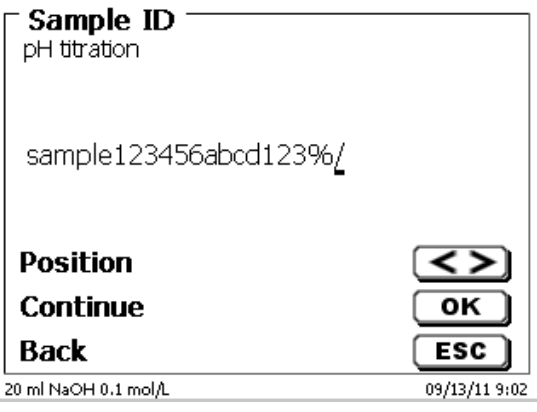

<span id="page-151-1"></span>**Fig. 37**

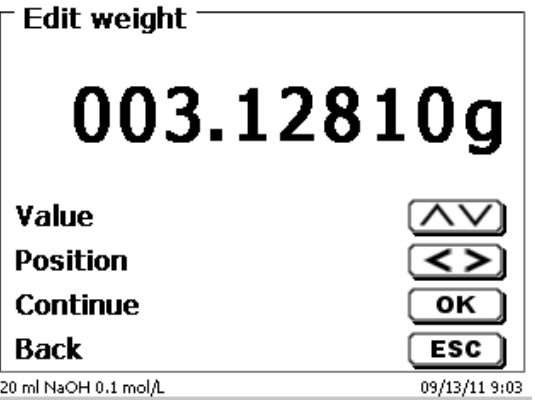

<span id="page-151-2"></span>**Fig. 38**

The balance data can be entered using the front keyboard or an external keyboard. The input is to be confirmed with <**ENTER**>/<**OK**>.

In the case of an automatic acceptance of the balance data, the weighed-in quantities will be read in from a memory. If the memory does not contain any balance data, a message will appear [\(Fig. 39\)](#page-152-0).

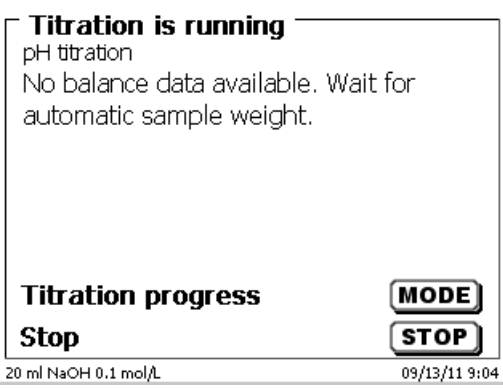

### <span id="page-152-0"></span>**Fig. 39**

Pressing the Print key will transfer the balance data, too.

Ti Titration will then begin directly after the transfer of the balance data without any further confirmation being necessary.

The display [\(Fig. 40\)](#page-152-1) will show the measured value (pH, mV or  $\mu$ A) and the current consumption. The measured value is displayed in a slightly larger font. A status indication appears.

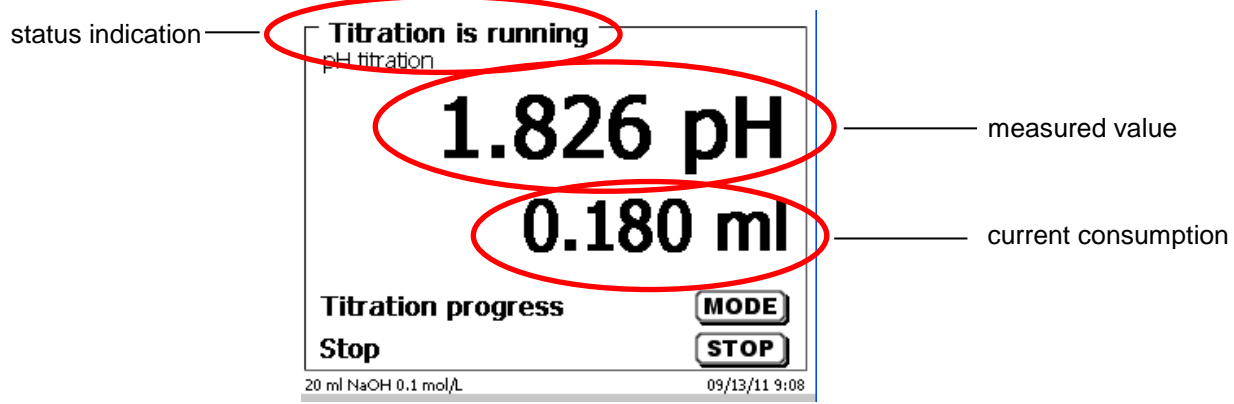

### <span id="page-152-1"></span>**Fig. 40**

Pressing the <**MODE**> will cause the titration curve [\(Fig. 41\)](#page-152-2).

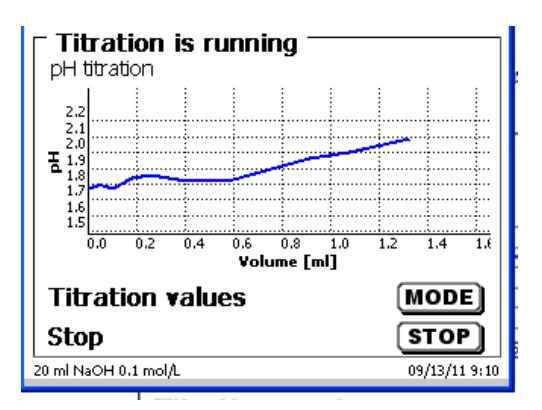

### <span id="page-152-2"></span>**Fig. 41**

The consumption in ml will be displayed on the X axis, the Y axis will show the measurement reading. Scaling of the chart will be done automatically.

The result will be displayed at the end of the titration [\(Fig. 42\)](#page-153-0).

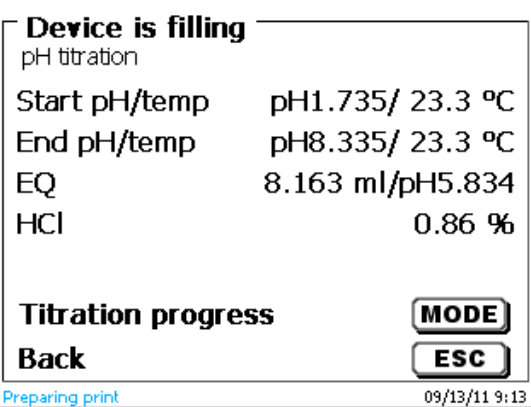

### <span id="page-153-0"></span>**Fig. 42**

<**MODE**> can be used to view the titration curve or further resuts [\(Fig. 43\)](#page-153-1).

The pH und mV titration curves will show the measurement curve (blue) and the  $1<sup>st</sup>$  derivation (red). The values and the location of the equivalence point are identified directly in the curve itself.

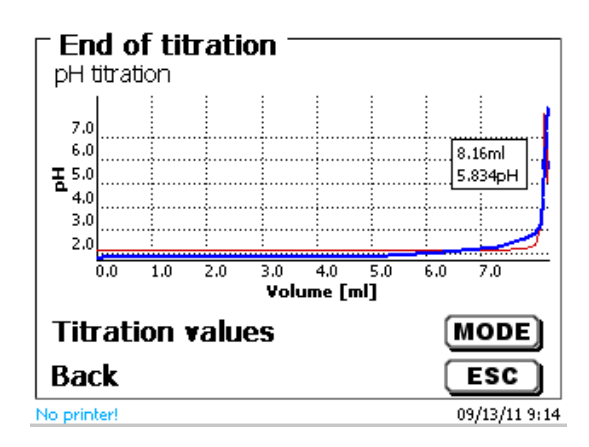

#### <span id="page-153-1"></span>**Fig. 43**

If a printer is connected, the results will either be printed according to the settings made for the method, or else they will be memorised in the form of a PDF- and CSV-file file on a connected USB stick. If no printer or USB stick is connected, the bottom left corner of the display [\(Fig. 43\)](#page-153-1) will show a message.

<**ESC**> will take you back to the main menu where you can start the next titration immediately.

#### **3.6.2 Calibration (CAL-Menu)**

<span id="page-153-2"></span>If you are on the main menu [\(Fig. 44\)](#page-153-2), calibration is started by pressing <**CAL**>.

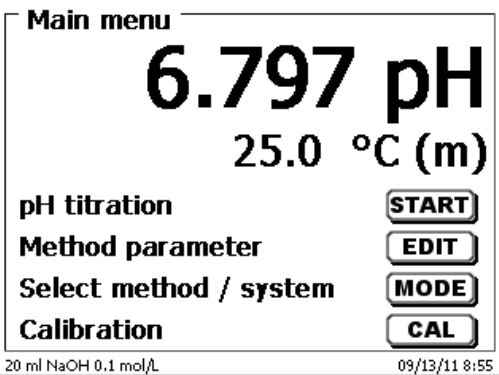

The titrator will ask you to rinse the electrode and immerse it successively into 2 or 3 buffers [\(Fig. 45\)](#page-154-0).

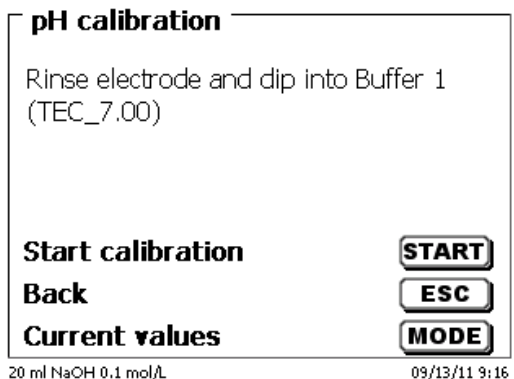

#### <span id="page-154-0"></span>**Fig. 45**

The 1<sup>st</sup> buffer is started with <**START**>. The 2<sup>nd</sup> and 3<sup>rd</sup> buffers (optional) are to be started with <**ENTER**>/<**OK**>. During calibration [\(Fig. 46](#page-154-1) - [Fig. 48\)](#page-154-2), you can view the current mV and temperature values of the buffer:

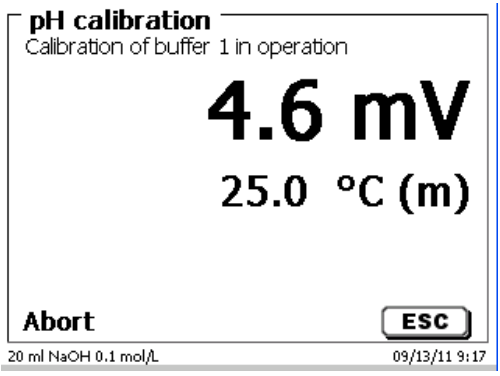

<span id="page-154-1"></span>**Fig. 46**

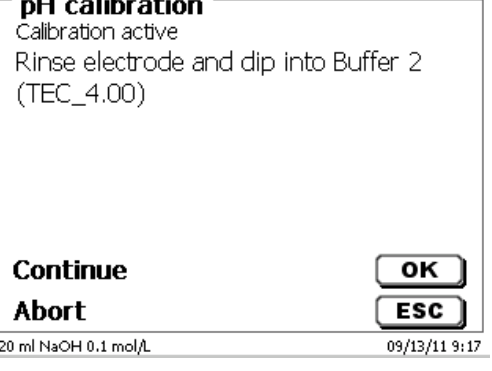

<span id="page-154-2"></span>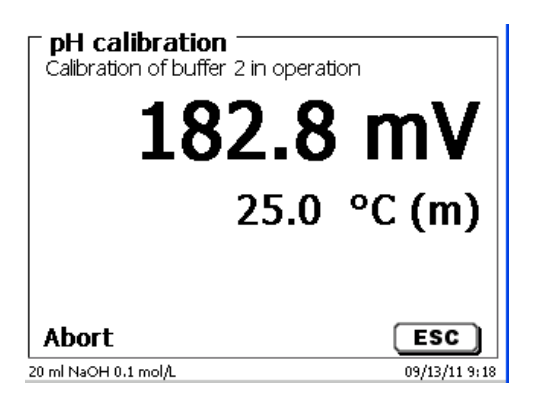

Once calibration completed, the display will show the slope and the zero point of the electrode [\(Fig. 49\)](#page-155-0).

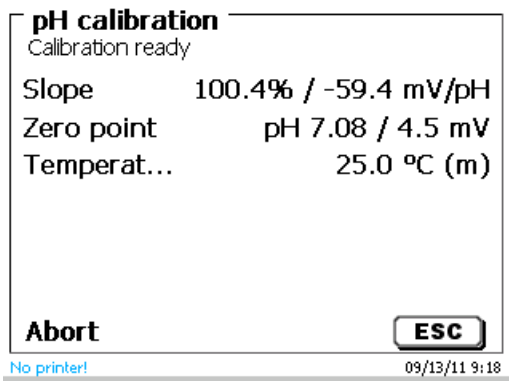

### <span id="page-155-0"></span>**Fig. 49**

The calibration values will be automatically printed or stored as a PDF file.

<**ESC**> will take you back to the main menu.

The current calibration values can be viewed at any time. Press <**CAL**> in the main menu. The display changes [\(Fig. 50\)](#page-155-1).

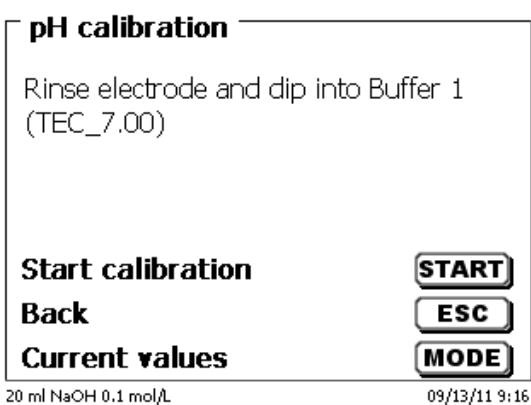

<span id="page-155-1"></span>**Fig. 50**

<span id="page-155-2"></span>Press <**MODE**> [\(Fig. 51\)](#page-155-2).

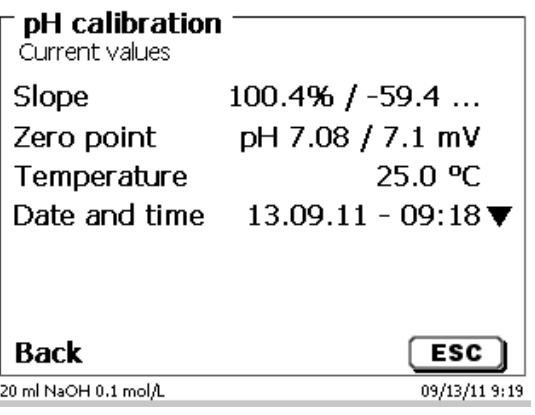

### **3.6.3 Manual Titration**

11 Manual titration is impossible without the manual controller.

The mV or pH reading will be displayed [\(Fig. 52\)](#page-156-0). The value can be selected in the menu item «**Titration parameter**».

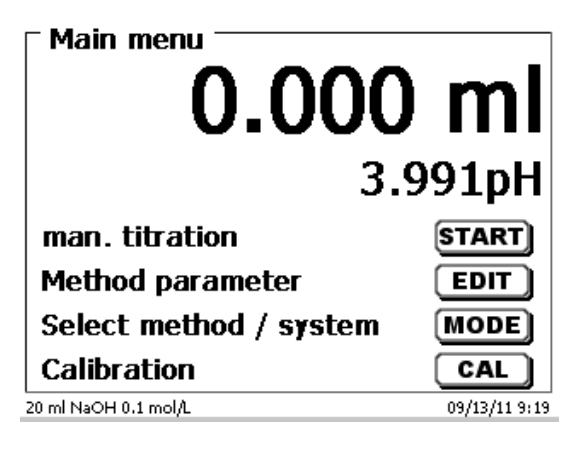

#### <span id="page-156-0"></span>**Fig. 52**

<**START**> or pressing the black key on the manual controller will start the manual titration method.

Following the input of the sample description and/or the weight/volume (optional - please compare also the explanations in  $\Box$  [3.6.1](#page-151-3) [Automatic Titration\)](#page-151-3) the display changes [\(Fig. 53\)](#page-156-1).

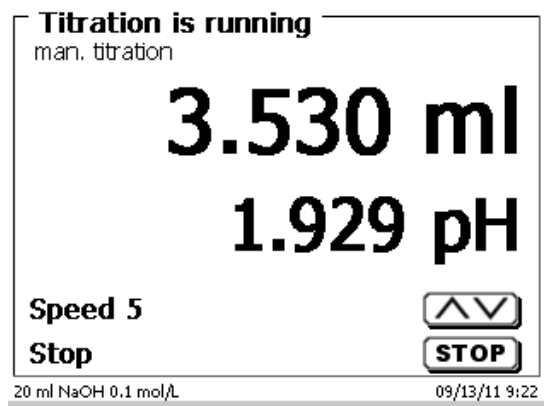

#### <span id="page-156-1"></span>**Fig. 53**

You can control the metering rate with the black key of the manual controller [\(Fig. 53\)](#page-156-1).

- a) A single depression of the key will cause a step up to the first level. Depending on the size of the interchangeable unit, this corresponds to 0.0003 ml (WA 05), 0. 0005 ml (WA 10), 0. 001 ml (WA 20) and 0.0025 ml (WA 50). The increment step can be set.
- b) If one keeps the black key depressed on the first level, titration will be continued at a low rate.
- c) If you press the black key fully down  $(2^{nd}$  level) titration will proceed at a higher rate.

The rate of the second level can be set in five stages using the <↓↑> arrow keys.

These stages can also be changed during manual titration [\(Fig. 54\)](#page-157-0).

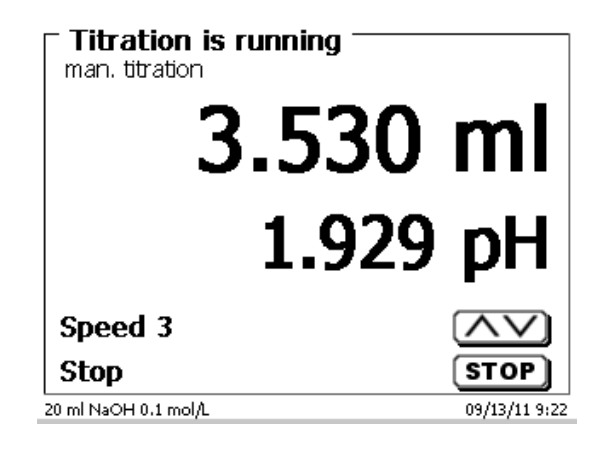

### <span id="page-157-0"></span>**Fig. 54**

Stage 5 corresponds to maximum titration speed. Speed is reduced by 50% each time.

#### **Example:**

20 ml dosing unit

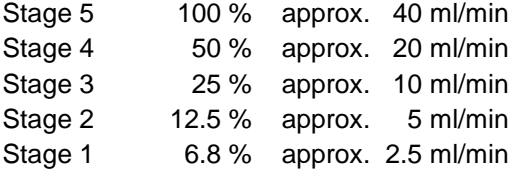

Even if the titration is completed, press <**STOP**> or approx. for 1 sec. the grey key of the manual controller. The titration result will be calculated and displayed [\(Fig. 55\)](#page-157-1).

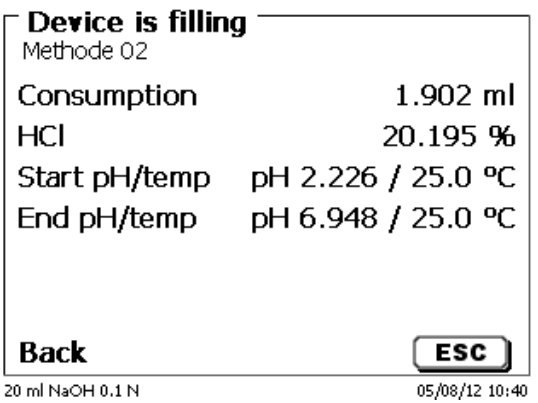

#### <span id="page-157-1"></span>**Fig. 55**

The result can also be printed or stored in PDF- and CSV-format.

<**ESC**> will take you back to the start menu way to start the next titration immediately. Filling of the interchangeable unit occurs automatically.

### **3.6.4 Dosage**

### **3.6.4.1 Dosing operation with dosing method**

Use <**START**> or the black key of the manual controller to start a dosage method [\(Fig.](#page-158-0) 56 and [Fig.](#page-158-1) 57).

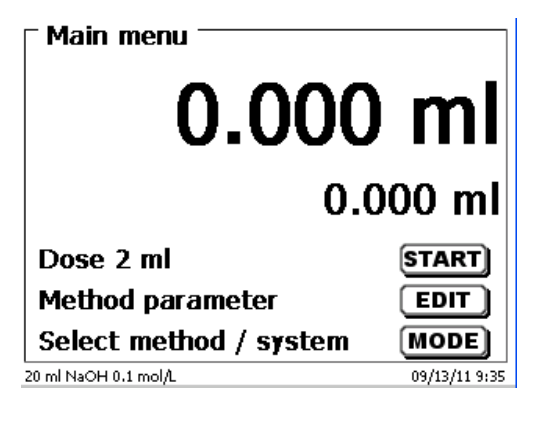

# <span id="page-158-0"></span>**Fig. 56**

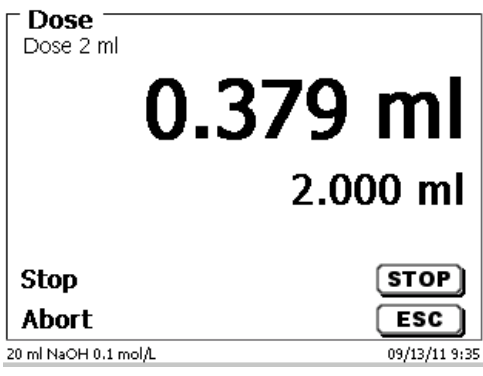

### <span id="page-158-1"></span>**Fig. 57**

<span id="page-158-2"></span>The dosed volume will be briefly displayed [\(Fig.](#page-158-2) 58) before the display returns to the main menu [\(Fig.](#page-158-3) 59).

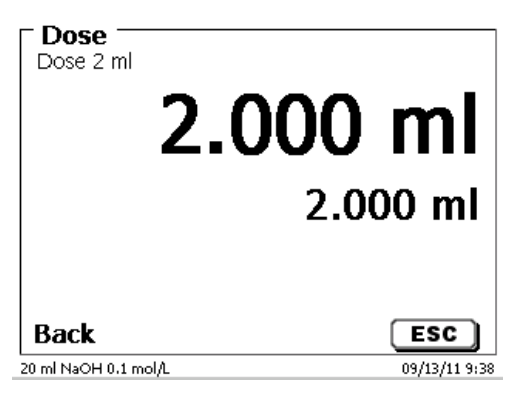

<span id="page-158-3"></span>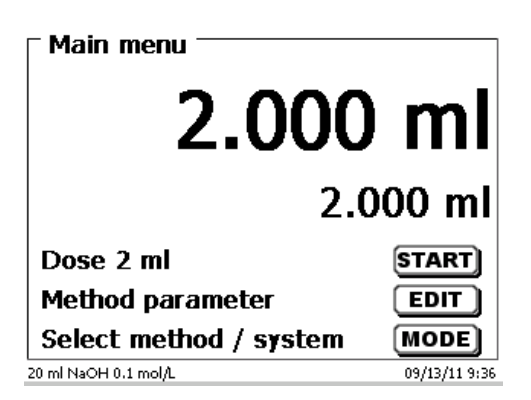

The next dosage operation can be started immediately.

**Filling of the unit will occur automatically.** 

(This option can be switched off. Then the cylinder will be filled when the maximum cylinder volume is reached).

The unit can be filled at any time using <**FILL**>. <**ESC**> will take you back to the main menu.

#### **3.6.4.2 Dosing operation without dosing method**

A dosing operation can also be performed without any dosing method with <**DOS**>/<**F10**> of the external keyboard [\(Fig.](#page-159-0) 60).

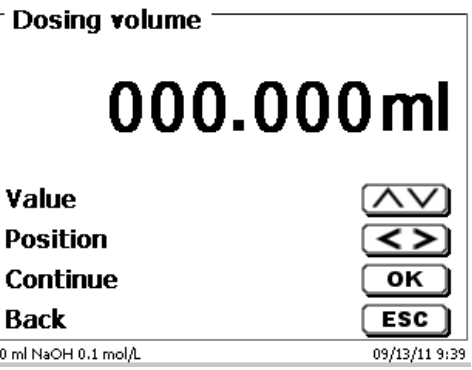

#### <span id="page-159-0"></span>**Fig. 60**

The volume will be dosed with <**ENTER**>/<**OK**> [\(Fig.](#page-159-1) 61).

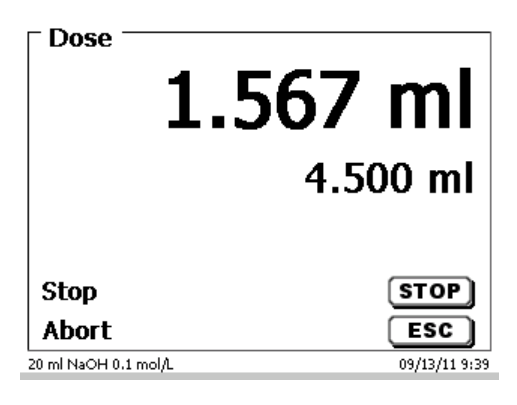

#### <span id="page-159-1"></span>**Fig. 61**

The next volume can be carried out immediately with <**ENTER**>/<**OK**> [\(Fig.](#page-159-2) 62).

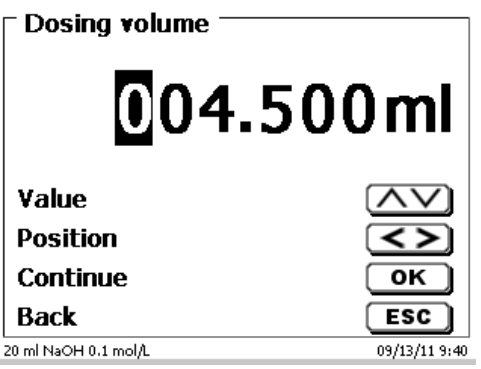

#### <span id="page-159-2"></span>**Fig. 62**

Filling of the unit following dosage will not occur automatically here, unless the maximum cylinder volume has been reached.

The unit can be filled at any time using <**FILL**>. <**ESC**> will take you back to the main menu.

### **3.6.5 Preparing Solutions**

The so-called "Preparing solutions" method is a special dosing method. In this process, a solvent is dosed to a sample weight of a substance until the desired target concentration is reached [\(Fig.](#page-160-0) 63 an[d Fig.](#page-160-1) 65).

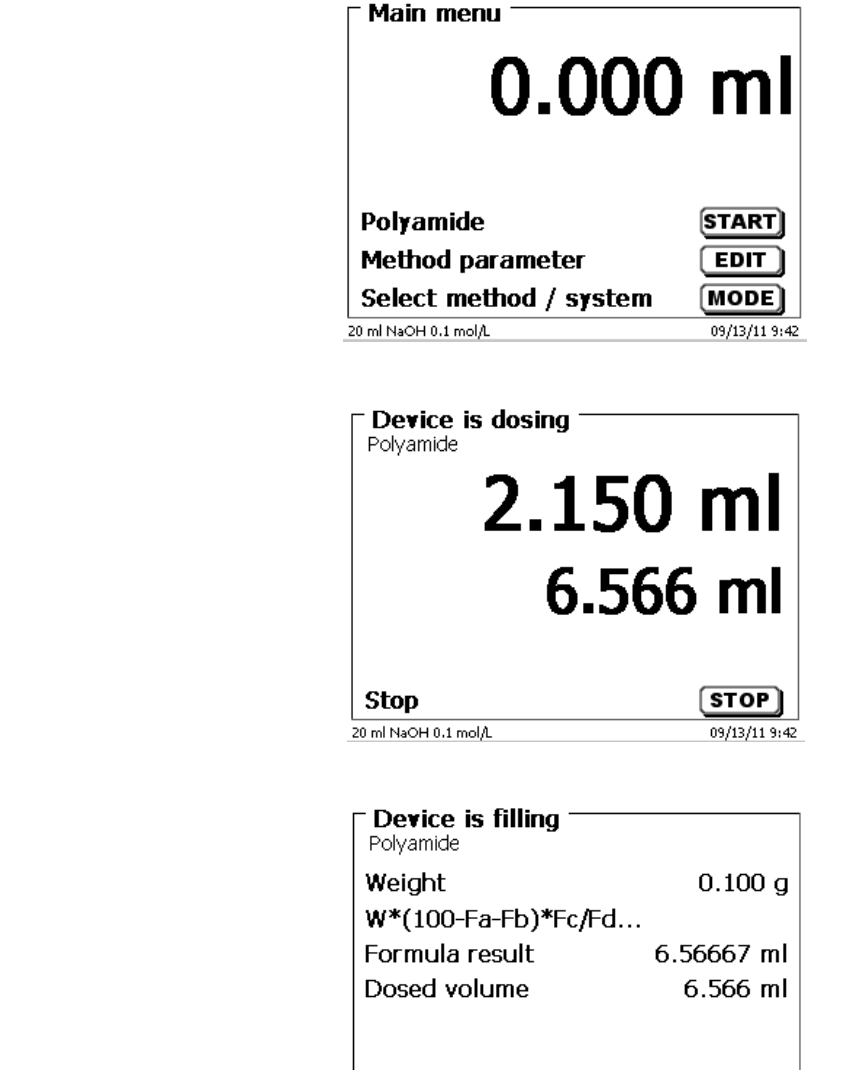

**Back** 

20 ml NaOH 0.1 mol/L

#### <span id="page-160-1"></span>**Fig. 65**

<span id="page-160-0"></span>**Fig. 63**

**Fig. 64**

<span id="page-160-2"></span>If the calculated volume is greater than the maximum volume, an error message will be displayed and dosage will be suppressed for safety reasons [\(Fig.](#page-160-2) 66).

 $\overline{c}$ 

09/13/11 9:43

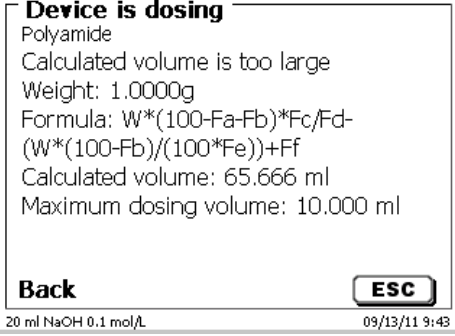

# **4 Method parameters**

From the main menu, <**EDIT**> will take you to the method parameters [\(Fig.](#page-161-0) 67).

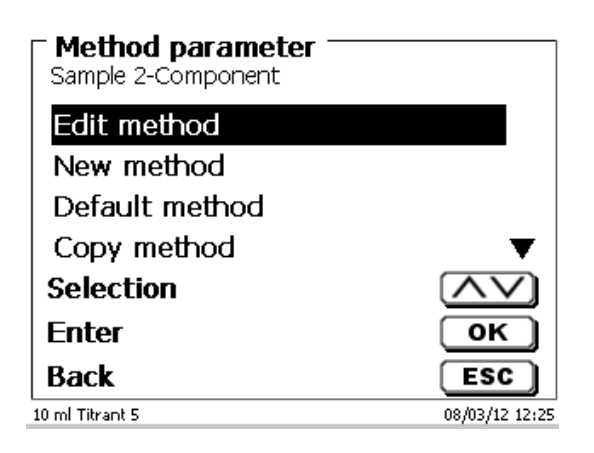

### <span id="page-161-0"></span>**Fig. 67**

### <span id="page-161-2"></span>**4.1 Method editing and new method**

If you select «**edit method**» or «**new method**» you will be taken to the modification or new creation of a method.

Selecting «**new method**» will always lead to the prompt for the input of a method name [\(Fig.](#page-161-1) 68).This prompt will not appear in the case of the modification of an already created method.

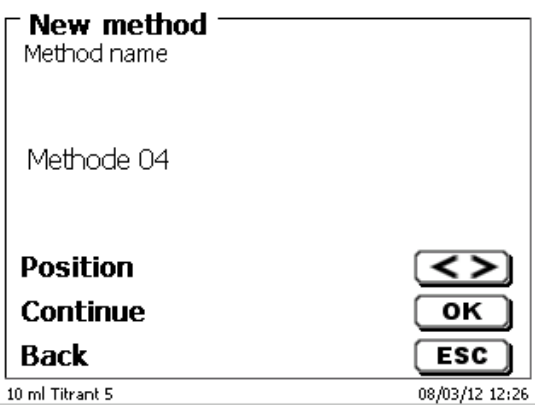

### <span id="page-161-1"></span>**Fig. 68**

The method name can contain up to 21 characters. Special characters are also possible.

If no keyboard is connected, the method name being displayed **has to be** adopted.

Numbering of methods will occur automatically. Press <**ENTER**>/<**OK**> to confirm the input. The method name can be changed at any time.

Please continue at this point with [4.6](#page-164-0) [Change Method Parameters](#page-164-0)**.**

### **4.2 Default method**

The «**Default methods**» item of the device contains a series of ready-made standard methods which can be conveniently selected [\(Fig.](#page-162-0) 69).

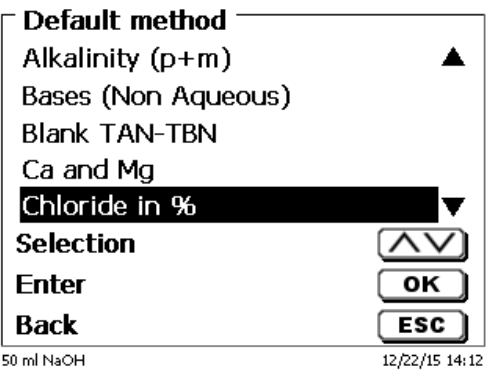

### <span id="page-162-0"></span>**Fig. 69**

Once the selection made, you are directly prompted for the input of the method name [\(Fig.](#page-162-1) 70).

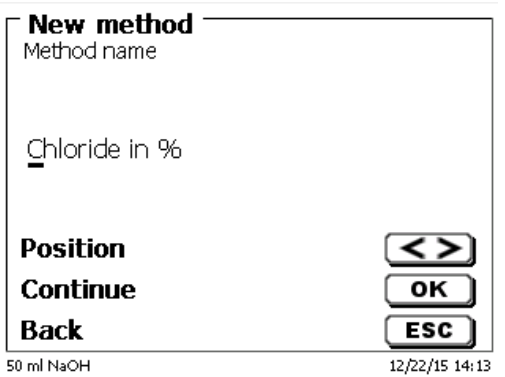

#### <span id="page-162-1"></span>**Fig. 70**

The standard name may be adopted or modified. Subsequently, you will be taken to «**Change method parameters**».

Please continue at this point with [4.6](#page-164-0) [Change Method Parameters](#page-164-0)**.**

### <span id="page-162-3"></span>**4.3 Copy Method**

Methods can be copied or stored with a new name [\(Fig.](#page-162-2) 71). If you select this function, the current method will be copied and you can include a new name.

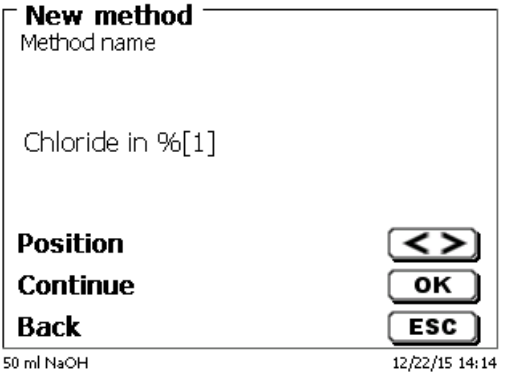

### <span id="page-162-2"></span>**Fig. 71**

**1** A new name with the suffix [1] is assigned automatically in order to avoid the existence of two methods having the same name. Subsequently, you will be taken to <**Change method parameters**>. Please continue at this point with **Q** [4.6](#page-164-0) [Change Method Parameters.](#page-164-0)

### **4.4 Delete Method**

In this function you will be prompted to know whether the current method is actually to be deleted [\(Fig.](#page-163-0) 72). You have to reply «**Yes**» in explicit terms and also confirm this reply with <**ENTER**>/<**OK**>.

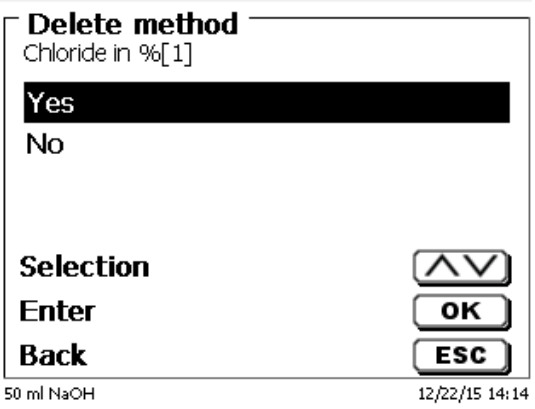

### <span id="page-163-0"></span>**Fig. 72**

### **4.5 Print method**

<span id="page-163-1"></span>The currently selected method can be printed on a connected printer or stored on an USB drive as PDF file [\(Fig.](#page-163-1) 73).

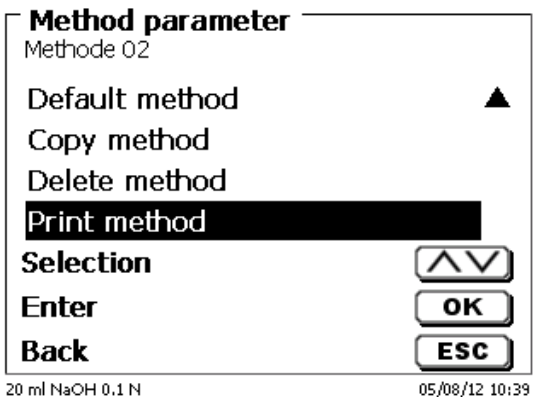

### <span id="page-164-0"></span>**4.6 Change Method Parameters**

The input or modification of the method name was already described in  $\Box$  [4.1](#page-161-2) and [4.3](#page-162-3)

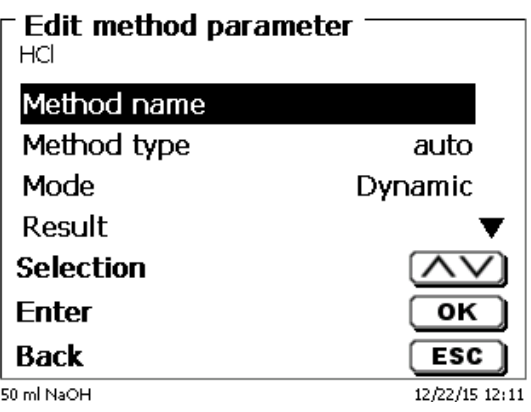

### **Fig. 74**

### **4.6.1 Method type**

On the «**Method type**» you can select whether you wish to perform a manual or automatic titration, a dosage or whether you wish to prepare a solution. In addition one can also carry out a measurement:

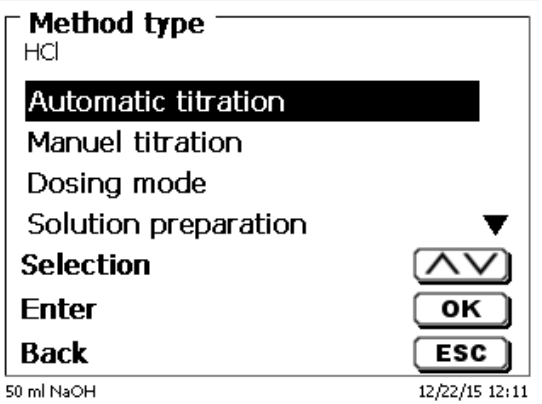

### **Fig. 75**

The selection of the Method type will have an influence on the further parameterisation of the method For instance, if you select the dosing mode, neither a selection of a formula nor a change of the automatic titration mode (KF and Dead-Stop) will be available.

### **4.6.2 Titration mode**

For an automatic titration, you can select from the following modes:

- Linear titration (pH and mV)
- Dynamic titration (pH and mV)
- End-Point titration (pH, mV and µA)
- Dead-Stop titration (µA)
- pH-Stat Titration (pH)

#### **4.6.2.1 Linear titration**

In the case of linear titration, the step size remains identical over the entire titration cycle.

Linear titration is often used for complicated or unknown samples. Complicated examples include, for instance, chloride in the trace range (-> very flat curve pattern) or titrations in non-aqueous media. If one would use a dynamic titration control in these cases, this would not yield any benefit. Depending on the parameters, the step sizes used in excessively flat curves would either be too small or too large.

Below an example of a flat and rather unsteady course of a curve [\(Fig. 76\)](#page-165-0).

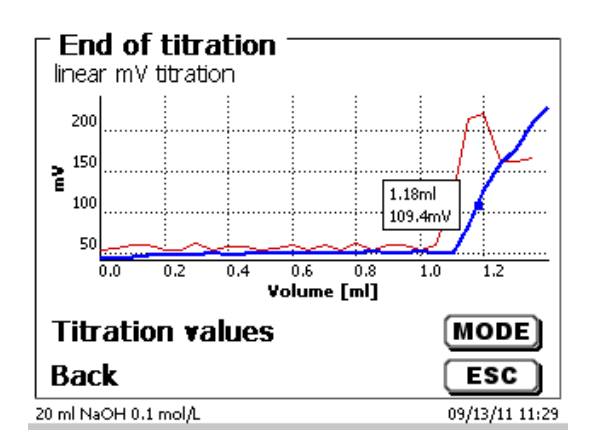

#### <span id="page-165-0"></span>**Fig. 76**

Titration was performed as a linear titration with a step size of 0.05 ml. In this case, dynamic titration control with a step size adapted to the curve slope would generate an even more unsteady course of the curve. Linear Titration is only available for mV und pH titrations.

#### **4.6.2.2 Dynamic titration**

In the case of dynamic titration, the titration steps are adapted to the change of the measurement readings/ml (slope, curve gradient).

Small slope values mean a large step sizes, and large slope values indicate small step sizes. Within that section, this leads to the inclusion of most of the measurement points which are later on of importance with regard to the evaluation of the equivalence point (EQ). Dynamic titration begins with three identical small step sizes, for instance 0.01 ml, and this value is then doubled until the maximum step width is reached, for instance 0.5 or 1 ml. Should the slope values now increase in the course of titration, the step sizes will decrease down to minimum step size, for instance 0.01 ml.

In the example below [\(Fig. 77\)](#page-165-1) titration was performed between 100 and 300 mV with the smallest step sizes (in the present case 0.01 ml).

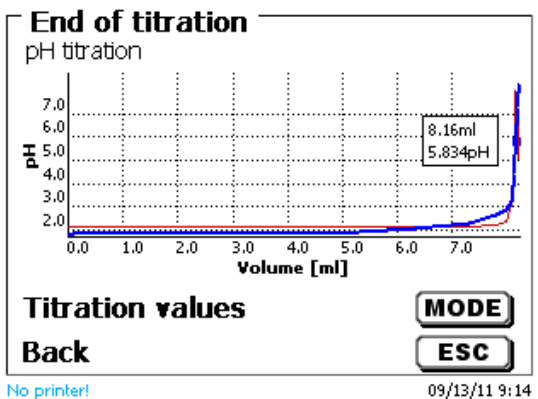

#### <span id="page-165-1"></span>**Fig. 77**

With linear titration control involving step sizes of 0.05 or even 0.1 ml, only 1-2 measurement points would be recorded between 100 and 300 mV. This would result in an inaccurate calculation of the equivalence point. Dynamic titration is only available for mV and pH titrations.

#### **4.6.2.3 End-Point titration**

The goal of End-Point titration consists in titrating as precisely as possible to an end point given in terms of pH, mV or µA. In the case of pH und mV you can also titrate to two end points. Consumption in the end point will be used as a result.

The classical examples of pH End-Point titration include total acidity in wine or beverages and the p+m value (alkalinity). A classic example of  $\mu$ A End-Point titration is present in the determination of sulphurous acid (SO<sub>2</sub>) in wine and beverages.

The first stage of End-Point titration consists in the continuous dosing up to a delta value away from the set end point. The dosing speed can be adjusted. Subsequently, titration is performed in a drift-controlled manner with linear step sizes between the delta value and the end point.

Example [\(Fig. 78\)](#page-166-0): Determination of the alkalinity (m value)

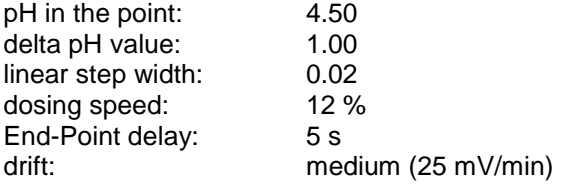

Up to a pH value of 5.50, titration is performed with the set dosing speed. Subsequently, the method will change to a linear step size of 0.02 ml, until the end point of pH 4.50 is either reached or fallen short of. Should this value raise again to above pH 4.50 within 5 seconds, another titration step of 0.02 ml will be added. Consumption will be determined precisely at pH 4.50.

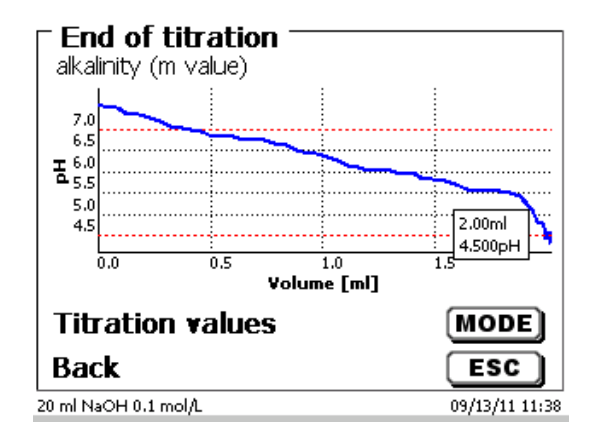

#### <span id="page-166-0"></span>**Fig. 78**

#### **4.6.2.4 pH-Stat Titration**

The pH-Stat Titration is a special form of the pH endpoint titration, which takes place in two different stages. In the first stage, the desired pH value is first titrated and the pH value is kept constant over a set time during the second stage.

In the first stage, the TitroLine® 7000 acts just like a normal pH endpoint titration (see above). That is, the pH value is drift-controlled during the last phase before the endpoint or taken over as usual at a fixed delay. In this phase, additions were made by titration at linear increments. But once the desired pH is reached, it is immediately switched to the second stage, the actual pH-Stat level. This means that the drift control is now omitted and a fixed waiting period of "zero" seconds occurs between the titration stage and the measurement value acquisition. This is also necessary; otherwise you could not maintain the pH value over a set period in many cases.

During the titration, the pH/time [\(Fig. 79\)](#page-167-0) or the ml/time [\(Fig. 80\)](#page-167-1) curve and the pH value/ml can be displayed analog.

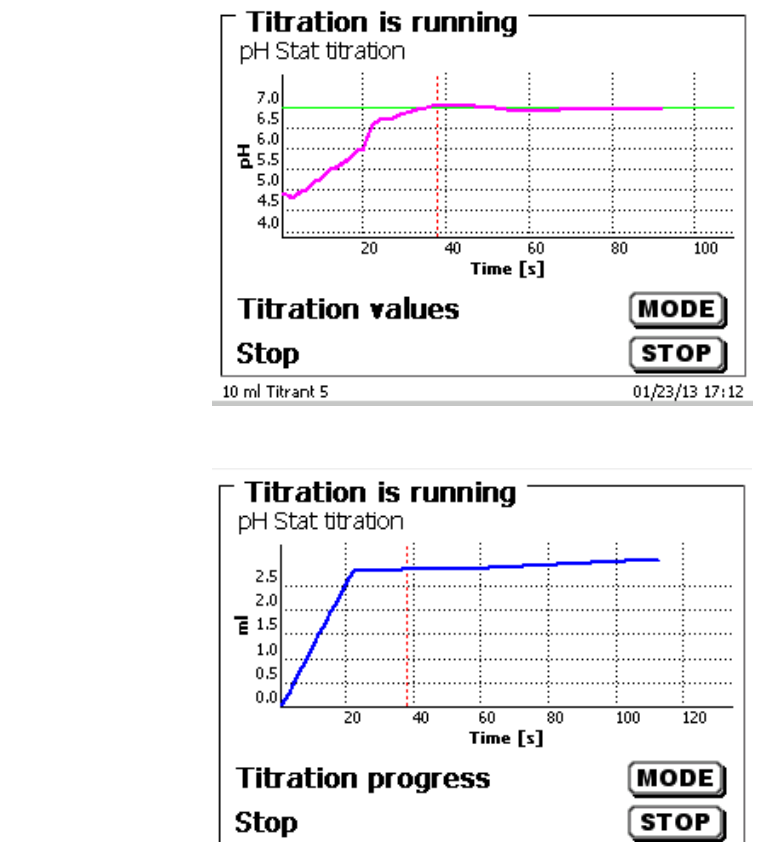

<span id="page-167-1"></span>**Fig. 80**

<span id="page-167-0"></span>**Fig. 79**

### **4.6.3 Result**

<span id="page-167-2"></span>At first, the calculation options (dynamic and linear titration only) are specified [\(Fig. 81\)](#page-167-2).

10 ml Titrant 5

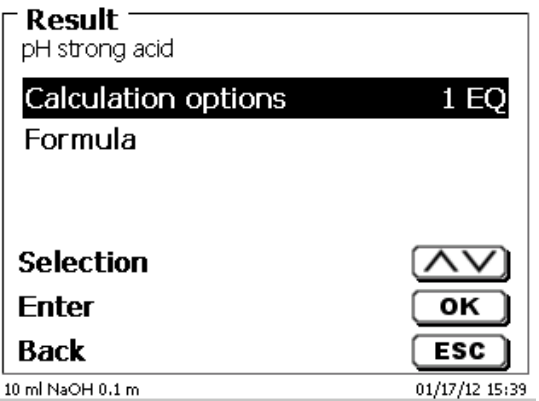

 $01/23/13$  17:12

Up to 2 inflection points (2 EQs) can be analyzed [\(Fig. 82\)](#page-168-0).

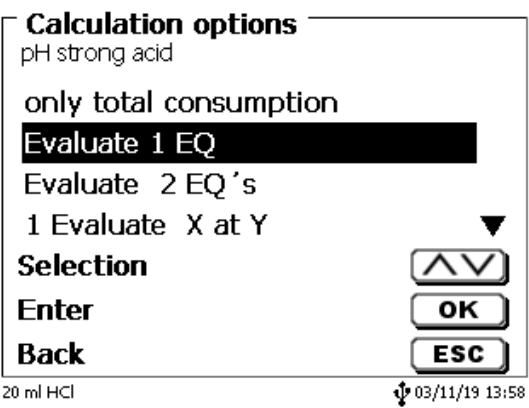

### <span id="page-168-0"></span>**Fig. 82**

With «**only total consumption**» the consumption at the last measured pH/mV value will be used. With «**1 EQ**» respectively «**2 EQ´s**» the calculated equivalence points of the titration curve will be used. «**Formula**» [\(Fig. 81\)](#page-167-2) offers the following settings [\(Fig. 83\)](#page-168-1).

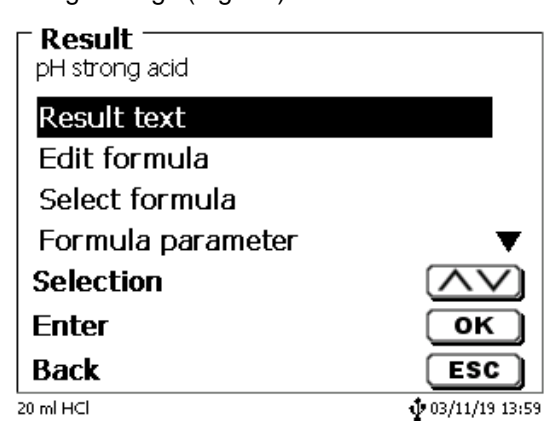

### <span id="page-168-1"></span>**Fig. 83**

The «**Result text**» may contain up to 21 alphanumeric characters including special characters [\(Fig. 84\)](#page-168-2).

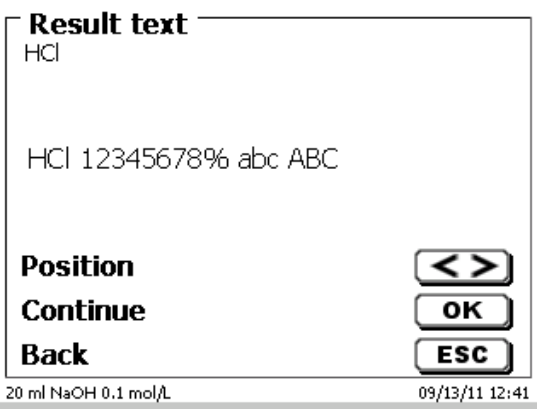

#### <span id="page-168-2"></span>**Fig. 84**

Please confirm your input with <**ENTER**>/<**OK**>.

If there are two results - such as in the case of titration for two pH end points - you can enter two result texts.

#### **4.6.3.1 Calculation Formula**

The appropriate calculation formula is selected on the «**Formula selection**» submenu [\(Fig. 85\)](#page-169-0).

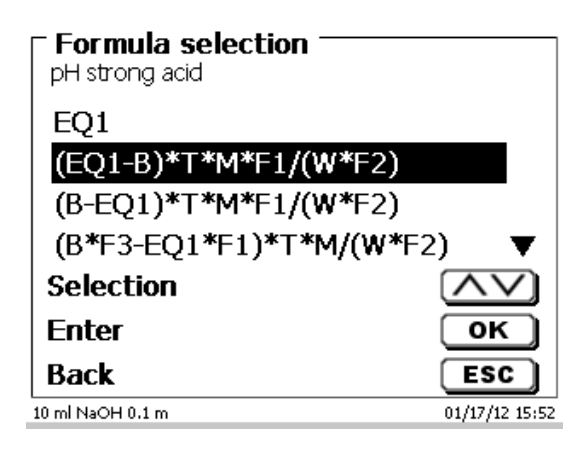

#### <span id="page-169-0"></span>**Fig. 85**

If two inflection points (2 EQs) are selected, formula 1, formula 2 and 3 can be selected [\(Fig. 86\)](#page-169-1).

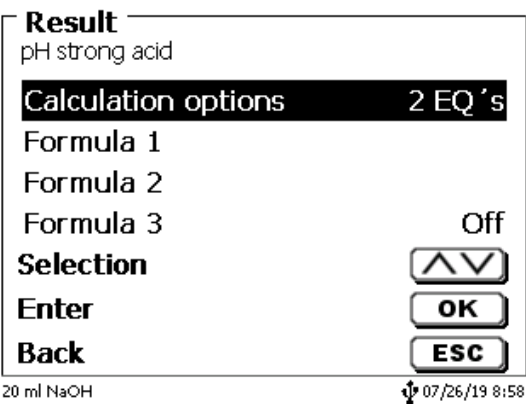

### <span id="page-169-1"></span>**Fig. 86**

<span id="page-169-2"></span>The calculation formula for the 2nd EQ is selected for the second formula [\(Fig. 87\)](#page-169-2).

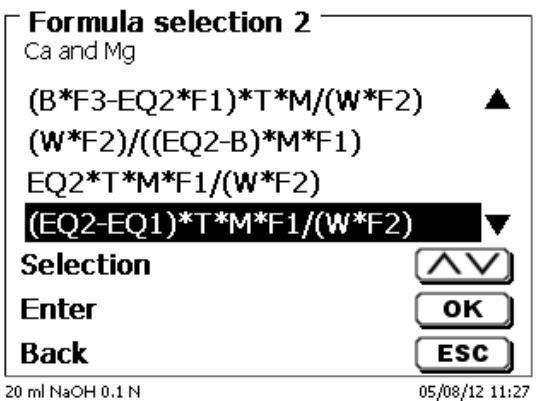

The following calculation formulae are available for EQ and EP:

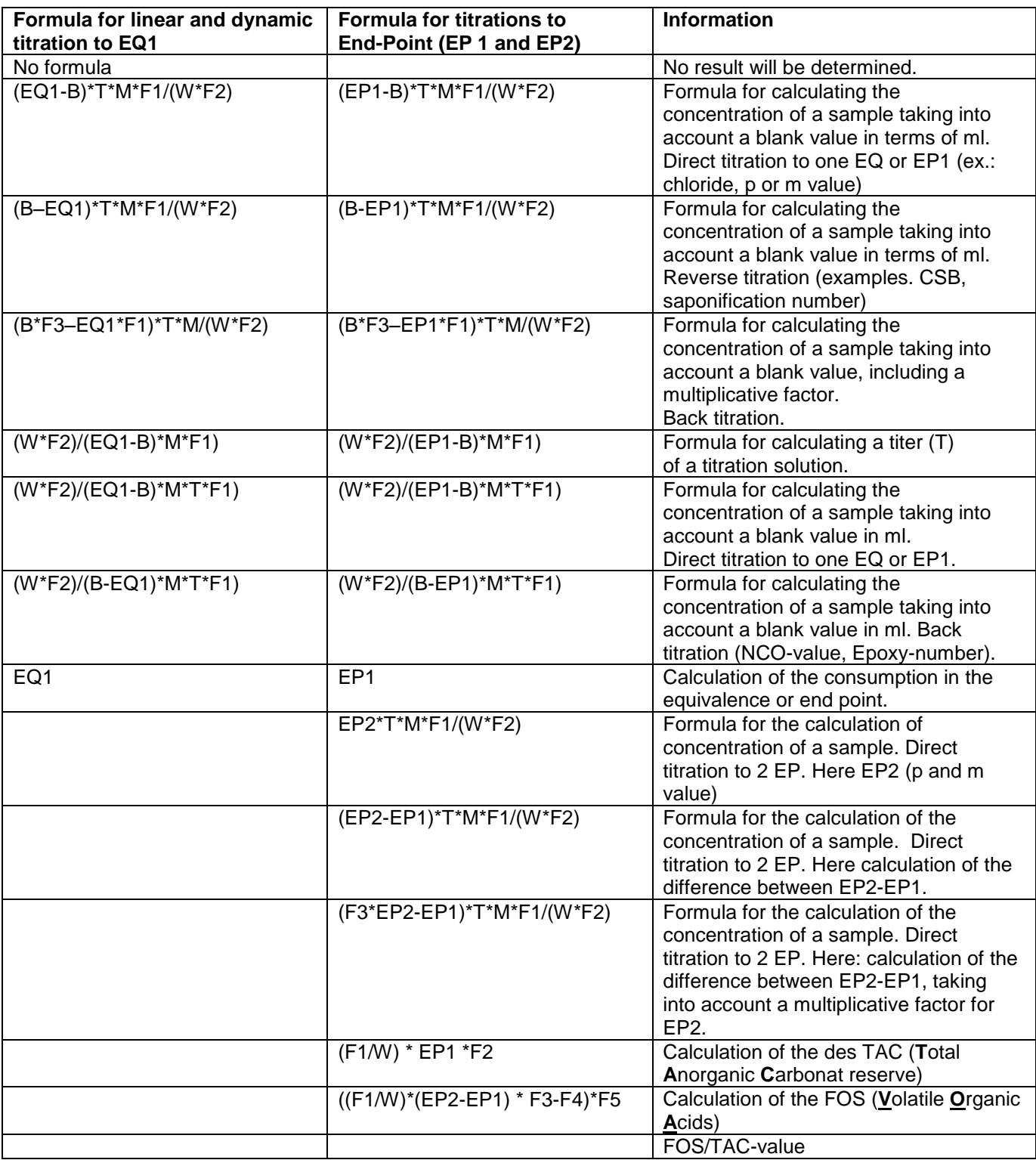

The abbreviations used here have the following meaning:

- ml: Total consumption, e.g. for pH-Stat<br>S: Slope in ml/time (pH-Stat)
- S: Slope in ml/time (pH-Stat)<br>EQ: Consumption at the equiva
- EQ: Consumption at the equivalence point 1 and 2 in ml<br>EP: Consumption at the end point in ml
- EP: Consumption at the end point in ml<br>B: Blank value in ml. Mostly determine
- B: Blank value in ml. Mostly determined by way of titration<br>T: Titer of the titration solution (e.g. 0.09986)
- Titer of the titration solution (e.g. 0.09986)
- M: Mol; mol- or equivalence weight of the sample (e.g. NaCl 58.44)
- F1 F5 Factor 1 5 conversion factors<br>W "Weight", weighed-in quantity in
- W "Weight", weighed-in quantity in g or volume in ml

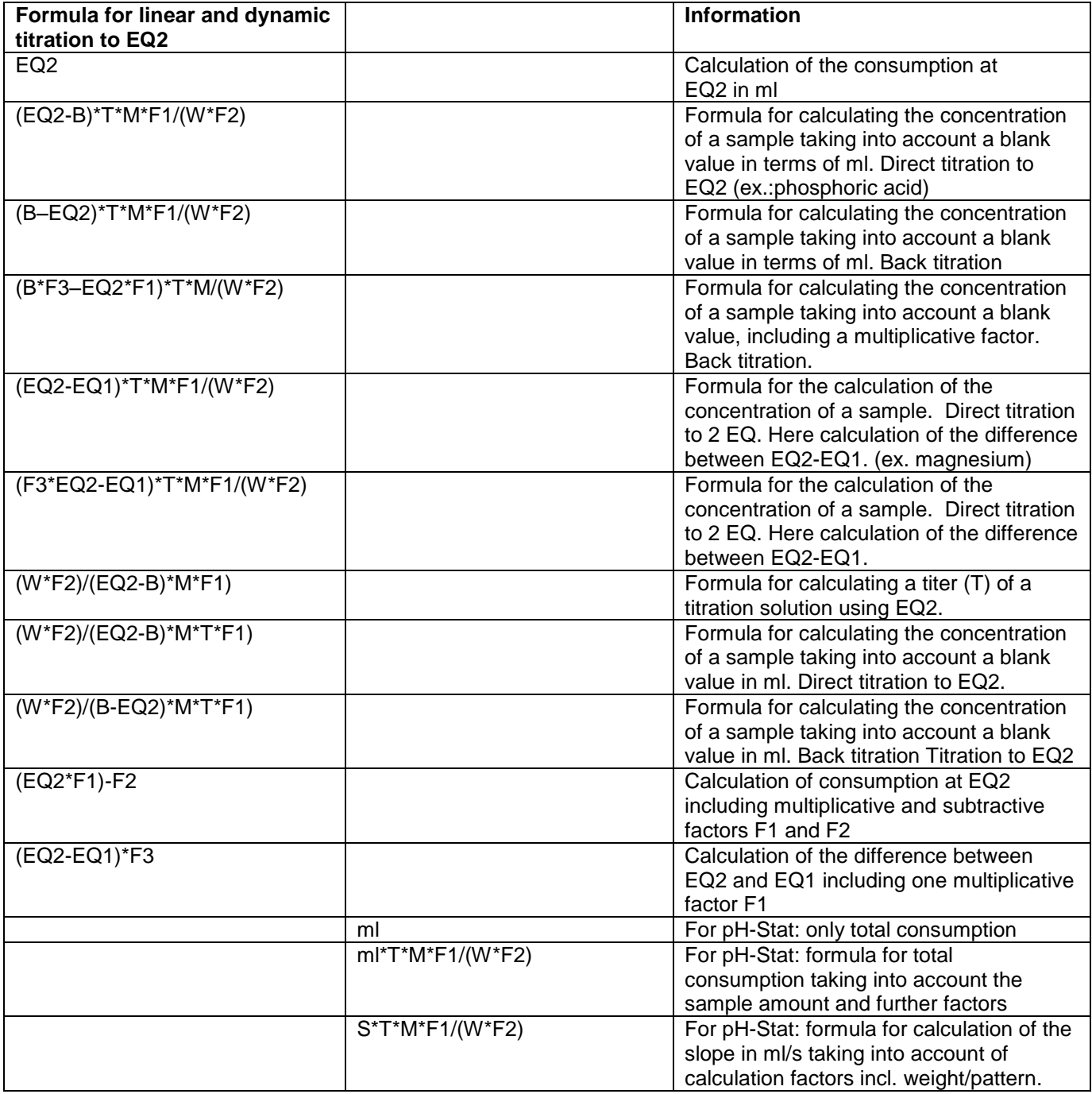

The abbreviations used here have the following meaning:

ml: Total consumption, e.g. for pH-Stat<br>
S: Slope in ml/time (pH-Stat)<br>
EQ: Consumption at the equivalence point

Slope in ml/time (pH-Stat)

EQ: Consumption at the equivalence point 1 and 2 in ml<br>EP: Consumption at the end point in ml

EP: Consumption at the end point in ml<br>B: Blank value in ml. Mostly determine

- B: Blank value in ml. Mostly determined by way of titration<br>T: Titer of the titration solution (e.g. 0.09986)
- T: Titer of the titration solution (e.g. 0.09986)<br>M: Mol; mol- or equivalence weight of the san
- M: Mol; mol- or equivalence weight of the sample (e.g. NaCl 58.44)<br>F1 F5 Factor 1 5 conversion factors
- F1 F5 Factor 1 5 conversion factors<br>W "Weight", weighed-in quantity in
- W "Weight", weighed-in quantity in g or volume in ml

After selecting a formula, please confirm your selection with <**ENTER**>/<**OK**>.

The values for the blank value, the titers and factors F1 - F5 can be entered or read from a global memory [\(Fig. 88\)](#page-172-0).

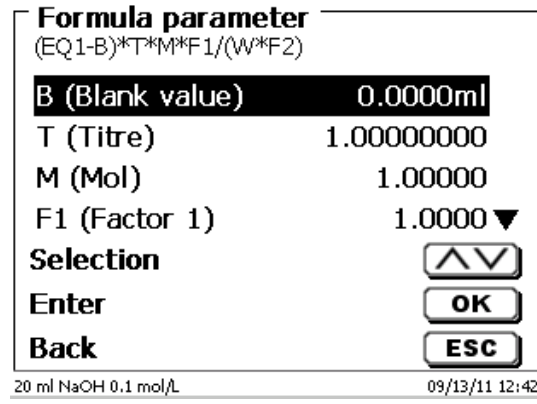

### <span id="page-172-0"></span>**Fig. 88**

The values from the global memory were defined in advance by a titration or were manually entered [\(Fig. 89](#page-172-1) and [Fig. 90\)](#page-172-2).

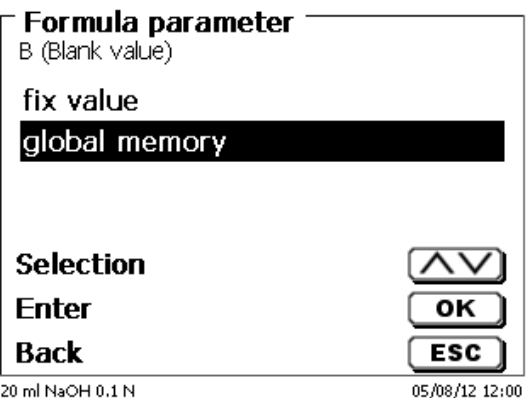

<span id="page-172-2"></span><span id="page-172-1"></span>**Fig. 89**

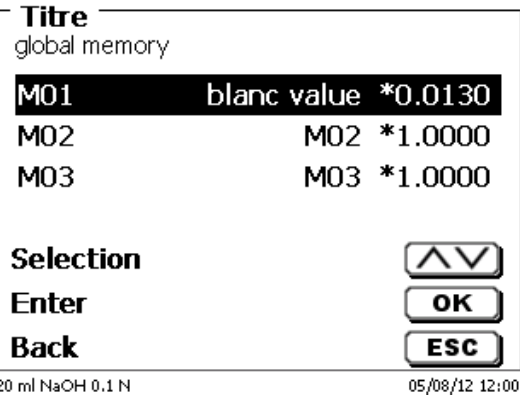

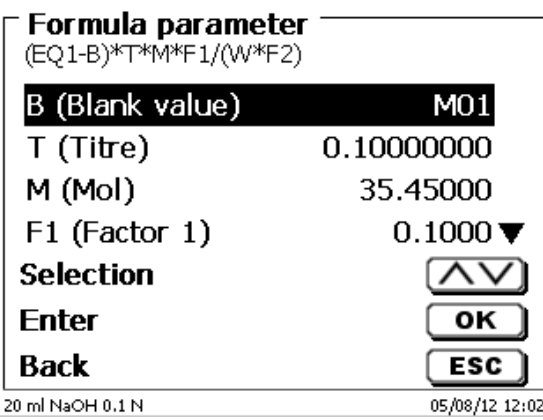

### <span id="page-173-0"></span>**Fig. 91**

Storing results in global memories is described in  $\Box$  [4.6.3.7.](#page-177-0)

The values of the individual parameters of the selected calculation formula, e.g. mol [\(Fig. 92\)](#page-173-1), can now be input one by one.

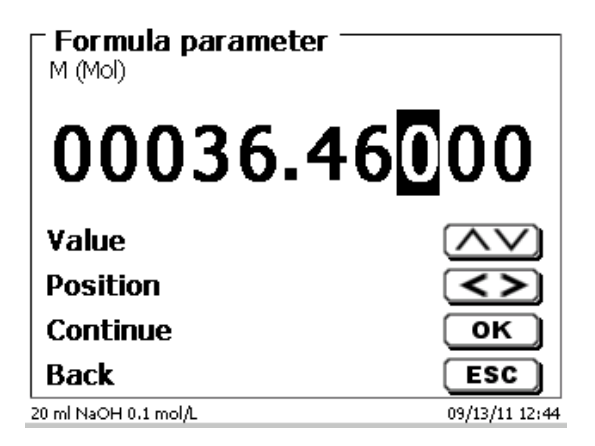

### <span id="page-173-1"></span>**Fig. 92**

### **4.6.3.2 Sample weight and volume (sample quantity)**

<span id="page-173-2"></span>The Sample Quantity (W) item [\(Fig. 93\)](#page-173-2) is used to select whether one is wishing to use a sample weight or a sample volume for titration or solution preparation [\(Fig. 94\)](#page-174-0).

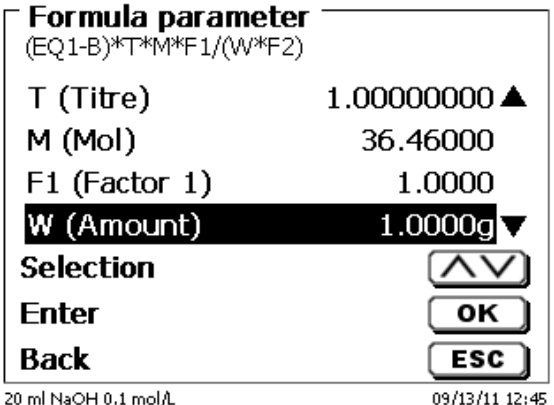

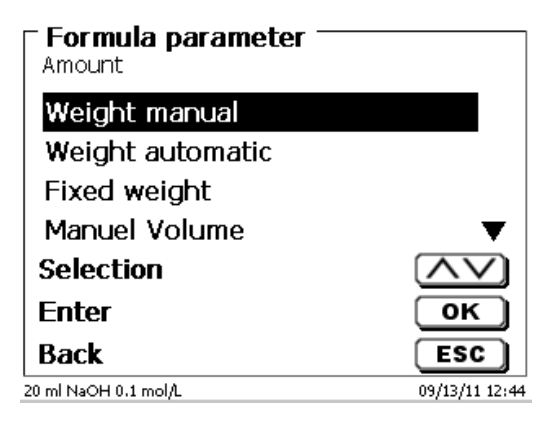

### <span id="page-174-0"></span>**Fig. 94**

You have the following options:

- «**Manual sample weight**»: The sample weight is enquired by a prompt at the start of the method and manually input.
- «**Automatic sample weight**»: The sample weight is automatically transferred by a connected balance.
- «**Fixed sample weight**»: A fixed sample weight is input in g. This weight will then automatically be used for each start of the method.
- «**Manual sample volume**»: The sample volume in ml is prompted at the start of the method and manually input.
- «**Fixed sample volume**»: A fixed sample volume is input in ml. This volume will then automatically be used for each test of the method.

### **4.6.3.3 Formula unit**

The formula unit can be selected in the «**Unit**» submenu [\(Fig. 95\)](#page-174-1).

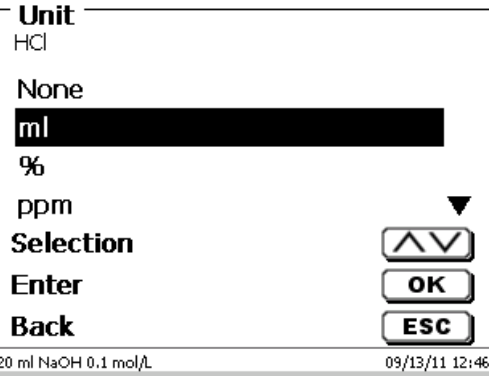

### <span id="page-174-1"></span>**Fig. 95**

Once the selection made (e.g. «**%**»), the unit will also be displayed as piece of information [\(Fig. 96\)](#page-174-2).

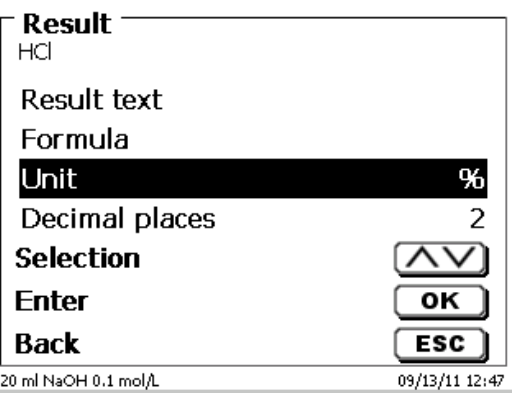

#### <span id="page-174-2"></span>**Fig. 96**

By pressing the «**INS**» (Insert) key on the external keyboard, you can also add new units.

#### **4.6.3.4 Formulae for the Preparation of Solutions**

A selection of special calculation formulae is available for the Prepare Solutions mode.

The appropriate calculation formula is selected on the «**Formula Selection**» submenu [\(Fig. 97\)](#page-175-0).

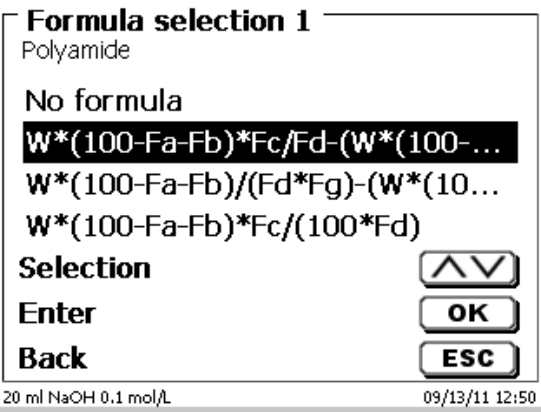

#### <span id="page-175-0"></span>**Fig. 97**

A selection of 3 different calculation formulae is available:

# **W\*(100-Fa-Fb)\*Fc/Fd - W\*(100-Fb)/(100\*Fe) +Ff W\*(100-Fa-Fb)\*(Fd/Fg) - W\*(100-Fb)/(100\*Fg) +Ff W\*(100-Fa-Fb)\*Fc/(100\*Fd)**

Meaning of the individual factors:

- W: Weight of the sample in g
- Fa: Soluble foreign-matters portion in %
- Fb: insoluble foreign-matter portion in %
- Fc: Conversion factor for it unit

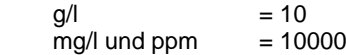

- g/100 ml = 1
	- $= 1$
- Fd: Target concentration of the solution to be prepared in g/l, mg/l (ppm), g/100 ml, or %
- Fe: Specific weight of the weighed-in sample in g/cm<sup>3</sup>
- Ff: Volume correction in ml. this volume correction is the required surplus dosage for compensating the volume contraction and the specific-weight difference between the sample weight and the solvent (please observe the note on volume correction)
- Fg: Specific weight of the solvent used in g/cm<sup>3</sup>

#### **Note on volume correction:**

The user has to decide on a case-by-case basis whether a volume correction is necessary and according to which procedure this correction is to be performed. As a rule, this volume correction may be omitted in the case of solutions with very low percentages of diluted substance.

#### **4.6.3.5 Decimal digits**

To conclude, it is possible to determine the number of decimal digits from 0 - 6. The standard setting is 2 [\(Fig. 98\)](#page-176-0).

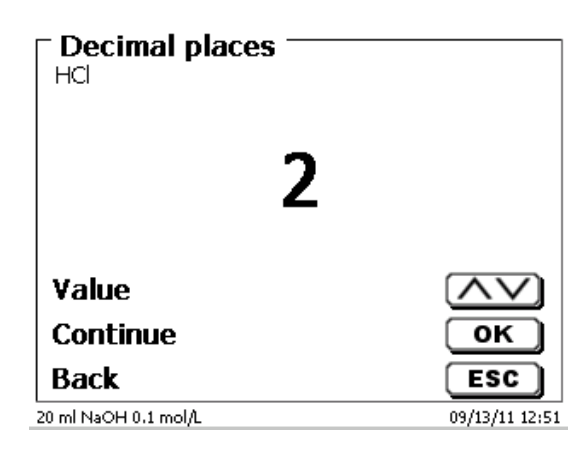

### <span id="page-176-0"></span>**Fig. 98**

#### **4.6.3.6 Statistics**

The mean value and relative standard deviation can be automatically calculated and documented by using the statistics [\(Fig. 99\)](#page-176-1).

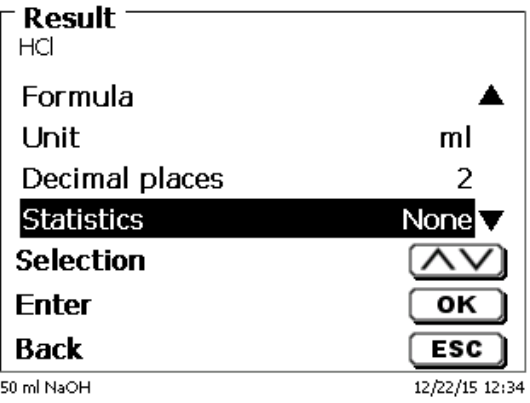

#### <span id="page-176-1"></span>**Fig. 99**

<span id="page-176-2"></span>The calculation of the mean value is already possible from 2 individual values, the calculation of the relative standard deviation is only possible from 3 single values [\(Fig. 100\)](#page-176-2). The maximum quantity is 10.

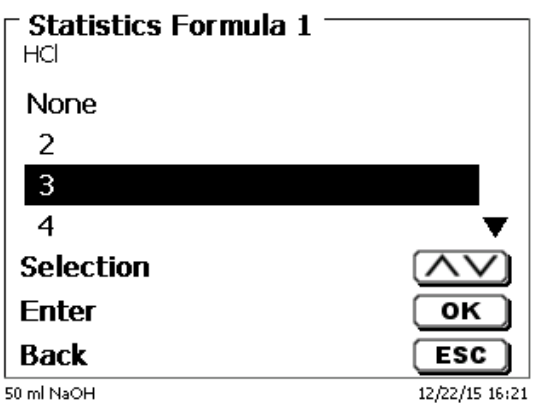

The mean value and relative standard deviation (RSD) are shown directly on the display [\(Fig. 101\)](#page-177-1).

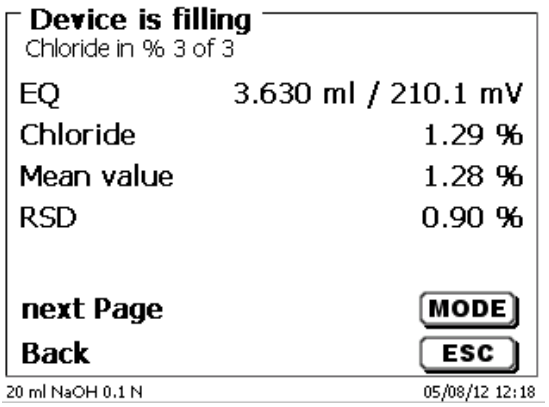

### <span id="page-177-1"></span>**Fig. 101**

#### <span id="page-177-0"></span>**4.6.3.7 Global Memories**

Results of titrations can be written into one of the 50 global memories (M01 - M50) for additional calculations [\(Fig. 102\)](#page-177-2).

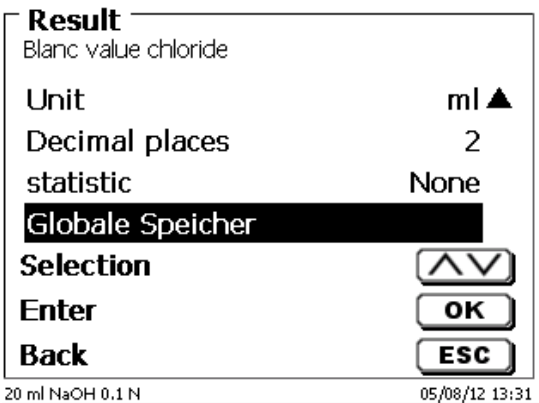

#### <span id="page-177-2"></span>**Fig. 102**

The mean value is written into the global memory when the statistic is switched on. You enter the submenu with <**ENTER**>/<**OK**>. If a global memory has not been created, a memory can be created by using the insert key <**Ins**>. The titrator proposes a memory name, such as **M01** (M01 - M50). The name of the memory can be changed in reference to the application [\(Fig. 103\)](#page-177-3). This simplifies later the allocation of the global memory in another method.

<span id="page-177-3"></span>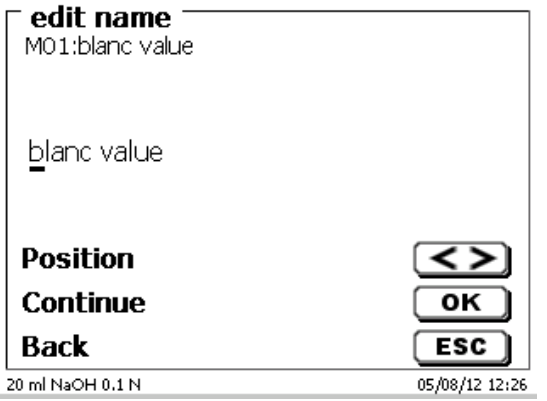

**Example**: The blank value of a chloride titration is defined with the support of an extra method. The result in ml is thereby automatically written into global memory M01 by using the name "Blanc value" [\(Fig. 104\)](#page-178-0). The blank value is then automatically deducted from the titrant consumption within the chloride method.

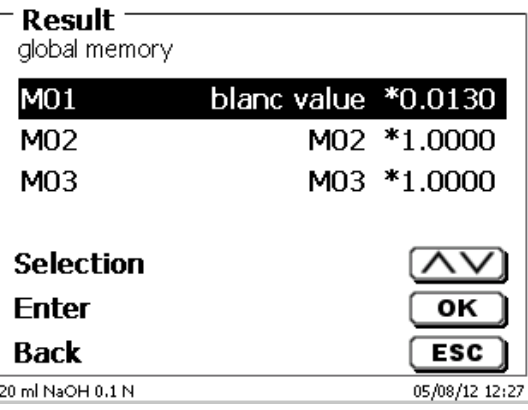

### <span id="page-178-0"></span>**Fig. 104**

The menu for the global memory can always be accessed by pressing <**Shift**> or via system settings. The name or values can be changed by using <**EDIT**> and have the methods shown that are used in the global memories [\(Fig. 105\)](#page-178-1).

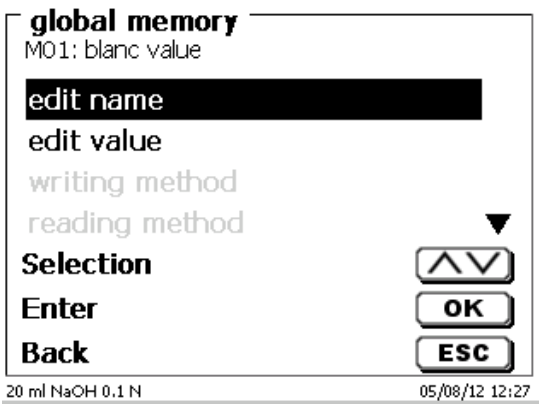

#### <span id="page-178-1"></span>**Fig. 105**

#### **4.6.4 Formula Editor**

The formula editor is intended to complement the existing standard formulas. The standard formulas are loaded and can then be modified. The original standard formula itself is never changed.

### **4.6.4.1 Start and Work with the Formula Editor**

<span id="page-178-2"></span>With <EDIT> you are going to «**Edit method**», «**New method**» or «**Default methods**» and select then «**Result**» [\(Fig. 106\)](#page-178-2).

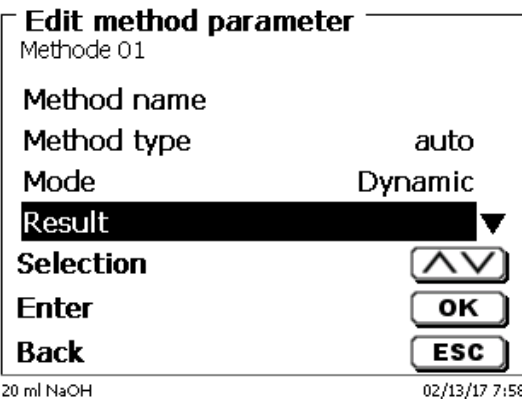

Confirm the selection «**Result**» with <**ENTER**>/<**OK**> [\(Fig. 107\)](#page-179-0):

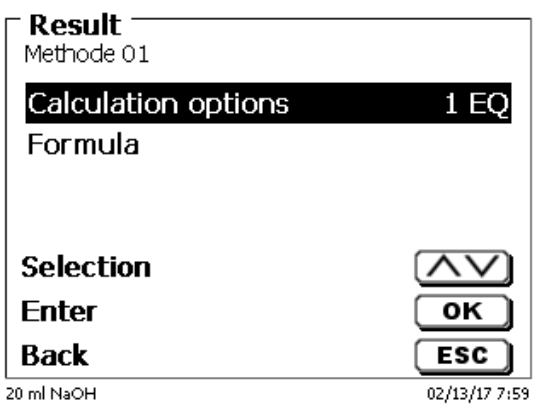

### <span id="page-179-0"></span>**Fig. 107**

Select "Formula" with <**ENTER**>/<**OK**> [\(Fig. 108\)](#page-179-1).

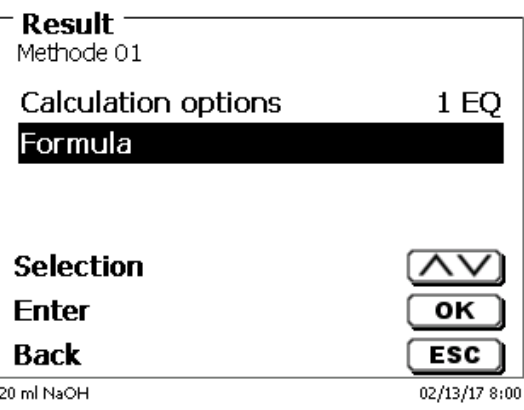

### <span id="page-179-1"></span>**Fig. 108**

<span id="page-179-2"></span>The following selection appears [\(Fig. 109\)](#page-179-2).

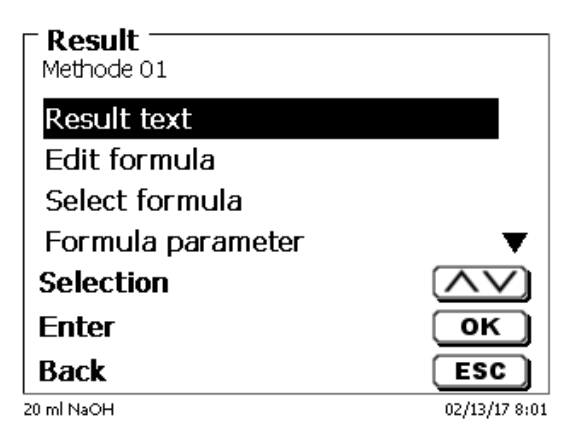
You can select the existing methods with <↓> and <↑> and confirm the selection with <**ENTER**>/<**OK**> [\(Fig. 110\)](#page-180-0).

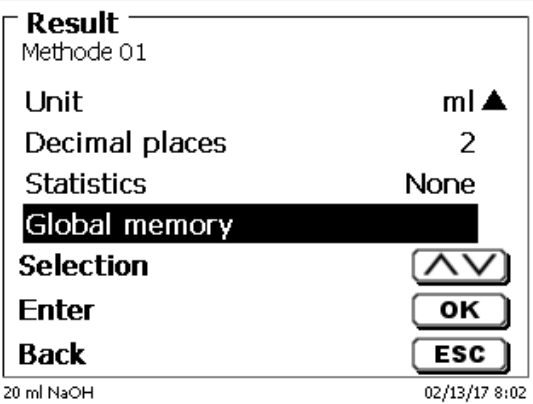

# <span id="page-180-0"></span>**Fig. 110**

«**Result text**», «**Select fomula**», «**Formula parameter**», «**Unit**», «**Decimal places**», «**Statistics**» and «**Global memory**» don´t differ from previous versions.

New is the menu item «**Edit formula**»!

If you select «**Edit formula**» and confirm it with <**ENTER**>/<**OK**> the currently selected formula is displayed [\(Fig. 117\)](#page-183-0).

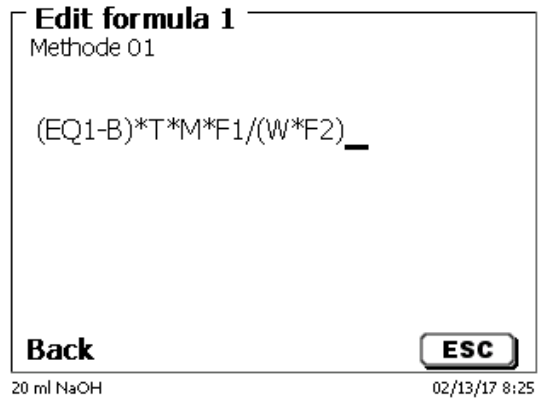

#### **Fig. 111**

The formula **(EQ1-B)\*T\*M\*F1/W\*F2)** can now be changed and confirmed with <**ENTER**>/<**OK**> after the change. If you leave the editor with <ESC> the formula remains unchanged.

<span id="page-180-1"></span>You can use the backspace key  $\leftarrow$  to delete the formula characters from the end [\(Fig. 112\)](#page-180-1) or use the curser left and right keys to select the locations and then use the **<DELETE>** key to delete the selected formula character or a value [\(Fig. 113](#page-181-0) and [Fig. 114\)](#page-181-1).

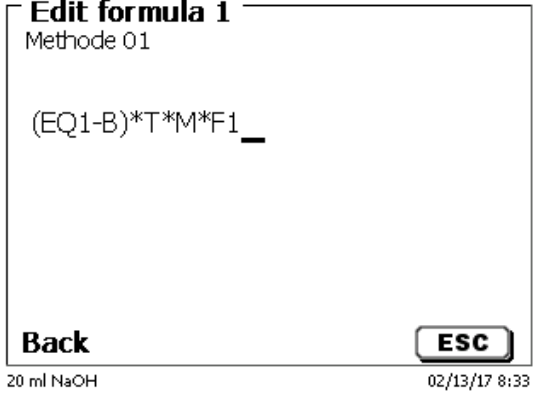

# <span id="page-181-0"></span>**Fig. 113**

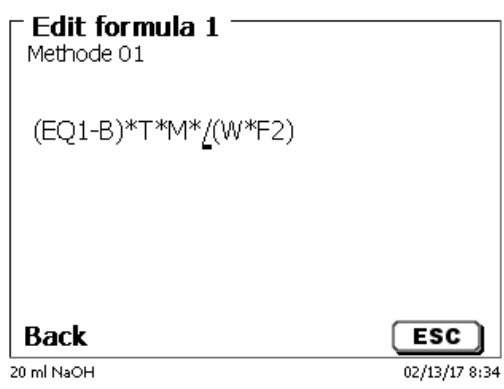

## <span id="page-181-1"></span>**Fig. 114**

Instead of the formula character **F1** you can now use e.g. directly enter a numeric value [\(Fig. 115\)](#page-181-2).

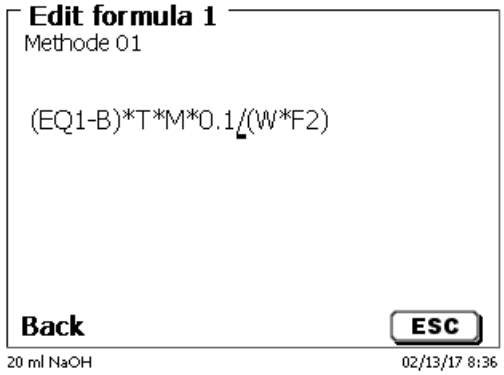

## <span id="page-181-2"></span>**Fig. 115**

<span id="page-181-3"></span>The decimal point of the numeric value can be entered as a point or a comma. Press <**ENTER**>/<**OK**> to leave the editor. The formula is automatically saved. Under «**Formula parameter**», the values can be entered as before [\(Fig. 116\)](#page-181-3).

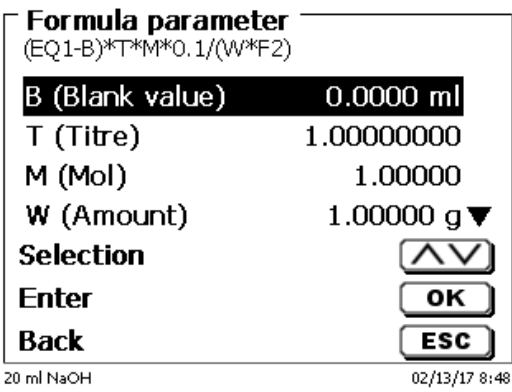

## **4.6.4.2 Applicable Formula Characters, Arithmetic Operations and Values**

The following arithmetic operations can be used:

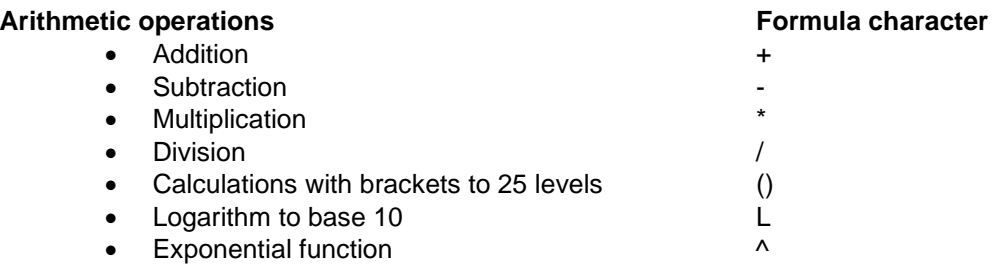

The following formula characters are available:

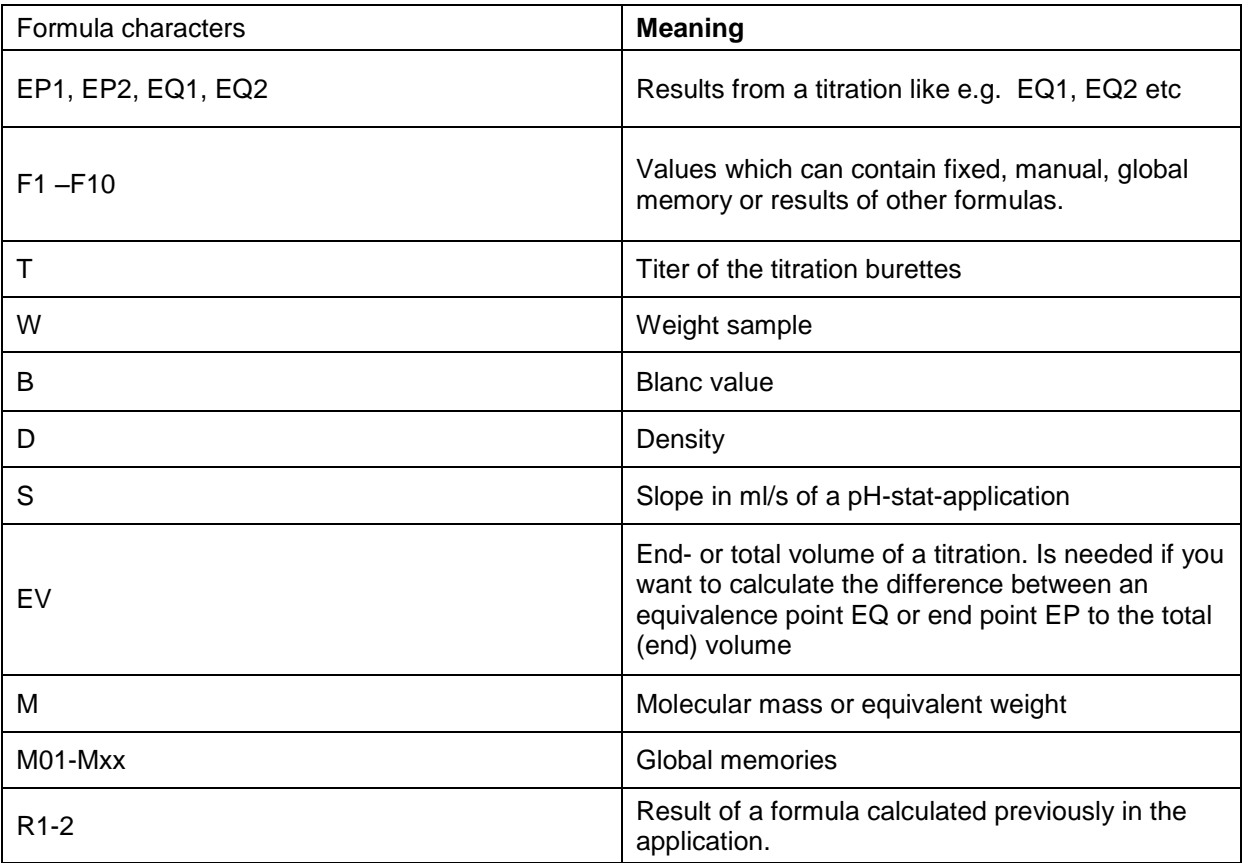

If a global memory Mxx is used, which is not created, this is created automatically and assigned the default value 1.

Only results of the preceding formulas can be used. This is checked in the syntax check.

# **4.6.4.3 Syntax check**

The syntax check is performed each time the formula is saved by the formula editor.

It is checked,

- whether the number of opening brackets is equal to that of the closing ones.
- whether the entered variables and calculation operations are allowed.

<span id="page-183-0"></span>If an error occurs in the syntax, an error message is displayed [\(Fig. 117](#page-183-0) and [Fig. 118\)](#page-183-1).

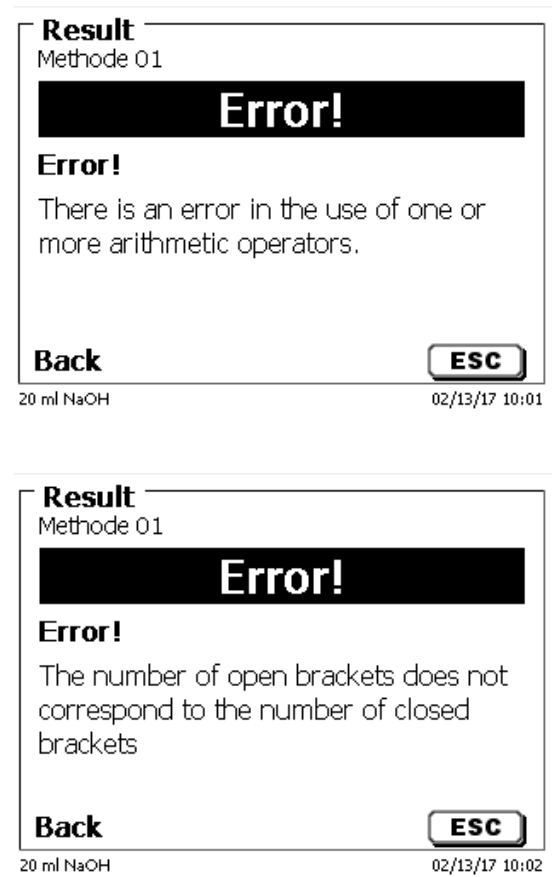

20 ml NaOH

<span id="page-183-1"></span>**Fig. 118**

#### **4.6.5 Titration parameters**

The «**Titration parameter**» submenu is used to determine the actual parameters of the method [\(Fig. 119](#page-184-0) and [Fig. 120\)](#page-184-1).

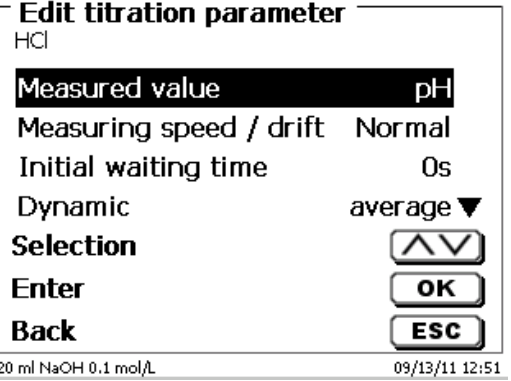

#### <span id="page-184-0"></span>**Fig. 119**

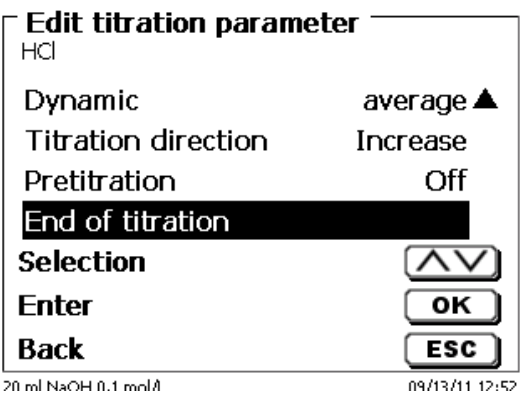

#### <span id="page-184-1"></span>**Fig. 120**

#### **4.6.5.1 Generally applicable titration parameters**

Depending on the titration mode (dynamic, linear, End-Point titration, Dead-Stop titration and pH-Stat titration), it is possible to enter a variety of parameters.

The following parameters are valid for all automatic titration modes:

- $\bullet$  Measured value (pH, mV,  $\mu$ A)
- Measurement speed
- Initial waiting time
- Pre-titration
- Titration end

<span id="page-184-2"></span>The measurement speed and the titration end differ again as a function of the respective titration mode. The «**Measured value**» is the first selection to be made, e.g. «pH (A)» [\(Fig. 121\)](#page-184-2).

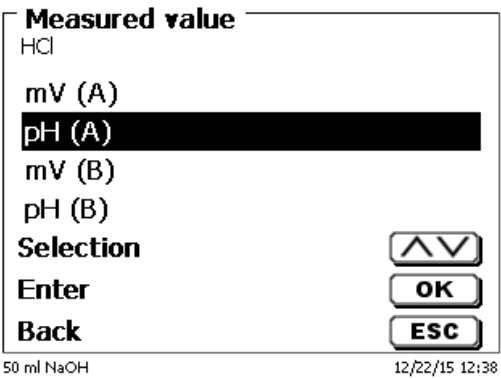

The selected measured value is displayed for information [\(Fig. 122\)](#page-185-0).

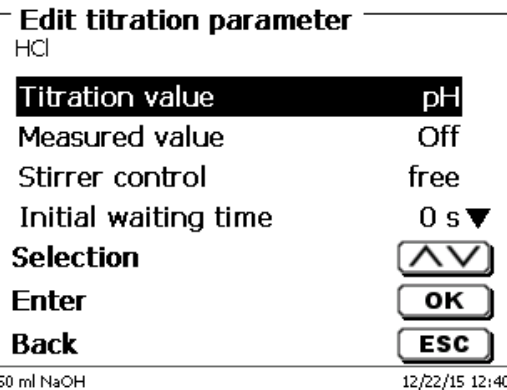

#### <span id="page-185-0"></span>**Fig. 122**

«**Measuring speed**» or drift will determine the span of time after which the measured value will be accepted following a titration step [\(Fig. 123\)](#page-185-1).

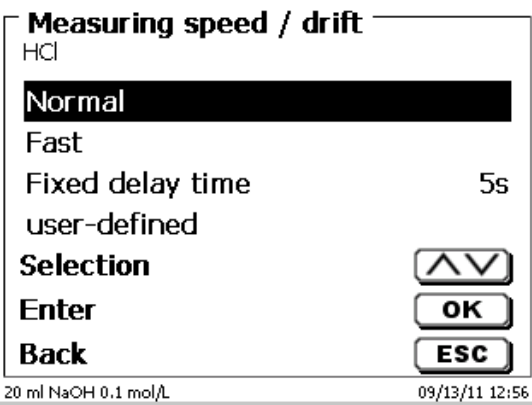

#### <span id="page-185-1"></span>**Fig. 123**

Drift-controlled acceptance of the measured value in terms of mV/min is set by selecting «**norma**l», «**fast**» or «**user-defined**» [\(Fig. 124\)](#page-186-0).

The drift values at predefined in terms of in mV/min for **normal** and **fast** drift:

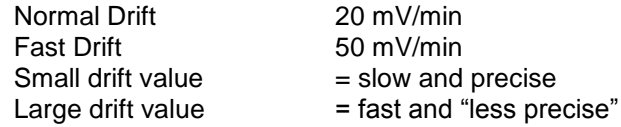

The following parameter selection can be made for **user-defined** drift setting:

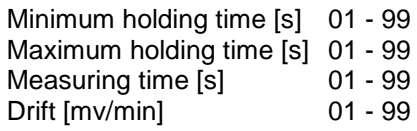

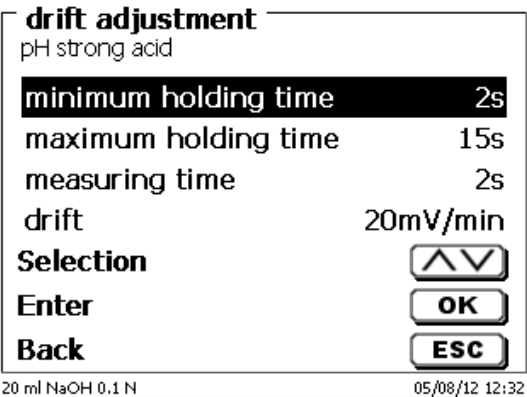

#### <span id="page-186-0"></span>**Fig. 124**

If normal or fast drift was selected before, the values will be defaulted for user-defined drift. In the present case, for instance, 20 mV for normal drift: [\(Fig. 125\)](#page-186-1).

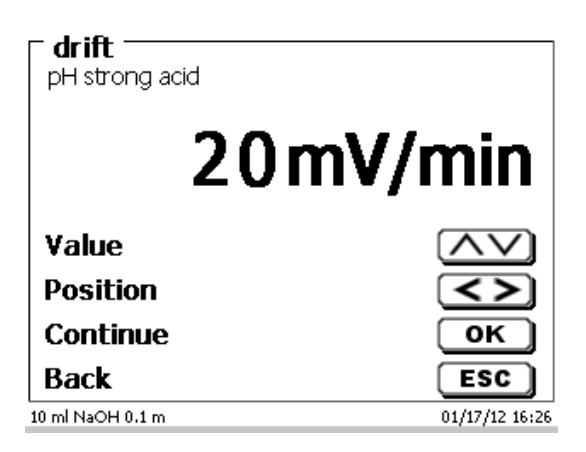

#### <span id="page-186-1"></span>**Fig. 125**

Drift-controlled acceptance of the measured value is used in most applications.

However, there are applications in which the setting of a fixed holding time for measured value acceptance following the titration step is recommendable. Examples hereof include titrations in non-aqueous media. In the case of Dead-Stop titration no holding time other than the fixed one can be selected. The fixed delay time can be set between 0 and 999 seconds [\(Fig. 126\)](#page-186-2).

<span id="page-186-2"></span>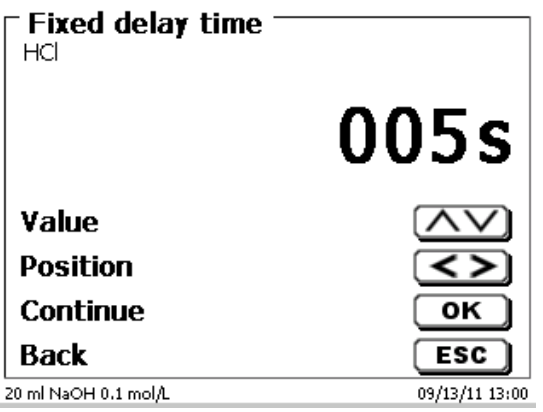

After the start of titration, it makes frequently sense to have the sample stirred over a defined period of time, for instance, to allow for the sample to be dissolved. The waiting time to be observed prior to the first addition of titration solution can be set using the <**Initial waiting time**> item. The initial waiting time can be set between 0 and 999 seconds [\(Fig. 127\)](#page-187-0).

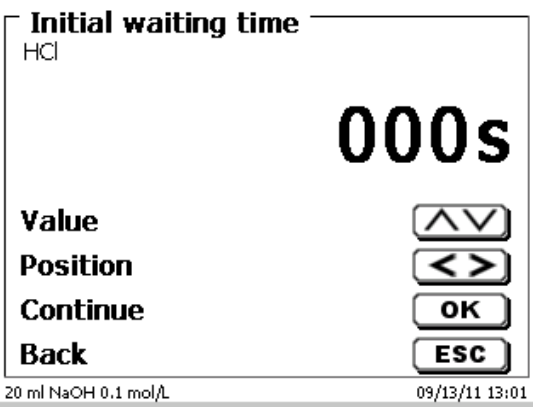

## <span id="page-187-0"></span>**Fig. 127**

#### **4.6.5.2 Dynamic control**

If dynamic control was selected, one has a selection of 3 different stages («**steep**», «**average**» and «**flat**») or «**user-defined**» dynamic parameters[\(Fig. 128\)](#page-187-1).

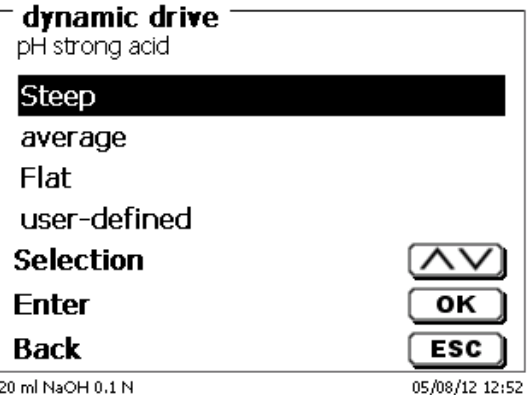

## <span id="page-187-1"></span>**Fig. 128**

On the stages, both the dynamic parameters and the minimum and maximum step sizes are defaulted

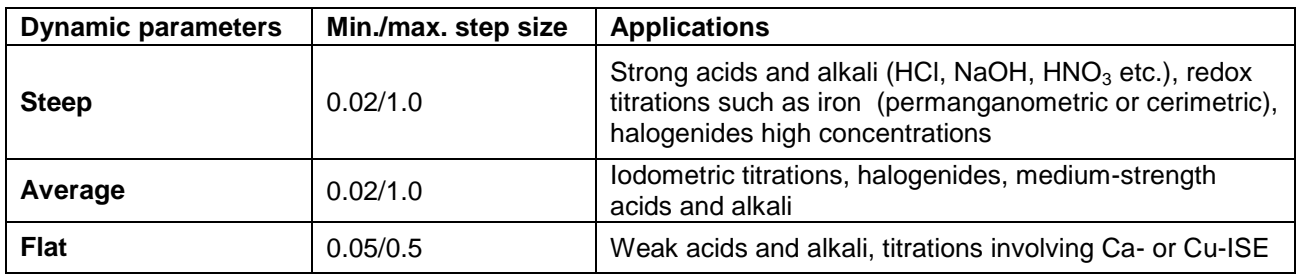

The **adjustable dynamics parameters** can be selected [\(Fig. 129\)](#page-188-0).

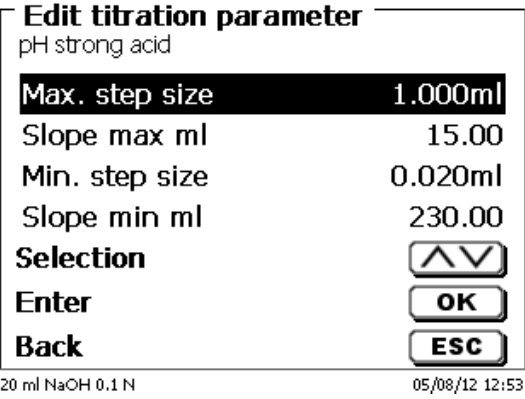

#### <span id="page-188-0"></span>**Fig. 129**

#### **4.6.5.3 Attenuation setting**

The pH or mV signal becomes essentially quieter after a specific setting period when the attenuation is switched on («**low**», «**medium**» or «**strong**») [\(Fig. 130\)](#page-188-1).

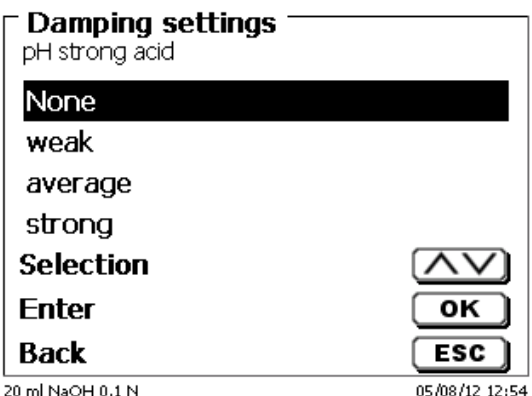

## <span id="page-188-1"></span>**Fig. 130**

A minimum waiting period should therefore also be observed for the various attenuation settings.

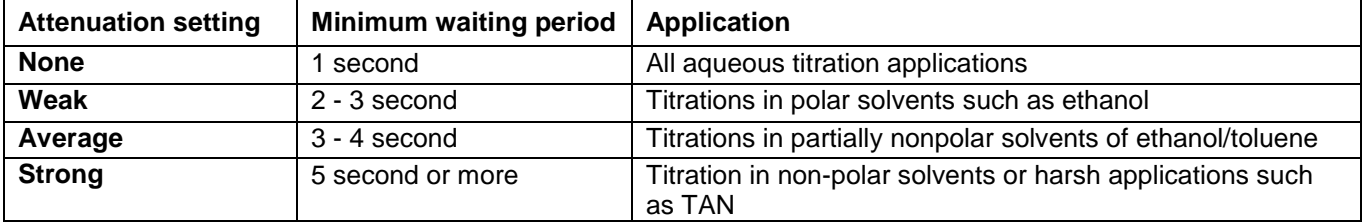

## **4.6.5.4 Linear titration**

If linear titration control was selected, you have to define the step size [\(Fig. 131\)](#page-189-0).

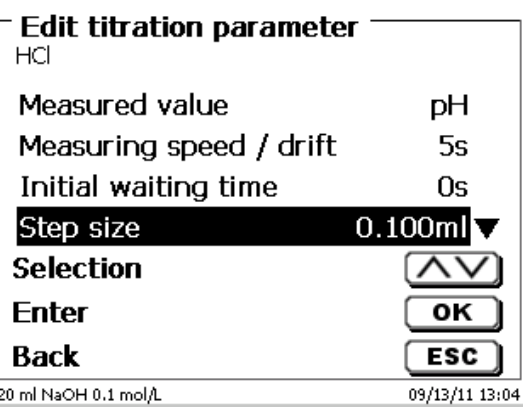

## <span id="page-189-0"></span>**Fig. 131**

Linear step size can be set from 0.0005 to 5.000 ml [\(Fig. 132\)](#page-189-1)

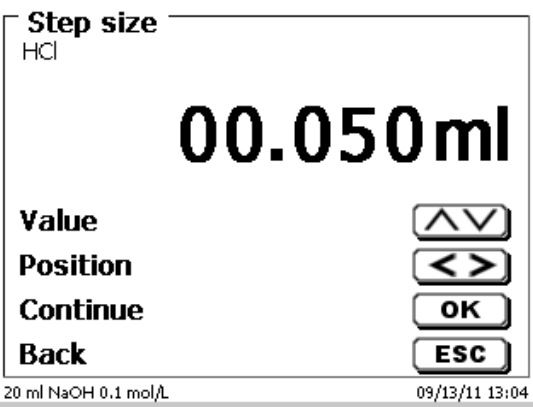

#### <span id="page-189-1"></span>**Fig. 132**

Linear step width can also be set for End-Point titration (pH, mV and Dead-Stop). In this type of titration, linear step width is used after the first continuous titration stage.

#### **4.6.5.5 Titration direction**

The titration direction can be set to «**increase**» or «**decrease**» [\(Fig. 133\)](#page-189-2).

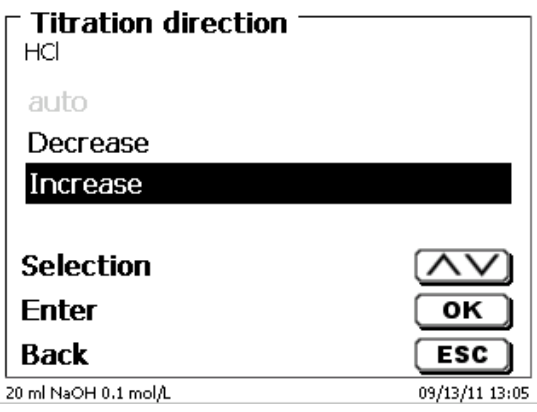

# <span id="page-189-2"></span>**Fig. 133**

Example:

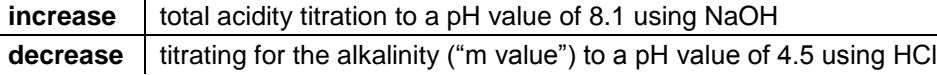

#### **4.6.5.6 Pretitration**

If the titration agent consumption is roughly known, you can set a pretitration volume. In this process, a defined volume is dosed (= pretitrated) following the initial waiting time. After the addition of the pretitration volume, another defined span of time is observed as the waiting time before the next titration step is added. The pretitration volume is automatically added to the titration agent consumption. The pretitration volume can be set from 0.000 and 99.999 ml, the possible range for setting the waiting time following pretitration is between 0 and 999 seconds [\(Fig. 134\)](#page-190-0).

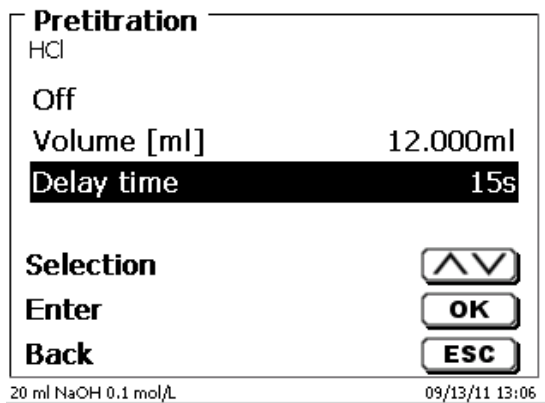

#### <span id="page-190-0"></span>**Fig. 134**

#### **4.6.5.7 Titration end**

The end of a titration [\(Fig. 135\)](#page-190-1) is reached, and the result will be calculated as soon as, if

- the defined «**End value**» pH, mV µA value has been reached
- the criteria (steep, flat, «**slope value**») have been met for one turning point (EQ1) or two turning points (EQ2) in the case of a linear or dynamic titration
- the predefined value ml has been reached («**Maximum titration volume**»)
- or if the titration was terminated manually by operating the <**Stop**> key.

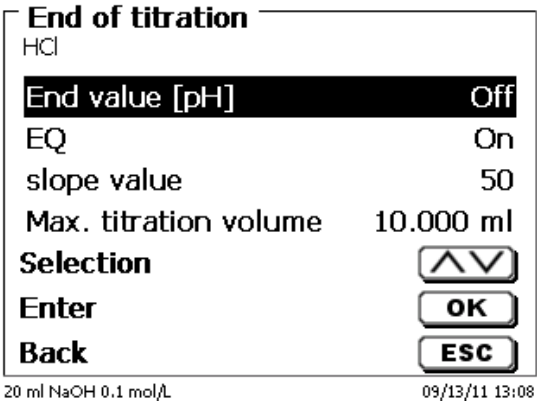

#### <span id="page-190-1"></span>**Fig. 135**

It is also possible to switch off the criteria for the end value for pH and mV [\(Fig. 136\)](#page-191-0).

This value cannot be switched off in the case of a µA (Dead-Stop) titration!

The possible pH end value input ranges from 0.000 to 14.000.

The possible mV end value ranges from - 2000 to + 2000.

The range of the  $\mu$ A input can be selected between 0.0 and 100.0.

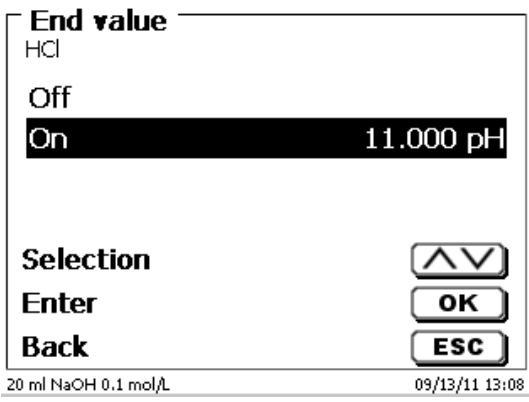

#### <span id="page-191-0"></span>**Fig. 136**

Automatic detection of the equivalence point (EQ) can be switched on and off for linear or dynamic titration [\(Fig. 137\)](#page-191-1).

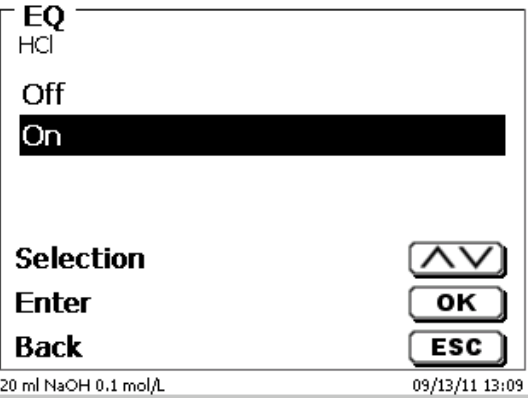

#### <span id="page-191-1"></span>**Fig. 137**

If automatic EQ detection is off, titration will continue to the predefined end value in mV or pH or to the maximum ml value, respectively. Nevertheless, it is possible to calculate the EQ subsequently on the basis of the recorded measurement data.

If EQ detection is activated, you can define the slope value for the EQ [\(Fig. 138\)](#page-191-2).

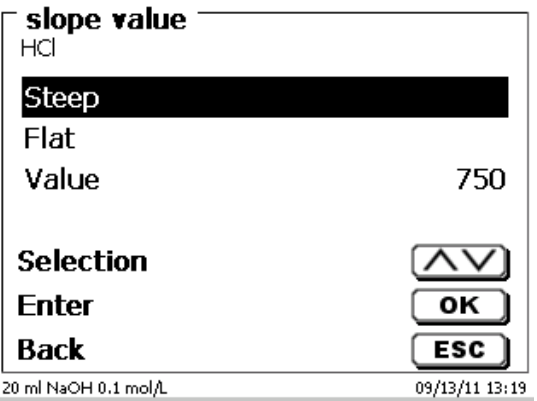

## <span id="page-191-2"></span>**Fig. 138**

The determination of the equivalence point (EQ) is done on the basis of the maximum of the first derivation (red curve) of the measurement data. The slope value (dmv/dml) can be read on the printout. It is put between brackets to the right of the EQ value.

Setting of the «**maximum titration volume**» [\(Fig. 139\)](#page-192-0) should always make sense.

It also serves as a safety criteria to prevent excessive titration, i.e. a possible overflow of the titration vessel. The maximum titration volume can be set between 1.000 and 999.999 ml:

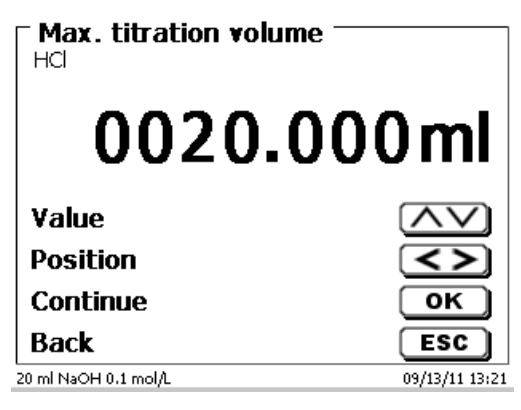

#### <span id="page-192-0"></span>**Fig. 139**

## **4.6.6 "End-Point titration" and "Dead-Stop titration" titration parameters**

When working with End-Point titration, there are some differences in context with linear and dynamic equivalence-point titration.

As was already described in  $\Box$  [4.6.2.3,](#page-166-0) End-Point titration, in a first stage, proceeds by continuously dosing until a specific Delta value («**Delta endpoint**») at a distance from the set end value is reached. The dosing speed of this first stage can be set in terms of % on the «**Dosing parameters**» menu. Subsequently, titration continues in a drift-controlled manner or with a fixed holding time with a linear step width between the Delta value and the end value. As soon as the end value has been reached, a defined waiting time is observed. If the end value is fallen short of, one or more than one additional titration step(s) is/are added until the end value has become stable. The waiting time at the end is referred to as «**endpoint delay**».

In the case of an End-Point titration for two endpoints, it is possible to set both of the endpoints with different Delta values and End-Point delays [\(Fig. 140](#page-192-1) and [Fig. 141\)](#page-192-2).

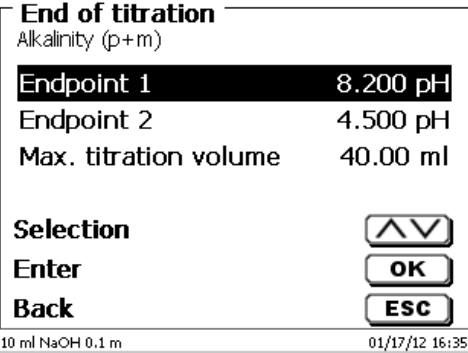

<span id="page-192-2"></span><span id="page-192-1"></span>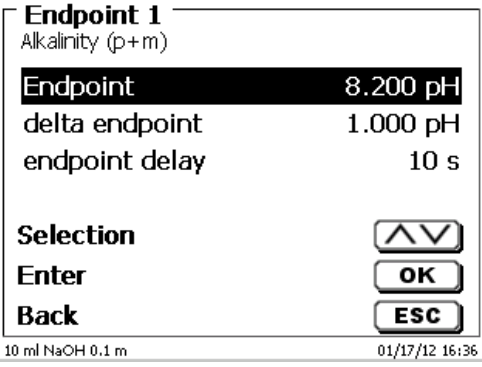

#### **Dead-Stop Titration and Polarization voltage**

Polarisation voltage in mV can only be set for Dead-Stop titration [\(Fig. 142\)](#page-193-0).

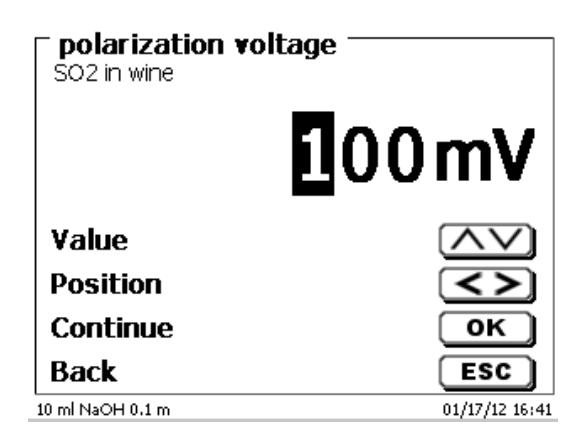

## <span id="page-193-0"></span>**Fig. 142**

The values can be set between 40 and 220 m. The pre-setting is 100 mV.

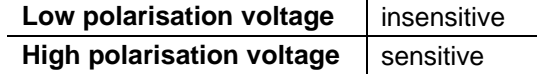

#### **4.6.7 Titration parameter pH-Stat Titration**

Explanatory Notes for the pH-Stat titration, see also  $\Box$  [4.6.2.4.](#page-166-1)

The titration parameters for the first Level (titration level) are already described in detail in the endpoint titration. The other settings for the pH-Stat titration are carried out in the sub-menu «**End of titration/Measuring settings**» [\(Fig. 143](#page-193-1) and [Fig. 144\)](#page-193-2).

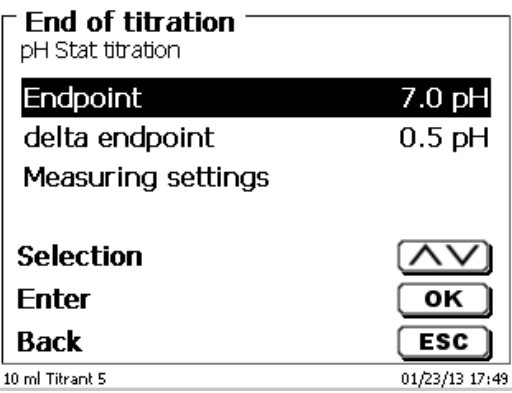

<span id="page-193-2"></span><span id="page-193-1"></span>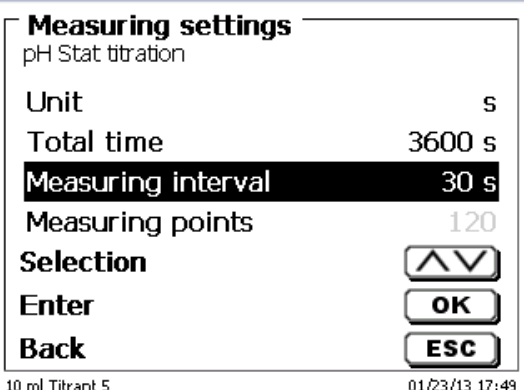

Depending on the application and duration, the time unit is defined in second, minute or hour [\(Fig. 145\)](#page-194-0).

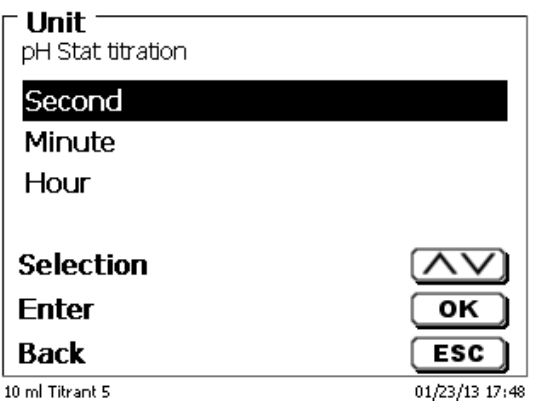

## <span id="page-194-0"></span>**Fig. 145**

For example, measurements up to 2 hours can be entered in seconds [\(Fig. 146\)](#page-194-1).

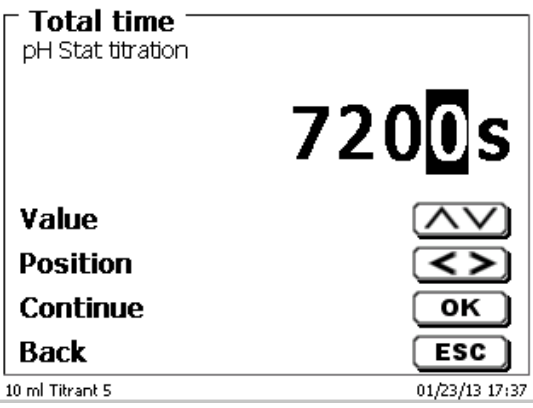

# <span id="page-194-1"></span>**Fig. 146**

With a measuring interval of 60 seconds, that would be a total of 120 readings. Up to 1000 measuring points can be recorded for a pH-Stat titration [\(Fig. 147\)](#page-194-2).

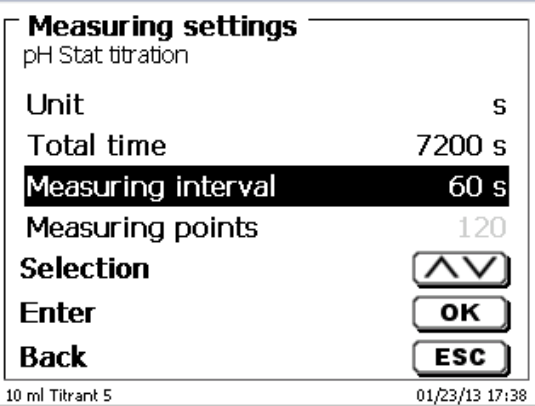

# <span id="page-194-2"></span>**Fig. 147**

Even if the measuring interval is set to 60 seconds, or 5 hours, the pH value is still maintained constant over the entire period. The number of measured values does not affect the titration control.

#### **Determination of Enzyme Activity**

The enzyme activity is a measurement of the number of substrate molecules, which converts an enzyme per second. The H<sup>+</sup> ions produced during the reaction are thereby titrated with the NaOH solution. Then the slope formula is selected to calculate the slope in ml/s [\(Fig. 148\)](#page-195-0).

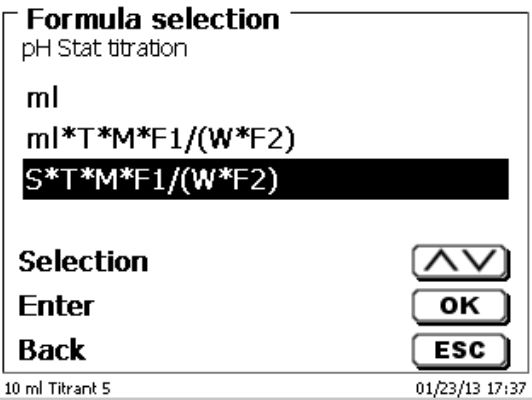

#### <span id="page-195-0"></span>**Fig. 148**

The evaluation window (Fig. [152\)](#page-196-0) can be used to calculate the slope by entering the start time and duration (Time period) [\(Fig. 149](#page-195-1) and [Fig. 150\)](#page-195-2).

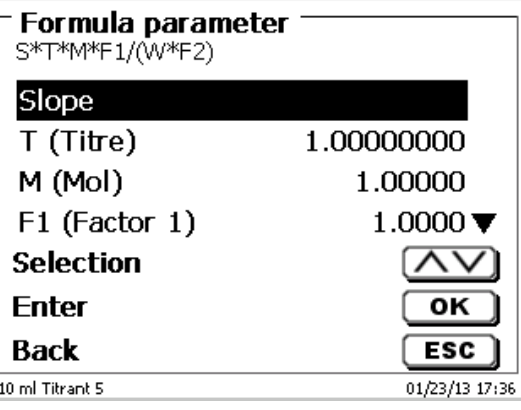

<span id="page-195-1"></span>**Fig. 149**

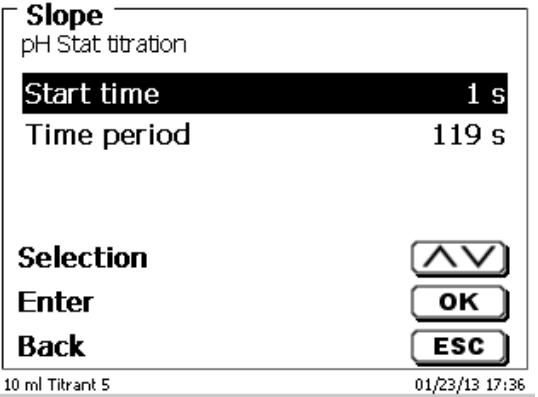

# <span id="page-195-2"></span>**Fig. 150**

**1** The start time and the time period are set automatically during parameterization of the total duration.

It is possible to enter a different start time and time period [\(Fig. 151\)](#page-196-1). However, no time period > can be entered as the total time. If it is necessary to increase the Start time, the Time period must also be changed.

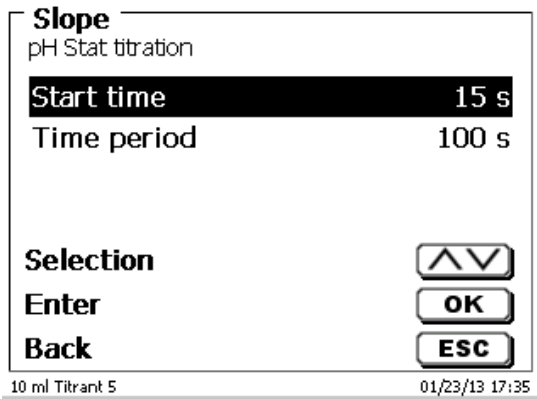

# <span id="page-196-1"></span>**Fig. 151**

<span id="page-196-0"></span>The start time always begins when the desired pH is reached. If, for example, the target pH is reached after 25 seconds, and the start time is 15 seconds, the evaluation begins at 40 seconds.

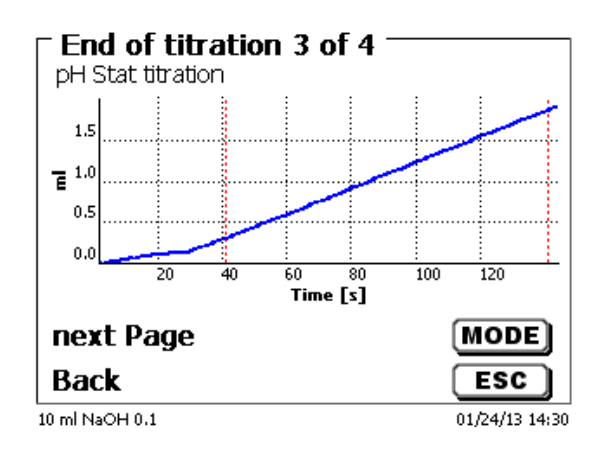

#### **4.6.8 Dosing parameter**

The dosing parameters (dosing speed, filling speed and max. dosing/titration volume) are determined for each method. This applies to all types of methods such as manual and automatic titration, dosing and Solution Preparation [\(Fig. 153](#page-197-0) and [Fig. 154\)](#page-197-1).

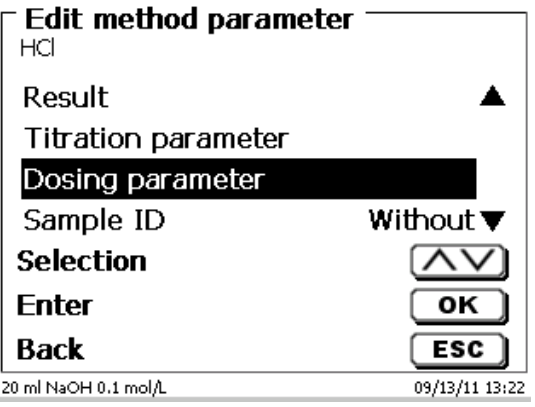

#### <span id="page-197-0"></span>**Fig. 153**

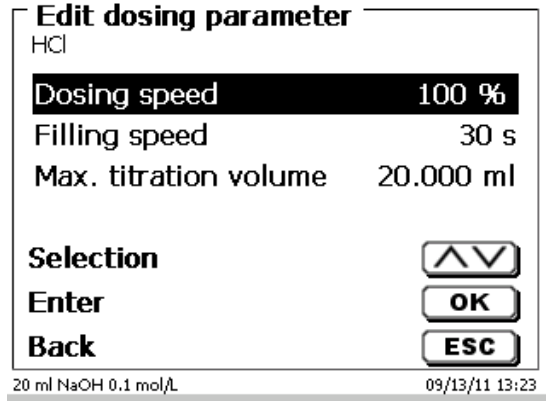

#### <span id="page-197-1"></span>**Fig. 154**

The dosing speed can be set in % from 1 to 100 %. 100 % is the maximum dosing speed:

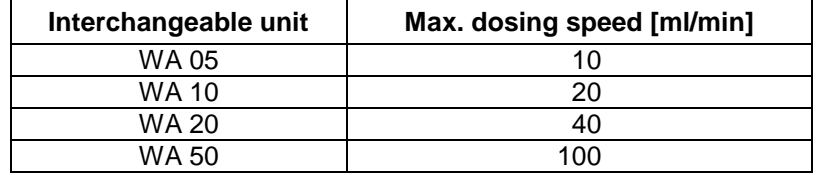

The filling speed can be set in terms of seconds from 20 to 240.

The standard setting of this value is 30 seconds.

For diluted aqueous solutions the filling speed can be six to 20 seconds. For non-aqueous solutions the filling speed should be set to the 30 seconds. In the case of highly viscous solutions such as concentrated sulphuric acid the filling speed should be further reduced down to 40 - 60 seconds.

Depending on the method type, the (maximum) the living volume or titration volume can be set to 999.999 or even 9999.999.

The following filling options can be set for the dosing mode [\(Fig. 155\)](#page-198-0):

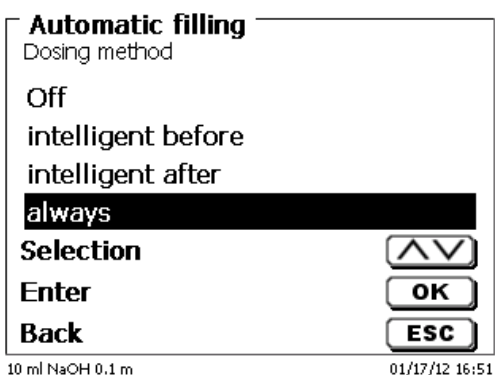

#### <span id="page-198-0"></span>**Fig. 155**

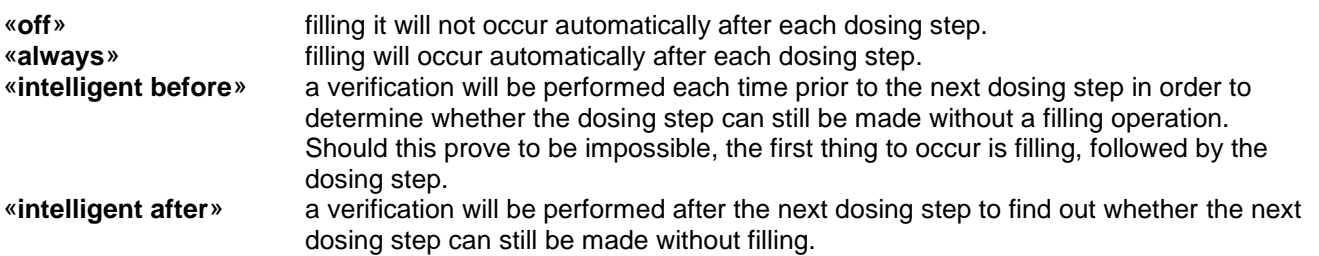

#### **4.6.9 Sample identification**

In the manual titration and in the preparation of solutions it is possible to input a sample identification [\(Fig. 156\)](#page-198-1). The possible input includes **manual**, **automatic** or **no** sample description at all.

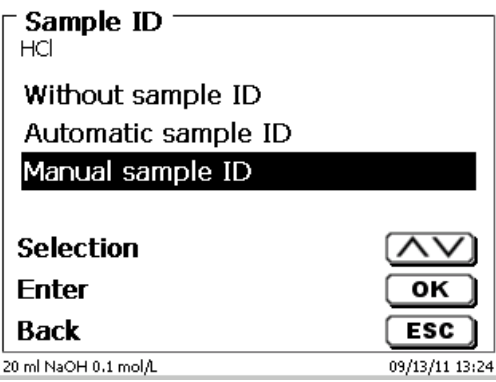

#### <span id="page-198-1"></span>**Fig. 156**

For a sample description of the «**manual**», a prompt for the sample description will always be displayed at the start of the method (See also **Q** [3.6](#page-151-0) [Main Menu\)](#page-151-0).

For an «**automatic**» sample description there will be selected a master description (e.g. [Fig. 157](#page-198-2) in the current case this is water), which will then automatically be numbered starting on 01.

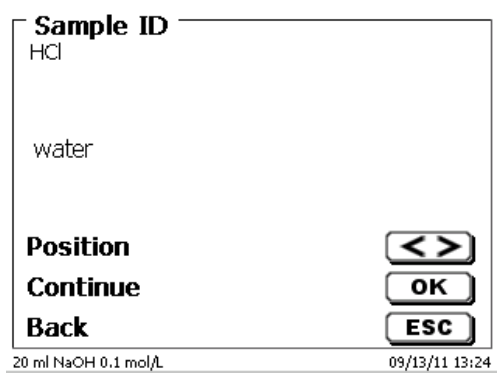

#### <span id="page-198-2"></span>**Fig. 157**

After a new power-up, numbering will resume with 01.

## **4.6.10 Documentation**

Three different format settings are available for documentation [\(Fig. 158\)](#page-199-0) on a printer or USB device: «**short**», «**standard (with curve)** » and «**GLP**» [\(Fig. 159\)](#page-199-1).

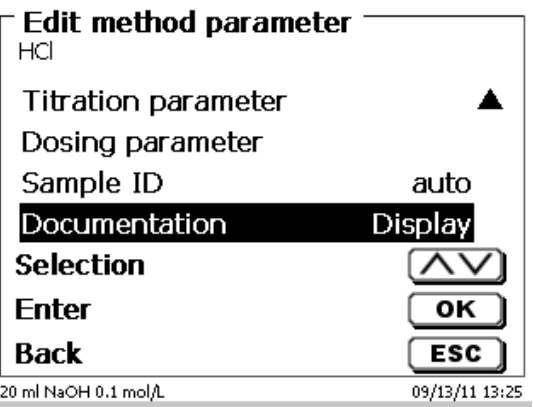

## <span id="page-199-0"></span>**Fig. 158**

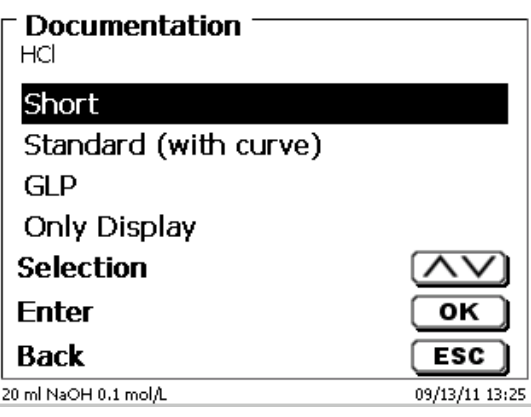

<span id="page-199-1"></span>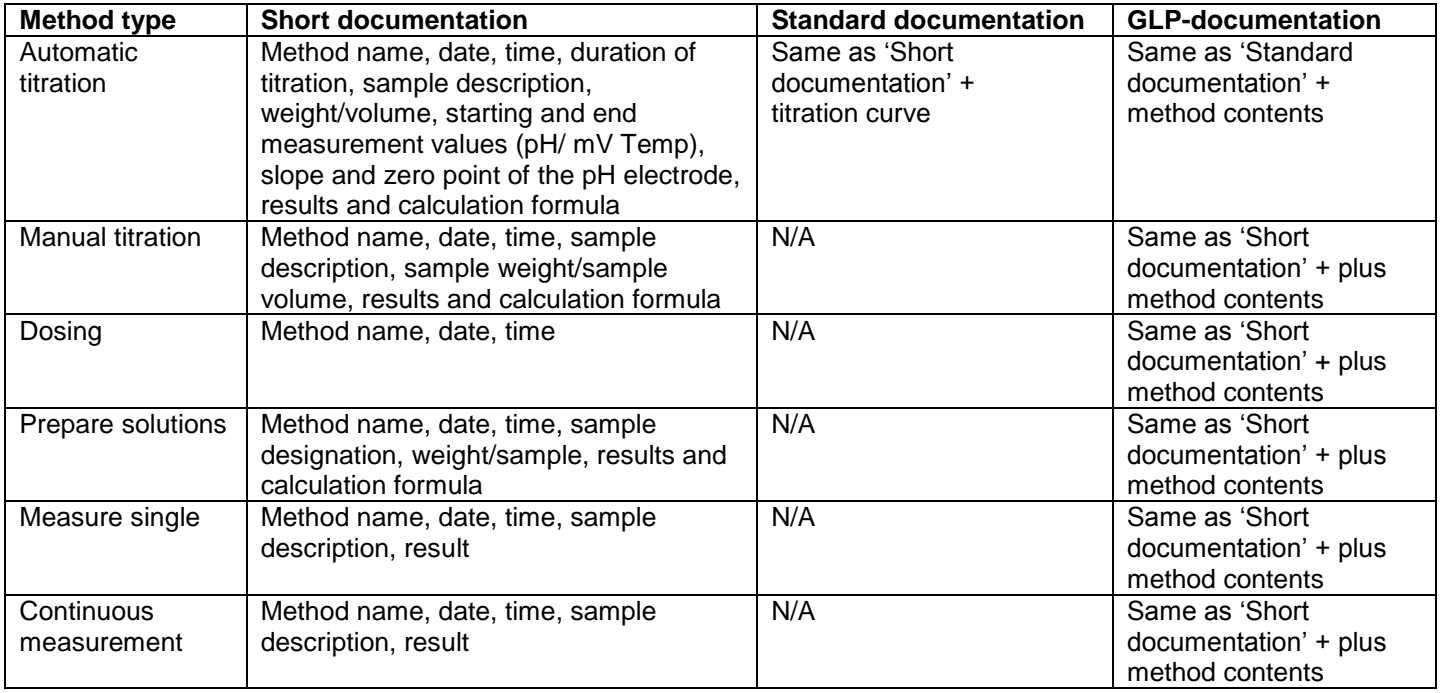

# **4.7 Measuring method**

In the measuring method [\(Fig. 160\)](#page-200-0) pH and mV values can be added individually or continuously [\(Fig. 161\)](#page-200-1).

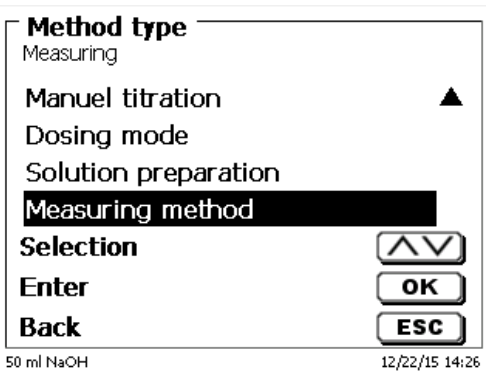

<span id="page-200-0"></span>**Fig. 160**

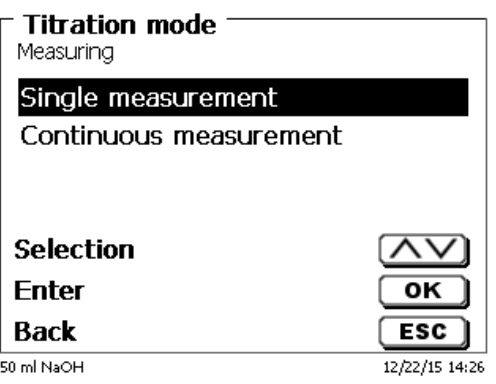

## <span id="page-200-1"></span>**Fig. 161**

<span id="page-200-2"></span>The measurement speed (drift, etc.) and the damping can be adjusted as usual [\(Fig. 162](#page-200-2) and [Fig. 163\)](#page-200-3).

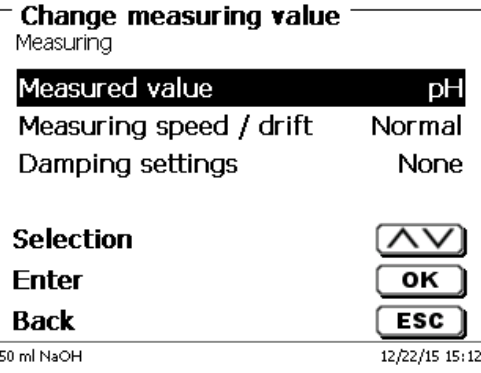

<span id="page-200-3"></span>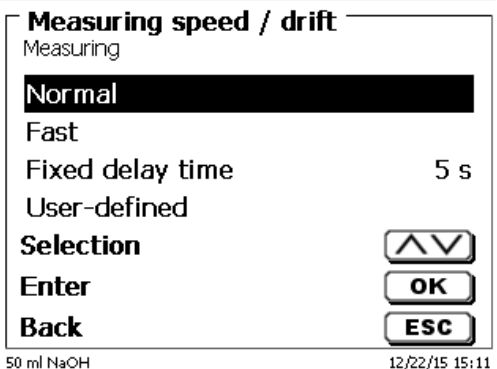

With continuous measurement the length of the measurement and the measurement frequency / number of measuring points can be additionally specifies [\(Fig. 164\)](#page-201-0).

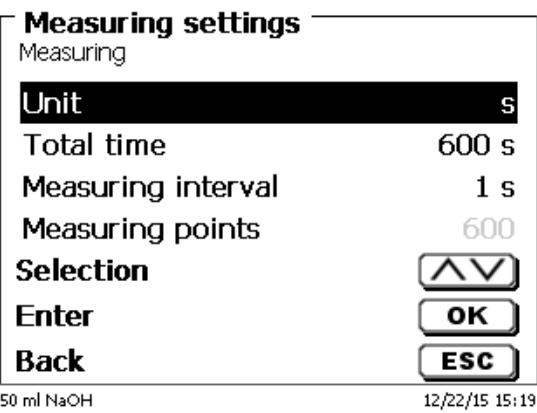

## <span id="page-201-0"></span>**Fig. 164**

The measurement curve can be followed in a graph [\(Fig. 165\)](#page-201-1). The values are stored in connected USB flash drive into a CSV file:

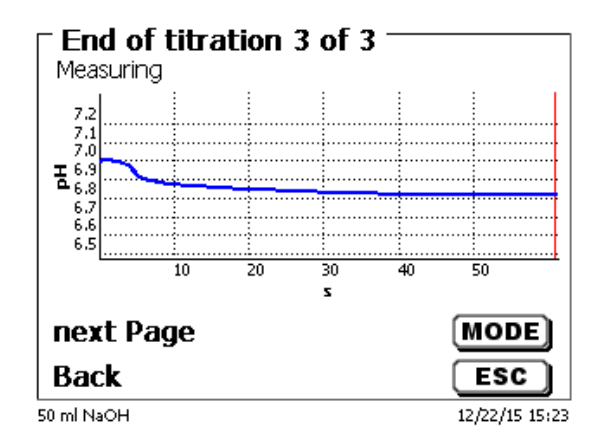

# <span id="page-201-1"></span>**Fig. 165**

<span id="page-201-2"></span>Example of the measured values for a measurement with one parameter [\(Fig. 166\)](#page-201-2).

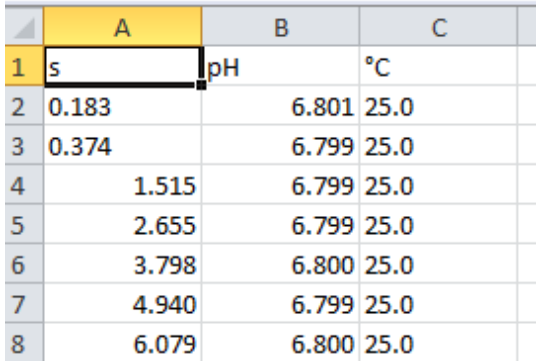

# **5 Dosing and titration with externally connected piston burettes and titrators**

# **5.1 Requirements**

From software version 1\_18\_809\_236 onwards, it is possible to carry out pre-dosing and titration with externally connected titrators and piston burettes on the TitroLine® 7000, 7750 and 7800 titrators.

The following devices can be connected to the titrator with the connection cable TZ 3094:

- TITRONIC<sup>®</sup> 300 and TitroLine<sup>®</sup> 5000 from version 2\_18\_619\_25
- TITRONIC<sup>®</sup> 500, TitroLine<sup>®</sup> 6000, 7000, 7750 and 7800 (all versions)

For the connected devices you can set the addresses from 0 to 15:

- The device addresses are set in advance and the device is switched off and on once
- It is important that different addresses are set for more than one connected device

In one method, pre-dosing can be performed with one or two connected devices:

- A titration (with pre-titration) can then be carried out with another device.
- Therefore, in one method up to three devices can be controlled externally.

T The electrodes can only be connected to the central titrator.

# **5.2 Dose with external piston burettes/titrators**

In this case, a connected T 300, iodine solution (20 ml volume) should be added and after a waiting period of 60 seconds, the titration with sodium thiosulfate should be performed on EQ with the TitoLine® 7000 titrator:

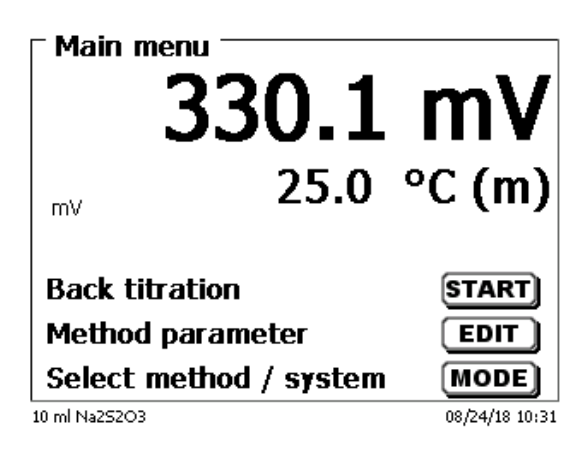

## <span id="page-202-0"></span>**Fig. 167**

<span id="page-202-1"></span>Select <**EDIT**> [\(Fig. 167\)](#page-202-0) and then confirm «**Edit method**» with <**ENTER/OK**> [\(Fig. 168\)](#page-202-1)

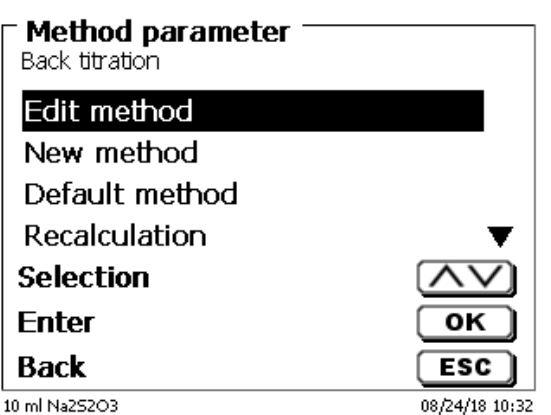

Select «**Titration parameter**» [\(Fig. 169\)](#page-203-0)

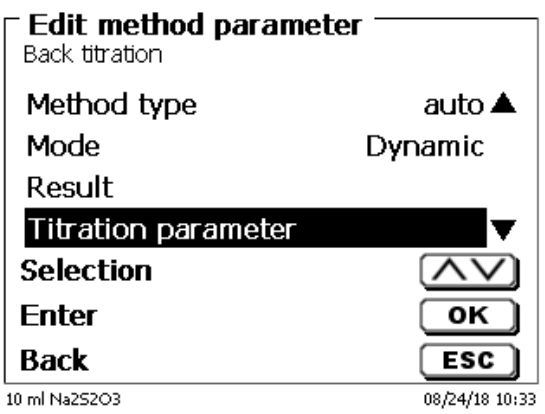

## <span id="page-203-0"></span>**Fig. 169**

Confirm with <**ENTER/OK**> [\(Fig. 170\)](#page-203-1).

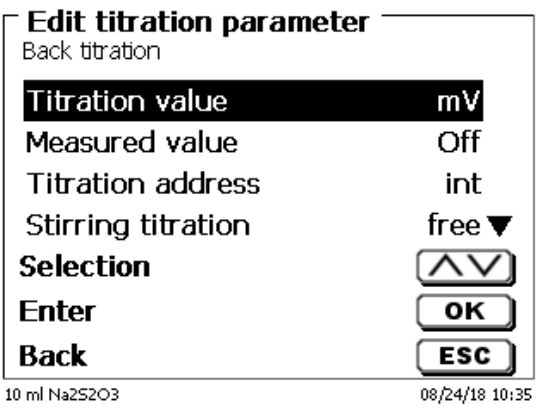

## <span id="page-203-1"></span>**Fig. 170**

<span id="page-203-2"></span>Unless otherwise selected, the «**Titration address**» will be «**int**». This is the short form for the use of the internal, i.e. the «**own burette**» [\(Fig. 171\)](#page-203-2).

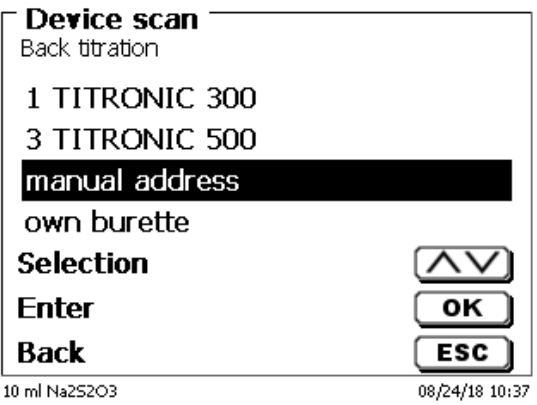

We leave the setting in this example as it is and continue in the menu up to «**Pre-dosing 1**» [\(Fig. 172\)](#page-204-0).

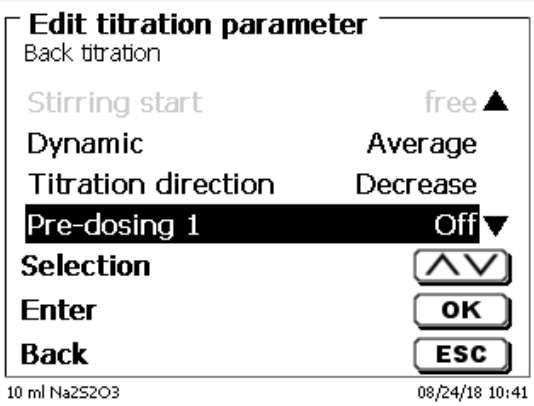

# <span id="page-204-0"></span>**Fig. 172**

Confirm the selection with <**ENTER/OK**>. Activate the pre-dosing it <**ENTER/OK**> [\(Fig. 173](#page-204-1) und [Fig. 174\)](#page-204-2).

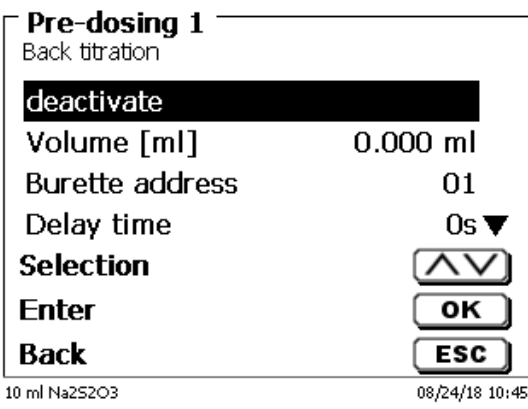

## <span id="page-204-2"></span><span id="page-204-1"></span>**Fig. 173**

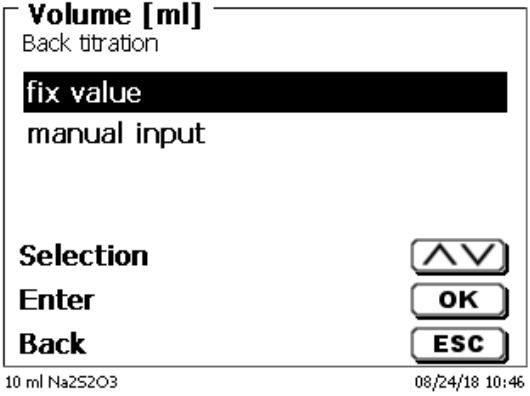

We set the volume as a fixed volume [\(Fig. 175\)](#page-205-0).

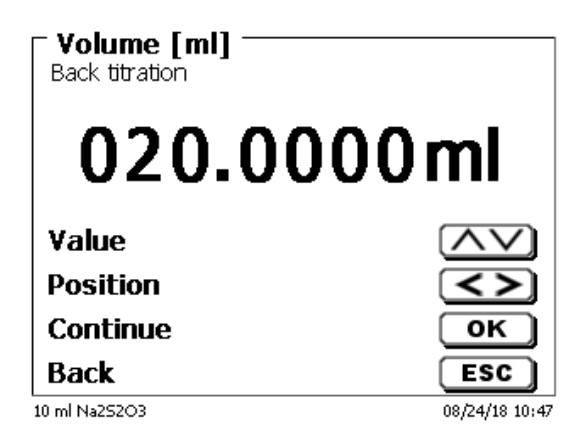

## <span id="page-205-0"></span>**Fig. 175**

If you select «**manual input**», then the pre-dosing volume is requested when starting the method. There you can then select a variable volume. But we set a fixed volume of 20 ml [\(Fig. 176\)](#page-205-1).

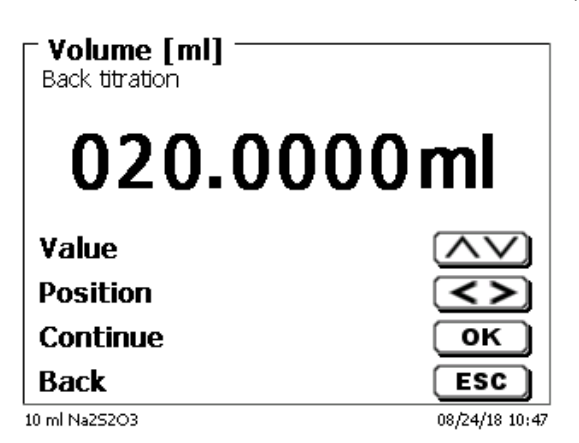

## <span id="page-205-1"></span>**Fig. 176**

Confirm with <**ENTER/OK**>.

<span id="page-205-2"></span>You can set the following parameters in the pre-dosing menu [\(Fig. 177](#page-205-2) and [Fig. 178\)](#page-206-0): burette address, delay time, pre-dosing and filling speed, stirrer control and - stirrer speed.

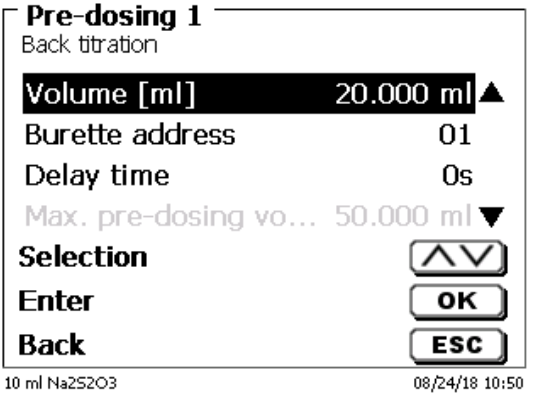

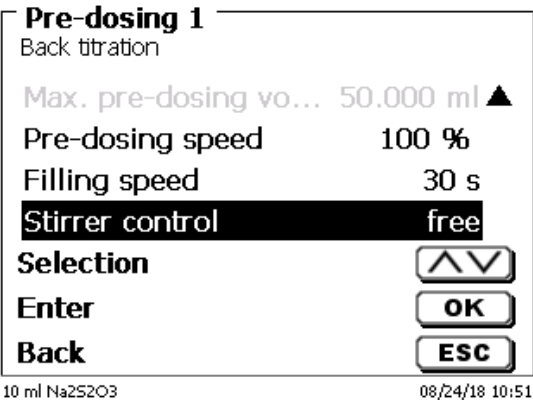

## <span id="page-206-0"></span>**Fig. 178**

In the example, we only set the waiting time to 60 seconds and leave all other parameters as default [\(Fig. 179\)](#page-206-1).

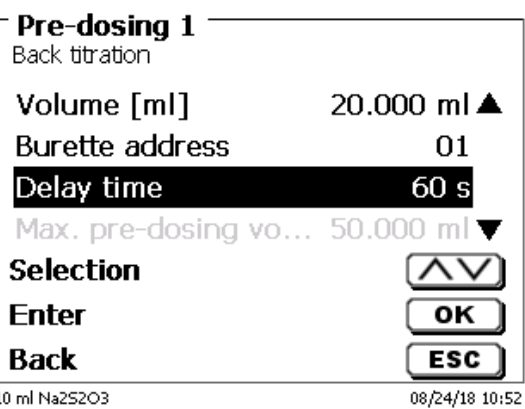

# <span id="page-206-1"></span>**Fig. 179**

When starting the method, the internal and externally connected burettes are automatically filled. This is followed by querying the sample name and weight (if so parameterized) and then the TITRONIC<sup>®</sup> 300 dispenses the 20 ml at maximum speed:

<span id="page-206-2"></span>The information on the display of the titrator appears «**Dose on device 02**» [\(Fig. 180\)](#page-206-2).

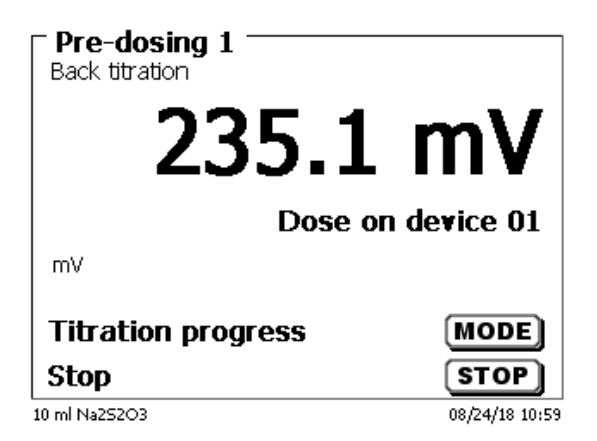

Then the set waiting time is displayed [\(Fig. 181\)](#page-207-0)

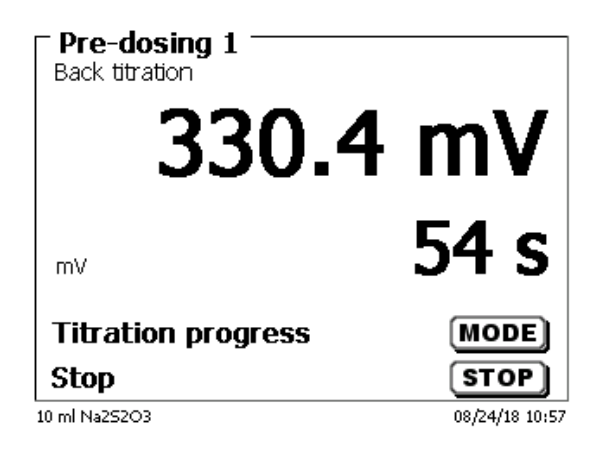

# <span id="page-207-0"></span>**Fig. 181**

The titration is then carried out as usual with the Titrator TitroLine® 7000 [\(Fig. 182\)](#page-207-1).

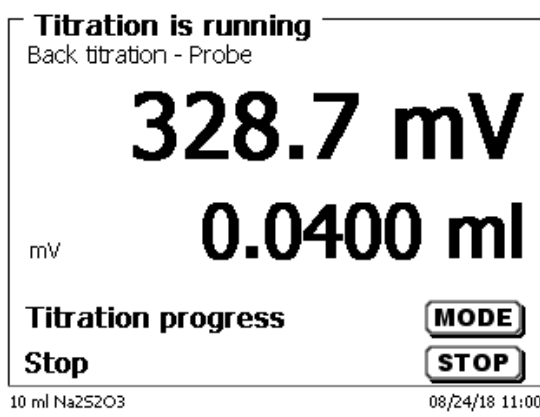

# <span id="page-207-1"></span>**Fig. 182**

The pre-dosing with a second external burette runs accordingly

## **5.2.1 Titration with external piston burettes/titrators**

# **Only dynamic and linear titrations to pH / mV with external burets can be performed**!

KF-, Dead-Stop (µA)- and endpoint titration to pH/mV **can´t** performed with an external burette.

As an example, we perform a pH titration on EQ with an external **TITRONIC**® **500**:

From the main menu: Select **<EDIT>** followed by «**New method**» and confirm with <**ENTER/OK**>. Enter as method name e.g. "Ext. titration to EQ" on. Go to the «**Titration parameters**» and confirm the selection with <**ENTER/OK**> [\(Fig. 183\)](#page-208-0).

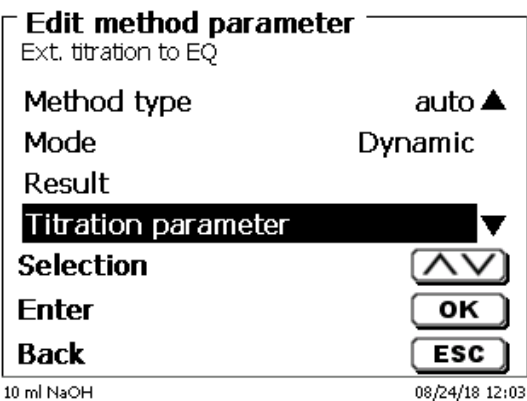

#### <span id="page-208-0"></span>**Fig. 183**

Select «**Titration adress**» [\(Fig. 184\)](#page-208-1).

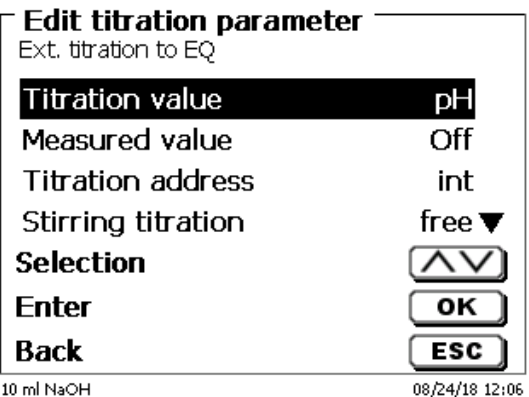

## <span id="page-208-1"></span>**Fig. 184**

<span id="page-208-2"></span>Confirm with <**ENTER/OK**> [\(Fig. 185\)](#page-208-2).

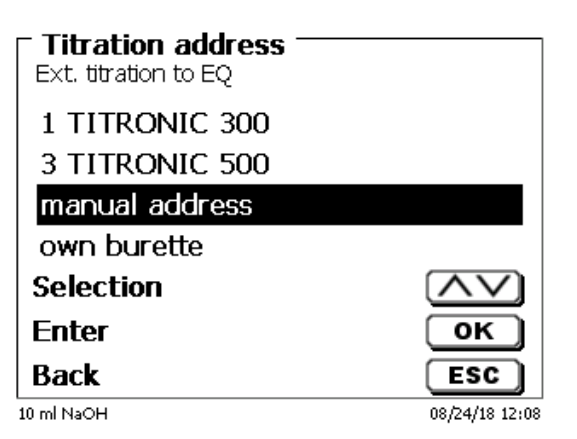

Select the TITRONIC® 500 with address «3». Confirm with <**ENTER/OK**> [\(Fig. 186\)](#page-209-0).

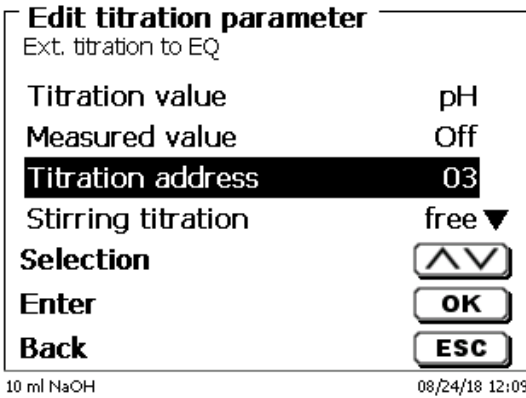

#### <span id="page-209-0"></span>**Fig. 186**

The dosing and filling rate is set as before in the dosing parameter. All other titration parameters are set as before.

When starting the method, the external burette is automatically filled at the beginning. Then the usual queries for sample designation and sample weight take place.

#### Then the titration begins:

The volume is displayed on the external device during titration. On the display of the titrator only information is given that is dosed externally [\(Fig. 187\)](#page-209-1).

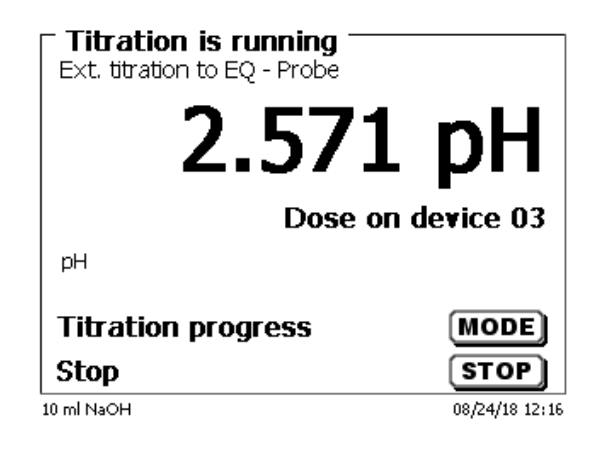

## <span id="page-209-1"></span>**Fig. 187**

The titration curve and results are displayed as usual [\(Fig. 188\)](#page-209-2).

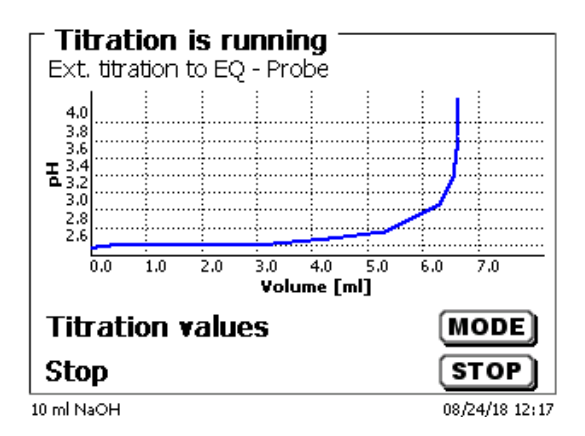

## <span id="page-209-2"></span>**Fig. 188**

11 Of course you can also carry out a pre-titration with the external burette.

## **More options:**

It can also be pre-dosed with the titrator [\(Fig. 189\)](#page-210-0).

It can be used with the titrator and e.g. the T 300 can be pre-dosed. Thereafter, titration is carried out externally with the T 500.

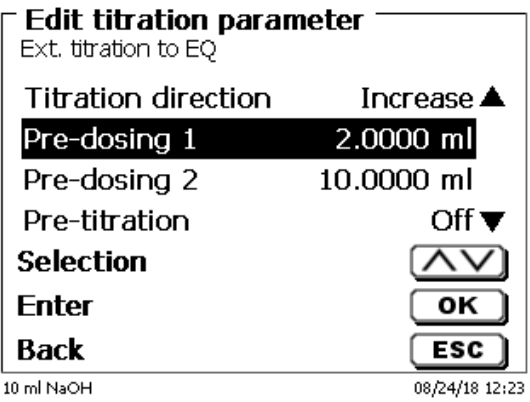

## <span id="page-210-0"></span>**Fig. 189**

After each step, a waiting time of 0 - 9999 seconds can be set.

# **6 System settings**

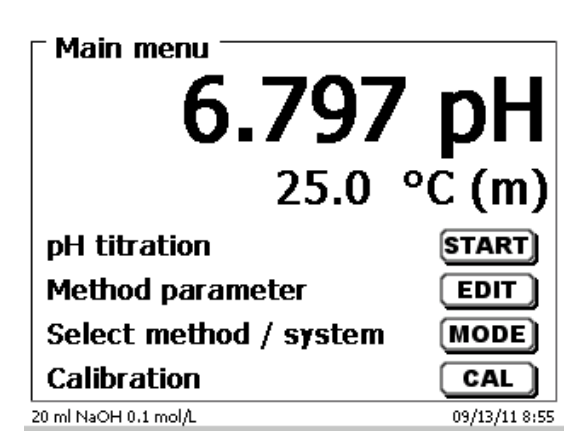

# <span id="page-211-0"></span>**Fig. 190**

From the main menu [\(Fig. 190\)](#page-211-0) you can access the system settings with <**SYS**> [\(Fig. 191\)](#page-211-1).

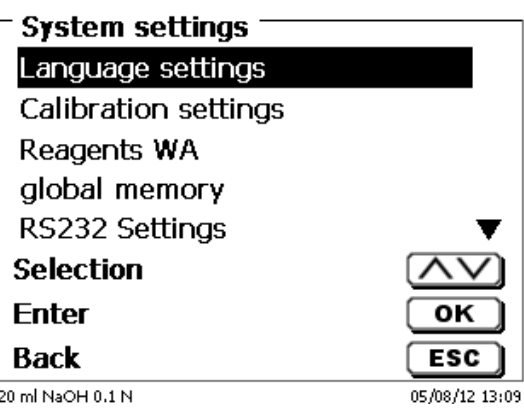

## <span id="page-211-1"></span>**Fig. 191**

Setting the national language was already described in **[2.5](#page-137-0)**.

# **6.1 Calibration settings**

The Calibration settings item is used to select the buffers for the calibration of the pH electrode as well as to set the temperature of the buffer solution [\(Fig. 192\)](#page-211-2).

<span id="page-211-2"></span>T The temperature has only to be set if neither a resistance thermometer (Pt 1000), nor a pH electrode with an integrated temperature measurement probe is connected.

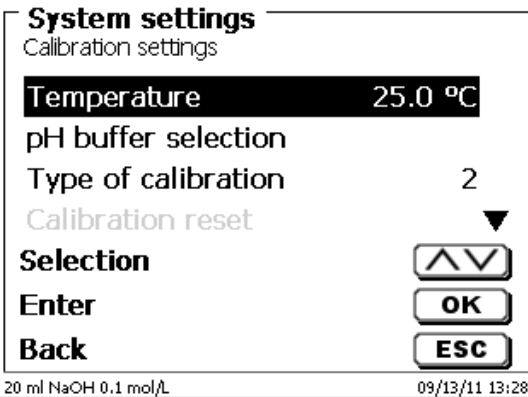

The temperature can be set from 0.0 to 100.0 °C in increments of 0.1 ° [\(Fig. 193\)](#page-212-0).

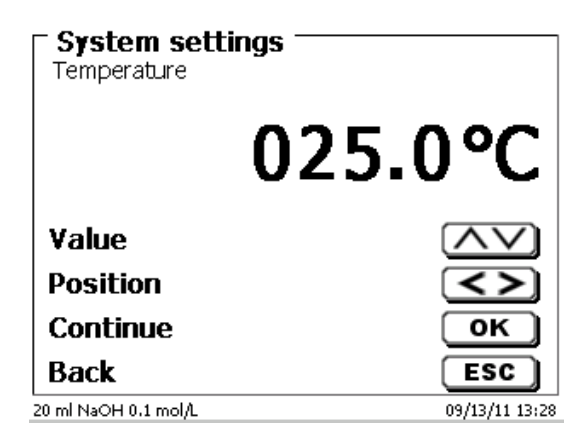

## <span id="page-212-0"></span>**Fig. 193**

The type of calibration items is used to define whether a 2-, 3-, 5- or 7-point calibration has to be performed [\(Fig. 194\)](#page-212-1).

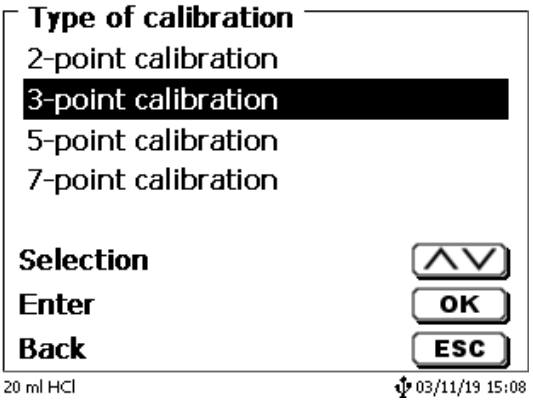

## <span id="page-212-1"></span>**Fig. 194**

<span id="page-212-2"></span>The pH buffers can be determined individually [\(Fig. 195\)](#page-212-2).

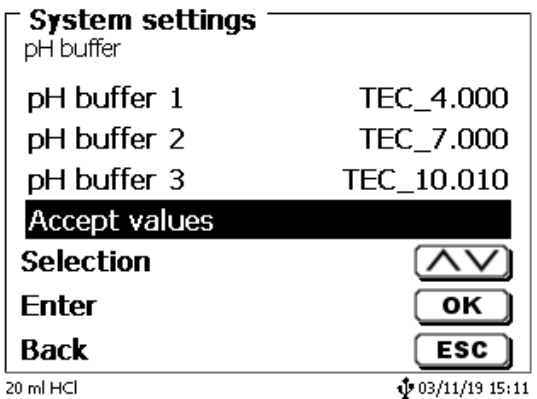

A list of technical and so-called DIN/NIST buffers will appear [\(Fig. 196\)](#page-213-0).

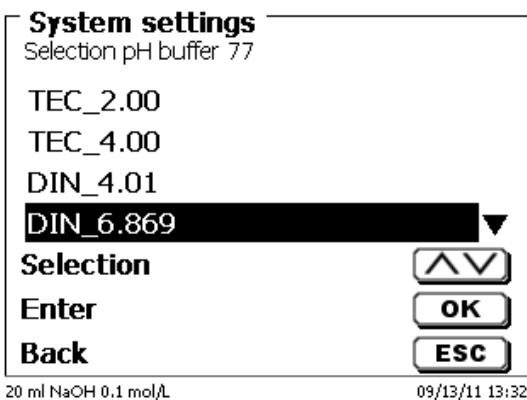

#### <span id="page-213-0"></span>**Fig. 196**

After having determined the buffers, the selection is to be confirmed with «**Accept values**». If the distance between 2 buffer values is too small (for instance, buffer 1 "6.87" and buffer 2 "7.00"), an error message will appear [\(Fig. 197\)](#page-213-1).

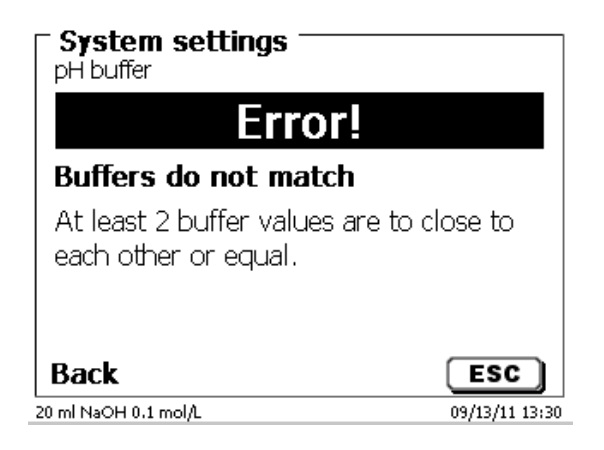

<span id="page-213-1"></span>**Fig. 197**

## **6.2 Interchangeable Unit - Reagents**

Each interchangeable unit is equipped with an RFID transponder. This transponder can be used to store the following information [\(Fig. 198](#page-214-0) - [Fig. 200\)](#page-214-1)

- Unit size: (the default setting, cannot be changed)
- Unit ID: (default setting, cannot be changed)
- Reagent name: (default: blank)
- Concentration: (default: 1.000000)
- Concentration determined on: (Date)
- To be used until: (Date)
- Opened/Produced on: (Date)
- Test according to ISO 8655: (Date)
- Charge description: (default: no charge)
- Last modification: (Date)

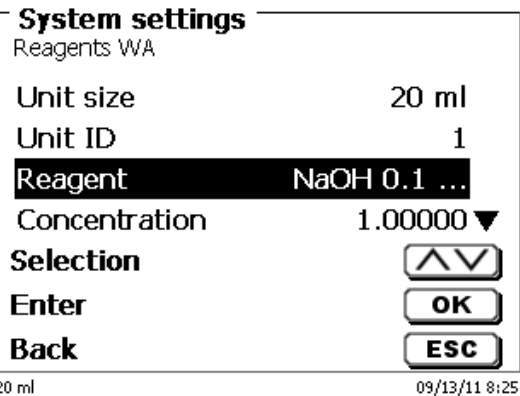

<span id="page-214-0"></span>**Fig. 198**

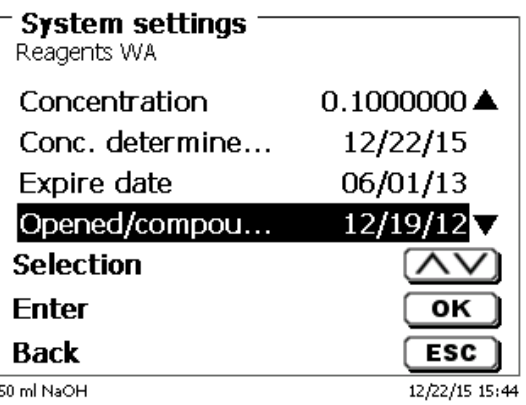

**Fig. 199**

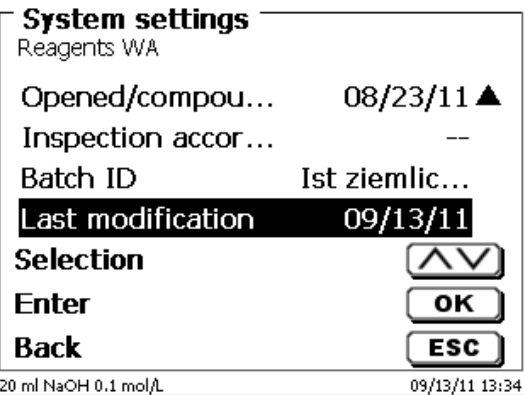

## <span id="page-214-1"></span>**Fig. 200**

<span id="page-214-2"></span>When you leave the «**Reagenzien WA**» menu using <**ESC**>, you can adopt the values by «**Yes**» [\(Fig. 201\)](#page-214-2). The updated values will be written into the RFID transponder of the interchangeable unit.

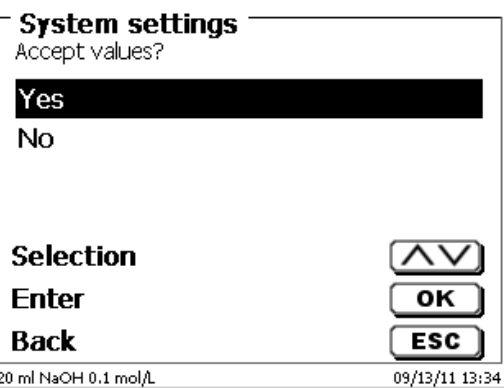

# **6.3 Electrode menu**

There are information about the analog pH electrode (slope, zero and time of calibration) and the digital display electrode [\(Fig. 202](#page-215-0) - [Fig. 204\)](#page-215-1). It may also be the respective calibration routine to be started.

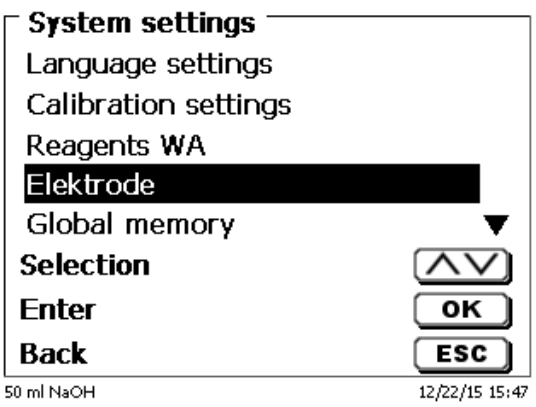

## <span id="page-215-0"></span>**Fig. 202**

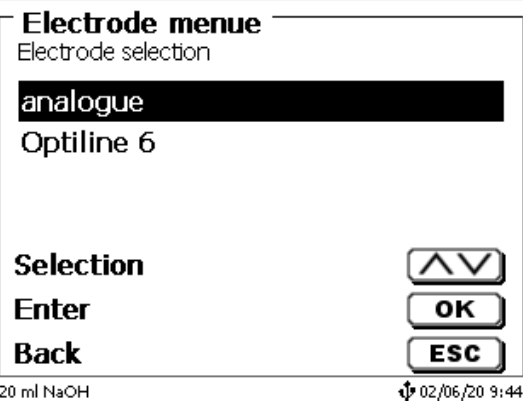

<span id="page-215-1"></span>**Fig. 203**

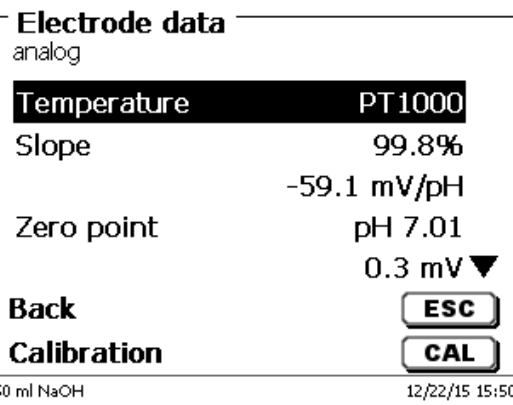
The type of the temperature sensor can be selected in the analogue electrode type [\(Fig. 205\)](#page-216-0). Type PT 1000 is pre-selected. However, also a temperature sensor with NTC 30 kOhm can be connected.

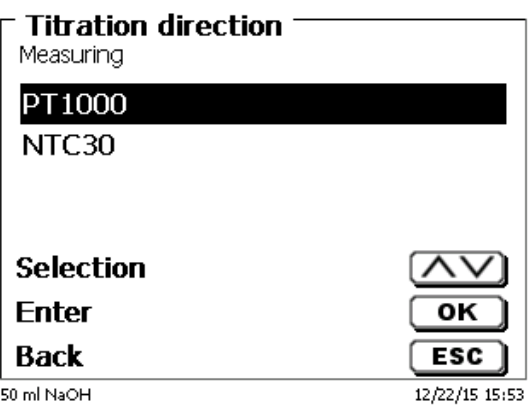

### <span id="page-216-0"></span>**Fig. 205**

In a digital electrode of type, batch number, the software version, the calibration of the electrode and the date of the last calibration is stored and displayed.

<span id="page-216-1"></span>The data of an electrode looks like this [\(Fig. 206\)](#page-216-1).

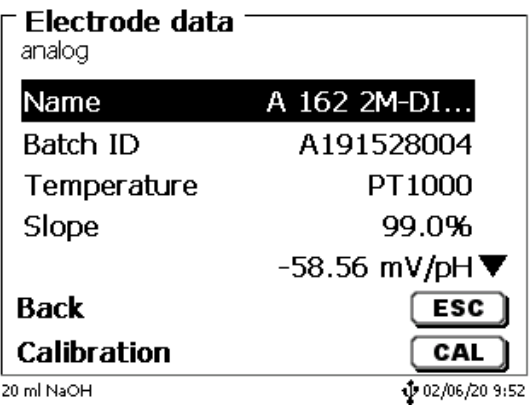

### <span id="page-217-3"></span>**6.4 RS-232 Settings**

The «**RS232 settings**» item can be used to determine the device address of the TitroLine® 7000 and set the parameters of the two RS-232 interfaces independent from each other [\(Fig. 207\)](#page-217-0).

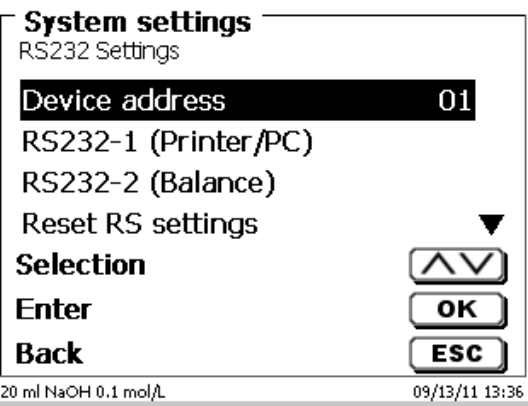

### <span id="page-217-0"></span>**Fig. 207**

The device address can be set from 0 - 15. Address 1 is the default setting [\(Fig. 208\)](#page-217-1).

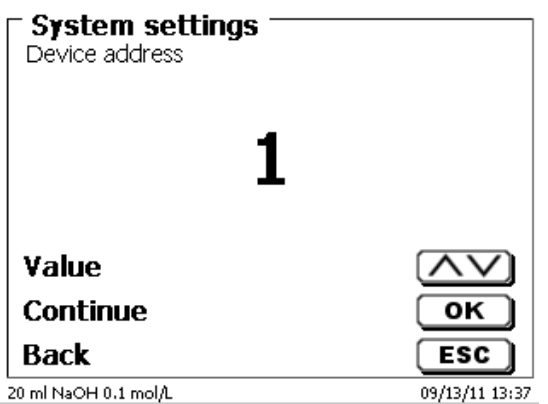

### <span id="page-217-1"></span>**Fig. 208**

<span id="page-217-2"></span>The baud rate is preset to 4800 [\(Fig. 209\)](#page-217-2).

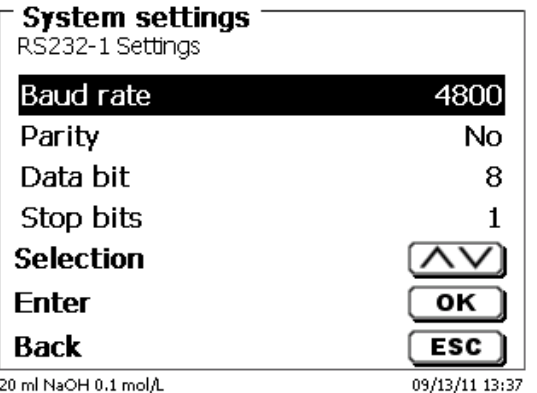

It may be set to 1200 - 19200 [\(Fig. 210\)](#page-218-0).

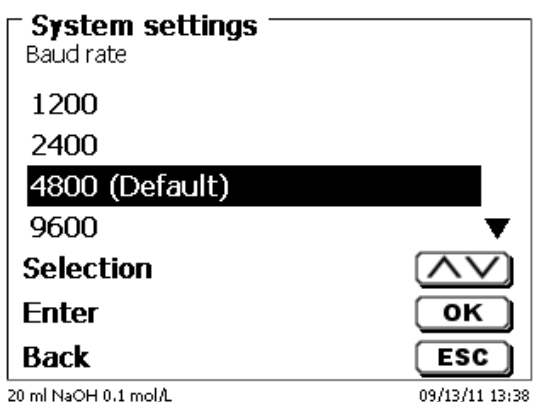

### <span id="page-218-0"></span>**Fig. 210**

The parity can be selected amongst «**No**», «**Even**» and «**Odd**». «**No**» is the default setting [\(Fig. 211\)](#page-218-1).

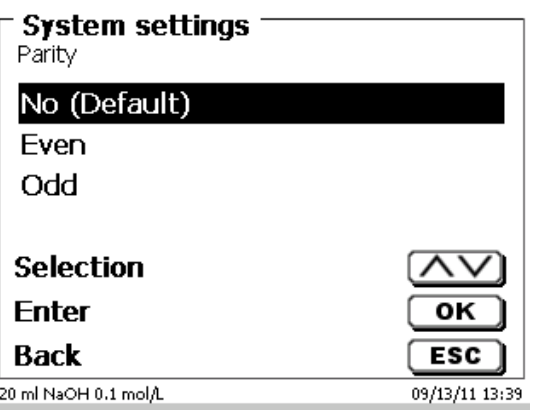

### <span id="page-218-1"></span>**Fig. 211**

<span id="page-218-2"></span>You may select between 7 and 8 data bits. 8 bits is the default setting [\(Fig. 212\)](#page-218-2).

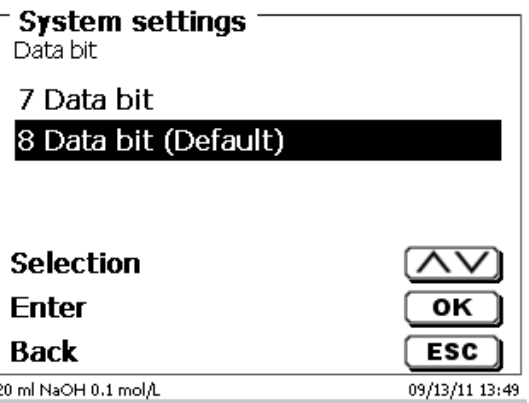

T The RS-232 parameters can be set to the factory settings.

The RS-232-1 can be converted from RS on USB [\(Fig. 213](#page-219-0) and [Fig. 214\)](#page-219-1). In this case, the titrator via the USB PC connection to the PC is connected.

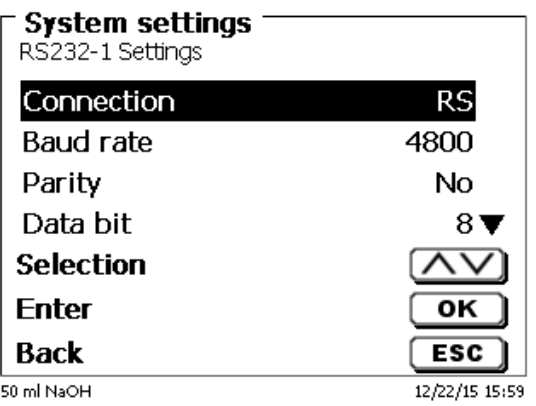

### <span id="page-219-0"></span>**Fig. 213**

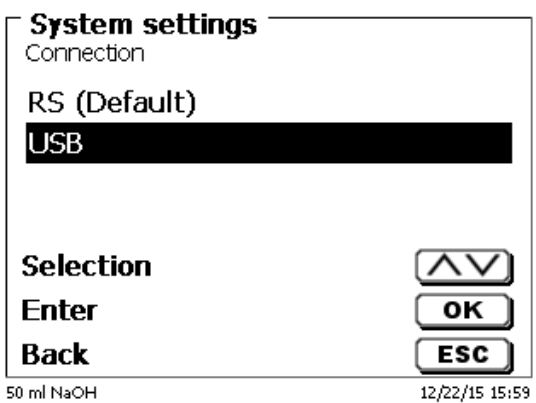

### <span id="page-219-1"></span>**Fig. 214**

For the USB connection, a driver must be installed on the PC side.

**T** The driver can be downloaded from the manufacturer website.

### **6.5 Date and Time**

<span id="page-219-2"></span>The factory time setting is Central European Time. This setting may be changed, where necessary [\(Fig. 215\)](#page-219-2).

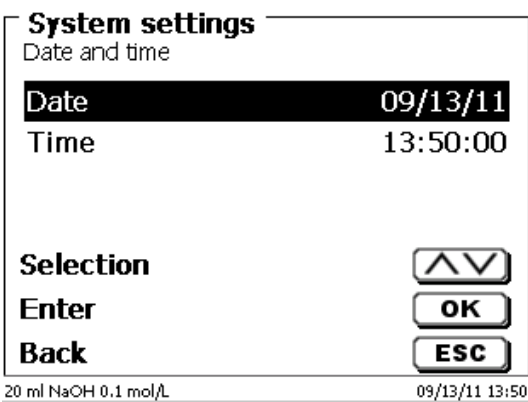

### **6.6 Password**

### **Please read the instructions before you activate the password!**

1 When you activate the user management the first time, a user with administrator rights are created automatically. **Important for this first Administrator: Please note your password and user name. If you forget it, you do not have access to the device anymore!** In this case, please contact the service (see backside of this document).

The administrator can create new users with different access levels to the instrument software.

The TITRONIC® 500 and TitroLine® 6000 allow maximum 5 users and all 7XXX titrators up to 10 users.

### **6.6.1 Creation of the first Administrator**

Go to «**System settings**» and select «**User management**» [\(Fig.](#page-220-0) 216). Confirm the selection with <**ENTER**>/<**OK**>.

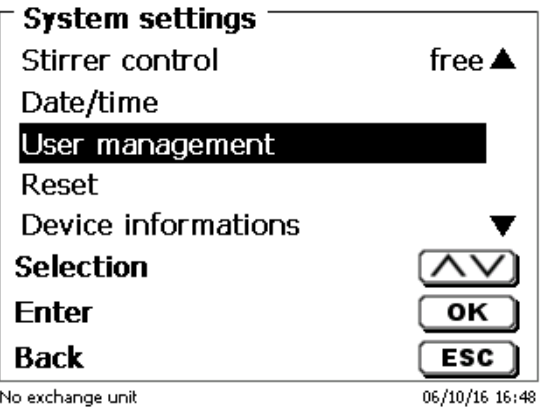

### <span id="page-220-0"></span>**Fig. 216**

<span id="page-220-1"></span>«**Activate**» the User management with <**ENTER**>/<**OK**> (Fig. [217\)](#page-220-1).

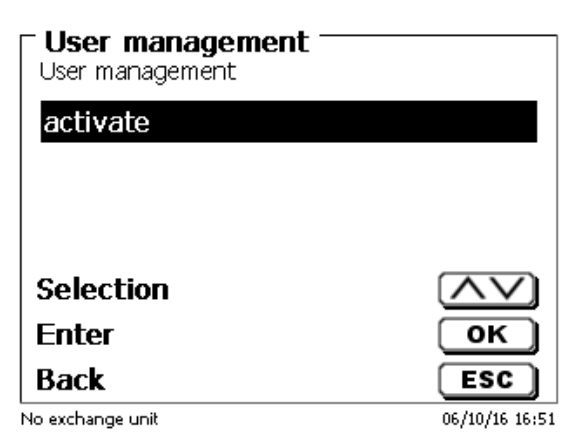

Enter a user name [\(Fig.](#page-221-0) 218).

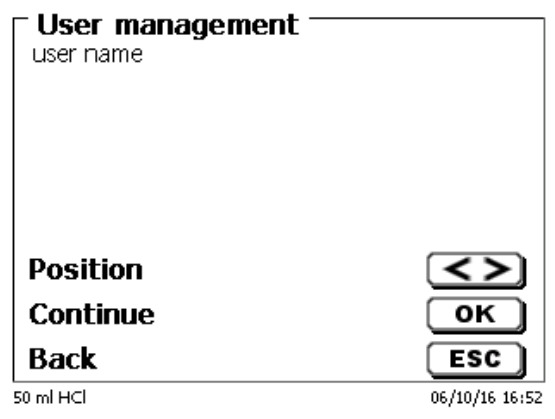

### <span id="page-221-0"></span>**Fig. 218**

It could be your first name, also the function like «**admin**» or more simple like «**ad**» [\(Fig.](#page-221-1) 219).

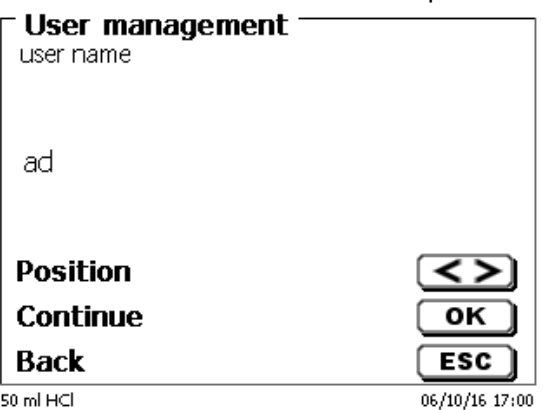

### <span id="page-221-1"></span>**Fig. 219**

#### Confirm with <**ENTER**>/<**OK**>.

You have to enter now your full user name (full name) and then your password [\(Fig.](#page-221-2) 220).

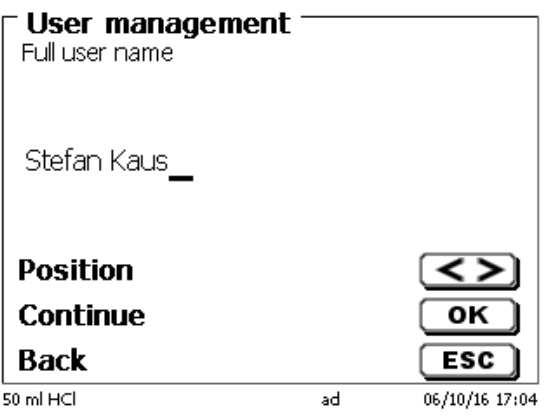

### <span id="page-221-2"></span>**Fig. 220**

The password must have at least **5 characters**. Allowed are all alphanumeric signs in **lower** and also **capital** letters. A simple example is:

**Abc12**

1 When you activate the user management the first time, a user with administrator rights are created automatically. **Important for this first Administrator: Please note your password and user name. If you forget it, you do not have access to the device anymore!** In this case, please contact the service (see backside of this document). We need only the serial number of the device. Then we can create a master password for the device which is valid for one week

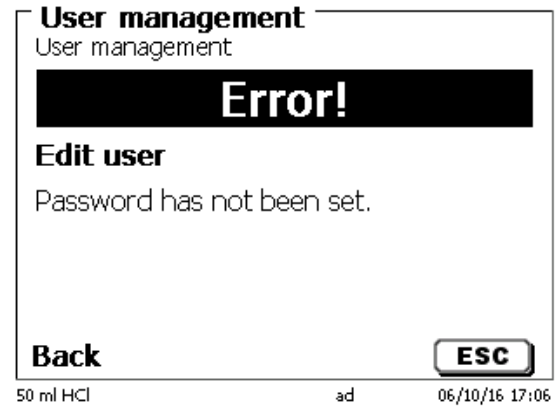

If you do not enter the password an error message appears [\(Fig.](#page-222-0) 221).

#### <span id="page-222-0"></span>**Fig. 221**

Go back with <**ESC**> and enter then a password [\(Fig.](#page-222-1) 222).

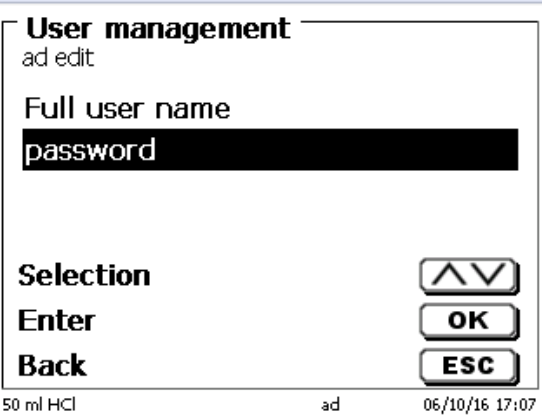

### <span id="page-222-1"></span>**Fig. 222**

<span id="page-222-2"></span>Confirm the selection with <**ENTER**>/<**OK**> [\(Fig.](#page-222-2) 223).

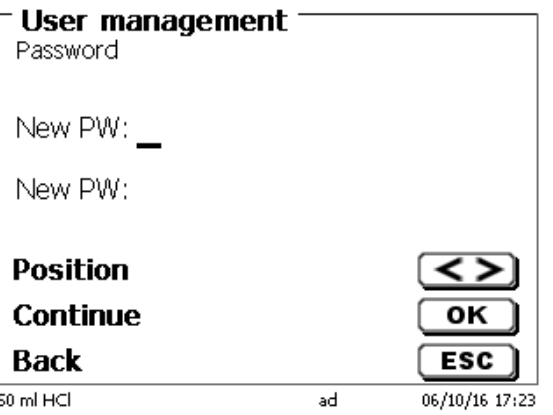

Enter the password two times and confirm with <**ENTER**>/<**OK**> (Fig. [224\)](#page-223-0).

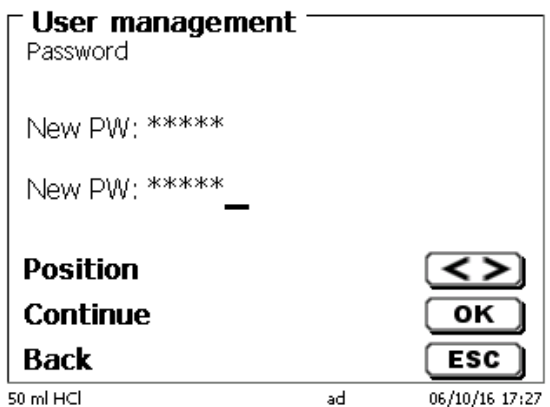

### <span id="page-223-0"></span>**Fig. 224**

Go back to the main menu with <**ESC**>.

You are logged in as administrator and have full access to all levels and menus.

You can see the user name at the bottom line of the display. Here in the example (Fig.10) it is «ad» (Fig. [225\)](#page-223-1).

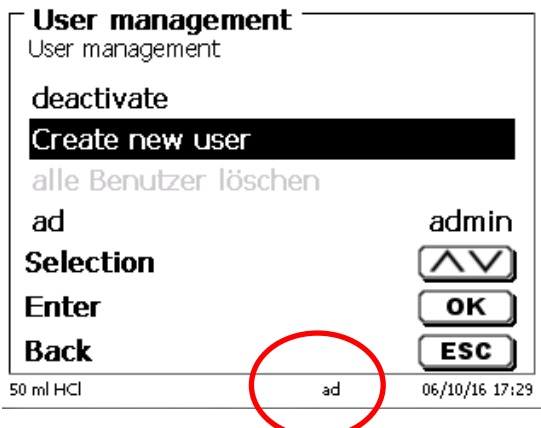

#### <span id="page-223-1"></span>**Fig. 225**

As administrator you have the rights to create new users with different levels. If you start the titrator now you have to activate the user with **crtl**+**L**.

1 Without one active user it is not possible to work properly with the device!

Possible are only

- the change of the exchange heads
- the FILL function works
- and the F10 DOS function works

When you have entered the user name and password you have full access to all menus.

### **6.6.2 Creation of additional users**

The administrator has the rights to create additional new users (Fig. [226\)](#page-224-0).

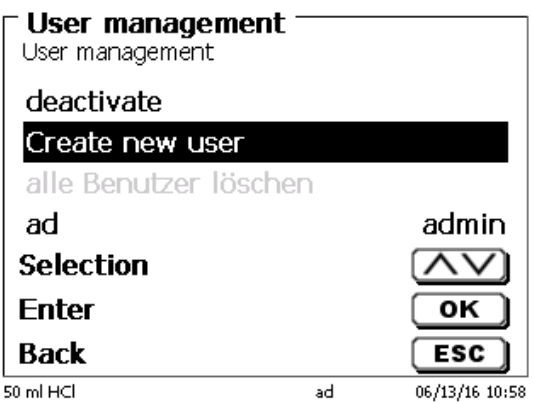

### <span id="page-224-0"></span>**Fig. 226**

Confirm with <**ENTER**>/<**OK**>. Enter the user name of the new user. The minimum characters are here two. In the example (Fig. [227\)](#page-224-1) it is "Michael".

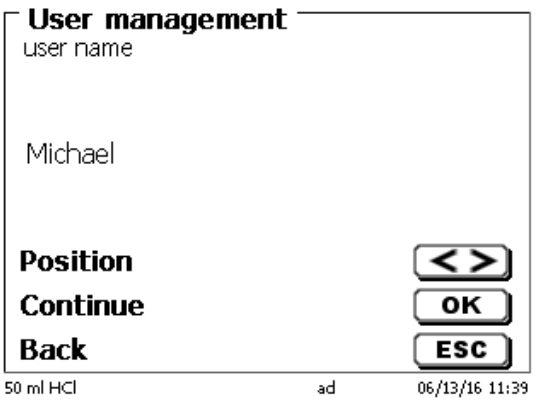

### <span id="page-224-1"></span>**Fig. 227**

<span id="page-224-2"></span>You have to enter the full user name. Possible are between 2 and 20 characters [\(Fig.](#page-224-2) 228 and [Fig.](#page-225-0) 229). Confirm with <**ENTER**>/<**OK**>.

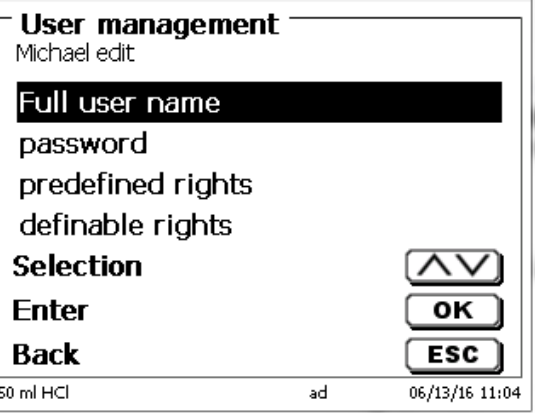

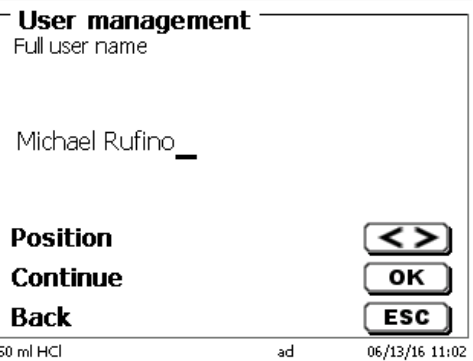

### <span id="page-225-0"></span>**Fig. 229**

You have to enter the password [\(Fig.](#page-225-1) 230 and Fig. [231\)](#page-225-2). Confirm with <**ENTER**>/<**OK**>.

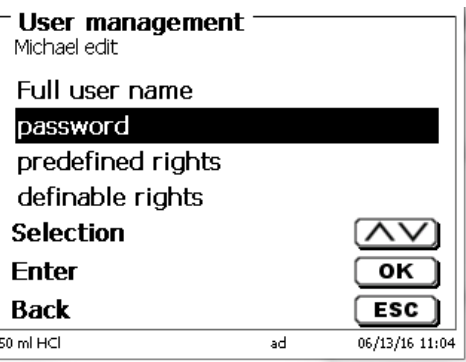

<span id="page-225-1"></span>**Fig. 230**

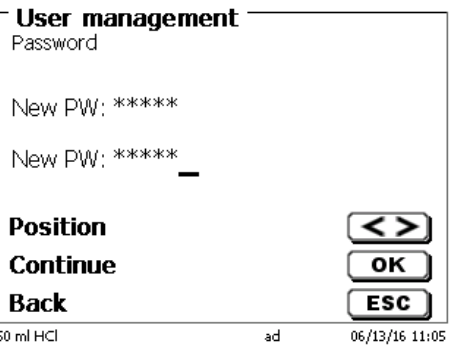

<span id="page-225-2"></span>**Fig. 231**

### **6.6.3 Predefined rights and definable rights**

There are three **predefined rights** and the option of fully **definable rights** [\(Fig. 186\)](#page-209-0).

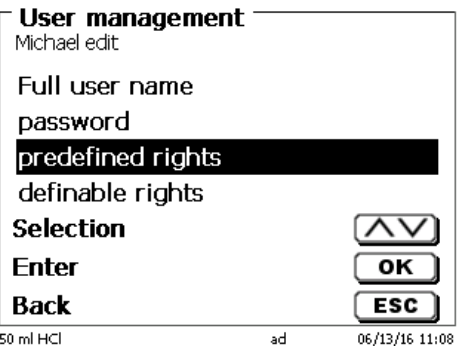

#### **6.6.3.1 Predefined rights**

There are three predefined user levels: «**administrator**», «**extended user**» and «**user**» (Fig. [233\)](#page-226-0).

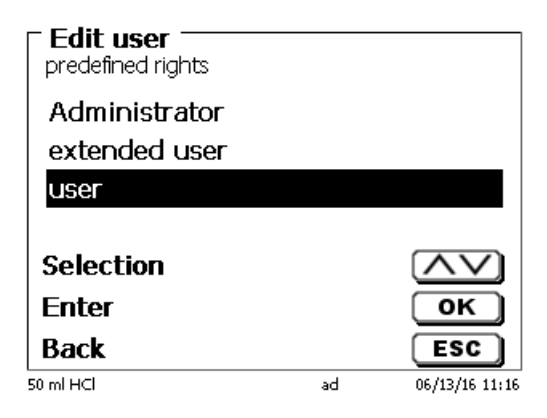

### <span id="page-226-0"></span>**Fig. 233**

The «**extended user**» has similar rights as the «**administrator**» but do not have access to the user management and not able to delete existing methods but can be edit methods.

The <**user**> has limited rights and no access to systems settings. The edit of existing methods is not possible with the user rights.

It is possible to change the access rights for all three levels of user (see **[6.6.3.2](#page-227-0)** [Definable rights\)](#page-227-0).

 $\blacksquare$  Not possible is to change the rights from the first Administrator!

The table below shows the access rights for the three predefined users:

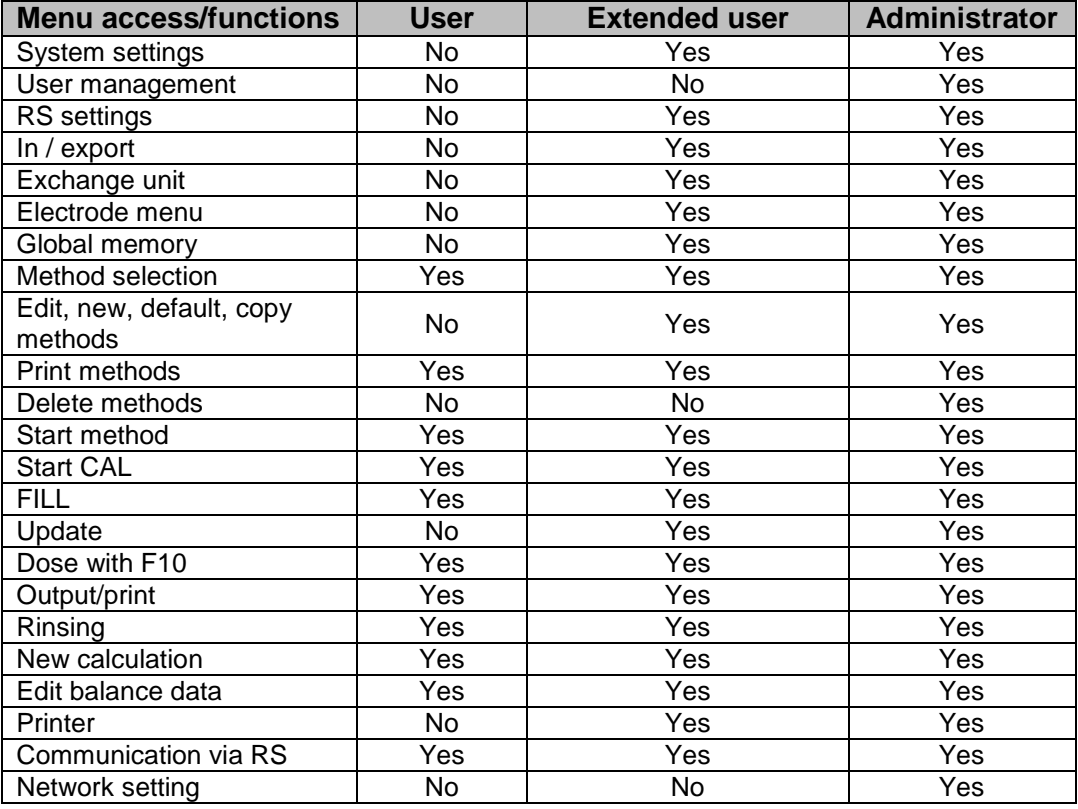

 $Yes = access$ 

 $No = no access$ 

#### <span id="page-227-0"></span>**6.6.3.2 Definable rights**

If you have created a new user, you can define all rights in the menu «**definable rights**» [\(Fig.](#page-227-1) 234).

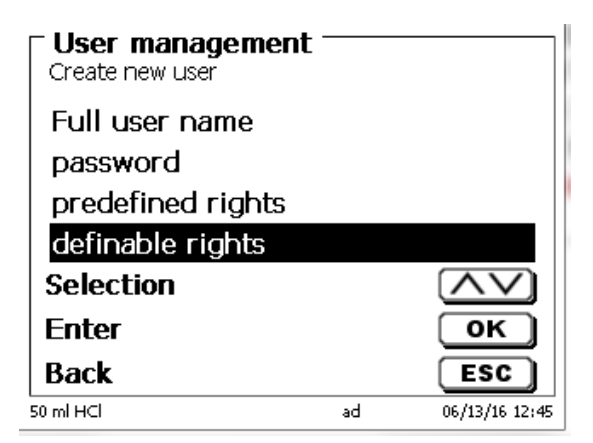

#### <span id="page-227-1"></span>**Fig. 234**

Confirm the selection with <**ENTER**>/<**OK**>.

The default settings are always from a **user** if you do not have selected the extended user before.

**X** means **no access**, **W** means **access**. You can change with <**ENTER**>/<**OK**> from **X** to **W**. Below you can see all possible definable rights [\(Fig.](#page-227-2) 235 - Fig. [240\)](#page-228-0).

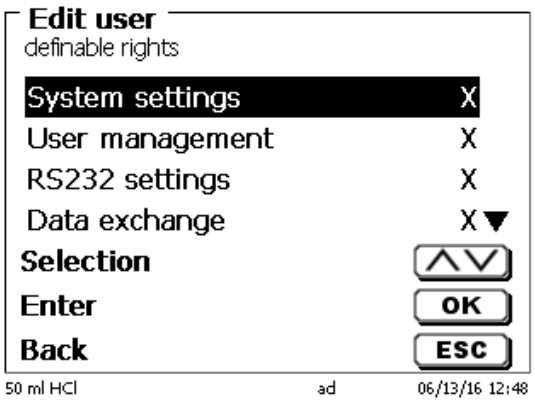

<span id="page-227-2"></span>**Fig. 235**

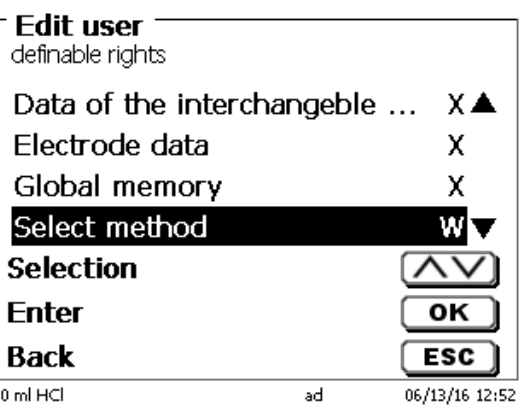

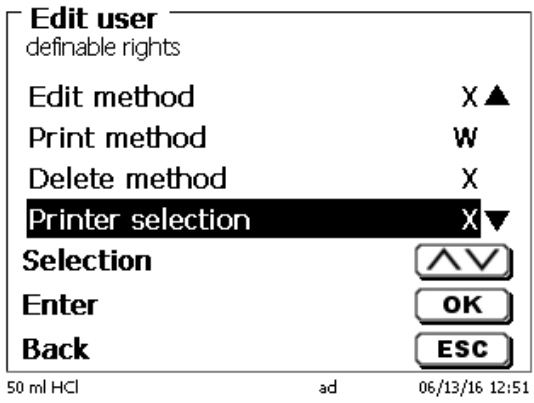

**Fig. 237**

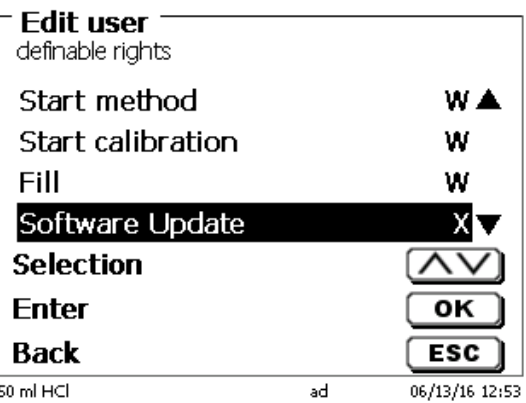

**Fig. 238**

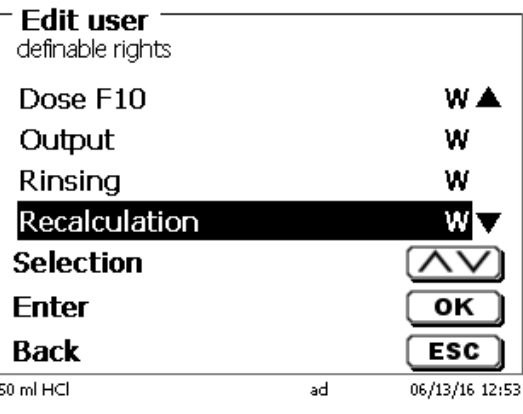

<span id="page-228-0"></span>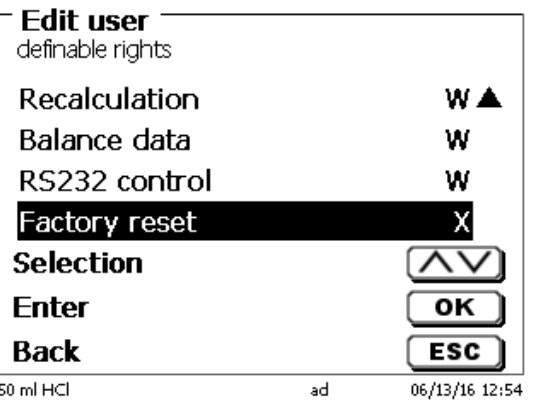

### **6.6.4 Delete of users**

It is possible to delete a single user with the <**DEL**> key on the external keyboard. You select the user with the up and down keys and then press on <**DEL**> (Fig. [241\)](#page-229-0).

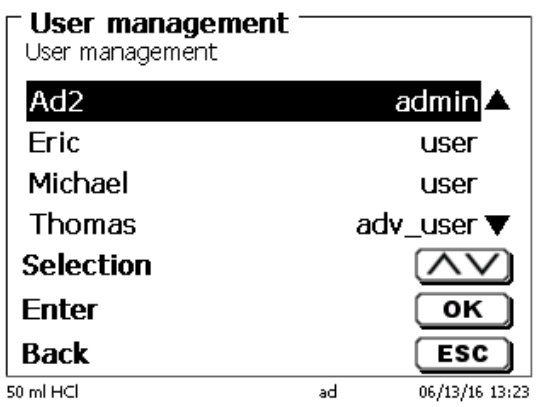

### <span id="page-229-0"></span>**Fig. 241**

After <**DEL**> the user is immediately deleted without any additional request [\(Fig.](#page-229-1) 242).

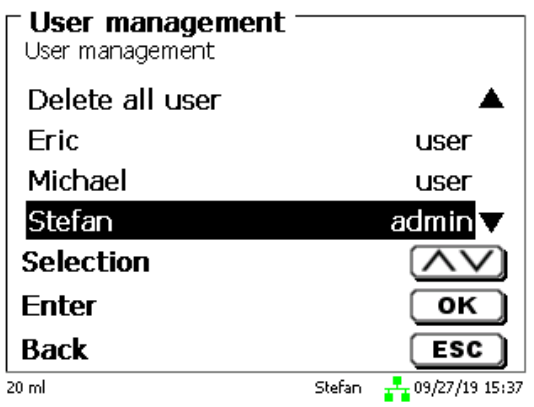

### <span id="page-229-1"></span>**Fig. 242**

You can delete all users with «**delete all users**» [\(Fig.](#page-229-2) 243).

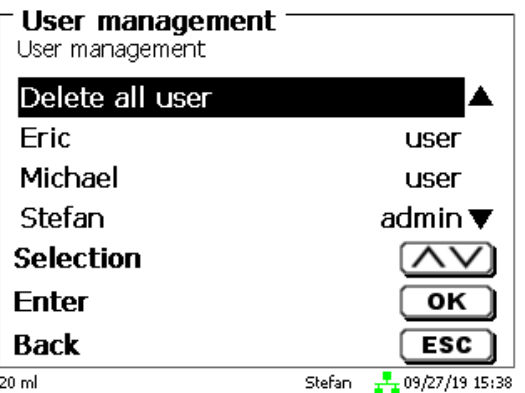

### <span id="page-229-2"></span>**Fig. 243**

Confirm with <**ENTER**>/<**OK**>.

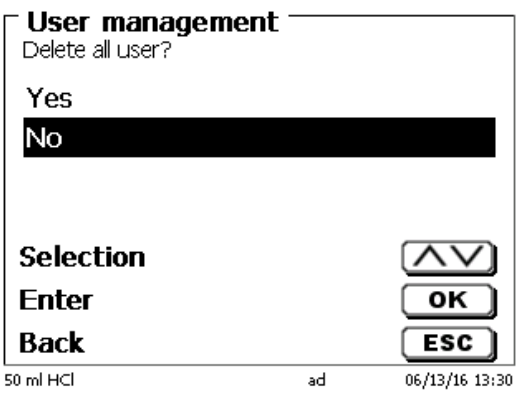

### <span id="page-230-0"></span>**Fig. 244**

At the end only the first Administrator is active [\(Fig.](#page-230-1) 245).

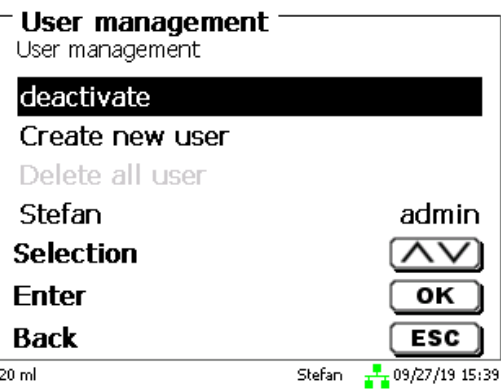

#### <span id="page-230-1"></span>**Fig. 245**

You can deactivate and activate the user management if you want easily. The first administrator is still there.

**1** Only a RESET will delete the first administrator!

### **6.7 RESET**

RESET will reset all settings to the factory setting.

**All methods will also be deleted! So please print the methods or export/copy them to a connected USB storage medium** (this will be possible with a higher update!).

<span id="page-230-2"></span>The RESET has to be confirmed separately once again (Fig. [246\)](#page-230-2).

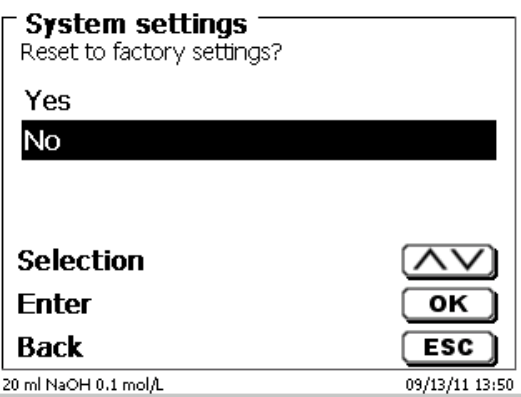

### **6.8 Printer**

For connecting printers [\(Fig.](#page-231-0) 247) please refer to  $\Box$  [9.3](#page-243-0) [Printers.](#page-243-0)

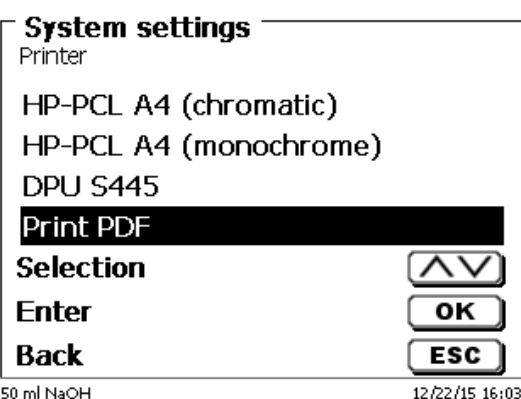

### <span id="page-231-0"></span>**Fig. 247**

### **6.9 Device Information**

This point contains information about the device [\(Fig.](#page-231-1) 248).

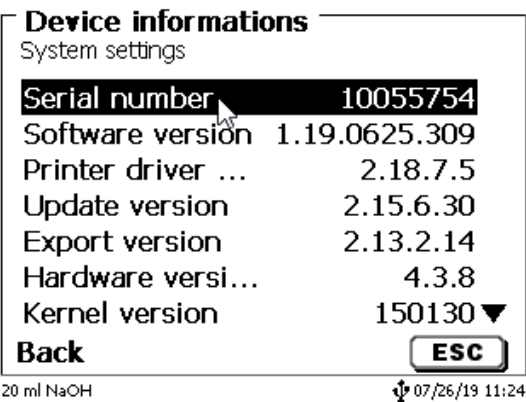

#### <span id="page-231-1"></span>**Fig. 248**

### **6.10 System Tones**

This is the point to set the volume of the system sounds and the front keyboard of the device (Fig. [249\)](#page-231-2). The system sounds become audible e.g. at the end of the titration or in case of an erroneous operation. The keys of the front keyboard produce a clicking sound if the key was used successfully.

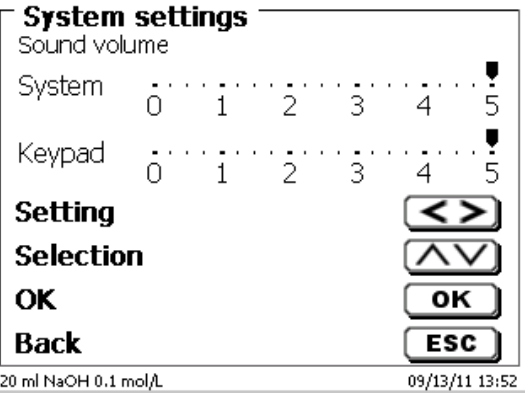

### <span id="page-231-2"></span>**Fig. 249**

**No sounds will occur when the external keyboard is used.** 

### **6.11 Data exchange**

All methods with all parameter settings and global memories can be stored and restored on a connected USBmemory. It is also possible to transfer the settings from one titrator to another one. The backup will be started with «**Settings backup**» [\(Fig. 250\)](#page-232-0).

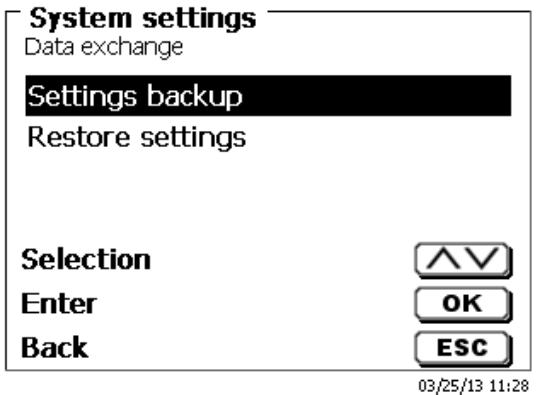

### <span id="page-232-0"></span>**Fig. 250**

"Backup settings" is displayed during the backup in blue [\(Fig. 251\)](#page-232-1).

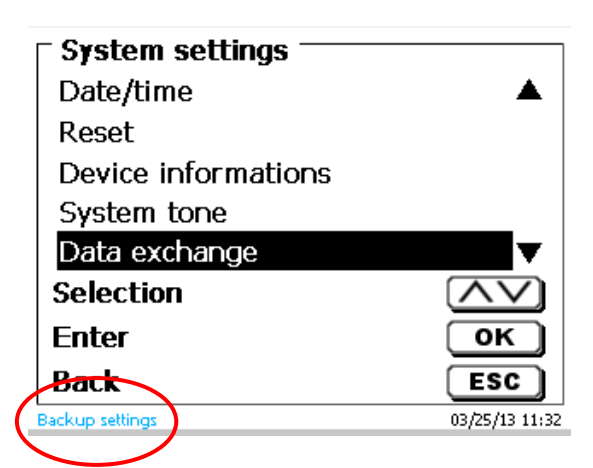

### <span id="page-232-1"></span>**Fig. 251**

<span id="page-232-2"></span>After a Reset or a maintenance case it is possible to restore the backup with «**Restores settings**» [\(Fig. 252\)](#page-232-2)

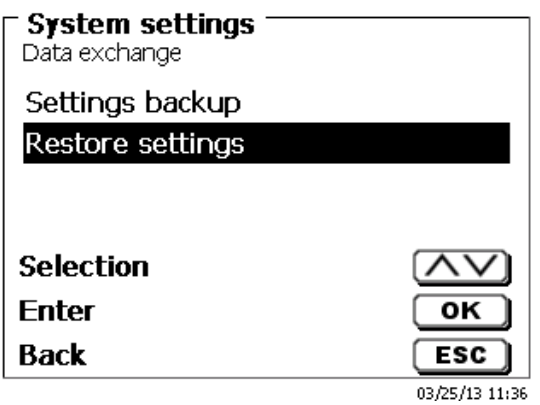

The backup folder on the USB-memory Stick starts with the backup date [\(Fig. 253\)](#page-233-0).

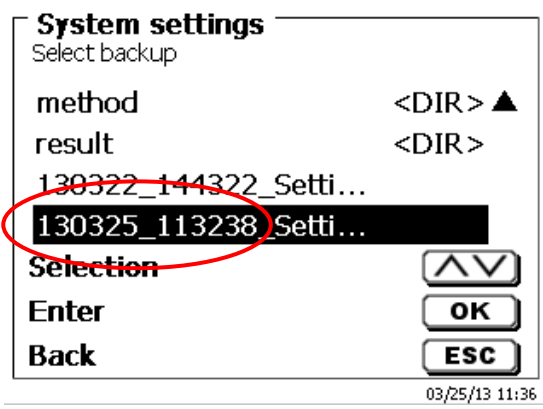

### <span id="page-233-0"></span>**Fig. 253**

Confirm the selection with <**ENTER**>/<**OK**>.

<span id="page-233-1"></span>"Settings are being restored" is displayed during the restoring process of the backup in blue [\(Fig. 254\)](#page-233-1).

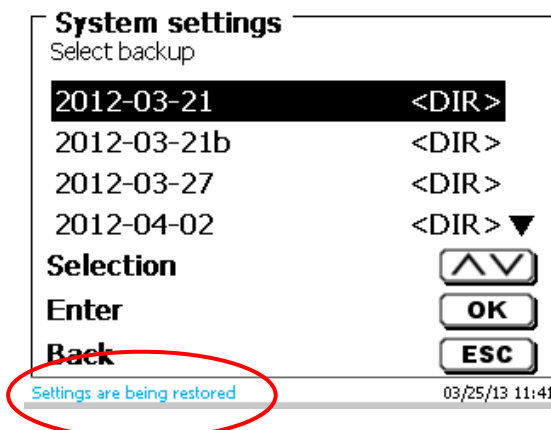

### **6.12 Software Update**

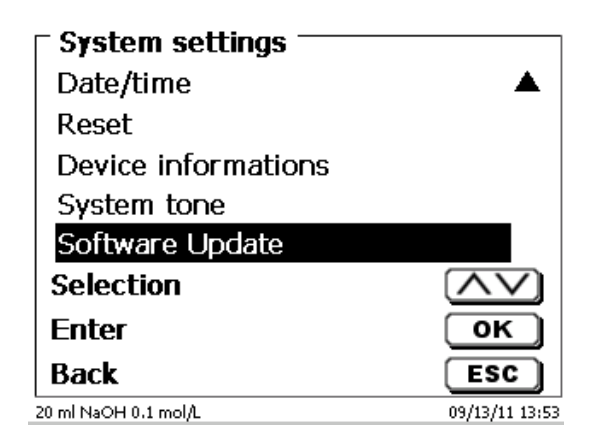

### <span id="page-234-0"></span>**Fig. 255**

An update of the device software (Fig. [255\)](#page-234-0) requires a USB stick containing a new version. For this operation, the two files that are needed have to be located in the root directory of the USB device (Fig. [256\)](#page-234-1).

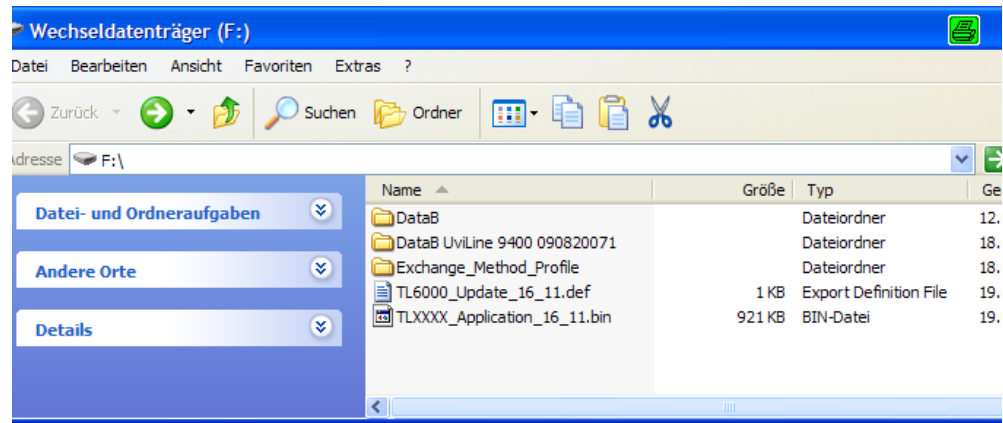

#### <span id="page-234-1"></span>**Fig. 256**

Plug the USB device into a free USB-A port, wait for some seconds, and then select the Software Update function. The valid software updates will be shown on the display.

<span id="page-234-2"></span>In the present case [\(Fig.](#page-234-2) 257) this is Version "15\_50" from week 50 and year 2015.

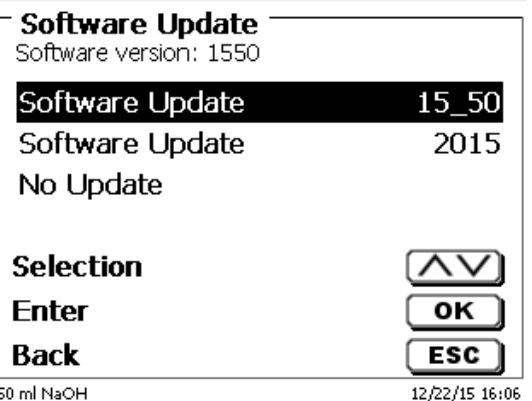

# TitroLine<sup>®</sup> 7000

Waiting for system readiness...

Vers.2.15.6.30.20

<span id="page-235-0"></span>**Fig. 258**

which will change after a few seconds to the following display [\(Fig.](#page-235-1) 259).

# TitroLine<sup>®</sup> 7000

System is updating. Please wait...

Vers.2.15.6.30.20

#### <span id="page-235-1"></span>**Fig. 259**

Upon completion of the update (approx. 4 - 5 minutes), the device will shut down the software completely and proceed to a new start.

**If In the course of an update, the methods will not be deleted!** You can continue to use them.

<span id="page-235-2"></span>If no valid update file is stored on the USB stick, a message will appear [\(Fig.](#page-235-2) 260)

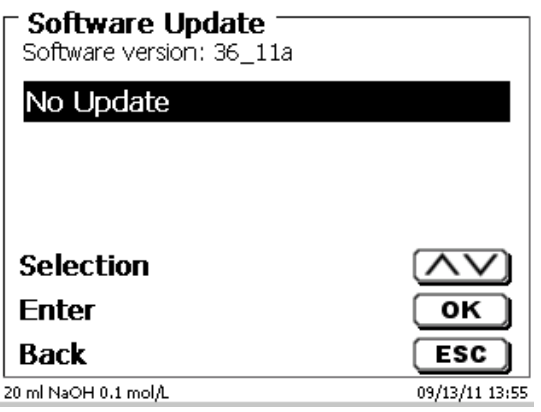

## **7 Network settings**

### **7.1 General**

Via the network/Ethernet interface it is possible to save the results in PDF and CSV -format on shared directories of a network. Instead of saving results to a network directory, you can also set the output on a network printer.

Connect the titrator to your network with a suitable network cable. Under «**System settings**», select the «**Network settings**» (Fig. [261\)](#page-236-0) and

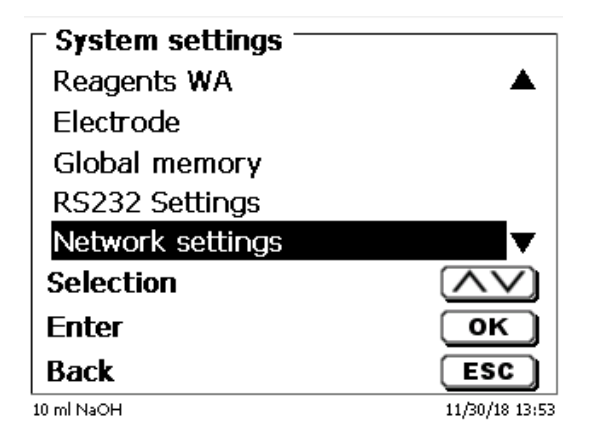

### <span id="page-236-0"></span>**Fig. 261**

conform the selection with <**ENTER**>/<**OK**>.

As a rule, the titrator automatically obtains an IP address from the network when DHCP is activated (Fig. [262\)](#page-236-1).

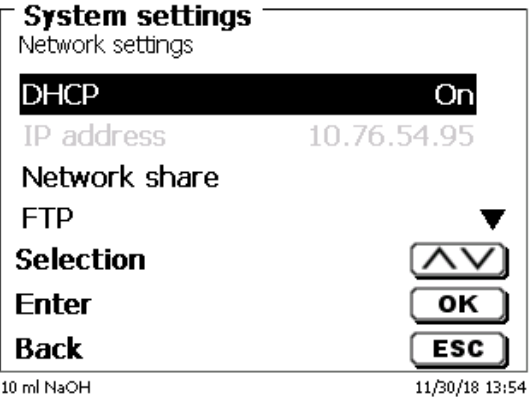

### <span id="page-236-1"></span>**Fig. 262**

<span id="page-236-2"></span>If DHCP is disabled, you can also enter the relevant network data manually [\(Fig.](#page-236-2) 263).

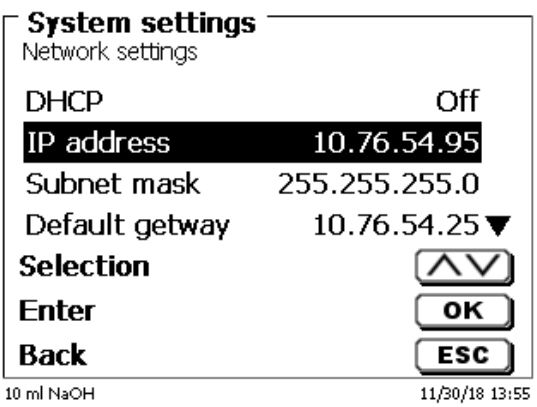

### **7.2 Setup a shared directory**

Select «**Network share**» and confirm your selection with <**ENTER**>/<**OK**> (Fig. [264\)](#page-237-0).

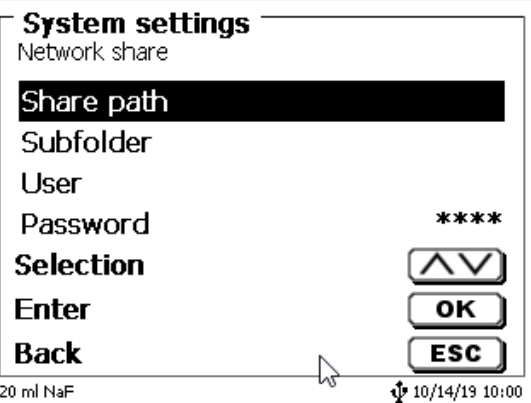

#### <span id="page-237-0"></span>**Fig. 264**

Enter the «**share path**» [\(Fig.](#page-237-1) 265). Please ask your IT specialist what exactly this path is.

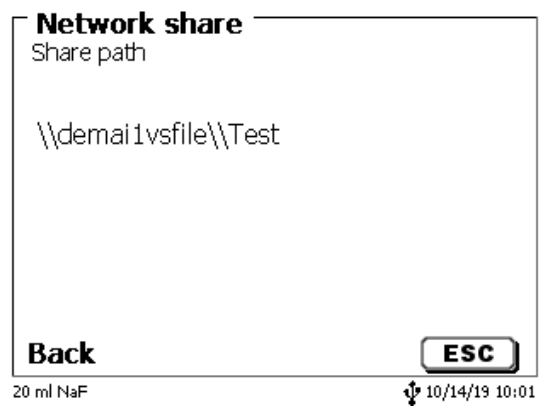

### <span id="page-237-1"></span>**Fig. 265**

Complete the entry with <**ENTER**>/<**OK**>.

Now enter your «**Username**» and «**Password**» for your corporate network (Fig. [266\)](#page-237-2).

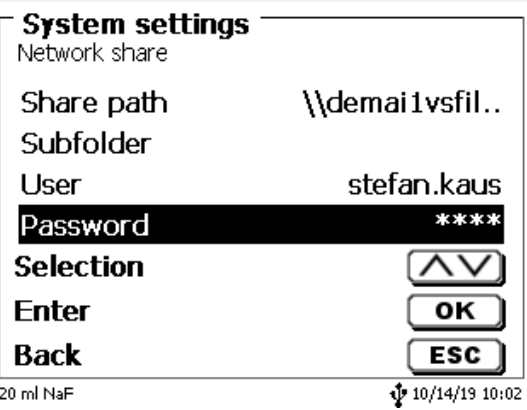

#### <span id="page-237-2"></span>**Fig. 266**

After leaving the network menu short a window appears with information about the connection to the network.

Under «**User**» and «**Password**» a combination authorized for the folder must be entered. If access is denied or the share can not be reached then this will be displayed when exiting the menu.

Now go back one step with <**ESC**> to the system settings. Go to «**Printer selection**» (Fig. [267\)](#page-238-0).

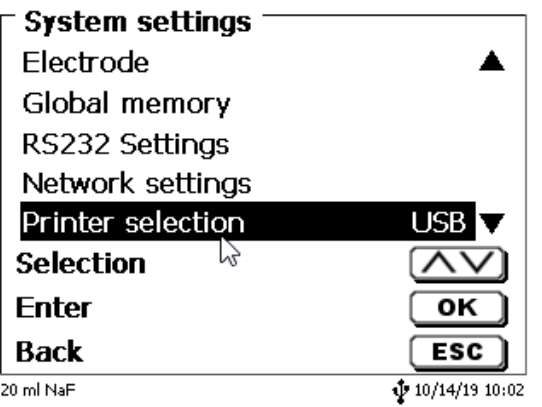

### <span id="page-238-0"></span>**Fig. 267**

And select «**Network share**» (Fig. [268\)](#page-238-1).

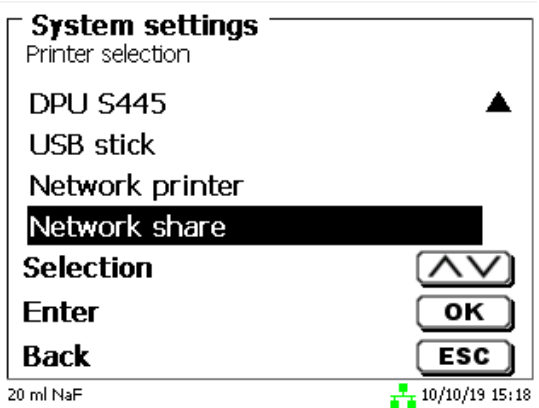

### <span id="page-238-1"></span>**Fig. 268**

PDF and CSV files are now automatically saved on the shared network drive.

You can also select a network printer instead of the network share. The network printer must understand the HP-PCl 3, 4, 5, or 5e printer language.

### **8 Communication via RS-232 and USB-B interface**

### **8.1 General Information**

The TitroLine<sup>®</sup> 7000 has two serial RS-232-C interfaces to communicate data with other devices. By means of these two interfaces it is possible to operate several devices on one computer (PC) interface. In addition to that, the TitroLine<sup>®</sup> 7000 also has an alternatively USB-B interface, which can only be used to connect a PC. RS-232-C-1 establishes the connection to a connected computer or to the previous device of the "Daisy Chain". At the RS-232-C-2 it is possible to connect additional devices (Daisy Chain Concept).

PIN assignment of the RS-232-C interfaces:

- **PIN No. Meaning / Description**<br>**T P D** Data output
	- 1 T x D Data output<br>2 R x D Data input
	- 2 R x D Data input<br>3 Digital mass
	- Digital mass

### **8.2 Chaining multiple devices - "Daisy Chain Concept"**

In order to activate several devices in a chain individually, each device must have an own device address. For this it is at first necessary to establish a connection from the computer to the RS-232-C interface 1 of the first devise in the chain by means of a RS-232-C data cable, e.g. Type No. TZ 3097. With the additional RS-232-C data cable, Type No. TZ 3094, the RS-232-C- interface 2 of the first device is connected with the RS-232-Cinterface 1 of the second device. At interface 2 of the second device it is possible to connect an additional device.

The TitroLine<sup>®</sup> 7000 can also be connected via USB cable TZ 3840 (type A (M) - type B (M), 1.8m) to a USB interface of a PC. To accomplish this connection, a driver has to be installed on the PC. Then the USB-B interface takes over the function of the RS-232-1 interface.

The address always consists of two characters: e.g. address 1 of the two ASCII- characters <0> and <1>. The addresses can be set from **00** to **15**, i.e. 16 possibilities. It must be ensured that the devices in a chain have different addresses. If a device is addressed with its address, this device will process this command without sending it to another device. The reply to the computer has also an own address. The addresses are allocated as described in **[6.4](#page-217-3)** RS-232 [Settings.](#page-217-3)

The TitroLine® 7000 receives commands from a PC at the interface **1** (USB- B) if the computer knows the address. It also sends the answer via this interface. If the address of the incoming command does not match the device address, the complete command will be forwarded to interface **2**. Interface 2 is connected to interface 1 of another device. This device checks the address as well and reacts to the command as the first TitroLine® 7000 did before.

All information (data strings) which arrive at interface 2 of the TitroLine® 7000 will immediately be send to the computer via interface 1 (or USB-B interface). Thus, the computer receives the data of all devices. In practice it is possible to connect up to 16 devices to one computer- (PC-) interface.

### **8.3 Instruction Set for RS-Communication**

The commands consist of three parts:

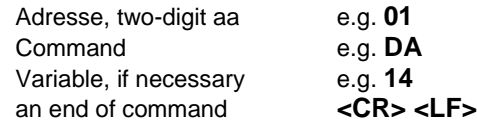

**Every command must be completed with the ASCII - sign <CR> and <LF>** (Carriage Return and Line Feed). Only if the respective action has ended the answers will be returned to the computer.

Example:

The command to dose 12.5 ml shall be sent to the TitroLine<sup>®</sup> 7000 with the address 2.

The command consists of the characters:

#### **02DA12.5<CR LF>** in detail:

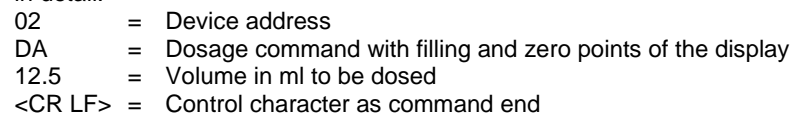

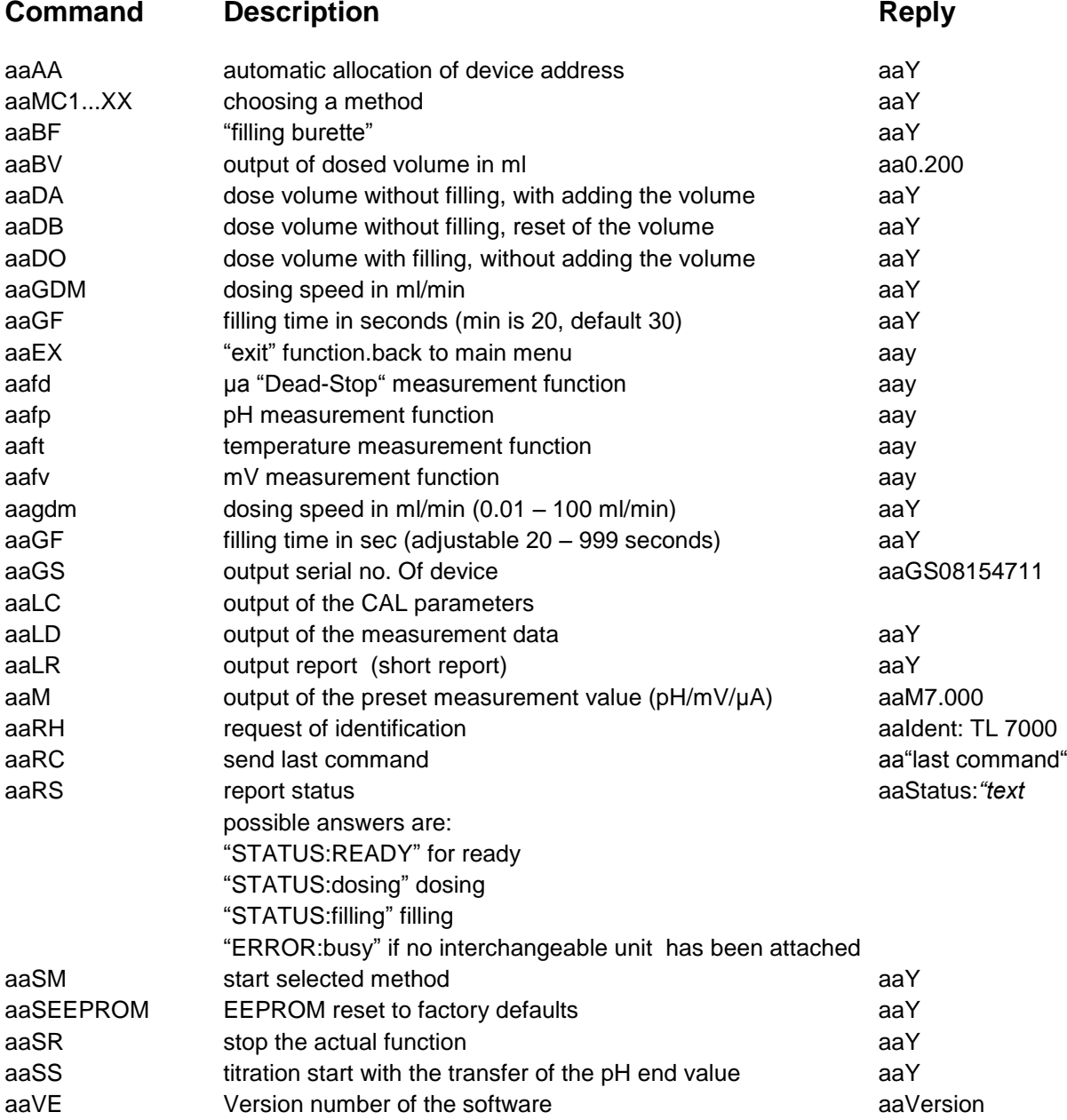

### **9 Connection of Analytical Balances and Printers**

### **9.1 Connection of Analytical Balances**

As it often happens that the sample is weighed in on an analytical balance, it makes sense to connect this balance to the TitroLine® 7000. The balance must have a RS-232-C-interface and the connection cable must be configured accordingly. For the following types of balances there are already assembled connection cables:

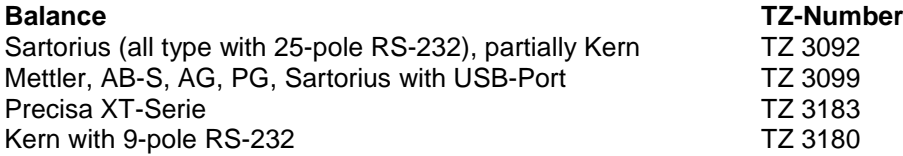

For all other types of balances it is possible to obtain an already assembled connection cable (on demand). For this we need detailed information about the RS-232-C-interface of the balance used.

The connection cable is to be connected to the RS-232-C-interface 2 of the TitroLine® 7000. This side of the connection cables always consists of a 4-pole mini-plug. The other side of the cable can, depending on the type of balance, be a 25-pole plug (Sartorius), a 9-pole plug (Mettler AB-S) or a 15-pole specialised plug (Mettler AT) etc.

In order to allow the balance data to be sent to the TitroLine<sup>®</sup> 7000, the data transmission parameters of the titrator and the balance must correspond to each other. Additionally, it is necessary to carry out some more standard settings on the side of the balances:

- The balance is to send the balance data via RS-232-C only by means of a print command
- The balance is to send the balance data only after the display standstill
- The balance should never be set to "automatic sending" and/or "send continuously"
- "Handshake" on the balance must be set to "off", or even "Software Handshake" or "Pause"

No special characters such as **S** or **St** are allowed to be used as prefix in the balance data of the balance data string. In such a case it might be possible that the TitroLine® 7000 cannot process the balance data correctly.

After you have connected the balance with the appropriate cable and have adjusted all settings in the balance software, and possibly in the TitroLine® 7000, you can now test the data transfer of the balance very easily. Start the one method. Confirm the sample designation. Then, the display asks you:

- a) to press the print-button at the balance
- $\rightarrow$  Parameters to "weighted sample automatically"
- b) to enter the weighted sample  $\rightarrow$  then the parameters are still set to "weighted sample manually"

Put an object onto the balance and press the print button. After the standstill of the balance display there will be beep and the transmitted balance data appear:

- a) the display changes automatically into the measuring display.
- b) the weighted sample must again be confirmed with <**ENTER**>/<**OK**>.

### **9.2 Balance data editor**

Pressing «**F5/balance symbol»** will invoke the so-called balance data editor. A list with the existing balance data will appear (Fig. [269\)](#page-242-0).

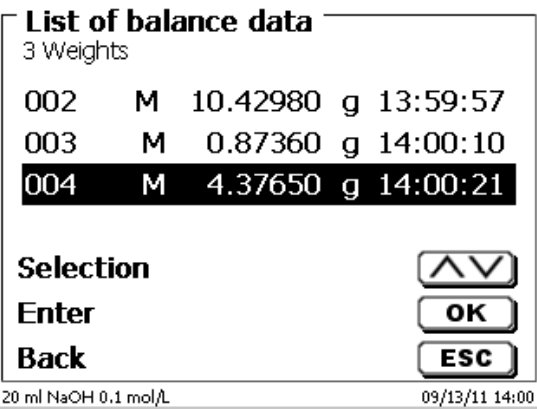

### <span id="page-242-0"></span>**Fig. 269**

The balance data can be edited one by one.

Following a change, a star will appear opposite the weighed-in quantity (Fig. [270\)](#page-242-1).

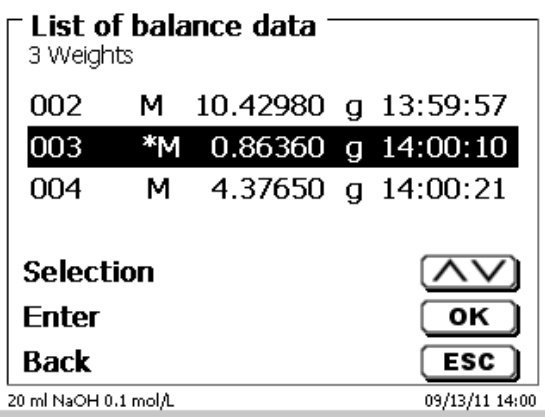

### <span id="page-242-1"></span>**Fig. 270**

<span id="page-242-2"></span>Weights may be deleted or added individually. It is also possible to delete all weights at one stroke [\(Fig.](#page-242-2) 271).

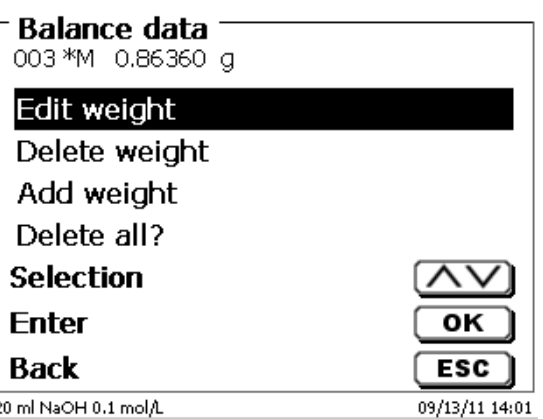

If no balance data is available, the «No balance data found» message will appear (Fig. [272\)](#page-243-1).

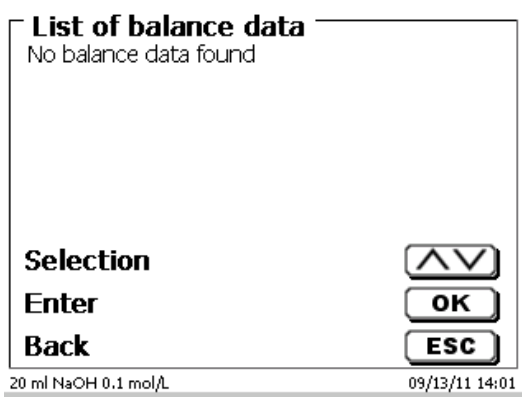

#### <span id="page-243-1"></span>**Fig. 272**

### <span id="page-243-0"></span>**9.3 Printers**

The results, calibration data and methods can be printed on the following media

- HP PCL compatible printer (A4)
- Seiko DPU S445 (Thermo paper 112 mm width)
- On the USB stick in PDF- and CSV-format

To connect the printers to the burette please use the USB socket.

When printing, please check whether the correct printer is connected. It is not possible to print "HP" printer layouts on another thermal printer or vice versa. The printer settings should always be checked and adjusted after changing the printer (Fig. [273\)](#page-243-2).

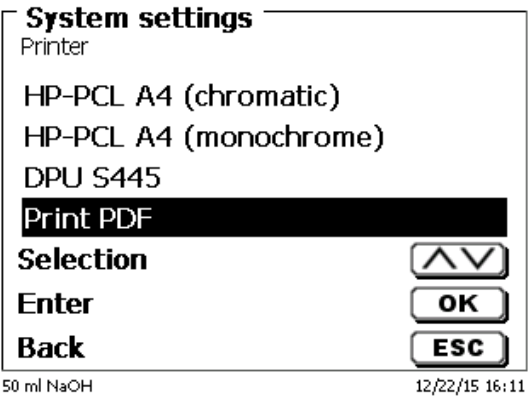

### <span id="page-243-2"></span>**Fig. 273**

**T** Only one printer should be connected for one titrator because automatic printer recognition is not activated. «**Print PDF**» is the default setting.

### **9.4 Automatic stirrer control**

### **9.4.1 General**

If the magnetic stirrer TM 235 or TM 235 KF is connected via USB, the stirrer can be controlled via the titrator. A suitable connection cable is included with the TM 235 / TM 235 KF.

#### **9.4.2 Basic setting in the system menu**

Connect the magnetic stirrer with the USB cable to one of the two USB A sockets. Under «**System Settings**», select «**Stirrer Control**» [\(Fig. 274\)](#page-244-0).

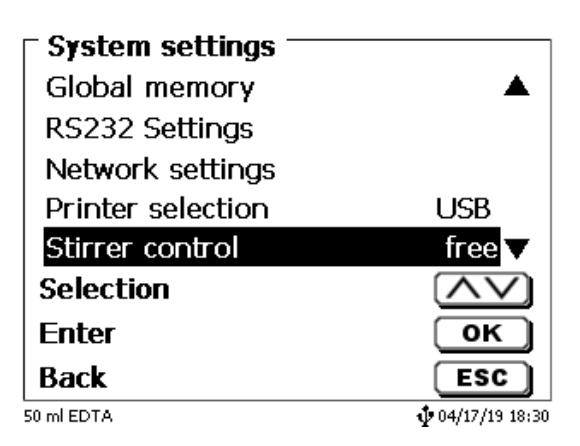

#### <span id="page-244-0"></span>**Fig. 274**

Confirm the selection with <**ENTER**>/<**OK**>. The default setting is set to «**free**». The stirrer control thus only works with the thumb wheel on the magnetic stirrer [\(Fig. 275\)](#page-244-1).

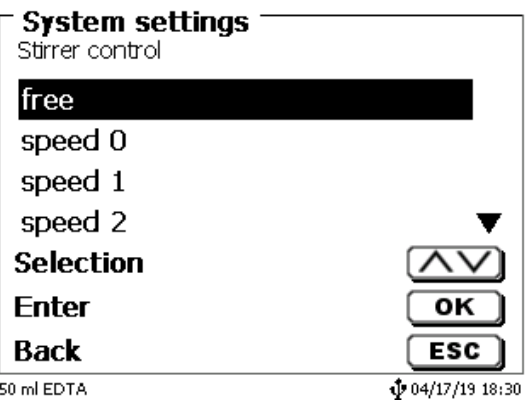

### <span id="page-244-1"></span>**Fig. 275**

<span id="page-244-2"></span>If you want to deactivate the stirring speed when switching on, you must select the speed «**0**» level [\(Fig. 276\)](#page-244-2).

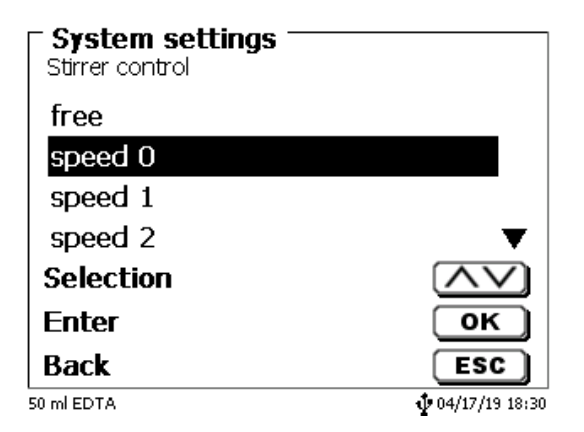

### **9.4.3 Set the stirring speed in the method**

Thereafter, an individual stirring speed in the titration parameters can be set for each method [\(Fig. 277](#page-245-0) and [Fig. 278\)](#page-245-1).

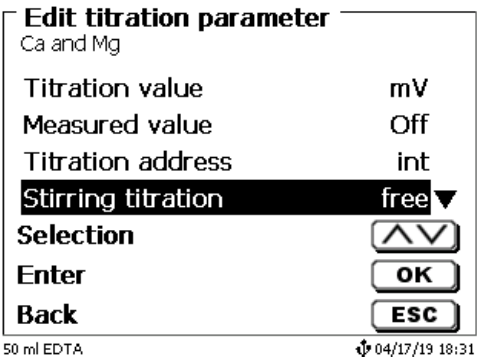

<span id="page-245-0"></span>**Fig. 277**

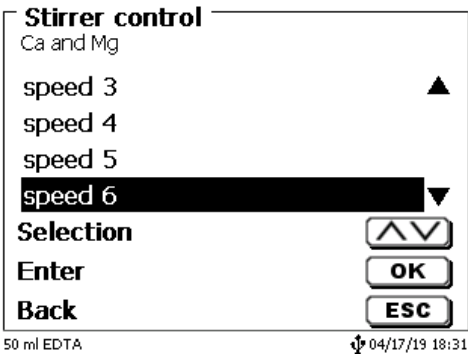

#### <span id="page-245-1"></span>**Fig. 278**

The stirring speed can also be set individually for the individual pre-dosing steps, the pre-titration step and the following waiting times [\(Fig. 279](#page-245-2) and [Fig. 280\)](#page-245-3)

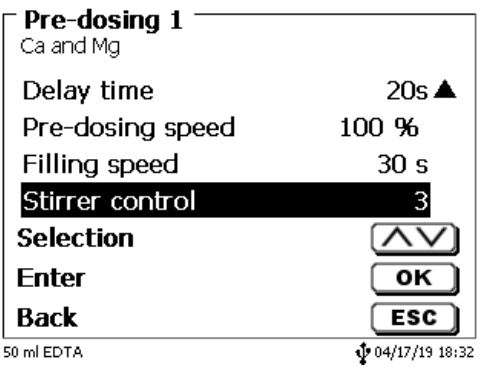

<span id="page-245-3"></span><span id="page-245-2"></span>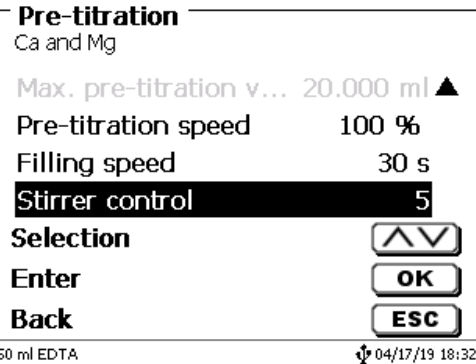

### **9.5 Autosampler**

### **9.5.1 Connection of sampler changer TW alpha plus**

The sample changer TW alpha plus is connected to the RS-232-2 (RS2) of the titrator with cable **TZ 3087**.

The settings of the RS-232-2 interface **must** be changed to 4800, No, 7, 2 [\(Fig. 281\)](#page-246-0).

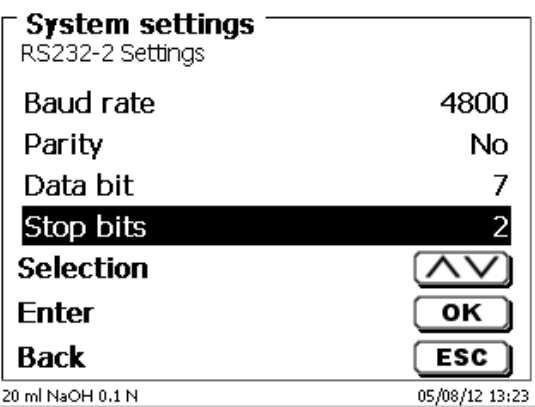

### <span id="page-246-0"></span>**Fig. 281**

The settings of the RS-232-1 (4800, No. 8, 1) remain unaffected.

### **9.5.2 Connection of sample changer TW 7400**

The sample changer TW 7400 plus is connected to RS-232-2 (RS2) of the titrator by cable **TZ 3987**.

The settings of the RS-232-2 interface do not have to be changed. They can remain at 4800, No. 8.1.

### **9.6 Using software TitriSoft**

#### **9.6.1 General**

The titrator is connected to the PC via the RS-232 or USB-1-B interface. Cables TZ 3097 and TZ 3091 can be used via RS-232-1 for the connection.

#### **9.6.2 TitriSoft 3.15 or higher**

When using the new software 3.15 or higher TitriSoft, the factory settings of the RS-232-1 can be maintained.

Reading and writing the intelligent exchange units and ID electrodes is possible with TitriSoft 3.15. For more information, please refer to the operating manual of TitriSoft.

### **10 Maintenance and Care of the Titrator**

The preservation of the proper functioning of the device requires testing and maintenance work to be performed on a regular basis. Regular inspections are essential prerequisites for the correctness of the volume and the proper functioning.

The accuracy of the volume is determined by all chemicals-carrying components (piston, cylinder, valve, titration tip and hoses). These parts are subject to wear and tear. The piston and cylinder are subject to particular strain, hence they require special attention.

#### **Heavy strain:**

Use of e.g. concentrated solutions, reagents and chemicals (> 0.5 mol/L); chemicals attacking glass, such as fluorides, phosphates, alkali solutions; solutions with a tendency to crystallising out; Fe (III) chloride solutions; oxidising and corroding solutions such as iodine, potassium permanganate, Cer (III), Karl-Fischer titration agent, HCI; solutions with a viscosity of  $> 5$  mm<sup>2</sup>/s; frequent, or even daily use.

#### **Normal strain:**

Use of solutions, reagents and chemicals (up to 0.5 mol/l) which do not attack glass, crystalize out or corrode.

#### **Interrupted use**:

If the dosing system is not in use for more than two weeks, we recommend emptying and cleaning the dosing unit [6]. This applies in particular under the operating conditions referred to in the Heavy strain" section. If this recommendation is not adhered to, the piston of the valve may become leaking, this may result in damage to the piston burette.

If the liquid is left within the system, you will also have to reckon with corrosion and an alteration of the solutions used over time, which includes e.g. crystalisation. Considering that as of the state of the art there are no plastic hoses available for the use in titration equipment which would be perfectly free of diffusion phenomena, particular attention is to be paid to the range of the hose lines.

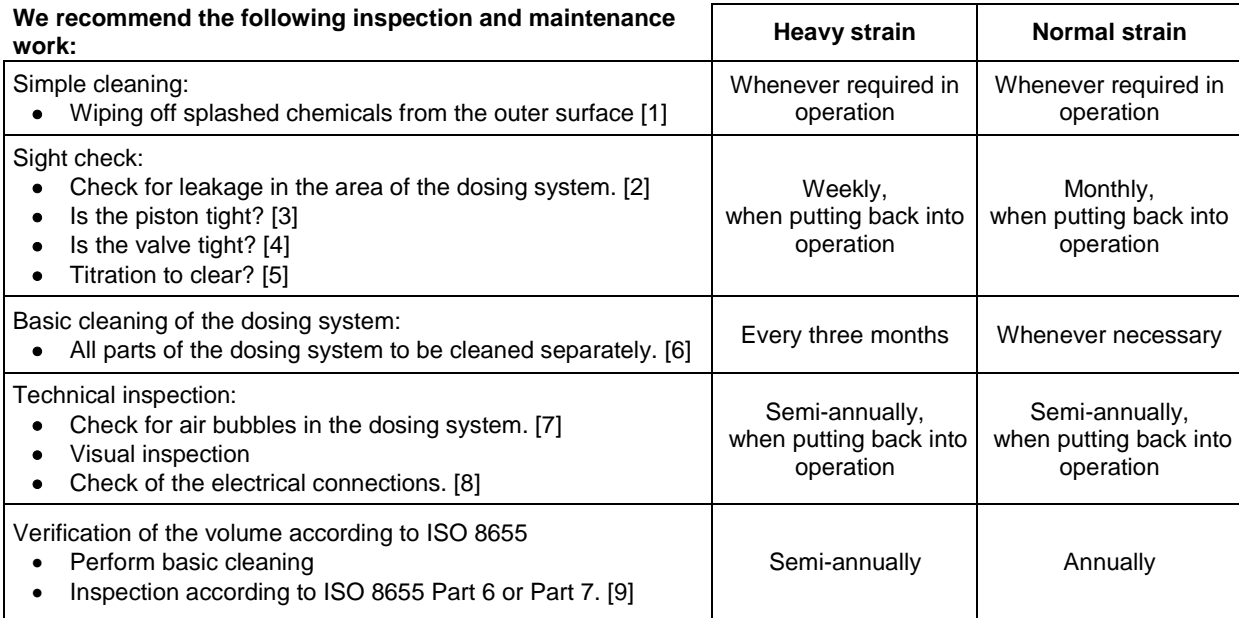

**Depending on the respective application, there may be different specifications for the entirety of the** inspection and maintenance work to be performed. The individual intervals may be extended if no complaints occur, but they will have to be shortened again as soon as any problem has arisen

The inspection of the metrological reliability including maintenance work is offered as a service (including a manufacturer's certificate, if so ordered). In this case the titration device is to be sent in. Please contact the service (see backside of this manual).

#### **Detailed description of the inspection and maintenance work**

- [1] Wipe off using a soft cloth (and some water with a normal household detergent).<br>[2] Leaking connections can be identified by moisture or crystals at the threaded co
- Leaking connections can be identified by moisture or crystals at the threaded connections of the hoses, at the sealing lips of the piston inside the dosing cylinder or at the valve.
- [3] If any liquid becomes visible below the first sealing lip, it has to be checked at short timely intervals whether any liquid will build up under the second sealing lip, too. In this case both the piston and the glass cylinder have to be replaced immediately. It is easily possible that in operation small liquid droplets build up under the first sealing lip, but they may also disappear again. This phenomenon alone is no reason for replacement.
- [4] The valve has to be removed from its housing for inspection. In this process, the hoses remain connected to the valve. Please check for moisture underneath the valve. When reinserting the valve, please make sure that the small cam at the rotating axis is fitted into the corresponding groove again.
- [5] The titration tip must be free of sedimentation or crystals which might obstruct the dosing process or falsify the results.
- [6] Remove the cylinder, take the valve out of the valve housing, unscrew the hoses and then rinse all parts carefully with distilled water. For the assembly of the cylinder, hoses and other parts of the interchangeable unit, please refer to the operating instructions.
- [7] Dose one burette volume, then refill. Air bubbles will gather at the tip of the cylinder and in the titration hose where they can be detected easily. If bubbles become visible, please re-tighten all connections finger tight, and then repeat dosing. If air bubbles still remain within the system, [6] please check the valve and replace the hose connections. The air bubbles may also occur at the interface between the sealing lip of the piston and the cylinder. If a reduction of the filling speed will not do, the dosing unit has to be replaced.
- [8] Check the electrical plug contacts for corrosion and mechanical damage. Defective parts have to be repaired or replaced by new parts.
- [9] Please refer to the application "Burette inspection according to ISO 8655 Part 6".

### **11 Guarantee**

We provide guarantee for the device described for two years from the date of purchase. This guarantee covers manufacturing faults being discovered within the mentioned period of two years. Claim under guarantee covers only the restoration of functionality, not any further claim for damages or financial loss. Improper handling/use or illegitimate opening of the device results in loss of the guarantee rights. The guarantee does not cover wear parts, as lobes, cylinders, valves and pipes including the thread connections and the titration tips. The breach of glass parts is also excluded. To ascertain the guarantee liability, please return the instrument and proof of purchase together with the date of purchase freight paid or prepaid.

### **12 Storage and transportation**

If the TitroLine<sup>®</sup> 7000 or the interchangeable units have to be stored over some time, or to be dislocated, the use of the original packing will be the best protection of the devices. However, in many cases this packing will not be available anymore, so that one will have to compose an equivalent packaging system. Sealing the lower section in a foil is hereby recommended. The devices should be stored in a room with a temperature between +10 and +40°C, and the (relative) humidity of the air should not exceed 70 %.

 $\triangle$  If the interchangeable have to be stored over some time, or to be dislocated, the fluids inside the system, especially aggressive solution have to be removed.

### **13 Recycling and Disposal**

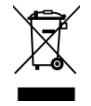

Please observe the applicable local or national regulations concerning the disposal of "waste electrical and electronic equipment".

The TitroLine<sup>®</sup> 7000 and his packaging are manufactured as far as possible from materials which can be disposed of environmental-friendly and recycled in a technically appropriate manner. If you have any question regarding disposal, please contact the service (see backside of this manual).

The main printed board carries a lithium battery (type CR 2430). Batteries should not to be disposed of with the normal domestic waste. They will be taken back and recycled or disposed of properly by the manufacturer at no cost.

The corresponding declaration of conformity of the device can be found on our homepage. It will also be made available to you on request.

### **TABLE DES MATIÈRES**

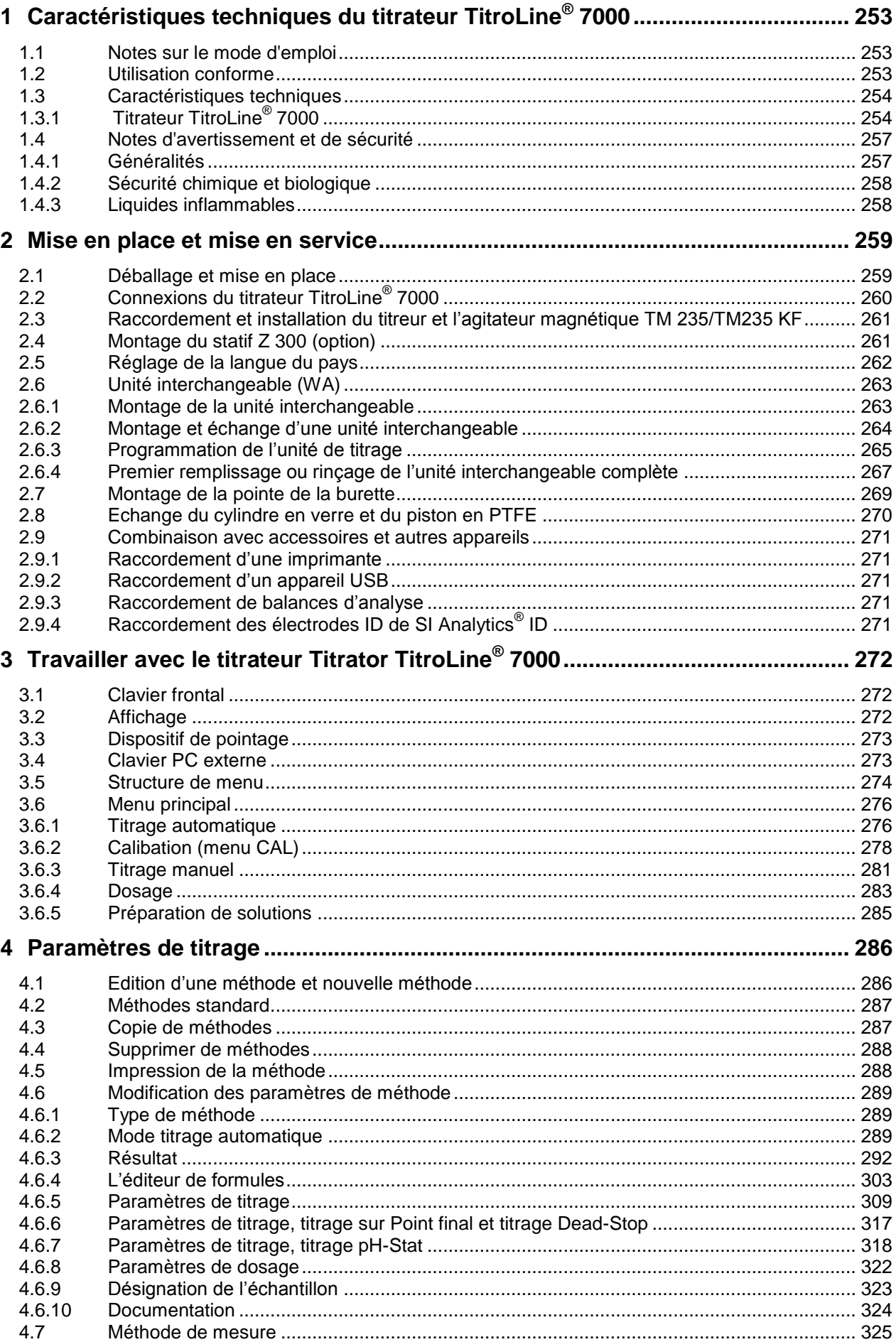

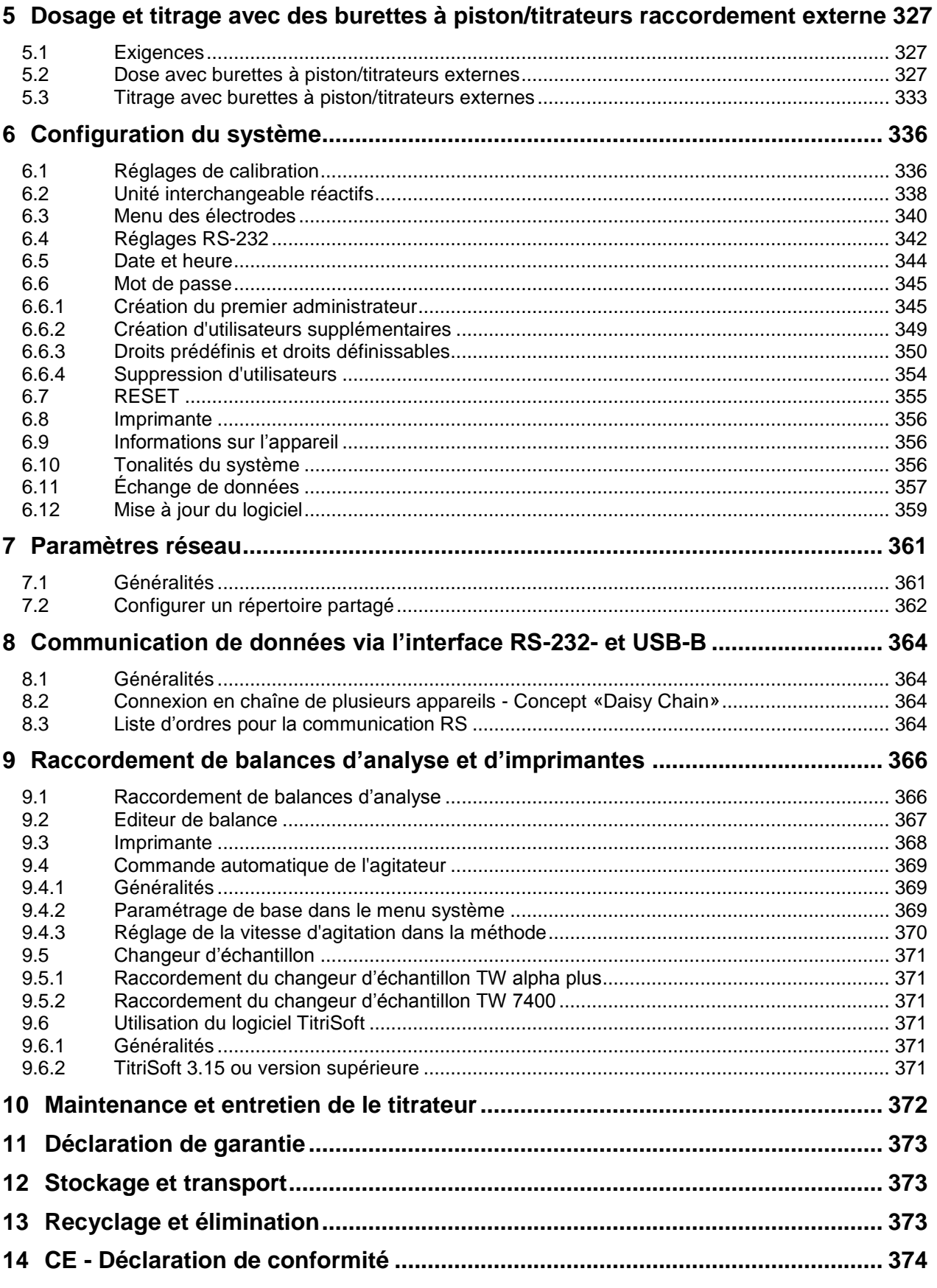

Version 211029 F

Copyright<br>© 2021, Xylem Analytics Germany GmbH<br>Réimpression - de tout ou partie - uniquement avec l'autorisation écrite. Allemagne, Printed in Germany.
# **1 Caractéristiques techniques du titrateur TitroLine® 7000**

## **1.1 Notes sur le mode d'emploi**

Ce manuel a été conçu pour vous tenir informe sur la façon d'utiliser et de sécuriser votre titrateur. Pour une sécurité maximale, respectez les consignes de sécurité et d'avertissement données dans ce mode d'emploi!

- $\triangle$  Avertissement d'un danger général:
	- Le non-respect des consignes peut entraîner des blessures ou une détérioration du matériel.
- Informations et indications importantes pour l'utilisation de l'appareil.
- Ell Renvoie à un autre chapitre du Mode d'emploi.

Les captures des menus incluses servent d'exemple et peuvent diverger de l'affichage réel!

## **1.2 Utilisation conforme**

Le TitroLine<sup>®</sup> 7000 est un titrateur potentiometrique. Il est possible d'effectuer es titrages de pH, mV et µA avec jusqu'à 50 méthodes mémorisables.

Les exemples de possibilités d'utilisation sont:

- Titrage acido-basique en milieu aqueux tel que valeur p et m, titrage d'acides et de bases forts ou faibles
- Titrages Redox, p. ex. iodométrie, manganimétrie, chromatométrie et analyses DCO, autres titrages mV comme p.ex. chlorure
- Titrages avec électrodes sensibles aux ions, p.ex. ions de calcium, fluorure, cuivre, plomb
- Indices, tels que nombre hydroxyle, indice d'iode ou indice de saponification
- Lecture et mémorisation des données de calibration d'électrodes ID de SI Analytics<sup>®</sup>
- Titrages à deux points d'inflexion tels que p. ex. titrage du calcium et du magnésium
- Titrages par pH-Stat
- Titrages potentiométriques non-aqueux tels que TAN et TBN
- Pré-dosage avec burette à piston raccordée
- Raccordement et utilisation d'un changeur d'échantillon TW alpha plus/TW 7400
- Compatibilité avec le logiciel de titrage TitriSoft à partir de la version 3.3.

En outre, le TitroLine<sup>®</sup> 7000 intègre également les fonctionnalités de la burette à piston TITRONIC<sup>®</sup> 500:

- Titrages manuels avec ou sans calcul du résultat
- Dosages
- Préparation de solutions

Différentes vitesses de dosage et de remplissage sont réglables pour chaque méthode.

## **Les solutions utilisables sont les suivantes:**

Il est possible d'utiliser pratiquement tous les fluides et solutions ayant une viscosité < = 10 mm²/s tels que, par exemple, de l'acide sulfurique concentré.

L'appareil n'est pas destiné à être utilisé avec des substances potentiellement biologiquement dangereuses.

Toutefois, ne pas utiliser de produits chimiques attaquant le verre, le PTFE ou le FEP ou présentant des propriétés explosives tels que, par exemple, l'acide fluorhydrique, l'azide de sodium ou le brome! Les suspensions à teneur élevée en matières solides peuvent obstruer ou endommager le système de dosage.

## **L'appareil ne doit pas être utilisé dans un environnement explosif!**

## **Règle générale:**

Respecter impérativement les directives de sécurité s'appliquant à la manipulation des produits chimiques respectifs. Ceci vaut tout particulièrement pour les liquides combustibles et / ou caustiques.

## <span id="page-253-0"></span>**1.3 Caractéristiques techniques**

## **1.3.1 Titrateur TitroLine® 7000**

Traduction de la version originale allemande (Etat Février 21, 2020)

Selon la directive sur la compatibilité électromagnétique 2014/30/EU; Base du contrôle EN 61326-1 Selon la directive sur la basse tension 2014/35/EU; Base du contrôle EN 61010-1: pour les appareils de laboratoire Selon la directive RoHS 2011/65/EU Marque FCC partie 15B et ICES 003

**Pays d'origine**: Allemagne, Made in Germany

#### **Les solvants/réactifs de titrage suivant sont utilisables:**

- Toutes les solutions de titrage d'usage courant.
- A Comme solvants, il est possible d'utiliser de l'eau et tous les liquides non agressifs anorganiques et organiques.
- Pour la manipulation des substances combustibles, respecter les directives relatives à la protection contre les explosions de l'Association professionnelle de l'industrie chimique.
- Pour les liquides à viscosité relativement élevée (≥ 5 mm<sup>2</sup>/s), à point d'ébullition basse ou tendance à la vaporisation, il est possible d'adapter la vitesse de remplissage et de dosage.
- Le dosage des liquides à viscosité supérieure à 20 mm**<sup>2</sup>** /s n'est pas possible.

Pour assurer la plus grand précision possible des valeurs de mesure, nous recommandons de «faire chauffer» le TitroLine<sup>®</sup> 7000 pendant une durée adéquate avant de lancer le titrage.

#### **Entrée de mesure** 1 (analogue):

Entrée pH/mV à 24 bits de résolution de la valeur de mesure pour mesures de haute précision. Douille d'électrode selon DIN 19 262 ou, en plus, avec douille d'insertion BNC (Z 860). Electrode de référence douille 1 x 4 mm.

TitroLine® 7000 seulement: Degrés d'amortissement du signal de mesure pH/mV réglables. TitroLine® 7000 seulement: Récepteur RFID pour électrodes ID de Analytics® .

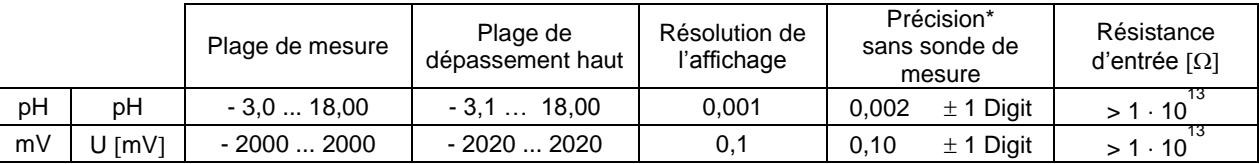

#### **Entrée de mesure** (Pt 1000):

Sonde de mesure de la température raccordement pour thermomètre à résistance Pt 1000 et NTC 30 kOhm. Raccordement: douilles 2 x 4 mm.

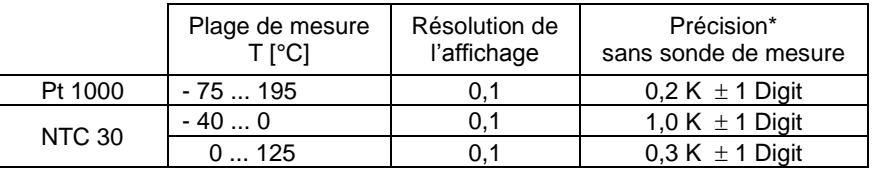

#### **Entrée de mesure** (μA):

Karl-Fischer (Dead-Stop) pour électrodes doubles de platine. Tension de polarisation réglable

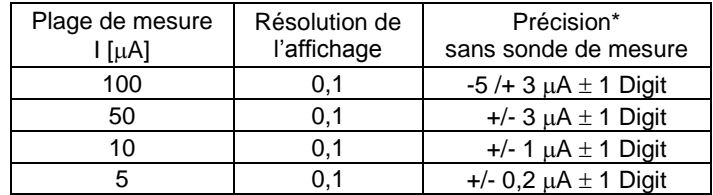

\* Il y a lieu de tenir compte également de l'incertitude de mesure des sondes de mesure.

 $\epsilon$ 

FC.

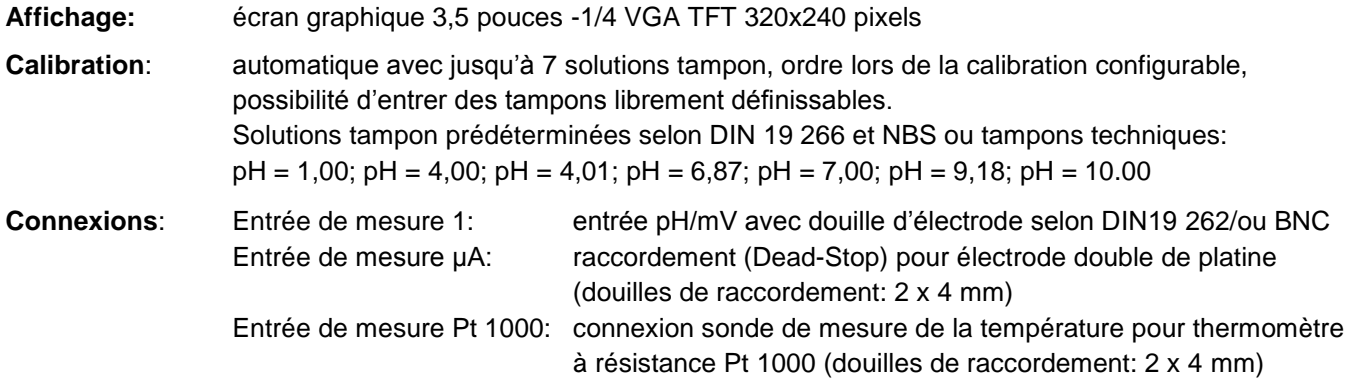

#### **Alimentation en tension**:

Par une alimentation externe multigamme de 100 – 240 V, 50/60 Hz Tension d'entrée: 12 Volt DC, 2500 mA Consommation électrique 30 W Correspond à la classe de protection III: classe de protection pour la poussière et l'humidité IP 50 selon la norme DIN 40 050

### **Utilisez uniquement l'alimentation TZ 1853, inclus dans la livraison, ou un l'alimentation approuvé par le fabricant!**

#### **Interfaces RS-232-C**:

galvaniquement séparée par optocoupleur fonction Daisy Chain possible

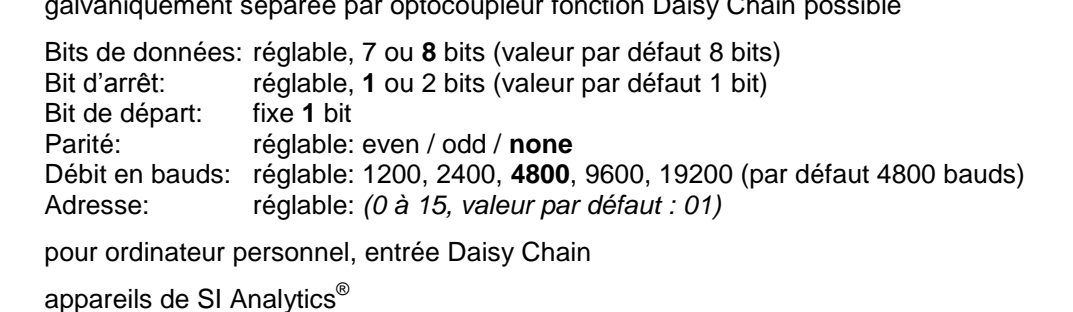

- titreur TitroLine® 7000 / 7500 / 7500 KF / 7750 / 7800
	- TW alpha plus TW alpha plus, TW 7400
	- burettes à piston TITRONIC® 300 et 500, TITRONIC® 110 *plus,* TITRONIC® *universal*,
	- *-* balances de type Mettler, Sartorius, Kern, Ohaus, (autres sur demande)
	- sortie Daisy-Chain

#### **Interfaces USB**:

RS-232-1 RS-232-2

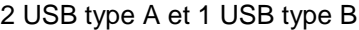

- USB-Type A pour raccordement clavier USB, imprimante USB, dispositif de pointage USB, supports d'enregistrement USB tels que (par exemple clé USB), et Hub USB
- USB-Type B pour raccordement ordinateur

#### **Interfaces Ethernet**:

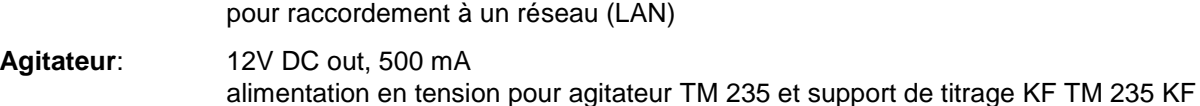

#### **Boîtier**:

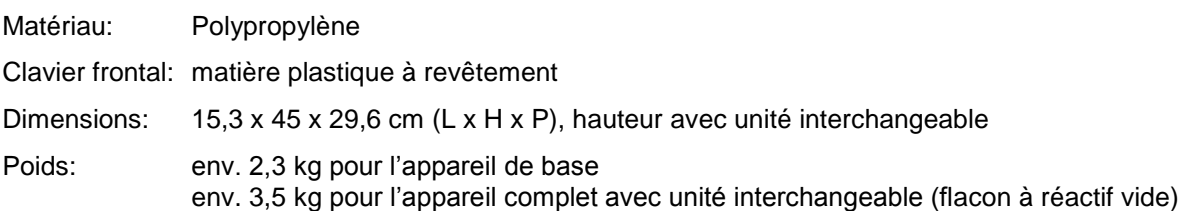

### **Conditions ambiantes**:

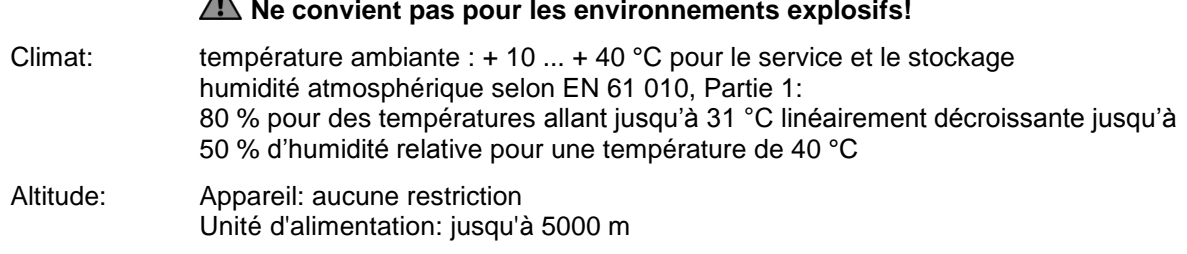

Degré de pollution:

Degré de pollution IP 20, à utiliser uniquement à l'intérieur

## **Unités interchangeables**:

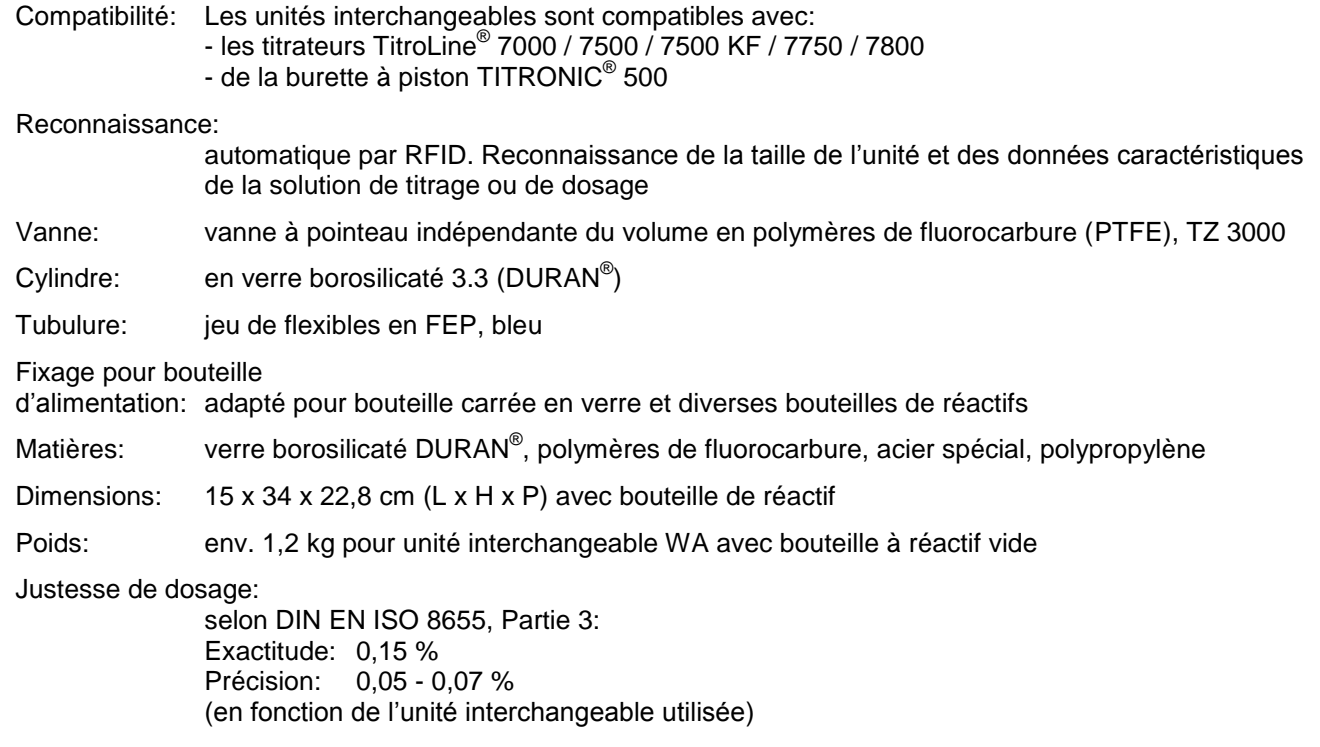

## **Précision de dosage du titrateur TitroLine® 7000 avec unités interchangeables (WA)**:

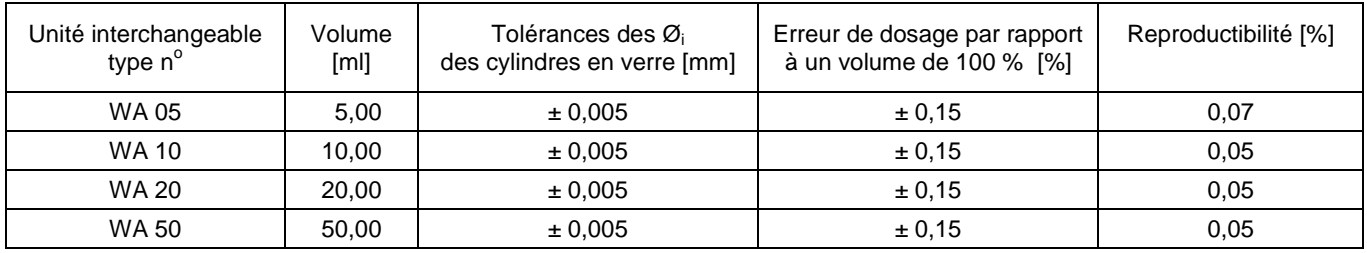

## **1.4 Notes d'avertissement et de sécurité**

## **1.4.1 Généralités**

L'appareil répond à la classe de protection III.

Il a été construit et contrôlé conformément à la norme EN 61 010 - 1, partie 1 «**Mesures de protection pour des appareils de mesure électroniques**» et a quitté l'usine dans un état impeccable sur le plan de la sécurité technique. Pour conserver cet état et pour assurer un service sans danger, il appartiendra à l'utilisateur d'observer toutes les instructions ou directives qui sont contenues dans le présent mode d'emploi. La conception et la production sont effectuées dans un système respectant les exigences de la norme DIN EN ISO 9001.

 $\Box$  Pour des raisons de sécurité, l'appareil devra être utilisé exclusivement pour les usages décrits dans le présent Mode d'emploi. En cas de non respect de la utilisation conforme à la destination de l'appareil provoquer des dommages corporels et matériels.

AL Pour des raisons de sécurité technique et fonctionnelle, l'appareil et l'alimentation ne doit être ouvert, d'une manière générale, que par des personnes autorisées. Des travaux à entreprendre sur l'équipement électrique, par exemple, ne pourront être exécutés que par des personnes qualifiées ayant bénéficié de la formation technique prescrite. **En cas de non-respect, l'appareil et l'alimentation eut générer des dangers: accidents électriques de personnes ou risque de feu.** En cas d'intervention non autorisée, ou en cas d'endommagement de l'appareil, que ce soit par négligence ou par intention, la garantie s'éteint

Avant de procéder à la mise sous tension, il appartiendra à l'utilisateur de faire le nécessaire pour que la tension de service réglée sur l'appareil ou l'alimentation concorde avec la tension d'alimentation fournie par le réseau. La tension de service est indiquée sur la plaquette signalétique. **En cas de non-respect, l'appareil ou l'alimentation peut être endommagé et des dommages corporels ou matériels peuvent se produire!**

**Lorsqu'une mise en service sans risque n'est pas possible, il sera indispensable de mettre l'appareil hors service et de la protéger contre toute remise en service inopinée ou intempestive.**  Déconnecter l'appareil, retirer le connecteur du câble d'alimentation de la prise de courant et isoler le l'appareil du lieu de travail. Il est à présumer qu'un service sans danger n'est plus possible,

- lorsque l'emballage est endommagé,
- lorsque l l'appareil présent des endommagements visibles,
- lorsque l'alimentation présent des endommagements visibles,
- lorsque l'appareil ne fonction pas normalement,
- lorsque du liquide a pénétré dans le carter,
- lorsqu'il a été apporté des modifications techniques aux l'appareil ou lorsque des personnes non autorisées sont intervenues dans l'appareil pour tenter de le réparer.

Si l'utilisateur met malgré tout l'appareil en service, il devra en assumer tous les risques!

 $\Box$  L'appareil ne devra pas être stockée ou exploitée dans des locaux humides

**Les prescriptions spéciales régissant la manipulation des liquides dosés devront être respectées:** Les directives sur les matières dangereuses, la loi sur les produits chimiques et les prescriptions et notes du commerce de produits chimiques. L'utilisateur devra faire le nécessaire pour que les personnes chargées de l'utilisation du l'appareil soient bien des personnes expertes dans le domaine des matières utilisées dans l'environnement et dans le titrateur elle-même ou surveillées par des personnes compétentes.

Pour tous les travaux avec des solutions: **Porter des lunettes de protection!** Prenez en compte les codes de bonne pratique des caisses de prévoyance contre! es accidents et les fiches techniques de sécurité des constructeurs.

L'appareil est équipé de circuits intégrés (EPROMs). Les rayons X ou d'autres radiations à forte énergie peuvent effacer le programme.

Lors de manipulations avec des liquides autres que les solutions de titrage d'usage courant, tenir tout particulièrement compte de la résistance des matières constituant l'appareil (voir  $\Box$  [1.3](#page-253-0) Caractéristiques [techniques\)](#page-253-0).

A Lors de l'utilisation de liquides à pression de vapeur élevée et/ou de substances ou de mélanges de substances qui ne sont pas décrits comme pouvant être utilisés sous **II [1.3](#page-253-0) [Caractéristiques techniques](#page-253-0) le** fonctionnement sûr et sans faille de l'appareil doit être assuré par l'utilisateur. Lors de la montée du piston dans le cylindre, un microfilm de liquide de dosage (qui n'exerce aucune influence sur la précision de dosage) restera collé dans tous les cas sur la paroi intérieure du cylindre. Toutefois, ce reste minimal de liquide pourra s'évaporer et pénétrer ainsi dans la zone se trouvant en dessous du piston; là, il pourra corroder ou dissoudre les matériaux utilisés du l'appareil dans le cas d'un emploi de solutions non autorisées (voir **El [10](#page-371-0)** [Maintenance et entretien de le titrateur\)](#page-371-0).

## **1.4.2 Sécurité chimique et biologique**

L' L'appareil n'est pas destiné à être utilisé avec des substances potentiellement biologiquement dangereuses.

**Les prescriptions spéciales régissant la manipulation des liquides dosés devront être respectées:** Les directives sur les matières dangereuses, la loi sur les produits chimiques et les prescriptions et notes du commerce de produits chimiques. L'utilisateur devra faire le nécessaire pour que les personnes chargées de l'utilisation du l'appareil soient bien des personnes expertes dans le domaine des matières utilisées dans l'environnement et dans le l'appareil elle-même ou surveillées par des personnes compétentes.

A Lors de l'utilisation de substances présentant un risque biologique, il convient de respecter les réglementations relatives à la manipulation des substances utilisées. L'utilisation dans de tels cas relève de la seule responsabilité de l'utilisateur.

Pour tous les travaux avec des solutions: **Porter des lunettes de protection!** Prenez en compte les codes de bonne pratique des caisses de prévoyance contre! es accidents et les fiches techniques de sécurité des constructeurs.

Éliminez toutes les solutions utilisées conformément aux réglementations et lois nationales. Sélectionnez le type d'équipement de protection en fonction de la concentration et de la quantité de la substance dangereuse sur le lieu de travail concerné.

### **1.4.3 Liquides inflammables**

Lors de la manipulation de liquides inflammables, assurez-vous qu'il n'y a pas de flamme nue à proximité de l'équipement. Une ventilation adéquate doit être assurée. Seules de petites quantités de liquides inflammables doivent être conservées sur le lieu de travail.

AL Lors de manipulations avec des liquides autres que les solutions de titrage d'usage courant, tenir tout particulièrement compte de la résistance des matières constituant l'appareil (voir [1.3](#page-253-0) [Caractéristiques](#page-253-0)  [techniques](#page-253-0) ).

# **2 Mise en place et mise en service**

## **2.1 Déballage et mise en place**

L'appareil a été assemblé spécialement pour vous (appareil de base + modules et accessoires correspondants). Ceci peut entraîner des différences pour ce qui est des éléments et accessoires inclus dans cette livraison. Veuillez nous contacter directement en cas de question (Pour l'adresse de service, voir arrière de ce mode d'emploi).

L'appareil et toutes les pièces additionnelles ainsi que les appareils périphériques ont été soumis à un contrôle approfondi de fonctionnement et de stabilité dimensionnelle. Nous vous prions de veiller à ce que les petites pièces additionnelles soient également retirées intégralement de l'emballage.

L'appareil peut être disposé sur n'importe quelle surface plane.

Livraison:

Titrateur TitroLine® 7000 (l´appareil de base)

- TitroLine<sup>®</sup> 7000
- Clavier TZ 3835
- L´alimentation TZ 1853 (100 V … 240 V) y compris d'adaptateurs primaires différents
- Dispositif de pointage TZ 3880
- Câble de raccord de l'agitateur (TZ 577)
- Tige du statif TZ 1510 (10 mm  $x$  370 mm)
- Extracteur de piston (TZ 3813)
- Support d'électrode Z 305
- Butée de hauteur du support d'électrode Z 304

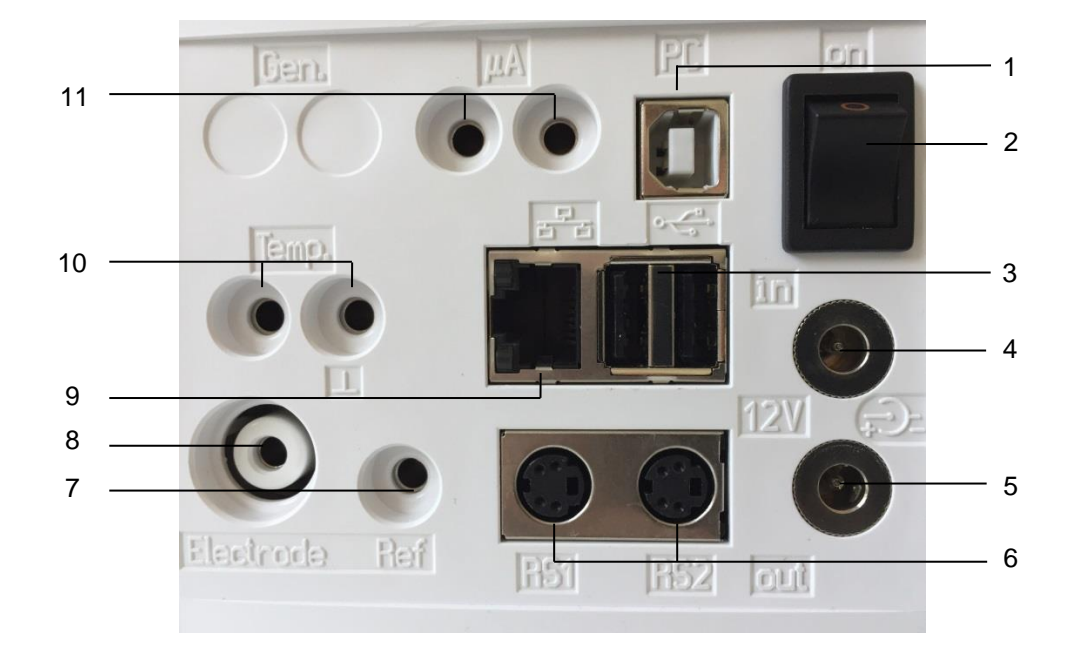

## **Connexions du titrateur TitroLine® 2.2 7000**

## <span id="page-259-0"></span>**Fig. 1**

Le titrateur TitroLine® 7000 est doté des connexions suivantes:

- 1) Interface USB-B pour le raccordement à un ordinateur personnel
- 2) Interrupteur du réseau
- 3) Deux interfaces USB-A pour le raccordement d'appareils USB tels que clavier, imprimante, régulateur manuel, clé mémoire USB, etc.
- 4) Jack «in»: raccordement du bloc d'alimentation secteur TZ 1853
- 5) Jack «out»: raccordement de l'agitateur magnétique TM 235/TM 235 KF
- 6) Deux interfaces RS-232 (Mini-DIN): RS1 pour le raccordement au PC RS2 pour le raccordement d'une balance et d'autres appareils SI Analytics<sup>®</sup>
- 7) Entrée de mesure pour électrodes de référence (réf.)
- 8) Entrée de mesure 1 pH/mV (DIN ou BNC par adaptateur) pour le raccordement d'électrodes de mesure du pH, redox et autres électrodes de mesure et combinées
- 9) Interfaces Ethernet (LAN)
- 10) Entrée de mesure de la température pour le raccordement d'électrodes Pt 1000
- 11) Entrée de mesure µA pour le raccordement d'électrodes doubles de platine

## **2.3 Raccordement et installation du titreur et l'agitateur magnétique TM 235/TM235 KF**

Raccorder le câble d'alimentation basse tension TZ 1853 à la prise 12 V, prise «in» au dos du titrateur [\(Fig.](#page-260-0) 2). Branchez ensuite l'alimentation dans la prise de courant.

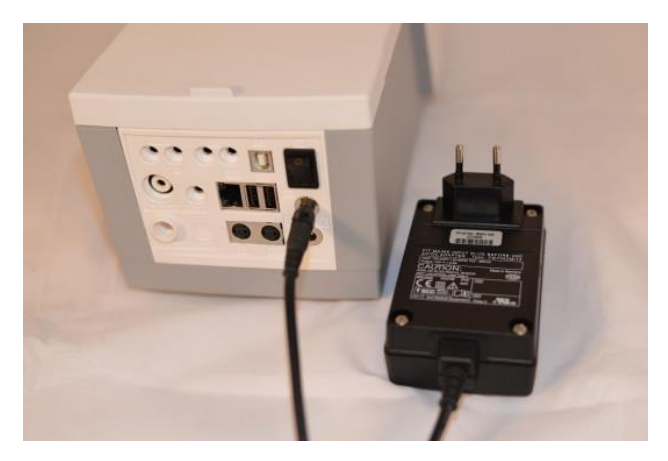

<span id="page-260-0"></span>**Fig. 2**

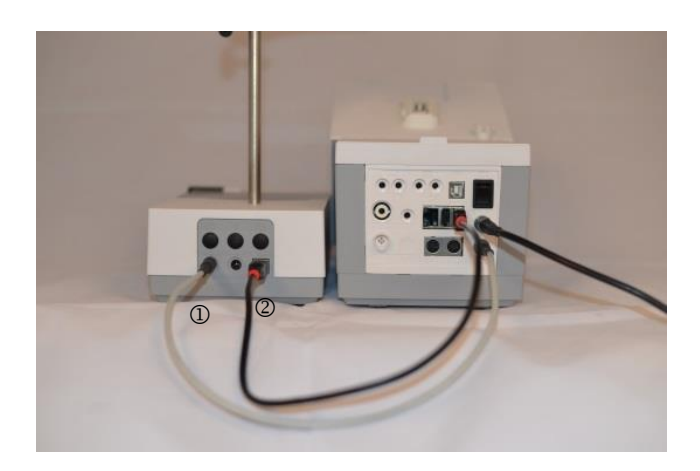

## <span id="page-260-1"></span>**Fig. 3**

AL L'alimentation reste facile d'accès de sorte qu'il soit toujours aisé de pouvoir déconnecter le titrateur de sa prise.

Placez l'agitateur magnétique à droite [\(Fig.](#page-260-1) 3) de la burette à piston et raccorde à la douille 12 V «**out**» au dos de titrateur au moyen du câble de raccordement TZ 1577 (1). Une autre connexion est possible via le câble USB fourni (2). Visser la tige de statif dans le filetage et monter l'agrafe de titrage Z 305.

## **2.4 Montage du statif Z 300** (option)

En cas de non utilisation de l'agitateur magnétique TM 235/TM235 KF il est recommandé d'utiliser le statif massif Z 300 [\(Fig.](#page-260-2) 4). Le dessous de l'appareil est doté d'une échancrure dans laquelle le pied en métal s'adapte avec précision. Le pied en métal lui-même est doté des deux côtés (dessus et dessous) d'un filetage destiné à accueillir la tige du statif (fourniture appareil de base). Ainsi, le pied en métal peut être monté, selon les besoins, à gauche ou à droite de l'appareil. Poser l'unité de base sur le pied en métal et visser la tige de statif dans le filetage. Il est alors possible de monter l'agrafe de titrage Z 305 sur la tige de statif [\(Fig.](#page-260-3) 5).

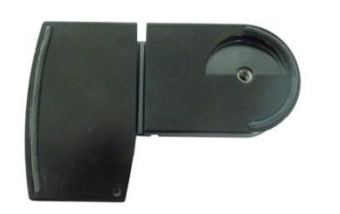

<span id="page-260-3"></span>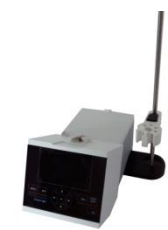

<span id="page-260-2"></span>**Fig. 4 Fig. 5**

## **2.5 Réglage de la langue du pays**

Au départ de l'usine, la langue est réglée sur l'anglais. Après la mise en circuit de titrateur et achèvement du cycle de démarrage, le menu principal s'affiche [\(Fig.](#page-261-0) 6).

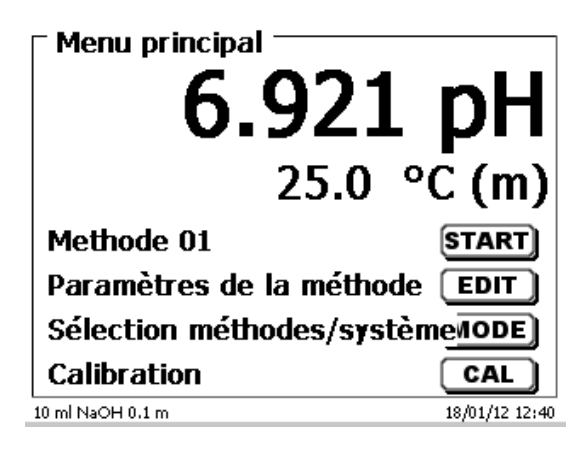

## <span id="page-261-0"></span>**Fig. 6**

Avec <**SYS**> ou bien via <**MODE**> puis «**Configuration du système**», commuter sur la configuration du système. Le premier menu est le menu de réglage de la langue du pays [\(Fig.](#page-261-1) 7).

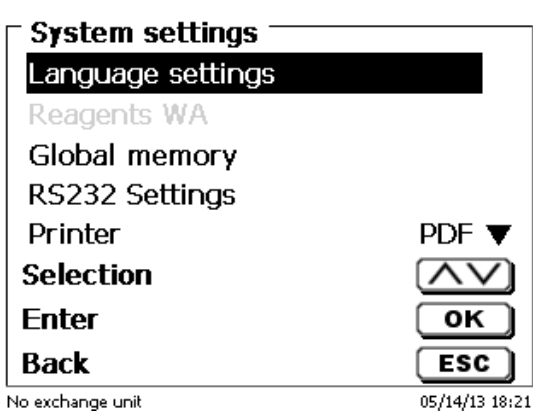

### <span id="page-261-1"></span>**Fig. 7**

Appeler le menu en appuyant sur <**ENTER**>/<**OK**>.

Avec les touches fléchées <↑↓>, sélectionner la langue désirée et confirmer avec <**ENTER**>/<**OK**>.

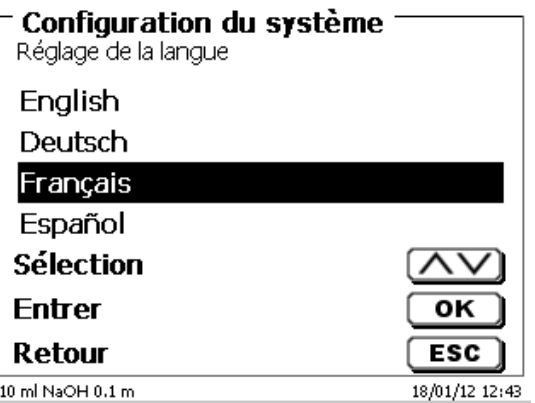

### <span id="page-261-2"></span>**Fig. 8**

La langue sélectionnée s'affiche aussitôt [\(Fig.](#page-261-2) 8).

Actionner deux fois la touche <**ESC**> pour revenir au menu principal.

## **2.6 Unité interchangeable (WA)**

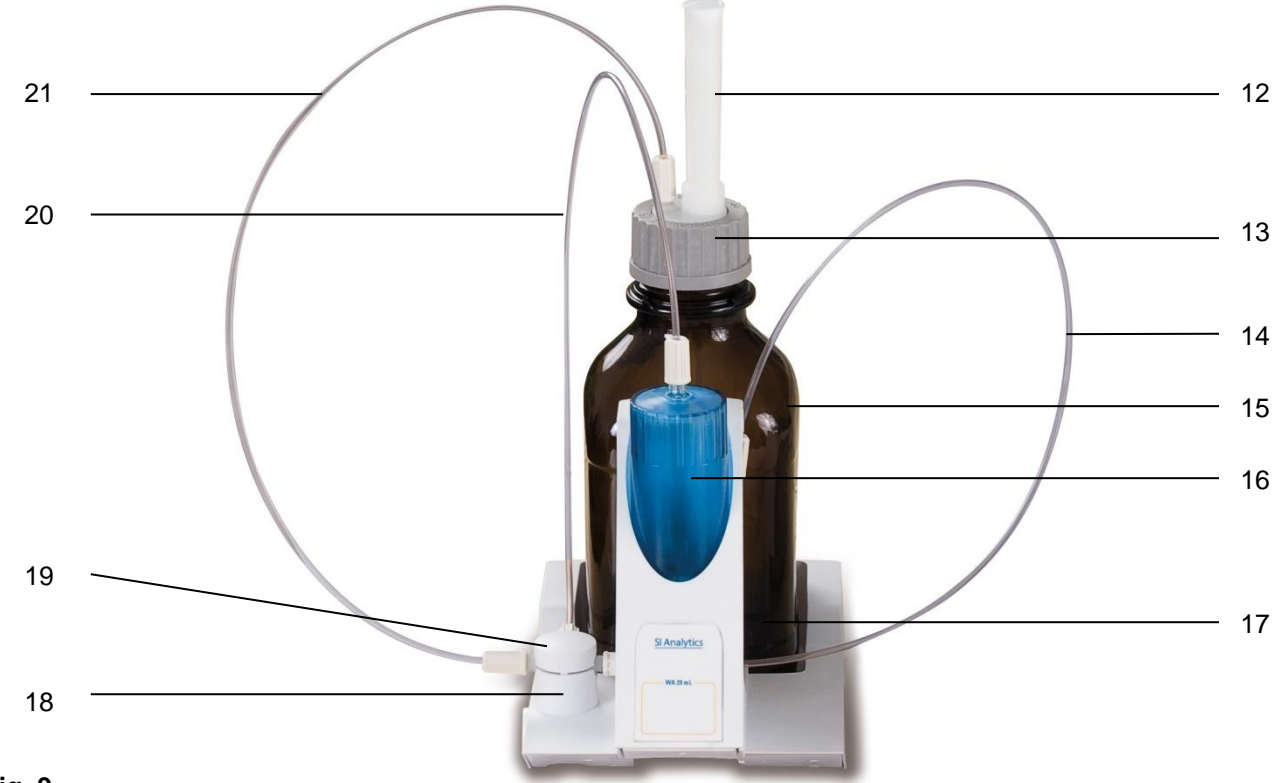

## <span id="page-262-0"></span>**Fig. 9**

- 12) TZ 2003 Tube sécheur
- 13) TZ 3802 Bouchon fileté GL 45 avec alésage,
	- avec adaptateur à 2 ouvertures pour tube sécheur et tuyau d'aspiration
- 14) TZ 3873 Tuyau de dosage sans pointe de dosage ni support, ou
	- TZ 3874 Tuyau de dosage avec pointe de dosage et support
- 15) TZ 3803 Bouteille de réactifs, 1 litre, brun
- 16) TZ 3900 Manteau de protection UV
- 17) TZ 1507 Tube de goutte-à-goutte en plastique
- 18) TZ 3000 Vanne 3/2 voies
- 19) TZ 3801 Couvercle de vanne
- 20) TZ 3872 Tuyau de raccordement
- 21) TZ 3871 Tuyau d'aspiration

## **2.6.1 Montage de la unité interchangeable**

[Fig.](#page-262-0) 9 montre une unité interchangeable entièrement assemblée.

- 1. Retirer de l'emballage la vanne avec le tuyau raccordé et l'enfoncer dans le support de vanne jusqu'à enclenchement.
- 2. Poser le couvercle de vanne sur la vanne comme figuré [\(Fig.](#page-262-0) 9).
- 3. Engager le tuyau de raccordement TZ 3872 dans l'embouchure filetée du cylindre de burette prévue à cet effet et serrer à la main.
- 4. Engager le tuyau d'aspiration TZ 3871 dans l'embouchure filetée du GL 45 ou de l'adaptateur S 40 et serrer à la main

Tous les autres tuyaux sont déjà montés.

## **2.6.2 Montage et échange d'une unité interchangeable**

L'unité de titrage intègre un lecteur RFID et les unités interchangeables intègrent toutes un transpondeur RFID. Les informations suivantes sont enregistrées dans ce transpondeur:

- Dimensions de l'unité interchangeable (non modifiable)
- ID de l'unité interchangeable (non modifiable)
- Nom du réactif (default: espaces vides)
- Concentration (default: 1 .000 000)
- Concentration déterminée (date)
- Durabilité jusqu'au (date)
- Ouvert/établi le (date)
- Contrôle selon ISO 8655 (date)
- Numéro de lot: (default no charge)
- Dernière modification (date)

A chaque fois qu'une unité interchangeable est montée sur l'appareil, ces données sont automatiquement lues dans le transpondeur.

### **2.6.2.1 Montage d'une unité interchangeable**

Monter l'unité interchangeable sur l'appareil comme représenté à la [Fig.](#page-263-0) 10 - [Fig.](#page-263-1) 12 et la pousser vers le bas jusqu'à ce que le bouton noir s'enclenche sur le côté gauche.

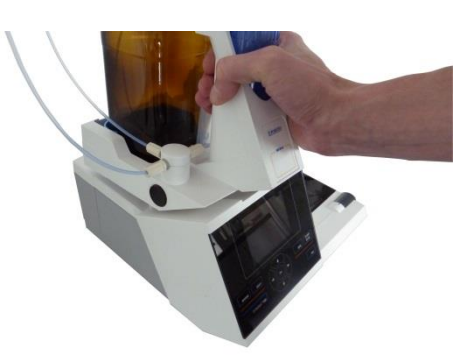

<span id="page-263-0"></span>**Fig. 10**

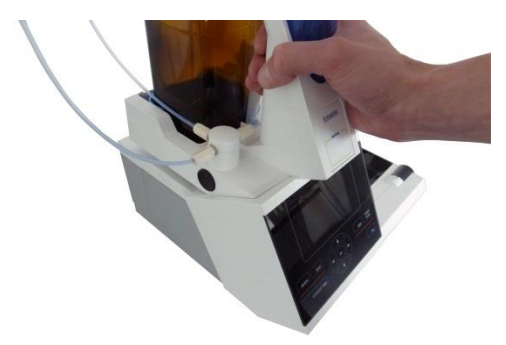

<span id="page-263-2"></span><span id="page-263-1"></span>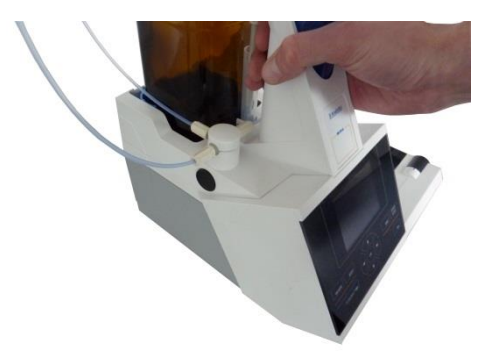

#### **2.6.2.2 Dépose de l'unité interchangeable**

La dépose de l'unité interchangeable s'effectue en inversant les opérations:

Il Il est possible d'enlever l'unité interchangeable uniquement lorsque le piston se trouve en position inférieure (position zéro). Si besoin, actionner auparavant la touche <**FILL**>.

Appuyer sur le bouton noir à gauche et tirer l'unité interchangeable vers l'avant comme représenté à la [Fig.](#page-263-1) 12 et [Fig.](#page-263-2) 11.

### **2.6.3 Programmation de l'unité de titrage**

Les données sont aussitôt lues dans le transpondeur RFID de l'unité interchangeable [\(Fig.](#page-264-0) 13).

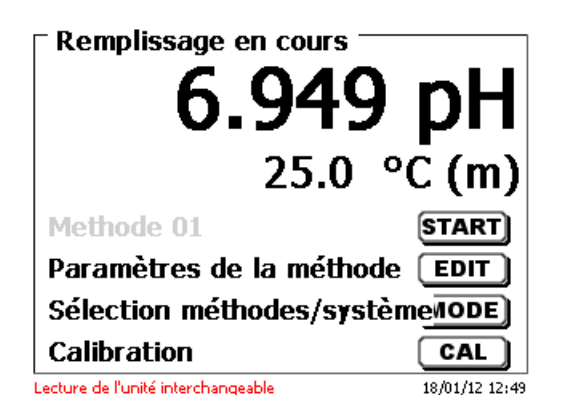

#### <span id="page-264-0"></span>**Fig. 13**

Après achèvement du processus de lecture, le menu d'entrée des réactifs [\(Fig.](#page-264-1) 14) s'affiche env. 10 secondes. La taille de l'unité interchangeable s'affiche en bas à gauche dans l'affichage (ici: 10 ml) Lors de la première utilisation, il est recommandé d'inscrire ici au moins le nom du réactif utilisé. A cet effet, confirmer la sélection «**Réactif**» avec <**OK**>/<**ENTER**>.

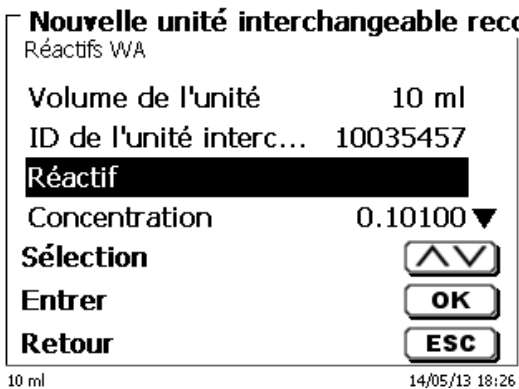

#### <span id="page-264-1"></span>**Fig. 14**

<span id="page-264-2"></span>Taper le nom et éventuellement la concentration et confirmer la sélection avec <**OK**>/<**ENTER**> [\(Fig.](#page-264-2) 15).

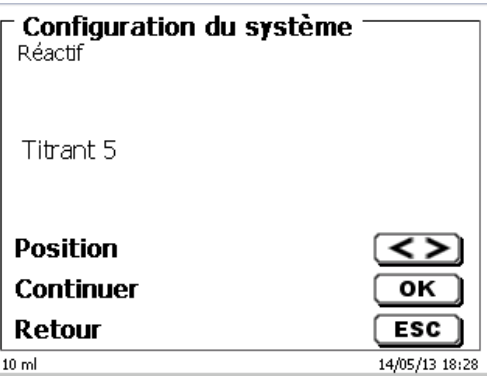

Après la saisie facultative de paramètres additionnels, appuyer sur <**ESC**> pour quitter le menu d'entrée des réactifs [\(Fig.](#page-265-0) 16).

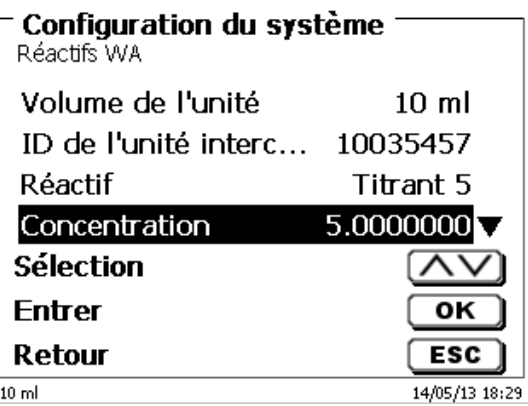

### <span id="page-265-0"></span>**Fig. 16**

Une interrogation s'affiche, demandant si l'on désire reprendre ces valeurs [\(Fig.](#page-265-1) 17)

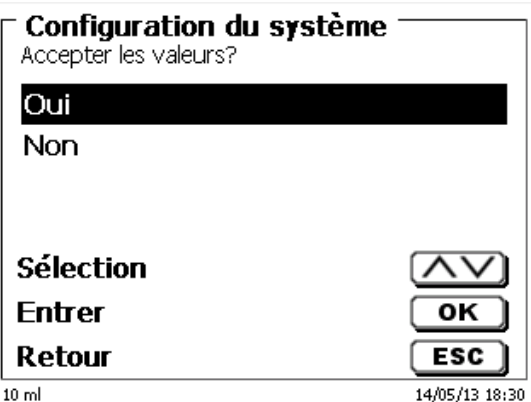

## <span id="page-265-1"></span>**Fig. 17**

<span id="page-265-2"></span>Si vous sélectionnez «**OUI**» les valeurs s'inscrivent dans l'unité interchangeable [\(Fig.](#page-265-2) 18).

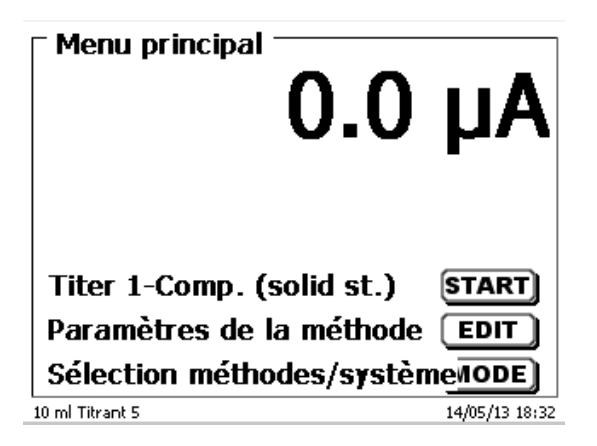

## **2.6.4 Premier remplissage ou rinçage de l'unité interchangeable complète**

 $\triangle$  À la fin de ce premier programme de remplissage et de nettoyage, il faut qu'un récipient pour déchets suffisant dimensionné soit placé sous la pointe de titrage.

Effectuer le premier remplissage de l'unité interchangeable avec le programme de rinçage «**Rinçage**».

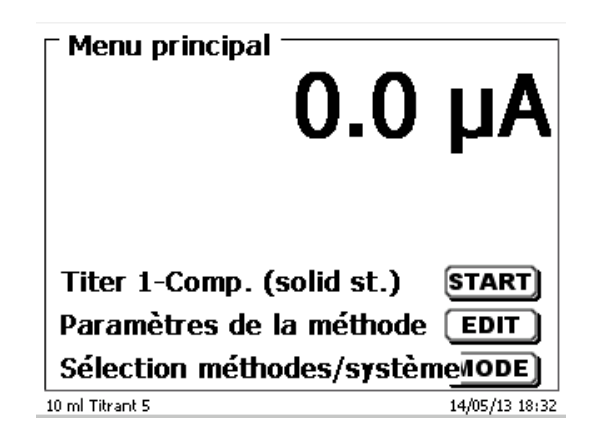

### <span id="page-266-0"></span>**Fig. 19**

A partir du menu principal [\(Fig.](#page-266-0) 19) appeler le menu de système/des méthodes en appuyant sur la touche <**MODE**> [\(Fig.](#page-266-1) 20).

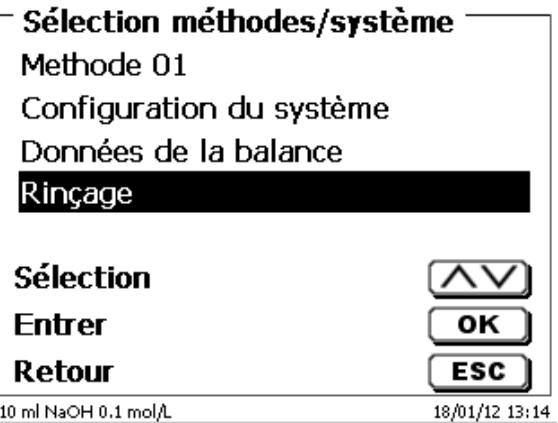

## <span id="page-266-1"></span>**Fig. 20**

Appuyer deux fois sur <**↑**> pour accéder aussitôt à la sélection «**Rinçage**» [\(Fig.](#page-266-2) 21).

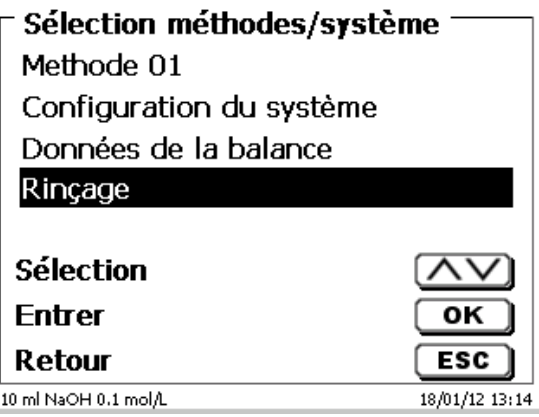

#### <span id="page-266-2"></span>**Fig. 21**

Confirmer la sélection en appuyant sur <**ENTER**>.

Il est alors possible de sélectionner le nombre de cycles de rinçage [\(Fig.](#page-267-0) 22).

Pour un premier remplissage, rincer au moins deux fois!

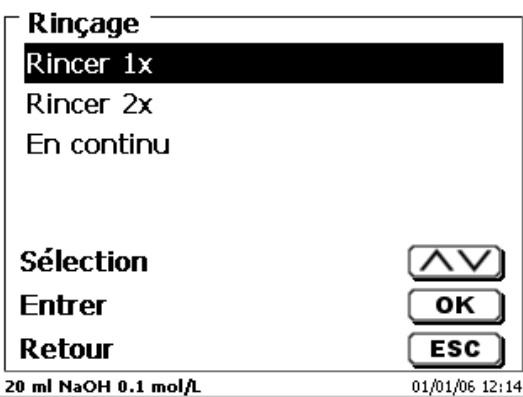

# <span id="page-267-0"></span>**Fig. 22**

<span id="page-267-1"></span>Il est possible d'interrompre à tout moment le processus de rinçage [\(Fig.](#page-267-1) 23) en appuyant sur <**STOP**> et de le poursuivre ensuite en appuyant sur <**START**>.

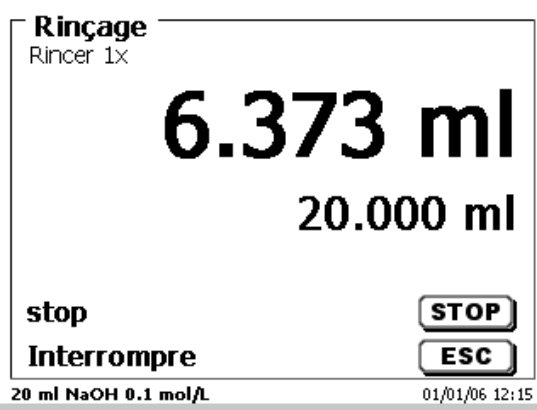

## **2.7 Montage de la pointe de la burette**

La pointe de titration de la burette est composée des éléments suivants: Tige avec raccord boulonné, tuyau et pointe de titration à emboîtement [\(Fig.](#page-268-0) 24).

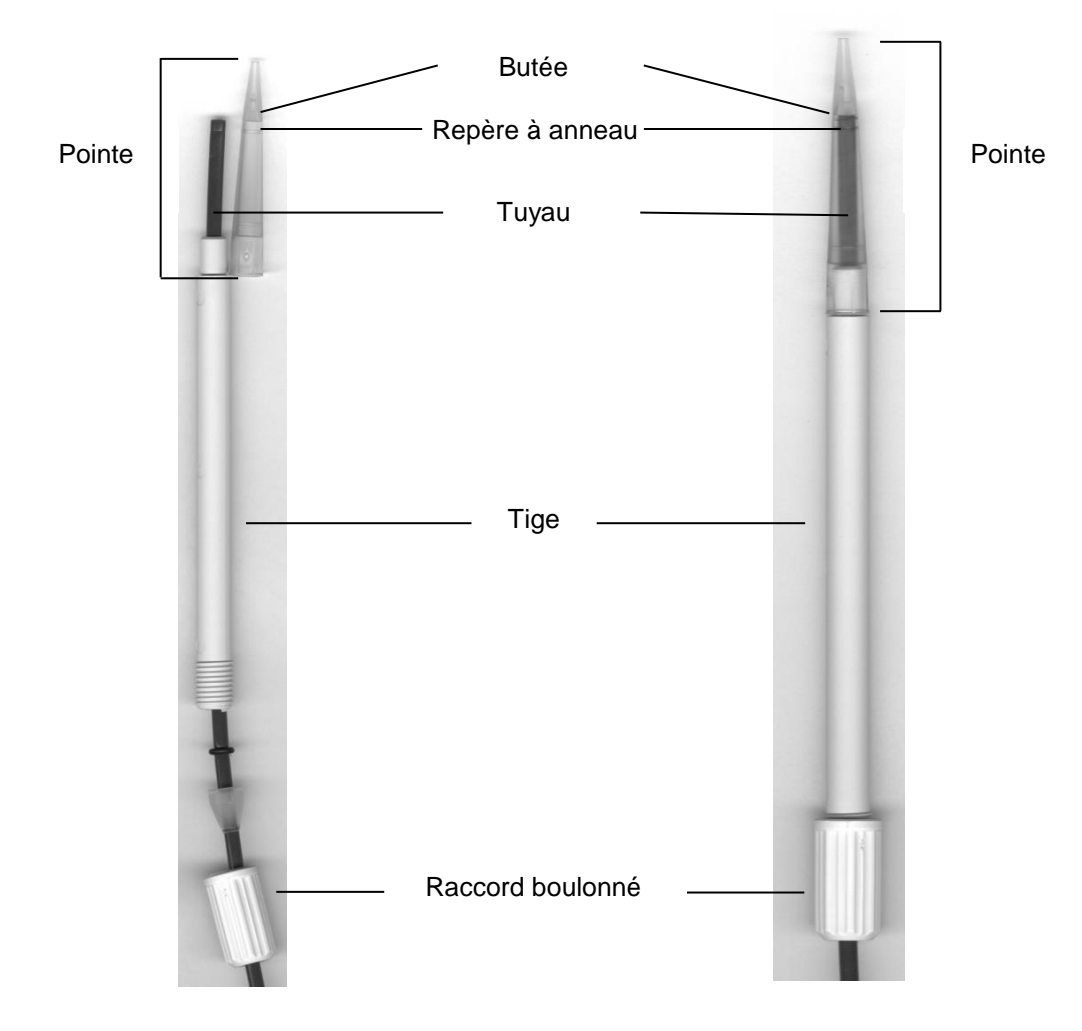

## <span id="page-268-0"></span>**Fig. 24**

Ordre de montage de la pointe de titration:

- 1. Couper l'extrémité du tuyau de façon droit.<br>2. Placer les éléments du raccord boulonné s
- 2. Placer les éléments du raccord boulonné sur le tuyau.<br>3. Passer le tuyau à travers la tige.
- Passer le tuyau à travers la tige.
- 4. Presser l'extrémité libre du tuyau, sur le repère à anneau, jusqu'à la butée de la pointe.
- 5. Faire glisser la pointe sur la tige, le tuyau étant en place.<br>6. Retenir la pointe et fixer le raccord boulonné sur la tige.
- Retenir la pointe et fixer le raccord boulonné sur la tige.

## **2.8 Echange du cylindre en verre et du piston en PTFE**

En règle générale, les tuyaux et cylindres contiennent des produits chimiques qui risquent de s'écouler ou d'éclabousser lors du démontage. Respecter les mesures de sécurité appropriées pour la manipulation des produits chimiques!

D L'échange du cylindre en verre et du piston s'effectue sans outil.

Dans certains cas, l'opération nécessite l'utilisation d'un extracteur de piston.

- 1. Retirer l'unité interchangeable de l'appareil.
- 2. Dévisser le tuyau entre le cylindre en verre et la vanne du cylindre en verre.
- 3. Tourner la protection UV de 5-6 tours vers la gauche.
- 4. Enlever la protection UV et retirer le cylindre en verre avec le piston qui se trouve à l'intérieur.
- 5. Mettre en place dans l'unité interchangeable un nouveau cylindre en verre avec son piston [\(Fig.](#page-269-0) 25) et recouvrir de la protection UV. Revisser et serrer la protection UV en le tournant de 5 à 6 tours vers la droite.
- 6. La tige de piston doit dépasser de l'unité interchangeable de 1 à 2 cm [\(Fig.](#page-269-1) 26).
- 7. D Basculer l'unité interchangeable vers l'avant de sorte que la face inférieure inclinée vienne reposer à plat sur la paillasse de laboratoire [\(Fig.](#page-270-0) 27). De ce fait, le piston rejoint sa position exacte.

Il S'il arrive qu'un piston soit trop enfoncé dans le cylindre en verre, il suffit de sortir un peu le piston et de l'amener à nouveau dans la bonne position comme décrit ci-dessus.

<span id="page-269-1"></span><span id="page-269-0"></span>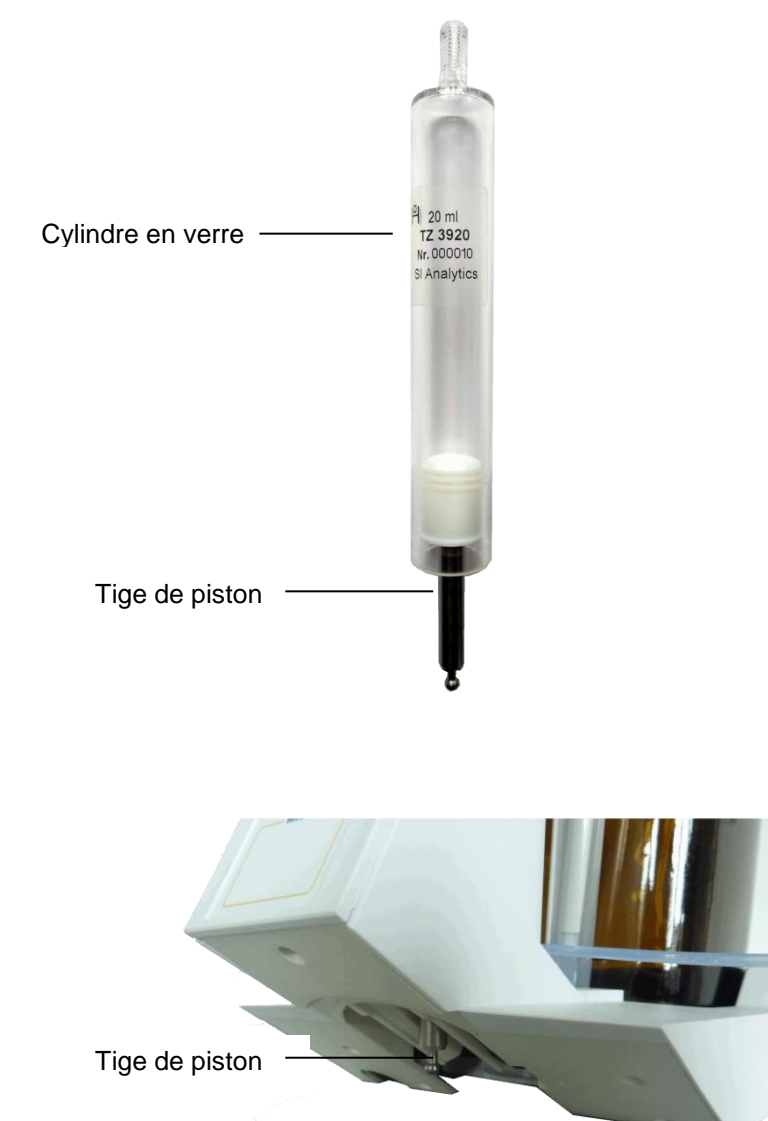

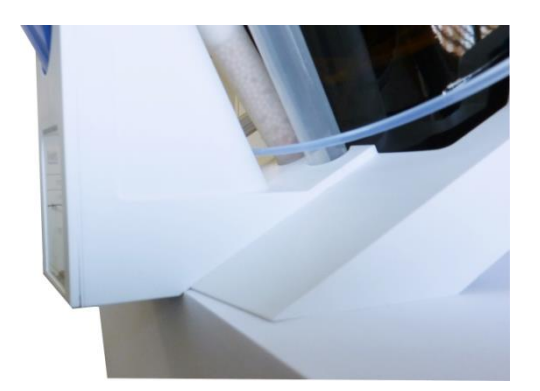

## <span id="page-270-0"></span>**Fig. 27**

1 Veiller par principe à monter dans l'unité interchangeable uniquement le cylindre de dimensions appropriées car, sinon, le codage mémorisé dans l'unité interchangeable ne coïnciderait plus avec la taille du cylindre. Cela entraînerait des erreurs de dosage.

Pour des raisons de précision du dosage et de l'analyse, il est recommandé de toujours remplacer également le piston en PTFE lors du remplacement d'un cylindre en verre défectueux. Cela vaut tout particulièrement en cas de bris de verre car les joints d'étanchéité du piston en PTFE risquent d'être endommagés par des éclats de verre.

## **2.9 Combinaison avec accessoires et autres appareils**

#### **2.9.1 Raccordement d'une imprimante**

Les imprimantes à interface USB se raccordent à l'une des deux interfaces USB A.

Les imprimantes **doivent** contenir une émulation HP PCL (3, 3 enhanced, 5, 5e). Il n'est pas possible d'utiliser des imprimantes GDI!

Il est également possible de raccorder l'imprimante thermique compacte Seiko S445.

#### **2.9.2 Raccordement d'un appareil USB**

Les appareils USB suivants peuvent être raccordés aux interfaces USB A:

- Clavier de PC
- Dispositif de pointage TZ 3880
- Imprimante
- Appareil d'enregistrement USB tel que clé USB
- Hub USB
- Scanner de codes-barres USB

#### **2.9.3 Raccordement de balances d'analyse**

Les balances d'analyse se raccordent à l'interface RS-232-2 avec un câble correspondant.

## **2.9.4 Raccordement des électrodes ID de SI Analytics® ID**

Le connecteur de l'électrode ID comporte un renflement. Il est possible d'utiliser ce renflement comme repère lors du raccordement de l'électrode à la douille mV/pH. Ce renflement devrait être dirigé autant que possible vers le haut, vers la douille de référence ou entre les deux (El voir également [Fig. 1\)](#page-259-0). Cela facilite l'identification de l'électrode ID. Immédiatement après le raccordement, les données de l'électrode ID raccordée sont lues et mémorisées dans le titrateur. Elles comprennent les données de calibration telles que le point zéro et la pente, la date de calibration, les solutions tampons utilisées, le numéro de série et le type de l'électrode.

# **3 Travailler avec le titrateur Titrator TitroLine® 7000**

**3.1 Clavier frontal**

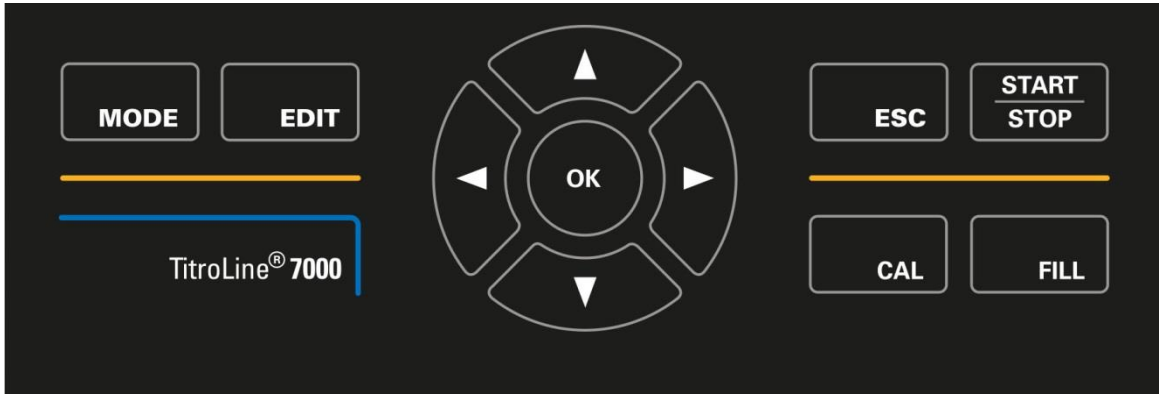

## <span id="page-271-0"></span>**Fig. 28**

A l'exception des entrées alphanumériques (a-z, A-Z, 0-9) et de quelques rares fonctions, l'exécution de toutes les fonctions peut être commandée via le clavier frontal [\(Fig.](#page-271-0) 28).

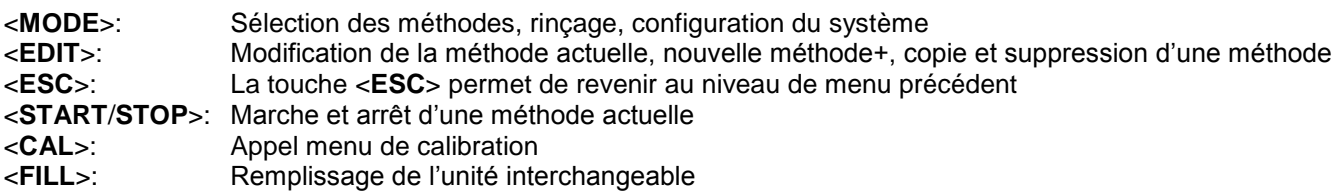

Les différentes fonctions sont décrites avec précision dans **Q** [3.4](#page-272-0) [Clavier PC externe.](#page-272-0)

## **3.2 Affichage**

<span id="page-271-1"></span>L'affichage [\(Fig.](#page-271-1) 29) s'effectue sur un écran graphique LCD de résolution 320 x 240 pixels. Il offre également la possibilité d'affichages graphiques, par exemple, la trace au cours ou à la fin de la titration.

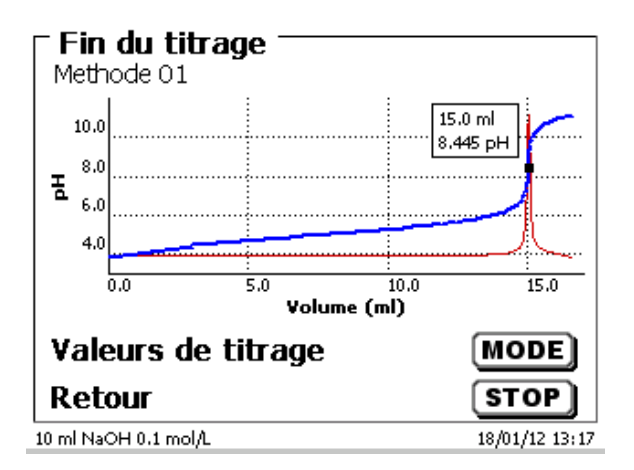

Le dispositif de pointage [\(Fig.](#page-272-1) 30) est nécessaire pour le titrage manuel. Mais il peut également être utilisé pour le lancement de méthodes de dosage et autres.

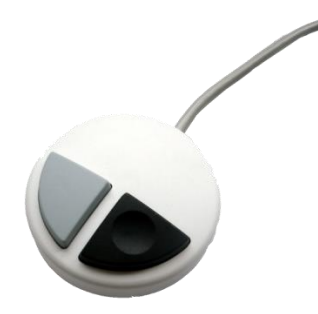

#### <span id="page-272-1"></span>**Fig. 30**

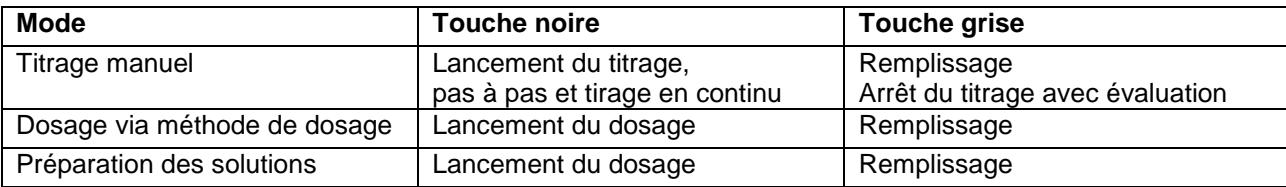

## <span id="page-272-0"></span>**3.4 Clavier PC externe**

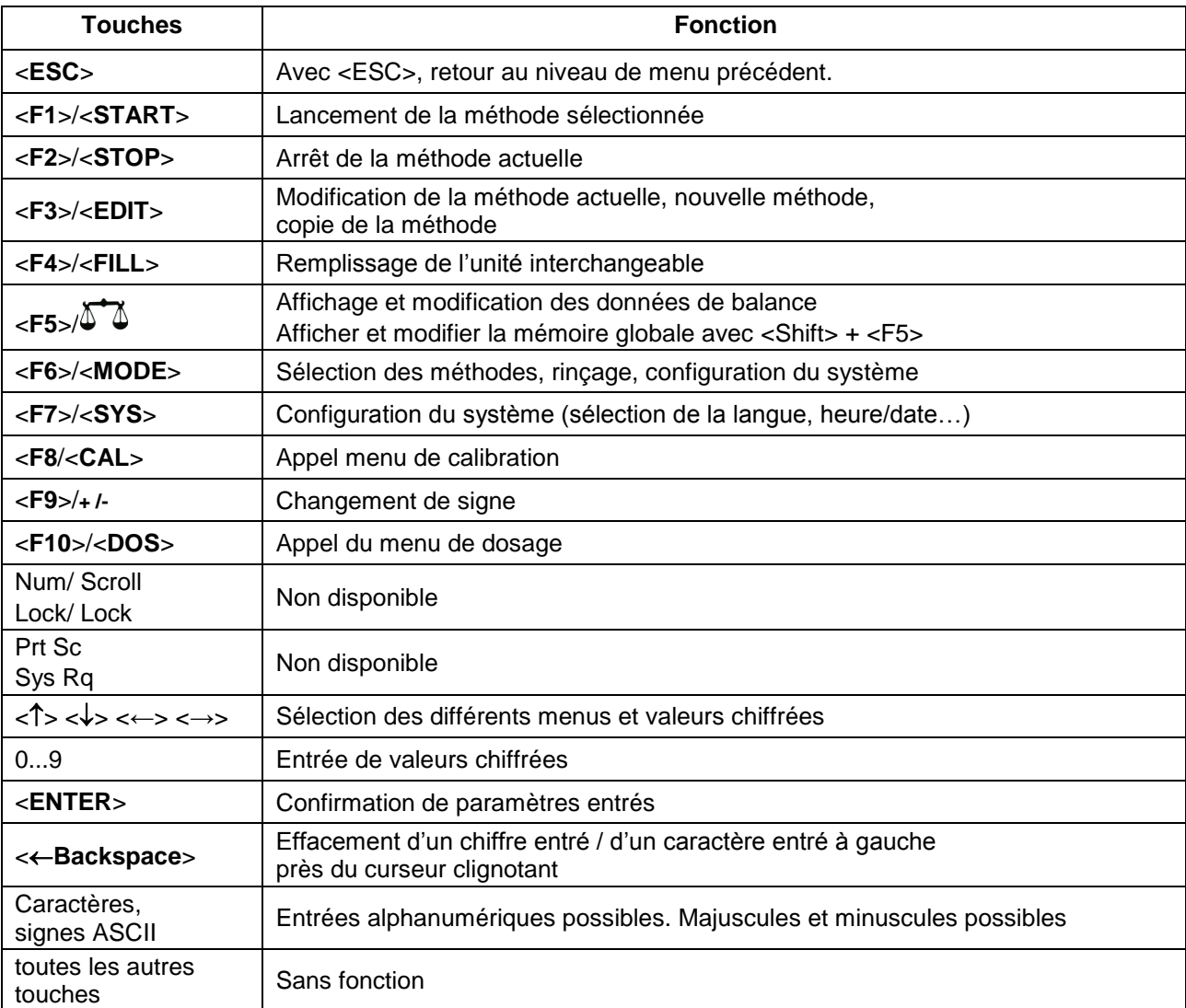

## **3.5 Structure de menu**

Les captures des menus incluses dans ce mode d'emploi servent d'exemple et peuvent diverger de l'affichage réel!

Le système comporte 5 menus de sélection:

- Menu de départ ou menu principal
- Paramètres de méthode
- Sélection des méthodes
- Menu de CAL
- Configuration du système.

Après la mise en circuit, l'écran affiche toujours le menu principal. La méthode utilisée en dernier lieu est toujours affichée [\(Fig.](#page-273-0) 31).

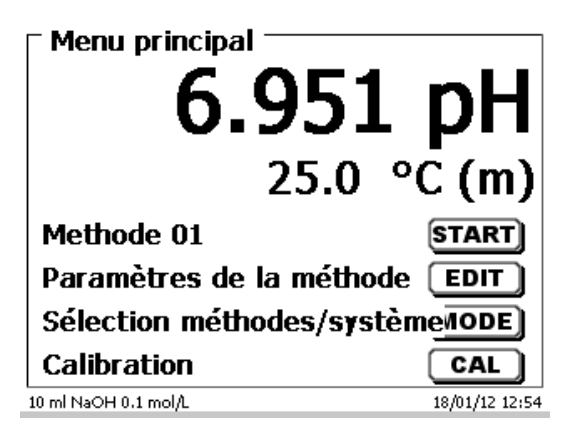

### <span id="page-273-0"></span>**Fig. 31**

La méthode affichée peut maintenant être exécutée immédiatement avec <**START**>. Avec <**EDIT**> vous accédez aux paramètres de la méthode [\(Fig.](#page-273-1) 32).

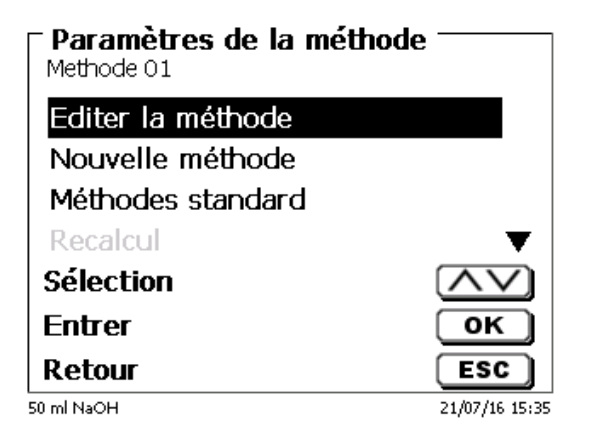

#### <span id="page-273-1"></span>**Fig. 32**

Il est alors possible de:

- modifier la méthode actuelle
- créer une nouvelle méthode
- appeler et enregistrer des méthodes standard
- copier ou effacer des méthodes existantes.

Les options de menu se sélectionnent avec les touches <**↓**> et <**↑**>. Ensuite, confirmer sa sélection avec <**ENTER**>/<**OK**>. Avec <**ESC**>, on revient au menu principal.

Avec <**MODE**>, on accède au menu de sélection des méthodes [\(Fig.](#page-274-0) 33).

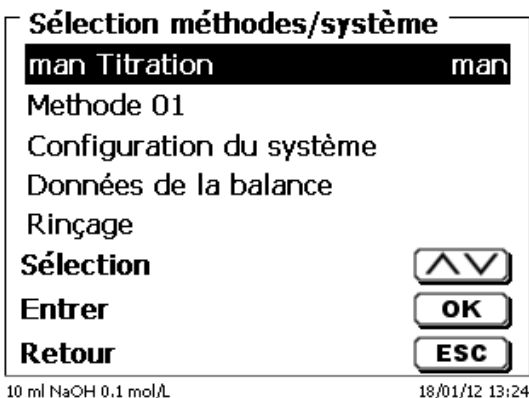

## <span id="page-274-0"></span>**Fig. 33**

Sélectionner les méthodes existantes avec <**↓**> ou <**↑**> et confirmer sa sélection avec <**ENTER**>/<**OK**>. Après la sélection, le système revient aussitôt au menu principal avec la méthode nouvellement sélectionnée. Si aucune méthode n'a été sélectionnées <**ESC**> permet également de revenir au menu principal.

L'accès à la configuration du système [\(Fig.](#page-274-1) 34 et [Fig.](#page-274-2) 35) peut être direct, via la touche <**SYS**>, ou indirect, via le menu de sélection des méthodes.

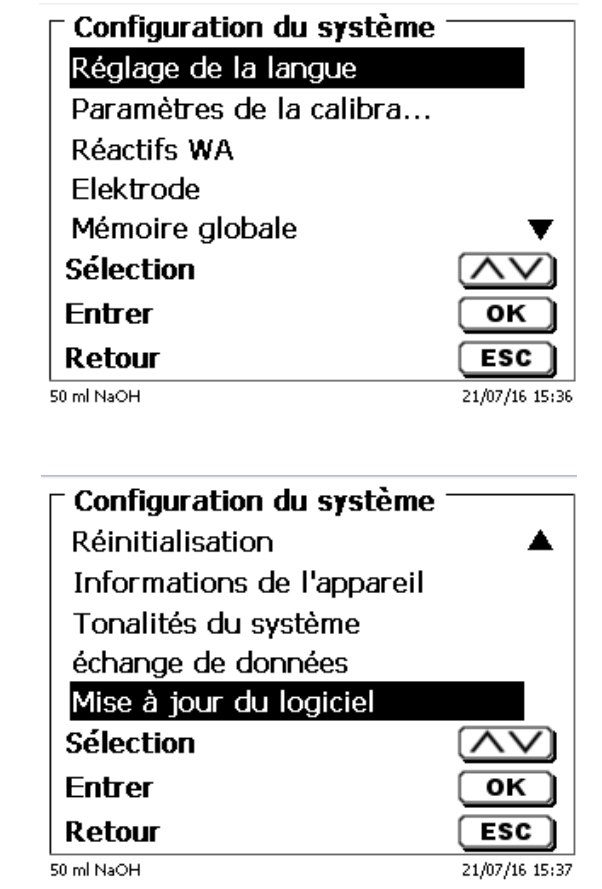

<span id="page-274-2"></span><span id="page-274-1"></span>**Fig. 34**

## **3.6 Menu principal**

Après la mise en circuit, le menu principal s'affiche toujours. La méthode utilisée en dernier lieu est toujours affichée [\(Fig. 36\)](#page-275-0).

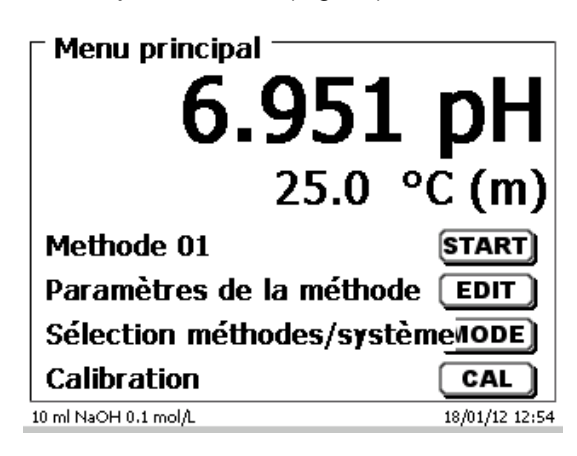

### <span id="page-275-0"></span>**Fig. 36**

### <span id="page-275-3"></span>**3.6.1 Titrage automatique**

Pour lancer la méthode de titrage, appuyer sur <**START**>.

Selon le réglage de la méthode, le système demande successivement la désignation de l'échantillon [\(Fig. 37\)](#page-275-1) et la quantité pesée [\(Fig. 38\)](#page-275-2). Un clavier PC externe permet d'entrer une désignation d'échantillon comportant 20 signes alphanumériques.

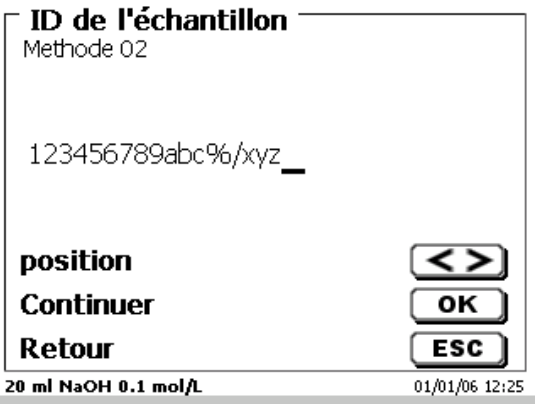

<span id="page-275-1"></span>**Fig. 37**

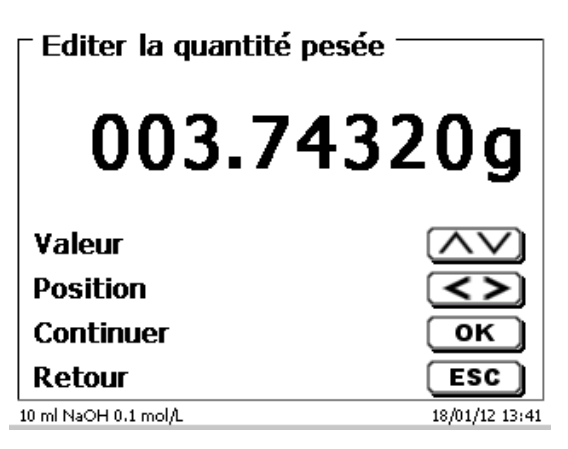

#### <span id="page-275-2"></span>**Fig. 38**

Il est possible d'entrer les données de balance au moyen du clavier frontal ou du clavier externe. Pour valider les entrées appuyer sur <**ENTER**>/<**OK**>.

En cas de reprise automatique des données de la balance, les quantités pesées sont lues dans une mémoire. Si la mémoire ne contient pas de données de balance, un message s'affiche indiquant qu'il n'existe pas de données de balance [\(Fig. 39\)](#page-276-0).

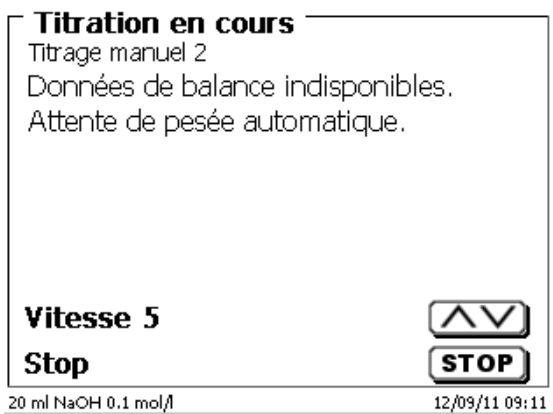

### <span id="page-276-0"></span>**Fig. 39**

Il est encore possible de transférer les données de la balance en appuyant sur la touche Print de la balance.

Le titrage commence alors directement après le transfert des données de la balance sans autre confirmation.

Dans l'affichage [\(Fig. 40\)](#page-276-1), on peut lire la valeur de mesure (pH, mV ou µA) et la consommation actuelle. La valeur de mesure est figurée en caractères un peu plus grands.

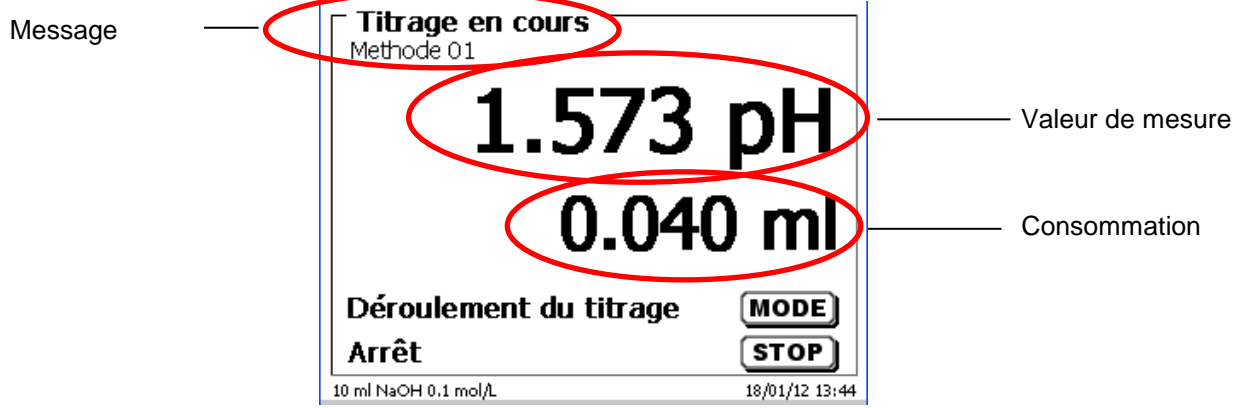

## <span id="page-276-1"></span>**Fig. 40**

Il est possible de faire afficher la courbe de titrage en appuyant sur la touche <**MODE**> [\(Fig. 41\)](#page-276-2).

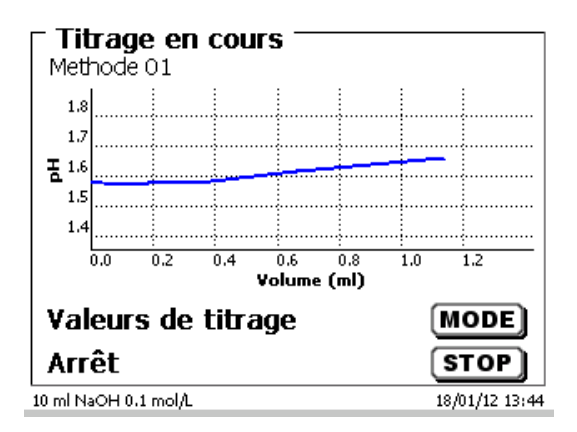

### <span id="page-276-2"></span>**Fig. 41**

La consommation est affichée en ml sur l'axe des x et la valeur de mesure sur l'axe des y. La mise à l'échelle du graphique est effectuée de manière automatique.

Le résultat s'affiche à la fin du titrage [\(Fig. 42\)](#page-277-0).

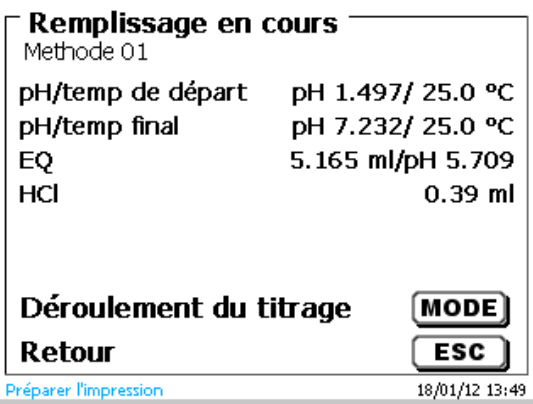

### <span id="page-277-0"></span>**Fig. 42**

Il est possible d'afficher la courbe de titrage en appuyant sur <**MODE**> [\(Fig. 43\)](#page-277-1). Les courbes de titrage pH et mV indiquent la courbe de mesure (en bleu) et la 1<sup>e</sup> dérivée (en rouge). Les valeurs et la position du point d'équivalence sont affichées directement dans la courbe.

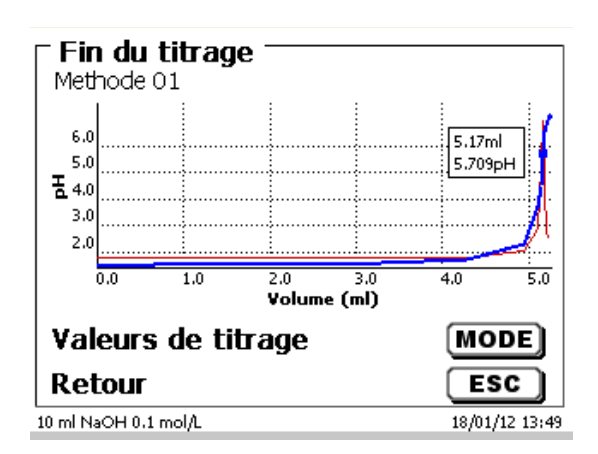

## <span id="page-277-1"></span>**Fig. 43**

Si une imprimante est connectée, les résultats sont sortis sur imprimante selon la configuration de la méthode et/ou mémorisés sous forme de fichier PDF sur une clé USB raccordée. Si aucune imprimante ou aucune clé USB n'est raccordée un message s'affiche en bas à gauche de l'écran [\(Fig. 43\)](#page-277-1).

En appuyant sur <**ESC**>, on revient au menu principal et il est possible de lancer aussitôt le titrage suivant.

## **3.6.2 Calibration (menu CAL)**

<span id="page-277-2"></span>A partir du menu de base [\(Fig. 44\)](#page-277-2) la calibration se lance en appuyant sur la touche <**CAL**>.

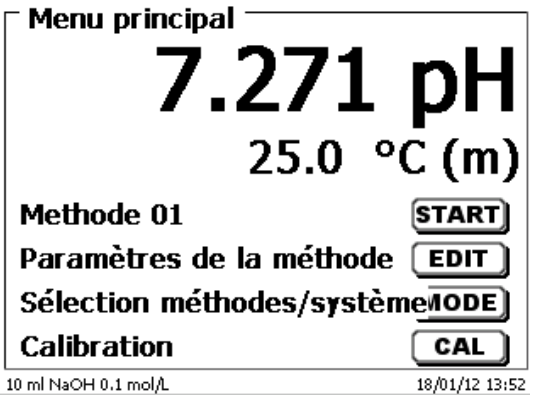

Le titrateur invite à rincer et plonger l'électrode dans 2 ou 3 tampons successifs [\(Fig. 45\)](#page-278-0).

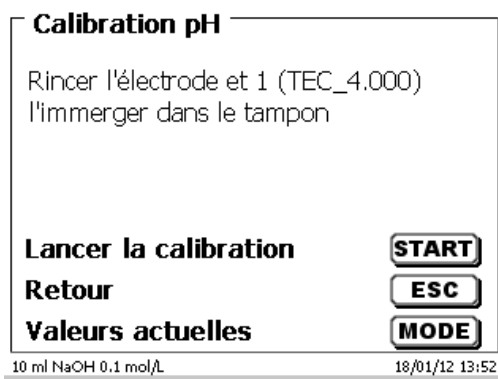

#### <span id="page-278-0"></span>**Fig. 45**

Le premier tampon se lance avec <**START**>. Le 2<sup>e</sup> et le 3<sup>e</sup> tampon (optionnel) se lancent avec <**ENTER**>/<**OK**>. Pendant la calibration [\(Fig. 46](#page-278-1) - [Fig. 48\)](#page-278-2), on peut lire les valeurs actuelles en mV et la température actuelle du tampon.

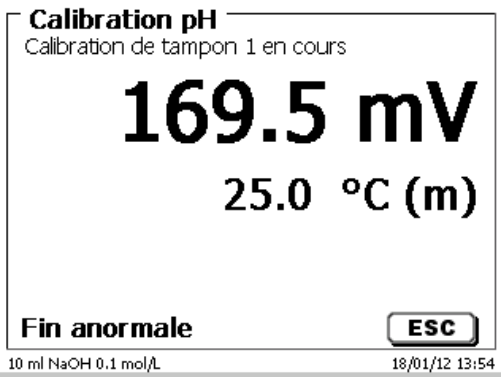

<span id="page-278-1"></span>**Fig. 46**

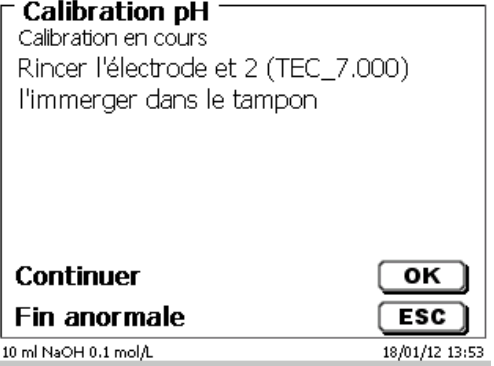

<span id="page-278-2"></span>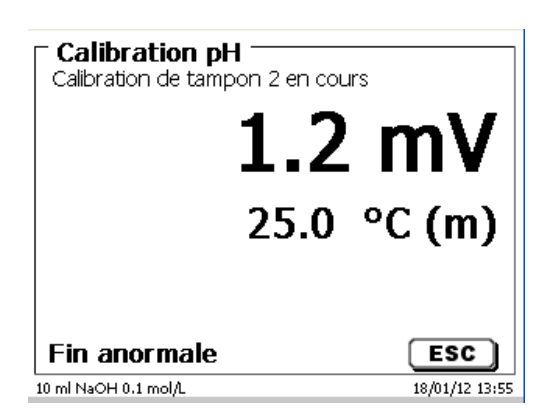

A la fin de la calibration, la pente et le point zéro de l'électrode s'affichent [\(Fig. 49\)](#page-279-0).

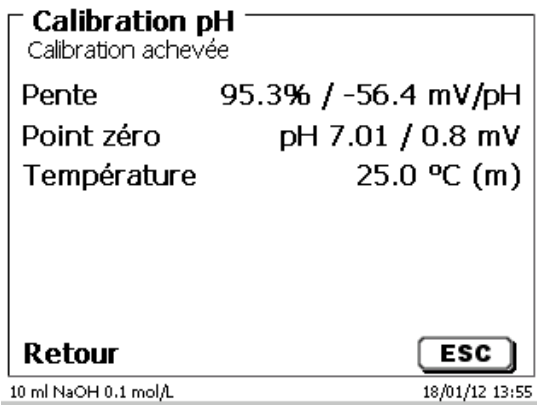

## <span id="page-279-0"></span>**Fig. 49**

Les valeurs de calibration sont automatiquement imprimées ou mémorisées sous forme de fichier PDF.

Appuyer sur <**ESC**> pour revenir au menu principal.

Les valeurs de calibration actuelles peuvent être affichées à tout moment. Pour ce faire, appuyez sur <**CAL**> dans le menu principal. L'affichage change [\(Fig. 50\)](#page-279-1).

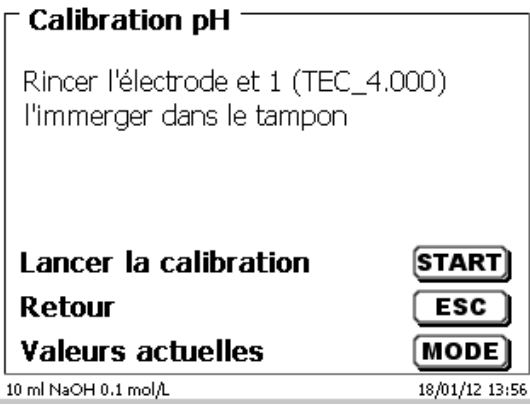

### <span id="page-279-1"></span>**Fig. 50**

<span id="page-279-2"></span>Appuyez sur <**MODE**> [\(Fig. 51\)](#page-279-2).

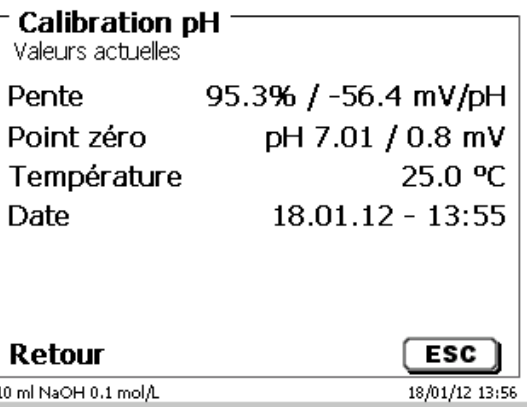

### **3.6.3 Titrage manuel**

Il n'est pas possible de procéder à un titrage manuel sans le dispositif de pointage.

La valeur de mesure s'affiche en mV ou en pH [\(Fig. 52\)](#page-280-0). Il est possible de sélectionner cette valeur dans l'option de menu «**Paramètres de titrage**».

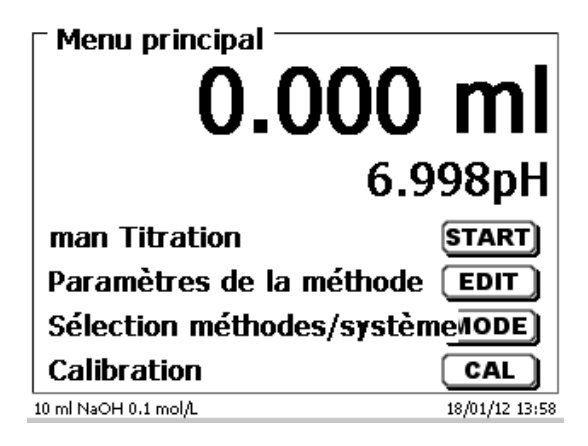

#### <span id="page-280-0"></span>**Fig. 52**

La méthode de titrage manuelle se lance en appuyant sur <**START**>**,** ou en actionnant la touche noire sur le dispositif de pointage.

Après l'entrée de la désignation de l'échantillon et/ou de la quantité pesée/fiole jaugée (optionnel – voir également à ce sujet les explications  $\Box$  [3.6.1](#page-275-3) [Titrage automatique\)](#page-275-3) l'affichage suivant apparaît [\(Fig. 53\)](#page-280-1).

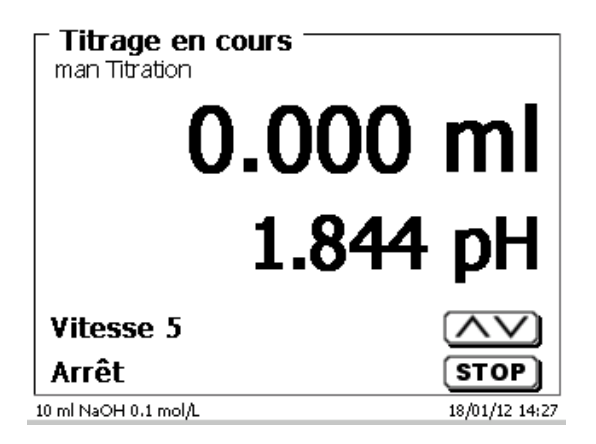

#### <span id="page-280-1"></span>**Fig. 53**

Le contrôle de la vitesse d'addition s'effectue avec la touche noire du dispositif de pointage [\(Fig. 54\)](#page-281-0).

- a) Une seule pression de touche jusqu'au premier palier permet d'exécuter un pas correspondant, selon la taille de l'unité interchangeable, à 0,0003 ml (WA 05), 0,005 ml (WA 10), 0,001 ml (WA 20) et 0,0025 ml (WA 50). L'ampleur des pas peut être réglée.
- b) Lorsque l'on maintient la touche noire enfoncée jusqu'au premier palier, le titrage par addition se poursuit lentement en continu.
- c) Lorsqu'on enfonce complètement la touche ( $2^e$  palier), le titrage par addition se poursuit à une vitesse plus élevée.

Les touches fléchées <↓↑> permettent de régler la vitesse du 2<sup>e</sup> palier selon 5 degrés.

Il est également possible de modifier ces degrés en cours de titrage manuel [\(Fig. 54\)](#page-281-0)

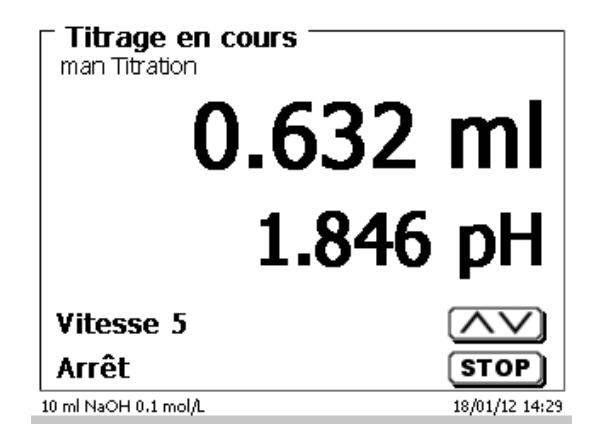

### <span id="page-281-0"></span>**Fig. 54**

Le degré 5 correspond à la vitesse de titrage maximale. A chaque degré, la vitesse diminue d'environ 50 %.

#### **Exemple:**

Unité de dosage de 20 ml

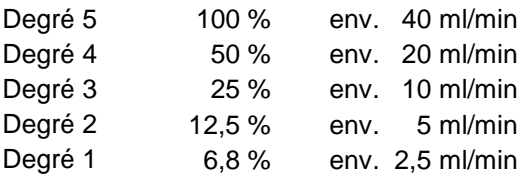

Lorsque le titrage manuel est achevé, appuyer sur la touche <**STOP**>. Le résultat du titrage est calculé, puis affiché. [\(Fig. 55\)](#page-281-1).

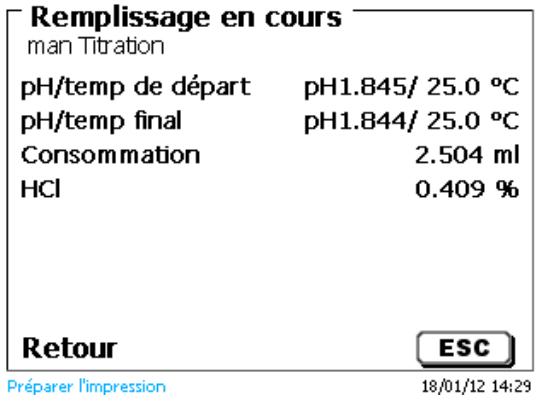

#### <span id="page-281-1"></span>**Fig. 55**

Le résultat peut également être sorti sur imprimante ou mémorisé sous forme de fichier PDF.

Appuyer sur <**ESC**> pour revenir au menu de départ et, éventuellement, lancer le prochain titrage manuel. L'unité interchangeable est automatiquement remplie.

## **3.6.4 Dosage**

### **3.6.4.1 Dosage avec de méthode de dosage**

Lancer la méthode de dosage avec <**START**> ou avec la touche noire du dispositif de pointage [\(Fig.](#page-282-0) 56 et [Fig.](#page-282-1) 57).

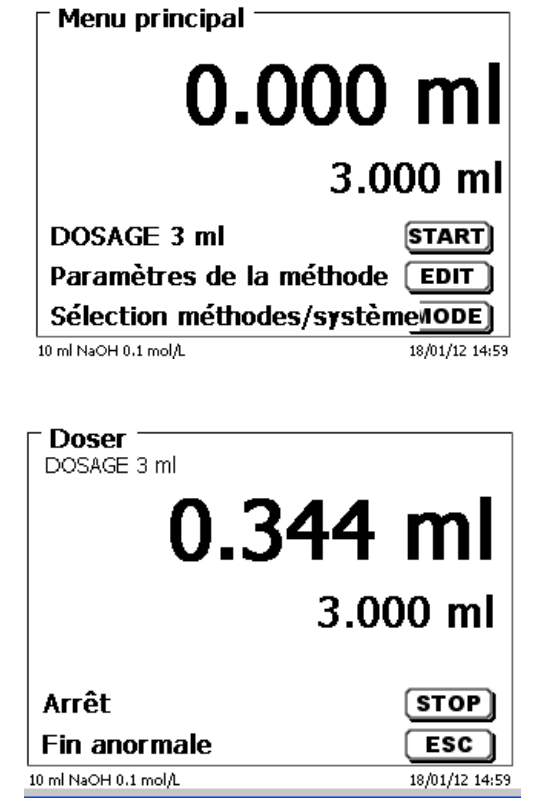

<span id="page-282-0"></span>**Fig. 56**

## <span id="page-282-1"></span>**Fig. 57**

<span id="page-282-3"></span><span id="page-282-2"></span>Le volume dosé s'affiche brièvement [\(Fig.](#page-282-2) 58), avant que le menu principal s'affiche à nouveau [\(Fig.](#page-282-3) 59).

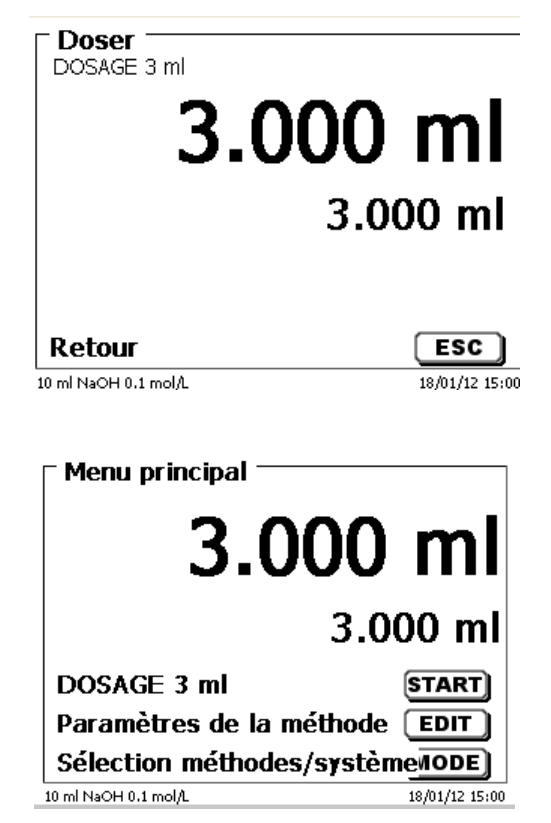

Il est possible de lancer aussitôt le dosage suivant.

L'unité interchangeable automatiquement remplie après le dosage.

(Cette option peut également être désactivée. Alors l'essai n'est rempli que lorsque le volume du cylindre est atteint).

Avec <**FILL**>, il est possible de remplir l'unité interchangeable à tout moment. Appuyer sur <**ESC**> pour revenir au menu principal.

#### **3.6.4.2 Dosage sans de méthode de dosage**

Le dosage peut également être exécuté sans méthode de dosage via la touche <**DOS**> du clavier externe [\(Fig.](#page-283-0) 60).

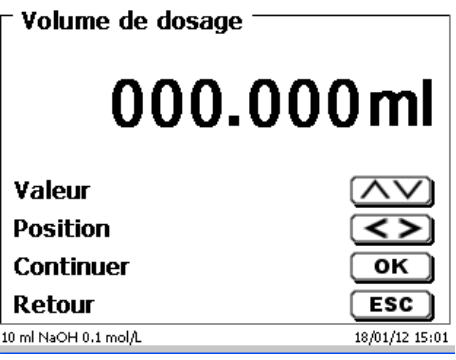

### <span id="page-283-0"></span>**Fig. 60**

Le volume est entré et dosé après la confirmation avec <**ENTER**>/<**OK**> [\(Fig.](#page-283-1) 61).

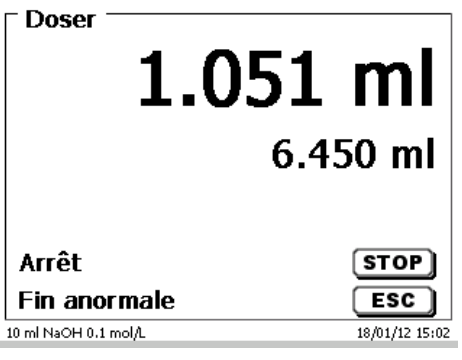

#### <span id="page-283-1"></span>**Fig. 61**

Pour exécuter d'autres dosages, appuyer sur <**ENTER**>/<**OK**> [\(Fig.](#page-283-2) 62).

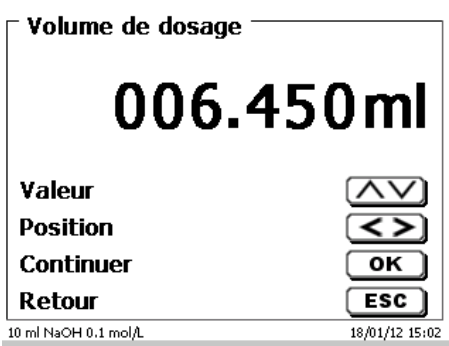

#### <span id="page-283-2"></span>**Fig. 62**

L'unité interchangeable n'est pas automatiquement remplie après le dosage, à moins que le volume de cylindre maximal ne soit atteint.

Avec <**FILL**>, il est possible de remplir l'unité interchangeable à tout moment. Appuyer sur <**ESC**> pour revenir au menu principal.

#### **3.6.5 Préparation de solutions**

La «préparation de solutions» est une méthode de dosage spéciale. Un solvant (acide sulfurique, par exemple) est dosé par addition à la quantité pesée d'une substance jusqu'à ce que la concentration désirée soit atteinte [\(Fig.](#page-284-0) 63 - [Fig.](#page-284-1) 65).

<span id="page-284-0"></span>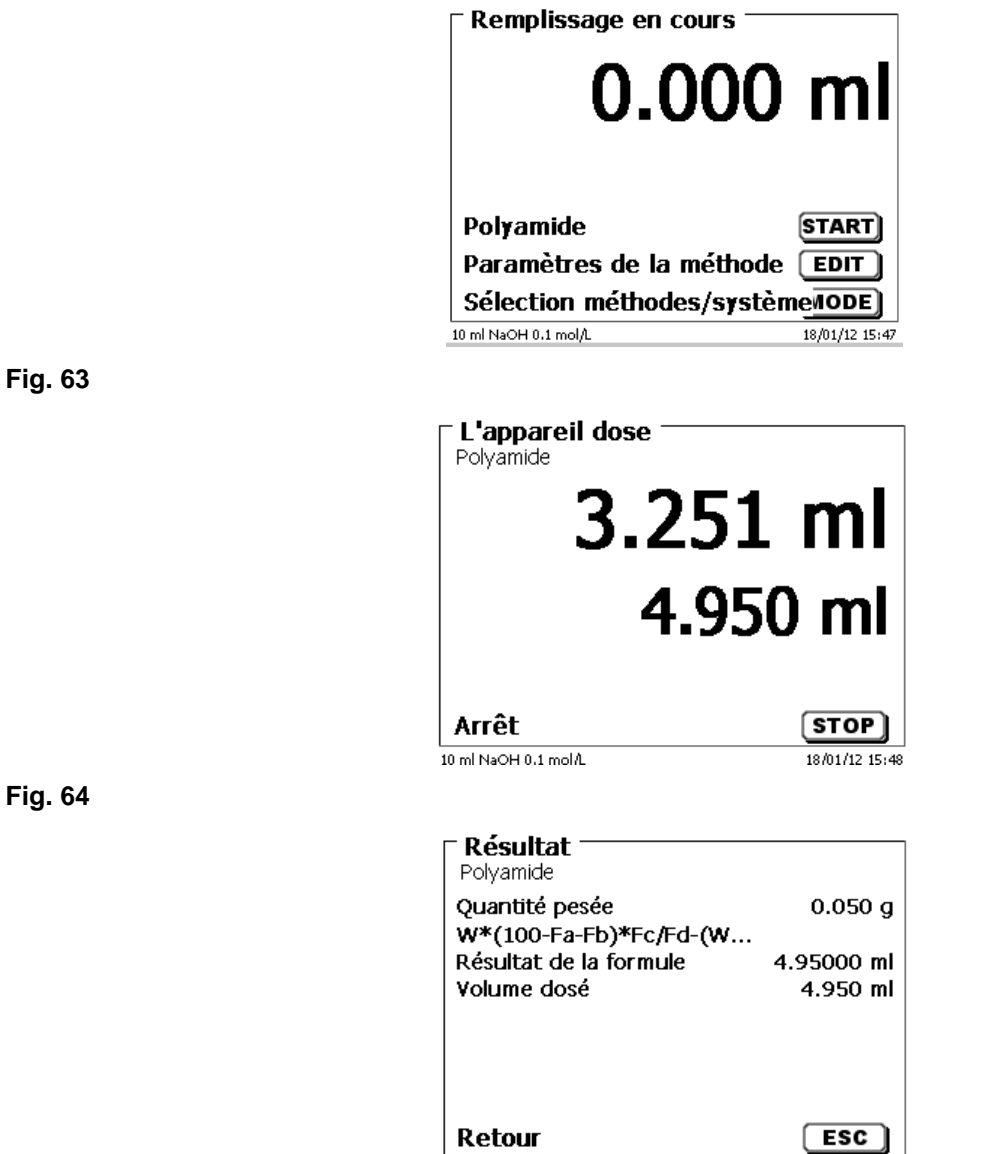

 $\begin{array}{c} \textbf{Imprime} \; \ldots \end{array}$ 

#### <span id="page-284-1"></span>**Fig. 65**

<span id="page-284-2"></span>Si le volume calculé est supérieur au volume maximal réglé, un message d'erreur s'affiche et, pour des raisons de sécurité, le dosage n'est pas effectué [\(Fig.](#page-284-2) 66).

 $18/01/12\ 15\!:\!48$ 

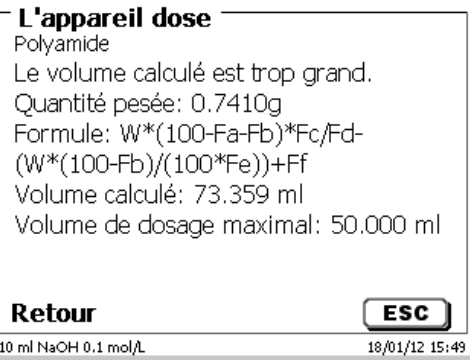

# **4 Paramètres de titrage**

A partir du menu principal on accède aux paramètres de méthode [\(Fig.](#page-285-0) 67) avec <**EDIT**>.

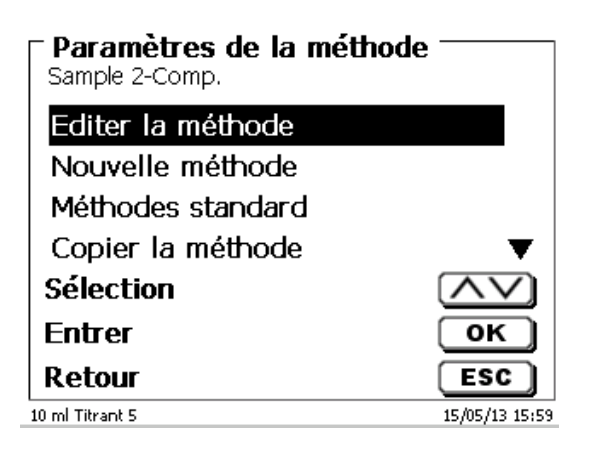

#### <span id="page-285-0"></span>**Fig. 67**

## **4.1 Edition d'une méthode et nouvelle méthode**

En sélectionnant «**Editer une méthode**» ou «**Nouvelle méthode**» on accède au menu permettant de modifier une méthode ou de créer une nouvelle méthode.

En cas de sélection de «**Nouvelle méthode**» le système demande toujours l'entrée du nom de la méthode [\(Fig.](#page-285-1) 68). Cette interrogation n'apparaît pas lorsqu'il s'agit de la modification d'une méthode déjà créée.

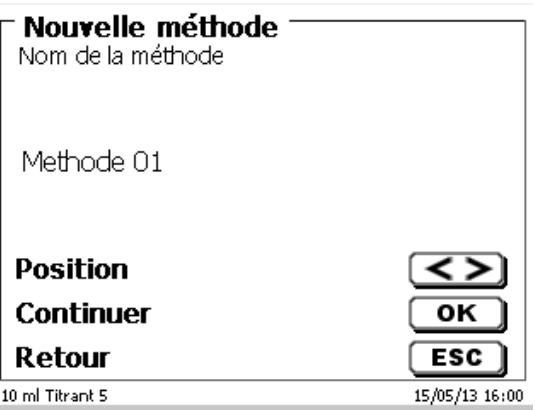

#### <span id="page-285-1"></span>**Fig. 68**

Le nom de méthode peut contenir jusqu'à 21 caractères. Les signes spéciaux sont également possibles.

Si aucun clavier n'est raccordé, **il faut** reprendre le nom de méthode affiché.

Les numéros de méthode sont affectés automatiquement. Confirmer l'entrée avec <**ENTER**>/<**OK**>. Il est possible de modifier le nom de méthode à tout moment.

Continuer au  $\Box$  [4.6](#page-288-0) [Modification des paramètres de méthode.](#page-288-0)

286

## **4.2 Méthodes standard**

La mémoire de l'appareil contient, sous l'option «**Méthodes standard**», une série de méthodes standards prêtes à l'emploi qu'il suffit de sélectionner [\(Fig.](#page-286-0) 69).

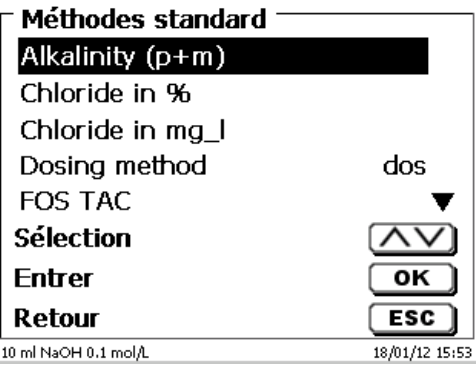

### <span id="page-286-0"></span>**Fig. 69**

Une fois la méthode sélectionnée, le système demande aussitôt l'entrée du nom de méthode [\(Fig.](#page-286-1) 70).

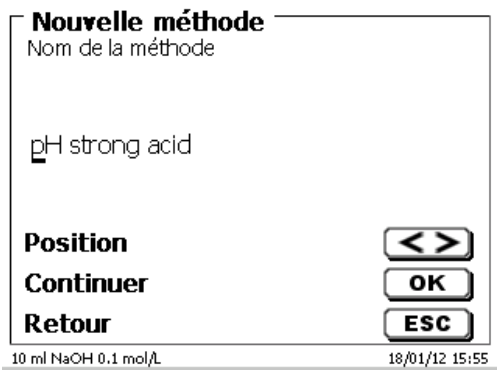

### <span id="page-286-1"></span>**Fig. 70**

Il est possible de reprendre le nom standard tel quel ou de le modifier. Ensuite, le système commute sur «**Modification des paramètres de méthode**».

Continuer au  $\Box$  [4.6](#page-288-0) [Modification des paramètres de méthode.](#page-288-0)

#### **4.3 Copie de méthodes**

Il est possible de copier des méthodes et de les enregistrer sous un nouveau nom [\(Fig.](#page-286-2) 71). Après sélection de la fonction, la méthode actuelle est copiée et il est possible de lui donner un nouveau nom.

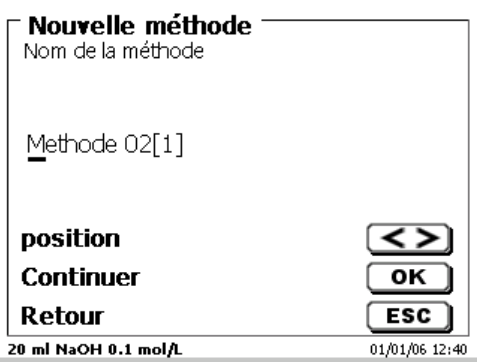

## <span id="page-286-2"></span>**Fig. 71**

H Un nouveau nom comportant l'extension [1] est automatiquement attribué afin qu'il ne puisse pas exister 2 méthodes portant le même nom. Ensuite, le système commute sur «**Modification des paramètres de méthode**».

Continuer au [4.6](#page-288-0) [Modification des paramètres de méthode.](#page-288-0)

## **4.4 Supprimer de méthodes**

Après sélection de la fonction, le système demande si la méthode actuelle doit être vraiment supprimée [\(Fig.](#page-287-0) 72). Il faut alors sélectionner «**Oui**» de manière explicite et confirmer cette sélection avec <**ENTER**>/<**OK**>.

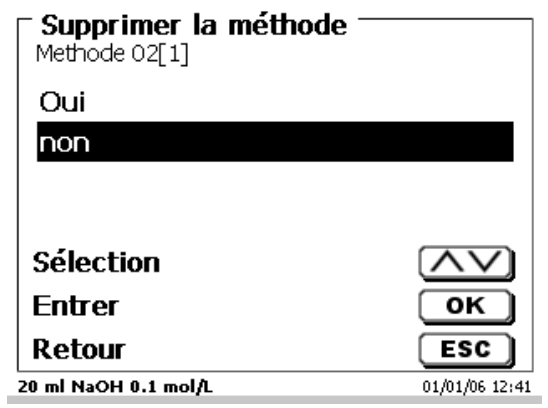

### <span id="page-287-0"></span>**Fig. 72**

## **4.5 Impression de la méthode**

<span id="page-287-1"></span>Il est possible d'imprimer la méthode actuellement sélectionnée sur une imprimante raccordée ou de la mémoriser sous forme de fichier PDF sur une clé USB [\(Fig.](#page-287-1) 73).

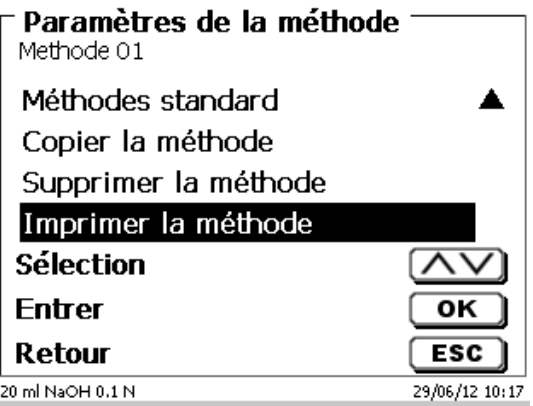
# **4.6 Modification des paramètres de méthode**

L'entrée et la modification du nom de méthode [\(Fig.](#page-288-0) 74) ont déjà été décrites aux **II la sectio[n 4.1](#page-285-0) et [4.3.](#page-286-0)** 

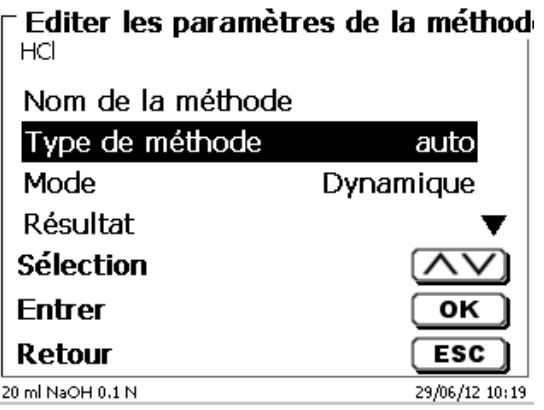

## <span id="page-288-0"></span>**Fig. 74**

# **4.6.1 Type de méthode**

L'option de menu «**Type de méthode**» permet de sélectionner si l'on désire effectuer un titrage automatique ou manuel, un dosage ( distribution) ou bien préparer une solution [\(Fig.](#page-288-1) 75).

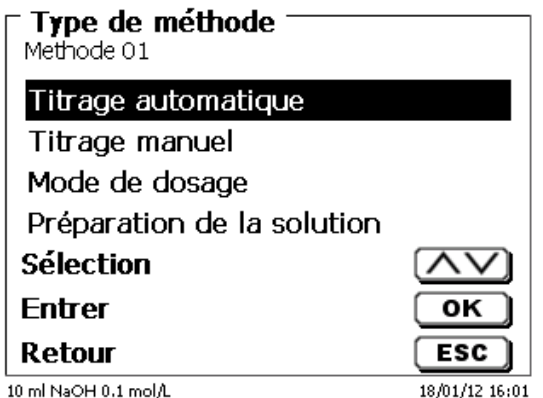

# <span id="page-288-1"></span>**Fig. 75**

La sélection du type de méthode influence le paramétrage de la méthode: En cas de sélection du mode dosage, par exemple, il n'est plus possible de sélectionner une formule ou de modifier un mode de titrage (titrage dynamique ou linéaire, etc.).

# **4.6.2 Mode titrage automatique**

Pour un titrage automatique, il est possible de sélectionner l'un des modes suivants:

- Titrage linéaire (pH et mV)
- Titrage dynamique (pH et mV)
- $\bullet$  Titrage sur point final (pH, mV et  $\mu$ A)
- Titrage Dead-Stop (µA)
- Titrage pH Stat (pH)

## **4.6.2.1 Titrage linéaire**

Pour le titrage linéaire, pendant la totalité du titrage, le processus de titrage s'effectue avec des pas de dosage identiques.

Le titrage linéaire est souvent utilisé pour les échantillons plus difficiles ou inconnus. Les échantillons difficiles sont, par exemple, le chlorure sous forme de traces (-> tracé de la courbe très plat) ou les titrages en milieux non aqueux. Si on appliquait dans ce cas un réglage dynamique du titrage, cela n'apporterait aucun avantage. Dans le cas de courbes trop plates, il y aurait utilisation, selon les paramètres, de pas de dosage soit trop petits soit trop grands.

Voici un exemple de courbe au tracé plat et plutôt irrégulier [\(Fig. 76\)](#page-289-0).

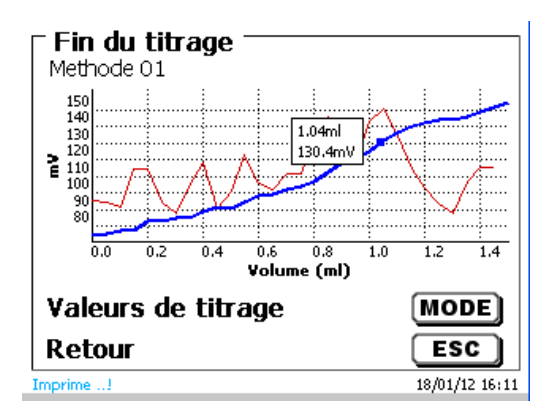

## <span id="page-289-0"></span>**Fig. 76**

Le titrage a été effectué par titrage linéaire avec un pas de dosage de 0,05 ml. Un réglage dynamique du titrage avec pas de dosage adapté à la pente de la courbe donnerait ici une courbe au tracé encore plus irrégulier. Le titrage linéaire est possible uniquement pour les titrages mV et pH.

## **4.6.2.2 Titrage dynamique**

Pour le titrage dynamique, les pas de dosage sont adaptés à la modification des valeurs de mesure /ml (pente, inclinaison de la courbe).

Les petites valeurs de pente exigent de grands pas de dosage et les grandes valeurs de pente exigent de petits pas de dosage. La plupart des points de mesure ultérieurement importants pour l'évaluation du point d'équivalence (EQ) y sont alors pris en compte. Le titrage dynamique commence par trois petits pas de dosage identiques, p. ex. 0,01 ml, puis avec doublement jusqu'à ce que soit atteint le pas de dosage maximal, p. ex.0,5 ou 1 ml. Si, cependant, les valeurs de pente s'accroissent pendant le titrage, les pas de dosage redeviennent plus petits jusqu'à ce que soit atteint le pas de dosage minimal, p. ex. 0,01 ml.

Dans l'exemple suivant [\(Fig. 77\)](#page-289-1) entre 100 et 250 mV ont été titrés avec les pas de dosage les plus petits (ici 0,01 ml).

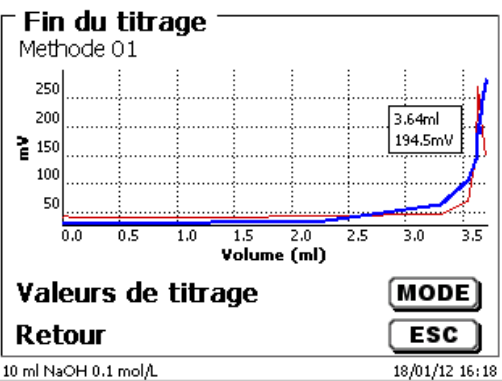

## <span id="page-289-1"></span>**Fig. 77**

Avec un réglage linéaire du titrage avec des pas de dosage de 0,05 voire même de 0,1 ml, il ne serait pris en compte que 1 à 2 points de mesure entre 100 et 250 mV. Il s'ensuit un calcul du point d'équivalence de moindre précision. Le titrage dynamique est possible uniquement pour les titrages mV et pH.

#### <span id="page-290-1"></span>**4.6.2.3 Titrage à point final (EP)**

Pour un titrage à point final, le titrage est effectué avec la plus grande précision possible pour atteindre un point final prédéterminé en pH, mV ou µA. En pH et en mV, il est également possible de procéder à un titrage à deux points finaux. La consommation au point final est utilisée comme résultat.

En pH, les exemples classiques de titrage à point final sont l'acide total dans le vin ou les boissons et la valeur p+m (capacité acide). Un exemple classique de titrage à point final en µA est fourni par la détermination de l'acide sulfureux ou dioxyde de soufre  $(SO<sub>2</sub>)$  dans le vin et les boissons.

Pour le titrage à point final, dans une première étape, le dosage est effectué en continu jusqu'à une valeur delta du point final réglé. La vitesse de dosage est réglable. Entre la valeur delta et le point final, le titrage est alors effectué sous contrôle de la dérive avec un pas de dosage linéaire jusqu'au point final.

Exemple [\(Fig. 78\)](#page-290-0): Détermination de la capacité acide Ks 4,3 (valeur m)

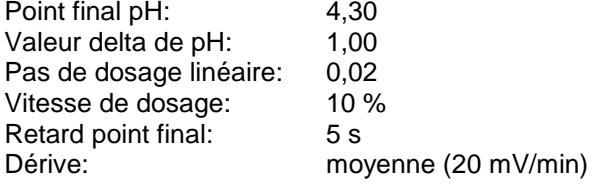

Le titrage est effectué à la vitesse de dosage réglée jusqu'à une valeur de pH de 5,30. Ensuite, la méthode commute sur un pas de dosage de 0,02 ml jusqu'à ce que soit atteint le point final de pH 4,50 ou moins. Si la valeur repasse au-dessus de pH 4,50 dans les 5 secondes, on ajoute encore un pas de dosage de 0,02 ml. La consommation en ml est déterminée à pH 4,50 exactement.

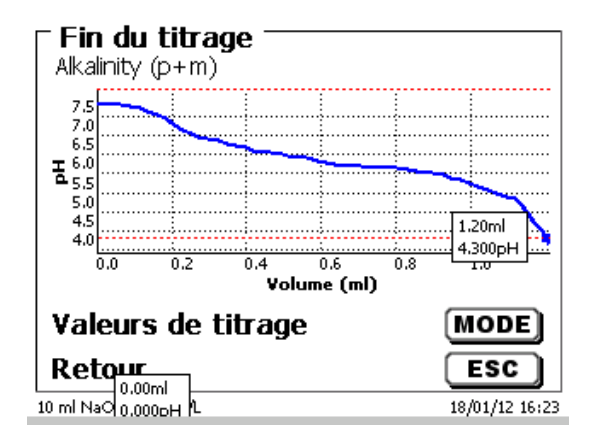

#### <span id="page-290-0"></span>**Fig. 78**

#### <span id="page-290-2"></span>**4.6.2.4 Titrage pH-Stat**

Le titrage pH-Stat est une forme particulière de titrage à point final, qui se déroule en deux stades différents. Dans le premier stade, la valeur du pH de consigne est d'abord titrée et la valeur de pH est maintenue constante pendant un temps défini au cours du deuxième stade.

Dans le premier stade, le TitroLine<sup>®</sup> 7000 fonctionne de la même manière que pour le simple titrage à point final du pH (voir ci-dessus). La valeur de pH est donc sous contrôle de la dérive au cours de la dernière phase avant le point final ou prise en continu de manière classique pendant un temps fixe. Au cours de cette phase, les additions sont effectuées par titrage avec un pas de dosage linéaire. Dès que le pH de consigne est atteint, il passe immédiatement au deuxième stade, le pH-stat à proprement dit. Cela signifie que le contrôle de la dérive est désormais omis et qu'il y a un temps d'attente fixe de «zéro» seconde entre le stade de titrage et l'acquisition de la valeur de mesure. C'est d'ailleurs nécessaire, sinon il ne serait pas possible de maintenir la valeur de pH pendant un temps défini dans de nombreux cas.

Au cours du titrage, la courbe pH/temps ou ml/temps [\(Fig. 79\)](#page-291-0) et la valeur de pH/ml [\(Fig. 80\)](#page-291-1) peuvent être affichées de manière équivalente.

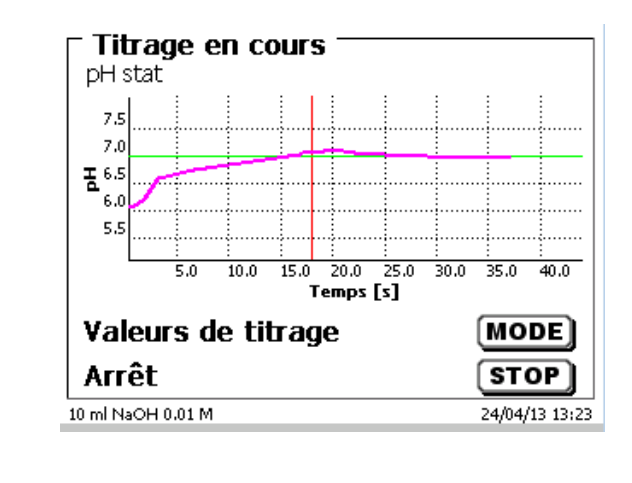

## <span id="page-291-0"></span>**Fig. 79**

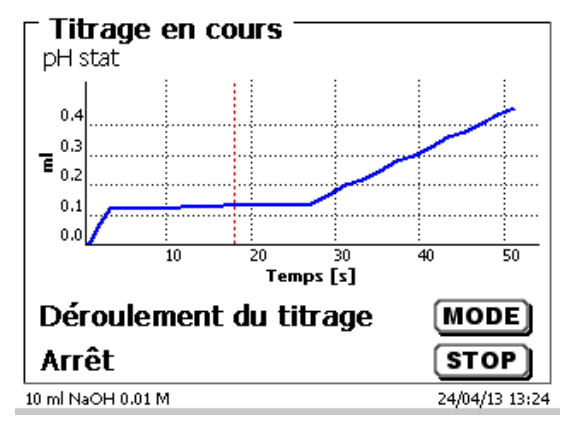

<span id="page-291-1"></span>**Fig. 80**

## **4.6.3 Résultat**

<span id="page-291-2"></span>On commence par déterminer les options de calcul (seulement titrage dynamique et linéaire) [\(Fig. 81\)](#page-291-2).

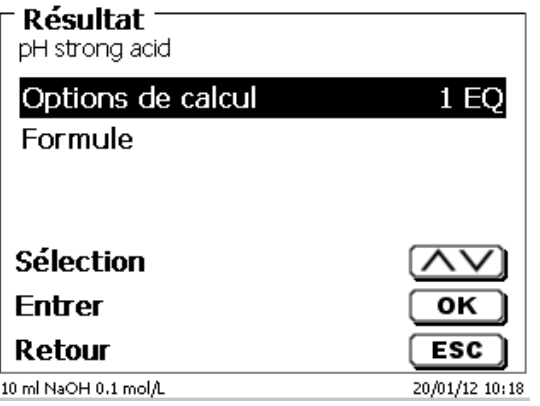

Il est possible d'évaluer 2 point d'inflexion [\(Fig. 82\)](#page-292-0).

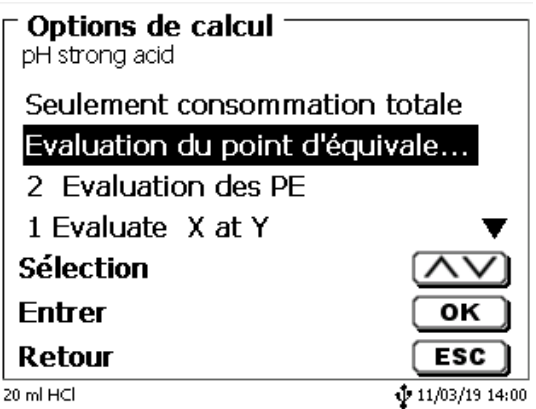

# <span id="page-292-0"></span>**Fig. 82**

L'option «**Seulement consommation totale**» retient la consommation à la dernière valeur pH/mV mesurée L'option «**Evaluation du point d'équivalence**» utilise le point d'équivalence calculé de la courbe de titrage. L'option «**Formule»** [\(Fig. 81\)](#page-291-2) propose les possibilités de réglage suivantes [\(Fig. 83\)](#page-292-1).

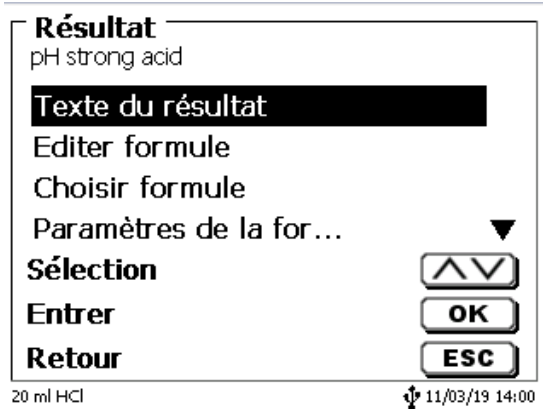

## <span id="page-292-1"></span>**Fig. 83**

Le «**texte du résultat**» peut contenir jusqu'à 21 signes alphanumériques, signes spéciaux compris [\(Fig. 84\)](#page-292-2).

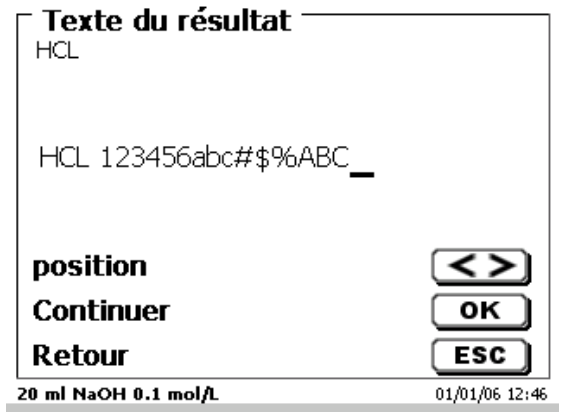

## <span id="page-292-2"></span>**Fig. 84**

#### Confirmer l'entrée avec <**ENTER**>/<**OK**>.

S'il y a 2 résultats, comme par exemple pour le titrage à deux points finaux de pH, il est possible d'entrer 2 textes de résultat.

#### **4.6.3.1 Formules**

Dans l'option de menu «**Sélection de la formule»**, sélectionner la formule de calcul appropriée [\(Fig. 85\)](#page-293-0).

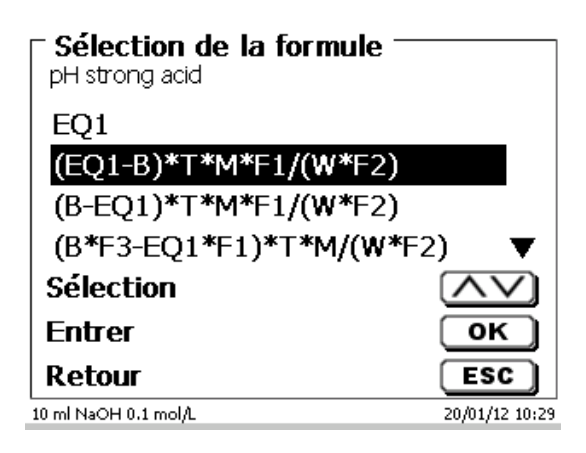

#### <span id="page-293-0"></span>**Fig. 85**

Si deux points d'inflexion (2 EQ) sont sélectionnés, il est possible de sélectionner la formule 1 et la formule 2 et 3 [\(Fig. 86\)](#page-293-1).

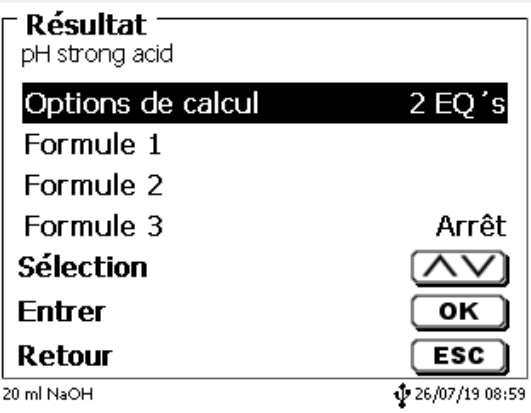

## <span id="page-293-1"></span>**Fig. 86**

<span id="page-293-2"></span>Avec la deuxième formule, on sélectionne la formule de calcul pour le deuxième point d'inflexion (EQ) [\(Fig. 87\)](#page-293-2).

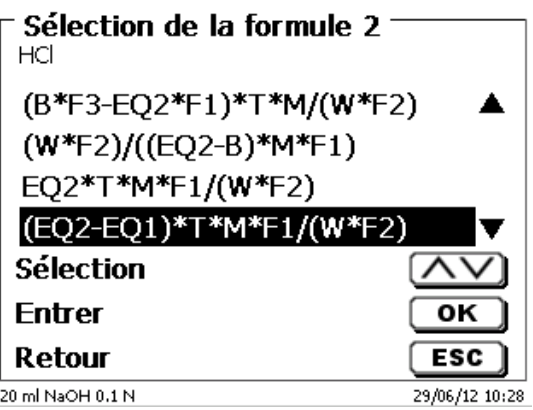

Les formules de calcul (EP et EQ) suivantes sont disponibles:

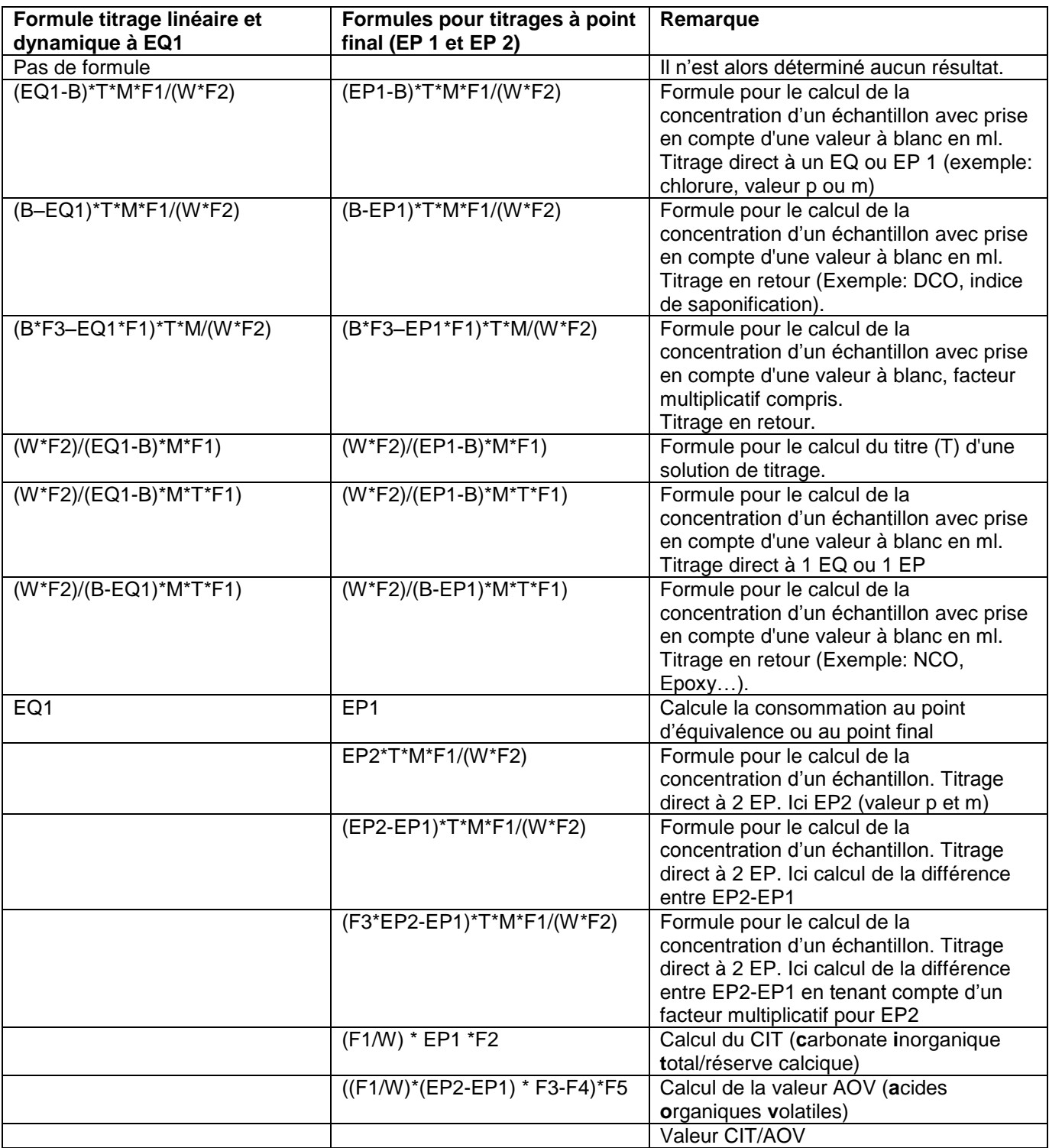

Les abréviations contenues dans ces formules ont la signification suivante:

- ml: Consommation totale, p.ex. pour pH-Stat
- S: Pente en ml/temps (pH-Stat)<br>EQ: Consommation au point d'éq
- EQ: Consommation au point d'équivalence 1 et 2 en ml<br>EP: Consommation au point final en ml
- EP: Consommation au point final en ml<br>B: Valeur à blanc en ml. La plupart du
- B: Valeur à blanc en ml. La plupart du temps déterminée par titrage<br>T: Titre de la solution de titrage (p.ex. 0,09986)
- 
- T: Titre de la solution de titrage (p.ex. 0,09986)<br>M: Mol; poids moléculaire ou équivalent de l'éch M: Mol; poids moléculaire ou équivalent de l'échantillon (p.ex. NaCl 58,44)<br>F1 - F5 Facteur 1 - 5 Facteur de conversion
- F1 F5 Facteur 1 5 Facteur de conversion<br>W weight», quantité pesée en g ou vo
- W «weight», quantité pesée en g ou volume d'échantillon en ml

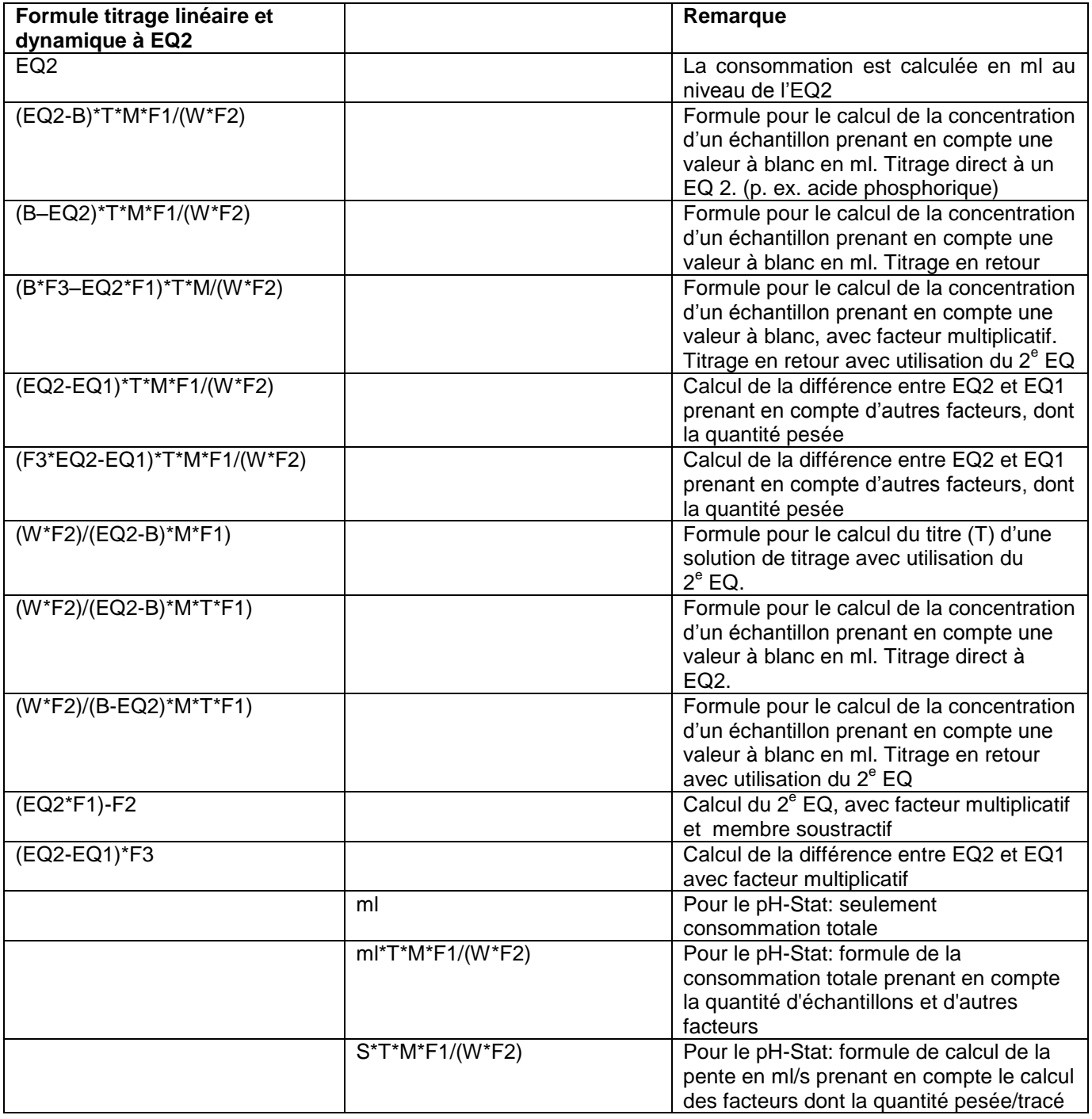

Les abréviations contenues dans ces formules ont la signification suivante:

- ml: Consommation totale, p.ex. pour pH-Stat
- S: Pente en ml/temps (pH-Stat)
- EQ: Consommation au point d'équivalence 1 et 2 en ml<br>EP: Consommation au point final en ml
- 
- EP: Consommation au point final en ml<br>B: Valeur à blanc en ml. La plupart du B: Valeur à blanc en ml. La plupart du temps déterminée par titrage<br>T: Titre de la solution de titrage (p.ex. 0.09986)
- T: Titre de la solution de titrage (p.ex. 0,09986)<br>M: Mol: poids moléculaire ou équivalent de l'éch
- M: Mol; poids moléculaire ou équivalent de l'échantillon (p.ex. NaCl 58,44)<br>F1 F5 Facteur 1 5 Facteur de conversion
- F1 F5 Facteur 1 5 Facteur de conversion<br>W weight», quantité pesée en g ou vo
- W «weight», quantité pesée en g ou volume d'échantillon en ml

Après sélection d'une formule, confirmer avec <**ENTER**>/<**OK**>.

Il est possible d'entrer les valeurs pour la valeur à blanc, le titre et les facteurs F1 - F5 ou de les lire dans la mémoire globale [\(Fig. 88\)](#page-296-0).

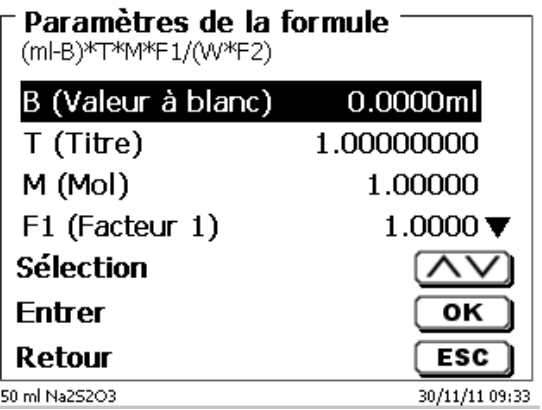

# <span id="page-296-0"></span>**Fig. 88**

<span id="page-296-1"></span>Les valeurs contenues dans la mémoire globale ont été préalablement déterminées par titrage puis mémorisées ou entrées manuellement [\(Fig. 89](#page-296-1) ou [Fig. 90\)](#page-296-2).

<span id="page-296-2"></span>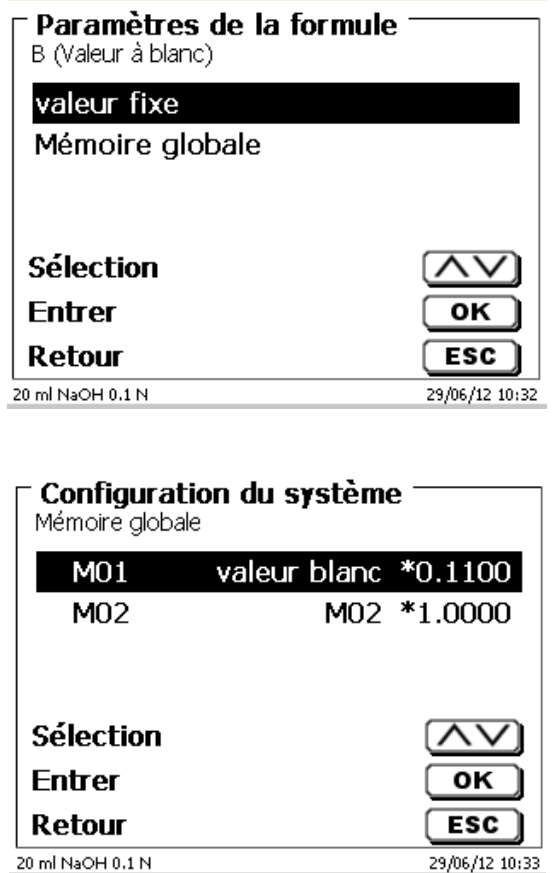

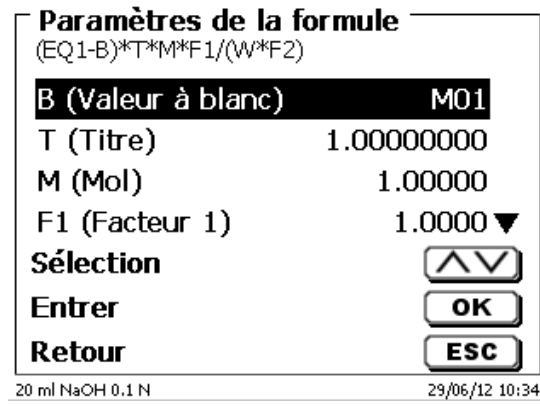

## <span id="page-297-0"></span>**Fig. 91**

La mémorisation de résultats dans des mémoires globales est décrite au  $\Box$  [4.6.3.7.](#page-301-0)

Il est alors possible d'entrer séparément les différents paramètres des formules de calcul sélectionnées [\(Fig. 92\)](#page-297-1).

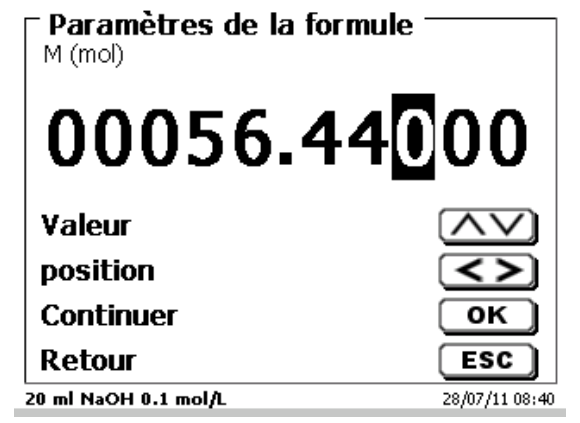

<span id="page-297-1"></span>**Fig. 92**

# **4.6.3.2 Quantité pesée et volume d'échantillon (quantité d'échantillon)**

<span id="page-297-2"></span>Pour la quantité d'échantillon (W) [\(Fig. 93\)](#page-297-2), l'utilisateur choisit s'il désire utiliser une quantité pesée ou un volume d'échantillon pour le titrage ou la préparation de la solution [\(Fig. 94\)](#page-298-0).

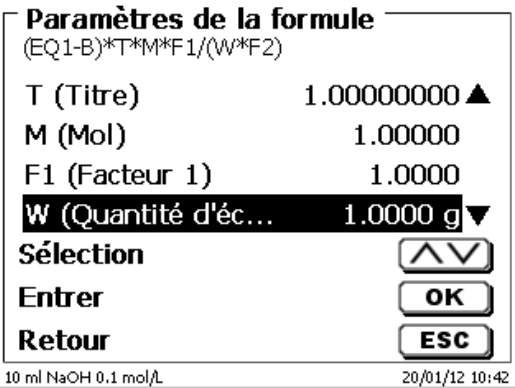

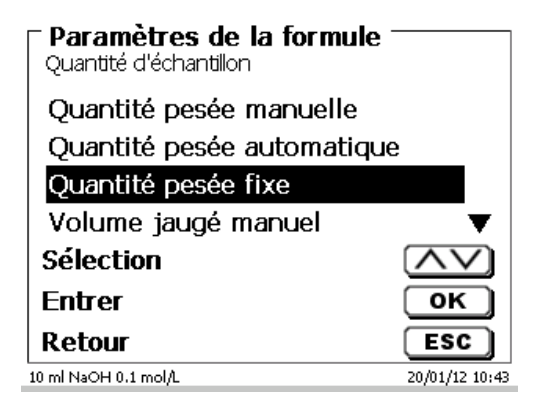

## <span id="page-298-0"></span>**Fig. 94**

Les options sont les suivantes:

- «**Quantité pesée manuelle**»: Au lancement de la méthode, le système demande la quantité pesée en g et l'utilisateur l'entre manuellement.
- «**Quantité pesée automatique**»: La quantité pesée est automatiquement transférée par une balance raccordée.
- «**Quantité pesée fixe**»: L'utilisateur entre une quantité pesée fixe en g. Celle-ci est ensuite automatiquement utilisée lors de chaque essai de la méthode sans interrogation de la quantité pesée.
- «**Volume d'échantillon manuel**»: Au lancement de la méthode, le système demande le volume d'échantillon en ml et l'utilisateur l'entre manuellement.
- «**Volume d'échantillon fixe**»: L'utilisateur entre un volume d'échantillon fixe en ml. Celui-ci est ensuite automatiquement utilisé lors de chaque essai de la méthode sans interrogation du volume d'échantillon.

## **4.6.3.3 Unité de formule**

L'unité de formule peut être sélectionnée dans l'option de menu «**Unité**» [\(Fig. 95\)](#page-298-1).

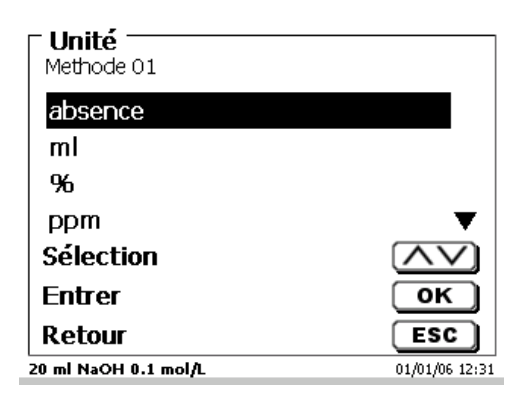

# <span id="page-298-1"></span>**Fig. 95**

Après la sélection (p.ex. %), l'unité s'affiche également sur l'écran à titre d'information [\(Fig. 96\)](#page-298-2).

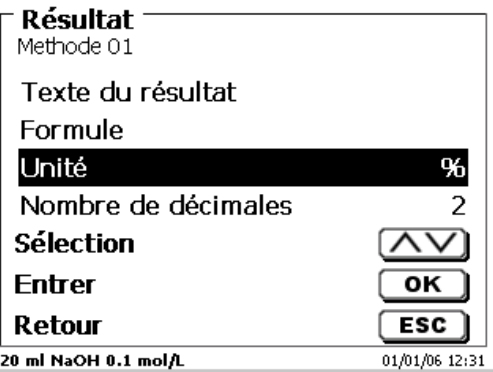

## <span id="page-298-2"></span>**Fig. 96**

L'activation de la touche <**INS**> (Insérer) du clavier externe permet également d'insérer de nouvelles unités.

## **4.6.3.4 Ajout de formules pour solutions**

Le mode ajout de solutions propose à la sélection des formules de calcul particulières.

Sélectionner la formule de calcul adéquate dans l'option de menu «**Sélection de formule**» [\(Fig. 97\)](#page-299-0).

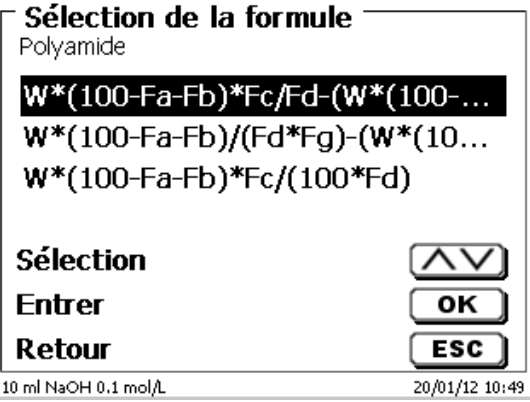

## <span id="page-299-0"></span>**Fig. 97**

Il est possible de sélectionner 3 formules de calcul différentes:

# **W\*(100-Fa-Fb)\*Fc/Fd - W\*(100-Fb)/(100\*Fe) +Ff**

## **W\*(100-Fa-Fb)\*(Fd/Fg) - W\*(100-Fb)/(100\*Fg) +Ff**

# **W\*(100-Fa-Fb)\*Fc/(100\*Fd)**

Signification des différents facteurs:

- W: Quantité pesée d'échantillon en g
- Fa: Part de composants étrangers solubles en %
- Fb: Part de composants étrangers insolubles en %

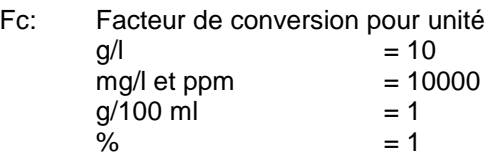

- Fd: Concentration de consigne de la solution à préparer en g/l, mg/l (ppm), g/100 ml ou %
- Fe: Densité de l'échantillon pesé en g/cm<sup>3</sup>
- Ff: Correction du volume en ml. Cette correction du volume représente le dosage en sus nécessaire pour compenser la contraction du volume et la différence de densité entre l'échantillon pesé et le solvant (voir remarque relative à la correction du volume)
- Fg: Densité du solvant utilisé en g/cm<sup>3</sup>

## **Remarque relative à la correction du volume:**

L'utilisateur doit décider au cas par cas si une correction du volume est nécessaire et selon quel procédé celle-ci doit être effectuée. Pour les solutions à très faible contenu de substances dissoutes, il est généralement possible de renoncer à la correction du volume

## **4.6.3.5 Décimales**

Enfin, il est également possible de fixer le nombre des décimales de 0 à 6. Le réglage standard est 2 [\(Fig. 98\)](#page-300-0).

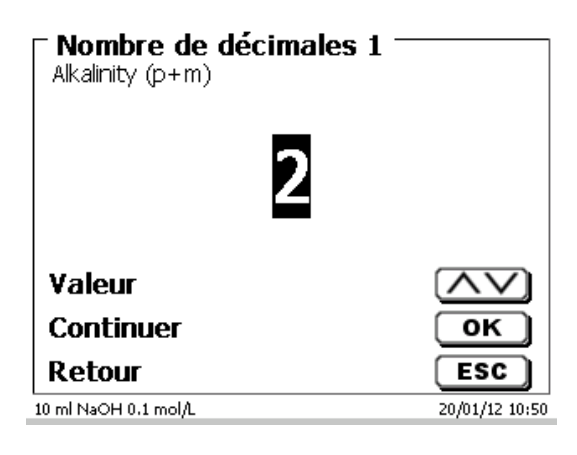

## <span id="page-300-0"></span>**Fig. 98**

#### **4.6.3.6 Statistique**

L'utilisation de la statistique permet de calculer et de documenter automatiquement la moyenne et l'écart type relatif [\(Fig. 99\)](#page-300-1).

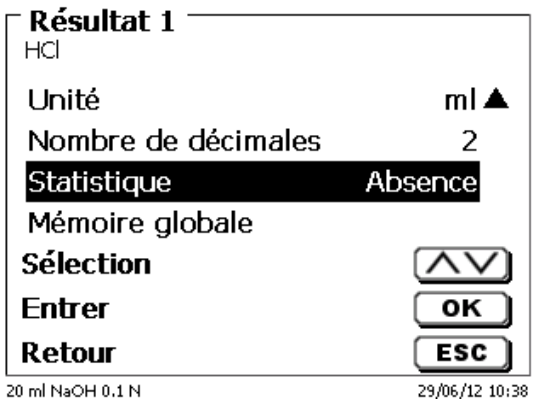

## <span id="page-300-1"></span>**Fig. 99**

<span id="page-300-2"></span>La moyenne peut déjà être calculée à partir de 2 valeurs, l'écart type relatif à partir de 3 valeurs seulement [\(Fig. 100\)](#page-300-2). Le nombre maximal de valeurs est de 10.

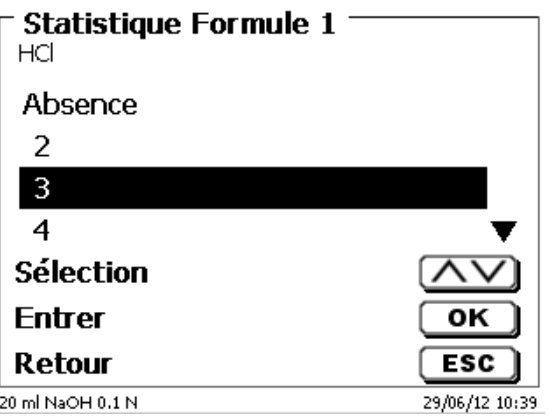

La moyenne et l'écart type relatif s'affichent directement à l'écran [\(Fig. 101\)](#page-301-1).

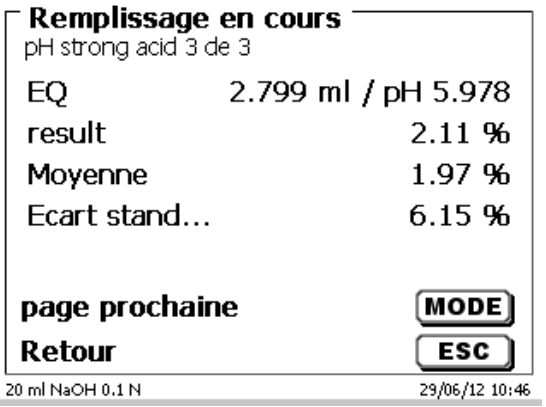

## <span id="page-301-1"></span>**Fig. 101**

#### <span id="page-301-0"></span>**4.6.3.7 Mémoires globales**

Il est possible de mémoriser les résultats de titrages dans 50 mémoires globales (M01 - M50) en vue de calculs ultérieurs [\(Fig. 102\)](#page-301-2).

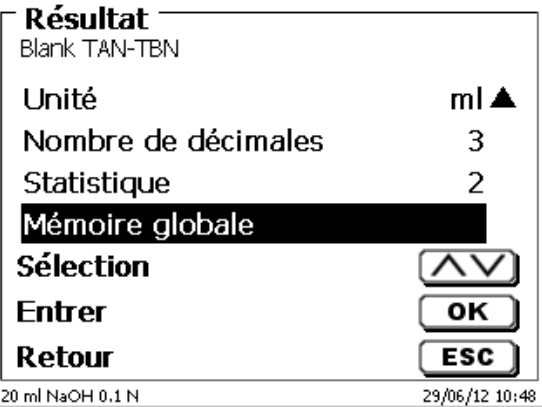

#### <span id="page-301-2"></span>**Fig. 102**

Lorsque la statistique est activée, la moyenne est mémorisée dans la mémoire globale. Avec <**ENTER**>/<**OK**>, on accède au sous-menu. Si aucune mémoire globale n'a encore été créée, il est possible de créer une mémoire en appuyant sur la touche d'insertion <**INS**>. Le titrateur propose un nom de mémoire, p. ex. **M01** (M01- M50). Le nom de la mémoire peut être modifié selon les applications [\(Fig. 103\)](#page-301-3). Cela facilite l'affectation ultérieure de la mémoire globale à une autre méthode.

<span id="page-301-3"></span>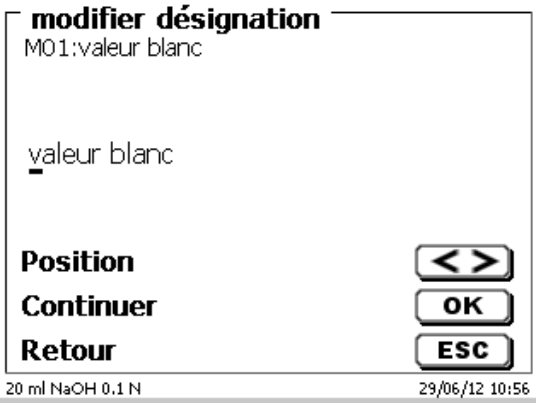

**Exemple**: On détermine la valeur à blanc d'un titrage de chlorure au moyen d'une méthode particulière. Le résultat en ml est alors automatiquement inscrit dans la mémoire globale M01 avec la mention «valeur à blanc» [\(Fig. 104\)](#page-302-0). Dans la méthode appliquée au chlorure, la valeur à blanc est alors automatiquement déduite de la consommation de solution de titrage.

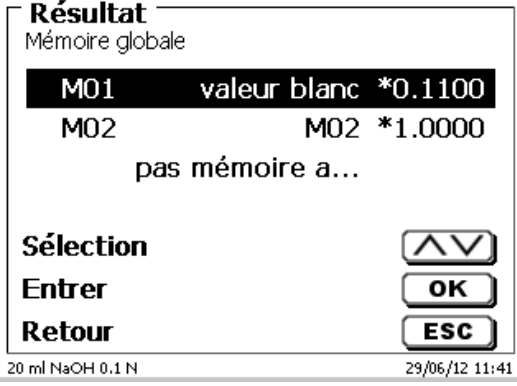

#### <span id="page-302-0"></span>**Fig. 104**

Avec <**Shift**> ou par le biais des réglages système, il est possible d'entrer à tout moment dans le menu régissant les mémoires globales. Avec <**EDIT**>, il est possible de modifier la désignation ou les valeurs et de faire afficher les méthodes dans lesquelles sont utilisées les mémoires globales [\(Fig. 105\)](#page-302-1).

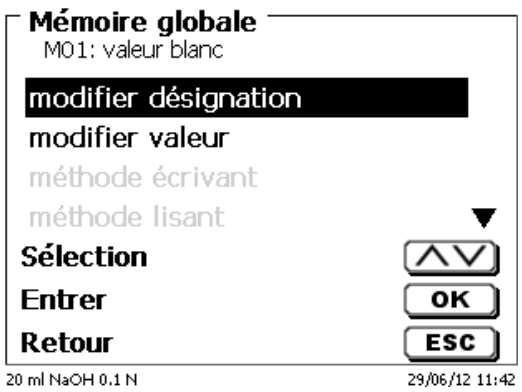

#### <span id="page-302-1"></span>**Fig. 105**

#### **4.6.4 L'éditeur de formules**

L'éditeur de formules est prévu pour complétement les formules standard existantes. Les formules standard sont chargées et peuvent ensuite être modifiées. La formule standard d'origine en elle-même n'est jamais modifiée.

#### **4.6.4.1 Lancer et utiliser l'éditeur de formules**

<span id="page-302-2"></span>Avec <**EDIT**> vous accédez à «**Modifier la méthode**», «**Nouvelle méthode**» ou «**Méthodes par défaut**», puis vous pouvez sélectionner «**Résultat**» [\(Fig. 106\)](#page-302-2).

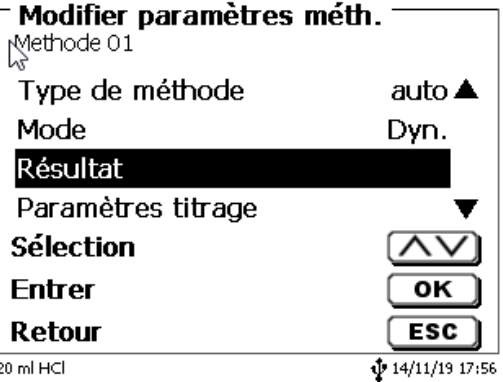

Confirmez la sélection de «**Résulta**t» avec <**ENTER**>/<**OK**> [\(Fig. 107\)](#page-303-0).

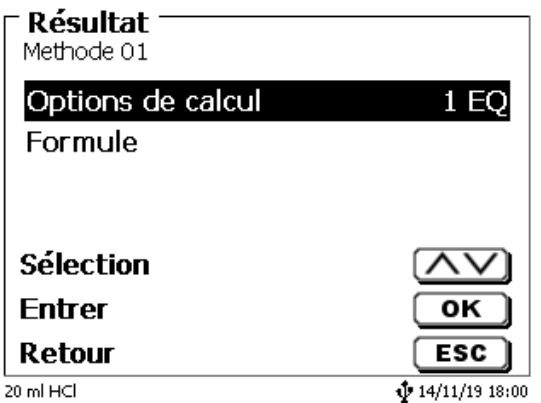

## <span id="page-303-0"></span>**Fig. 107**

Sélectionnez «**Formule**» avec <**ENTER**>/<**OK**> [\(Fig. 108\)](#page-303-1).

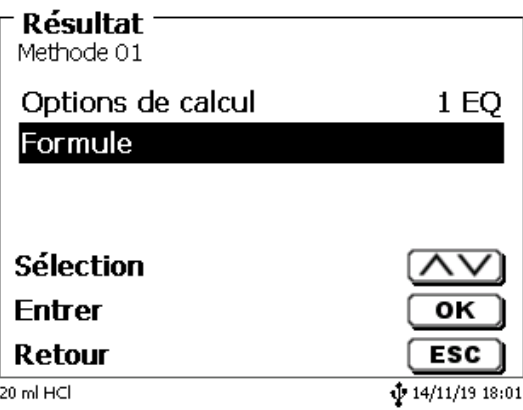

# <span id="page-303-1"></span>**Fig. 108**

<span id="page-303-2"></span>Les choix suivants apparaissent [\(Fig. 109\)](#page-303-2).

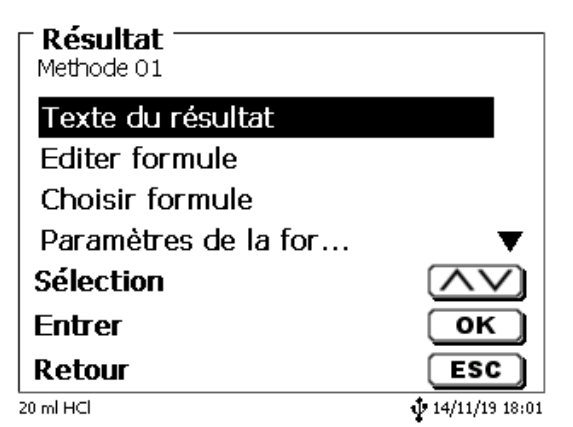

D'autres choix s'affichent dans le menu si vous utilisez les touches fléchées <**↓**> et <**↑**> [\(Fig. 110\)](#page-304-0). Confirmez la sélection de avec <**ENTER**>/<**OK**>.

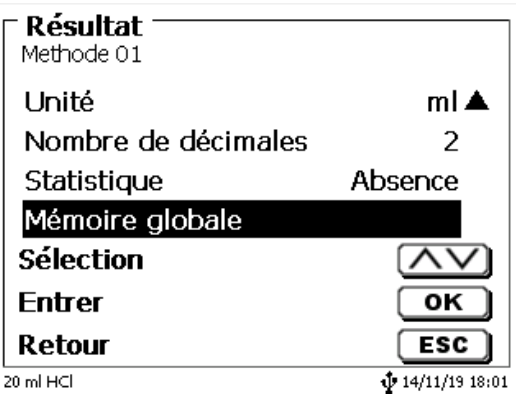

## <span id="page-304-0"></span>**Fig. 110**

«**Texte du résultat**», «**Sélectionner une formule**», «**Paramètres de la formule**», «**Unité**», «**Décimales**», «**Statistiques**» et «**Mémoire globale**». Ces options ne diffèrent pas des versions précédentes.

Mais il y a une nouvelle option dans le menu, «**Modifier la formule**»!

Si vous sélectionnez «**Modifier la formule**» puis confirmez votre choix avec <**ENTER**>/<**OK**> la formule qui est actuellement sélectionnée s'affiche [\(Fig. 111\)](#page-304-1)

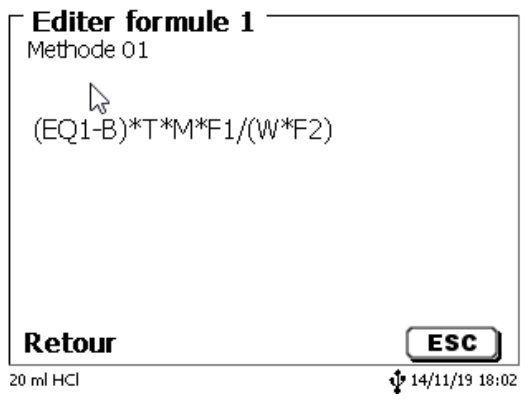

## <span id="page-304-1"></span>**Fig. 111**

La formule **(EQ1-B)\*T\*M\*F1/W\*F2)** peut maintenant être modifiée et confirmée avec <**ENTER**>/<**OK**> une fois votre modification apportée.

<span id="page-304-2"></span>Vous pouvez utiliser la touche Retour arrière  $\leftarrow$  pour supprimer des caractères de la formule depuis la fin [\(Fig. 112\)](#page-304-2), ou encore utiliser les touches fléchées Gauche et Droite pour sélectionner une valeur ou un caractère et supprimer cet élément avec la touche <**DELETE**> [\(Fig. 113](#page-305-0) et [Fig. 114\)](#page-305-1).

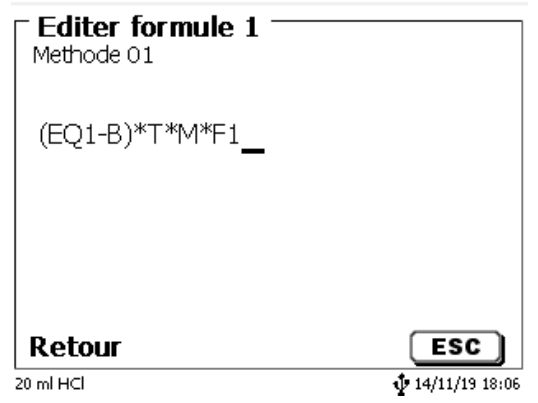

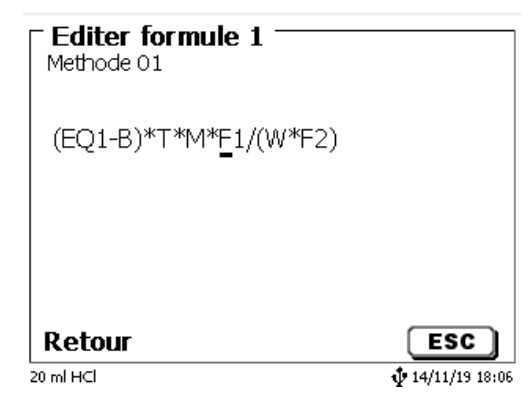

## <span id="page-305-0"></span>**Fig. 113**

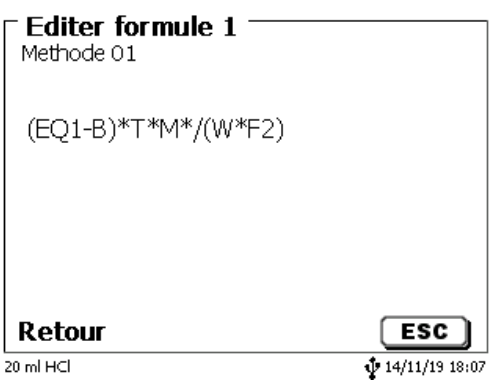

## <span id="page-305-1"></span>**Fig. 114**

Au lieu du caractère de formule **F1**, vous pouvez maintenant, par exemple, entrer directement une valeur numérique [\(Fig. 115\)](#page-305-2)

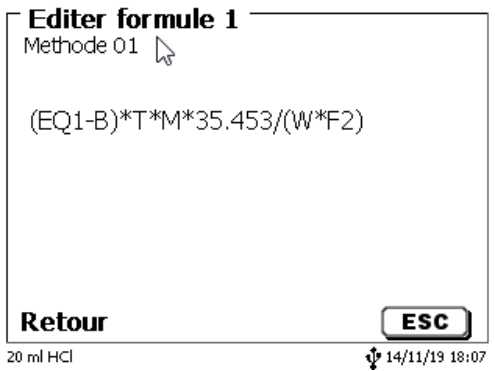

## <span id="page-305-2"></span>**Fig. 115**

<span id="page-305-3"></span>Le séparateur décimal de la valeur numérique peut être entré sous la forme d'un point ou d'une virgule. Appuyez sur <**ENTER**>/<**OK**> pour quitter l'éditeur. La formule est automatiquement enregistrée. Vous pouvez comme auparavant entrer des valeurs sous «**Paramètres de la formul**e» [\(Fig. 116\)](#page-305-3).

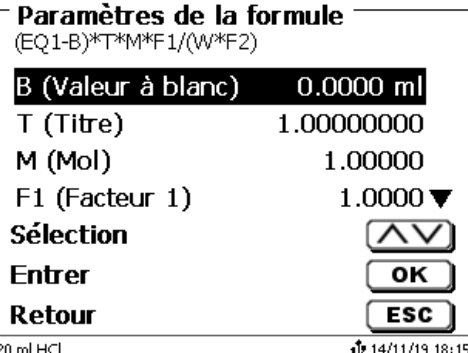

## **4.6.4.2 Caractères de formule, opérations arithmétiques et valeurs applicables**

Les opérations arithmétiques suivantes peuvent être utilisées:

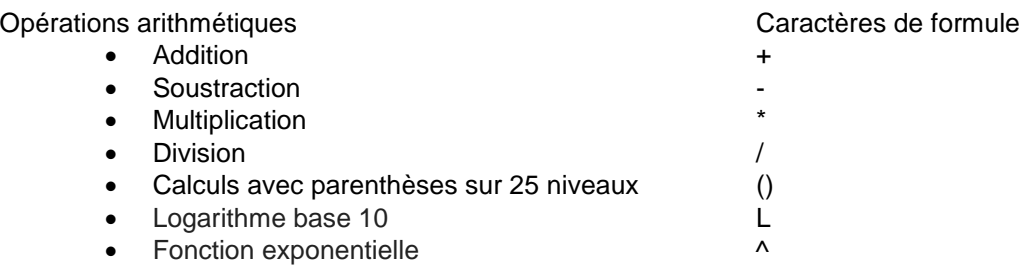

Les caractères de formule suivants sont disponibles:

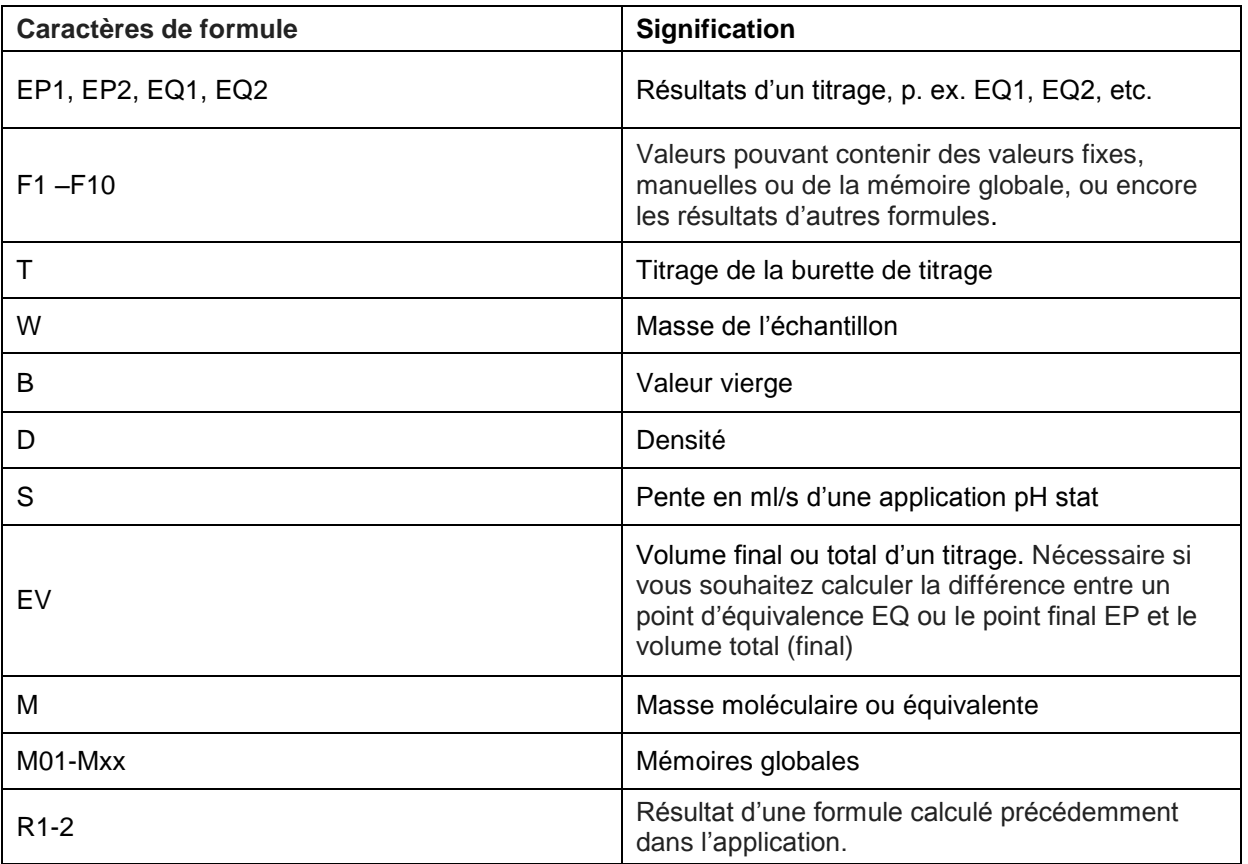

Si une mémoire globale Mxx est utilisée, alors qu'elle n'a pas été créée, elle l'est automatiquement, et la valeur par défaut 1 lui est attribuée.

1 Seuls les résultats des formules précédentes peuvent être utilisés. Ce point est vérifié lors de la vérification de syntaxe.

# **4.6.4.3 Vérification de syntaxe**

La vérification de syntaxe est exécutée chaque fois que la formule est enregistrée par l'éditeur de formules.

Cette opération vérifie notamment,

- si le nombre de parenthèses ouvertes est identique au nombre de parenthèses fermées,
- si les variables et opérations entrées sont autorisées.

Si une erreur de syntaxe est détectée, l'un des messages d'erreur suivants s'affiche à l'écran [\(Fig. 117](#page-307-0) et [Fig. 118\)](#page-307-1).

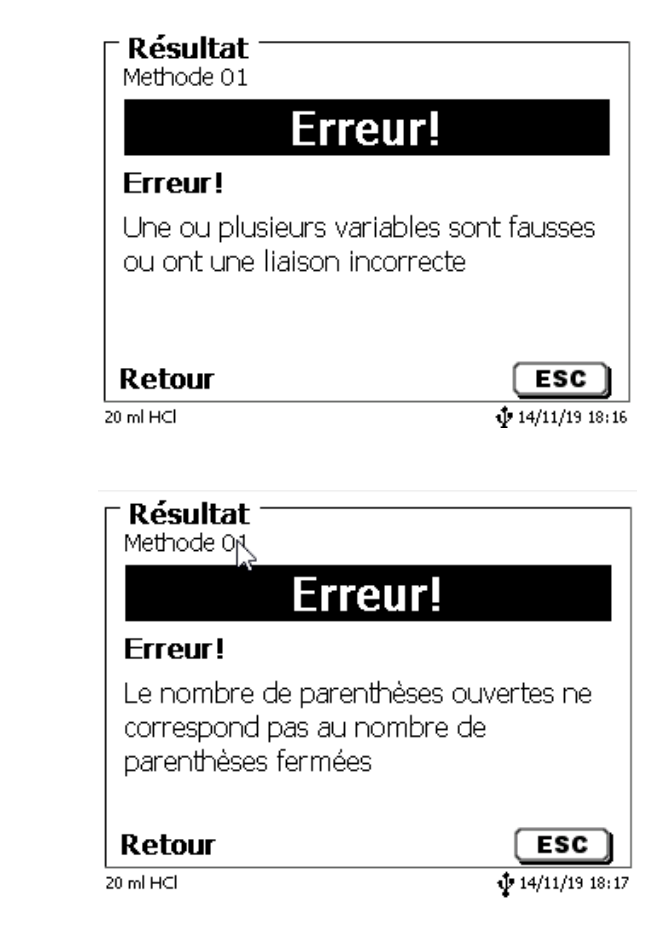

<span id="page-307-1"></span><span id="page-307-0"></span>**Fig. 117**

## **4.6.5 Paramètres de titrage**

L'option de menu «**Paramètres de titrage**» permet de déterminer les paramètres de la méthode à proprement dit. [\(Fig. 119](#page-308-0) et [Fig. 120\)](#page-308-1).

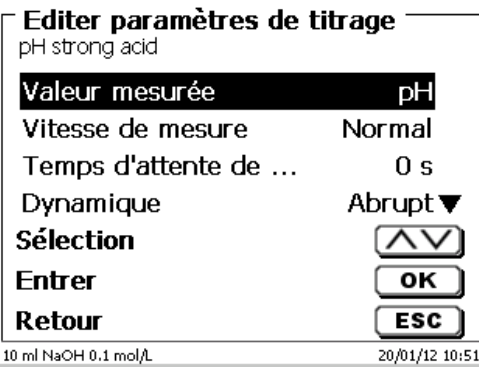

<span id="page-308-0"></span>**Fig. 119**

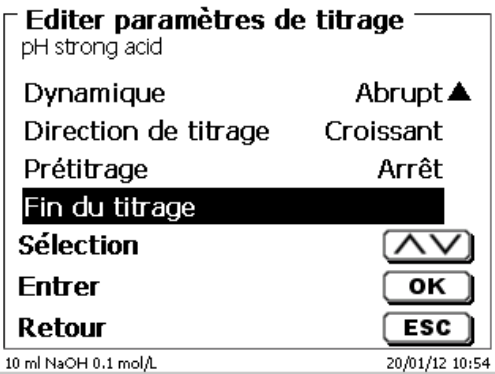

## <span id="page-308-1"></span>**Fig. 120**

#### **4.6.5.1 Paramètres de titrage généralement valables**

Il est possible d'entrer différents paramètres selon le mode de titrage (titrage dynamique, linéaire ou à point final, Titrage Dead-Stop et titrage pH-Stat).

Les paramètres suivants sont valables pour tous les modes de titrage automatiques:

- Valeur de mesure (pH, mV, µA)
- Vitesse de mesure
- Temps d'attente de démarrage
- Pré-titrage
- Fin du titrage

<span id="page-308-2"></span>La vitesse de mesure et la fin du titrage divergent toutefois à nouveau selon le mode de titrage. Sélectionner d'abord la «**Valeur de mesure**». Dans cet exemple, «**pH**» a été sélectionné [\(Fig. 121\)](#page-308-2).

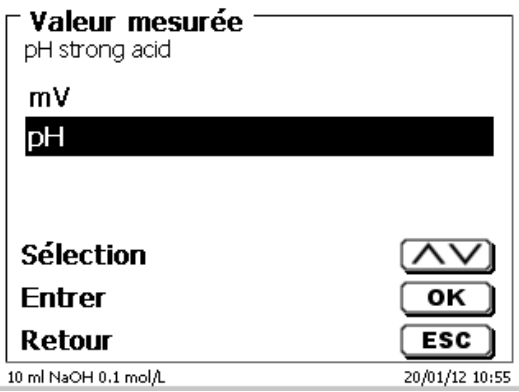

La valeur de mesure sélectionnée s'affiche pour information [\(Fig. 122\)](#page-309-0).

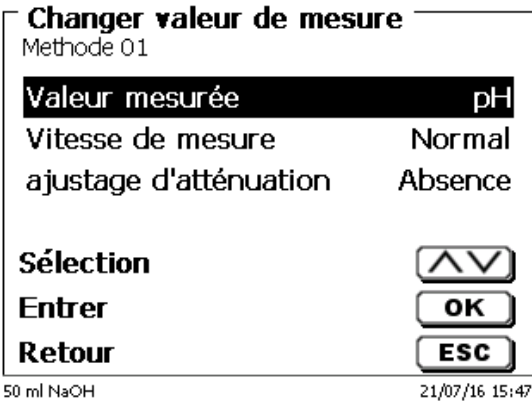

#### <span id="page-309-0"></span>**Fig. 122**

La «**Vitesse de mesure**», ou dérive, permet de déterminer après combien de temps la valeur de mesure sera reprise après le pas de dosage [\(Fig. 123\)](#page-309-1).

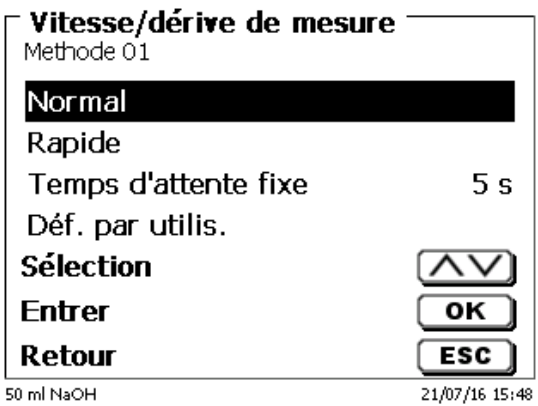

## <span id="page-309-1"></span>**Fig. 123**

Les réglages «**Norma**l», «**Rapide**» et «**Défini par l'utilisateur**» sont disponibles pour la reprise de la valeur de mesure en mV/min avec contrôle de la dérive [\(Fig. 124\)](#page-310-0).

Pour une dérive **normale** et **rapide**, des valeurs de dérive en mV/min sont prédéterminées:

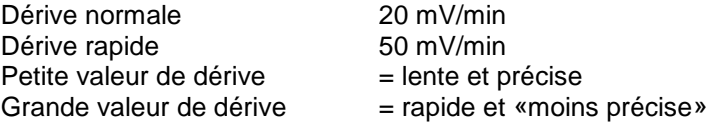

Lors du réglage de la **dérive défini par l'utilisateur**, il est possible de déterminer les paramètres suivants:

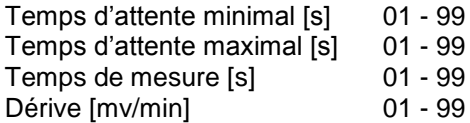

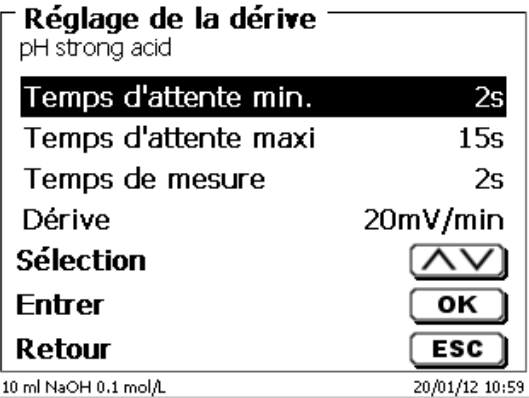

#### <span id="page-310-0"></span>**Fig. 124**

Si l'on a auparavant sélectionné la dérive normale ou rapide, les valeurs de la dérive définie par l'utilisateur sont prédéterminées. Ici, p. ex., 20 mV pour la dérive normale [\(Fig. 125\)](#page-310-1).

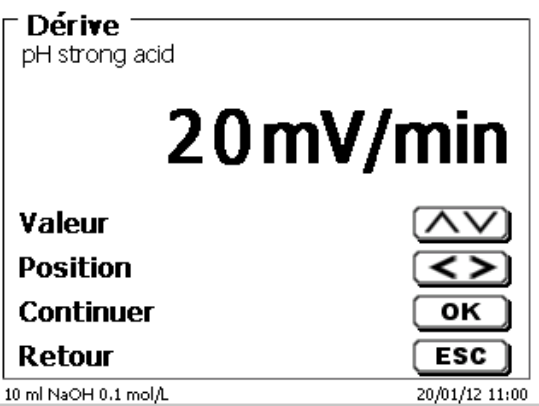

# <span id="page-310-1"></span>**Fig. 125**

La reprise des valeurs de mesure avec contrôle de la dérive est retenue pour la plupart des applications.

Il y a cependant des applications pour lesquelles il vaut mieux régler un temps d'attente fixe pour la reprise de la valeur de mesure après le pas de dosage. Un exemple en est fourni par les titrages en milieux non aqueux. Pour le titrage Dead-Stop, il est possible de sélectionner uniquement le temps d'attente fixe. Le temps d'attente fixe peut être réglé entre 0 et 999 secondes [\(Fig. 126\)](#page-310-2).

<span id="page-310-2"></span>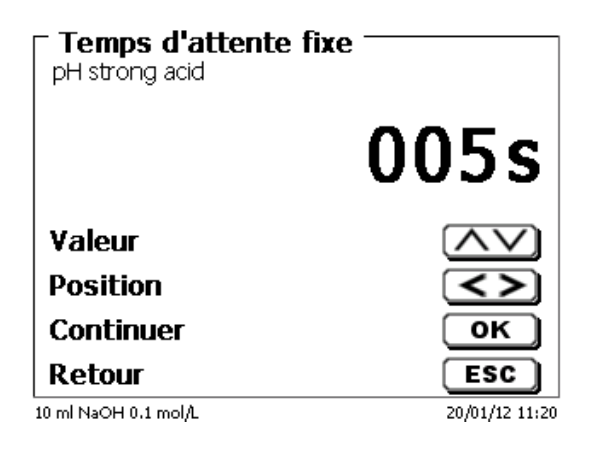

Après le démarrage du titrage, il est souvent intéressant de laisser agiter l'échantillon pendant un temps défini afin, par exemple, de dissoudre un échantillon. Ce temps d'attente avant le premier ajout de solution de titrage se règle sous l'option «**Temps d'attente de départe**». Le temps d'attente de départ peut être réglé entre 0 et 999 secondes [\(Fig. 127\)](#page-311-0).

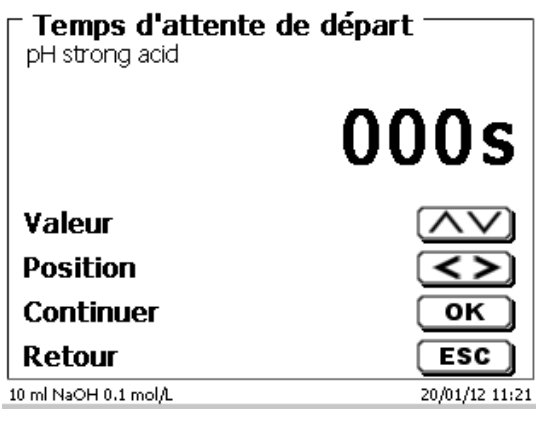

# <span id="page-311-0"></span>**Fig. 127**

## **4.6.5.2 Dynamique**

Si un réglage dynamique du titrage a été sélectionné, il est possible d'opter entre 3 degrés différents («**abrupt**», «**moyen**» et «**plat**») ou «**définis par l'utilisateur**» [\(Fig. 128\)](#page-311-1).

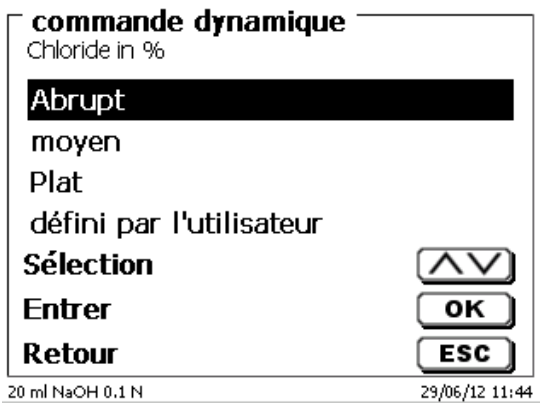

#### <span id="page-311-1"></span>**Fig. 128**

Pour les trois premiers degrés, les paramètres de dynamisme et les pas de dosage minimal et maximal sont prédéterminés.

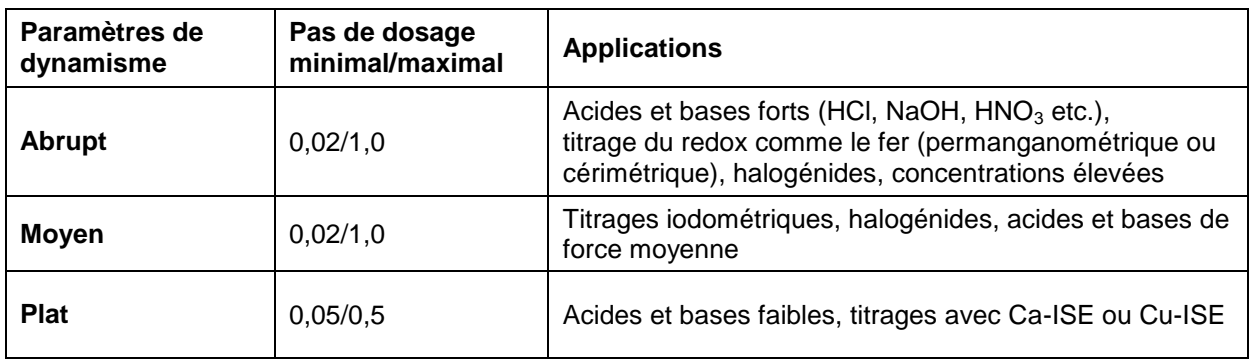

Les paramètres de dynamisme **définis par l'utilisateur** sont déterminable [\(Fig. 129\)](#page-312-0).

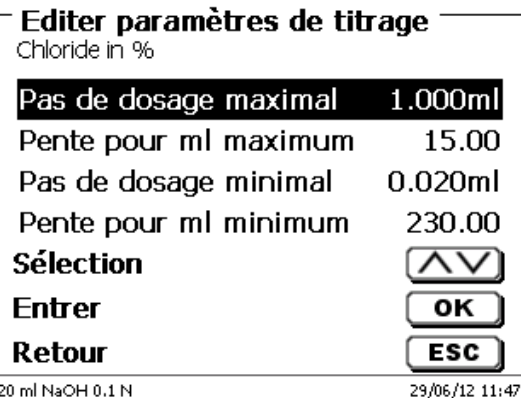

#### <span id="page-312-0"></span>**Fig. 129**

## **4.6.5.3 Réglage d'amortissement**

Si l'amortissement est activé («**faible**», «**moyen**» ou «**fort**»), le signal pH ou mV est beaucoup plus stable une fois écoulé un temps de réglage déterminé [\(Fig. 130\)](#page-312-1).

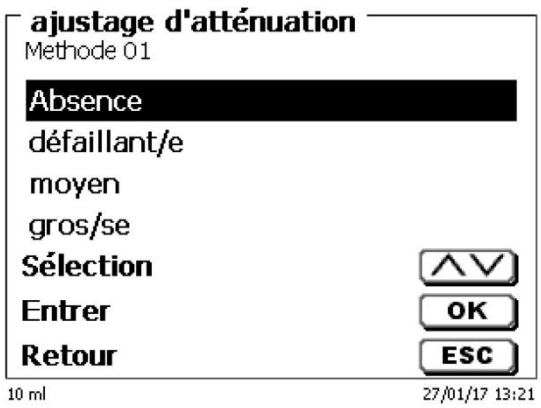

#### <span id="page-312-1"></span>**Fig. 130**

C'est pourquoi il y a également lieu d'observer un temps d'attente minimum correspondant aux différents réglages de l'amortissement.

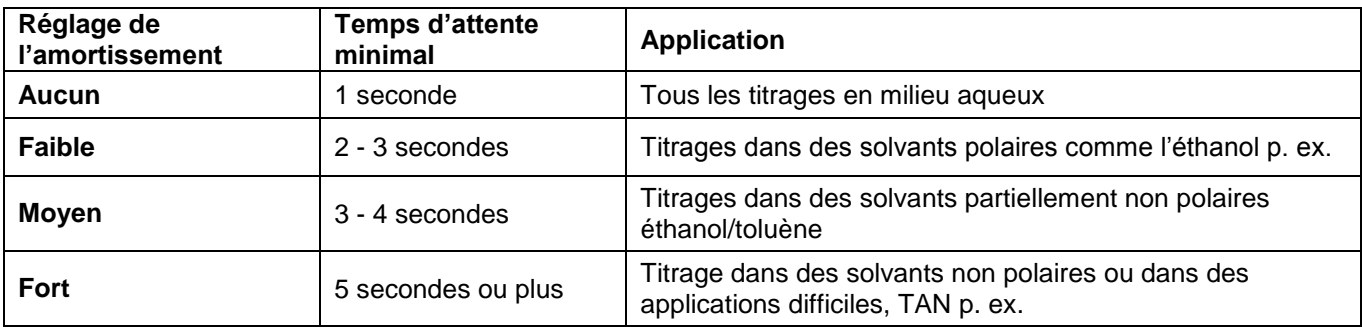

## **4.6.5.4 Titrage linéaire**

Si un réglage de titrage linéaire a été sélectionné, il faut déterminer le pas de dosage [\(Fig. 131\)](#page-313-0).

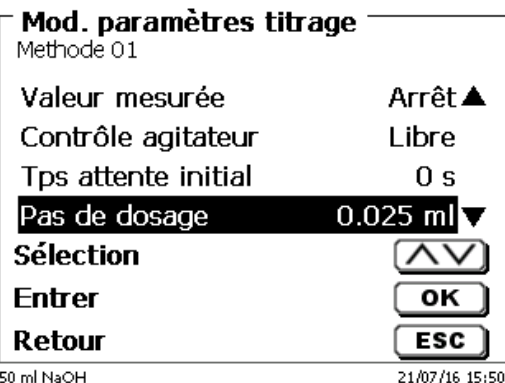

## <span id="page-313-0"></span>**Fig. 131**

Le pas de dosage linéaire peut être réglé entre 0,001 et 5,000 ml [\(Fig. 132\)](#page-313-1).

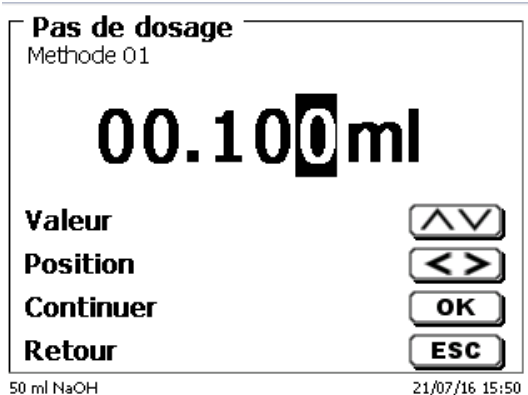

## <span id="page-313-1"></span>**Fig. 132**

Il est également possible de régler le pas de dosage linéaire pour le titrage sur point final (pH, mV et Dead-Stop). Pour ce type de titrage, le pas de dosage linéaire est utilisé en continu après le premier degré de titrage.

#### **4.6.5.5 Sens de titrage**

Le sens de titrage peut être réglé sur «**croissant**» ou «**décroissant**» [\(Fig. 133\)](#page-313-2).

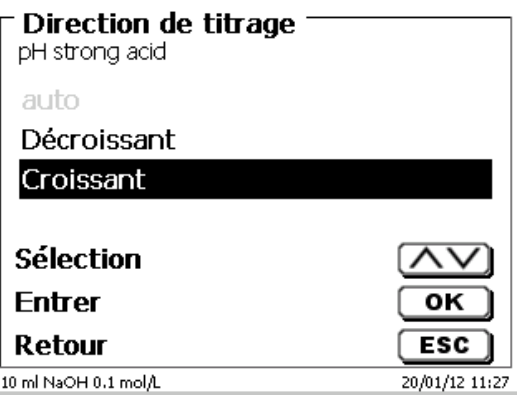

<span id="page-313-2"></span>**Fig. 133**

Exemple:

**croissant** | titrage de l'acidité totale à un pH de 8,1 au NaOH **décroissant** | titrage de la capacité acide («valeur m») au HCl à un pH de 4,3

#### **4.6.5.6 Fin du titrage**

Si la consommation de titrant est à peu près connue, il est possible de régler un volume de pré-titrage. Dans ce cas, après le temps d'attente de démarrage, un volume au dosage défini est ajouté (= pré-titré). Après l'ajout du volume de pré-titrage, un temps d'attente défini s'écoule avant l'ajout du pas de dosage suivant. Le volume de pré-titrage est automatiquement ajouté à la consommation de titrant. Le volume de pré-titrage peut être réglé entre 0,000 et 99,999 ml et le temps d'attente après le pré-titrage entre 0 et 999 secondes [\(Fig. 134\)](#page-314-0).

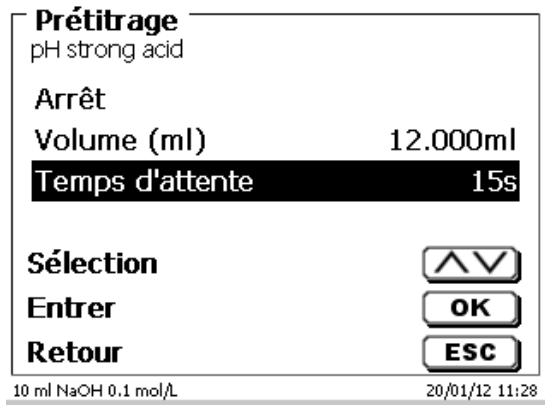

#### <span id="page-314-0"></span>**Fig. 134**

#### **4.6.5.7 Fin du titrage**

La fin d'un titrage [\(Fig. 135\)](#page-314-1) est atteinte et le résultat est calculé lorsque

- La «**valeur finale**» prédéterminée pH, mV ou µA est atteinte
- Dans le cas d'un titrage linéaire ou dynamique, les critères (abrupt, plat, «**valeur de pente**») sont remplis pour un point d'inflexion (point d'équivalence = **EQ**)
- La valeur en ml est atteinte («**volume de titrage maximal**»)
- Ou lorsque le titrage manuel est quitté par actionnement de la touche <**STOP**>.

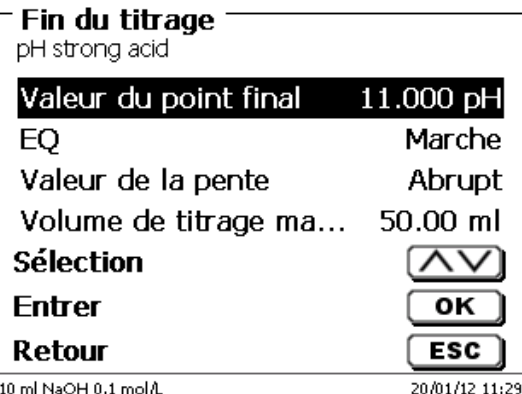

#### <span id="page-314-1"></span>**Fig. 135**

Le critère pour la valeur finale pH et mV peut également être désactivé [\(Fig. 136\)](#page-315-0).

Pour les titrages µA (Dead-Stop), la valeur ne peut pas être désactivée!

La valeur finale en pH peut être entrée entre 0,000 et 14,000.

La valeur finale en mV peut être entrée entre - 2000 et + 2000.

La valeur finale µA peut-être entrée entre 0,0 et 100,0.

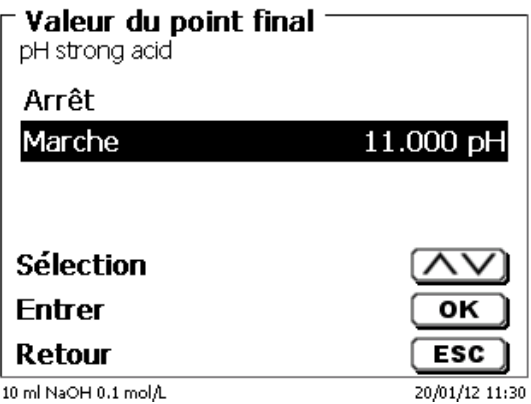

#### <span id="page-315-0"></span>**Fig. 136**

Dans le cas du titrage linéaire ou dynamique, la reconnaissance automatique du point d'équivalence (EQ) peut être activée et désactivée [\(Fig. 137\)](#page-315-1).

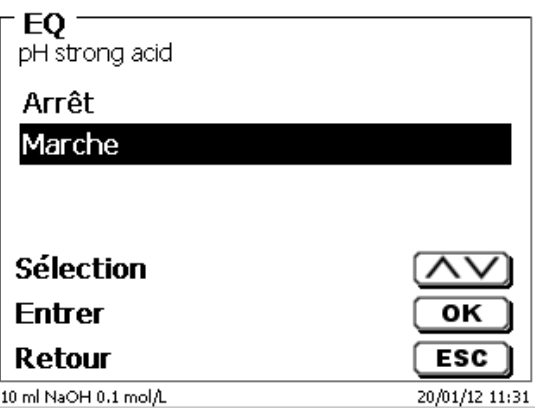

## <span id="page-315-1"></span>**Fig. 137**

Si la reconnaissance automatique du point d'équivalence (EQ) est désactivée, le titrage se poursuit jusqu'à la valeur finale prédéterminée en mV ou pH ou valeur maximale en ml. Il est toutefois possible de calculer ensuite le point d'équivalence (EQ) à partir des données de mesure enregistrées.

Si la reconnaissance du point d'équivalence (EQ) est activée, il est possible de fixer la valeur de pente pour le point d'équivalence [\(Fig. 138\)](#page-315-2).

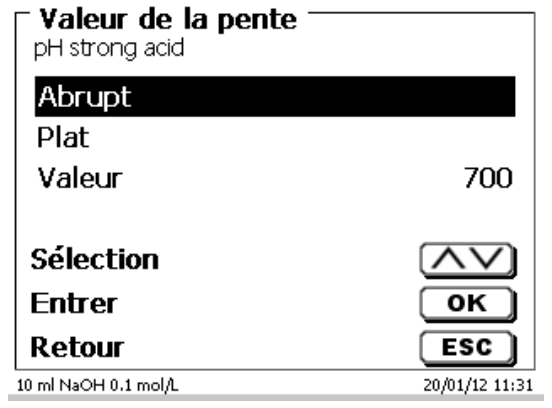

# <span id="page-315-2"></span>**Fig. 138**

Le point d'équivalence (EQ) est déterminé à partir du maximum de la 1<sup>e</sup> dérivée (courbe rouge) des données de mesure. La valeur de pente (dmv/dml) apparaît à l'impression. Elle se trouve à droite à côté de la valeur EQ entre parenthèses.

Le «**volume de titrage maximal**» [\(Fig. 139\)](#page-316-0) devrait toujours être réglé sur des valeurs raisonnables. Il sert également de critère de sécurité afin de ne pas trop titrer, ce qui pourrait entraîner le débordement du récipient de titrage. Le volume de titrage maximal peut être réglé entre 1,000 et 999,999 ml.

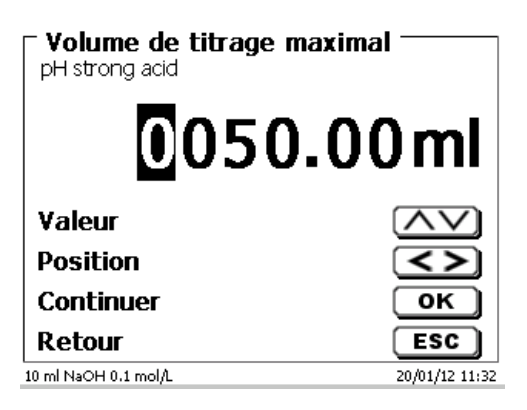

#### <span id="page-316-0"></span>**Fig. 139**

## **4.6.6 Paramètres de titrage, titrage sur Point final et titrage Dead-Stop**

Le titrage sur Point final présente quelques différences par rapport au titrage linéaire et dynamique au point d'équivalence.

Comme déjà décrit au [4.6.2.3](#page-290-1) lors du titrage sur point final, au cours d'une première étape, le dosage est effectué en continu jusqu'à une valeur delta («**Point final delta**») de la valeur finale réglée. La vitesse de dosage de cette première étape peut être réglée en % dans le menu «**Paramètres de dosage**». Entre la valeur delta et la valeur finale, la dérive est contrôlée avec un pas de dosage linéaire jusqu'à la valeur finale et le titrage s'effectue avec un temps d'attente fixe. Lorsque la valeur finale est atteinte, on observe un temps d'attente défini. Si la valeur finale n'est pas atteinte, on ajoute encore un ou plusieurs pas de dosage jusqu'à ce que la valeur finale soit atteinte de manière stable. Le temps d'attente final est appelé «**retard de point final**».

<span id="page-316-1"></span>**El Pour un titrage sur point final retenant deux points finaux, les deux points finaux peuvent être réglés avec des** valeurs delta et des retards de point final différents [\(Fig. 140](#page-316-1) et [Fig. 141\)](#page-316-2).

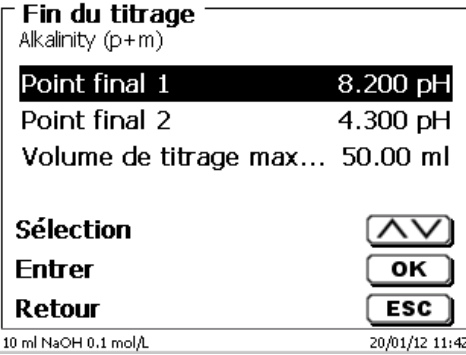

<span id="page-316-2"></span>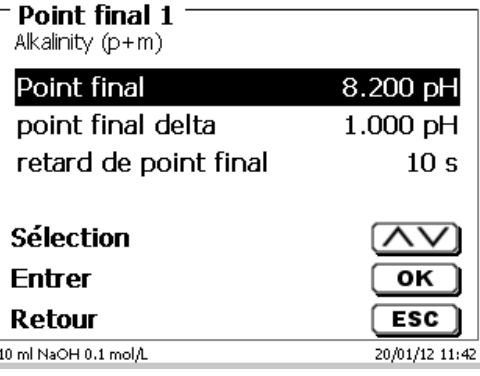

## **Titrage Dead-Stop et Tension de polarisation**

La tension de polarisation en mV peut être réglée uniquement dans le cas du titrage Dead-Stop [\(Fig. 142\)](#page-317-0)

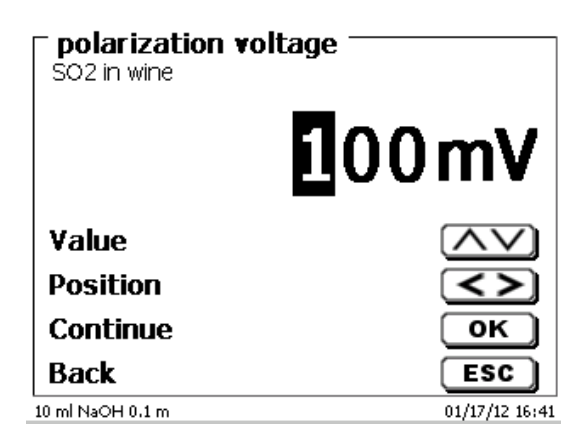

## <span id="page-317-0"></span>**Fig. 142**

Il est possible de régler les valeurs de 40 à 220 mV la valeur est réglée par défaut sur 100 mV.

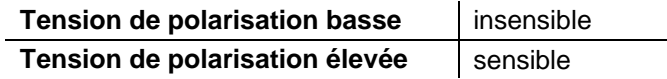

## **4.6.7 Paramètres de titrage, titrage pH-Stat**

Notes explicatives pour le titrage pH-Stat, voir également  $\Box$  [4.6.2.4.](#page-290-2)

Les paramètres de titrage pour le premier palier (palier de titrage) sont décrits avec précision dans le titrage à point final. Les autres réglages pour le titrage pH-Stat sont effectués dans le sous-menu «**Fin du titrage/ Paramètre de mesurage**» [\(Fig. 143](#page-317-1) et [Fig. 144\)](#page-317-2).

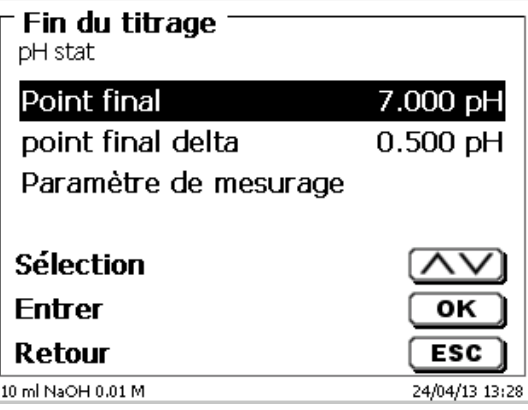

<span id="page-317-2"></span><span id="page-317-1"></span>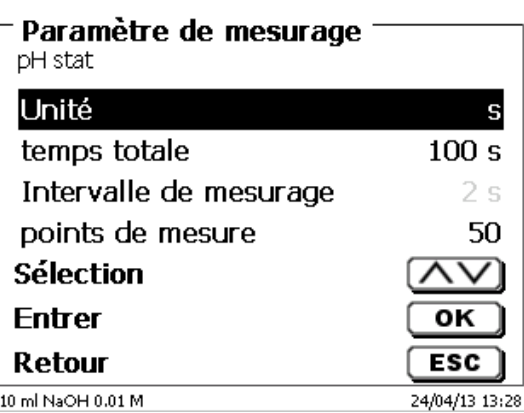

En fonction de l'application et de la durée, l'unité de temps est définie en seconde, minute ou heure [\(Fig. 145\)](#page-318-0).

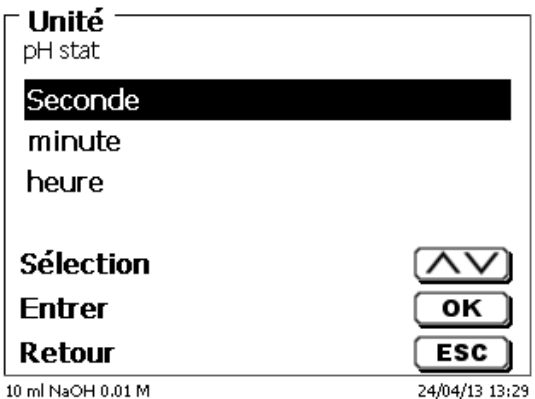

## <span id="page-318-0"></span>**Fig. 145**

Par exemple, les mesures peuvent être entrées en secondes jusqu'à 2 heures [\(Fig. 146\)](#page-318-1).

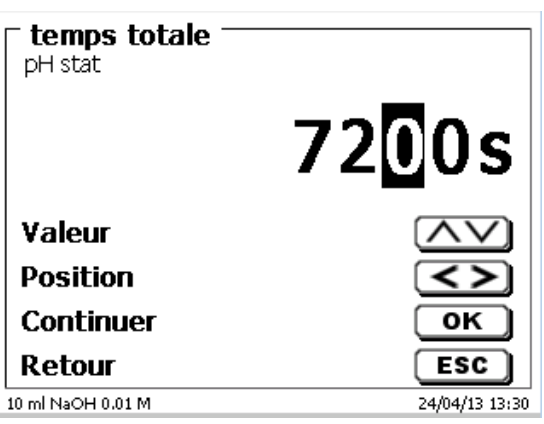

#### <span id="page-318-1"></span>**Fig. 146**

Avec un intervalle de mesure de 60 secondes, cela correspondrait à 120 valeurs mesurées. Vous pouvez enregistrer jusqu'à 1000 points de mesure pour un titrage pH-stat [\(Fig. 147\)](#page-318-2).

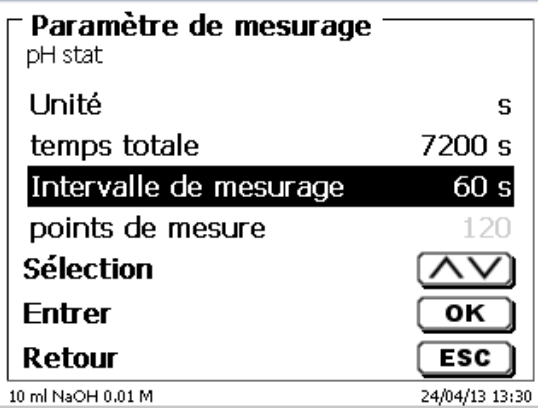

# <span id="page-318-2"></span>**Fig. 147**

Même si l'intervalle de mesurage est réglé sur 60 secondes ou 5 heures, la valeur de pH est maintenue constante au cours de toute cette période. Le nombre de valeurs mesurées n'a aucune influence sur le réglage du titrage.

#### **Détermination de l'activité enzymatique**

L'activité enzymatique est la mesure du nombre de molécules de substrat que catalyse une enzyme par seconde. Les ions H<sup>+</sup> générés pendant la réaction sont ainsi titrés à l'aide d'une solution de NaOH. La formule de la pente est alors sélectionnée pour calculer la pente en ml/s [\(Fig. 148\)](#page-319-0).

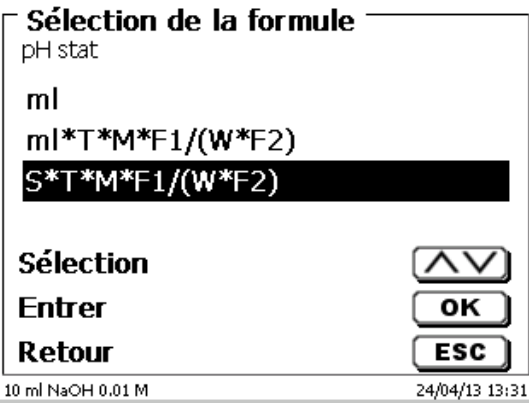

## <span id="page-319-0"></span>**Fig. 148**

La fenêtre d'évaluation [\(Fig. 152\)](#page-320-0) peut servir à calculer la pente en entrant l'heure de départ et la durée (Délai) [\(Fig. 149](#page-319-1) et [Fig. 150\)](#page-319-2).

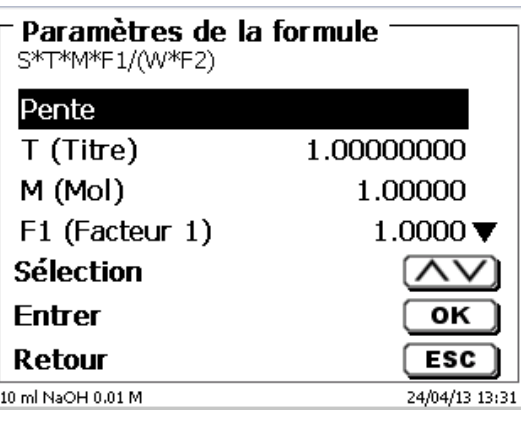

<span id="page-319-1"></span>**Fig. 149**

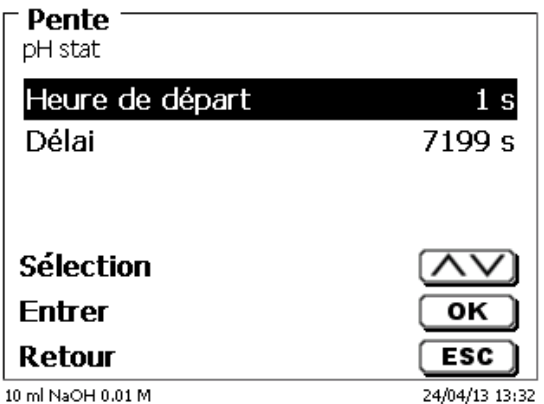

## <span id="page-319-2"></span>**Fig. 150**

L' L'heure de départ et le délai sont automatiquement réglés pendant le paramétrage de la durée totale.

Il est toutefois possible d'entrer une heure de départ et un délai différents [\(Fig. 151\)](#page-320-1). Cependant, aucun délai > ne peut être entré en tant que temps total. S'il s'avère nécessaire de retarder l'heure de départ, le délai doit également être modifié.

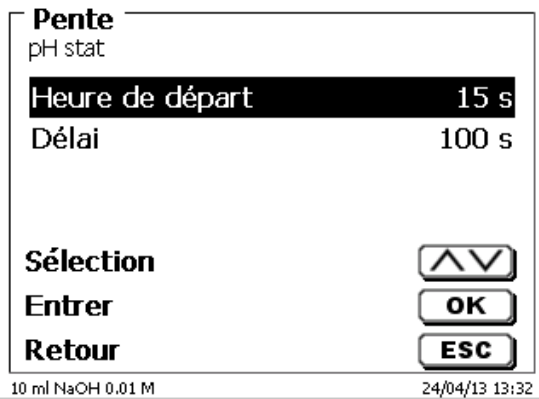

# <span id="page-320-1"></span>**Fig. 151**

<span id="page-320-0"></span>L'heure de départ commence toujours lorsque le pH de consigne est atteint. Si, par exemple, le pH cible est atteint après 25 secondes et l'heure de départ est de 15 secondes, l'évaluation commencera à 40 secondes..

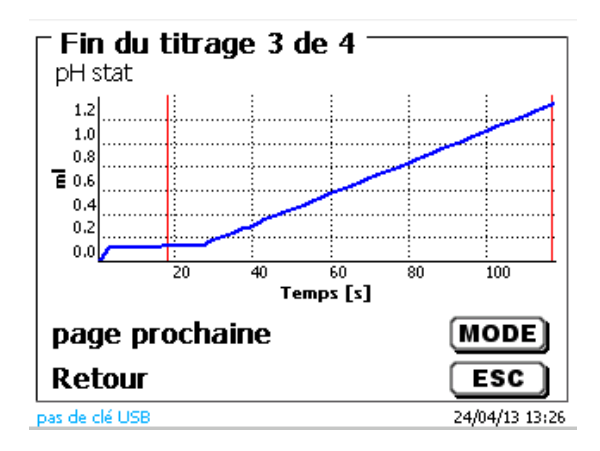

## **4.6.8 Paramètres de dosage**

Les paramètres de dosage (vitesse de dosage, vitesse de remplissage et volume maximum de dosage/titrage) sont fixés pour chacune des différentes méthodes. Ceci vaut pour tous les types de méthodes que titrage manuel, dosage et préparation de solutions [\(Fig. 153](#page-321-0) et [Fig. 154\)](#page-321-1).

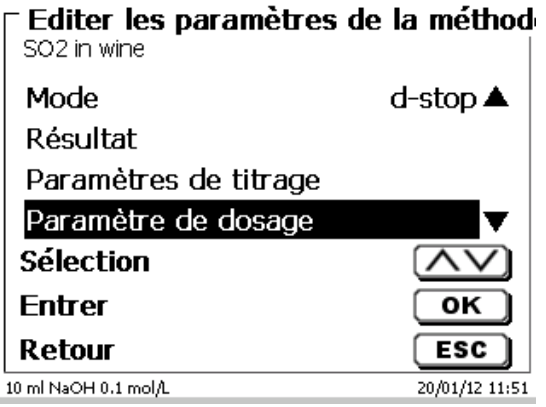

#### <span id="page-321-0"></span>**Fig. 153**

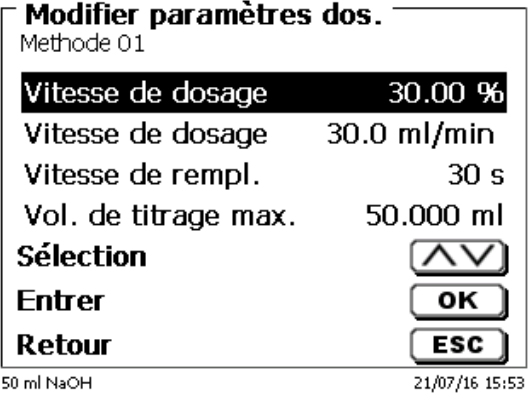

#### <span id="page-321-1"></span>**Fig. 154**

Selon l'unité interchangeable, il est possible de régler la vitesse de dosage en % de 0,01 à 100 %. 100 % correspond à la vitesse maximale possible de dosage:

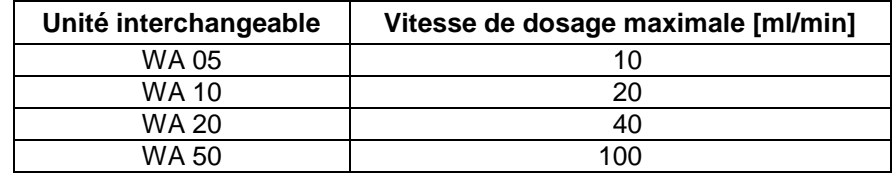

Il est possible de régler la vitesse de remplissage en secondes de 20 à 999 secondes.

Au départ usine, elle est réglée sur 30 secondes.

Pour les solutions aqueuses diluées, il est possible de régler la vitesse de remplissage sur 20 secondes. Pour les solutions non aqueuses, laisser la vitesse de remplissage réglée sur 30 secondes. Pour les solutions à viscosité élevée telles que l'acide sulfurique concentré, réduire encore la vitesse de remplissage à 40 - 60 secondes.

Selon le type de méthode, il est possible de régler le volume de dosage ou volume de titrage (maximal) sur 999,999, voire 9999,999.

Pour le mode de dosage [\(Fig. 155\)](#page-322-0), il est possible de régler les options de remplissage suivantes:

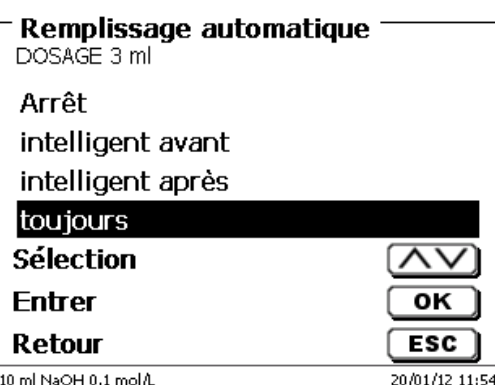

<span id="page-322-0"></span>**Fig. 155**

«**Arrêt**» le remplissage ne s'effectue pas automatiquement après chaque pas de dosage. «**toujours**» le système procède automatiquement au remplissage après chaque pas de dosage. «**intelligent avant**» le système contrôle toujours avant le pas de dosage suivant si le pas de dosage peut encore être exécuté sans procédure de remplissage. Si ce n'est pas possible, le remplissage est effectué avant l'exécution du pas de dosage.

«**intelligent après**» le système procède automatiquement au remplissage après chaque pas de dosage.

#### **4.6.9 Désignation de l'échantillon**

Pour le titrage manuel et automatique et la préparation de solutions, il est possible d'entrer une désignation d'échantillon [\(Fig. 156\)](#page-322-1). Il est possible de régler la désignation d'échantillon sur «**manuelle**», «**automatique**» ou «**sans**».

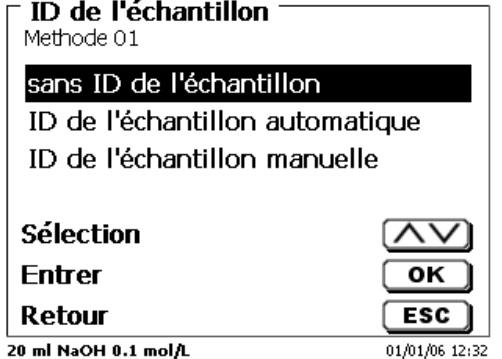

#### <span id="page-322-1"></span>**Fig. 156**

En cas de désignation d'échantillon **manuelle**, après le lancement de la méthode, le système demande toujours la désignation d'échantillon (à ce sujet, voir également **Q** [3.6](#page-275-0) [Menu principal\)](#page-275-0).

En cas de désignation d'échantillon **automatique**, fixer une désignation permanente, qui sera ensuite automatiquement numérotée en commençant par 01 (voir [Fig. 157](#page-322-2) ici: eau).

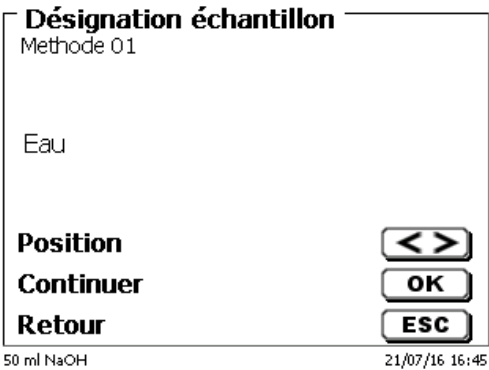

#### <span id="page-322-2"></span>**Fig. 157**

Après toute nouvelle mise sous tension, la numérotation recommence par 01.

## **4.6.10 Documentation**

Trois réglages différents sont disponibles pour le format de la documentation sur l'imprimante ou la clé USB [\(Fig. 158\)](#page-323-0): «**Abrégé**» «**Standard avec courbe**» et «**GLP**» (GLP = BPL) [\(Fig. 159\)](#page-323-1).

# $\Gamma$  Editer les paramètres de la méthod Alkalinity (p+m)

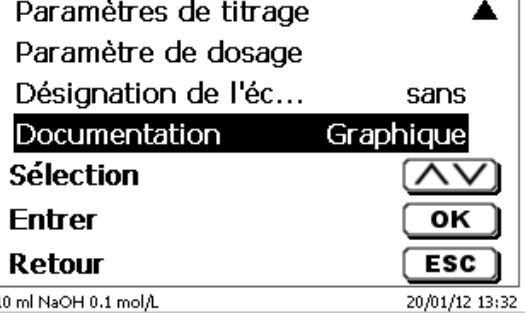

<span id="page-323-0"></span>**Fig. 158**

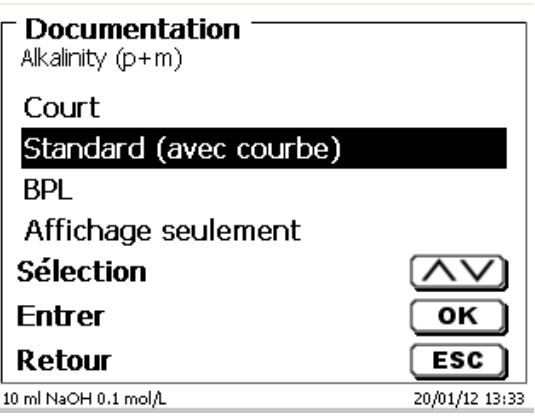

<span id="page-323-1"></span>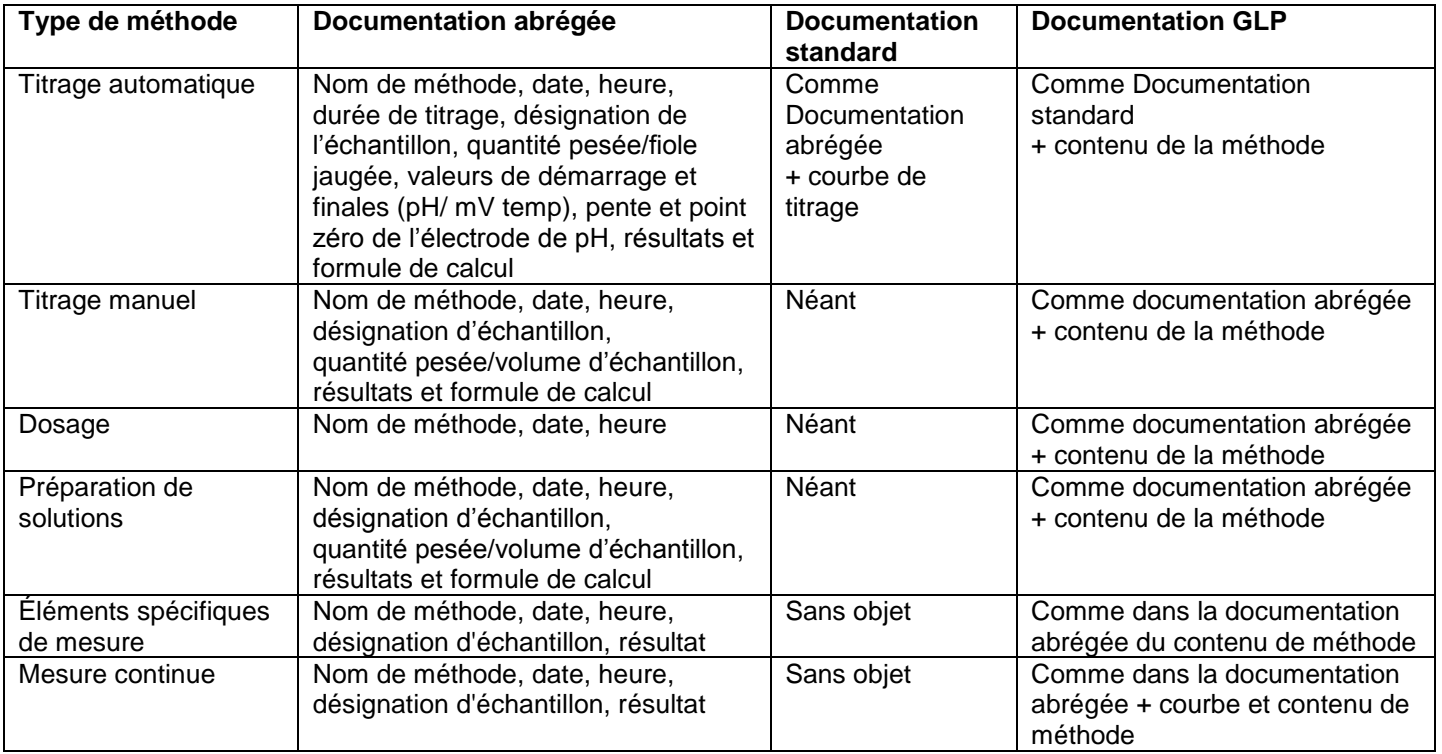
# **4.7 Méthode de mesure**

Avec la méthode de mesure [\(Fig. 160\)](#page-324-0), il est possible de déterminer les valeurs de pH et mV de manière individuelles ou en continu [\(Fig. 161\)](#page-324-1).

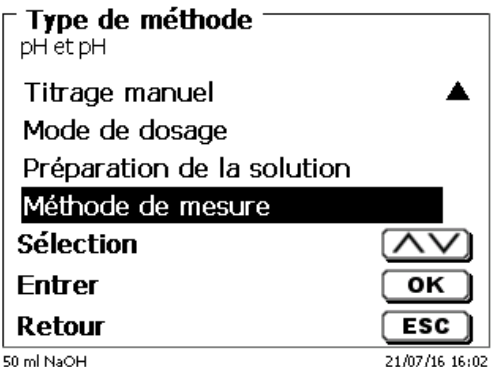

<span id="page-324-0"></span>**Fig. 160**

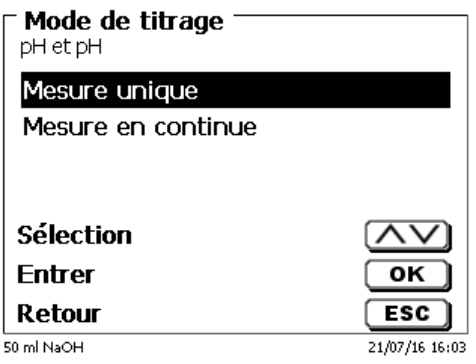

#### <span id="page-324-1"></span>**Fig. 161**

<span id="page-324-2"></span>On peut sinon régler la vitesse de mesure (décalage etc.) ainsi que l'armortissement comme d'habitude [\(Fig. 162](#page-324-2) et [Fig. 163\)](#page-324-3)

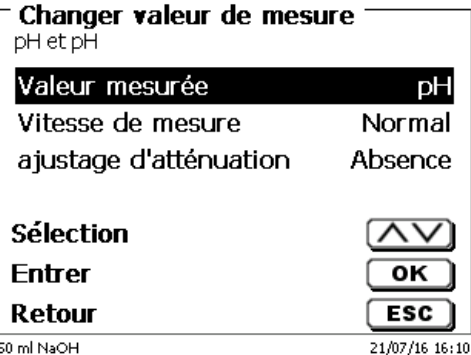

<span id="page-324-3"></span>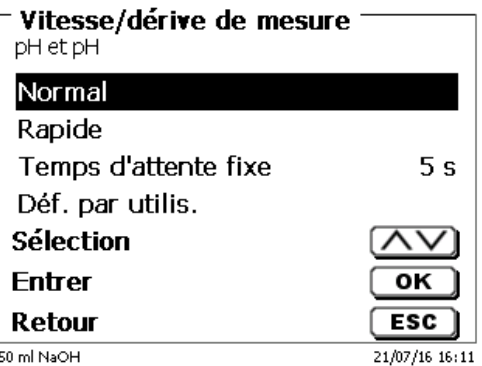

Avec la mesure en continu, il est en outre possible de fixer la longueur de la mesure ainsi que sa fréquence/ le nombre des points de mesure [Fig. 164\)](#page-325-0).

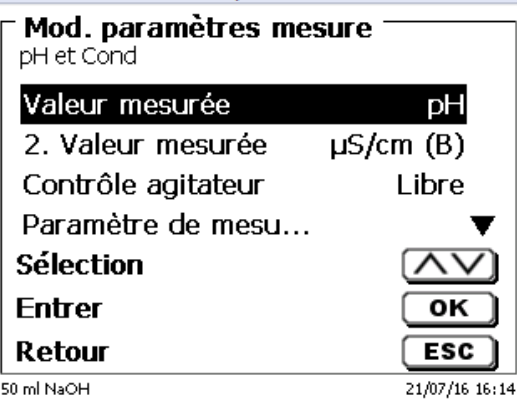

### <span id="page-325-0"></span>**Fig. 164**

La courbe des mesures peut être suivie dans un graphique [\(Fig. 165\)](#page-325-1). Les valeurs de mesure sont enregistrées sur la clé USB connectée dans un fichier CSV.

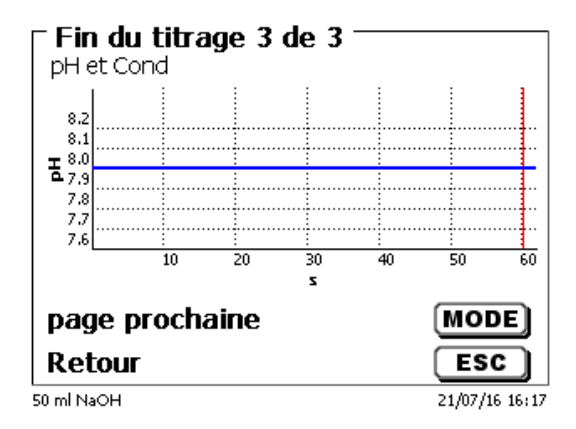

### <span id="page-325-1"></span>**Fig. 165**

<span id="page-325-2"></span>Exemple de valeurs mesurées pour une mesure avec un paramètre de mesure [\(Fig. 166\)](#page-325-2).

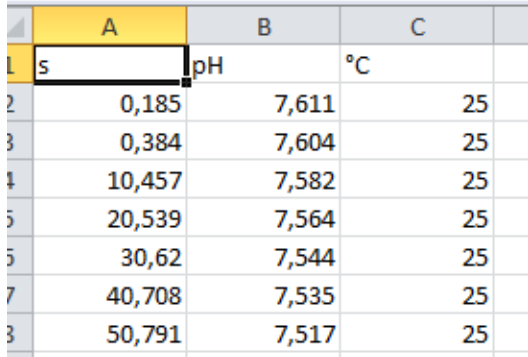

# **5 Dosage et titrage avec des burettes à piston/titrateurs raccordement externe**

# **5.1 Exigences**

À partir de la version logicielle 1\_18\_809\_236, il est possible d'effectuer le dosage et le titrage avec des titrateurs et des burettes à piston connectés en externe sur les titrateurs TitroLine ® 7000, 7750 et 7800.

Les appareils suivants peuvent être connectés au titrateur à l'aide du câble de connexion TZ 3094:

- $\bullet$  TITRONIC<sup>®</sup> 300 et TitroLine<sup>®</sup> 5000 à partir de la version 2\_18 \_619\_25
- $\bullet$  TITRONIC<sup>®</sup> 500, TitroLine<sup>®</sup> 6000, 7000, 7750 et 7800 (toutes les versions)

Pour les appareils connectés, vous pouvez définir les adresses de 0 à 15:

- Les adresses de l'appareil sont définies à l'avance et l'appareil est éteint et allumé une fois.
- Il est important que différentes adresses soient définies pour plusieurs périphériques connectés.

Pour une méthode, le dosage préalable peut être effectué avec un ou deux appareils connectés:

- Un titrage (avec prétitrage) peut ensuite être effectué avec un autre appareil.
- Par conséquent, pour une méthode, jusqu'à trois périphériques peuvent être contrôlés en externe.

Les électrodes ne peuvent être connectées qu'au titrateur central.

# **5.2 Dose avec burettes à piston/titrateurs externes**

Dans ce cas, avec un T 300 connecté, une solution d'iode (volume de 20 ml) doit être ajoutée et après une période d'attente de 60 secondes, le titrage avec du thiosulfate de sodium doit être effectué sur point .<br>d'équivalence avec le titrateur TitoLine® 7000.

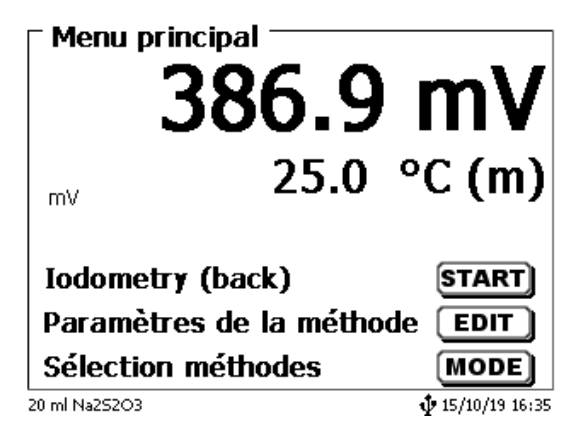

### <span id="page-326-0"></span>**Fig. 167**

<span id="page-326-1"></span>Sélectionnez <**EDIT**/**F3**> [\(Fig. 167\)](#page-326-0) et puis confirmez «Editer la méthode» avec <**ENTER**>/<**OK**> [\(Fig. 168\)](#page-326-1).

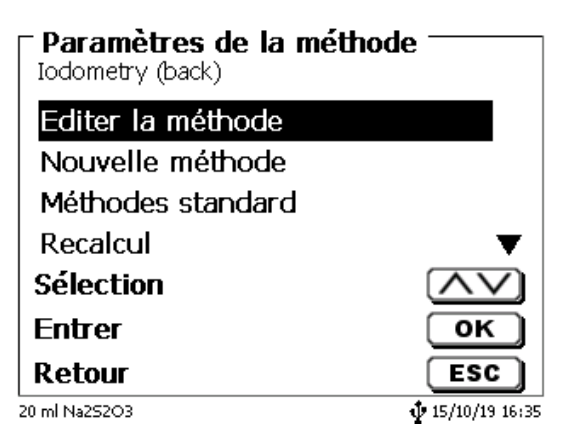

Sélectionnez «**Paramètres titrage**» [\(Fig. 169\)](#page-327-0).

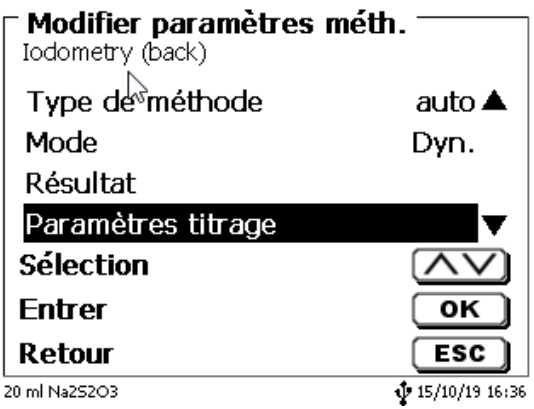

# <span id="page-327-0"></span>**Fig. 169**

Confirmez avec <**ENTER**>/<**OK**> [\(Fig. 170\)](#page-327-1).

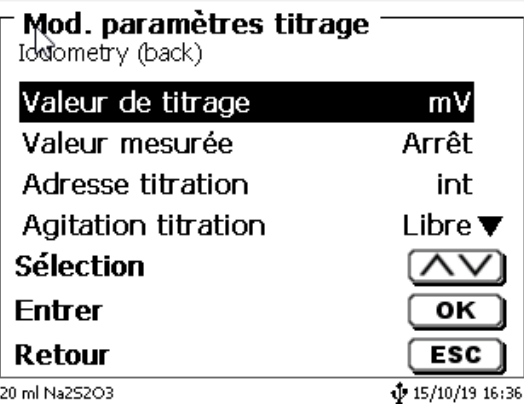

### <span id="page-327-1"></span>**Fig. 170**

<span id="page-327-2"></span>Sauf indication contraire, la «**Adresse titration**» sera «**int**». Il s'agit de la forme abrégée pour l'utilisation de l'interne, c'est-à-dire de la «**notre burette**» [\(Fig. 171\)](#page-327-2).

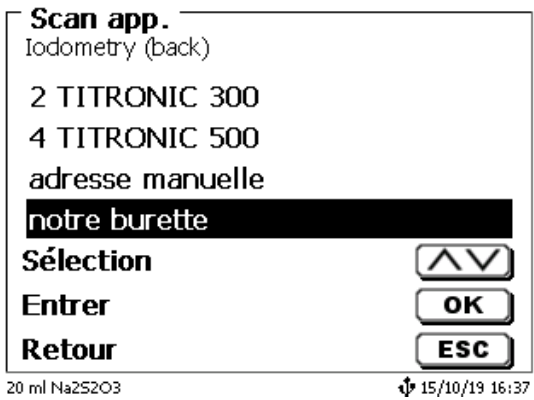

Dans cet exemple, nous laissons le réglage tel quel et continuons dans le menu jusqu'à «**Pré-dosage 1**» [\(Fig. 172\)](#page-328-0).

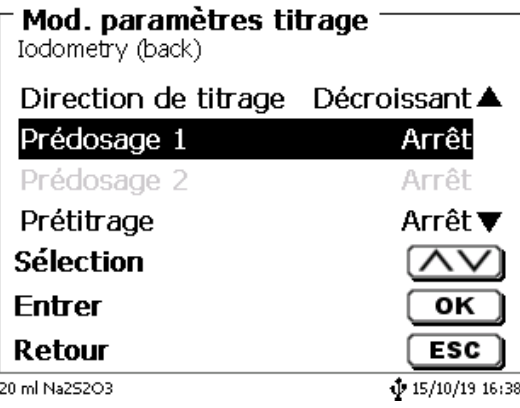

# <span id="page-328-0"></span>**Fig. 172**

Confirmez la sélection avec <**ENTER**>/<**OK**>. Activez le pré-dosage <**ENTER**>/<**OK**> [\(Fig. 173](#page-328-1) et [Fig. 174\)](#page-328-2).

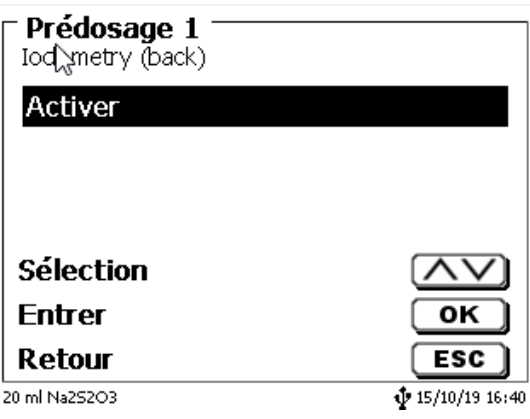

<span id="page-328-2"></span><span id="page-328-1"></span>**Fig. 173**

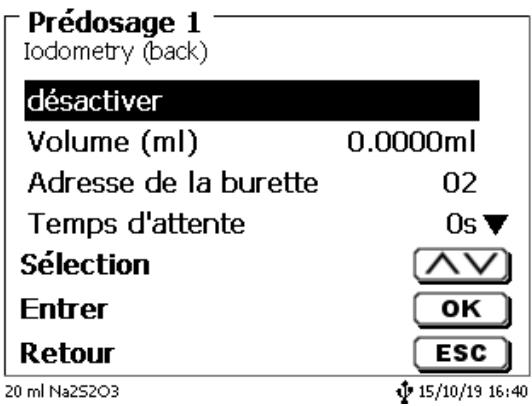

Nous définissons le volume comme un volume fixe [\(Fig. 175\)](#page-329-0).

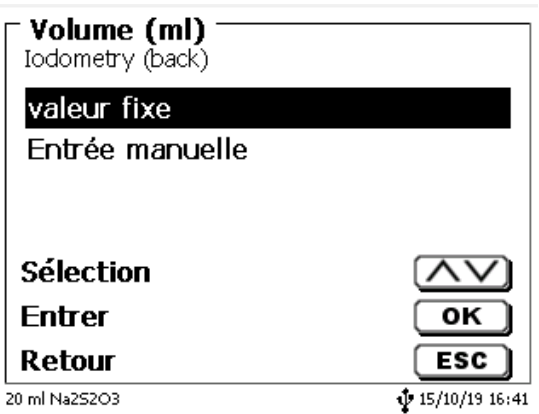

### <span id="page-329-0"></span>**Fig. 175**

Si vous sélectionnez «**Entrée manuelle**» le volume de pré-dosage est demandé au démarrage de la méthode. À ce stade, vous pouvez ensuite sélectionner un volume variable. Mais nous fixons un volume fixe de 20 ml [\(Fig. 176\)](#page-329-1).

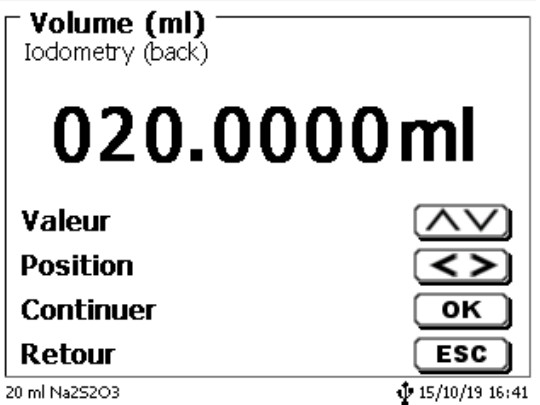

#### <span id="page-329-1"></span>**Fig. 176**

Validez avec <**ENTER**>/<**OK**>.

<span id="page-329-2"></span>Vous pouvez définir les réglages suivants dans le menu de pré-dosage [\(Fig. 177](#page-329-2) et [Fig. 178\)](#page-330-0): adresse de la burette, temps d'attente, vitesse de pré-dosage et de dosage, contrôle de l'agitateur et vitesse remplissage.

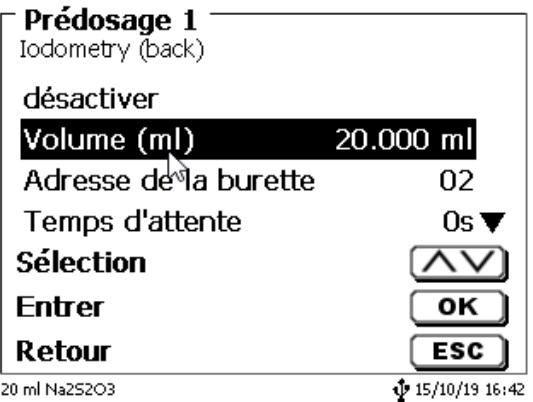

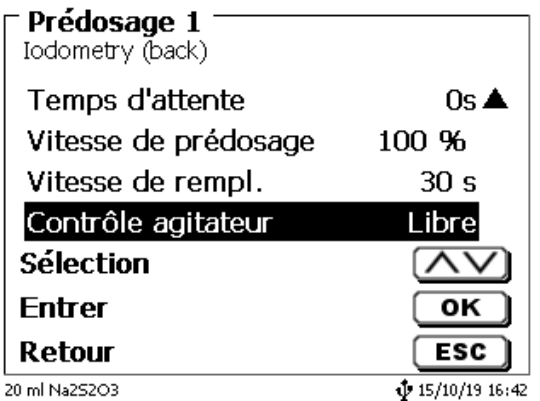

### <span id="page-330-0"></span>**Fig. 178**

Dans l'exemple, nous définissons uniquement le temps d'attente à 60 secondes et conservons tous les autres réglages par défaut [\(Fig. 179\)](#page-330-1).

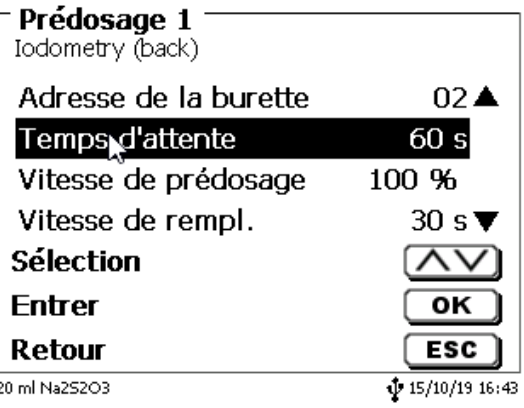

# <span id="page-330-1"></span>**Fig. 179**

Lors du démarrage de la méthode, les burettes internes et externes sont automatiquement remplies. Ensuite, le nom de l'échantillon et son poids (si paramétré) sont interrogés, puis le TITRONIC 300 distribue les 20 ml à la vitesse maximale:

<span id="page-330-2"></span>Les informations sur l'affichage du titrateur apparaissent «**Dosé sur l'app. 02**» [\(Fig. 180\)](#page-330-2).

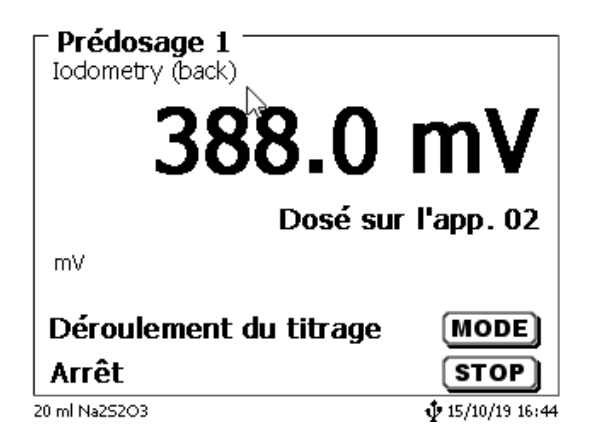

Ensuite, le temps d'attente défini est affiché [\(Fig. 181\)](#page-331-0).

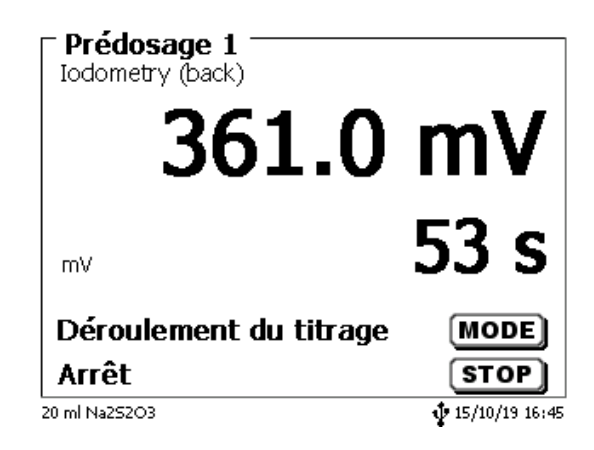

# <span id="page-331-0"></span>**Fig. 181**

Le titrage est ensuite effectué normalement avec le titrateur TitroLine® 7000 [\(Fig. 182\)](#page-331-1).

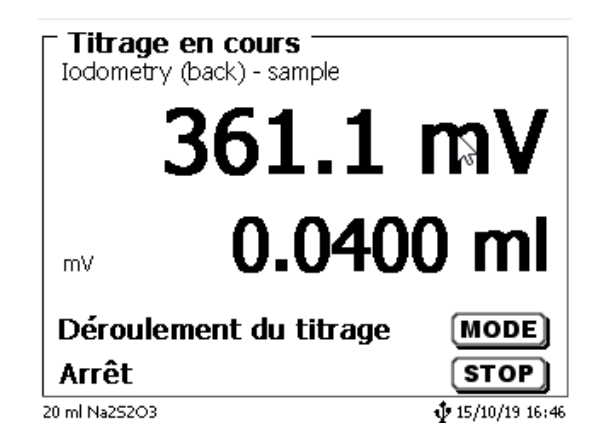

### <span id="page-331-1"></span>**Fig. 182**

Le pré-dosage avec une deuxième burette externe s'effectue en conséquence.

# **5.3 Titrage avec burettes à piston/titrateurs externes**

**Seuls des titrages dynamiques et linéaires de pH/mV avec des burettes externes peuvent être effectués**! KF-, Dead-Stop (µA) - et le titrage du point final de pH/mV **ne peuvent pas** être effectués avec une burette externe.

### **Par exemple, nous effectuons un titrage du pH sur le point d'équivalence avec un TITRONIC 500**:

Dans le menu principal: Sélectionnez <**EDIT**>, suivi de «**nouvelle méthode**» et confirmez avec <**ENTER**>/<**OK**>. Comme nom de méthode, entrez par exemple. «Titrage ext. sur point d'équivalence». Accédez à «**Paramètres titrage**» et confirmez la sélection avec <**ENTER**>/<**OK**> [\(Fig. 183\)](#page-332-0).

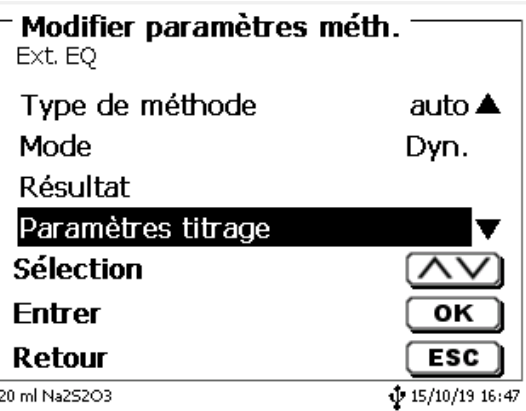

### <span id="page-332-0"></span>**Fig. 183**

Sélectionnez «**Adresse titration**» [\(Fig. 184\)](#page-332-1).

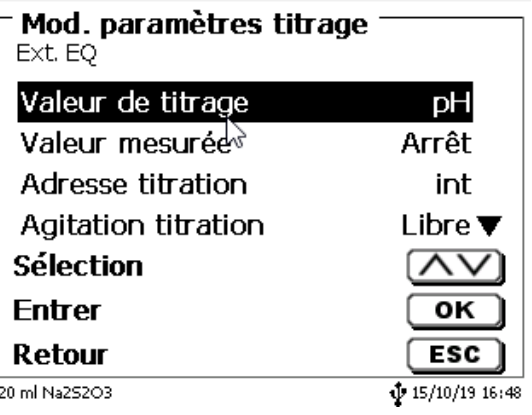

### <span id="page-332-1"></span>**Fig. 184**

<span id="page-332-2"></span>Confirmez avec <**ENTER**>/<**OK**> [\(Fig. 185\)](#page-332-2).

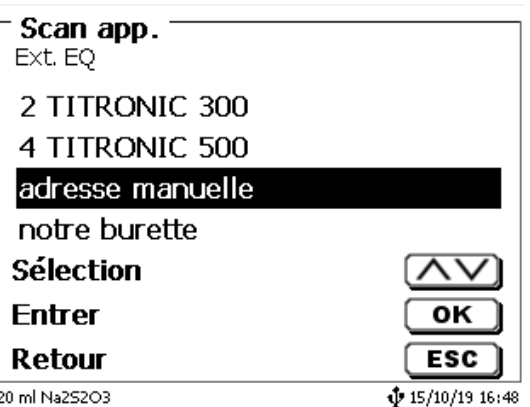

Sélectionnez le TITRONIC® 500 avec l'adresse «**04**». Confirmez avec <**ENTER/OK**> [\(Fig. 186\)](#page-333-0).

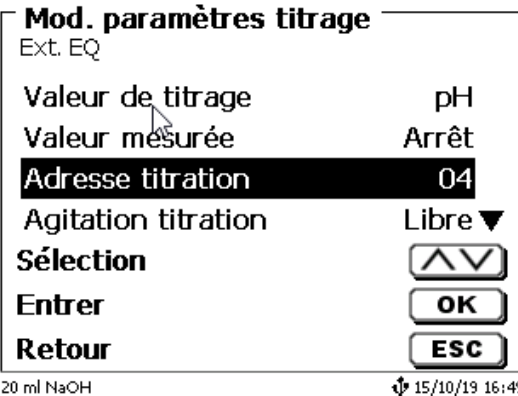

### <span id="page-333-0"></span>**Fig. 186**

Le débit de dosage et de remplissage est défini comme précédemment dans le réglage de dosage. Tous les autres réglages de titrage sont définis comme précédemment.

Lors du démarrage de la méthode, la burette externe est automatiquement remplie au début. Ensuite, les requêtes habituelles pour la désignation et le poids de l'échantillon ont lieu.

#### Puis le titrage commence :

Le volume est affiché sur l'appareil externe pendant le titrage. Sur l'affichage du titrateur, seules les informations dosées de manière externe [\(Fig. 187\)](#page-333-1) sont fournies.

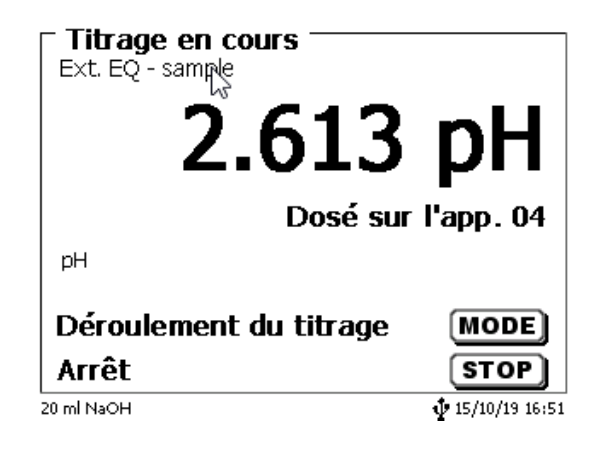

#### <span id="page-333-1"></span>**Fig. 187**

La courbe de titrage et les résultats sont affichés comme d'habitude [\(Fig. 188\)](#page-333-2).

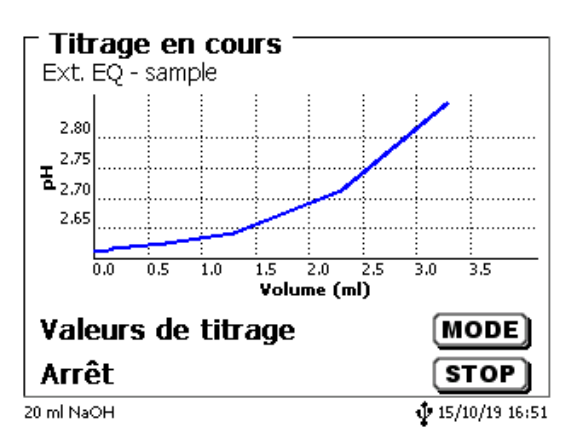

### <span id="page-333-2"></span>**Fig. 188**

Bien sûr, vous pouvez également effectuer un titrage préalable avec la burette externe.

### **Davantage d'options:**

Il peut également être pré-dosé avec le titreur [\(Fig. 189\)](#page-334-0).

Il peut être utilisé avec le titrateur et, par ex., le T 300 peut être pré-dosé. Ensuite, le titrage est effectué à l'extérieur avec le T 500.

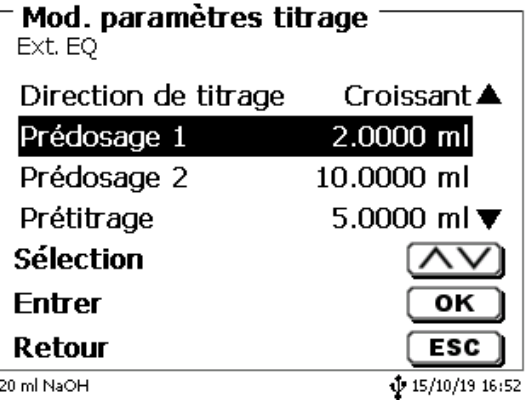

# <span id="page-334-0"></span>**Fig. 189**

Après chaque étape, un temps d'attente de 0 à 9999 secondes peut être défini.

# **6 Configuration du système**

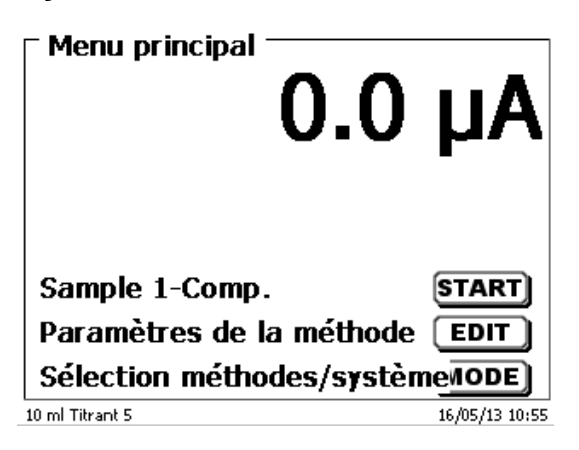

# <span id="page-335-1"></span>**Fig. 190**

Pour accéder à la configuration du système [\(Fig. 191\)](#page-335-0) à partir du menu principal [\(Fig. 190\)](#page-335-1) avec <**SYS**>.

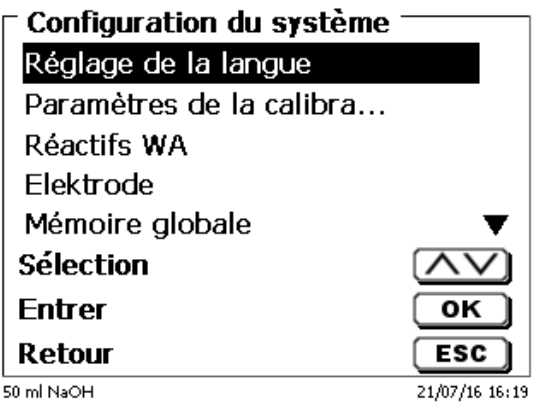

### <span id="page-335-0"></span>**Fig. 191**

Le réglage de la langue du pays a déjà été décrit au [2.5](#page-261-0)**.**

### **6.1 Réglages de calibration**

Les réglages de calibration permettent de sélectionner le tampon pour la calibration de l'électrode de pH et de régler la température de la solution tampon [\(Fig. 192\)](#page-335-2).

<span id="page-335-2"></span>Le réglage de la température est nécessaire uniquement lorsque ne sont raccordés ni thermomètre à résistance (Pt 1000) ni électrode de pH à sonde de température intégrée.

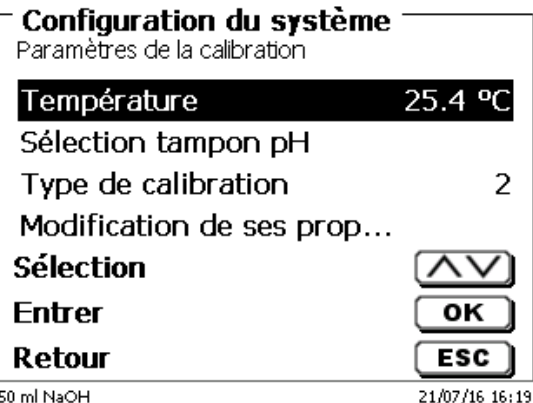

La température peut être réglée de 0,0 à 100,0 °C par pas de 0,1 [\(Fig. 193\)](#page-336-0).

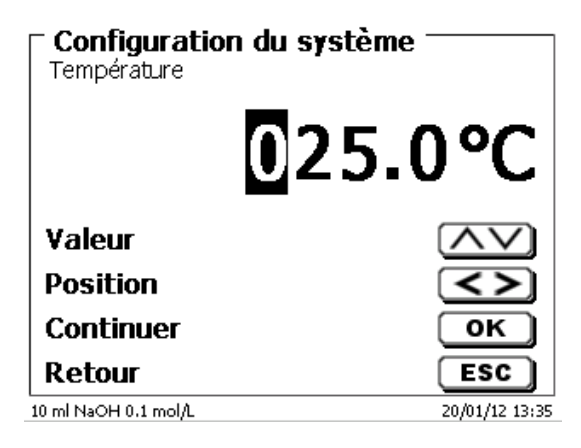

### <span id="page-336-0"></span>**Fig. 193**

Le type de calibration permet de déterminer si la calibration effectuée doit être une calibration à 2 , 3 , 5° ou à 7 points [\(Fig. 194\)](#page-336-1).

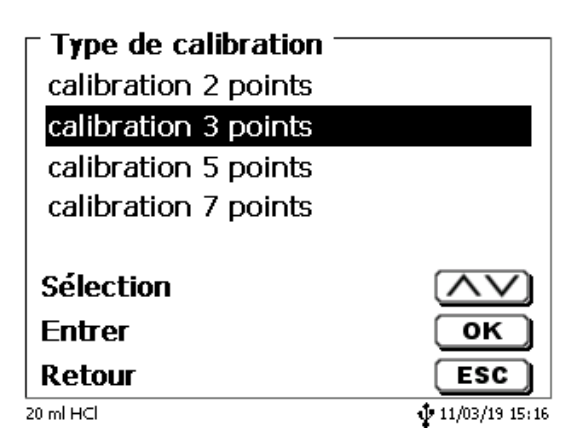

# <span id="page-336-1"></span>**Fig. 194**

<span id="page-336-2"></span>Les tampons pH peuvent être déterminés séparément [\(Fig. 195\)](#page-336-2).

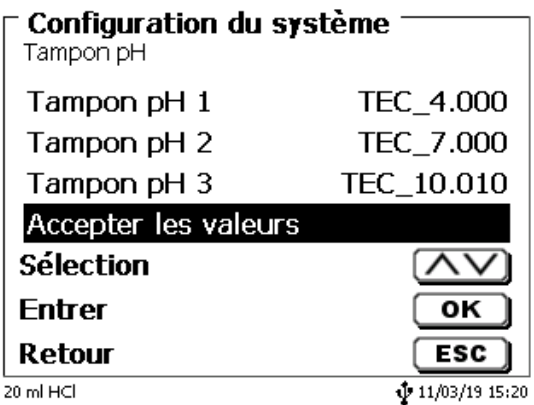

Une liste de tampons techniques et de tampons dits DIN/NIST s'affiche [\(Fig. 196\)](#page-337-0).

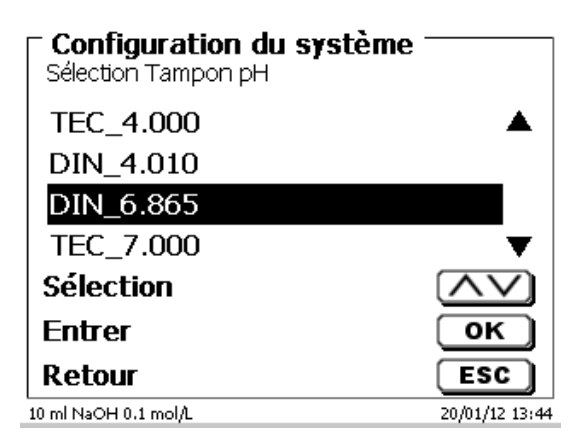

### <span id="page-337-0"></span>**Fig. 196**

Après détermination des tampons, confirmer la sélection avec «**Reprendre les valeurs**». Si l'écart est trop faible entre 2 valeurs de tampon (p.ex. tampon 1 «6,87» et tampon 2 «7,00»), un message d'erreur s'affiche [\(Fig. 197\)](#page-337-1).

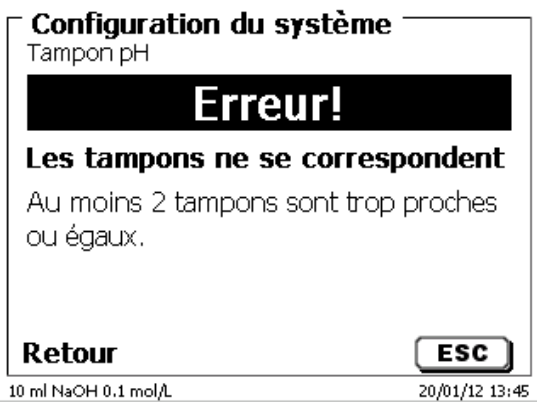

<span id="page-337-1"></span>**Fig. 197**

### **6.2 Unité interchangeable réactifs**

Chaque unité interchangeable contient un transpondeur RFID. Les informations suivantes peuvent être émerisées dans ce transpondeur [\(Fig. 198](#page-338-0) - [Fig. 200\)](#page-338-1):

- Taille de l'unité (prédéterminée, non modifiable)
- Code d'identification de l'unité (prédéterminé, non modifiable)
- Nom du réactif (default: caractères d'espacement)
- Concentration (default: 1 000 000)
- Concentration déterminée le: (date)
- Date de préemption: (date)
- Ouvert/préparé le: (date)
- Contrôle selon ISO 8655: (date)
- Désignation du lot: (default : no charge)
- Dernière modification (date)

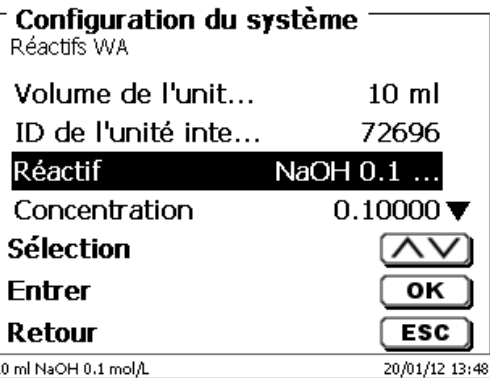

<span id="page-338-0"></span>**Fig. 198**

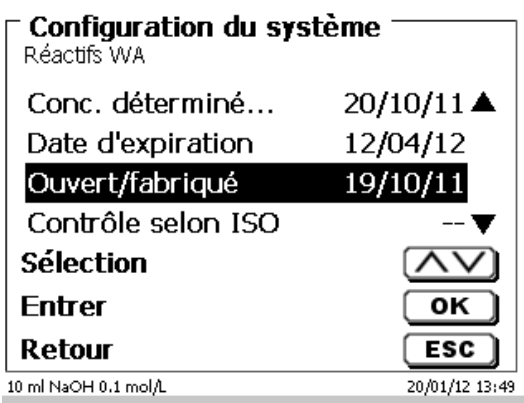

**Fig. 199**

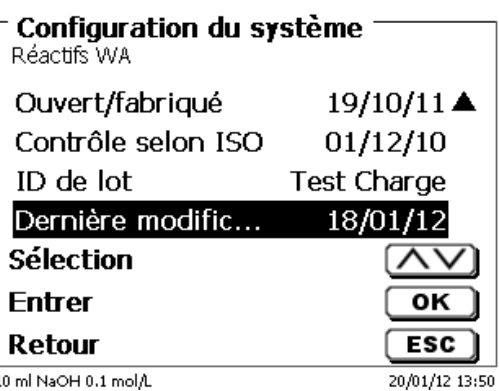

### <span id="page-338-1"></span>**Fig. 200**

<span id="page-338-2"></span>Lorsque l'on quitte le menu «**Unité interchangeable réactifs**» avec <**ESC**>, le système demande toujours si l'on désire reprendre les valeurs Si la réponse est <**Oui**>, les valeurs actualisées sont inscrites dans le transpondeur RFID de l'unité interchangeable [\(Fig. 201\)](#page-338-2).

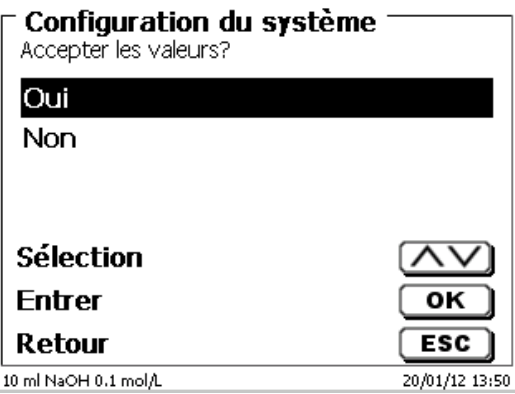

# **6.3 Menu des électrodes**

Des informations sur l'électrode analogique à pH (transconductance, point zéro et moment du calibrage) et sur l'électrode numérique sont affichées [\(Fig. 202](#page-339-0) - [Fig. 204\)](#page-339-1). On peut aussi lancer la routine de calibrage respective.

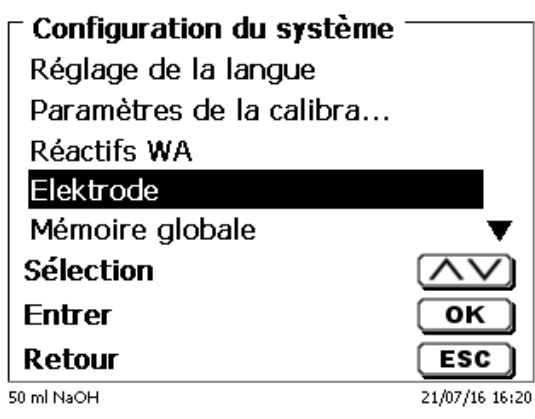

### <span id="page-339-0"></span>**Fig. 202**

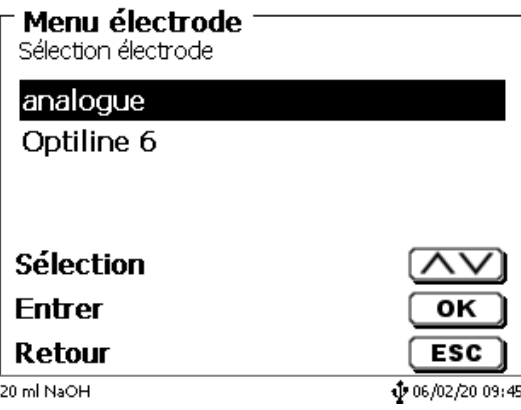

<span id="page-339-1"></span>**Fig. 203**

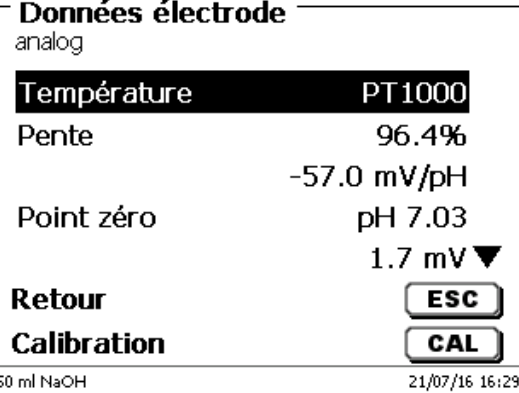

Dans le cas d'une électrode à pH analogique, le type du capteur de mesure de température peut être choisi [\(Fig. 205\)](#page-340-0). Le type PT 1000 est préréglé. On peut toutefois raccorder également un capteur de mesure de température avec NTC 30 kOhm.

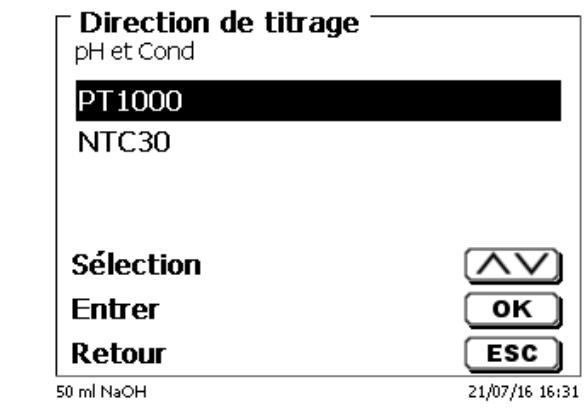

### <span id="page-340-0"></span>**Fig. 205**

Dans le cas d'une électrode numérique, le type, la désignation des charges, la version du logiciel, les données de calibrage des électrodes ainsi que la date du dernier calibrage sont enregistrés et affichés.

<span id="page-340-1"></span>Dans le cas d'une électrode, ceci prend l'apparence suivante [\(Fig. 206\)](#page-340-1).

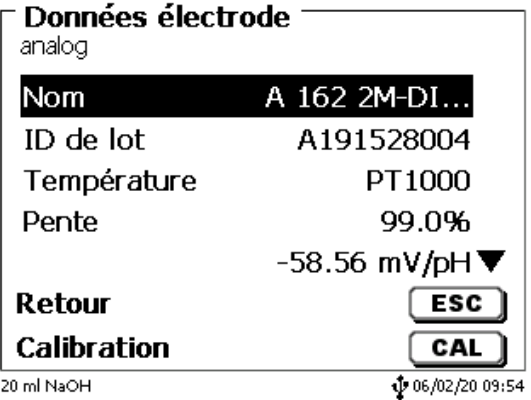

# **6.4 Réglages RS-232**

Dans le menu « **Réglages RS232**» il est possible de déterminer l'adresse de l'appareil de la TitroLine® 7000 et de régler séparément les paramètres des deux interfaces RS-232 [\(Fig. 207\)](#page-341-0).

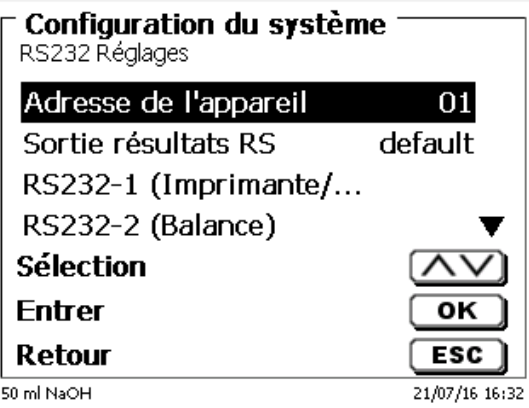

### <span id="page-341-0"></span>**Fig. 207**

L'adresse de l'appareil peut être réglée sur 0 à 15. L'adresse 1 est préréglée [\(Fig. 208\)](#page-341-1).

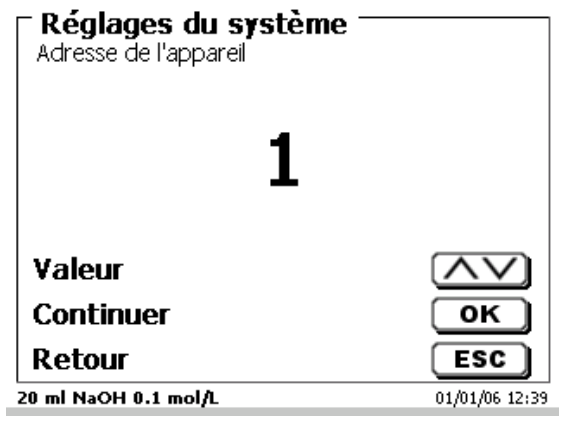

# <span id="page-341-1"></span>**Fig. 208**

<span id="page-341-2"></span>Le débit en bauds est préréglé sur 4800 [\(Fig. 209\)](#page-341-2).

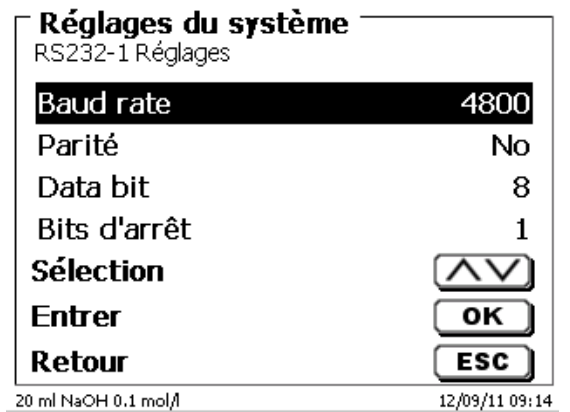

Il peut être réglé de 1200 à 19200 [\(Fig. 210\)](#page-342-0).

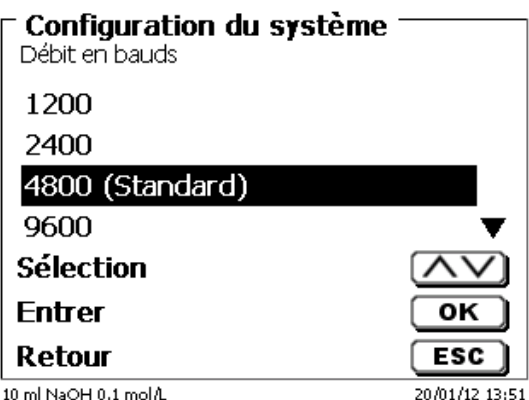

# <span id="page-342-0"></span>**Fig. 210**

La parité peut être réglée sur «**No**» (sans), «**Even**» (pire) et «**Odd**» (impaire). Elle est préréglée sur «**No**» [\(Fig. 211\)](#page-342-1).

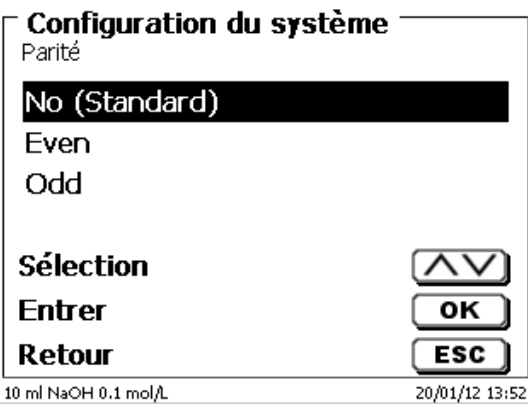

# <span id="page-342-1"></span>**Fig. 211**

<span id="page-342-2"></span>Les bits de données peuvent être réglés entre 7 et 8 bits. Ils sont préréglés sur 8 bits [\(Fig. 212\)](#page-342-2).

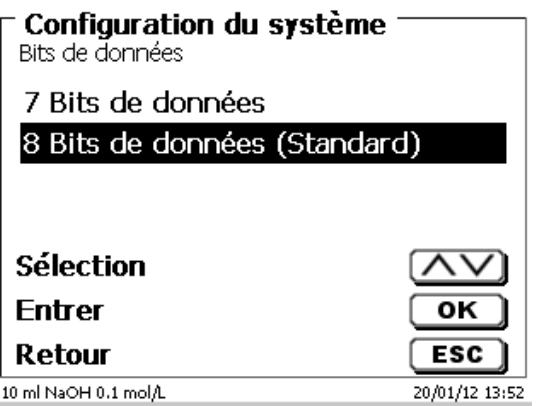

Il est possible de rétablir le réglage usine des paramètres des interfaces RS-232.

Le RS-232-1 peut être changé de RS à USB [\(Fig. 213](#page-343-0) et [Fig. 214\)](#page-343-1). Dans ce cas, le titrateur est connecté au PC via la connexion PC-USB.

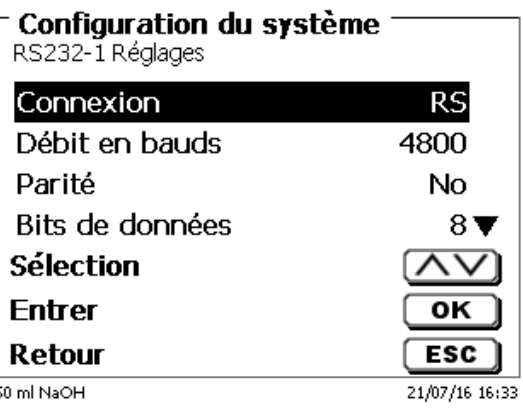

### <span id="page-343-0"></span>**Fig. 213**

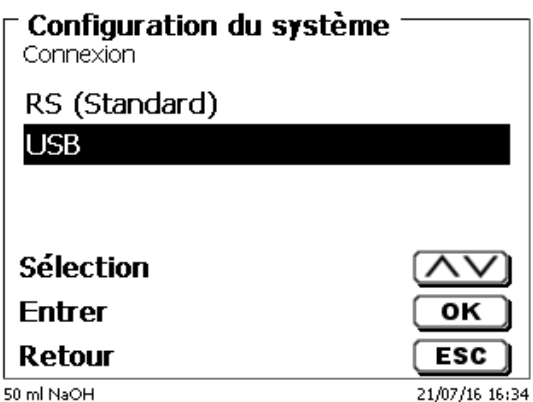

### <span id="page-343-1"></span>**Fig. 214**

Pour la connexion USB, il faut installer un pilote sur le PC.

Celui-ci peut être téléchargé sur le site Web du fabricant.

# **6.5 Date et heure**

<span id="page-343-2"></span>Au départ de l'usine, l'heure est réglée sur l'heure de l'Europe centrale. Si besoin, le réglage peut être modifié [\(Fig. 215\)](#page-343-2).

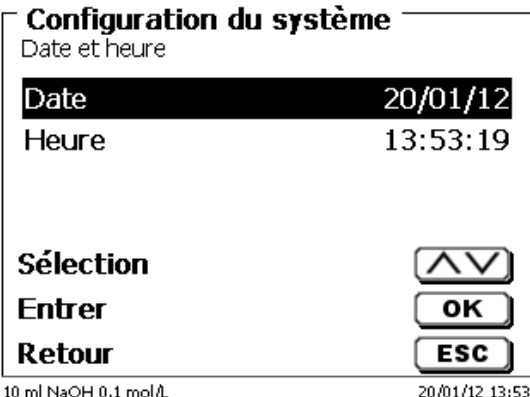

# **6.6 Mot de passe**

Veuillez lire attentivement les instructions avant d'activer la gestion des utilisateurs ou leurs mots de passe !

 $|i|$ Lorsque vous activez la gestion des utilisateurs pour la première fois, un utilisateur possédant des droits d'administrateur est automatiquement créé. **Important pour ce premier administrateur: Veuillez noter votre mot de passe et votre nom d'utilisateur. Si vous les oubliez, vous n'aurez plus accès à l'appareil!** Dans ce cas, veuillez contacter le service (voir le verso de ce mode d'emploi).

L'administrateur peut créer de nouveaux utilisateurs avec différents niveaux d'accès au logiciel de l'instrument.

Le TITRONIC<sup>®</sup> 500 et le TitroLine<sup>®</sup> 6000 autorisent un maximum de 5 utilisateurs et tous les titrateurs 7XXX jusqu'à 10 utilisateurs.

## **6.6.1 Création du premier administrateur**

Accédez à «**Configuration du système**» et sélectionnez «**Gestion des utilisateurs**» (Fig. [216\)](#page-344-0). Validez la sélection avec <**ENTER**>/<**OK**>.

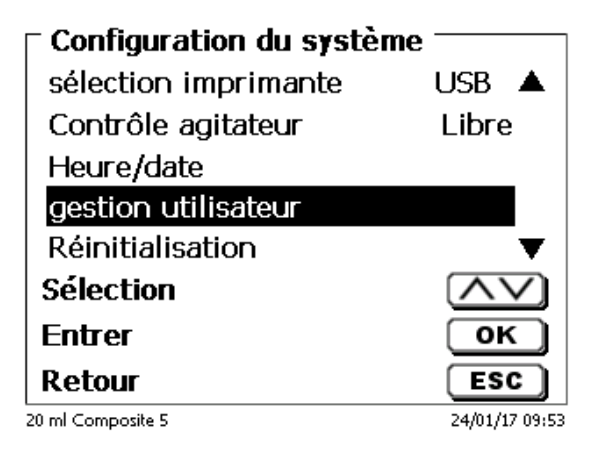

### <span id="page-344-0"></span>**Fig. 216**

<span id="page-344-1"></span>«**Activez**» la sélection Gestion utilisateurs avec <**ENTER**>/<**OK**> (Fig. [217\)](#page-344-1).

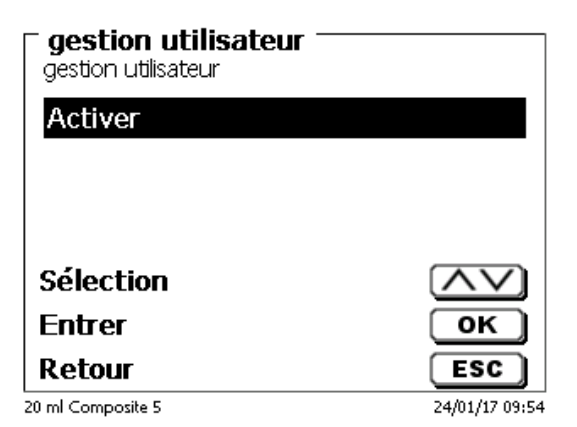

Saisissez un nom d'utilisateur [\(Fig.](#page-345-0) 218).

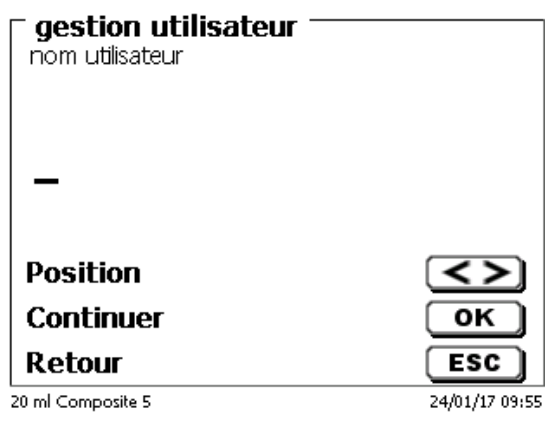

### <span id="page-345-0"></span>**Fig. 218**

Il peut s'agir de votre prénom ou également de votre fonction, telle que "**admin**" ou plus simplement "**ad**" [\(Fig.](#page-345-1) [219\)](#page-345-1).

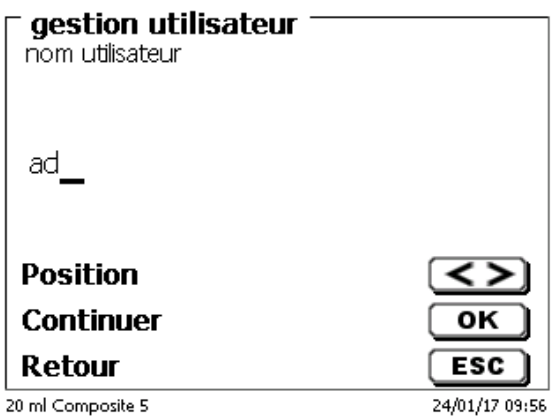

### <span id="page-345-1"></span>**Fig. 219**

Validez à l'aide de <**ENTER**>/<**OK**>.

Vous devez maintenant saisir votre nom d'utilisateur complet (nom et prénom) et votre mot de passe [\(Fig.](#page-345-2) 220).

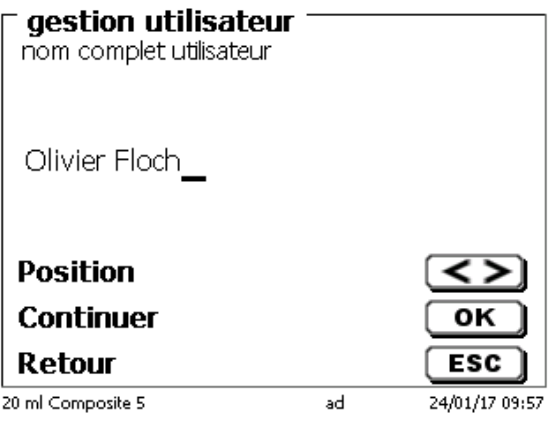

### <span id="page-345-2"></span>**Fig. 220**

Le mode passe doit comporter au moins **5 caractères**. Les caractères alphanumériques en **minuscules** et en **majuscules** sont autorisés. Un exemple simple:

346

H Lorsque vous activez la gestion des utilisateurs pour la première fois, un utilisateur possédant des droits d'administrateur est automatiquement créé. **Important pour ce premier administrateur: Veuillez noter votre mot de passe et votre nom d'utilisateur. Si vous les oubliez, vous n'aurez plus accès à l'appareil!** Dans ce cas, veuillez contacter le service (voir le verso de ce mode d'emploi). Nous n'avons besoin que du numéro de série de l'appareil. Puis, nous pouvons créer un mot de passe principal pour l'appareil et qui sera valide pendant une semaine.

Si vous ne saisissez pas le mot de passe, un message d'erreur s'affiche [\(Fig.](#page-346-0) 221).

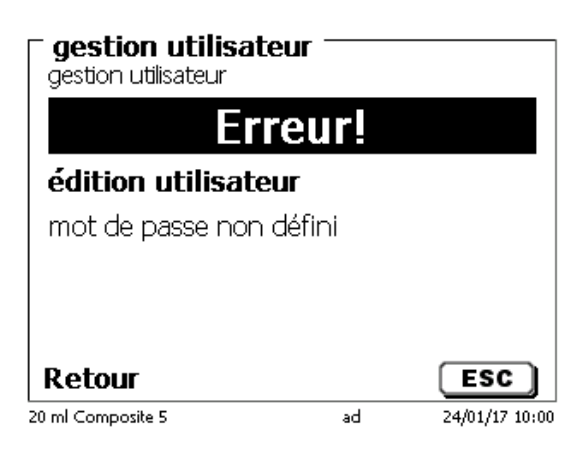

### <span id="page-346-0"></span>**Fig. 221**

Revenez en arrière à l'aide de <**ESC**> et saisissez un mot de passe [\(Fig.](#page-346-1) 222).

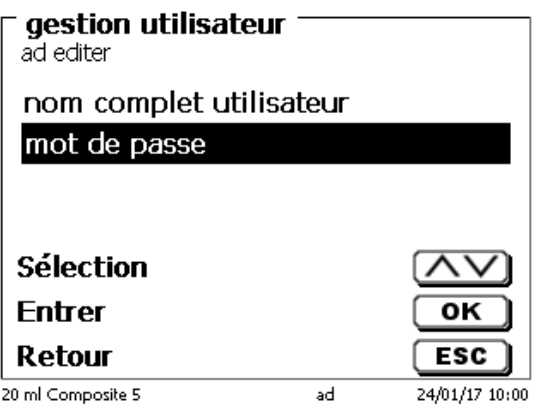

### <span id="page-346-1"></span>**Fig. 222**

<span id="page-346-2"></span>Validez la sélection à l'aide de <**ENTER**>/<**OK**> (Fig. [223\)](#page-346-2).

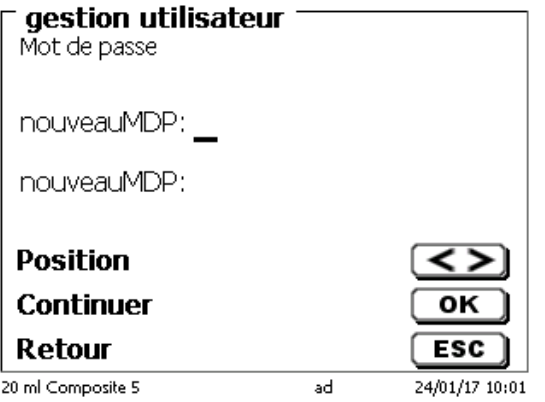

Saisissez le mot de passe à deux reprises et validez à l'aide de <**ENTER**>/<**OK**> [\(Fig.](#page-347-0) 224).

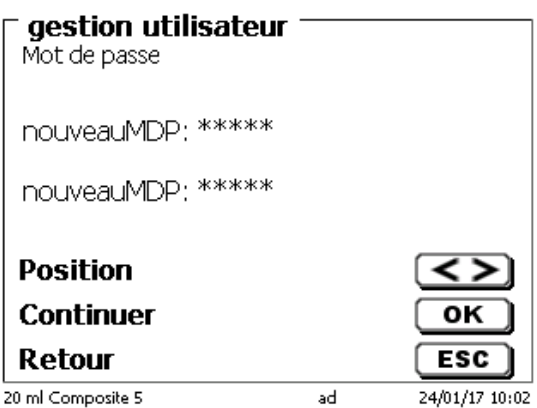

### <span id="page-347-0"></span>**Fig. 224**

Revenez au menu principal à l'aide de <**ESC**>.

Vous êtes connecté en tant qu'administrateur et disposez de droits d'accès complets à tous les niveaux et menus. Vous pouvez voir le nom d'utilisateur sur la ligne en bas de l'écran. Dans cet exemple, il s'agit de «**ad**» [\(Fig.](#page-347-1) 225).

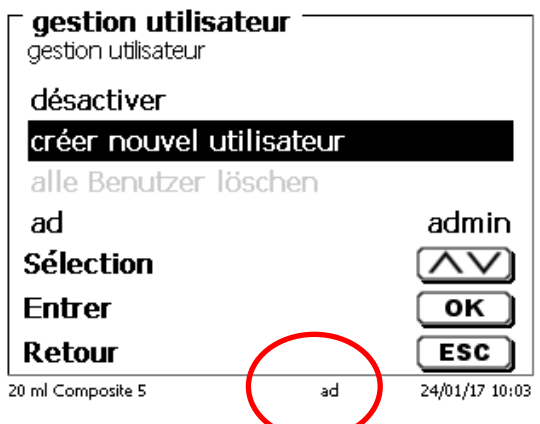

### <span id="page-347-1"></span>**Fig. 225**

En tant qu'administrateur, vous êtes autorisé à créer de nouveaux utilisateurs avec des niveaux différents. Si vous démarrez le titrateur maintenant, vous devez activer l'utilisateur à l'aide de **crtl+L**.

Il est impossible d'utiliser correctement l'appareil sans un utilisateur actif!

Les possibilités se limitent à

- la modification des têtes d'échange
- la fonction REMPLIR (FILL) est opérationnelle
- et la fonction F10 DOS est opérationnelle

Après avoir saisi le nom d'utilisateur et le mode passe, vous disposez de droits d'accès complets à tous les niveaux et menus.

### **6.6.2 Création d'utilisateurs supplémentaires**

L'administrateur dispose de droits de création de nouveaux utilisateurs supplémentaires [\(Fig.](#page-348-0) 226).

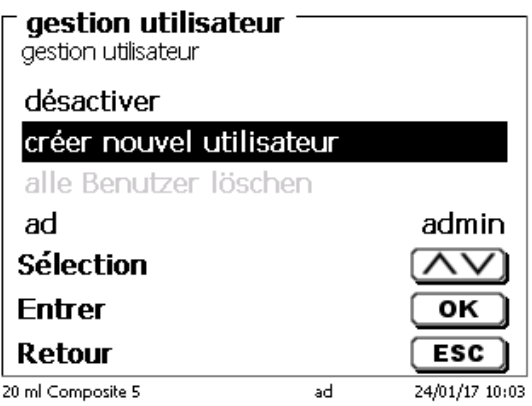

### <span id="page-348-0"></span>**Fig. 226**

Validez avec <**ENTER**>/<**OK**>. Saisissez le nom le nouvel utilisateur. Le nombre minimum de caractère est de deux. Dans cet exemple (Fig. [227\)](#page-348-1) il s'agit de «Adrien»:

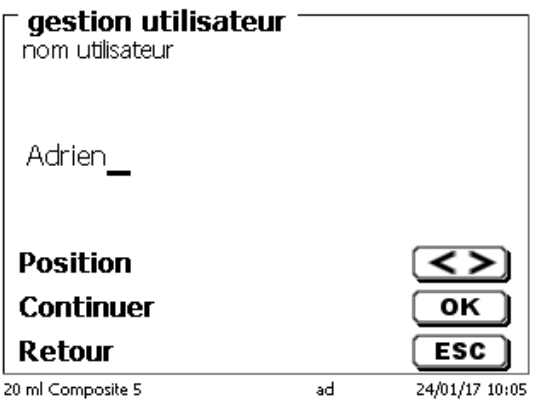

#### <span id="page-348-1"></span>**Fig. 227**

<span id="page-348-2"></span>Vous devez saisir le nom d'utilisateur complet. Vous pouvez saisir de 2 à 20 caractères [\(Fig.](#page-348-2) 228 et Fig. [229\)](#page-349-0). Validez avec <**ENTER**>/<**OK**>.

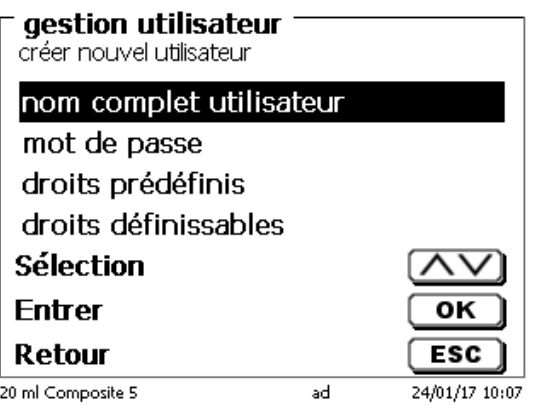

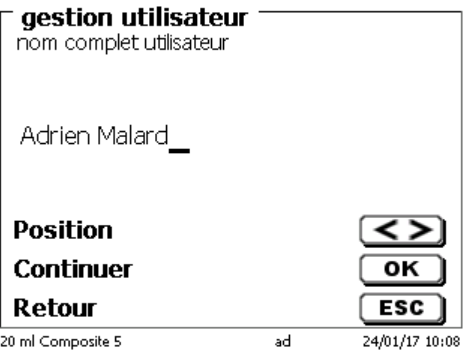

# <span id="page-349-0"></span>**Fig. 229**

Vous devez saisir le mot de passe [\(Fig.](#page-349-1) 230 et Fig. [231\)](#page-349-2). Validez avec <**ENTER**>/<**OK**>.

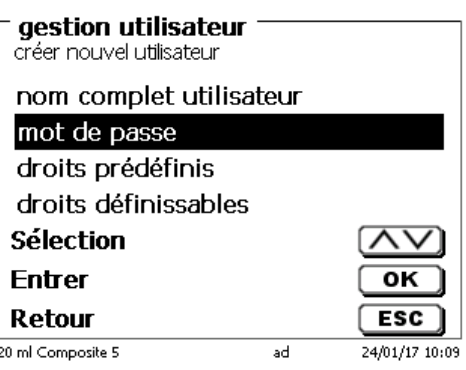

<span id="page-349-1"></span>**Fig. 230**

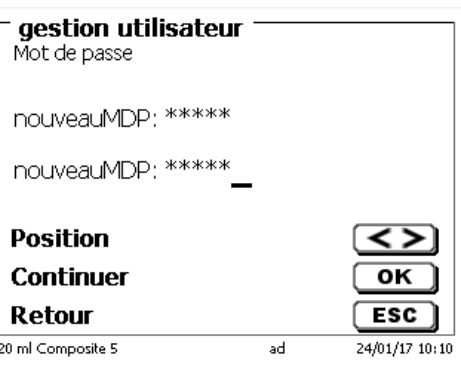

<span id="page-349-2"></span>**Fig. 231**

# **6.6.3 Droits prédéfinis et droits définissables**

<span id="page-349-3"></span>Il existe trois **droits prédéfinis** et l'option de **droits définissables** intégralement [\(Fig.](#page-349-3) 232).

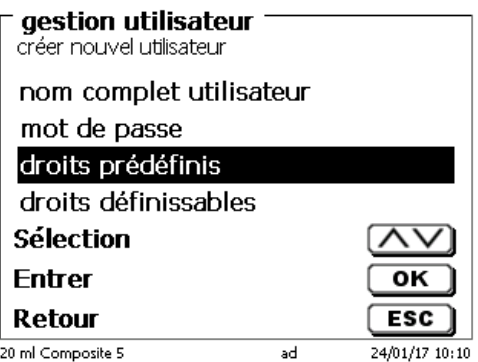

Il existe trois niveaux d'utilisateurs prédéfinis: «**administrateur**», «**utilisateur confirmé**» et «**utilisateur**» [\(Fig.](#page-350-0) 233).

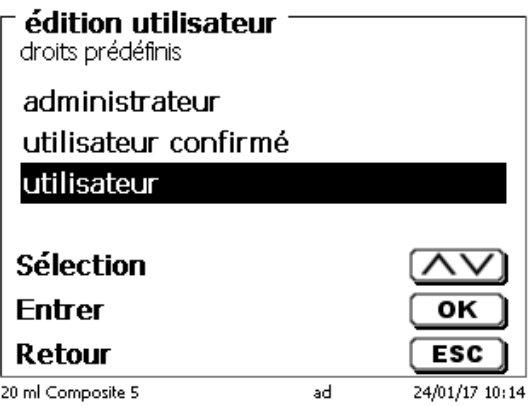

### <span id="page-350-0"></span>**Fig. 233**

Le niveau «**utilisateur confirmé**» possède des droits similaires à «**administrateur**», mais n'a pas accès à la gestion des utilisateurs et ne peut pas supprimer des méthodes existantes. Il ne peut que les modifier.

Le niveau «**utilisateur**» possède des droits limités et aucun accès à la configuration du système. La modification des méthodes existantes est impossible avec les droits d'utilisateur.

Il est possible de modifier les droits d'accès des trois niveaux d'utilisateur (voir El [6.6.3.2](#page-351-0) [Droits définissables\)](#page-351-0). Il est impossible de modifier les droits du premier administrateur!

Le tableau ci-dessous indique les droits d'accès des trois utilisateurs prédéfinis:

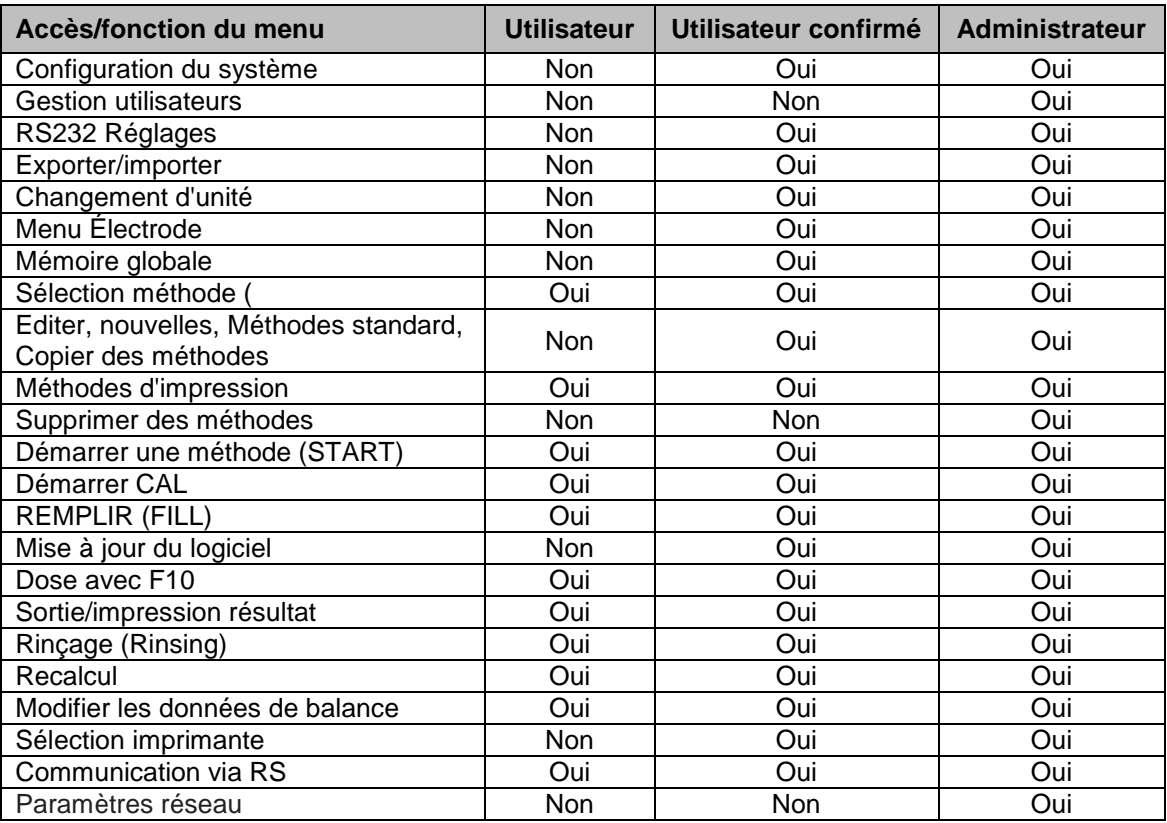

Oui = accès

Non = pas d'accès

#### <span id="page-351-0"></span>**6.6.3.2 Droits définissables**

Si vous avez créé un nouvel utilisateur, vous pouvez définir tous les droits dans le menu «**droits définissables**» (Fig. [234\)](#page-351-1).

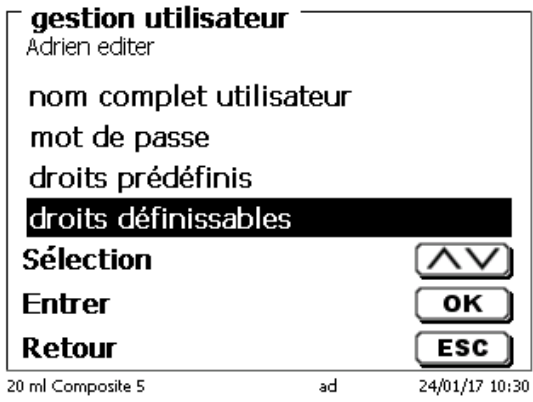

### <span id="page-351-1"></span>**Fig. 234**

Confirmez la sélection avec <**ENTER**>/<**OK**>.

Les paramètres par défaut sont toujours ceux d'un «**utilisateur**» si vous n'avez pas sélectionné «**utilisateur confirmé**» auparavant.

**X** signifie **pas d'accès**, **W** signifie **accès**. Vous pouvez changer de **X** à **W** grâce à <**ENTER**>/<**OK**>. Vous trouverez ci-dessous tous les droits possibles définissables [\(Fig.](#page-351-2) 235 - Fig. [240\)](#page-352-0).

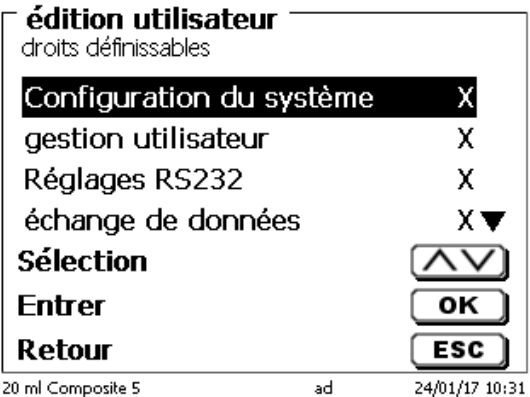

<span id="page-351-2"></span>**Fig. 235**

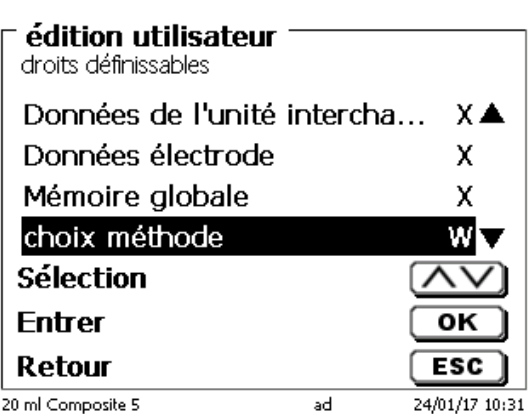

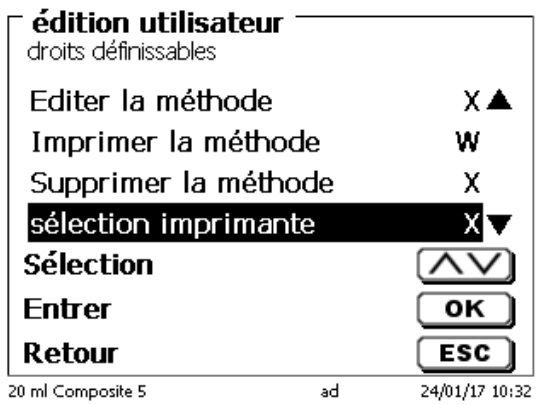

**Fig. 237**

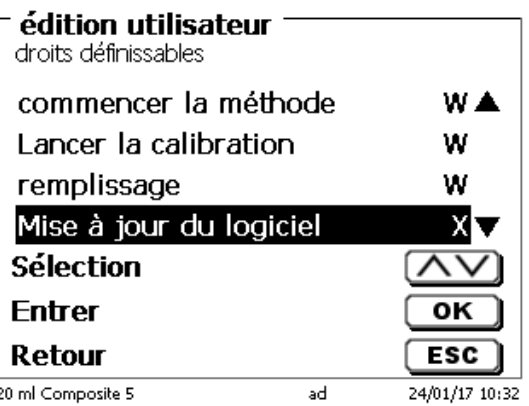

**Fig. 238**

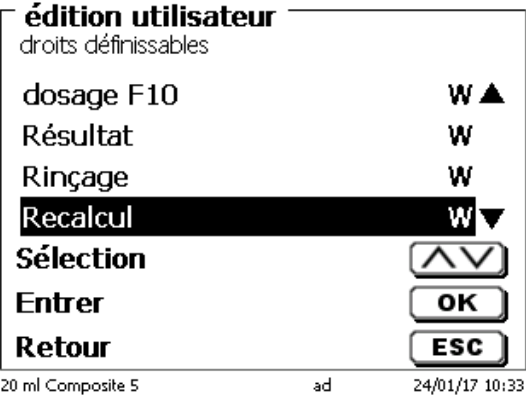

<span id="page-352-0"></span>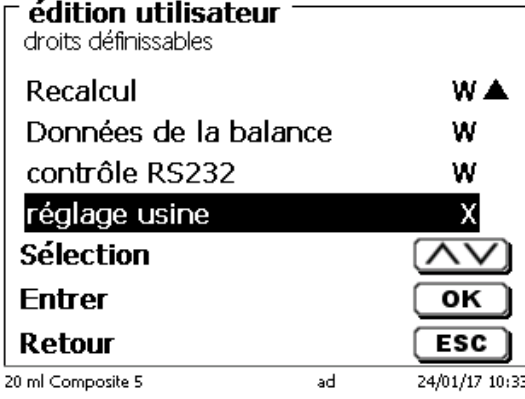

### **6.6.4 Suppression d'utilisateurs**

Il est possible de supprimer un utilisateur unique à l'aide de la touche <**DEL**> sur le clavier externe. Vous devez sélectionner l'utilisateur à l'aide des touches haut et bas, puis appuyer sur <**DEL**> [\(Fig.](#page-353-0) 241).

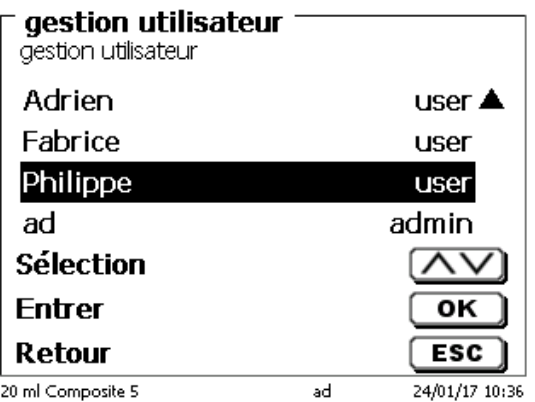

### <span id="page-353-0"></span>**Fig. 241**

Après avoir appuyé sur la touche <**DEL**>, l'utilisateur est immédiatement supprimé sans demande supplémentaire [\(Fig.](#page-353-1) 242).

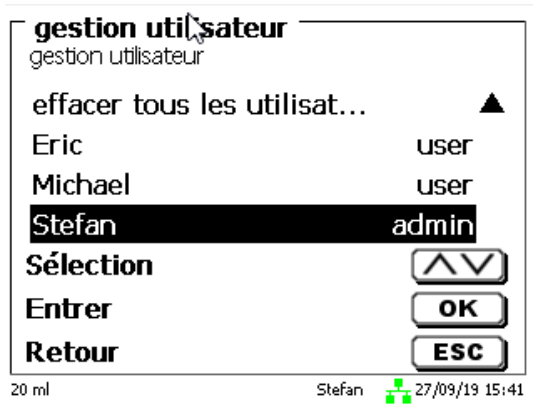

### <span id="page-353-1"></span>**Fig. 242**

Pouvez supprimer tous les utilisateurs grâce à «**effacer tous les utilisateurs**» [\(Fig.](#page-353-2) 243).

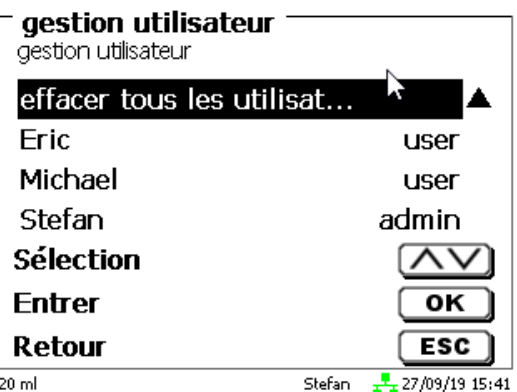

### <span id="page-353-2"></span>**Fig. 243**

Validez avec <**ENTER**>/<**OK**>.

Vous devez confirmer la suppression de tous les utilisateurs avec «**Oui**» (Fig. [244\)](#page-354-0).

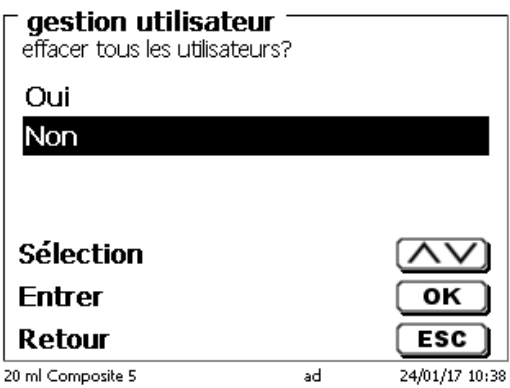

### <span id="page-354-0"></span>**Fig. 244**

À la fin, seul le premier administrateur est actif [\(Fig.](#page-354-1) 245).

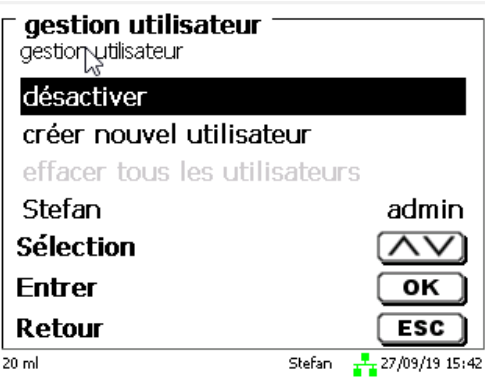

### <span id="page-354-1"></span>**Fig. 245**

Vous pouvez désactiver et activer facilement la gestion des utilisateurs si vous le souhaitez. Le premier administrateur est toujours présent.

Seule une RESET supprime l'administrateur!

### **6.7 RESET**

La fonction RESET permet de rétablir tous les réglages usine.

**Cette fonction efface aussi toutes les méthodes! Auparavant, veuillez sortir les méthodes sur imprimante ou les exporter/copier sur un support de mémoire USB raccordé** (possible avec update ultérieur!).

<span id="page-354-2"></span>Il faut actionner la touche RESET encore une fois de plus. [\(Fig.](#page-354-2) 246).

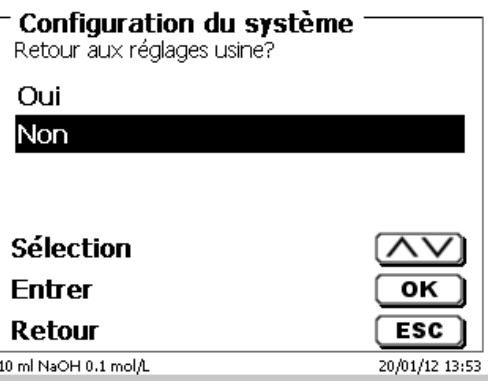

# **6.8 Imprimante**

Pour le raccordement d'imprimantes [\(Fig. 247\)](#page-355-0), voir  $\Box$  [9.3](#page-367-0) [Imprimante.](#page-367-0)

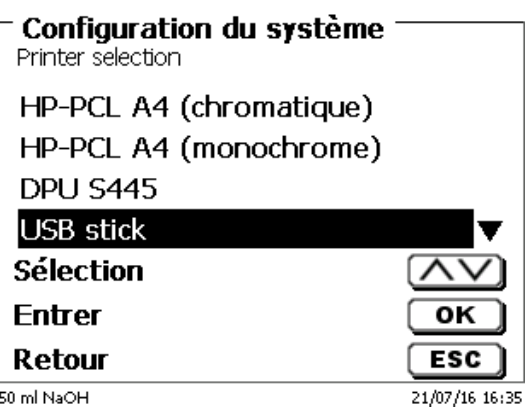

### <span id="page-355-0"></span>**Fig. 247**

# **6.9 Informations sur l'appareil**

Ici, vous obtiendrez des informations détaillées sur votre appareil [\(Fig. 248\)](#page-355-1).

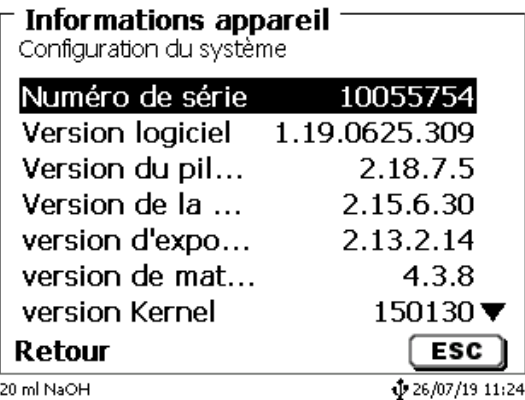

### <span id="page-355-1"></span>**Fig. 248**

# **6.10 Tonalités du système**

Ici, il est possible de régler le volume sonore des sons du système et du clavier frontal de l'appareil [\(Fig. 249\)](#page-355-2). Le système émet des sons p.ex. à la fin d'un titrage ou lors d'une erreur de service. Les touches du clavier frontal produisent un clic lorsqu'une touche a été actionnée avec succès.

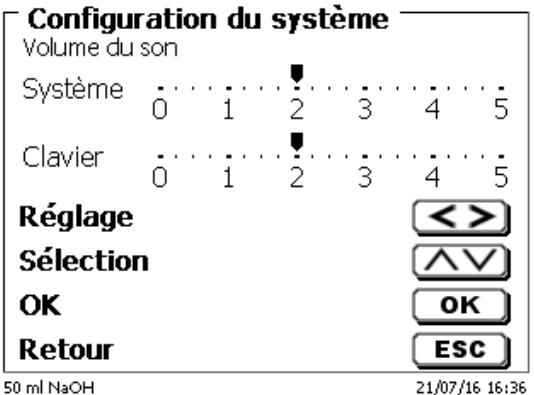

# <span id="page-355-2"></span>**Fig. 249**

L'actionnement du clavier externe ne produit aucun son.

# **6.11 Échange de données**

Toutes les méthodes ainsi que tous les réglages de paramètres et les mémoires globales peuvent être mémorisés et restaurés sur une mémoire USB raccordée. Il est également possible de transférer les réglages d'un titrateur à un autre. La sauvegarde démarre avec «**mémoriser paramètres**» [\(Fig. 250\)](#page-356-0).

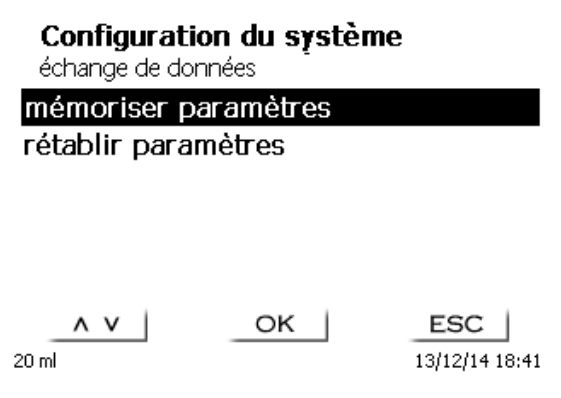

### <span id="page-356-0"></span>**Fig. 250**

Sauvegarde des réglages s'affiche en bleu pendant la sauvegarde [\(Fig. 251\)](#page-356-1).

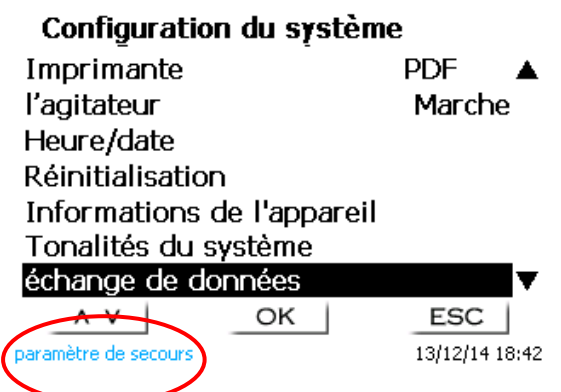

### <span id="page-356-1"></span>**Fig. 251**

<span id="page-356-2"></span>Après une réinitialisation ou une situation de maintenance, il est possible de restaurer la sauvegarde avec «**rétablir paramètres**» [\(Fig. 252](#page-356-2)).

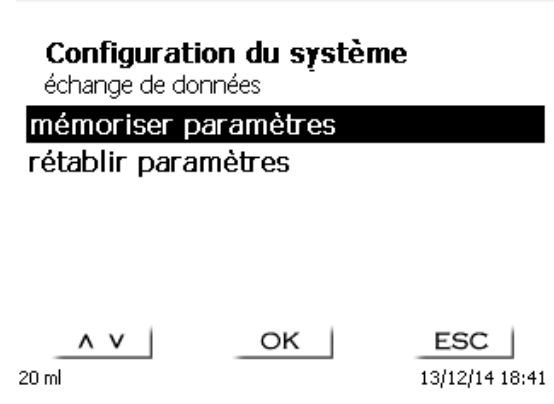

 $\mathsf{esc}$  | 13/12/14 18:41

Le dossier de sauvegarde sur la crise des commence par la date de sauvegarde [\(Fig. 253\)](#page-357-0).

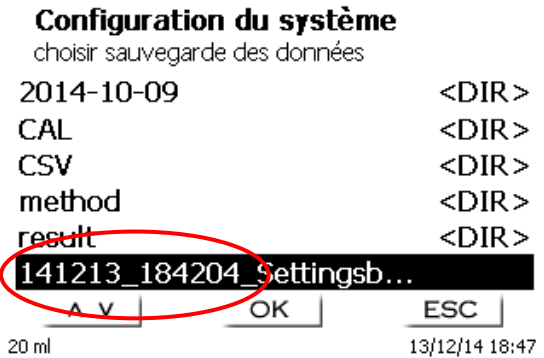

#### <span id="page-357-0"></span>**Fig. 253**

Confirmez la sélection avec <**ENTER**>/<**OK**>. Lors de la restauration de la sauvegarde, le message «paramètres sont retabli» apparaît en bleu au bas de l'écran [\(Fig. 254\)](#page-357-1).

Configuration du système

échange de données

mémoriser paramètres rétablir paramètres

<span id="page-357-1"></span>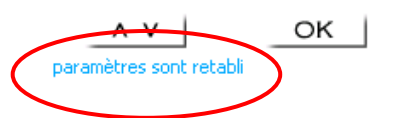

ESC | 13/12/14 18:48

### **6.12 Mise à jour du logiciel**

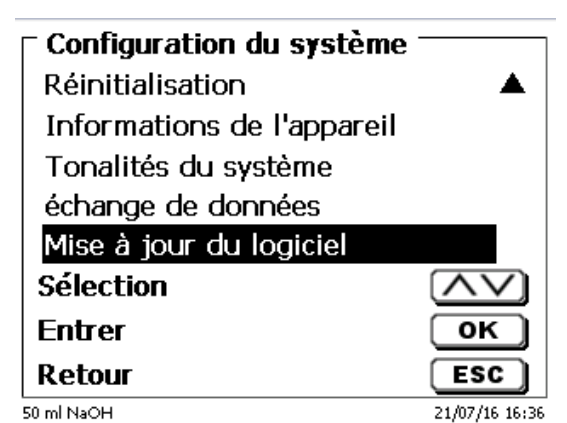

#### <span id="page-358-0"></span>**Fig. 255**

Mise à jour du logiciel de l'appareil [\(Fig.](#page-358-0) 255) requiert une clé USB sur laquelle est enregistrée la nouvelle version. Les deux fichiers nécessaires doivent se trouver dans le répertoire root de la clé USB [\(Fig.](#page-358-1) 256).

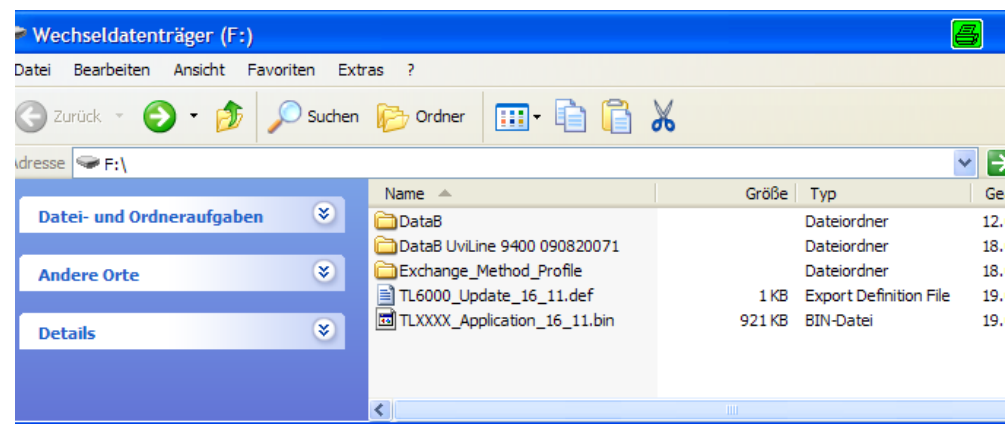

#### <span id="page-358-1"></span>**Fig. 256**

Connecter la clé USB sur un port USB A inoccupé, attendre quelques secondes, puis sélectionner la fonction mise à jour du logiciel. Les mises à jour de logiciel valables s'affichent à l'écran.

<span id="page-358-2"></span>Dans ce cas [\(Fig.](#page-358-2) 257), il s'agit de la version "16\_23" de semaine 23 de l'année 2016.

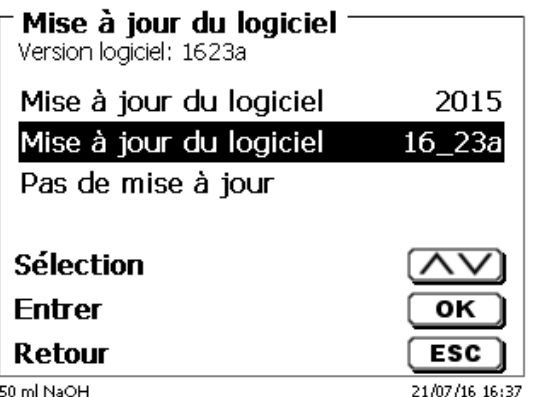

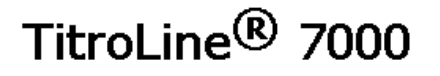

Waiting for system readiness...

Vers.2.15.6.30.20

<span id="page-359-0"></span>**Fig. 258**

puis il commute quelques secondes après sur l'affichage suivant (Fig. [259\)](#page-359-1).

# TitroLine<sup>®</sup> 7000

System is updating. Please wait...

Vers.2.15.6.30.20

#### <span id="page-359-1"></span>**Fig. 259**

Après mise à jour (env. 4 - 5 minutes), l'appareil arrête complètement le logiciel et démarre à nouveau.

**Lors de mise à jour, les méthodes ne sont pas effacées!** Ensuite, elles peuvent être utilisées à comme auparavant.

<span id="page-359-2"></span>Si aucun fichier mise à jour valable ne se trouve sur la clé USB, le message suivant s'affiche (Fig. [260\)](#page-359-2).

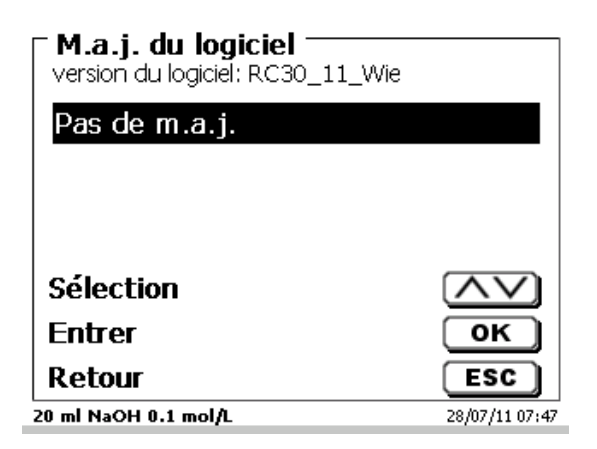
# **7 Paramètres réseau**

## **7.1 Généralités**

Via l'interface réseau/Ethernet, il est possible de sauvegarder les résultats au format PDF et CSV dans les répertoires partagés d'un réseau. Au lieu d'enregistrer les résultats dans un répertoire réseau, vous pouvez également définir la sortie sur une imprimante réseau.

Connectez le titreur à votre réseau avec un câble réseau approprié. Sous «**Paramètres système**», sélectionnez «**Paramètres réseau**» (Fig. [261\)](#page-360-0) et

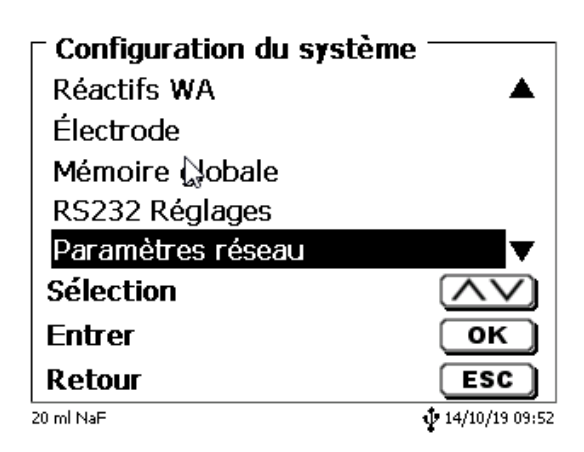

#### <span id="page-360-0"></span>**Fig. 261**

confirmez la sélection avec <**ENTER**>/<**OK**>. En règle générale, le titrateur obtient automatiquement une adresse IP du réseau lorsque DHCP est activé [\(Fig.](#page-360-1) 262).

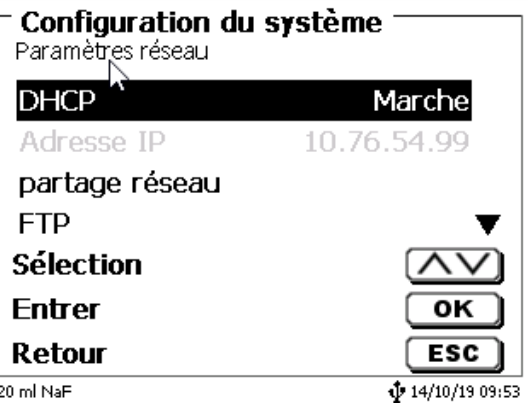

#### <span id="page-360-1"></span>**Fig. 262**

<span id="page-360-2"></span>Si DHCP est désactivé, vous pouvez également saisir manuellement les données réseau pertinentes [\(Fig.](#page-360-2) 263).

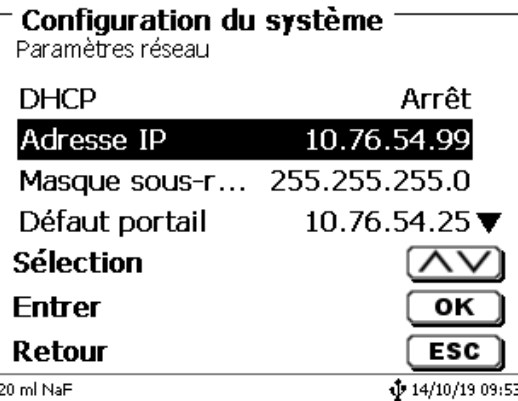

## **7.2 Configurer un répertoire partagé**

Sélectionnez «**chemin paratagé**» et confirmez la sélection avec <**ENTER**>/<**OK**> [\(Fig.](#page-361-0) 264).

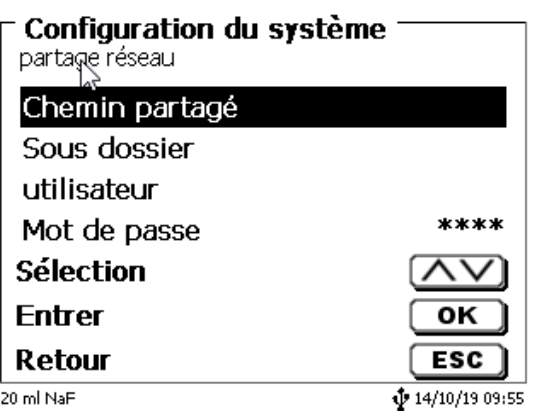

#### <span id="page-361-0"></span>**Fig. 264**

Entrez le «**chemin paratagé**» [\(Fig.](#page-361-1) 265). Demandez à votre spécialiste informatique le chemin d'accès exact.

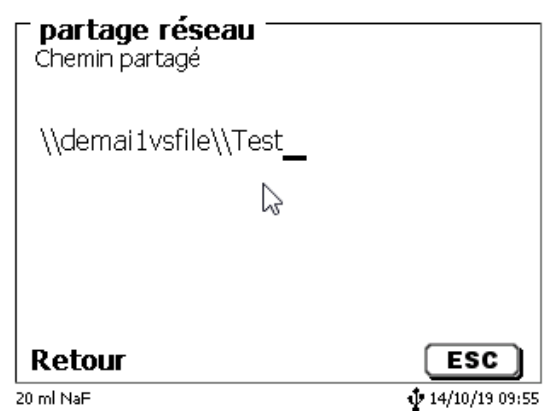

#### <span id="page-361-1"></span>**Fig. 265**

Terminez l'entrée avec <**ENTER**>/<**OK**>.

Maintenant, entrez votre «**utilisateur**» et votre «**mot de passe**» de votre réseau d'entreprise [\(Fig.](#page-361-2) 266).

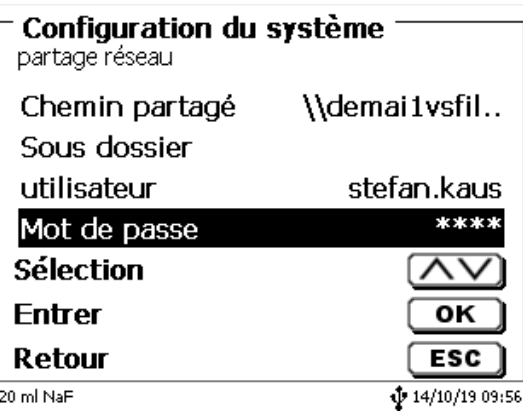

#### <span id="page-361-2"></span>**Fig. 266**

Après avoir quitté le menu réseau, une fenêtre apparaît avec des informations sur la connexion au réseau.

Sous «**utilisateur**» et «**mot de passe**» une combinaison autorisée pour le dossier doit être entrée. Si l'accès est refusé ou que le partage ne peut pas être atteint, il sera affiché à la sortie du menu.

Maintenant, revenez un pas en arrière avec <**ESC**> dans les paramètres système. Maintenant, sélectionnez «**sélection imprimante**» (Fig. [267\)](#page-362-0).

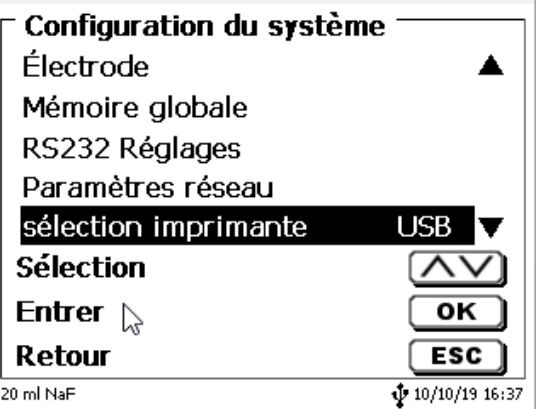

#### <span id="page-362-0"></span>**Fig. 267**

Sélectionnez «**partage réseau**» [\(Fig.](#page-362-1) 268).

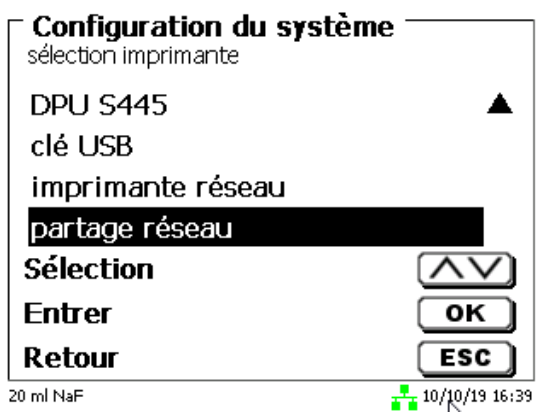

## <span id="page-362-1"></span>**Fig. 268**

Les fichiers PDF et CSV sont maintenant automatiquement enregistrés sur le lecteur réseau partagé.

Vous pouvez également sélectionner une imprimante réseau au lieu du partage réseau. L'imprimante réseau doit comprendre les langages d'imprimante HP-PCl 3, 4, 5 ou 5e.

# **8 Communication de données via l'interface RS-232- et USB-B**

## **8.1 Généralités**

Le TitroLine<sup>®</sup> 7000 est dotée de deux interfaces sérielles RS-232-C pour la communication de données avec d'autres appareils. Ces deux interfaces permettent de faire fonctionner plusieurs appareils sur une interface de PC. De plus est également dotée d'une interface USB-B pouvant être utilisée exclusivement pour le raccordement à un PC. L'interface RS-232-C-1 assure la liaison avec un ordinateur raccordé ou avec l'appareil précédent de la «Daisy Chain». L'interface RS-232-C-2 permet le raccordement d'autres appareils (concept «Daisy Chain»).

Occupation des broches des interfaces RS-232-C:

- **N o de broche Signification/Description**
	- 1 T x D sortie de données<br>2 R x D entrée de données
	- 2 R x D entrée de données<br>3 Masse numérique
	- Masse numérique

#### **8.2 Connexion en chaîne de plusieurs appareils - Concept «Daisy Chain»**

Pour pouvoir solliciter individuellement plusieurs appareils en chaîne, chaque appareil doit posséder sa propre adresse d'appareil. A cet effet, commencer par établir une liaison entre l'ordinateur et l'interface RS-232-C-1 du premier appareil de la chaîne, avec un câble de données RS-232-C, p.ex. type n° TZ 3097. Avec un autre câble de données RS-232-C, type nº TZ 3094, relier l'interface RS-232-C-2 du premier appareil avec l'interface RS-232-C-1 du deuxième appareil. L'interface 2 du deuxième appareil permet le raccordement d'un appareil supplémentaire.

De manière alternative, il est également possible de raccorder le TitroLine<sup>®</sup> 7000 à l'interface USB d'un ordinateur au moyen d'un câble USB TZ 3840 (type A (M) - USB Type B (M), 1,8 m). A cet effet, procéder à l'installation (opération unique) d'un driver de logiciel sur l'ordinateur. Ainsi, l'interface USB B assume la fonction de l'interface RS-232-1.

L'adresse est toujours composée de deux signes: p.ex. l'adresse 1 est composée des deux signes ASCII <0> et <1>. Il est possible de régler les adresses de **00** à **15**, ce qui représente 16 possibilités au total. Veiller à ce que les appareils en chaîne possèdent des adresses différentes. Si un appareil est sollicité à son adresse, l'appareil exécute cet ordre sans l'envoyer à un autre appareil. La réponse envoyée à l'ordinateur est également munie de la propre adresse de l'appareil. Les adresses sont réglées comme décrit au  $\Box$  [6.4](#page-341-0) [Réglages RS-232.](#page-341-0)

Le TitroLine® 7000 reçoit les ordres d'un ordinateur sur l'interface **1** (ou interface USB B), à condition que ceux-ci soient munis de son adresse, et envoie sa réponse également via cette interface. Si l'adresse de l'ordre entrant ne correspond pas à son adresse d'appareil, l'ordre complet est redirigé sur l'interface **2**. Cette interface 2 est reliée avec l'interface 1 d'un autre appareil. Cet appareil contrôle l'adresse à son tour et réagit à cet ordre comme le première TitroLine® 7000.

Toutes les informations (chaînes de données circonférentielles) arrivant à l'interface 2 de le TitroLine<sup>®</sup> 7000 sont immédiatement sorties sur l'ordinateur via l'interface 1 (ou l'interface USB B). Ainsi, l'ordinateur reçoit toujours les informations de tous les appareils. En pratique, il est possible de raccorder jusqu'à 16 appareils sur une interface d'ordinateur.

#### **8.3 Liste d'ordres pour la communication RS**

Les ordres sont constitués de trois parties:

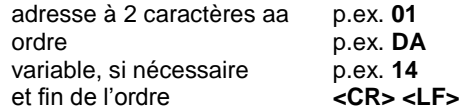

**Chaque ordre doit se terminer par les signes ASCII <CR> et <LF**> (Carriage Return et Line Feed). Toutes les réponses sont renvoyées à l'ordinateur seulement après achèvement de l'action correspondante

Exemple:

L'ordre de doser 12,5 ml doit être envoyé à une TitroLine® 7000 dotée de l'adresse.

L'ordre se compose des signes suivants:

**02DA12.5<CR LF>** avec:

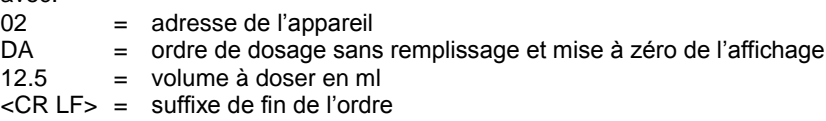

# **Ordre Description Réponse**

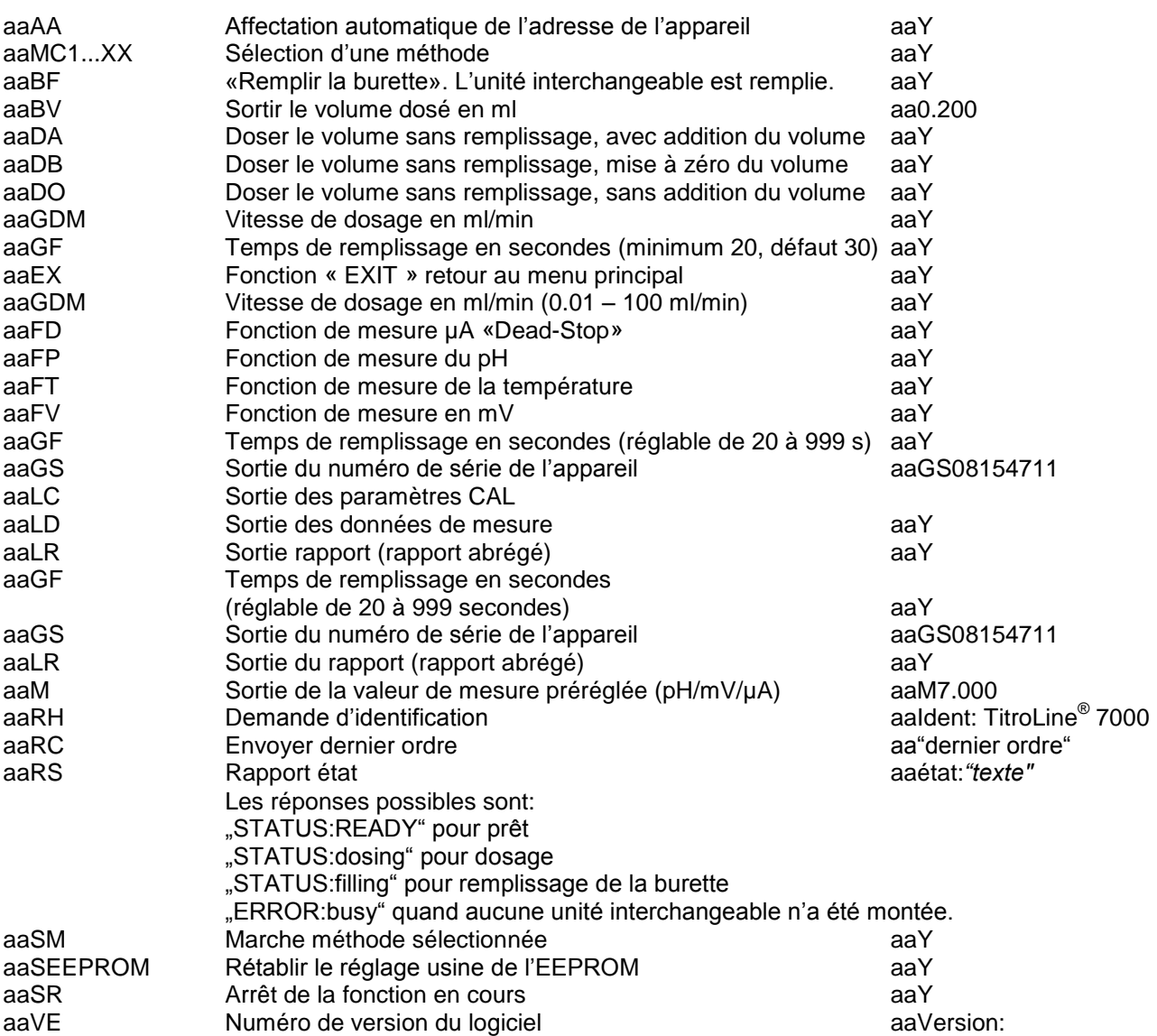

# **9 Raccordement de balances d'analyse et d'imprimantes**

## **9.1 Raccordement de balances d'analyse**

Les échantillons étant très fréquemment pesés sur une balance d'analyse, il est rationnel de raccorder cette balance à le TitroLine® 7000, la balance doit posséder une interface RS-232-C et il faut disposer d'un câble de raccordement de configuration correspondante. Pour les types de balance suivants, il existe des câbles de raccordement déjà confectionnés:

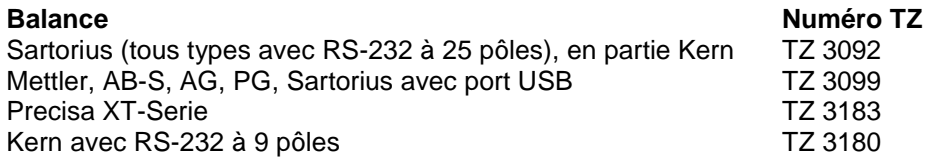

Pour les autres types de balance, nous pouvons confectionner des câbles de raccordement sur demande. A cet effet, nous avons besoin d'informations précises sur l'interface RS-232-C de la balance utilisée.

D Le câble de raccordement est branché sur l'interface RS 232-C-2 de la TitroLine® 7000. Cette extrémité du câble de raccordement est toujours constituée d'un mini-connecteur à 4 pôles. L'autre extrémité du câble peut être constituée, selon le type de balance, par un connecteur à 25 pôles (Sartorius), un connecteur à 9 pôles (Mettler AB-S) ou un connecteur spécial à 15 pôles (Mettler AT), etc.

Afin que les données de la balance puissent être envoyées à la TitroLine® 7000, il faut que les paramètres de transmission des données de la TitroLine® 7000 coïncident avec celles de la balance. Il faut également effectuer encore quelques autres réglages de base sur les balances:

- La balance ne doit envoyer les données de balance via RS-232-C que sur un ordre d'impression,
- La balance ne doit envoyer les données de balance qu'après immobilisation de l'affichage,
- La balance ne doit jamais être réglée sur «send continuous», «automatic sending» ou «envoi en continu»,
- Le «Handshake» de la balance doit être réglé sur «arrêt» («off»), éventuellement aussi sur «Software Handshake» ou «Pause»,
- Dans la chaîne de données circonférentielle, les données de balance ne doivent pas être précédées de signes spéciaux tels que **S** ou **St**. Sinon, il se pourrait que les données de balance ne puissent pas être correctement traitées par le TitroLine® 7000.

Après raccordement de la balance avec le câble approprié et adaptation de tous les réglages dans le logiciel de la balance et, éventuellement, du TitroLine® 7000, le contrôle de la transmission des données de balance s'avère très simple:

Lancer une méthode. Confirmer la désignation de l'échantillon. A l'écran s'affichent les messages suivants:

a) «Pas de données de balance présentes. Attendre la quantité pesée automatique». → Paramètre sur «quantité pesée automatique»

b) «Entrer la quantité pesée»  $\rightarrow$  dans ce cas, les paramètres sont encore réglés sur «quantité pesée manuelle»

Poser un objet sur la balance et appuyer sur la touche d'impression (Print). Après immobilisation de l'affichage sur la balance, un bip sonore est émis par le titreur et

- a) l'affichage commute ensuite automatiquement sur l'affichage de mesure/dosage.
- b) la quantité pesée doit être entrée manuellement et confirmée avec <**ENTER**>/<**OK**>.

Une pression sur la touche de fonction «**F5/Symbole de balance»** permet d'appeler l'éditeur dit de données de balance. Une liste contenant les données de balance existantes s'affiche [\(Fig.](#page-366-0) 269).

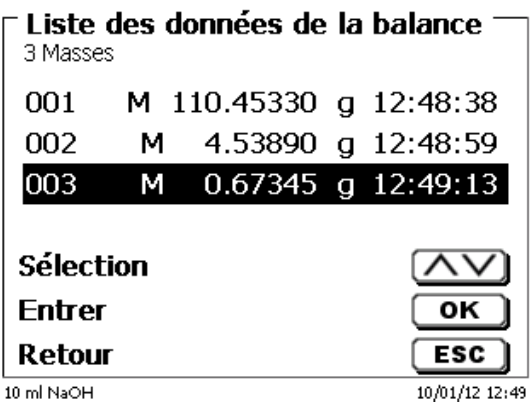

#### <span id="page-366-0"></span>**Fig. 269**

Il est possible d'éditer séparément les données de balance. Après une modification, une star s'affiche devant la quantité pesée (Fig. [270\)](#page-366-1).

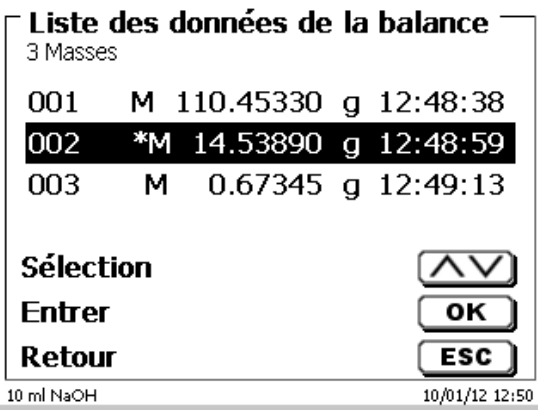

#### <span id="page-366-1"></span>**Fig. 270**

Il est possible d'effacer et d'ajouter des quantités pesées séparées.

Il est également possible d'effacer toutes les quantités pesées d'un seul coup [\(Fig.](#page-366-2) 271).

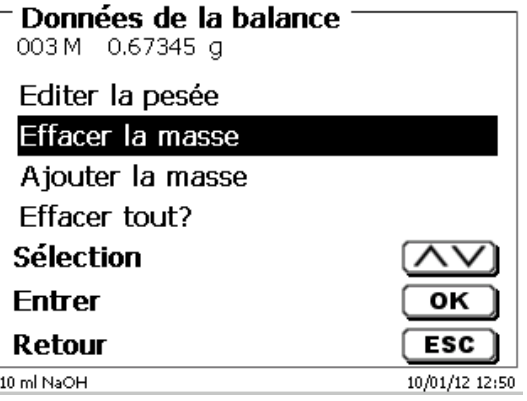

<span id="page-366-2"></span>**Fig. 271**

En l'absence de données de balance, le message «Données de balance non trouvées» [\(Fig.](#page-367-0) 272).

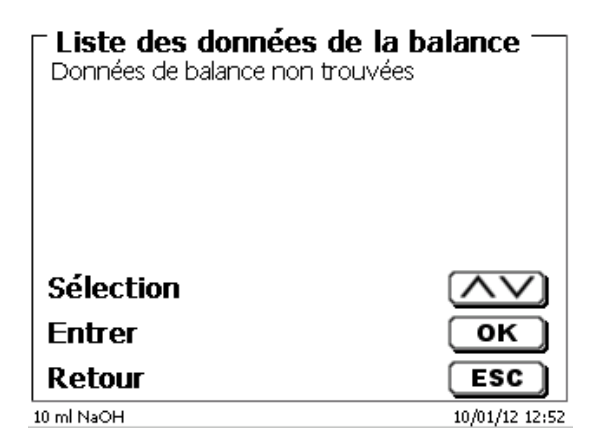

#### <span id="page-367-0"></span>**Fig. 272**

#### **9.3 Imprimante**

ll est possible d'imprimer les résultats, les données de calibration et les méthodes sur les supports suivants:

- Imprimante compatible HP PCL (A4) monochrome et chromatique
- Seiko DPU S445 (papier thermique 112 mm de largeur)
- Clé USB en format PDF et CSV

Pour raccorder l'imprimante, utiliser les connexions USB de l'appareil.

Lors de la sortie sur imprimante, il faut tenir compte de l'imprimante raccordée.

Il n'est pas possible d'imprimer des mises en pages d'une imprimante HP sur une imprimante de caisse ou inversement. Aussi faut-il contrôler et si besoin adapter les réglages imprimante de l'appareil lors des changements d'imprimante [\(Fig.](#page-367-1) 273).

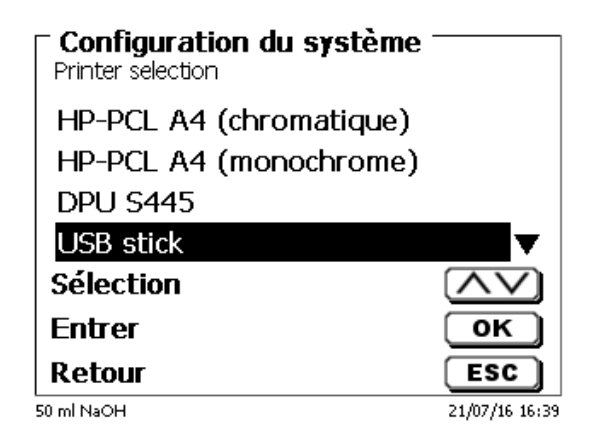

#### <span id="page-367-1"></span>**Fig. 273**

Une seule imprimante par périphérique peut être connectée car la détection automatique des imprimantes n'est pas prise en charge. «**PDF**» est la valeur par défaut.

## **9.4 Commande automatique de l'agitateur**

#### **9.4.1 Généralités**

Si l'agitateur magnétique TM 235 ou TM 235 KF est connecté via USB, l'agitateur peut être contrôlé via le titreur. Un câble de connexion correspondant est fourni avec le TM 235 / TM 235 KF.

#### **9.4.2 Paramétrage de base dans le menu système**

Connectez l'agitateur magnétique avec le câble USB à l'une des deux prises USB-A. Sous «**paramètres système**», sélectionnez «**contrôle de l'agitateur**» (Fig. [274\)](#page-368-0).

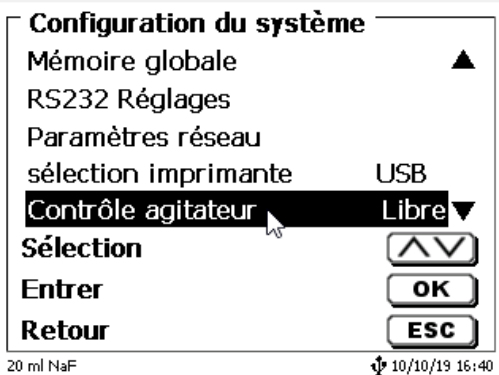

#### <span id="page-368-0"></span>**Fig. 274**

Confirmez la sélection avec <**ENTER**>/<**OK**>. Le réglage par défaut est «**libre**».

La commande de l'agitateur ne fonctionne donc qu'avec la roue moletée de l'agitateur magnétique [\(Fig.](#page-368-1) 275).

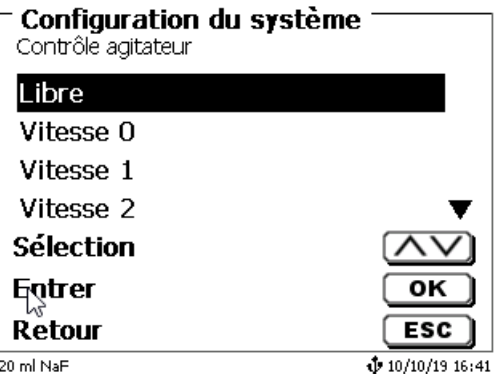

#### <span id="page-368-1"></span>**Fig. 275**

<span id="page-368-2"></span>Si vous souhaitez désactiver la vitesse d'agitation lors de la mise en marche, vous devez sélectionner le niveau «**0**» (Fig. [276\)](#page-368-2).

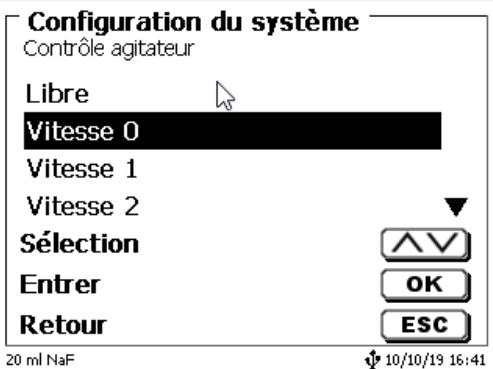

## **9.4.3 Réglage de la vitesse d'agitation dans la méthode**

Ensuite, une vitesse d'agitation individuelle dans les réglages de titrage peut être définie pour chaque méthode [\(Fig.](#page-369-0) 277 et Fig. [278\)](#page-369-1).

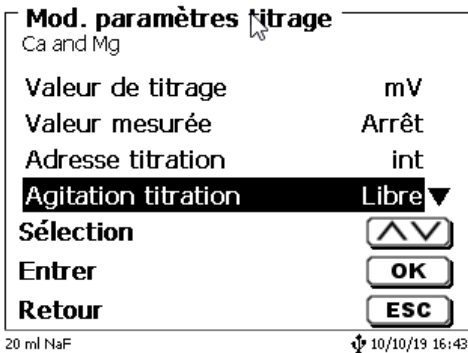

<span id="page-369-0"></span>**Fig. 277**

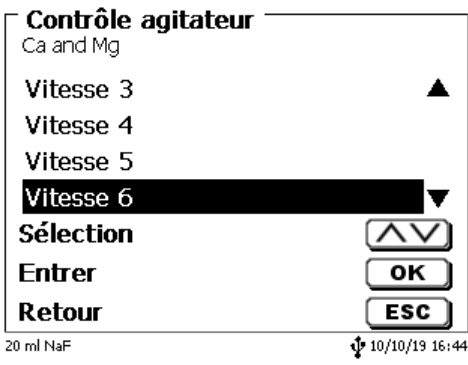

#### <span id="page-369-1"></span>**Fig. 278**

La vitesse d'agitation peut également être réglée individuellement pour les étapes individuelles de pré-dosage, l'étape de pré-titrage et les temps d'attente suivants [\(Fig.](#page-369-2) 279 et [Fig.](#page-369-3) 280).

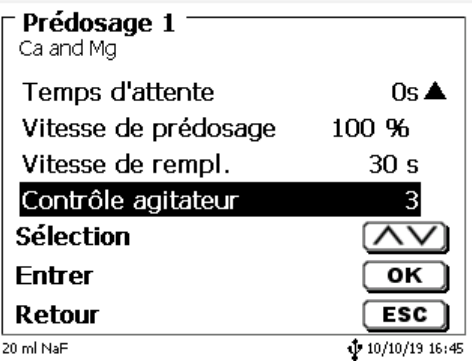

<span id="page-369-3"></span><span id="page-369-2"></span>**Fig. 279**

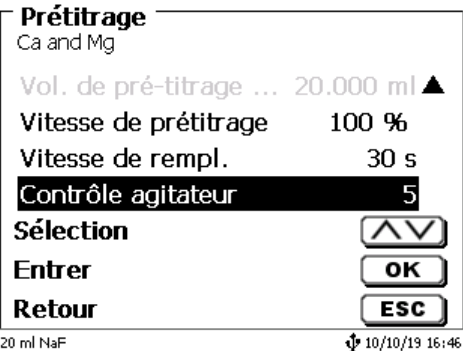

## **9.5 Changeur d'échantillon**

## **9.5.1 Raccordement du changeur d'échantillon TW alpha plus**

Le changeur d'échantillon se raccorde à l'interface RS-232-2 (RS2) du titrateur avec le câble **TZ 3087**

Les réglages de l'interface RS-232-2 doivent alors **être modifiés** en 4800, No, 7, 2 [\(Fig. 281\)](#page-370-0).

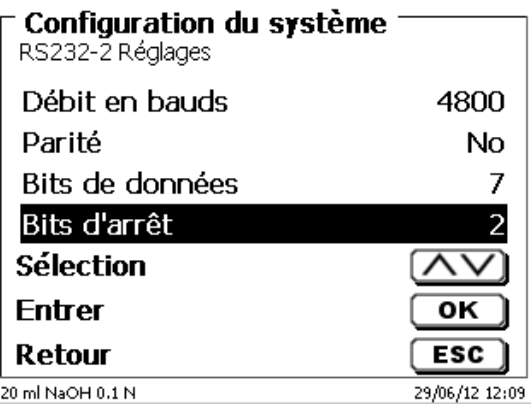

#### <span id="page-370-0"></span>**Fig. 281**

Les réglages de l'interface RS-232-1 (4800, No. 8, 1) restent inchangés.

#### **9.5.2 Raccordement du changeur d'échantillon TW 7400**

Le changeur d'échantillon se raccorde à l'interface RS-232-2 (RS2) du titrateur avec le câble **TZ 3987**.

Les réglages de l'interface RS-232-2 ne demandent pas à être modifiés. I est possible de conserver le réglage 4800, No, 8, 1.

## **9.6 Utilisation du logiciel TitriSoft**

#### **9.6.1 Généralités**

Le titrateur se raccorde au PC par l'interface RS-232-1 ou l'interface USB-B (seulement avec release). Pour le raccordement via l'interface RS-232-1, il est possible d'utiliser les câbles TZ 3097 et TZ 3091.

#### **9.6.2 TitriSoft 3.15 ou version supérieure**

Pour l'utilisation du nouveau logiciel TitriSoft 3.15 ou version supérieure, il est possible de conserver les réglages usine de l'interface RS-232-1.

Le logiciel TitriSoft 3.1 permet la lecture et l'écriture des unités interchangeables intelligentes et des électrodes ID. Pour plus de détails, veuillez vous reporter au mode d'emploi du logiciel TitriSoft.

# **10 Maintenance et entretien de le titrateur**

 $\triangle$  Pour conserver sa capacité de fonctionnement de l'appareil il faut qu'elle soit l'objet de contrôles et de travaux de maintenance réguliers.

La justesse du volume et la capacité de fonctionnement de sysème de titration sont soumises à la condition de contrôles réguliers. La justesse du volume est déterminée par toutes les pièces conduisant les produits chimiques (piston, cylindre, vanne, pointe de titrage et tuyaux). Ces pièces sont soumises à une certaine usure et sont donc des pièces d'usure. Le piston et le cylindre sont particulièrement sollicités et exigent donc une attention particulière.

## **Forte sollicitation:**

Utilisation, par exemple, de solutions, réactifs et produits chimiques concentrés (> 0,5 mol/L); produits chimiques attaquant le verre tels que les fluorures, phosphates, solutions alcalines ; solutions ayant tendance à former des cristaux ; solutions de chlorure de fer (III); solutions oxydantes et corrosives telles que l'iode, le permanganate de potassium, Cer(III), produits de titrage Karl Fischer, HCI; solutions à viscosité > 5 mm<sup>2</sup>/s; utilisation fréquente, quotidienne.

#### **Sollicitation normale:**

Utilisation, par exemple, de solutions, de réactifs et de produits chimiques n'attaquant pas le verre, ne formant pas de cristaux et non corrosifs (jusqu'à 0,5 mol/L).

#### **Pauses dans l'utilisation**:

Si le système de dosage n'est pas utilisé pendant plus de quinze jours. Nous recommandons de vider et de nettoyer le cylindre en verre et tous les tuyaux [6]. Ceci vaut en particulier en cas de conditions d'utilisation mentionnées sous «Forte sollicitation». Sinon, le piston et la vanne risquent de perdre leur étanchéité et cela porterait préjudice à l'état de la burette à piston.

Si du liquide reste dans le système, il faut également s'attendre à des phénomènes de corrosion et à des modifications des solutions avec le temps, p. ex. également à la formation de cristaux. Etant donné que, selon l'état actuel de la technique, il n'existe pas pour l'utilisation sur les appareils de titrage de tuyaux en matière plastique totalement exempts de phénomènes de diffusion, cette précaution s'applique tout particulièrement à la zone des tuyaux.

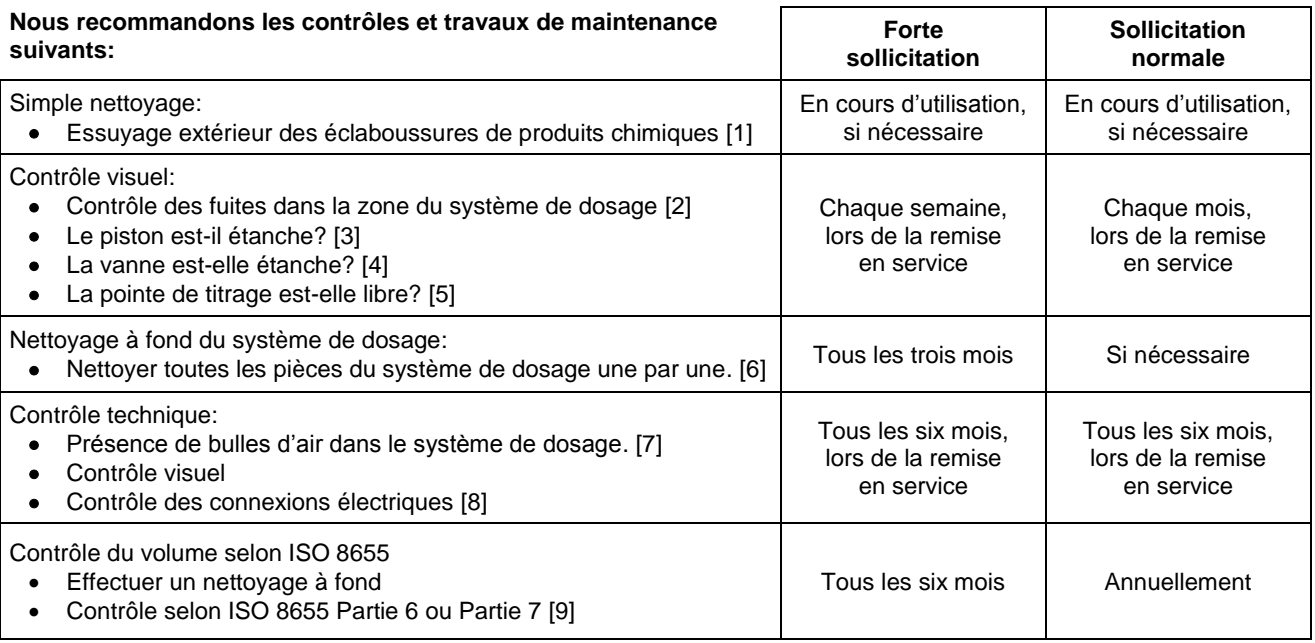

T Tous ces contrôles et travaux de maintenance peuvent également être définis de manière différente en fonction des applications. Les divers intervalles peuvent être allongés si le matériel ne donne pas lieu à critique. Ils peuvent également être raccourcis dès que le matériel donne lieu à une critique.

Le contrôle de fiabilité en matière de technique de mesure, travaux de maintenance compris, est proposé comme prestation de service (sur commande avec certificat de contrôle du fabricant). A cet effet, l'appareil de titrage doit être envoyé (adresse de service: voir le mode d´emploi au verso).

#### **Description détaillée des travaux de contrôle et d'entretien**

- [1] Essuyer avec un chiffon doux (et si besoin avec un peu d'eau et de nettoyant ménager ordinaire).<br>[2] Les fuites se reconnaissent à l'humidité ou aux cristaux au niveau des visages des tuyaux, des
- Les fuites se reconnaissent à l'humidité ou aux cristaux au niveau des visages des tuyaux, des lèvres d'étanchéité du piston dans le cylindre de dosage ou de la vanne.
- [3] En cas d'observation de liquide au-dessous de la première lèvre d'étanchéité, contrôler à intervalles plus courts si du liquide s'accumule également sous la deuxième lèvre d'étanchéité. Dans ce cas, remplacer immédiatement le piston et le cylindre en verre. Il est fort possible que des gouttelettes s'accumulent pendant l'utilisation au-dessous de la première lèvre d'étanchéité et qu'elles puissent toutefois disparaître. Il n'y a pas là motif à remplacement.
- [4] Pour le contrôle, retirer la vanne de la fixation, les tuyaux restant reliés à la vanne. Contrôler s'il se trouve de l'humidité au-dessous de la vanne. Lors de la remise en place, veiller à ce que le petit nez se trouvant sur l'axe de rotation retrouve sa place dans la rainure correspondante.
- [5] Au niveau de la pointe de titrage, il ne doit se trouver ni précipitations ni cristaux susceptibles de faire obstacle au dosage ou de fausser le résultat.
- [6] Dépose du cylindre : retirer la vanne de son logement, dévisser les tuyaux et rincer toutes les pièces avec soin à l'eau distillée. Pour le démontage du cylindre, des tuyaux et des autres pièces de l'unité interchangeable, voir mode d'emploi.
- [7] Dosage d'un volume de burette et remplissage à nouveau. Des bulles d'air s'accumulent à la pointe du cylindre et dans le tuyau de titrage et y sont facilement reconnaissables. En cas d'observation de bulles d'air, resserrer tous les assemblages à la main et répéter le processus de dosage. En cas de formation d'autres bulles d'air dans le système, contrôler la vanne [6] et remplacer les raccords de tuyaux. Les bulles d'air peuvent également se former à la liaison entre la lèvre d'étanchéité située entre le piston et le cylindre. Si la réduction de la vitesse de remplissage ne suffit pas, remplacer l'unité de dosage.
- [8] Contrôle des contacts électriques pour vérifier l'absence de corrosion et de dommages mécaniques. Réparer les pièces défectueuses ou les remplacer par des pièces neuves.
- [9] Voir application contrôle de la burette selon ISO 8655 Partie 6.

## **11 Déclaration de garantie**

Nous assumons pour l'appareil désigné une garantie couvrant les vices de fabrication constatés dans les deux ans à compter de la date d'achat. Le recours en garantie porte sur le rétablissement du fonctionnement de l'appareil, à l'exclusion de toute revendication en dédommagement dépassant ce cadre. En cas de traitement incorrect ou d'ouverture illicite de l'appareil, toute revendication au titre de la garantie est exclu. La garantie ne couvre pas les pièces d'usure telles que pistons, cylindres, vannes, flexibles avec assemblages par vis et pointes de burette. De même, la garantie ne couvre pas le bris des pièces en verre. Pour justifier de l'obligation de garantie, veuillez retourner l'appareil et le justificatif d'achat dûment daté franco de port ou par envoi postal affranchi.

## **12 Stockage et transport**

En cas de stockage provisoire ou de transport de la TitroLine® 7000 ou de modules de dosage l'utilisation de l'emballage original offre les meilleures conditions de protection de l'appareil. Dans de nombreux cas, cet emballage n'étant plus disponible, il s'avère nécessaire de le remplacer par un emballage improvisé équivalent. Le scellement de l'appareil dans une feuille plastique présent alors des avantages. Comme lieu de stockage, choisir un local où les températures se situent entre  $+ 10$  et  $+ 40$  °C et l'humidité de l'air ne dépasse pas 70 % (rel.).

En cas de stockage provisoire et de transport de modules de dosage, éliminer les liquides contenus dans le système, les solutions agressives en particulier.

## **13 Recyclage et élimination**

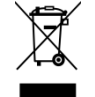

Les règlements légaux spécifiques au pays pour l'élimination des «anciens appareils électriques et électroniques» doivent être respectés.

Le TitroLine<sup>®</sup> 7000 et son emballage ont été très amplement fabriqués dans des matériaux qui peuvent être éliminés de manière écologique et être recyclés de manière appropriée. Pour toute question portant sur l'élimination, veuillez contacter notre service (voir le verso de ce mode d'emploi).

1 La plaque de la ligne principale inclut une pile au lithium de type CR 2430. Les piles ne doivent pas être jetées avec les ordures ménagères. Elles sont reprises gratuitement par le fabricant et sont ensuite recyclées ou éliminées de manière appropriées.

# **14 CE - Déclaration de conformité**

La déclaration de conformité correspondante de l'appareil se trouve sur notre page d'accueil. Il sera également mis à votre disposition sur demande.

#### **TABLA DE CONTENIDO**

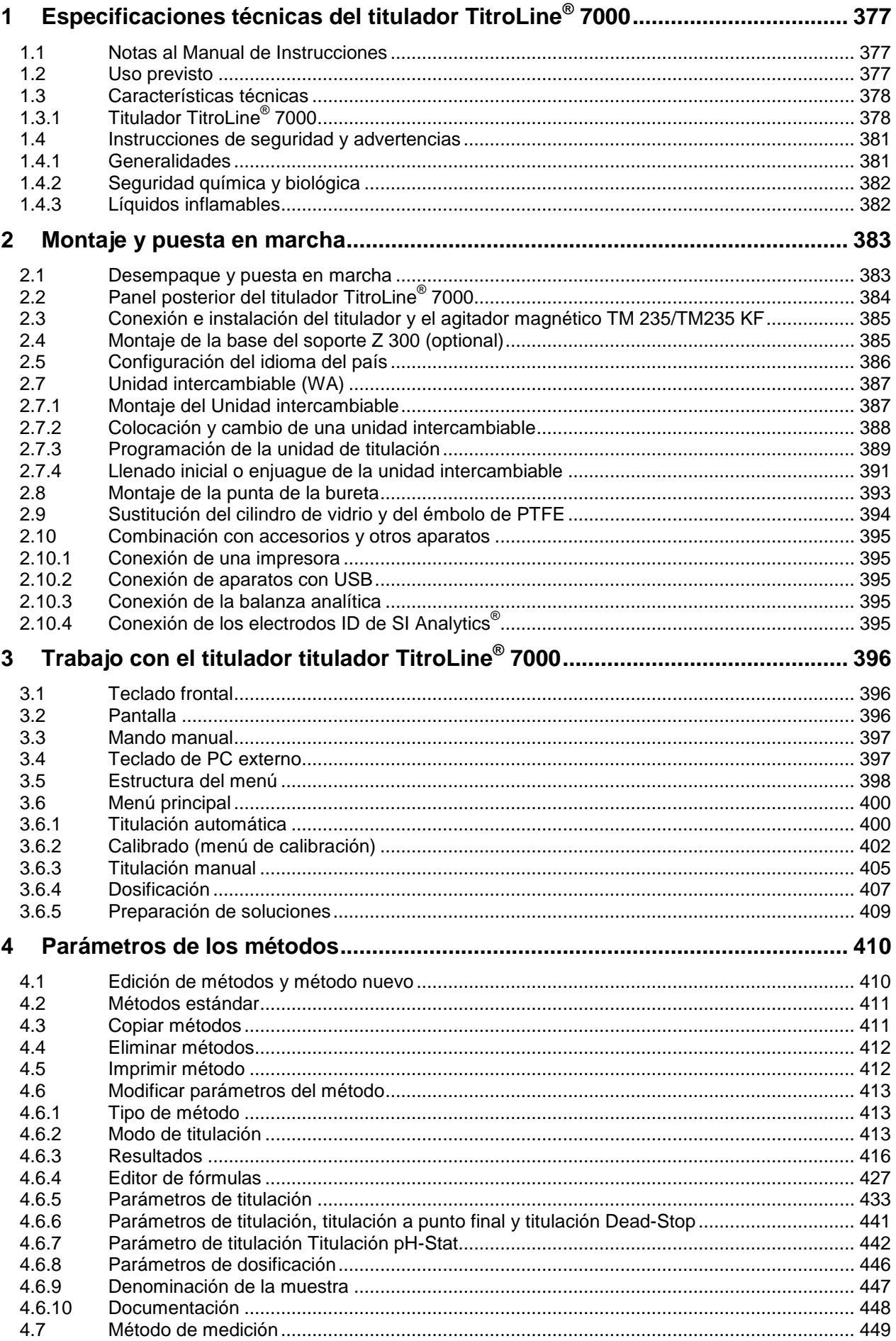

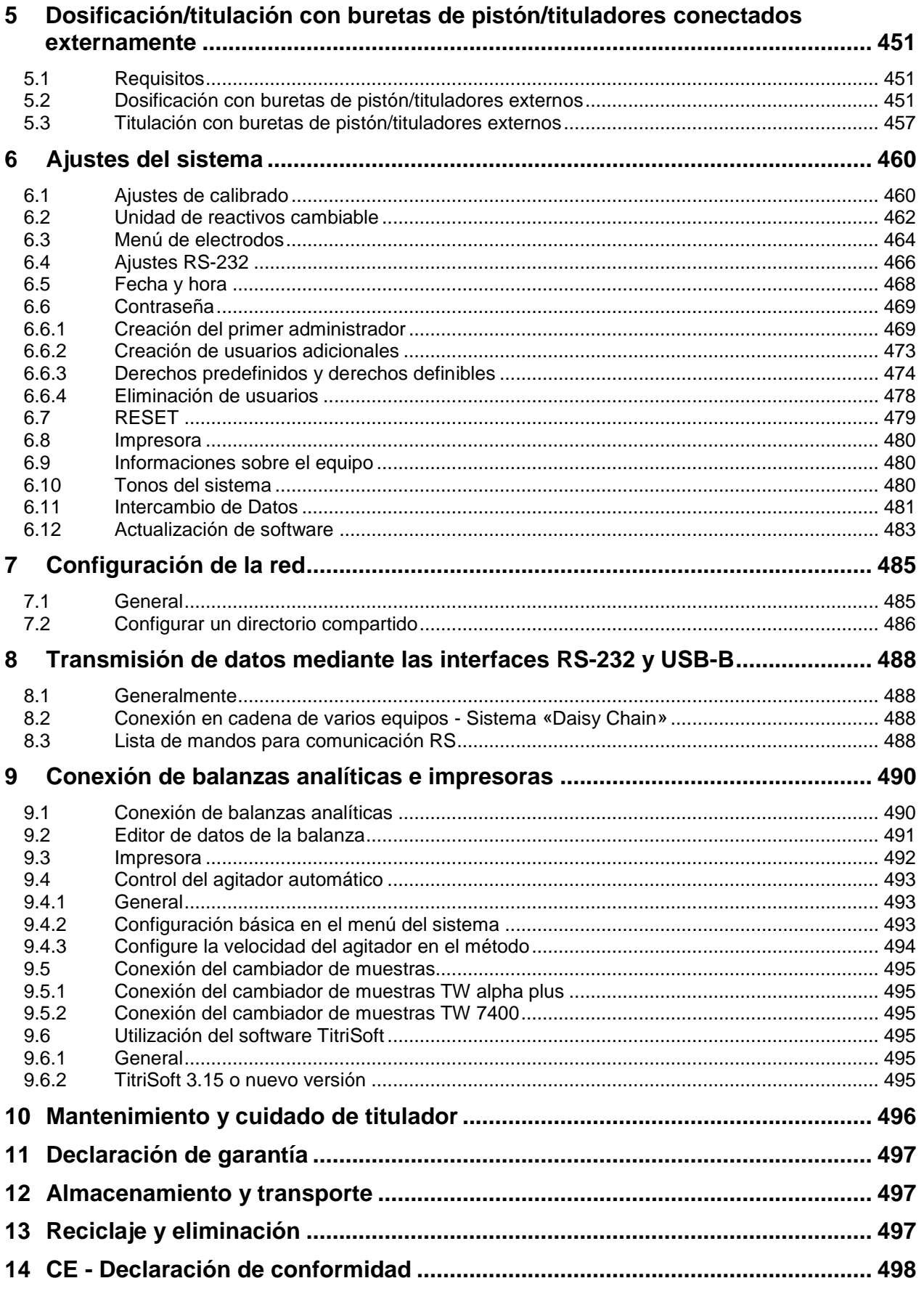

# **Copyright**<br>© 2021, Xylem Analytics Germany GmbH<br>La reimpresión, aún parcial, está permitida únicamente con la autorización.<br>Alemania, Printed in Germany.

# <span id="page-376-0"></span>**1 Especificaciones técnicas del titulador TitroLine® 7000**

## <span id="page-376-1"></span>**1.1 Notas al Manual de Instrucciones**

El presente manual de instrucciones ha sido creado para permitirle operar el producto de forma segura y de acuerdo a su uso previsto. ¡Para contar con la mayor seguridad posible, atienda los avisos de seguridad y advertencia en este manual de operación!

 $\mathbf{i}$ 

A Advertencia sobre un peligro general:

Si no se atiende a la advertencia se pueden producir daños materiales o lesiones.

Ofrece información importante y consejos para el uso del equipo.

El Remite a otra sección del manual de operación.

¡Las imágenes del menú que se muestran sirven como ejemplo y pueden diferir de la pantalla real!

## <span id="page-376-2"></span>**1.2 Uso previsto**

El TitroLine<sup>®</sup> 7000 es un titulador potenciométrico adecuado para titulaciones de pH, mV y µA, con un máximo de 50 métodos registrables.

Ejemplos para las posibles aplicaciones son:

- Determinación de la acidez y del valor básico de soluciones acuosas como valores p y m, titulación de ácidos y bases más fuertes o más débiles
- Titulaciones Redox por ejemplo yodometría, manganometría, cromatometría y determinaciones de CSB, otras titulaciones mV como por ejemplo de cloruros
- Titulaciones con electrodos sensibles a iones como por ejemplo iones de calcio, fluoruros, cobre y/o plomo
- Indices, tales como el índice hidroxilo, índice de yodo o índice de saponificación
- Lectura y almacenamiento de datos de los Electrodos ID de SI Analytics<sup>®</sup>
- Titulación de hasta dos puntos de infección examinados, como la titulación del calcio y del magnesi
- Mediciones del pH
- Titulaciones potenciométricas no acuosas, tales como el TAN y el TBN
- Dosificación previa con conexión de la bureta de émbolo
- Conexión y utilización de un aparato de extracción de muestras automático TW alpha plus/TW 7400
- Compatible con Titrisoft a partir de la versión 3.3

Además el TitroLine $^\circ$  7000 ofrece las funciones de la bureta de émbolo TITRONIC $^\circ$  500:

- Titulaciones manuales con o sin cálculo de resultados
- **Dosificaciones**
- Preparación de soluciones

En cada uno de los métodos pueden programarse diversas velocidades de dosificación y de llenado.

#### **Soluciones aptas de utilización**:

En la práctica pueden utilizarse todos los líquidos y soluciones con una viscosidad  $\lt$  = 10 mm<sup>2</sup> / s como por ejemplo: ácido sulfúrico concentrado.

El aparato no está destinado a ser utilizado con sustancias potencialmente biopeligrosas.

A Sin embargo no deben utilizarse químicos que corroen vidrio, PTFE o FEP o que sean explosivos, por ejemplo. ácido fluorhídrico, azida sódica, bromo! Suspensiones con alto contenido de sólidos pueden obstruir o dañar el sistema de dosificación.

#### **¡El dispositivo no debe ser usado en un ambiente explosivo!**

## **Disposiciones generales:**

Deben observarse en las directrices de seguridad para el manejo de químicos vigentes para cada caso. Esto vale especialmente para líquidos inflamables y/o cáusticos.

## <span id="page-377-0"></span>**1.3 Características técnicas**

## <span id="page-377-1"></span>**1.3.1 Titulador TitroLine® 7000**

Traducción de la versión en alemán jurídicamente vinculante (Estado al 21. Febrero 2020)

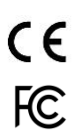

Según la Directiva EMC 2014/30/EU; fundamento de prueba EN 61326-1 Según la Directiva sobre bajo voltaje 2014/35/EU; fundamento de prueba EN 61010-1: para equipo de laboratorio Según la Directiva RoHS 2011/65/EU Placa FCC parte 15B y ICES 003

**País de origen**: Alemania, Hecho en Alemania

#### **Se pueden utilizar los siguientes disolventes/reactivos de titulación:**

- Todas las soluciones de titulación comunes.
- Como reactivo, se permite el agua y todos los líquidos orgánicos e inorgánicos no corrosivos.
- Si utiliza materiales inflamables, debe cumplir con las Pautas para la Protección y Prevención de Explosiones de la industria química.
- Para líquidos de alta viscosidad (≥ 5 mm<sup>2</sup>/s), punto de ebullición bajo o con tendencia a formar gases, puede modificarse la velocidad de llenado y dosificación.
- No es posible dosificar líquidos con una viscosidad mayor a 20mm**<sup>2</sup>** /s.

П Para asegurar la máxima exactitud posible de los valores registrados aconsejamos, antes de iniciar la titulación, dejar "calentar" el titulador TitroLine® 7000 durante un tiempo razonable.

#### **Ingreso de medición 1** (análogo):

Entrada pH/mV con una resolución de valor registrado de 24 Bit para mediciones de alta exactitud.

Terminal de electrodos según DIN 19 262, y/o. adicionalmente con una clavija BNC (Z 860). Electrodos de referencia, clavija de 1 x 4 mm.

Sólo TitroLine<sup>®</sup> 7000: Niveles de amortiguación de la señal de medición de pH/mV ajustable. Sólo TitroLine<sup>®</sup> 7000: Lector RFID para electrodos ID de SI Analytics<sup>®</sup>.

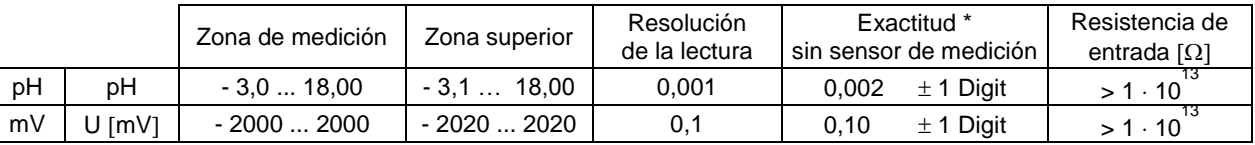

#### **Ingreso de medición** (Pt 1000):

Conexión del sensor de temperatura para termómetro de resistencia Pt 1000 y NTC 30 kOhm. Conexión: clavijas de 2 x 4 mm.

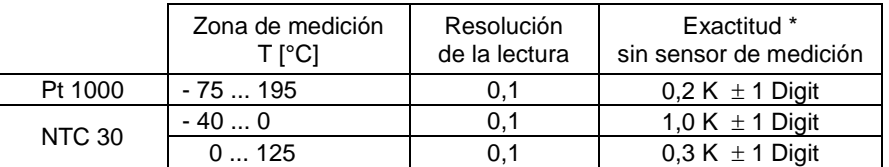

#### **Ingreso de medición** (μA):

Conexión Dead-Stop (µA) para electrodos de doble platina. Tensión de polarización variable, ajustable entre 40 ... 220 mV. Conexión: clavijas de 2 x 4 mm.

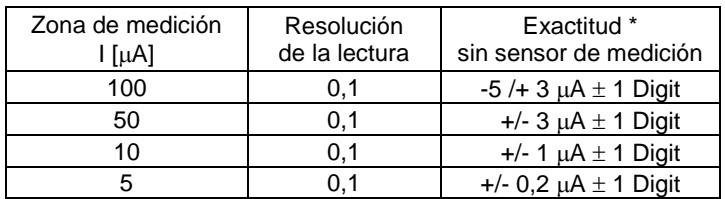

\* Debe además tenerse en cuenta l'inseguridad de medición del sensor de medición.

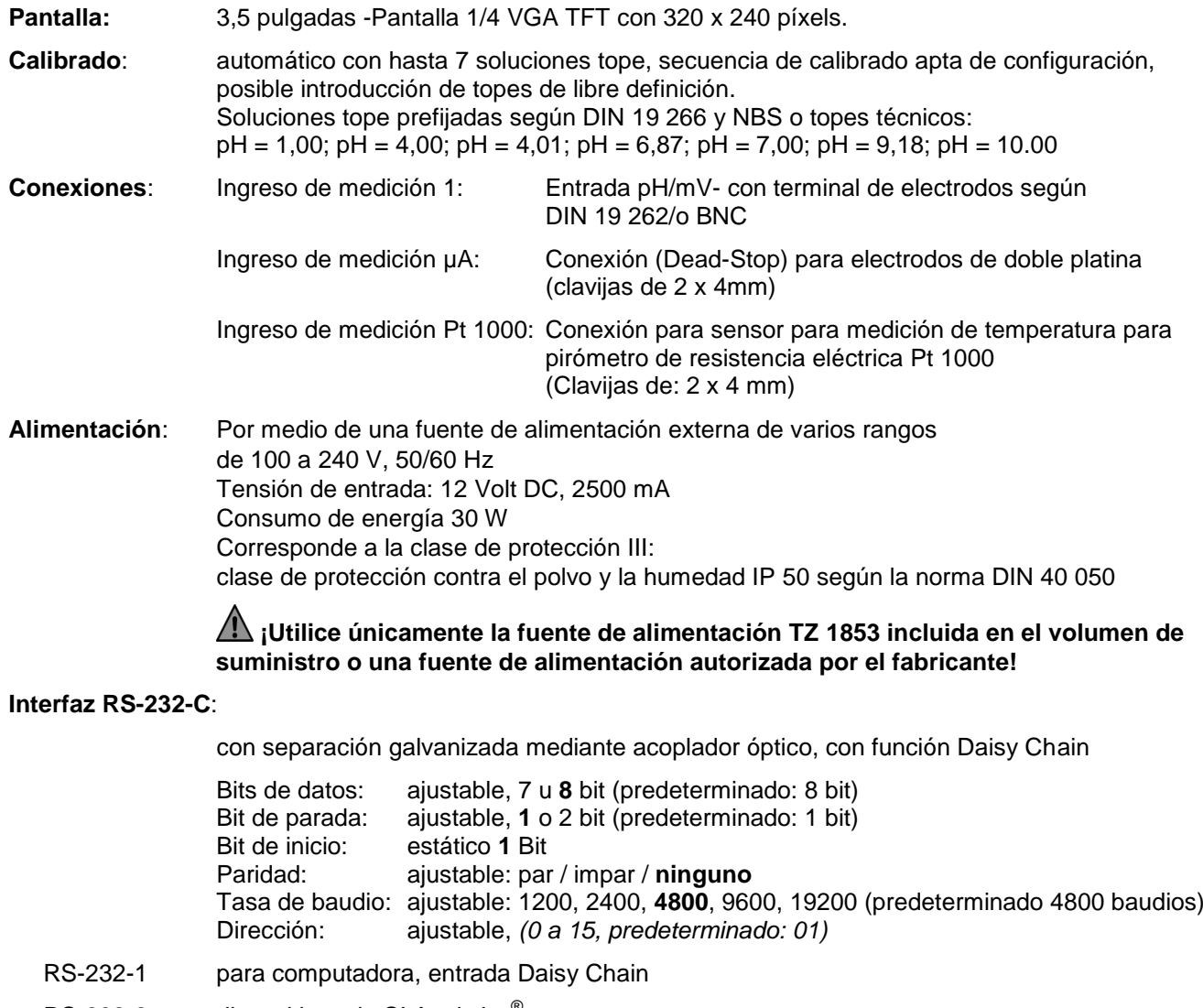

- RS-232-2 dispositivos de SI Analytics<sup>®</sup> - titulador TitroLine® 7000 / 7500 / 7500 KF / 7750 / 7800
	- Buretas de émbolo TW alpha plus, TW 7400
	- Buretas TITRONIC® 300 y 500, TITRONIC® 110 *plus,* TITRONIC® *universal*,
	- *-* alanzas del tipo Mettler, Sartorius, Kern, Ohaus, (otras bajo petición)
	- Salida Daisy-Chain
- **USB-Interfaces**: 2 x USB-tipo-A y 1 x USB-tipo-B
	- USB-tipo A para conexión a teclado USB, impresora USB, ratón de PC, medios de datos USB (p.ej. memoria USB) y puerto USB
	- USB-tipo B para conectar a la computadora
- **Interfaz Ethernet**: para la conexión a una red local (LAN)
- **Agitador/bomba**: Salida 12V DC, 500 mA Alimentación de corriente para agitadores TM 235 y soporte de titulación TM 235 KF

#### **Caja**:

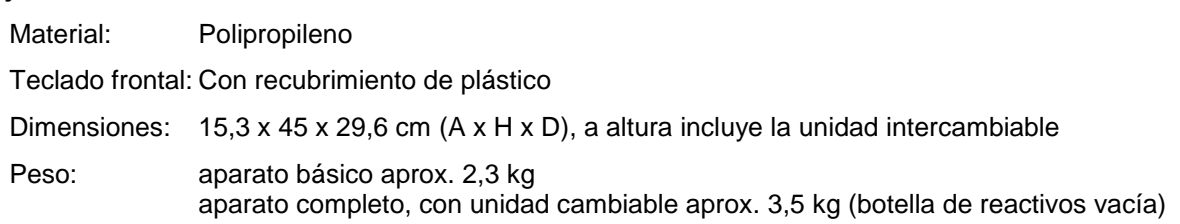

#### **Condiciones ambientales**:

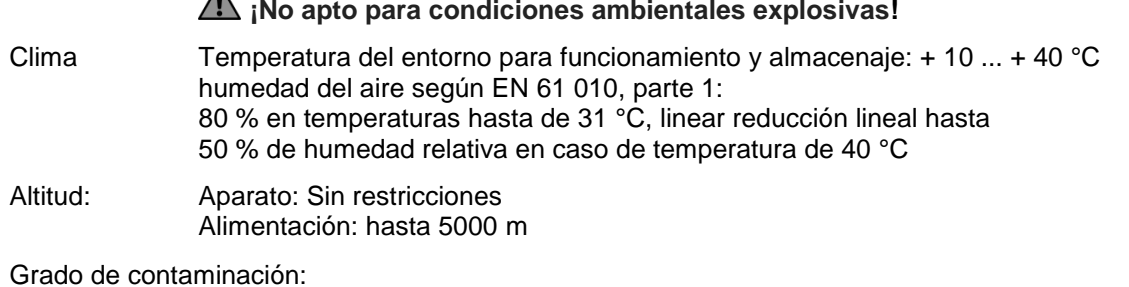

Grado de contaminación IP 20, sólo para uso en interiores

#### **Unidades intercambiables**:

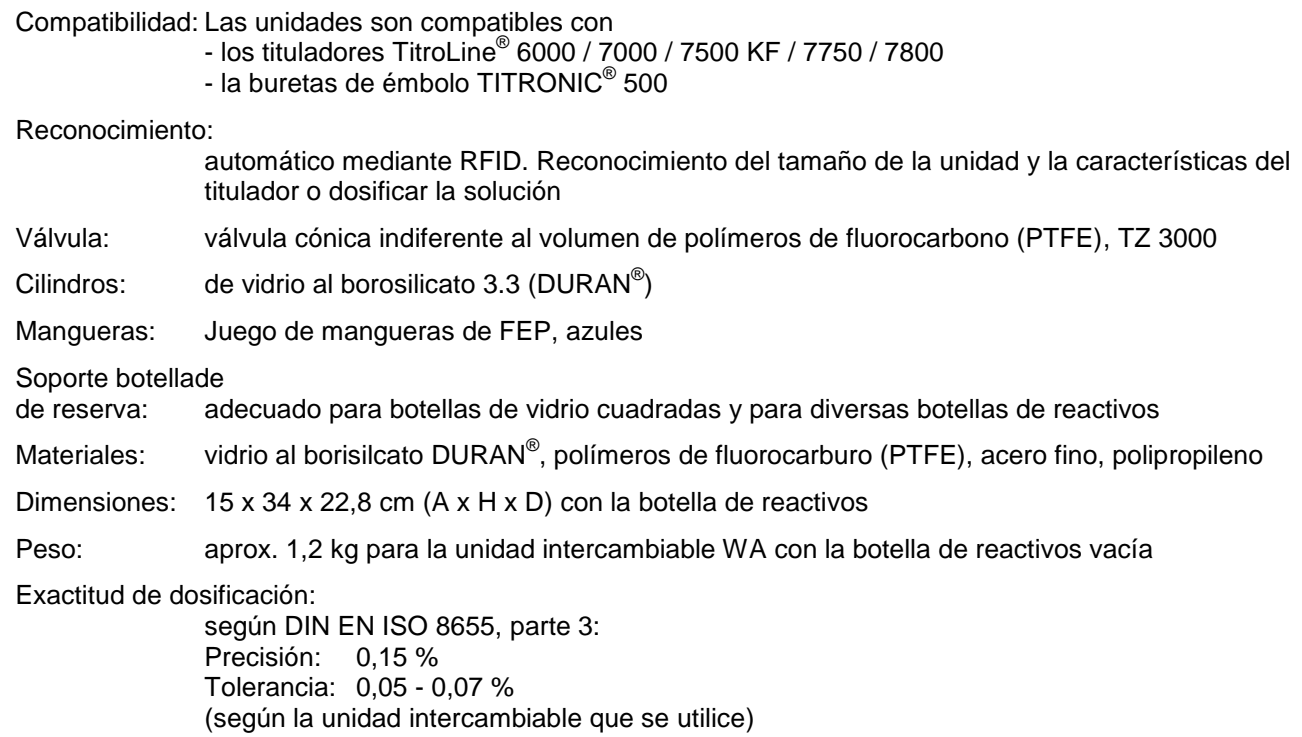

#### **Precisión de dosificación del titulador TitroLine**® **7000 con unidades intercambiables (WA)**:

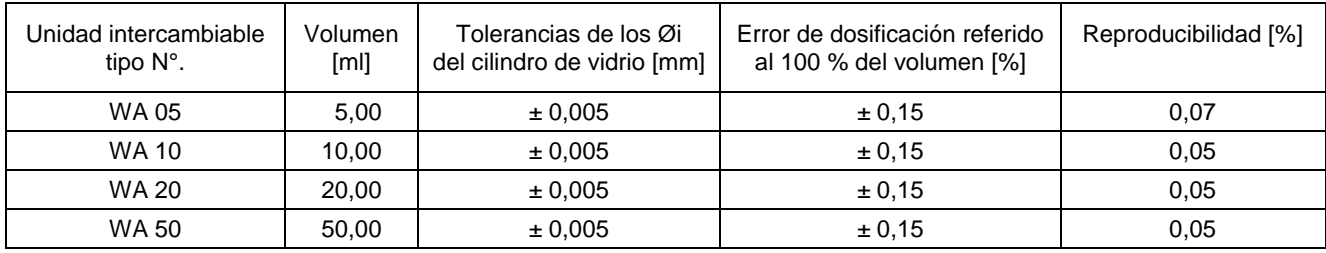

## <span id="page-380-0"></span>**1.4 Instrucciones de seguridad y advertencias**

#### <span id="page-380-1"></span>**1.4.1 Generalidades**

El dispositivo corresponde a la clase de protección III.

Ha sido fabricado y probado según la norma EN 61 010 - 1, parte 1 «**Medida de protección eléctrica para instrumentos de medición**» y abandonó la fábrica en condiciones impecables en lo que respecta a tecnología en seguridad. Para mantener esta condición y garantizar un funcionamiento seguro, el usuario debe observar las notas y la información de advertencia contenidas en las presentes instrucciones de operación.El desarrollo y la producción se efectúan con un sistema que respeta las exigencias de la norma DIN EN ISO 9001.

Por razones de seguridad, el equipo deberá ser utilizada exclusivamente en los métodos descritos en las instrucciones. No cumplir del uso previsto con puede causar lesiones a personas o daños.

A Por razones de seguridad, el dispositivo y la fuente de alimentación sólo podrán ser abiertos por personas autorizadas. Por lo tanto, los trabajos en el equipo eléctrico sólo podrán realizarlos profesionales capacitados. **¡El incumplimiento de esto puede generar riesgos derivados del dispositivo y la fuente de alimentación, como riesgos eléctricos para las personas y peligro riesgo de incendio!** La intervención no autorizada en el equipo o la fuente de alimentación, así como el daño intencional o por negligencia anularán la garantía.

Antes de encenderlo, deberá asegurarse de que coincidan el voltaje de operación y el voltaje de la red. El voltaje de operación se indica en la placa de características (parte inferior del dispositivo y en la parte posterior de la fuente de alimentación). **¡No cumplir con esto puede dañar el dispositivo y la fuente de alimentación, y puede causar lesiones a personas o daños materiales!**

**¡Si no es posible garantizar la operación sin riesgos del dispositivo, se deberá ponerlo fuera de**  servicio y asegurarlo contra una puesta en operación accidental! Para ello, apague el dispositivo, desconecte el enchufe del tomacorriente y retire el dispositivo del sitio de trabajo.

Se asume que no se puede garantiza la operación segura si, por ejemplo,

- hay daños en el empaque,
- el dispositivo está visiblemente dañado,
- la fuente de alimentación presenta daños visibles,
- el dispositivo es funciona de manera incorrecta,
- penetra líquido en la carcasa,
- el dispositivo fue modificado técnicamente o fue reparado por personal no autorizado en la fuente de alimentación o el equipo mismo.

¡Si el usuario sigue operando el equipo en estos casos, asume cualquier riesgos que de ello se derive!

 $\mathbb{A}$  No almacene el dispositivo en habitaciones húmedas o en operación.

**Deben observarse las normas pertinentes sobre el manejo de los materiales utilizados:** el Reglamento sobre sustancias peligrosas, la Ley de sustancias químicas y los reglamentos e instrucciones del fabricante de las sustancias químicas. El usuario deberá asegurarse de que con las personas que van a usar el dispositivo sean expertos en el manejo de los materiales que se aplican con el equipo o que estén siendo supervisadas por personas capacitadas.

¡Cuando trabaje con productos químicos **siempre utilice gafas de protección!** Tenga en cuenta las recomendaciones de las asociaciones profesionales y las hojas de datos de seguridad de los fabricantes.

El dispositivo está equipado con circuitos integrados (EPROM). Rayos X u otros rayos de gran energía pueden traspasar la carcasa del dispositivo y borrar el programa.

En el caso de trabajos con líquidos que no correspondan a los disolventes de titulación comunes, debe considerarse muy especialmente la resistencia química de los materiales del dispositivo (cf. 4 [1.3](#page-377-0) [Características técnicas\)](#page-377-0).

△ Si se utilizan líquidos con alta presión de vapor o (mezcla de) substancias que en el □ [1.3](#page-377-0) Características [técnicas](#page-377-0) no se describieron como aplicables, el usuario debe asegurarse de que la utilización del dispositivo sea segura y adecuada. Cuando el émbolo se eleva dentro del cilindro, una micropelícula de líquido de dosificación o solución de titulación siempre queda adherida a la pared interior del cilindro, pero no tiene

influencia alguna sobre la exactitud de la dosificación. Ese resto mínimo de líquido puede, sin embargo, evaporarse y así alcanzar la zona debajo del émbolo, y si se utilizan líquidos no admitidos, se pueden corroer o disolver los materiales del dispositivo (cf. 44 [10](#page-495-0) [Mantenimiento y cuidado](#page-495-0)).

## <span id="page-381-0"></span>**1.4.2 Seguridad química y biológica**

El aparato no está destinado a ser utilizado con sustancias potencialmente biopeligrosas.

**Deben observarse las normas pertinentes sobre el manejo de los materiales utilizados:** el Reglamento sobre sustancias peligrosas, la Ley de sustancias químicas y los reglamentos e instrucciones del fabricante de las sustancias químicas. El usuario deberá asegurarse de que con las personas que van a usar el dispositivo sean expertos en el manejo de los materiales que se aplican con el equipo o que estén siendo supervisadas por personas capacitadas.

AL Cuando se utilicen sustancias de riesgo biológico, deben respetarse las normas de manipulación de las sustancias utilizadas. El uso en estos casos es responsabilidad exclusiva del usuario.

¡Cuando trabaje con productos químicos **siempre utilice gafas de protección!** Tenga en cuenta las recomendaciones de las asociaciones profesionales y las hojas de datos de seguridad de los fabricantes.

Elimine todas las soluciones usadas de acuerdo con las normas y leyes nacionales. Seleccione el tipo de equipo de protección en función de la concentración y la cantidad de la sustancia peligrosa en el lugar de trabajo correspondiente.

#### <span id="page-381-1"></span>**1.4.3 Líquidos inflamables**

Cuando manipule líquidos inflamables, asegúrese de que no hay llamas desnudas en las proximidades del equipo. Se debe proporcionar una ventilación adecuada. En el lugar de trabajo sólo deben conservarse pequeñas cantidades de líquidos inflamables.

Cuando se trabaja con líquidos que no corresponden a los reactivos habituales, se debe prestar especial atención a la resistencia química de los materiales del instrumento (véase  $\Box$  [1.3](#page-377-0) [Características técnicas\)](#page-377-0).

# <span id="page-382-0"></span>**2 Montaje y puesta en marcha**

## <span id="page-382-1"></span>**2.1 Desempaque y puesta en marcha**

El dispositivo se ha ensamblado individualmente para usted (el dispositivo básico con los módulos y accesorios correspondientes), lo que puede provocar desviaciones en relación con el alcance de suministro descrito y los accesorios. El alcance exacto de la entrega se puede encontrar en la lista de contendido. Si tiene alguna pregunta, contáctenos directamente (vea el reverso de este manual de instrucciones).

El titulador, todos sus accesorios y las partes periféricas han sido revisados cuidadosamente en fábrica para garantizar su funcionamiento y tamaño adecuados. Verifique que también los accesorios pequeños hayan sido totalmente desempacados.

Para conocer el contenido de la entrega, consulte las listas de piezas incluidas.

Alcance del suministro:

Titulador TitroLine® 7000 (dispositivo básico)

- TitroLine<sup>®</sup> 7000
- Teclado TZ 3835
- Fuente de alimentación TZ 1853 (100 V … 240 V) incl. varios adaptadores primarios
- Pulsador manual TZ 3880
- Cable de conexión para agitador magnético, TZ 1577
- Varilla de soporte TZ 1510 (10 mm x 370 mm)
- Varilla del émbolo TZ 3813
- Pinza de titulación Z 305
- Mocheta Fijador electrodo Z 304

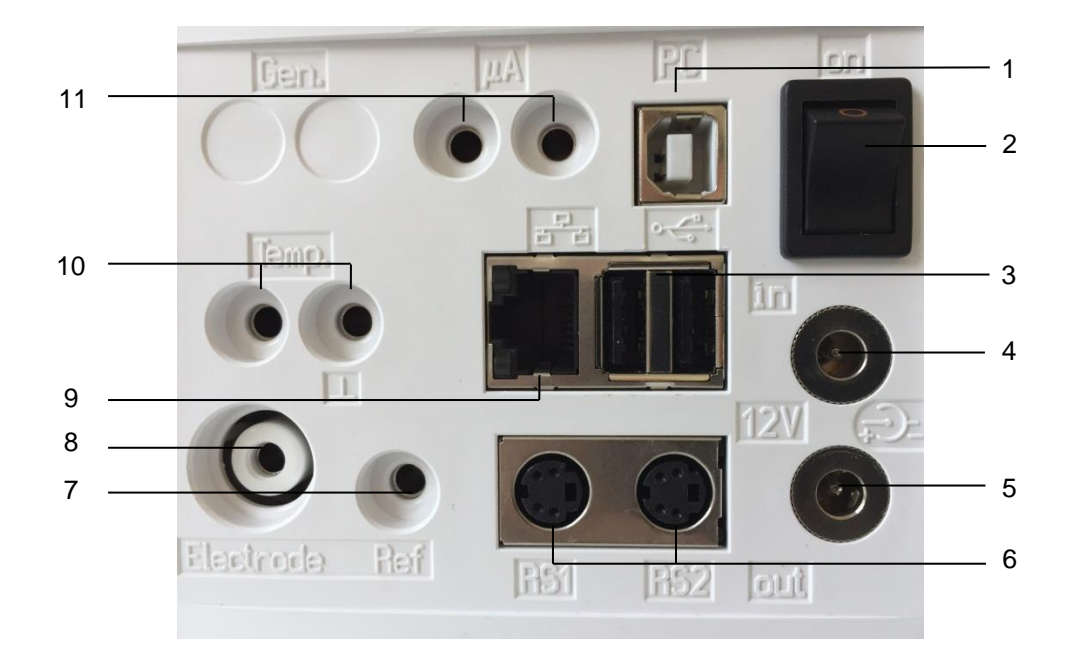

# <span id="page-383-0"></span>**Panel posterior del titulador TitroLine® 2.2 7000**

#### <span id="page-383-1"></span>**Fig. 1**

El TitroLine<sup>®</sup> 7000 está equipado con las siguientes conexiones:

- 1) Interface USB tipo B para la conexión a un PC
- 2) Interruptor encendido/apagado
- 3) Dos interfaces USB tipo A para la conexión de aparatos USB
- 4) Casquillo «in»: Conexión del bloque de alimentación externo TZ 1853
- 5) Casquillo «out»: Conexión del agitador magnético TM 235/TM 235 KF
- 6) Dos interfaces RS-232, 4 polos (Mini-DIN):

RS-1 para conexión a un PC

RS-2 para conectar una balanza y otros aparatos de SI Analytics®

- 7) Entrada de medición para los electrodos de referencia (Ref.)
- 8) Entrada de medición 1 (DIN o BNC mediante adaptador) para la conexión del pH, redox y otras medidas o electrodos combinados
- 9) Ethernet- Interface (LAN)
- 10) Medición de entrada de temperatura para la conexión de electrodos de Pt 1000
- 11) Entrada de medición µA para la conexión de electrodos de doble platina

## <span id="page-384-0"></span>**2.3 Conexión e instalación del titulador y el agitador magnético TM 235/TM235 KF**

El cable de baja tensión de la fuente de alimentación TZ 1853 tiene que estar conectado a la toma de 12 V «in» en el panel posterior del titulador ( [Fig. 2\)](#page-384-2). Después conecte la fuente de alimentación a la toma eléctrica.

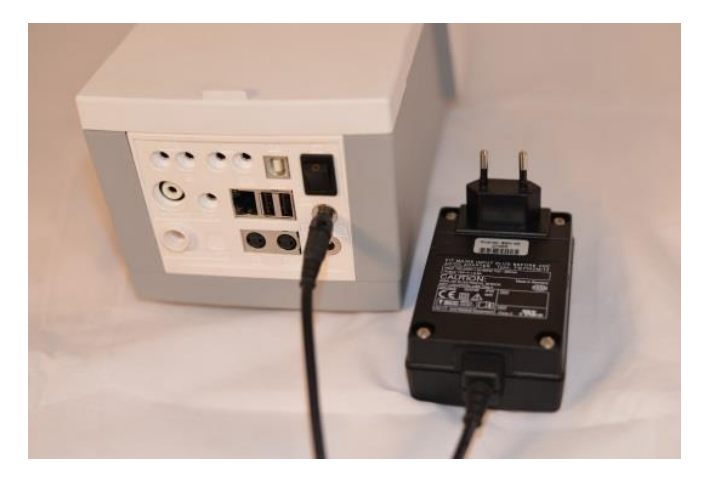

<span id="page-384-2"></span>**Fig. 2**

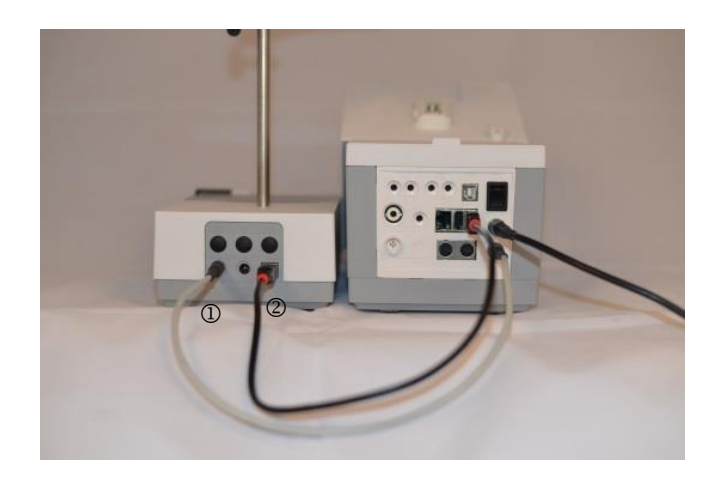

#### <span id="page-384-3"></span>**Fig. 3**

Coloque la fuente de alimentación de fácil acceso a fin de poder desconectar el titulador en cualquier momento en forma sencilla de la conexión eléctrica.

Instale el agitador magnético en el lado derecho del dispositivo [\(Fig. 3\)](#page-384-3) y conéctelo con el cable de conexión TZ 1577 (1) a la parte posterior del dispositivo (toma de 12 V «out»). Es posible una conexión alternativa con el cable USB suministrado (2). La varilla de soporte se atornilla en la rosca y luego, se monta la pinza de titulación Z 305.

#### <span id="page-384-1"></span>**2.4 Montaje de la base del soporte Z 300** (opcional)

Si no se utiliza el agitador magnético TM 235/TM 235 KF se recomienda utilizar la base de soporte Z 300 [\(Fig.](#page-384-4)  [4\)](#page-384-4). En la cara inferior dela unidad del equipo se encuentra una sinuosidad en la que encaja exactamente la pata metálica. La pata metálica misma tiene en ambas caras (superior e inferior) una rosca para la varilla de soporte, por lo que la pata metálica puede utilizarse, según se necesite, a la derecha o a la izquierda de la unidad. La unidad básica se coloca sobre la pata metálica y la varilla de soporte se atornilla en la rosca. La pinza de titulación puede entonces montarse sobre la varilla de soporte ( [Fig.](#page-384-5) 5).

<span id="page-384-5"></span><span id="page-384-4"></span>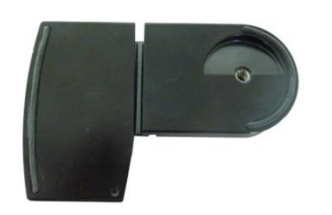

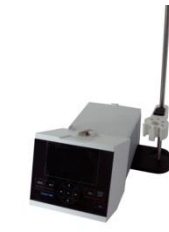

## <span id="page-385-0"></span>**2.5 Configuración del idioma del país**

El idioma programado en fábrica es inglés. Una vez conectada a la corriente la bureta de émbolo y terminado el proceso de iniciación aparece el menú principal [\(Fig.](#page-385-1) 6).

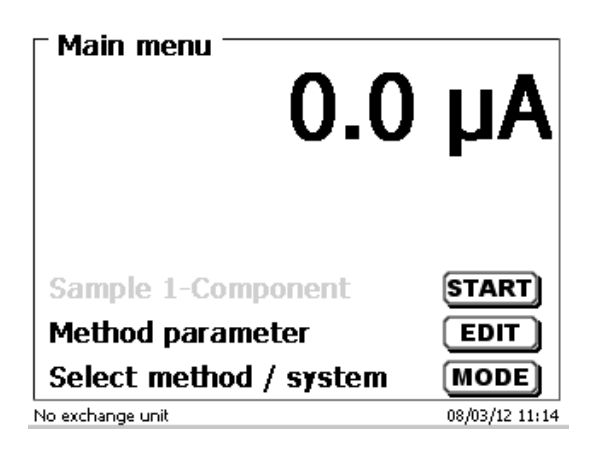

#### <span id="page-385-1"></span>**Fig. 6**

Con <**SYS**> o con <**MODE**> y luego «**Configuración del sistema**» se llega a los ajustes del sistema. El primer menú se utiliza para configurar el idioma del país [\(Fig.](#page-385-2) 7).

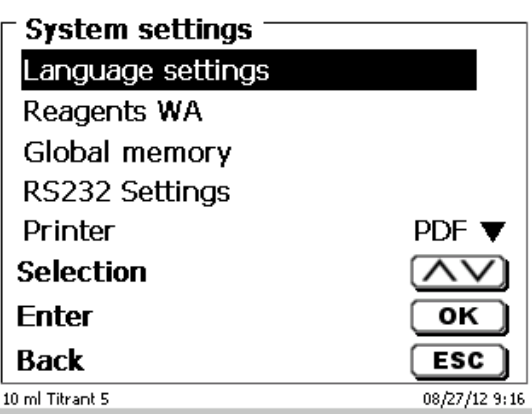

#### <span id="page-385-2"></span>**Fig. 7**

Con <**ENTER**>/<**OK**> se abre el menú. Accionando <↑↓> se selecciona el idioma. Confirme con <**ENTER**>/<**OK**>.

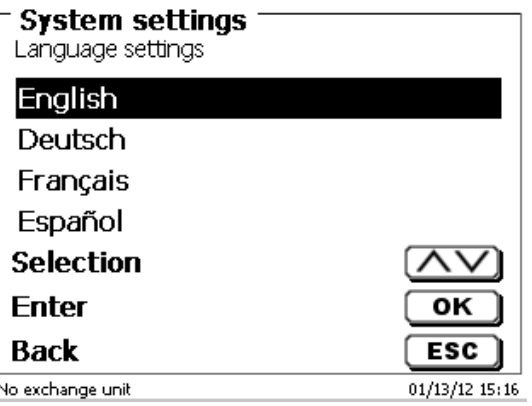

#### <span id="page-385-3"></span>**Fig. 8**

El idioma seleccionado aparece inmediatamente [\(Fig.](#page-385-3) 8).

Accionando dos veces <**ESC**> se abre nuevamente el menú principal.

## <span id="page-386-0"></span>**2.7 Unidad intercambiable (WA)**

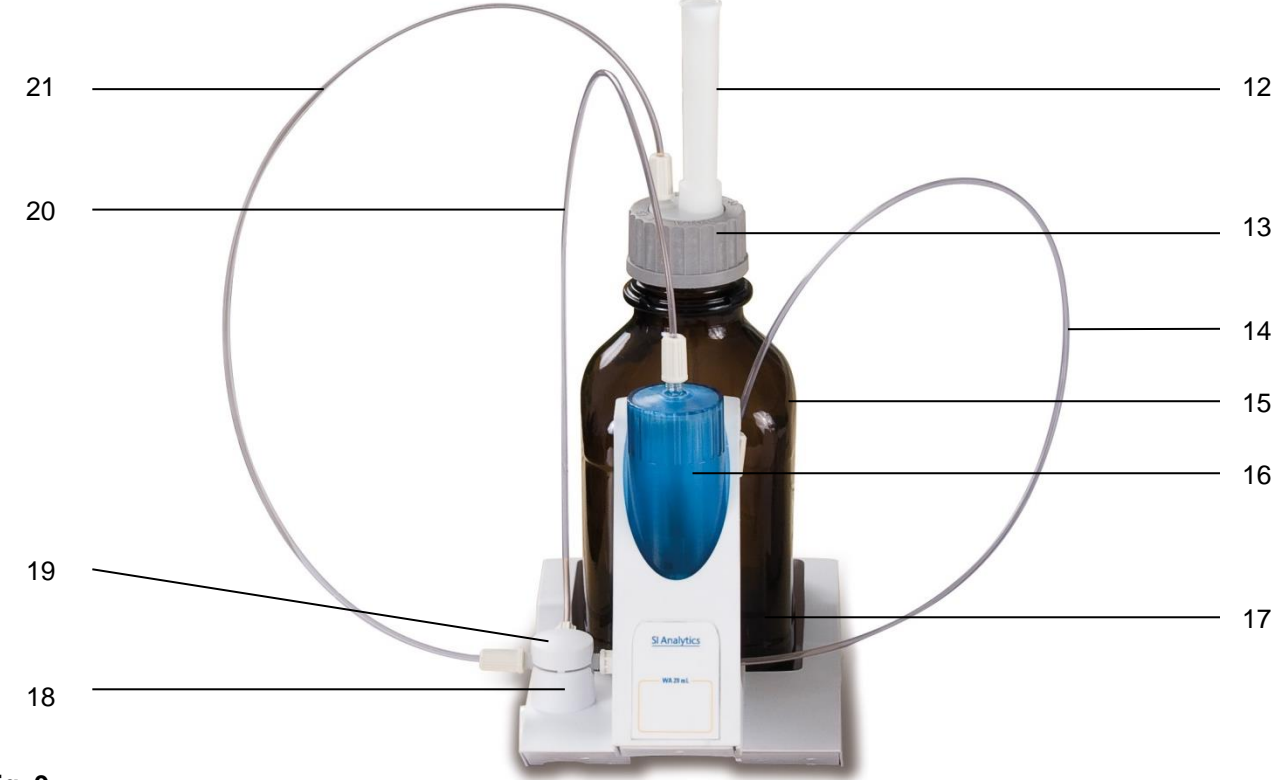

#### <span id="page-386-2"></span>**Fig. 9**

- 12) TZ 2003 Tubo de secado
- 13) TZ 3802 Tapa de rosca GL 45 con perforación,

incl. Adaptador con dos orificios: para el tubo de secado y el tubo flexible de succión

- 14) TZ 3873 Tubo flexible de dosificación sin punta de succión ni soporte, o
	- TZ 3874 Tubo flexible de dosificación con punta de succión y soporte
- 15) TZ 3803 Botella de reactivos de1 litro, color marrón
- 16) TZ 3900 Funda protectora contra rayos UV
- 17) TZ 1507 Tubo de goteo, de plástico
- 18) TZ 3000 Válvula de 3/2 pasos
- 19) TZ 3801 Tapa de la válvula
- 20) TZ 3872 Tubo flexible de conexión
- 21) TZ 3871 Tubo flexible de succión

## <span id="page-386-1"></span>**2.7.1 Montaje del Unidad intercambiable**

La [Fig.](#page-386-2) 9 muestra una unidad de intercambio completamente montada.

- 1. Sacar del empaque la válvula con los tubos flexibles conectados e introducirla en el soporte de la válvula hasta que encaje.
- 2. Tapar la válvula con la tapa, encajándola como se ve en la figura [\(Fig.](#page-386-2) 9).
- 3. Introducir el tubo de conexión TZ 3872 en el orificio roscado previsto en el cilindro de la bureta y atornillar con la mano.
- 4. Encajar el tubo de succión TZ 3871 en el orificio roscado de los adaptadores GL 45 o S 40, atornillar con la mano.

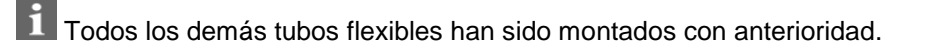

#### <span id="page-387-0"></span>**2.7.2 Colocación y cambio de una unidad intercambiable**

La unidad de titulación contiene un lector RFID y las piezas cambiables tienen un retransmisor RFID. En este retransmisor pueden guardarse las siguientes informaciones:

- Tamaño de la unidad (no modificable)
- Código de identificación de la unidad (ID) (no modificable)
- Nombre del reactivo (default: espacio)
- Concentración (default: 1.000000)
- Concentración determinada el: (Fecha)
- Conservable hasta el: (Fecha)
- Abierto/fabricado el: (Fecha)
- Revisión de acuerdo a ISO 8655: (Fecha)
- Nombre del lote: (default no lote)
- Última modificación (Fecha)

Cada vez que se ponga sobre la unidad de titulación una unidad intercambiable se leen automáticamente los datos del retransmisor.

#### **2.7.2.1 Colocación de una unidad intercambiable**

La unidad intercambiable se coloca sobre la unidad del equipo y se empuja hacia abajo hasta que encaje el botón negro situado a la izquierda (cf. [Fig.](#page-387-1) 10 - [Fig.](#page-387-2) 12).

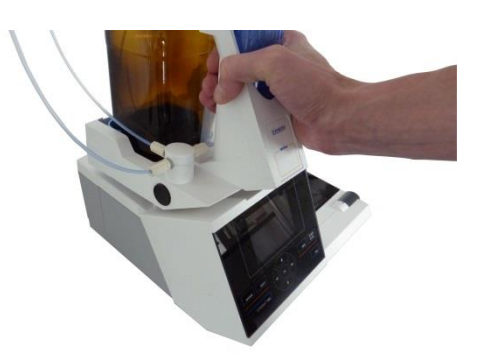

<span id="page-387-1"></span>**Fig. 10**

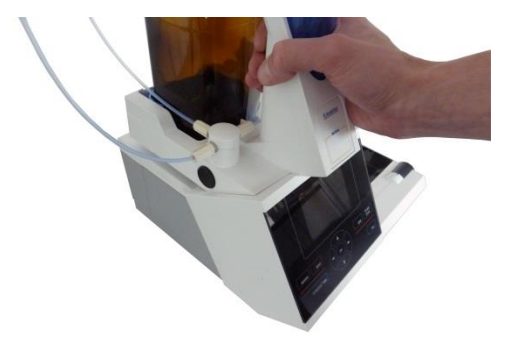

<span id="page-387-3"></span><span id="page-387-2"></span>**Fig. 11**

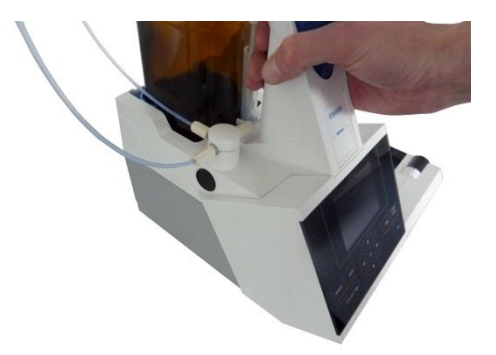

#### **2.7.2.2 Retirar una unidad intercambiable**

El retiro de la unidad intercambiable se realiza en el orden contrario:

La unidad cambiable se puede retirar únicamente cuando el émbolo se encuentra en la posición más baja (Posición cero). Eventualmente accione el botón <**FILL**>.

Presione el botón negro de la izquierda y luego jale hacia adelante la unidad intercambiable [\(Fig.](#page-387-2) 12 y [Fig.](#page-387-3) 11).

#### <span id="page-388-0"></span>**2.7.3 Programación de la unidad de titulación**

Los datos del retransmisor RFID de la unidad intercambiable se leen inmediatamente [\(Fig.](#page-388-1) 13).

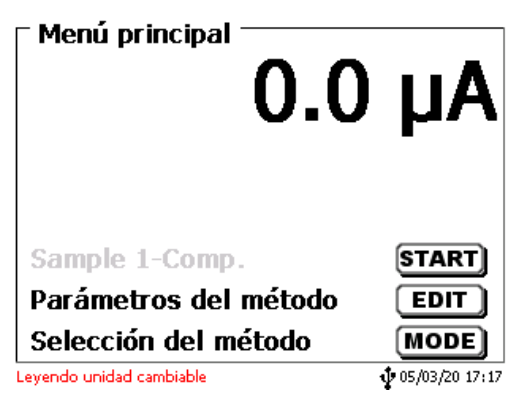

#### <span id="page-388-1"></span>**Fig. 13**

Finalizado el proceso de lectura, aparece durante aprox. 10 segundos el menú para introducir datos del reactivo [\(Fig.](#page-388-2) 14). El tamaño de la unidad cambiable se indica en la parte inferior izquierda de la pantalla (aquí 50 ml). Al utilizarlo la primera vez se aconseja introducir aquí al menos el nombre del reactivo utilizado. Para ello se confirma con <**ENTER**>/<**OK**> la selección de «**reactivo**».

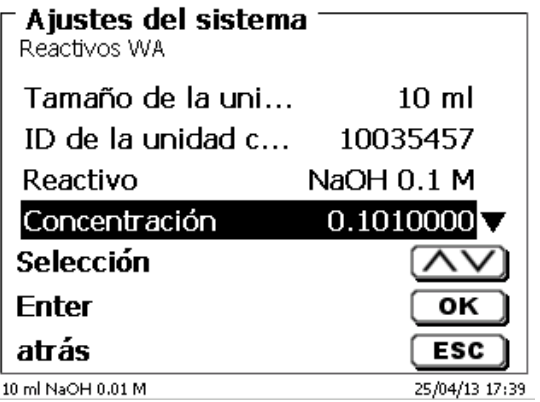

#### <span id="page-388-2"></span>**Fig. 14**

<span id="page-388-3"></span>Luego se introduce el nombre (y eventualmente la concentración) y confirma con <**ENTER**>/<**OK**> [\(Fig.](#page-388-3) 15).

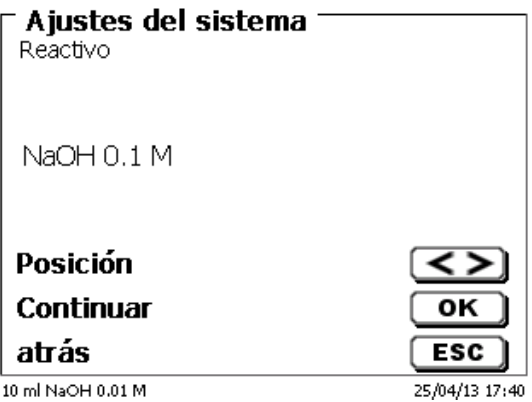

Luego de la introducción opcional de otros parámetros se cierra el menú del reactivo con <**ESC**> [\(Fig.](#page-389-0) 16).

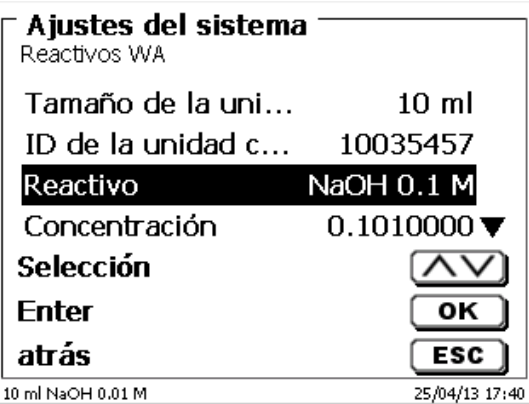

## <span id="page-389-0"></span>**Fig. 16**

Aparece la pregunta, si se quieren adoptar los datos [\(Fig.](#page-389-1) 17).

t

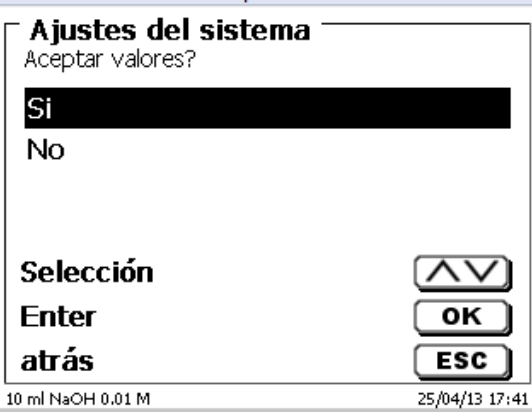

## <span id="page-389-1"></span>**Fig. 17**

Si usted selecciona «**SI**» se registran los valores en la unidad intercambiable. Esto se reconoce en el aviso en letras rojas que aparece abajo [\(Fig.](#page-389-2) 18).

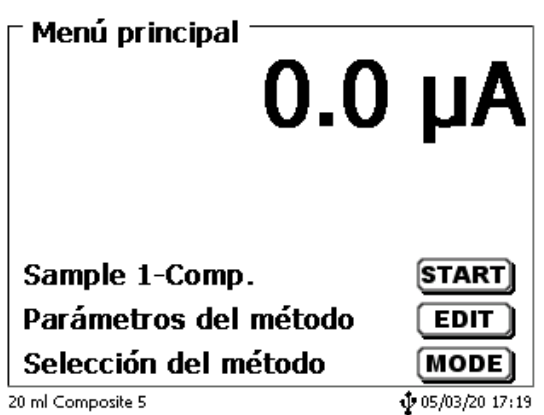

<span id="page-389-2"></span>**Fig. 18**

## <span id="page-390-0"></span>**2.7.4 Llenado inicial o enjuague de la unidad intercambiable**

 $\sqrt{!}$  Antes de que finalice este primer programa de llenado/enjague debe haberse colocado un cubo de basura debajo de la punta de titulación.

El primer llenado de la unidad intercambiable se realiza mediante el programa de enjuague «**Juagar**».

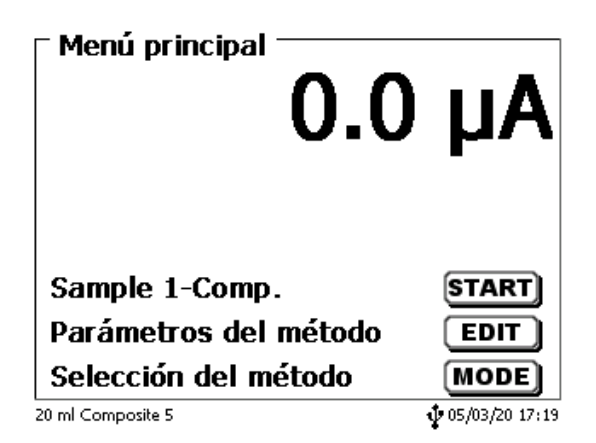

#### <span id="page-390-1"></span>**Fig. 19**

En el menú principal [\(Fig.](#page-390-1) 19) presione el botón <**MODE**> se llega al menú de métodos/sistema [\(Fig.](#page-390-2) 20).

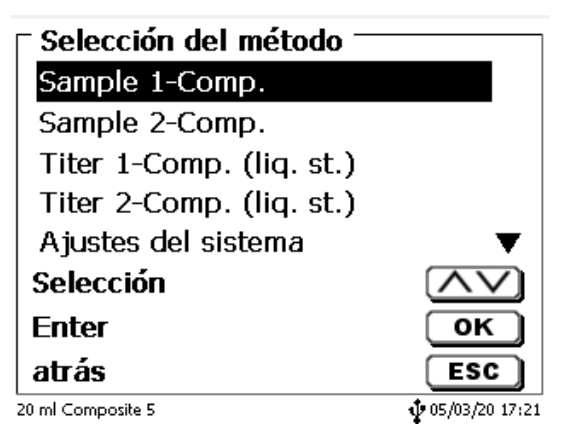

#### <span id="page-390-2"></span>**Fig. 20**

Presionando dos vez <**↑**> se llega inmediatamente a la selección de «**Juagar**» [\(Fig.](#page-390-3) 21).

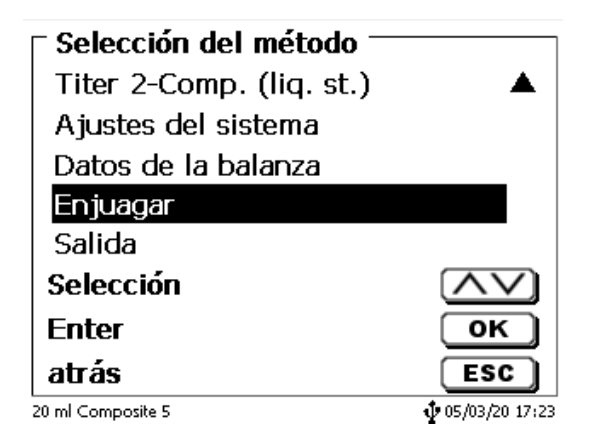

#### <span id="page-390-3"></span>**Fig. 21**

La selección se confirma con <**ENTER**>/<**OK**>.

Ahora puede seleccionarse el número de ciclos de enjuague [\(Fig.](#page-391-0) 22).

 $\mathbf{F}_{\mathbf{i}}$  para el primer llenado se debe juagar por lo menos dos veces!

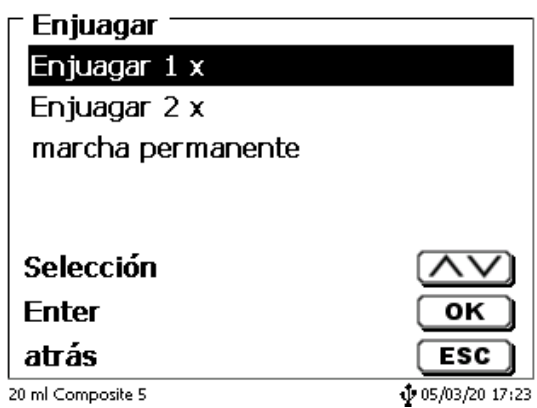

## <span id="page-391-0"></span>**Fig. 22**

li El proceso de enjuague [\(Fig.](#page-391-1) 23) se puede interrumpir en cualquier momento con <**STOP**> y luego continuarlo con <**START**>.

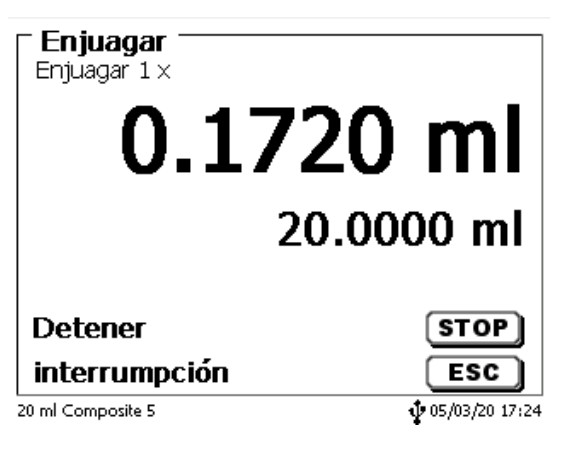

<span id="page-391-1"></span>**Fig. 23**

## <span id="page-392-0"></span>**2.8 Montaje de la punta de la bureta**

La punta de la bureta consta de diferentes partes como barilla varilla con atornilladuras de ajuste, tubo flexible y punta montable [\(Fig.](#page-392-1) 24).

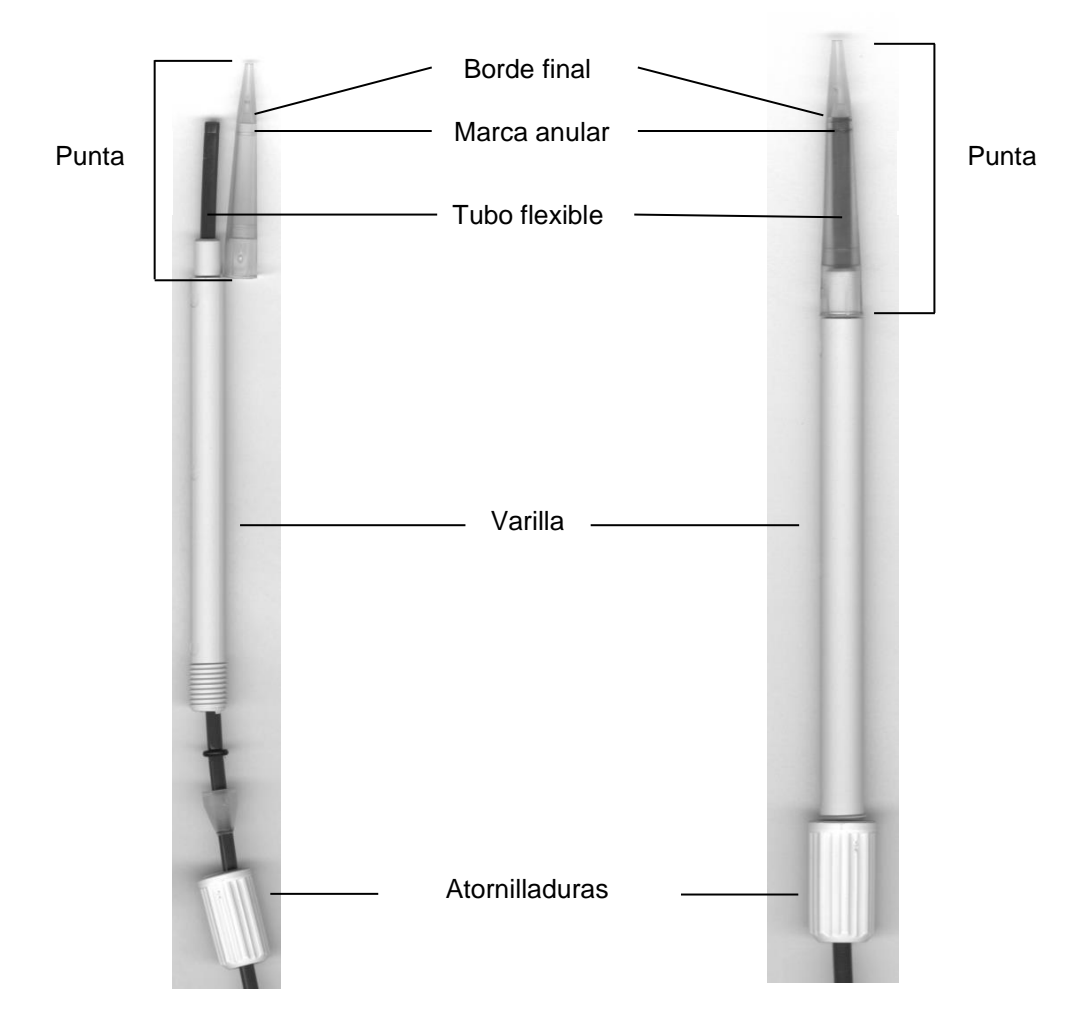

#### <span id="page-392-1"></span>**Fig. 24**

Orden de montaje de la punta de la bureta

- 1. Cortar recto el borde final del tubo flexible
- 2. Introducir el tubo flexible en las atornilladuras.<br>3. Introducir el tubo flexible en la varrilla.
- Introducir el tubo flexible en la varrilla.
- 4. Introducir el tubo flexible, sobre el marca anular, hasta que este toque el borde final de la punta.
- 5. Introducir la punta de la bureta con el tubo apretado dentro de la varilla.
- 6. Fijar la punta para atornillar la varilla a las atornilladuras de ajuste.

## <span id="page-393-0"></span>**2.9 Sustitución del cilindro de vidrio y del émbolo de PTFE**

¡Como regla, las mangueras y los cilindros contendrán químicos que al desmontar el equipo pueden derramarse o salpicar. Deben observarse las medidas de seguridad correspondientes para el manejo de químicos!

El cambio del cilindro de vidrio y del émbolo no requiere herramienta adicional alguna. En ciertos casos aislados es necesario utilizar el extractor del émbolo.

- 1. Retirar la unidad intercambiable de la unidad básica.
- 2. Desatornillar la manguera entre el cilindro de vidrio y la válvula del cilindro de vidri.
- 3. Girar la protección contra rayos UV 5 a 6 vueltas hacia la izquierda para aflojarla.
- 4. Entonces se puede quitar la protección contra rayos UV y retirar el cilindro de vidrio con los émbolos que se encuentran dentro.
- 5. En la unidad cambiable se colocan un nuevo cilindro de vidrio y émbolos [\(Fig.](#page-393-1) 25) poniéndole luego la protección contra rayos UV.
	- La protección contra rayos UV se atornilla con 5 a 6 vueltas hacia la derecha.
- 6. La varilla del émbolo debe quedar 0,5 cm por fuera de la unidad intercambiable [\(Fig.](#page-394-5) 26).
- 7. En este punto, inclinar la unidad hacia adelante hasta que su cara inferior oblicua repose plana sobre la mesa de laboratorio [\(Fig.](#page-394-6) 27). Así se coloca el émbolo en la posición exacta.

М En caso de que el émbolo se haya presionado demasiado dentro del cilindro de vidrio, sacar simplemente el émbolo y llevar a la posición correcta como se acaba de explicar.

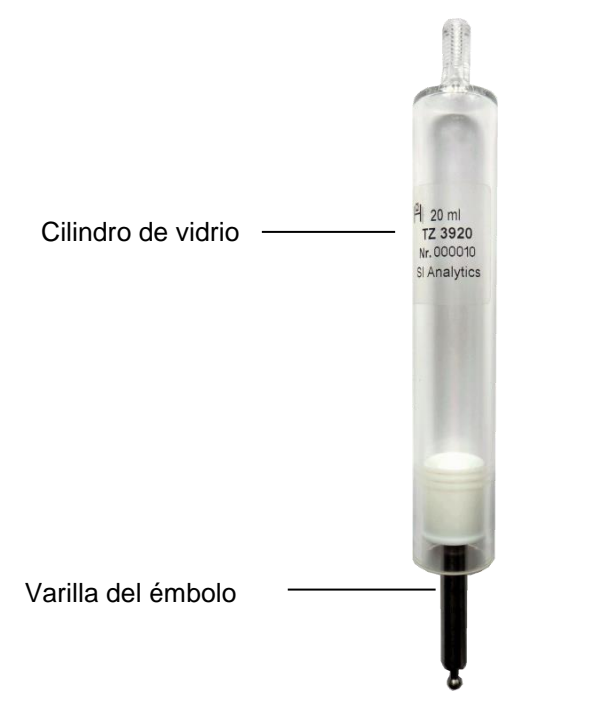

<span id="page-393-1"></span>**Fig. 25**

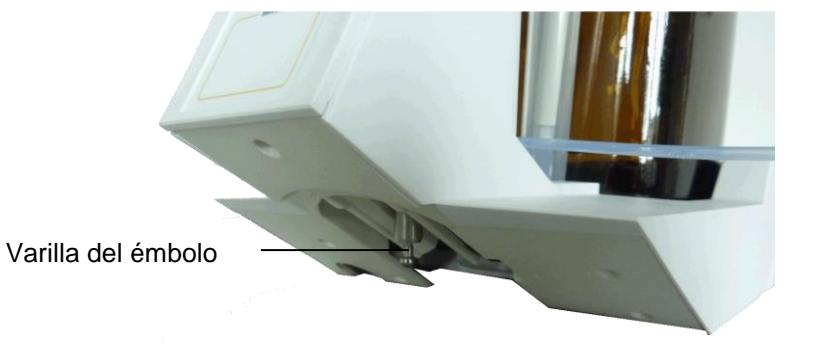

<span id="page-394-5"></span>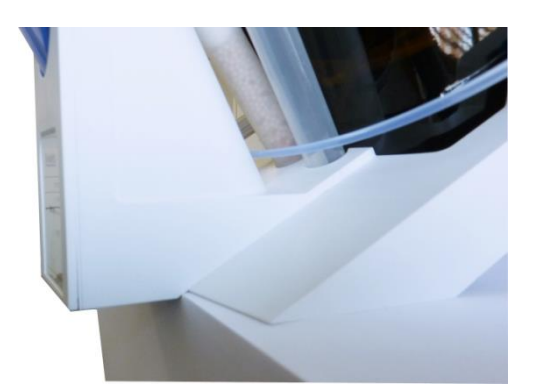

## <span id="page-394-6"></span>**Fig. 27**

 $\blacksquare$  En principio, debe considerarse que en una unidad intercambiable solamente se pueden montar cilindros del tamaño para ella previsto, ya que de lo contrario la codificación memorizada en la unidad intercambiable no concordaría con el tamaño del cilindro. Teniendo como consecuencia una dosificación incorrecta.

Por razones de exactitud de dosificación y análisis, se recomienda cambiar también los émbolos PTFE cada vez que se sustituya un cilindro de vidrio defectuoso. Esto vale sobre todo en caso de que se quiebre el vidrio, ya que las astillas de vidrio pueden dañar los anillos obturadores del émbolo PTFE.

#### <span id="page-394-0"></span>**2.10 Combinación con accesorios y otros aparatos**

#### <span id="page-394-1"></span>**2.10.1 Conexión de una impresora**

Las impresoras con interface USB se conectan a una de las interfaces USB-A.

Las impresoras **tienen que tener** una emulación HP PCL (3, 3GUI, 3 enhanced, 5, 5e). ¡Las llamadas impresoras GDI no se pueden utilizar!

Como alternativa puede también conectarse la impresora térmica compacta Seiko S445.

#### <span id="page-394-2"></span>**2.10.2 Conexión de aparatos con USB**

A la interface USB-A pueden conectarse los siguientes aparatos con USB:

- Teclado de PC
- Mando manual TZ 3880
- Impresora
- Memorias USB
- Puertos USB
- Escáner de código de barras USB

#### <span id="page-394-3"></span>**2.10.3 Conexión de la balanza analítica**

Las balanzas analíticas se conectan al RS-232-2 con un cable apropiado.

#### <span id="page-394-4"></span>**2.10.4 Conexión de los electrodos ID de SI Analytics®**

El conector de electrodo ID contiene una cuenta. Se puede usar esta cuenta como marcador a la hora de conectar el electrodo al enchufe mV/pH. La cuenta probablemente mire hacia arriba, hacia el enchufe de referencia o hacia el medio ( véase la [Fig. 1\)](#page-383-1). Así se simplifica la identificación del electrodo ID. Los datos del electrodo ID conectado se leen inmediatamente después de realizar la conexión, y se guardan en el titulador. Esto incluye los datos de calibrado, tales como el punto cero y la pendiente, los datos del calibrado, las soluciones buffer utilizadas, el número de serie y el tipo de electrodo.

# <span id="page-395-0"></span>**3 Trabajo con el titulador titulador TitroLine® 7000**

<span id="page-395-1"></span>**3.1 Teclado frontal**

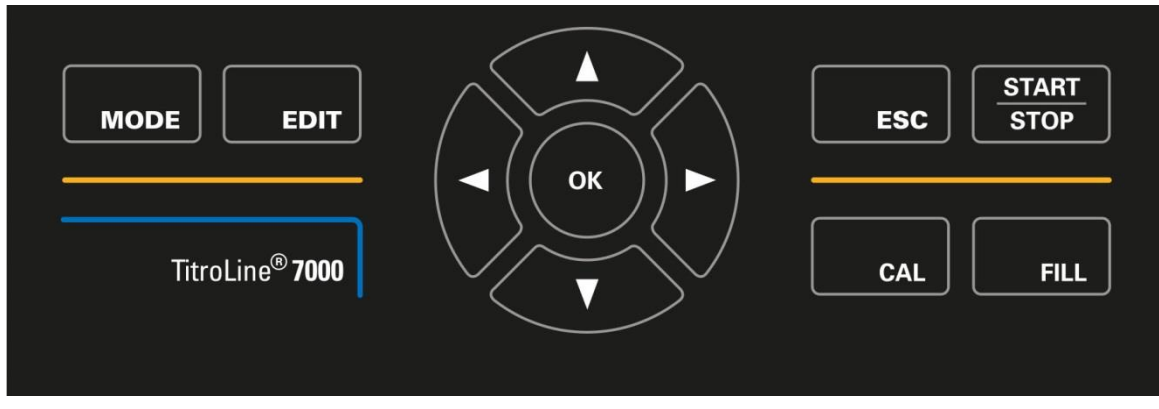

## <span id="page-395-3"></span>**Fig. 28**

Todas las funciones, con excepción de la introducción de datos alfanuméricos (a-z, A-Z, 0-9) y de unas pocas funciones, pueden realizarse también utilizando el teclado frontal [\(Fig.](#page-395-3) 28).

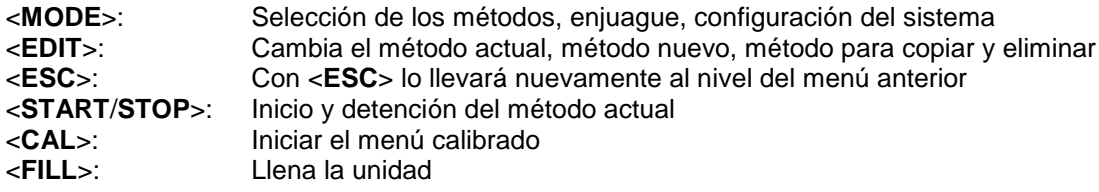

Cada una de las funciones se explica detalladamente en el  $\Box$  [3.4](#page-396-1) [Teclado de PC externo.](#page-396-1)

## <span id="page-395-2"></span>**3.2 Pantalla**

La pantalla [\(Fig.](#page-395-4) 29) consiste en una pantalla LCD a color con resolución de 320 x 320 píxeles. Además, ofrece la posibilidad de mostrar gráficos, por ejemplo, la curva de medición mientras o después que la titulación está o estuvo funcionando.

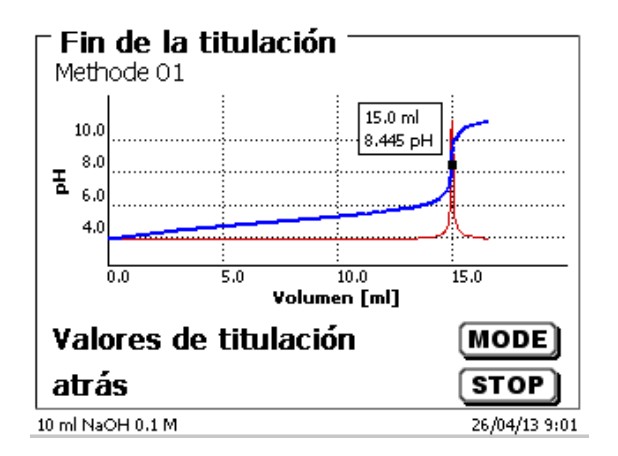

<span id="page-395-4"></span>**Fig. 29**
# **3.3 Mando manual**

El mando manual [\(Fig.](#page-396-0) 30) se necesita en el proceso de titulación manual y puede utilizarse también para iniciar la dosificación y otros métodos.

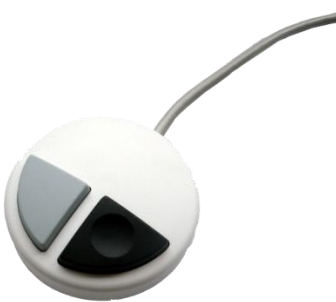

## <span id="page-396-0"></span>**Fig. 30**

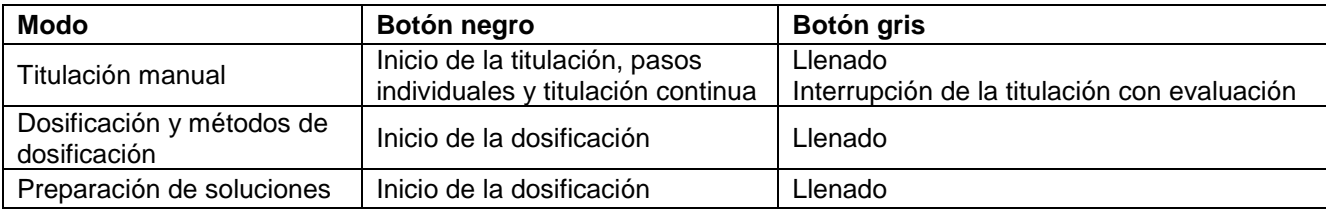

# **3.4 Teclado de PC externo**

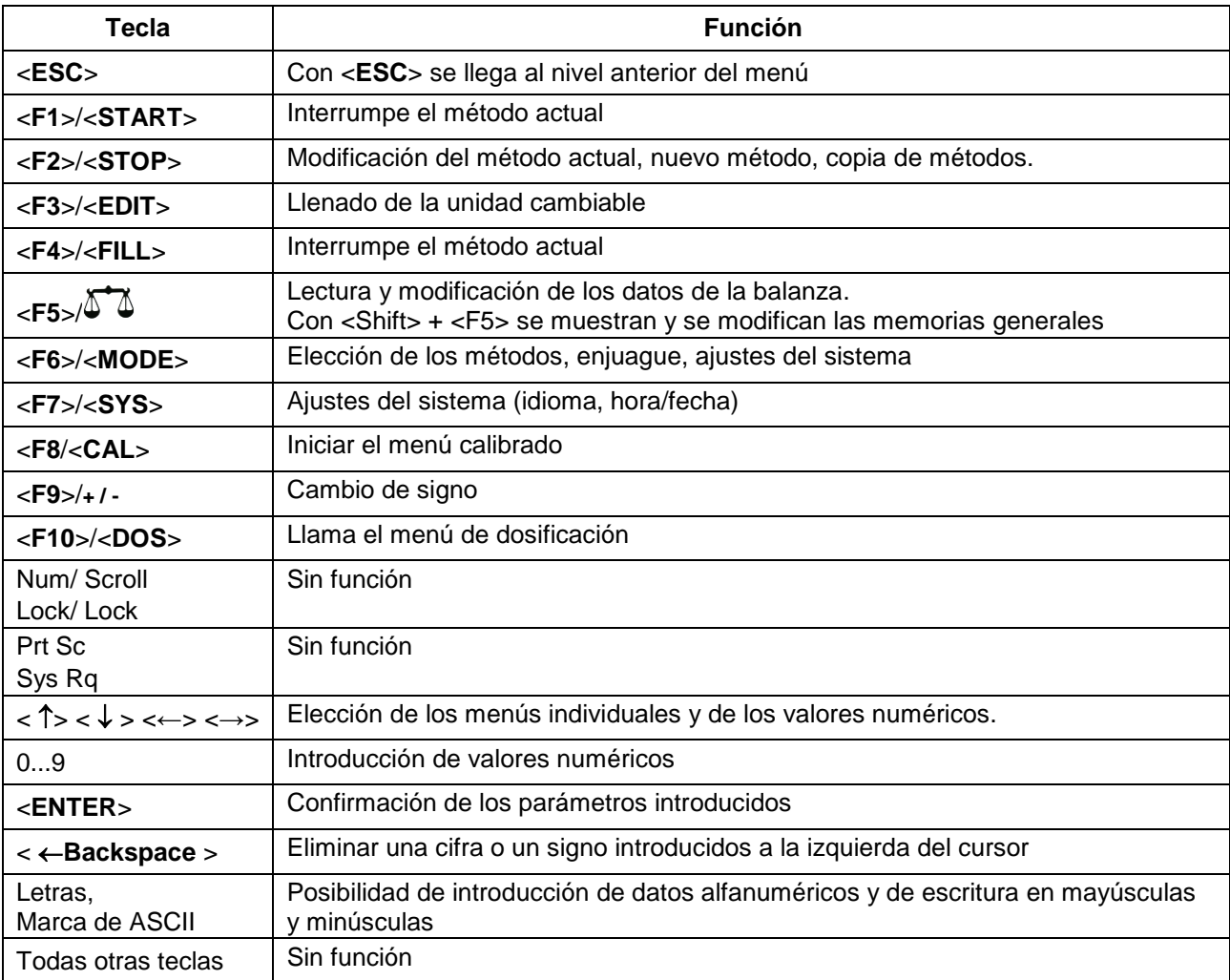

# **3.5 Estructura del menú**

П ¡Las imágenes del menú que se muestran en este manual de instrucciones sirven como ejemplo y pueden diferir de la visualización real!

Hay 5 menús para elegir:

- Menú de inicio o menú principal
- Parámetros de los métodos
- Métodos disponibles para selección
- Menú de calibración
- Ajustes del sistema.

Después de encender el equipo, primero aparece siempre el menú principal. El método que se muestra siempre será el último método utilizado [\(Fig.](#page-397-0) 31).

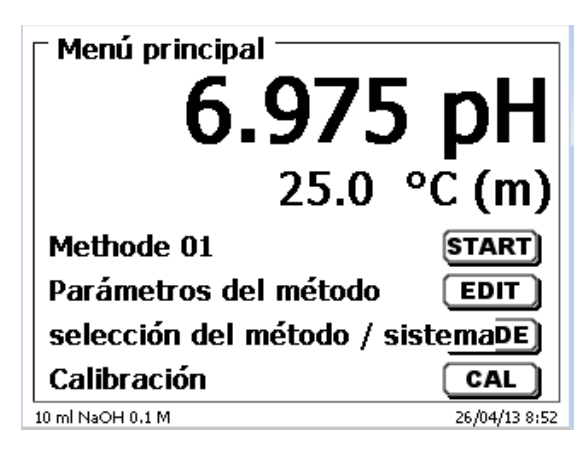

# <span id="page-397-0"></span>**Fig. 31**

El método que aparece en pantalla puede entonces ponerse en práctica inmediatamente con <**START**>. Con <**EDIT**> se llega a los parámetros del método [\(Fig.](#page-397-1) 32).

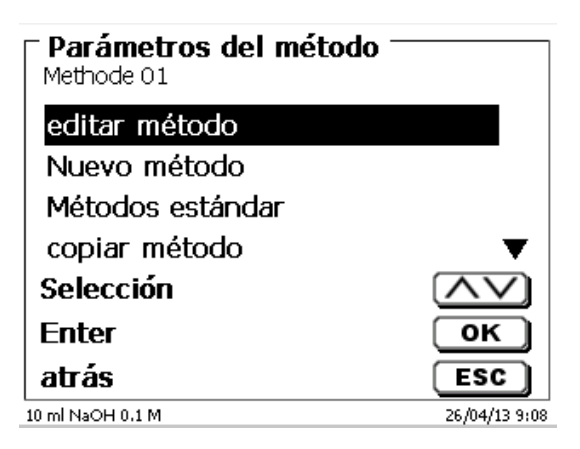

#### <span id="page-397-1"></span>**Fig. 32**

Aquí puedes:

- cambió el método actual
- creó un nuevo método
- Los métodos estándar son llamados y guardados
- se copia o elimina un método existente.

Los submenús se eligen con las teclas <**↓**> y <**↑**>. La selección se confirma con <**ENTER**>/<**OK**>. Con <**ESC**>, se regresa al menú principal.

Con <**MODE**> se llega al menú para la selección del método [\(Fig.](#page-398-0) 33).

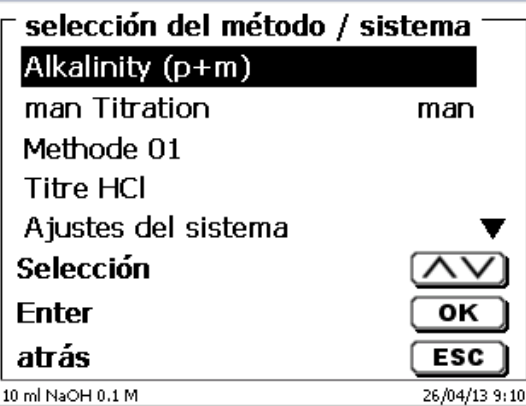

# <span id="page-398-0"></span>**Fig. 33**

Los métodos disponibles se seleccionan mediante las teclas <**↓**> y <**↑**> y la selección se confirma con <**ENTER**>/<**OK**>. Una vez realizada la selección, regresará al menú principal con el método recién seleccionado. Si no seleccionó ningún método, <**ESC**> también lo llevará de nuevo al menú principal.

Se llega a los ajustes del sistema [\(Fig.](#page-398-1) 34 y [Fig.](#page-398-2) 35) con la tecla <**SYS**> o también mediante el menú para selección del método.

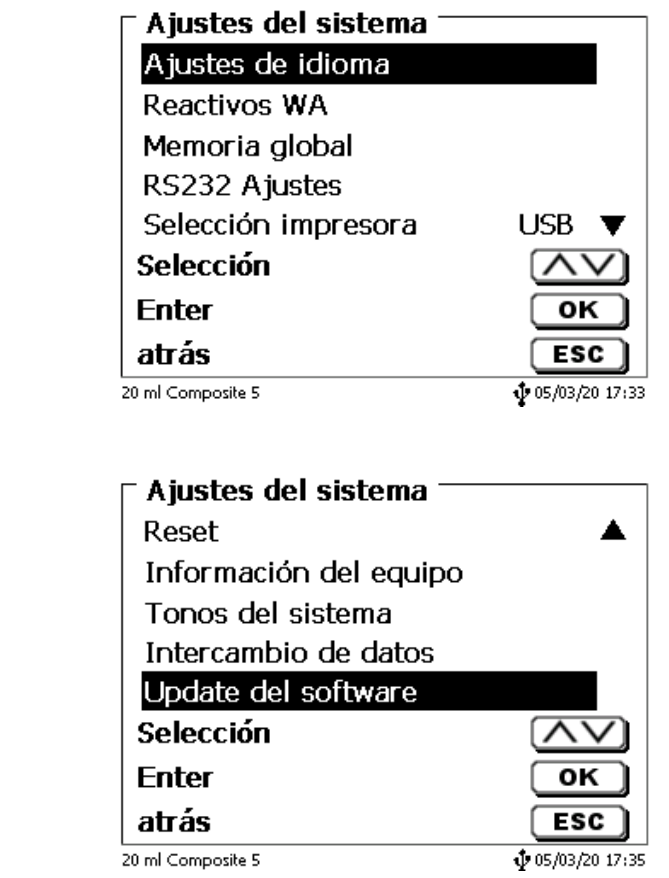

<span id="page-398-2"></span><span id="page-398-1"></span>**Fig. 34**

# **3.6 Menú principal**

Al prender el equipo aparece siempre el menú principal. El método que se muestra siempre será el último método utilizado [\(Fig. 36\)](#page-399-0).

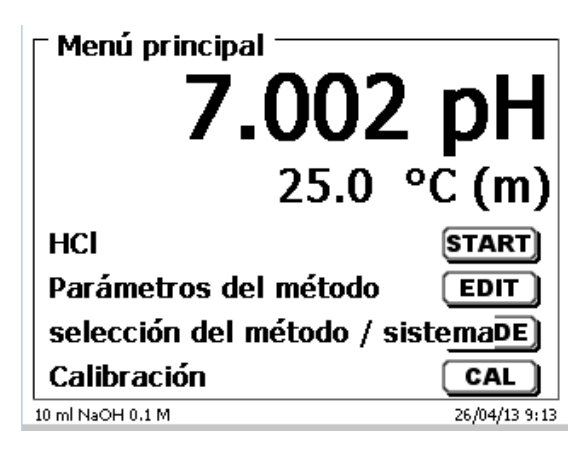

#### <span id="page-399-0"></span>**Fig. 36**

## <span id="page-399-3"></span>**3.6.1 Titulación automática**

El método mostrado se puede ejecutar inmediatamente con <**START**>.

Dependiendo de los ajustes de método, aparecen sucesivamente opciones para introducir el nombre de la muestra [\(Fig. 37\)](#page-399-1) y el peso [\(Fig. 38\)](#page-399-2). Con un teclado de PC externo se puede introducir un nombre de muestra con 20 caracteres alfanuméricos.

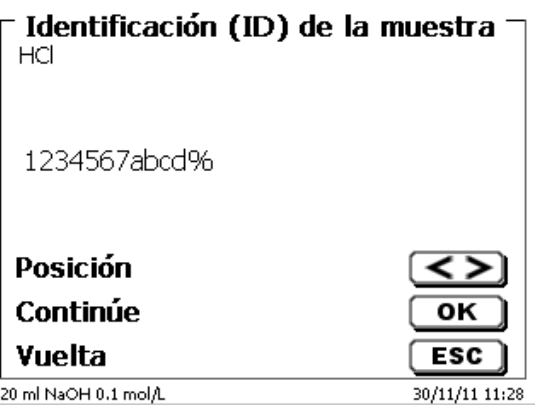

<span id="page-399-1"></span>**Fig. 37**

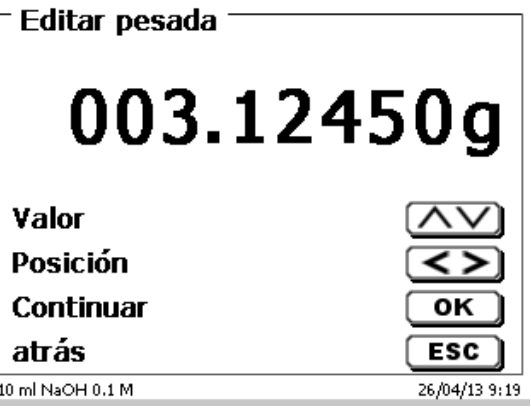

<span id="page-399-2"></span>**Fig. 38**

Los datos del peso se pueden introducir con el teclado frontal o el teclado externo. Hay que confirmar la entrada con <**ENTER**>/<**OK**>.

Con la transferencia automática de datos de balanza, los pesos se leen desde una memoria. Si no hay datos de balanza en la memoria, se muestra un mensaje [\(Fig. 39\)](#page-400-0).

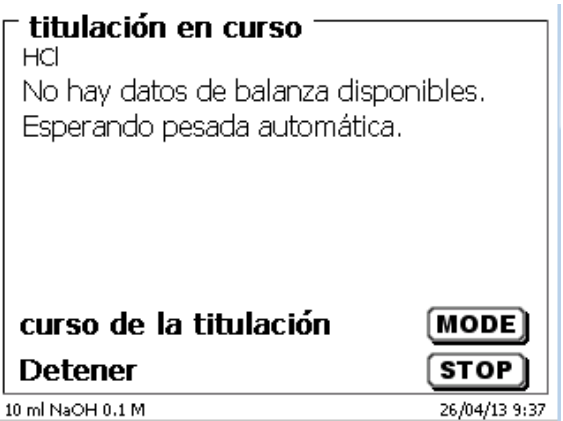

#### <span id="page-400-0"></span>**Fig. 39**

Presionando el botón Print de la balanza pueden transferirse los datos de la misma.

1 La titulación se inicia entonces directamente después del traspaso de los datos de la balanza, sin necesidad de confirmación.

En la pantalla [\(Fig. 40\)](#page-400-1) se ven entonces el valor registrado (pH, mV oder µA) y el consumo actual. El valor registrado aparece algo más grande. En la parte superior de la pantalla aparece el estado de la operación.

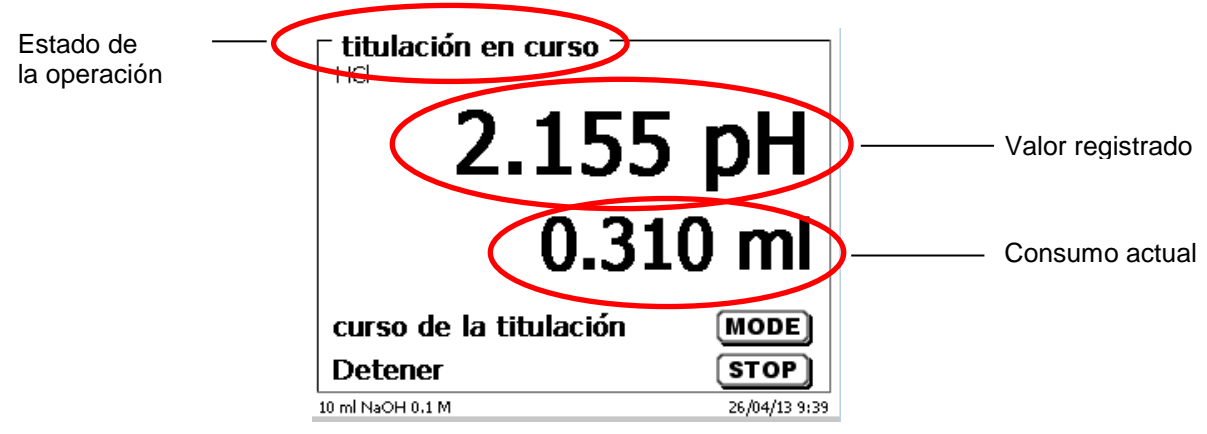

# <span id="page-400-1"></span>**Fig. 40**

La curva de titulación se puede ver en la pantalla presionando la tecla <**MODE**> [\(Fig. 41\)](#page-400-2).

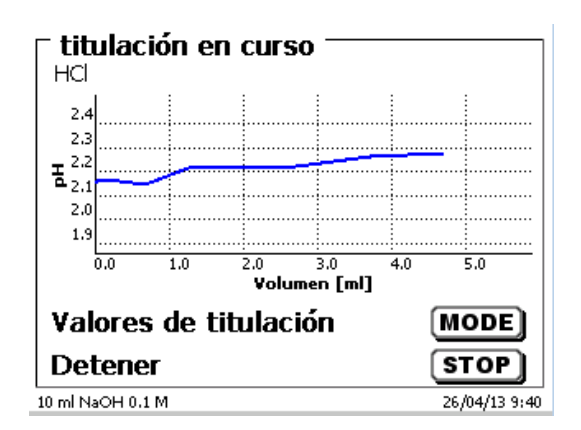

## <span id="page-400-2"></span>**Fig. 41**

El eje x representa el consumo en ml y el eje y el valor registrado. La escalación de la gráfica es automática.

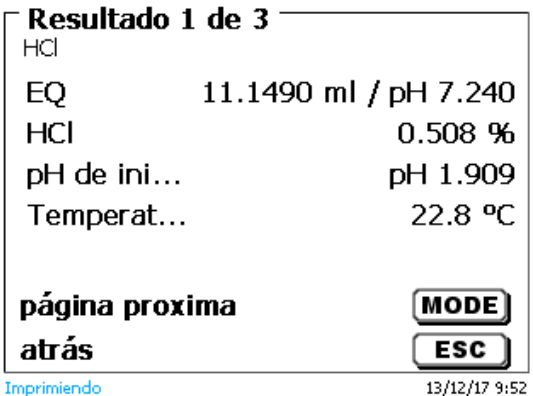

# <span id="page-401-0"></span>**Fig. 42**

Con<**MODE**> puede verse la curva de titulación [\(Fig. 43\)](#page-401-1).

Las curvas de titulación pH y mV muestran la curva de medición (azul) y la 1a. división (rojo). Los valores y la posición del punto de equivalencia se señalan directamente en la curva.

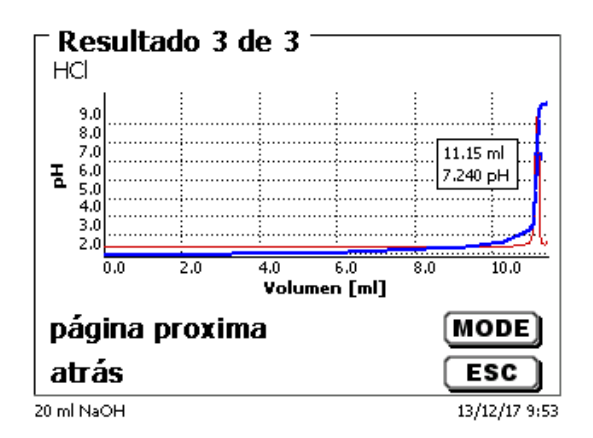

#### <span id="page-401-1"></span>**Fig. 43**

Se encuentra conectada la impresora, entonces los valores se imprimen o se guardan como archivo PDF en una memoria USB según se haya programado el método. Si no se ha conectado ni impresora ni memoria USB aparece un mensaje en la pantalla [\(Fig. 43\)](#page-401-1).

Con <**ESC**> se regresa al menú principal y puede entonces iniciarse inmediatamente la siguiente titulación.

# **3.6.2 Calibrado (menú de calibración)**

<span id="page-401-2"></span>Partiendo del menú principal [\(Fig. 44\)](#page-401-2) se inicia el calibrado presionando la tecla <**CAL**>.

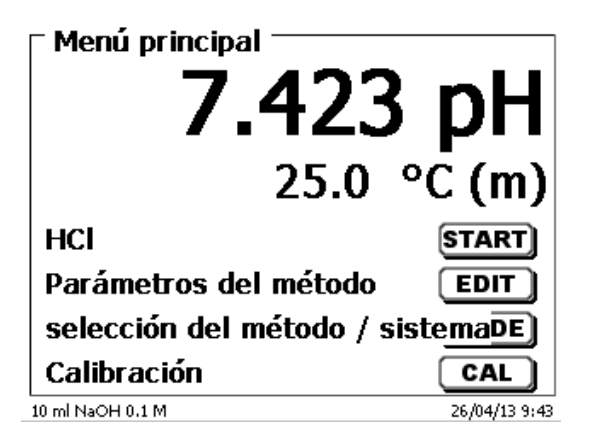

El titulador le indica que enjuague y sumerja el electrodo sucesivamente en 2 o 3 tampón [\(Fig. 45\)](#page-402-0).

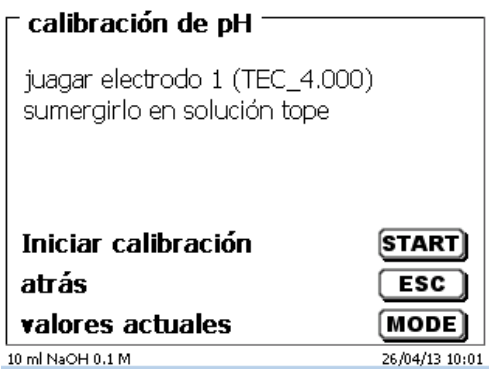

# <span id="page-402-0"></span>**Fig. 45**

El primer tampón se inicia con <**START**>. El segundo y tercer (opcional) se inicia con <**ENTER**>/<**OK**>. Durante el calibrado [\(Fig. 46](#page-402-1) - [Fig. 48\)](#page-402-2) se ven los valores mV - y de temperatura del tampón.

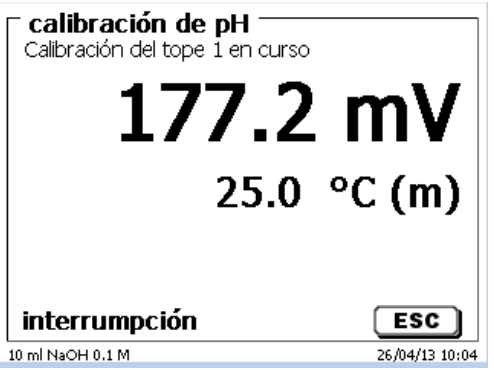

<span id="page-402-1"></span>**Fig. 46**

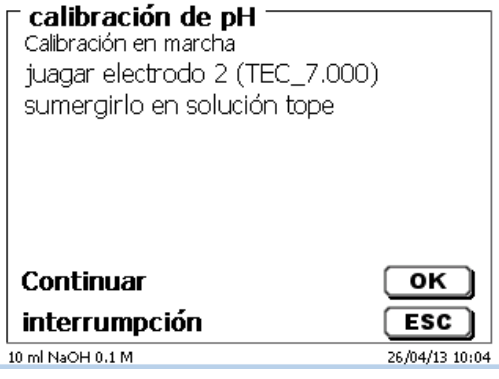

<span id="page-402-2"></span>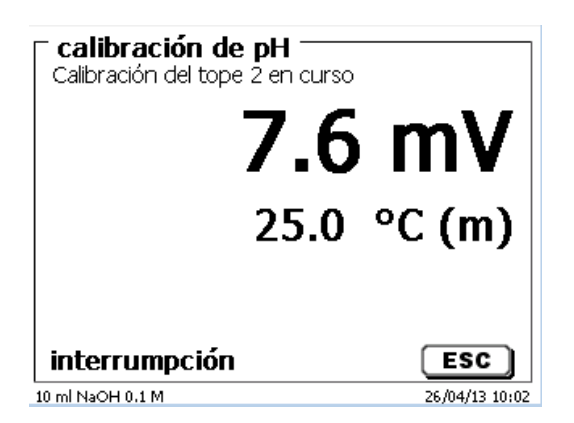

Al finalizar el calibrado aparecen la pendiente y el punto cero del electrodo [\(Fig. 49\)](#page-403-0).

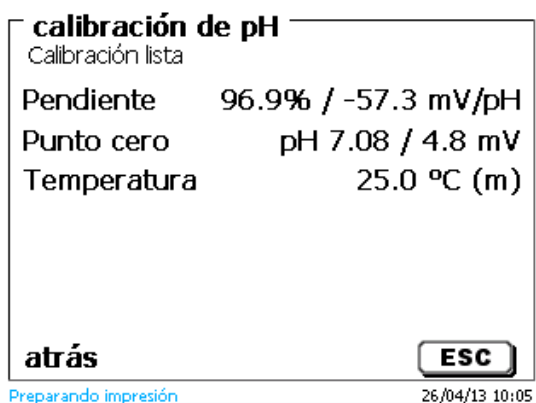

## <span id="page-403-0"></span>**Fig. 49**

Los valores de calibrado se imprimen o se guardan como archivo PDF automáticamente.

Con <**ESC**> se regresa al menú principal.

Los valores de calibración actuales se pueden mostrar en cualquier momento. Para hacer esto, presione <**CAL**> en el menú principal. La pantalla cambia [\(Fig. 50\)](#page-403-1).

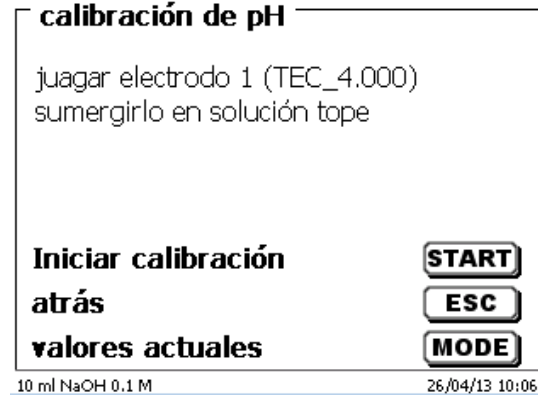

# <span id="page-403-1"></span>**Fig. 50**

<span id="page-403-2"></span>Presione <**MODE**> [\(Fig. 51\)](#page-403-2).

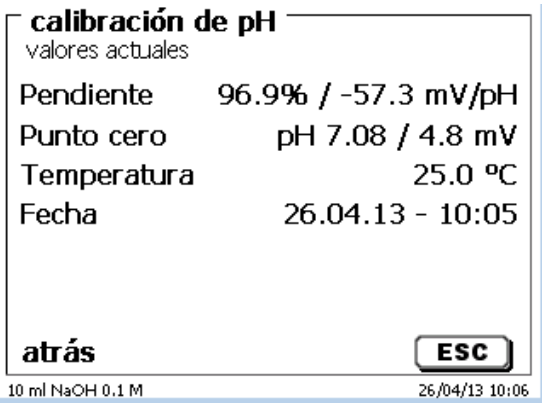

# **3.6.3 Titulación manual**

1 Sin mando manual no es posible realizar una titulación manual.

Se mostrará la lectura de mV o pH [\(Fig. 52\)](#page-404-0). Se puede seleccionar el valor en el menú «**Parámetros del método**».

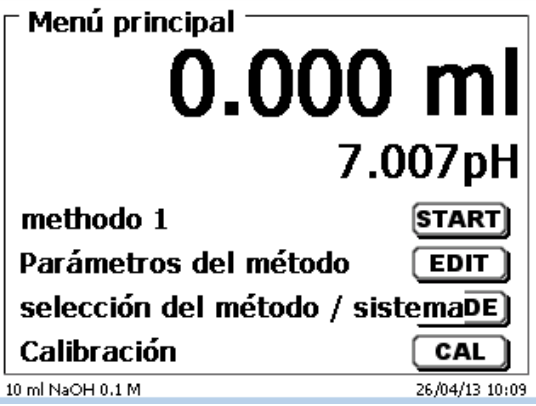

## <span id="page-404-0"></span>**Fig. 52**

Con <**START**> o el botón negro del mando manual se inicial el método de titulación manual.

Después de ingresar el nombre de la muestra y/o la pesada/volumen (opcional - véanse también las explicaciones en el  $\Box$  [3.6.1](#page-399-3) [Titulación automática\)](#page-399-3) aparece la lectura siguiente [\(Fig. 53\)](#page-404-1).

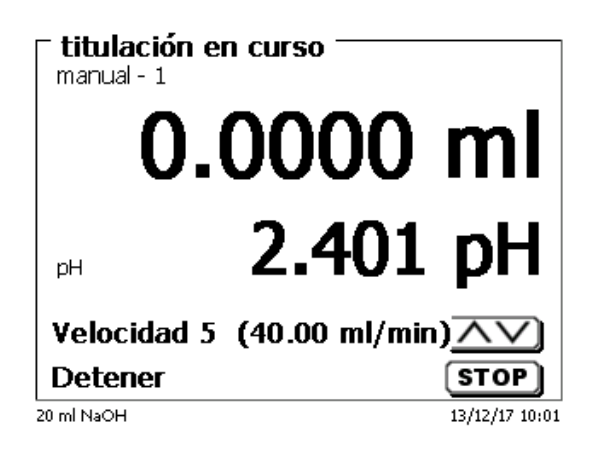

#### <span id="page-404-1"></span>**Fig. 53**

Con el botón negro del mando manual se controla la velocidad de adición [\(Fig. 54\)](#page-405-0).

- a) Presionando el botón una sola vez hasta el primer nivel, se ejecuta un paso. Éste puede ser de 0,0003 ml (WA 05), 0,0005 ml (WA 10), 0,001 ml (WA 20) y 0,0025 ml (WA 50) dependiendo del tamaño de la unidad incambiable. La duración del paso se puede ajustar.
- b) Si se mantiene presionado el botón negro en el primer nivel, la titulación sigue lenta pero continuamente.
- c) Si el botón negro se presiona hasta el fondo (segundo nivel) continúa la titulación con mayor velocidad.

Con las teclas de flechas <↓↑> se puede ajustar la velocidad de la segunda etapa en 5 niveles intermedios.

Los niveles pueden modificarse también durante la titulación manual [\(Fig. 54\)](#page-405-0).

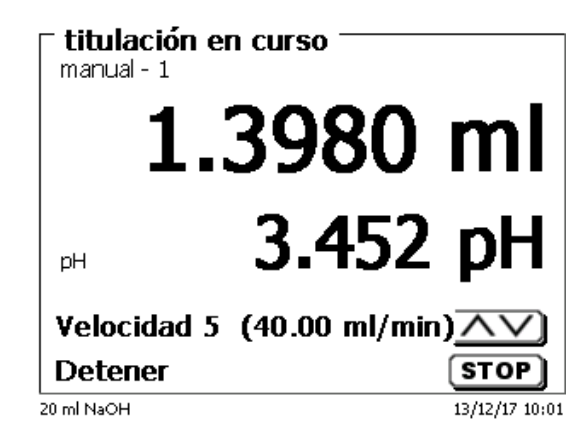

## <span id="page-405-0"></span>**Fig. 54**

El nivel 5 corresponde a la máxima velocidad de titulación. La velocidad se reduce cada vez en un 50 % aprox.

#### **Ejemplo:**

Unidad de dosificación de 20 ml

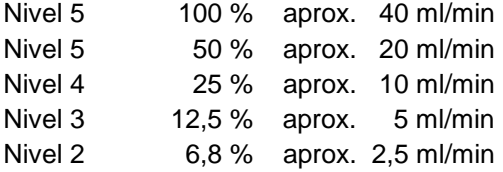

Si la titulación ha finalizado, presione <**STOP**> o, durante al menos 1 segundo, presione el botón gris del botón manual. El resultado de la titulación se calcula y se indica [\(Fig. 55\)](#page-405-1).

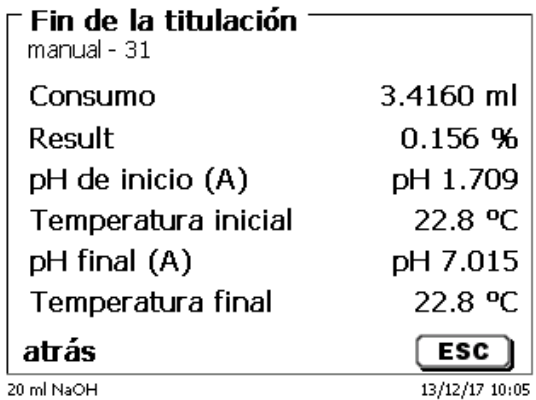

#### <span id="page-405-1"></span>**Fig. 55**

El resultado se puede imprimir o guardar en formato PDF y CSV.

Con <**ESC**> se regresa al menú de inicio y puede inmediatamente iniciarse la titulación manual siguiente. La unidad cambiable se llena automáticamente.

# **3.6.4 Dosificación**

# **3.6.4.1 Dosificación con de método de dosificación**

Para iniciar un método de dosificación, utilice la tecla <**START**> o la tecla negra del mando manual [\(Fig.](#page-406-0) 56 y [Fig.](#page-406-1) 57).

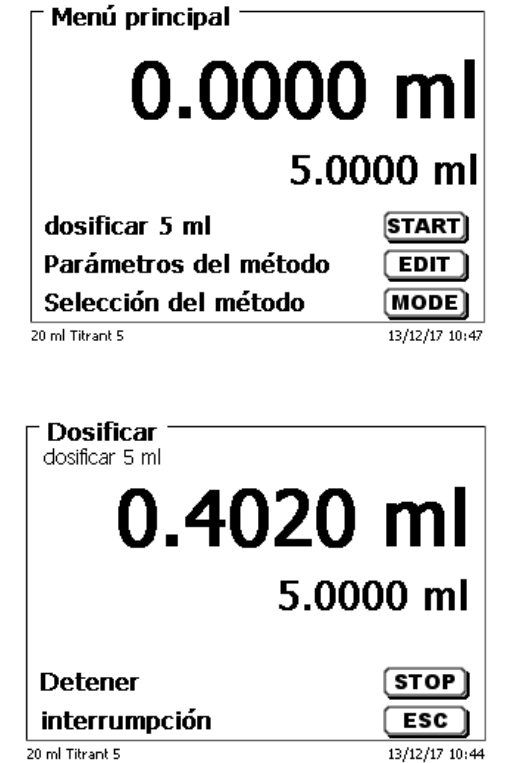

<span id="page-406-0"></span>**Fig. 56**

# <span id="page-406-1"></span>**Fig. 57**

<span id="page-406-3"></span><span id="page-406-2"></span>Por un instante, la pantalla mostrará el volumen dosificado [\(Fig.](#page-406-2) 58) antes de volver al menú principal [\(Fig.](#page-406-3) 59).

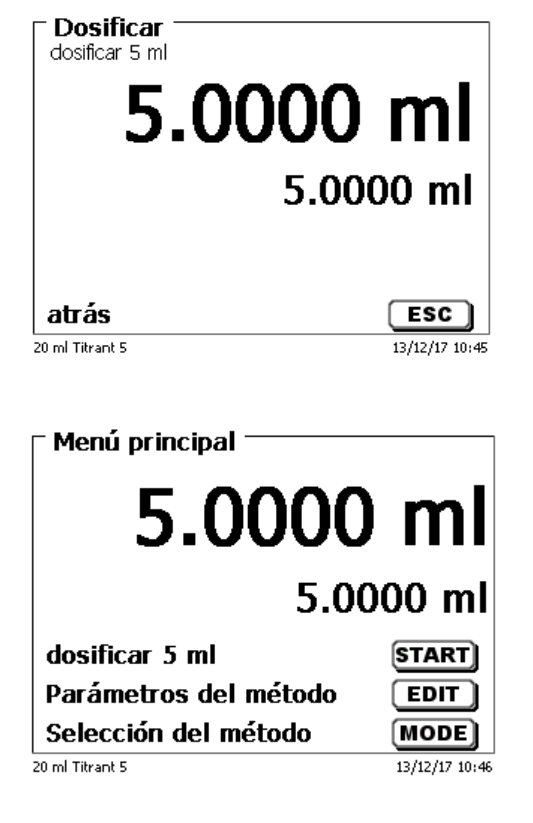

La siguiente operación de dosificación puede iniciarse de inmediato.

 $\mathbf{E}$  La unidad intercambiable ocurrirá de manera automática.

(Esta opción se puede desactivar. Entonces, el cilindro se llenará cuando se alcance el volumen máximo del cilindro.)

La unidad se puede llenar en cualquier momento con <**FILL**>. <**ESC**> lo llevará nuevamente al menú principal.

#### **3.6.4.2 Dosificación sin de método de dosificación**

También se puede realizar una operación de dosificación sin un método de dosificación con la tecla <**DOS**> del teclado externo [\(Fig.](#page-407-0) 60).

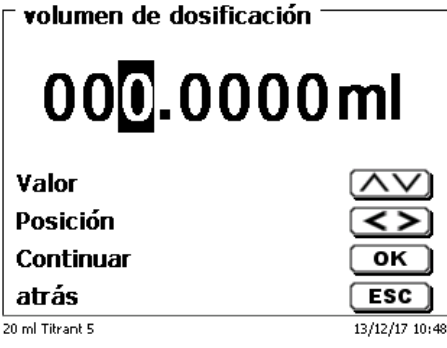

#### <span id="page-407-0"></span>**Fig. 60**

En este momento se introduce el volumen que se dosificará luego de confirmarlo con <**ENTER**>/<**OK**> [\(Fig.](#page-407-1) 61).

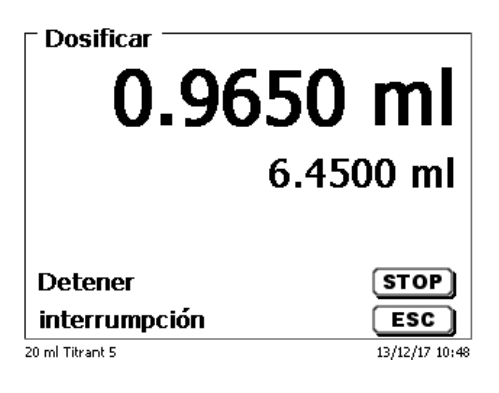

#### <span id="page-407-1"></span>**Fig. 61**

Si presiona la tecla <**ENTER**>/<**OK**> se realizará la próxima operación de dosificación [\(Fig.](#page-407-2) 62).

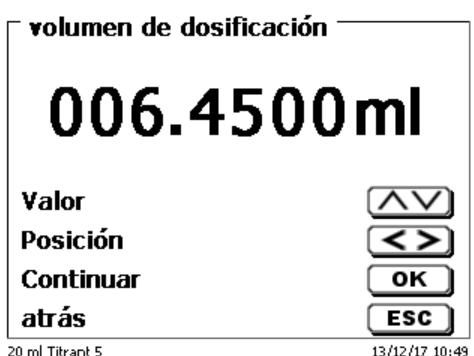

#### <span id="page-407-2"></span>**Fig. 62**

La unidad intercambiable no se llena automáticamente después de la dosificación, a no ser que se haya alcanzado el máximo volumen del cilindro.

La unidad cambiable puede llenarse en cualquier momento con <**FILL**>. <**ESC**> lo llevará nuevamente al menú principal.

#### **3.6.5 Preparación de soluciones**

El denominado método «preparación de soluciones» es un método espacial de dosificación. Con él se dosifica un disolvente sobre una substancia ya pesada hasta que se alcance la concentración deseada [\(Fig.](#page-408-0) 63 - [Fig.](#page-408-1) [65\)](#page-408-1).

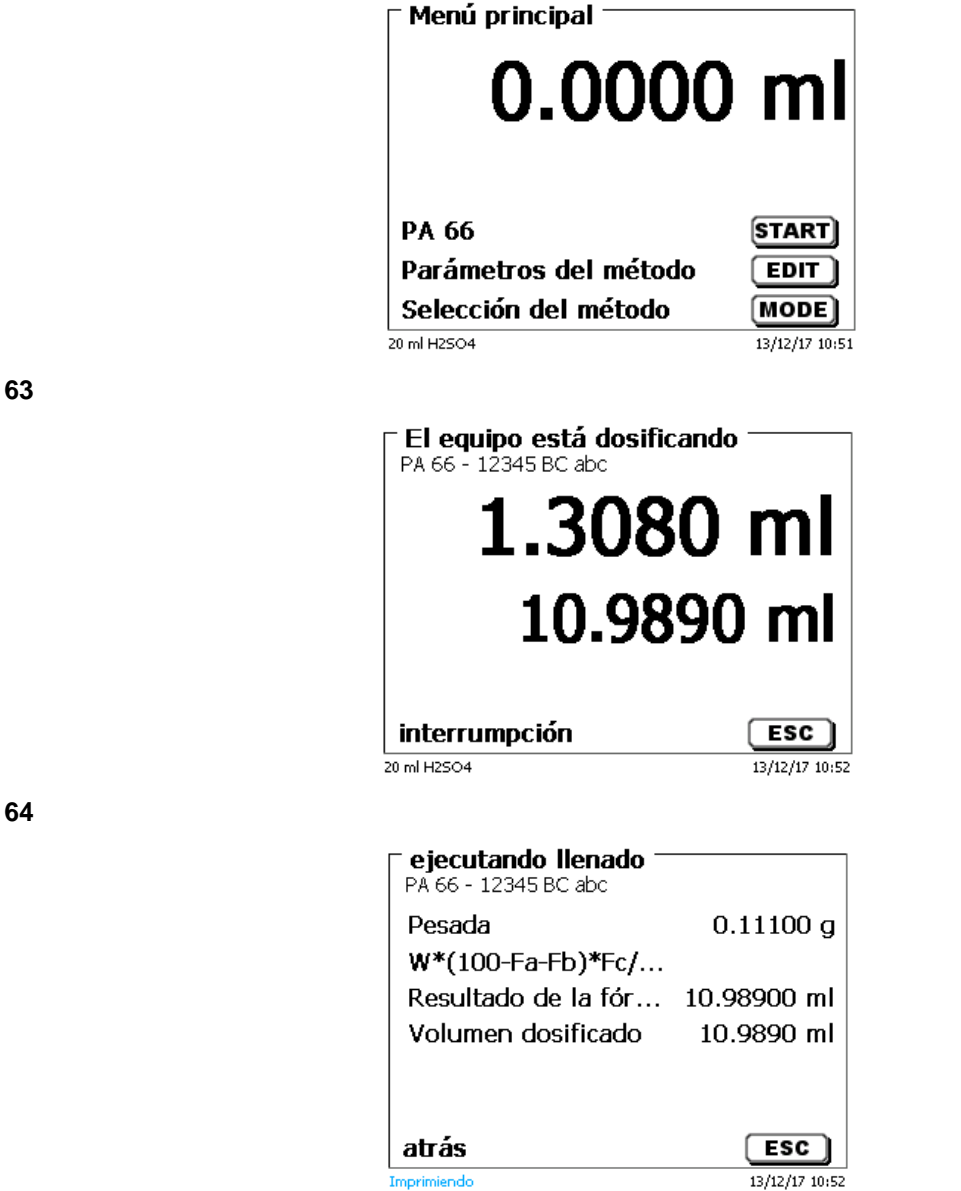

#### <span id="page-408-1"></span>**Fig. 65**

<span id="page-408-0"></span>**Fig. 63**

**Fig. 64**

<span id="page-408-2"></span>Si el volumen calculado es mayor que el volumen máximo programado, aparece un aviso de error y por razones de seguridad no se realiza la dosificación [\(Fig.](#page-408-2) 66).

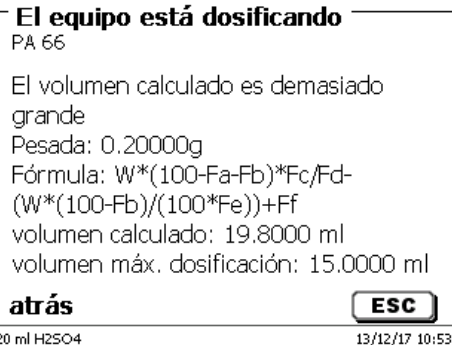

**4 Parámetros de los métodos**

Partiendo del menú principal <**EDIT**> i a los parámetros de los métodos [\(Fig.](#page-409-0) 67).

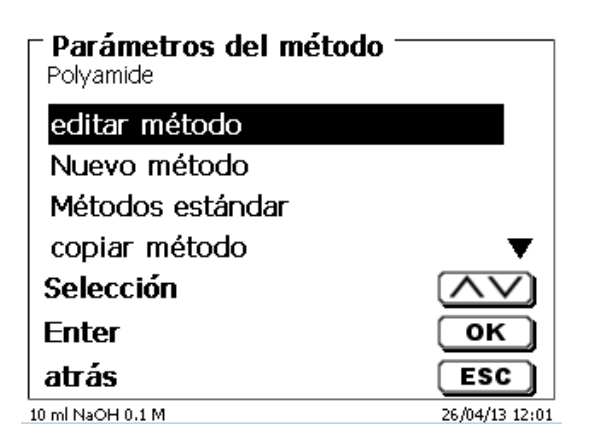

# <span id="page-409-0"></span>**Fig. 67**

# <span id="page-409-2"></span>**4.1 Edición de métodos y método nuevo**

Al seleccionar «**editar método**» y «**nuevo método**» se llega al menú para modificación y/o creación de un nuevo método.

Si selecciona «**nuevo método**» se solicita siempre la introducción del nombre del método. Esto no tiene lugar en el caso de métodos ya creados anteriormente [\(Fig.](#page-409-1) 68).

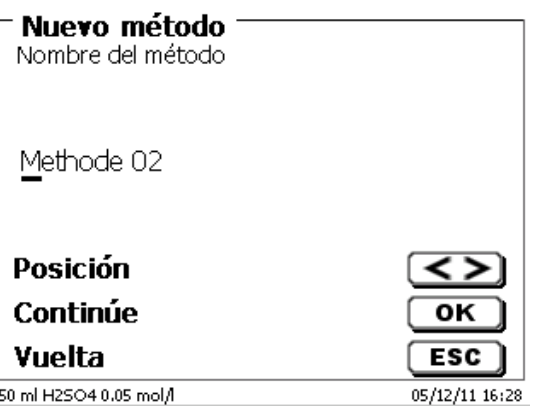

# <span id="page-409-1"></span>**Fig. 68**

El nombre del método puede tener hasta 21 caracteres. Puede contener también caracteres especiales.

Si no se ha conectado un tablero, hay que asumir el método cuyo nombre aparece en la pantalla.

La numeración de métodos se realiza automáticamente. Su introducción se confirma con <**ENTER**>/<**OK**>. El nombre del método puede modificarse en cualquier momento.

Siga con el  $\Box$  [4.6](#page-412-0) [Modificar parámetros del método.](#page-412-0)

# <span id="page-410-3"></span>**4.2 Métodos estándar**

En el dispositivo se han memorizado bajo «**Métodos estándar**», una serie de métodos listos para ser utilizados, que se pueden simplemente seleccionar [\(Fig.](#page-410-0) 69).

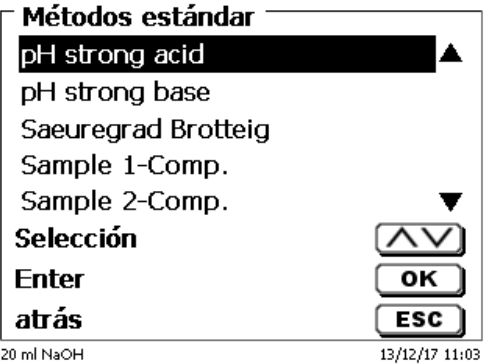

## <span id="page-410-0"></span>**Fig. 69**

Después de la selección se solicita la introducción del nombre del método [\(Fig.](#page-410-1) 70).

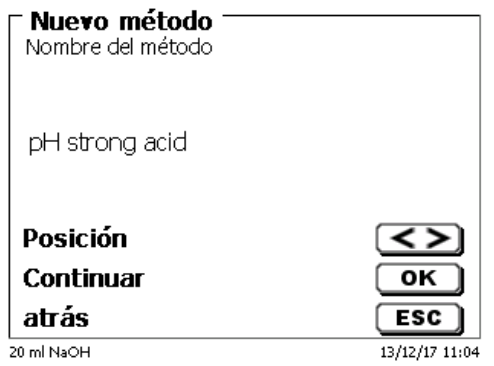

# <span id="page-410-1"></span>**Fig. 70**

Se puede asumir el nombre estándar o cambiar el nombre. A continuación se puede cambiar a «**editar método**»:

Siga con el  $\Box$  [4.6](#page-412-0) [Modificar parámetros del método.](#page-412-0)

# **4.3 Copiar métodos**

Los métodos se pueden copiar y ser guardados bajo otro nombre [\(Fig.](#page-410-2) 71). Al seleccionar esa función se copia el método actual y se le puede asignar un nuevo nombre.

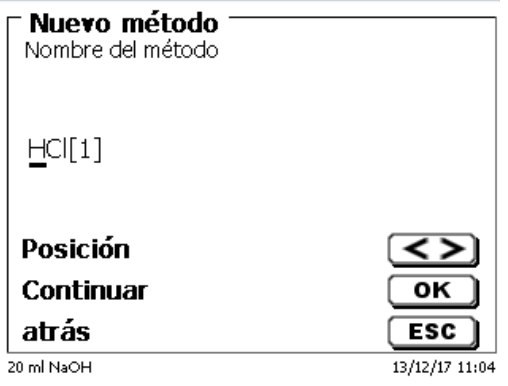

# <span id="page-410-2"></span>**Fig. 71**

Automáticamente se asigna un nuevo nombre con el suplemento [1], para que no haya dos métodos con el mismo nombre. A continuación se llega al menú «**modificar parámetros del método**».

Siga con el  $\Box$  [4.6](#page-412-0) [Modificar parámetros del método.](#page-412-0)

# **4.4 Eliminar métodos**

Después de seleccionar la función se nos pregunta si realmente se quiere eliminar el método actual [\(Fig.](#page-411-0) 72). Debe contestarse explícitamente «**Si**» y luego confirmar con <**ENTER**>/<**OK**>.

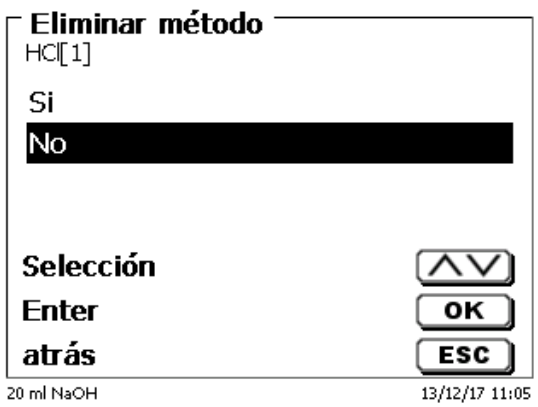

# <span id="page-411-0"></span>**Fig. 72**

# **4.5 Imprimir método**

<span id="page-411-1"></span>El método seleccionado en la actualidad permite imprimir en una impresora conectada o guardarla en un USB como fichero PDF [\(Fig.](#page-411-1) 73).

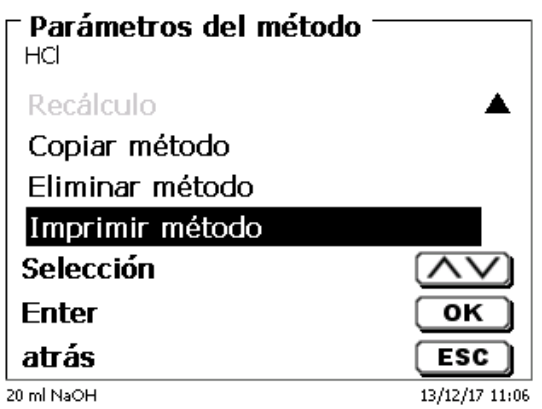

# <span id="page-412-0"></span>**4.6 Modificar parámetros del método**

La introducción de un nombre de método [\(Fig.](#page-412-1) 74) o su modificación se explicó ya en la sección El [4.1](#page-409-2) y [4.2.](#page-410-3)

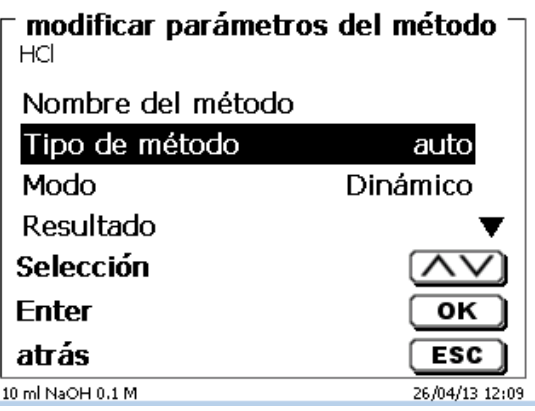

#### <span id="page-412-1"></span>**Fig. 74**

## **4.6.1 Tipo de método**

En el submenú «**tipo de método**» se selecciona si se desea realizar una titulación automática o manual o una dosificación, o si se desea preparar una solución [\(Fig.](#page-412-2) 75).

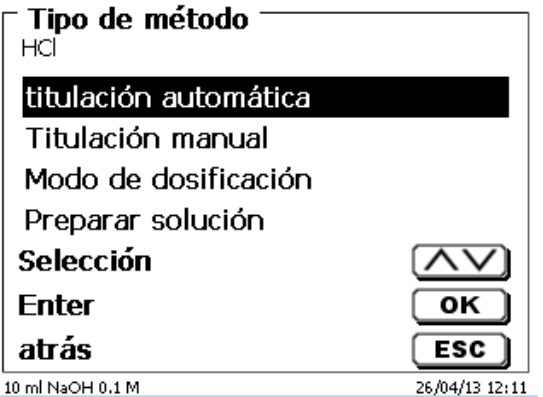

# <span id="page-412-2"></span>**Fig. 75**

li La selección del tipo de método afecta la parametrización del método: Por ejemplo, si selecciona el modo de dosificar, no estará disponible ni la selección de una fórmula ni un cambio en el modo de Titulación (dinámica o lineal, etc.).

# **4.6.2 Modo de titulación**

En caso de titulación automática se puede seleccionar uno de los siguientes modos:

- Titulación lineal (pH y mV)
- Titulación dinámica (pH y mV)
- Titulación a punto final (pH, mV y µA)
- Titulación Dead-Stop (µA)
- Titulación pH-Stat (pH)

#### **4.6.2.1 Titulación lineal**

En la titulación lineal se titula durante toda la titulación con incrementos constantes.

La titulación lineal se aplica con frecuencia en el caso de muestras difíciles o desconocidas. Son muestras difíciles por ejemplo cloruro en la gama microscópica (-> curva muy plana) o titulaciones en medios no acuosos. Si en estos casos se aplicara una titulación dinámica, no presentaría ventaja alguna. Dependiendo del parámetro, en caso de curvas muy planas se tendrían que utilizar incrementos muy pequeños o muy grandes.

A continuación presentamos un ejemplo de una curva plana y una más bien quebrada [\(Fig. 76\)](#page-413-0).

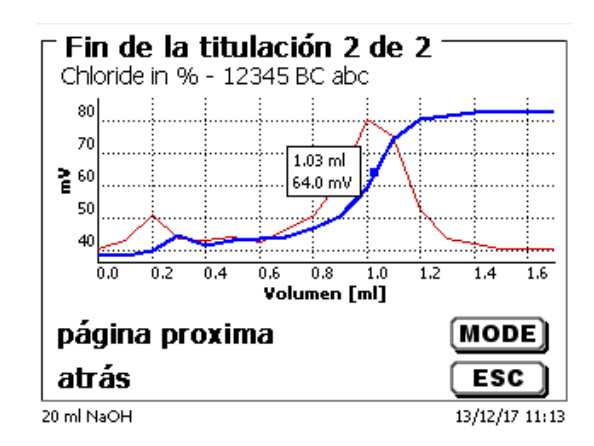

#### <span id="page-413-0"></span>**Fig. 76**

La titulación se realizó lineal, con incrementos de 0,05 ml. Una titulación dinámica ajustando los incrementos a la pendiente de la curva generaría una curva aún más quebrada. La titulación lineal es posible únicamente en titulaciones de mV y pH.

#### **4.6.2.2 Titulación dinámica**

En la titulación dinámica se ajustan los incrementos de titulación a los cambios de los valores registrados/ml (inclinación, pendiente de la curva).

Bajos valores de inclinación significan incrementos grandes y grandes pendientes significan equeños incrementos. Por eso se registran ahí la mayor parte de los puntos de medición que más tarade serán importantes para la evaluación de los puntos de equivalencia (EQ). La titulación dinámica se inicia con tres incrementos iguales de reducida magnitud, por ejemplo 0,01 ml y se van luego duplicando hasta alcanzar el incremento máximo de por ejemplo. 0,5 ml o 1 ml. Si entonces la pendiente aumenta durante la titulación, los incrementos se reducen hasta el incremento mínimo de por ejemplo 0,01 ml.

En el ejemplo siguiente [\(Fig. 77\)](#page-413-1) se titularon entre 100 y 300 mV con incrementos mínimos (aquí 0,01 ml).

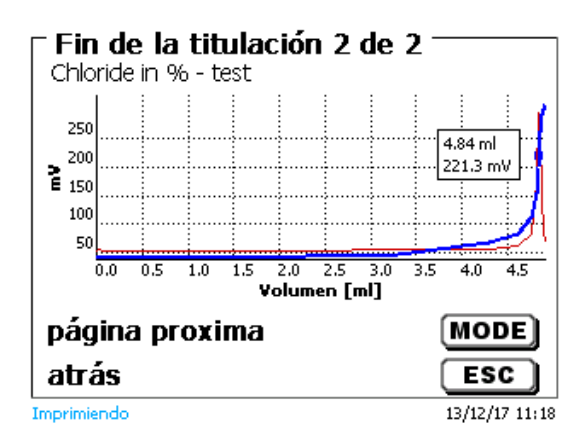

# <span id="page-413-1"></span>**Fig. 77**

En una titulación lineal con incrementos de 0,05 ml o aún de 0,1 ml se registrarían entre 100 y 250 mV solamente 1 o 2 puntos de medición. El resultado es un cálculo impreciso del punto de equivalencia. La titulación dinámica es posible solamente para titulaciones de mV y pH.

#### **4.6.2.3 Titulación a punto final**

En la titulación a punto final se titula lo más exactamente posible a un punto final prefijado en pH, mV o µA. En el caso de pH y mV puede titularse a dos puntos finales. El consumo en el punto final se utiliza como resultado.

Ejemplos clásicos para titulaciones a punto finals de pH son la acidez total en vinos o bebidas, y el valor p+m (alcalinidad). Un ejemplo clásico de titulación a punto final de µA (titulación Dead-Stop) es la determinación de los ácidos sulfurosos  $(SO<sub>2</sub>)$  en vinos y bebidas.

En la titulación a punto final se dosifica en una primera etapa continuamente hasta un valor delta del punto final ingresado. La velocidad de dosificación es ajustable. Entre el valor delta y el punto final se titula con un incremento lineal, controlando derivas, hasta alcanzar el punto final.

Ejemplo [\(Fig. 78\)](#page-414-0): Determinación de la alcalinidad Ks 4,3 (valor m)

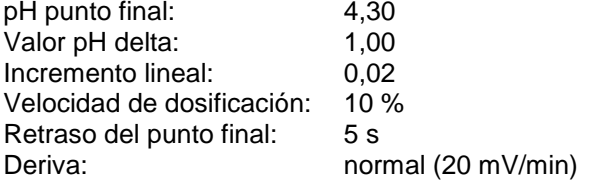

Se realiza la titulación hasta un valor pH de 5,30 con la velocidad de dosificación ingresada. Entonces se cambia el método y se aplica un incremento lineal de 0,02 ml hasta alcanzar el punto final de pH=4,30 o quedar por debajo de él. En caso de que dentro del lapso de 5 segundos el valor vuelva a subir hasta sobrepasar un pH de 4,30 se adiciona un incremento de titulación de 0,02 ml. El consumo en ml se determina cuando el pH sea exactamente 4,30.

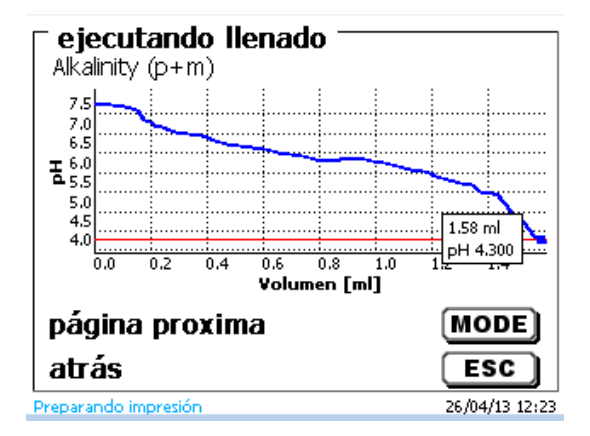

#### <span id="page-414-0"></span>**Fig. 78**

#### **4.6.2.4 Titulación pH-Stat**

La Titulación pH-Stat es una forma especial de realizar la titulación final del pH, que se lleva a cabo en dos etapas. En la primera, se titula el valor del pH deseado y, después, se mantiene ese valor de pH constante en el tiempo durante la segunda etapa.

En la primera etapa, el TitroLine<sup>®</sup> 7000 se comporta exactamente actía como una titulación del pH final normal, es decir, se controla la oscilación del pH durante la última fase antes de llegaral punto final, o se mantiene en el valor normal en un retardo fijo. Pero una vez alcanzado el valor deseado del pH, pasa inmediatamente a la segunda fase, al nivel real del pH. Esto significa que el control de la oscilación ahora se omite y que hay un breve intervalo de tiempo de «cero» entre la etapa de titulación y la adquisición de valores de la medida. También es necesario; de lo contrario, en muchos casos no podrá mantener el valor del pH durante un periodo de configuración.

Durante la titulación, el pH/tiempo [\(Fig. 79\)](#page-415-0) o la curva ml/tiempo [\(Fig. 80\)](#page-415-1) y el valor de pH/ml se pueden ver en forma analógica.

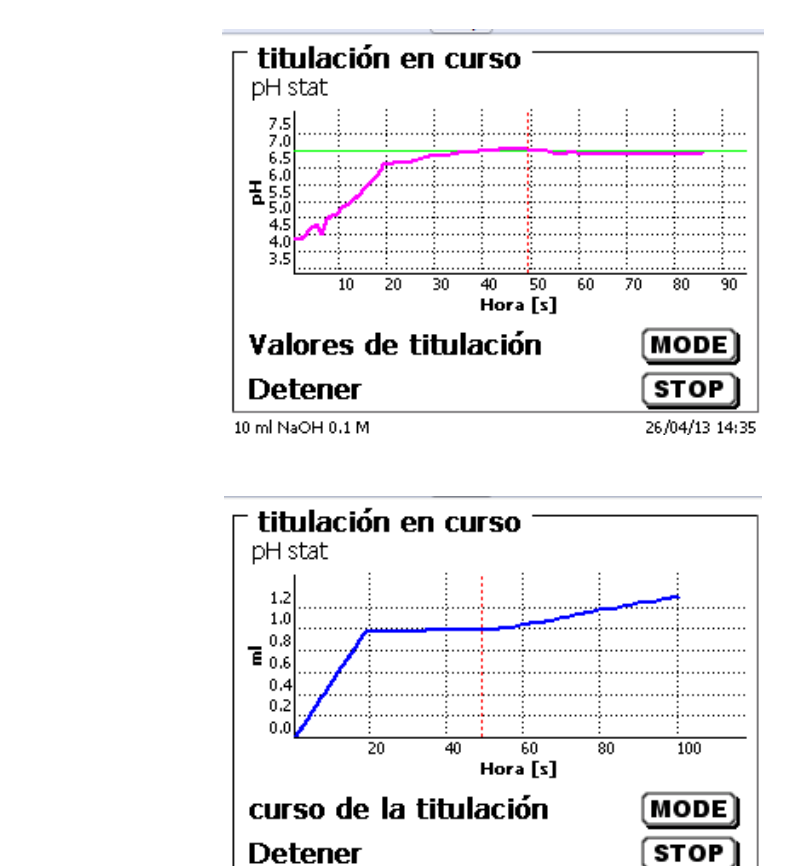

<span id="page-415-0"></span>**Fig. 79**

<span id="page-415-1"></span>**Fig. 80**

#### **4.6.3 Resultados**

<span id="page-415-2"></span>Primero, determinar las opciones de cálculo (solamente titulación dinámica y lineal) [\(Fig. 81\)](#page-415-2).

10 ml NaOH 0.1 M

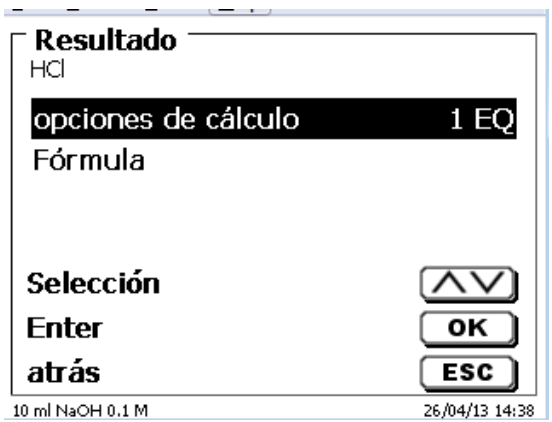

26/04/13 14:35

Se pueden analizar hasta dos puntos de equivalencia (2 EQ) [\(Fig. 82\)](#page-416-0).

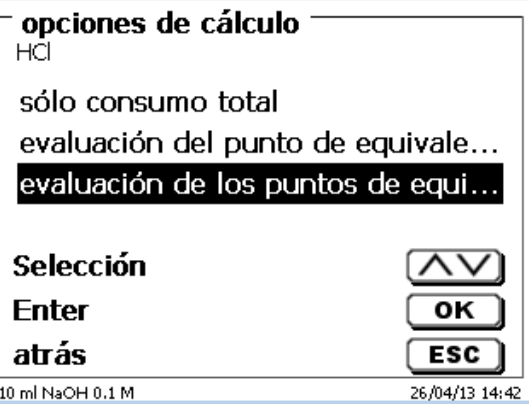

# <span id="page-416-0"></span>**Fig. 82**

La opción «**sólo consumo total**» se utilizará el valor de pH/mV de la última medición del consumo

La opción «**evaluación del punto de equivalencia EQ 1**» o «**evaluación de los puntos de equivalencia EQ 2**» se utilizarán los puntos de equivalencia calculados para la curva de titulación.

En «**Fórmula»** [\(Fig. 81\)](#page-415-2) hay opciones de configuración para el resultado [\(Fig. 83\)](#page-416-1).

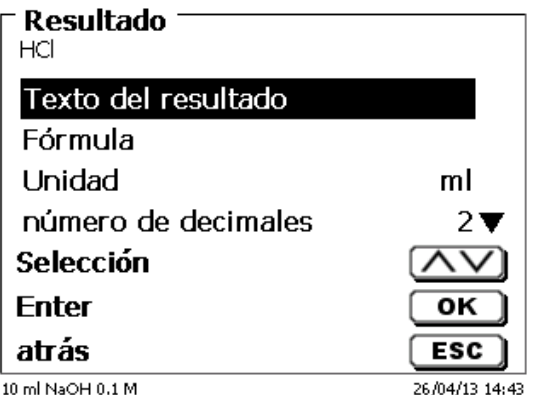

#### <span id="page-416-1"></span>**Fig. 83**

El «**texto del resultado**» puede tener hasta 21 caracteres alfanuméricos, incluyendo caracteres especiales [\(Fig.](#page-416-2)  [84\)](#page-416-2).

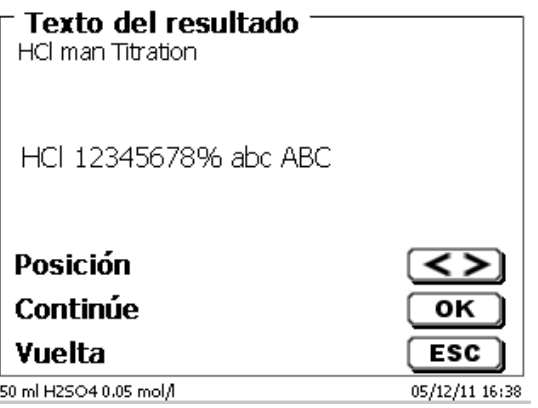

## <span id="page-416-2"></span>**Fig. 84**

Su introducción se confirma con <**ENTER**>/<**OK**>.

Si hubiera dos resultados, como por ejemplo en el caso de la titulación a dos puntos finales de pH, entonces pueden ingresarse dos textos de resultado diferentes.

En el submenú «**Selección de la fórmula**», se selecciona la fórmula de cálculo apropiada [\(Fig. 85\)](#page-417-0).

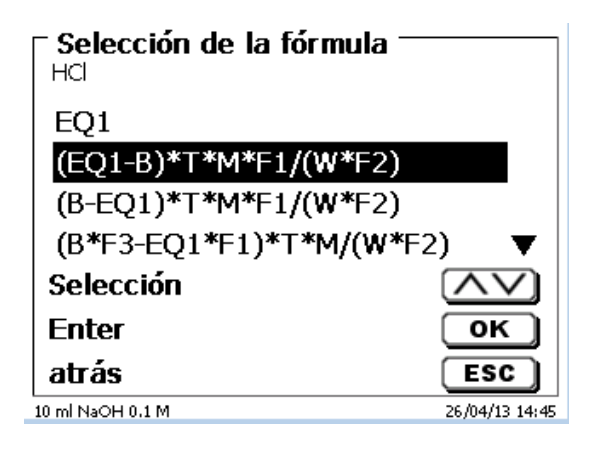

#### <span id="page-417-0"></span>**Fig. 85**

Si se seleccionan dos puntos de inflexión (2 eEQ), se podrán seleccionar la fórmula 1, la fórmula 2 y la fórmula 3 [\(Fig. 86\)](#page-417-1).

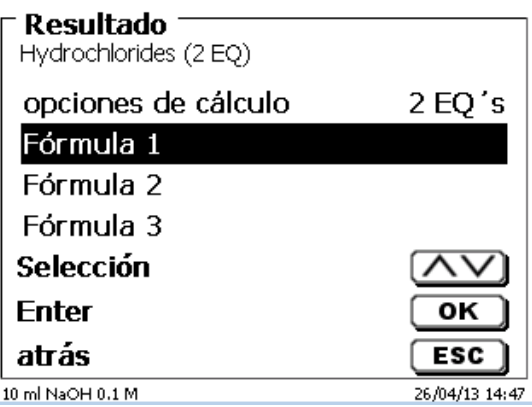

# <span id="page-417-1"></span>**Fig. 86**

<span id="page-417-2"></span>Se selecciona la fórmula de cálculo para el 2º EQ para la segunda fórmula [\(Fig. 87\)](#page-417-2).

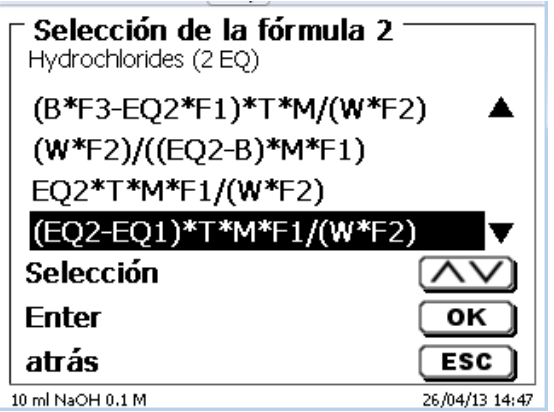

Las siguientes fórmulas (EP y EQ) adicionales también están disponibles:

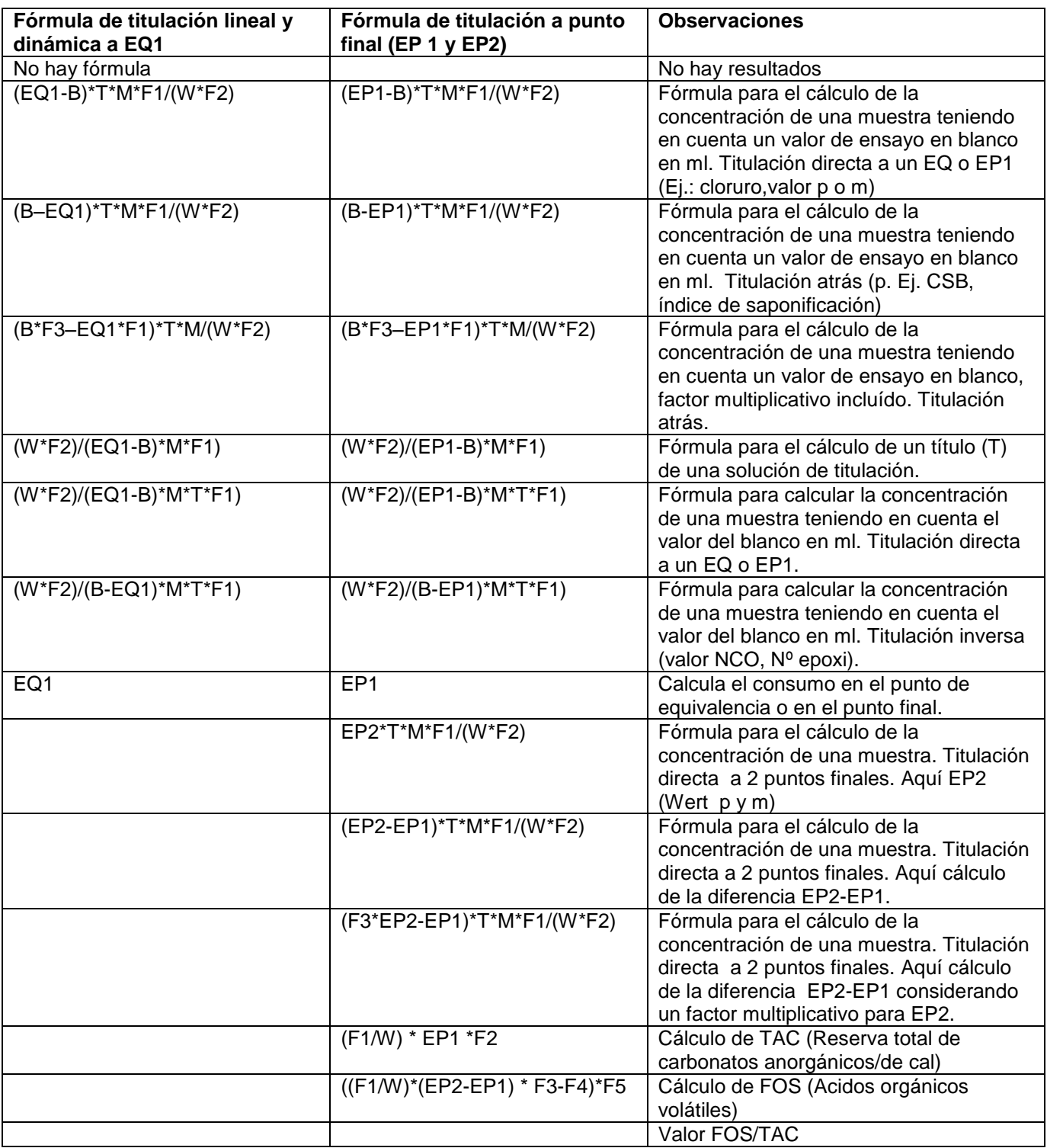

Las abreviaturas significan:

ml: consumo total p.ej. para pH-Stat<br>S: Pendiente en ml/tiempo (pH-Stat<br>EQ: Consumo en el punto de equivale Pendiente en ml/tiempo (pH-Stat)

EQ: Consumo en el punto de equivalencia en ml<br>EP: Consumo en el punto final en ml

EP: Consumo en el punto final en ml<br>B: Valor de ensayo en blanco en ml

B: Valor de ensayo en blanco en ml. La mayoría de las veces determinado mediante titulación.<br>T: Título de la solución de titulación (p.ej. 0,09986)

T: Título de la solución de titulación (p.ej. 0,09986)<br>M: Mol; peso molecular o peso equivalente de la mu

M: Mol; peso molecular o peso equivalente de la muestra (p.ej. NaCl 58,44)<br>F1 - F5 Factor 1 - 5. Factor de conversión

F1 - F5 Factor 1 - 5. Factor de conversión<br>W Peso, pesada en g o volumen en r

Peso, pesada en g o volumen en ml

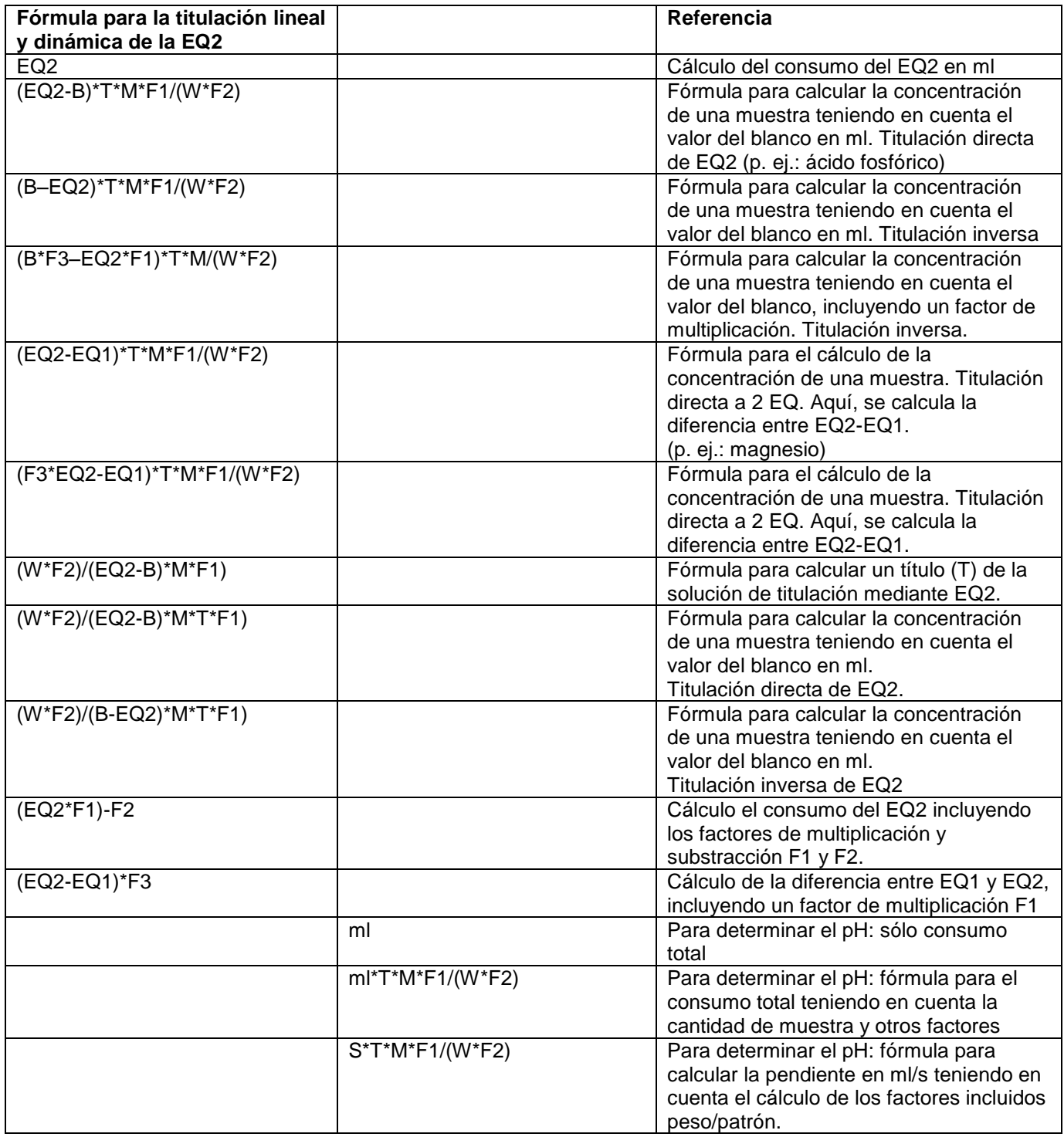

Las abreviaturas significan:

ml: consumo total p.ej. para pH-Stat<br>S: Pendiente en ml/tiempo (pH-Stat<br>EQ: Consumo en el punto de equivale Pendiente en ml/tiempo (pH-Stat)

EQ: Consumo en el punto de equivalencia en ml<br>EP: Consumo en el punto final en ml

EP: Consumo en el punto final en ml<br>B: Valor de ensavo en blanco en ml

B: Valor de ensayo en blanco en ml. La mayoría de las veces determinado mediante titulación.<br>T: Título de la solución de titulación (p.ei. 0,09986)

T: Título de la solución de titulación (p.ej. 0,09986)

M: Mol; peso molecular o peso equivalente de la muestra (p.ej. NaCl 58,44)<br>F1 - F5 Factor 1 - 5. Factor de conversión

F1 - F5 Factor 1 - 5. Factor de conversión<br>W Peso, pesada en g o volumen en n

Peso, pesada en g o volumen en ml

Cuando se haya seleccionado una fórmula, se confirma su selección con <**ENTER**>/<**OK**>.

Los valores para el blanco, las titulaciones y los factores F1 - F5 se pueden introducir o leer desde la memoria general [\(Fig. 88\)](#page-420-0).

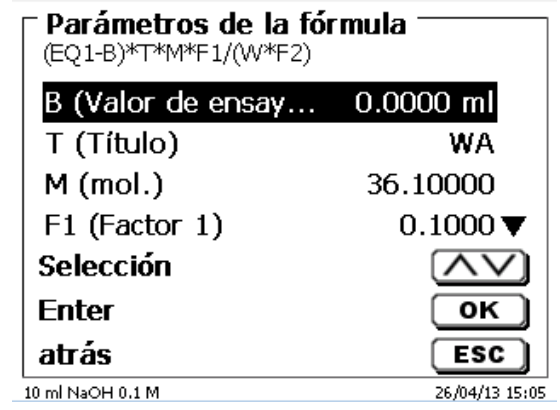

#### <span id="page-420-0"></span>**Fig. 88**

Los valores de la memoria general se determinaron de antemano mediante una titulación o se introducirán de forma manual [\(Fig. 89](#page-420-1) y [Fig. 90\)](#page-420-2).

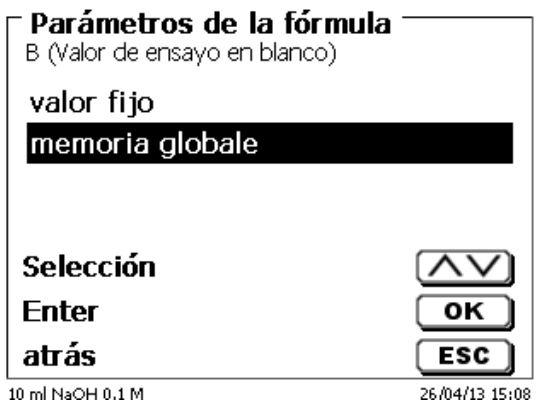

<span id="page-420-2"></span><span id="page-420-1"></span>**Fig. 89**

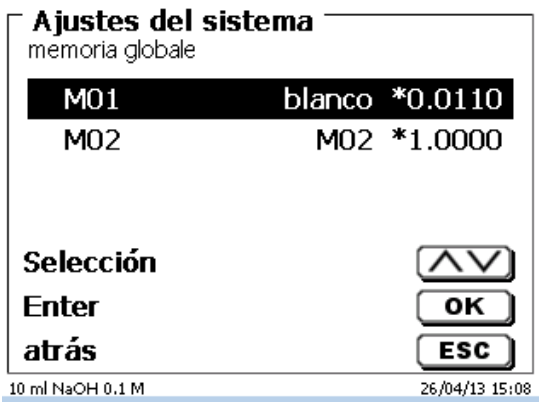

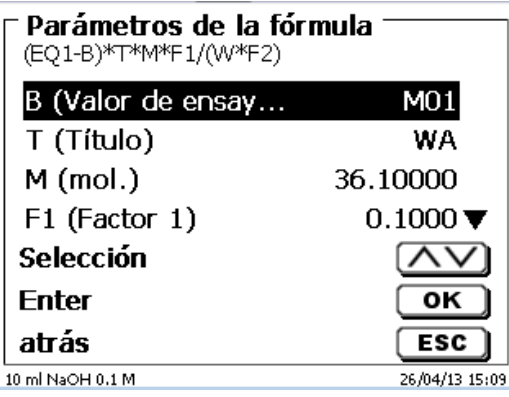

# <span id="page-421-0"></span>**Fig. 91**

Los resultados del almacenamiento en las memorias globales se describen en  $\Box$  [4.6.3.7.](#page-425-0)

Los valores de los parámetros individuales de la fórmula de cálculo, p.ej. Mol [\(Fig. 92\)](#page-421-1), se puede ingresar individualmente.

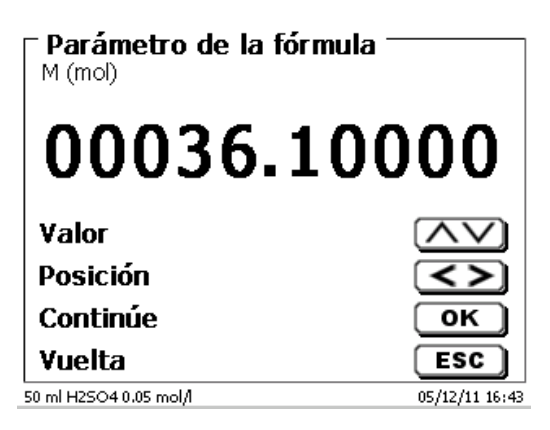

## <span id="page-421-1"></span>**Fig. 92**

#### **4.6.3.2 Pesada y volumen (Cantidad de muestra)**

<span id="page-421-2"></span>Bajo cantidad de muestra (W) [\(Fig. 93\)](#page-421-2) se selecciona, si en la titulación o en la preparación de la solución se desea utilizar una pesada o un volumen [\(Fig. 94\)](#page-422-0).

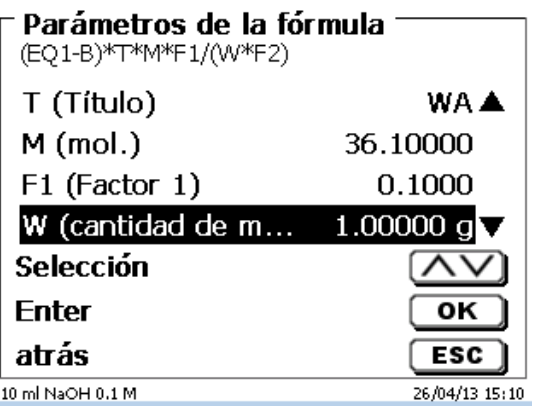

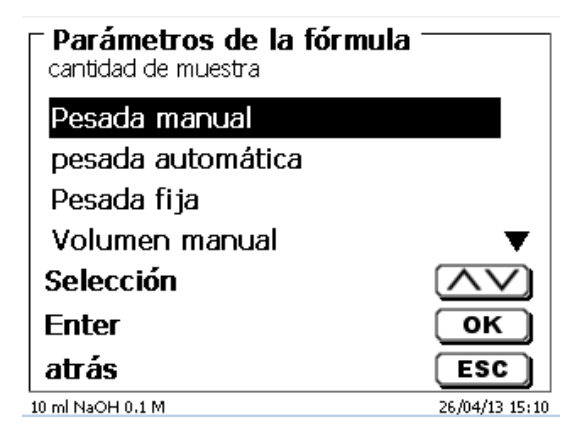

#### <span id="page-422-0"></span>**Fig. 94**

Existen las siguientes opciones:

- «**Pesada manual»**: Al iniciar el método se solicita la pesada, la que se introduce manualmente.
- «**Pesada automática**»: Una balanza conectada previamente transmite automáticamente la pesada.
- «**Pesada fija**»: Se introduce manualmente una pesada fija. Ésta será utilizada automáticamente en cada ensayo, sin que se solicite la pesada.
- «**Volumen manual**»: Al iniciar el método se solicita el volumen en ml, el que se introduce manualmente.
- «**Volumen fijo**»: Se introduce manualmente un volumen fijo. Éste será utilizado automáticamente en cada ensayo, sin que se solicite el volumen.

#### **4.6.3.3 Unidad de la fórmula**

La unidad a utilizar en la fórmula puede seleccionarse en el submenú «**Unidad**» [\(Fig. 95\)](#page-422-1).

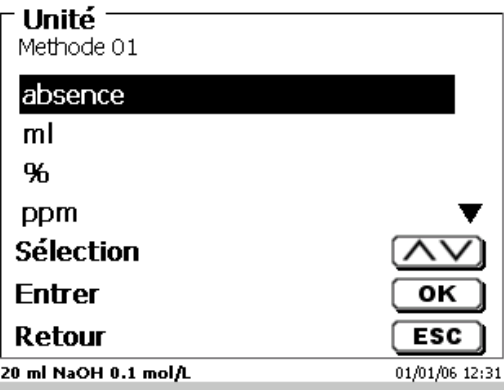

# <span id="page-422-1"></span>**Fig. 95**

Después de la selección (p.ej. «%») aparece la unidad en la pantalla a manera informativa [\(Fig. 96\)](#page-422-2).

Ì.

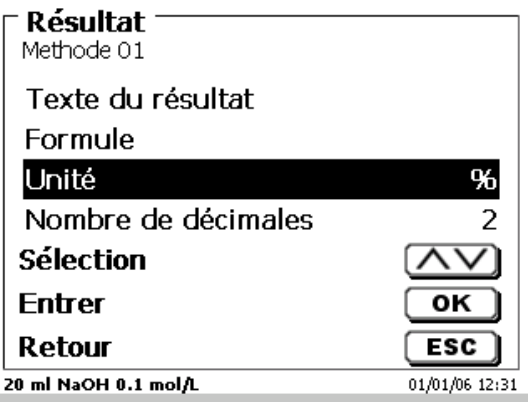

## <span id="page-422-2"></span>**Fig. 96**

Al presionar la tecla <**INS**> (Insert) en el teclado externo, se pueden agregar nuevas unidades.

#### **4.6.3.4 Fórmulas para preparar soluciones**

Para el modo preparar soluciones se puede elegir entre varias fórmulas de cálculo. En el submenú «**Selección de formule»** se selecciona la fórmula apropiada [\(Fig. 97\)](#page-423-0).

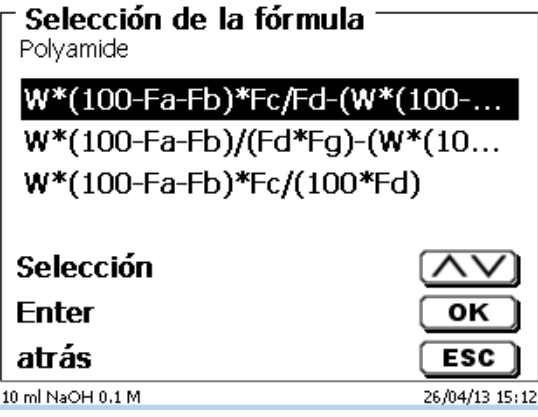

## <span id="page-423-0"></span>**Fig. 97**

Se puede elegir entre tres fórmulas de cálculo diferentes:

# **W\*(100-Fa-Fb)\*Fc/Fd - W\*(100-Fb)/(100\*Fe) +Ff**

# **W\*(100-Fa-Fb)\*(Fd/Fg) - W\*(100-Fb)/(100\*Fg) +Ff**

# **W\*(100-Fa-Fb)\*Fc/(100\*Fd)**

Significado de cada uno de los factores:

- W: pesada de la muestra en g
- Fa: Componente de Impurezas solubles en %
- Fb: Componente de Impurezas insolubles en %
- Fc: Factor de conversión para las unidades

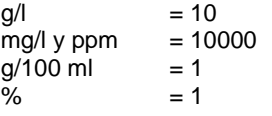

- Fd: Concentración prevista para la solución a preparar en g/l, mg/l (ppm), g/100 ml, 0 %
- Fe: Densidad de la muestra pesada en g/cm<sup>3</sup>
- Ff: Corrección de volumen en ml. Esta corrección de volumen es la dosificación adicional requerida para compensar la contracción volumétrica y la diferencia de densidad entre la muestra pesada y el disolvente (véase la advertencia relativa a la corrección volumétrica).
- Fg: Densidad del disolvente utilizado en g/cm<sup>3</sup>

#### **Advertencia relativa a la corrección volumétrica:**

El usuario debe en cada caso decidir si se requiere corrección volumétrica y en caso dado, qué procedimiento debe aplicarse para la corrección. Para soluciones con contenido muy bajo de substancia disuelta puede por regla general prescindirse de una corrección volumétrica.

Por último puede fijarse entre 0 y 6 el número de decimales. El valor estándard programado es 2 [\(Fig. 98\)](#page-424-0).

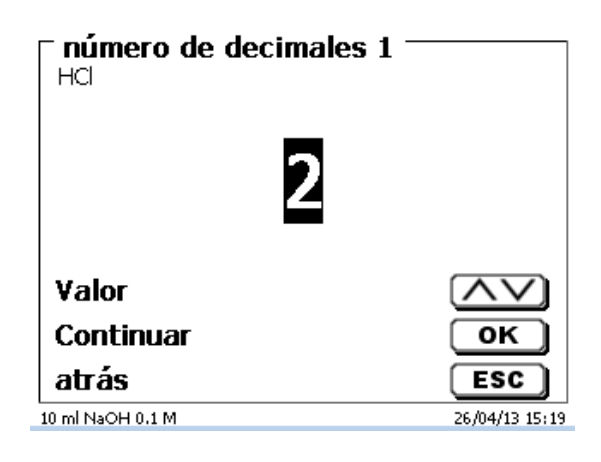

#### <span id="page-424-0"></span>**Fig. 98**

#### **4.6.3.6 Estadísticas**

El valor medio y la divergencia típica relativa se pueden calcular de forma automática y se puede documentar mediante estadísticas [\(Fig. 99\)](#page-424-1).

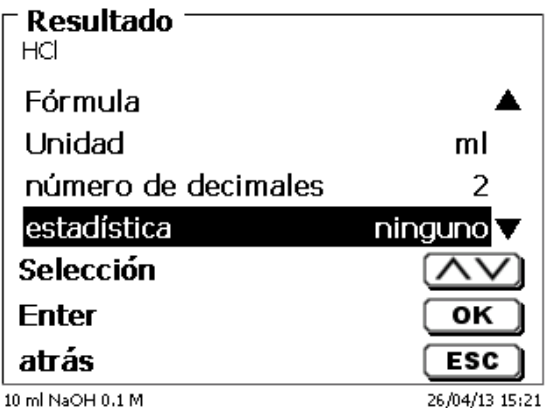

# <span id="page-424-1"></span>**Fig. 99**

<span id="page-424-2"></span>El cálculo del valor medio se puede hacer con 2 valores individuales, el cálculo de la divergencia típica relativa sólo es posible a partir de 3 valores sencillos [\(Fig. 100\)](#page-424-2), y la cantidad máxima es 10

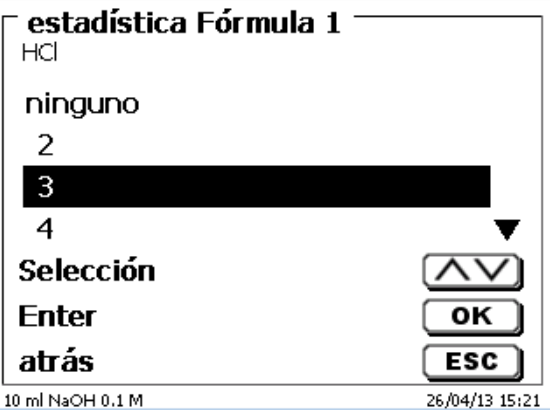

El valor medio y la divergencia estándar relativa (RSD) se muestran directamente en la pantalla [\(Fig. 101\)](#page-425-1).

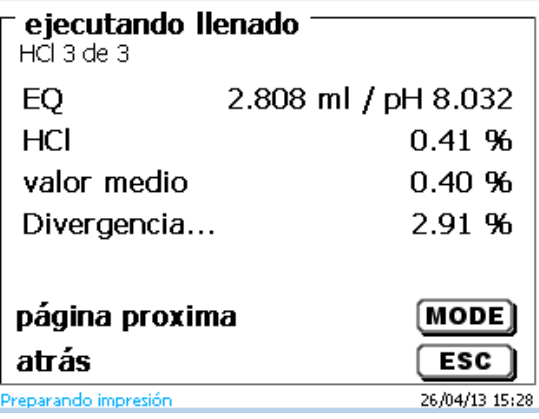

#### <span id="page-425-1"></span>**Fig. 101**

#### <span id="page-425-0"></span>**4.6.3.7 Memorias globales**

Los resultados de las titulaciones se pueden escribir en una de las 50 memorias (M01 - M50) para otros cálculos [\(Fig. 102\)](#page-425-2).

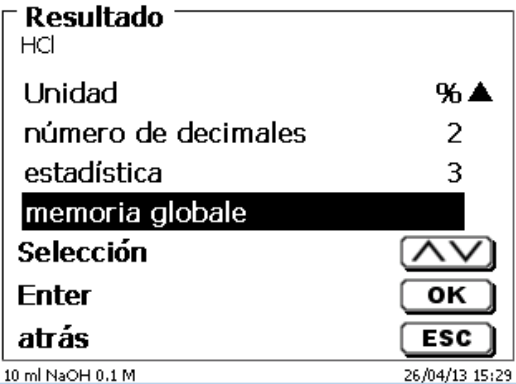

#### <span id="page-425-2"></span>**Fig. 102**

<span id="page-425-3"></span>El valor medio se escribe en la memoria general cuando la estadística está encendida. Para entrar en el submenú pulsar <**ENTER**>/<**OK**>, si se ha creado una memoria general, se puede crear una memoria mediante la tecla <**INS**>. El titulador propone un nombre para la memoria, como por ejemplo **M01** (M01 - M50). . Se puede cambiar el nombre de la memoria según la aplicación. [\(Fig. 103\)](#page-425-3). Así simplificamos más adelante la utilización de la memoria en otro método.

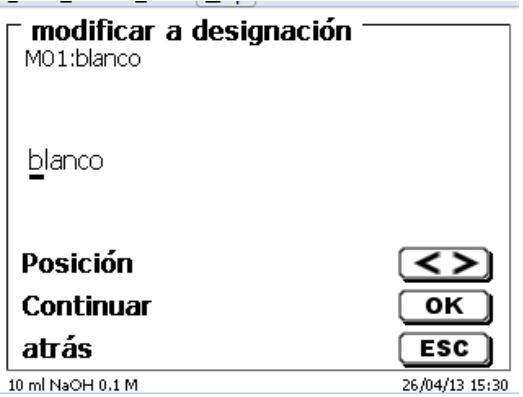

**Ejemplo**: El valor del blanco de una titulación de cloruro se define con ayuda de un método extra. El resultado en ml se escribe automáticamente en la memoria general M01 con el nombre «blanco» [\(Fig. 104\)](#page-426-0). El valor del blanco se resta del consumo del título en el método de consumo de cloruro.

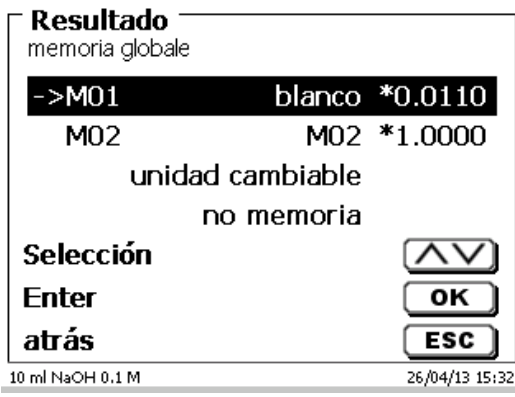

# <span id="page-426-0"></span>**Fig. 104**

Se puede acceder al menú para la memoria global presionando <**SHIFT**> o mediante configuración del sistema. Se puede cambiar el nombre o los valores mediante <**EDIT**>, y contiene los métodos que se utilizan en las memorias globales [\(Fig. 105\)](#page-426-1).

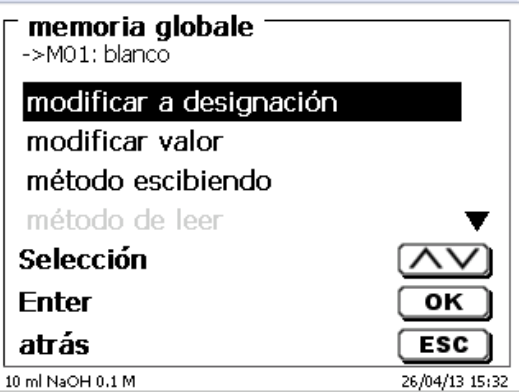

<span id="page-426-1"></span>**Fig. 105**

#### **4.6.4 Editor de fórmulas**

El editor de fórmulas pretende ser un complemento de las fórmulas estándar existentes. Las fórmulas estándar se cargan y luego se pueden cambiar. La fórmula estándar original en sí misma nunca cambia.

#### **4.6.4.1 Iniciar y trabajar con el editor de fórmulas**

<span id="page-426-2"></span>Con <**EDIT**> va a « **Editar parám. método** », « Nuevo método » o « **Métodos predeterminados** » y lego selecciona « **Resultado** » [\(Fig. 106\)](#page-426-2).

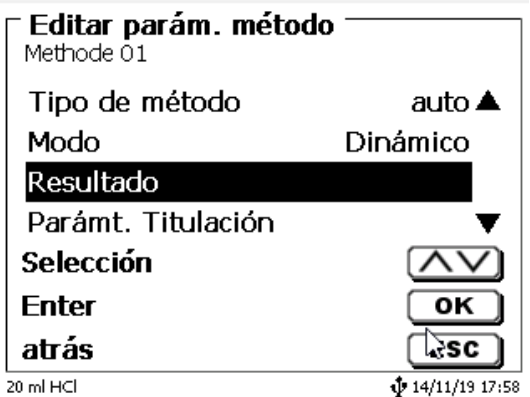

Confirme la selección «**Resultado**» con <**ENTER**>/<**OK**> [\(Fig. 107\)](#page-427-0).

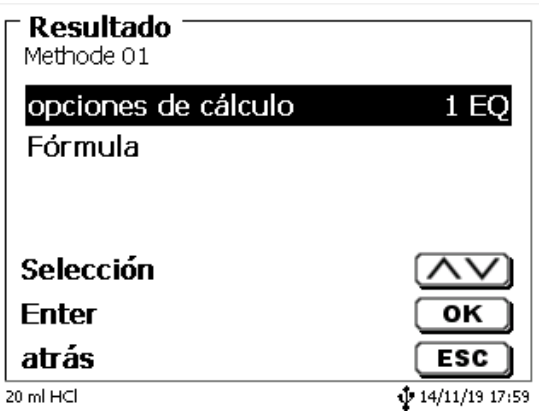

# <span id="page-427-0"></span>**Fig. 107**

Seleccione «**Fórmula**» y confirme la selección con <**ENTER**>/<**OK**> [\(Fig. 108\)](#page-427-1).

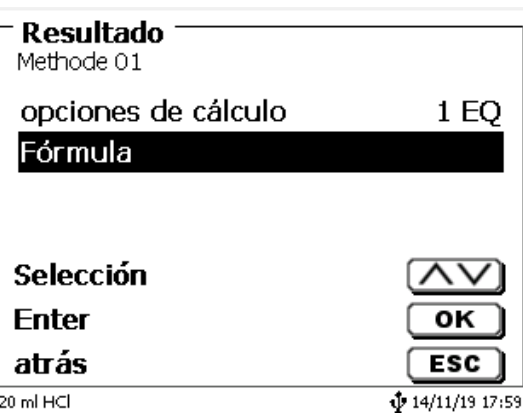

# <span id="page-427-1"></span>**Fig. 108**

<span id="page-427-2"></span>Aparece la siguiente selección [\(Fig. 109\)](#page-427-2).

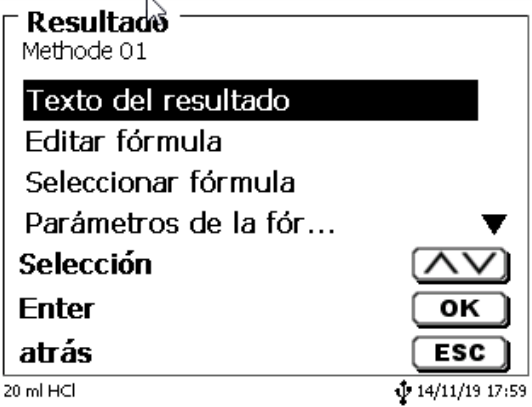

Puede seleccionar los métodos existentes con <**↓**> y <**↑**> confirmar la selección con<**ENTER**>/<**OK**> [\(Fig. 110\)](#page-428-0).

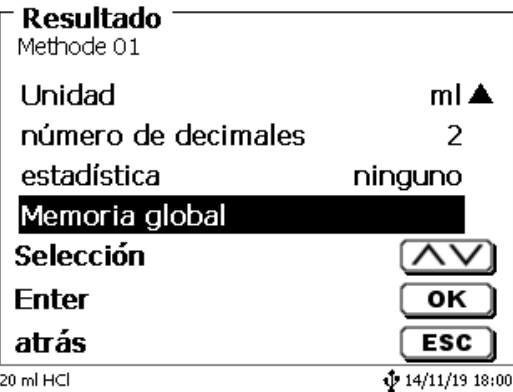

<span id="page-428-0"></span>**Fig. 110**

«**Texto del resultado**», «**Seleccionar fórmula**», «**Parámetro de fórmula**», «**Unidad**», «**Puntos decimales**», «**Estadísticas**» y «**Memorias globales**» no difieren de las versiones anteriores.

¡Lo nuevo es el elemento del menú «**Editar fórmula**»!

Si selecciona «Si selecciona» y confirma con <**ENTER**>/<**OK**> se muestra la fórmula actualmente seleccionada [\(Fig. 111\)](#page-428-1).

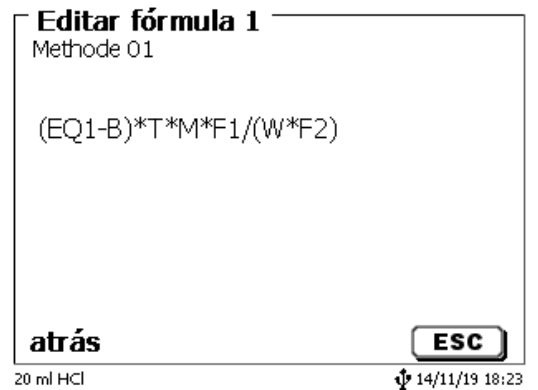

#### <span id="page-428-1"></span>**Fig. 111**

La fórmula **(EQ1-B)\*T\*M\*F1/W\*F2)** se puede cambiar ahora y confirmarse con <**ENTER**>/<**OK**> después del cambio. Si deja el editor con <**ESC**>, la fórmula permanece sin cambios.

<span id="page-428-2"></span>Puede usar la tecla de retroceso  $\leftarrow$  para eliminar los caracteres de la fórmula al final [\(Fig. 112\)](#page-428-2) o usar las teclas derecha e izquierda del cursor para seleccionar las ubicaciones y luego usar la tecla <**DELETE**> para eliminar el caracter o el valor de la fórmula seleccionada [\(Fig. 113](#page-429-0) y [Fig. 114\)](#page-429-1).

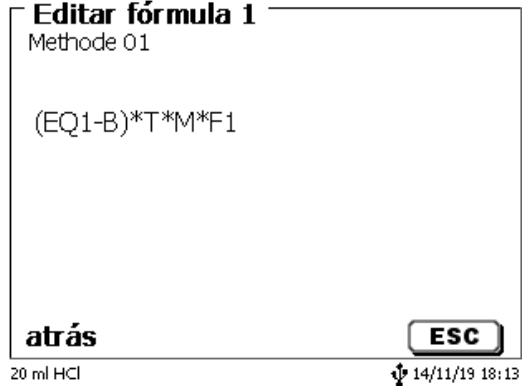

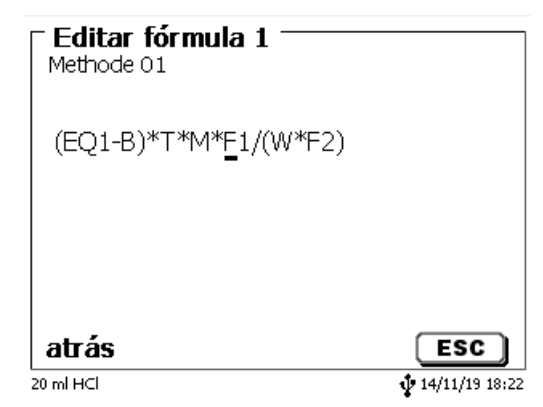

<span id="page-429-0"></span>**Fig. 113**

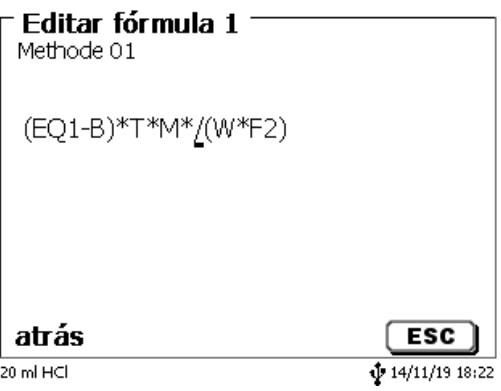

# <span id="page-429-1"></span>**Fig. 114**

En lugar del carácter de la fórmula **F1**, ahora puede usar o escribir directamente un valor numérico)

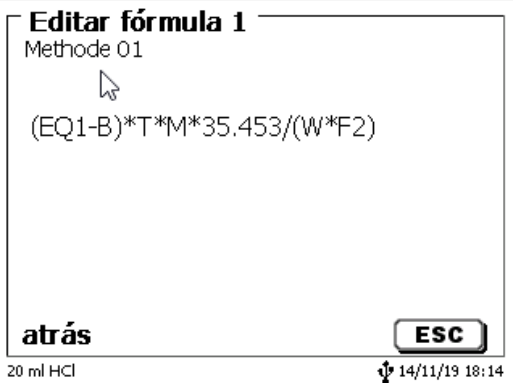

# **Fig. 115**

<span id="page-429-2"></span>El punto decimal del valor numérico puede ser un punto o una coma. Presione <**ENTER**>/<**OK**> para salir del editor. La fórmula se guarda automáticamente. En «**Parámetro de fórmula**» se pueden introducir los valores como se indicó previamente [\(Fig. 116\)](#page-429-2).

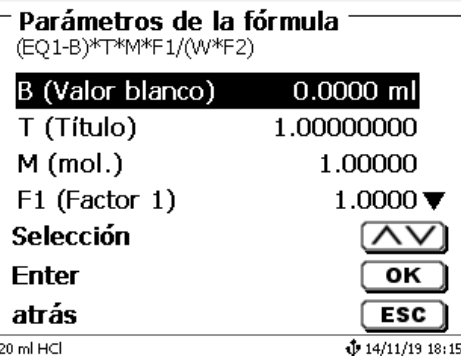

#### **4.6.4.2 Caracteres válidos para fórmula, operaciones aritméticas y valores**

Se pueden usar las siguientes operaciones aritméticas:

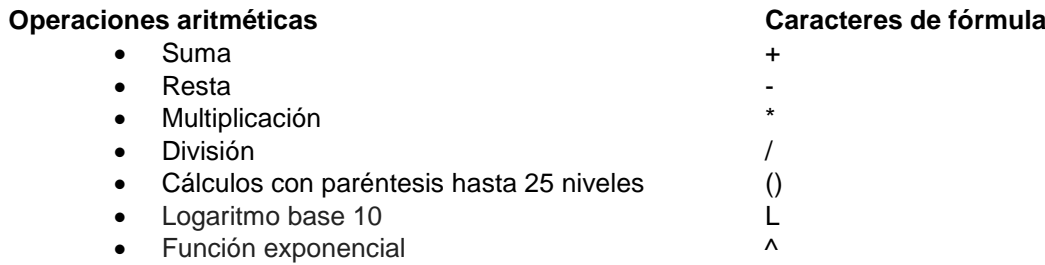

Los siguientes caracteres de fórmula están disponibles:

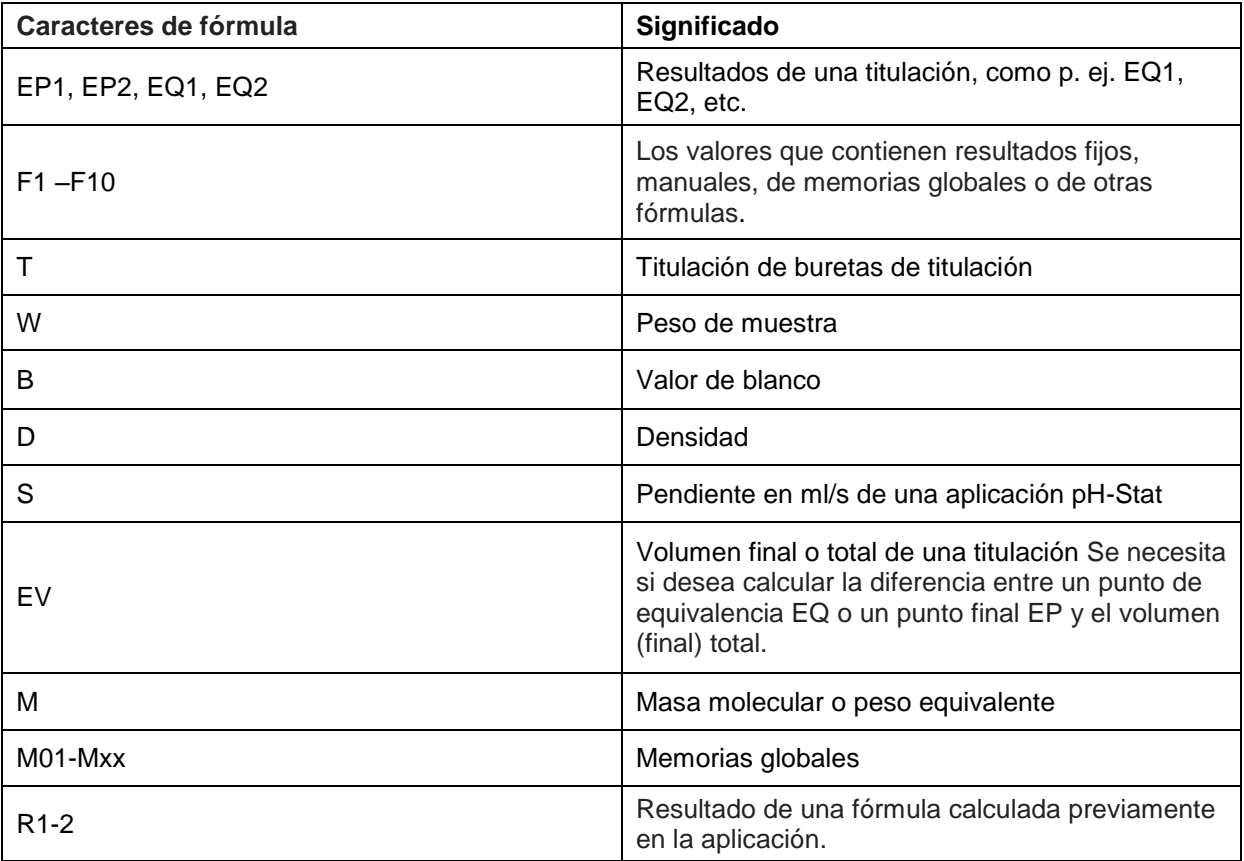

Si se usa una memoria global Mxx que no esté creada, se crea automáticamente y se asigna el valor predeterminado de 1.

 $\pm 1$  Solo se pueden usar los resultados de las fórmulas precedentes. Esto se comprueba en la verificación de sintaxis.

# **4.6.4.3 Verificación de sintaxis**

La verificación de sintaxis se realiza cada vez que se guarda una fórmula en el editor de fórmulas.

Se verifica si,

- el número de paréntesis iniciales es igual al de paréntesis finales,
- son válidas las variables introducidas y las operaciones de cálculos.

Si se presenta un error de sintaxis, se muestra uno de los siguientes mensajes de error en la pantalla [\(Fig. 117](#page-431-0) y [Fig. 118\)](#page-431-1).

<span id="page-431-0"></span>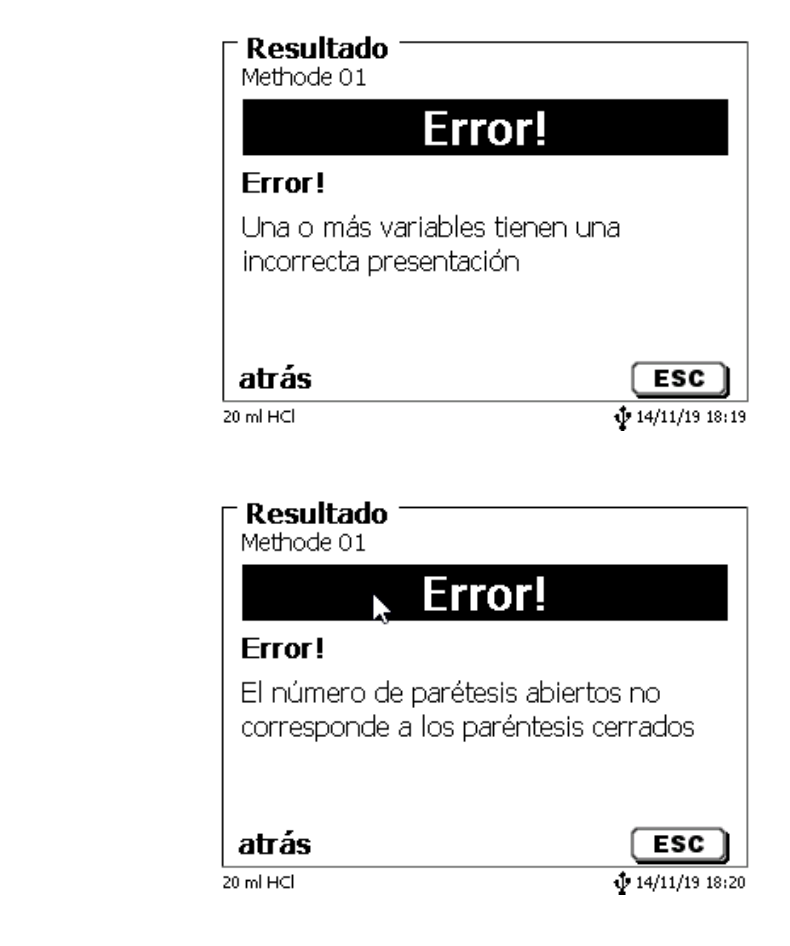

<span id="page-431-1"></span>**Fig. 118**
# **4.6.5 Parámetros de titulación**

En el submenú «**Parámetros de titulación**» se fijan los parámetros propios de los métodos [\(Fig. 119](#page-432-0) y [Fig.](#page-432-1)  [120\)](#page-432-1).

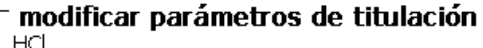

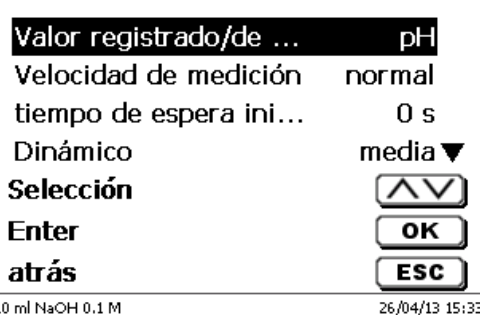

<span id="page-432-0"></span>**Fig. 119**

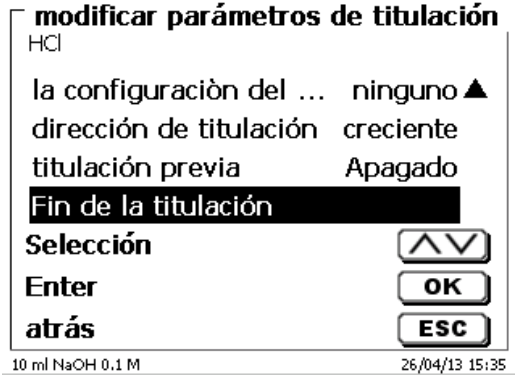

### <span id="page-432-1"></span>**Fig. 120**

#### **4.6.5.1 Parámetros de titulación generalmente válidos**

Dependiendo del modo de titulación (dinámica, lineal o a punto final, Titulaciones Dead-Stop y pH-Stat) pueden introducirse diferentes parámetros.

Los siguientes parámetros son válidos para todos los modos automáticos de titulación:

- Valores registrados (pH, mV, µA)
- Velocidad de medición
- Tiempo de espera hasta el inicio
- Titulación previa
- Fin de la titulación

<span id="page-432-2"></span>Sin embargo la velocidad de medición y el fin de la titulación varían según el modo de titulación. El «**valor registrado**» se selecciona de primero. En el ejemplo se selecciona «**pH (A)**» [\(Fig. 121\)](#page-432-2).

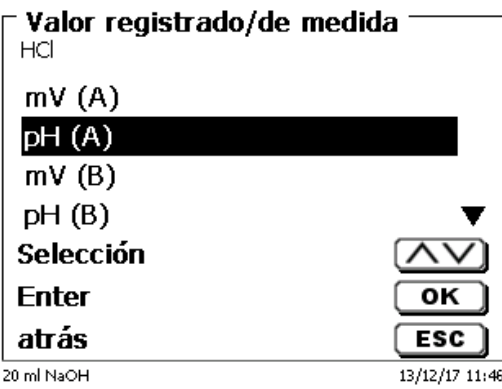

El valor registrado seleccionado aparece en la información [\(Fig. 122\)](#page-433-0).

### modificar parámetros de titulación

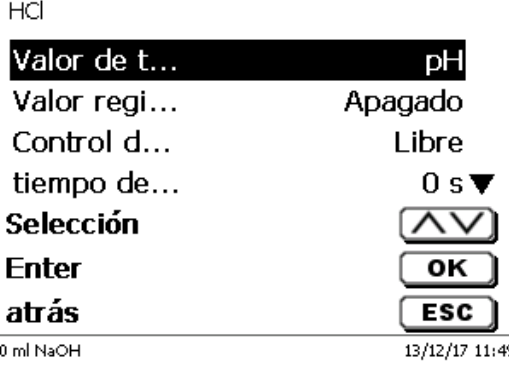

### <span id="page-433-0"></span>**Fig. 122**

Con la «**Velocidad de medición**», o deriva se fija, cuánto tiempo después de una titulación se asume el valor registrado [\(Fig. 123\)](#page-433-1).

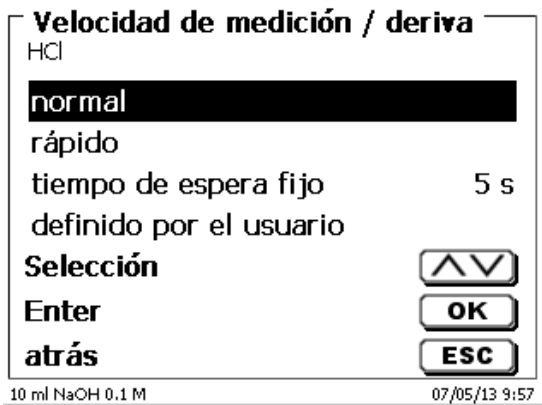

### <span id="page-433-1"></span>**Fig. 123**

Una adopción del valor registrado con control de la deriva en mV/min se ajusta como «**norma**l», «**rápida**» y «**definida por el usuario**». [\(Fig. 124\)](#page-434-0)

Para deriva **normal** y **rápida** los valores de deriva en in mV/min ya han sido fijados:

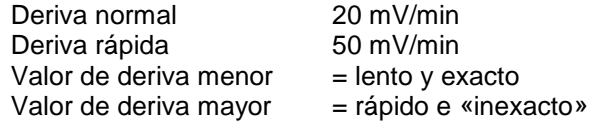

Si el ajuste de la **deriva se hace como definida por el usuario**, pueden fijarse los siguientes parámetros:

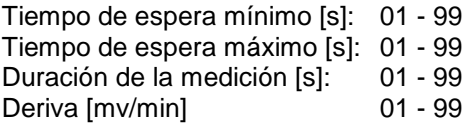

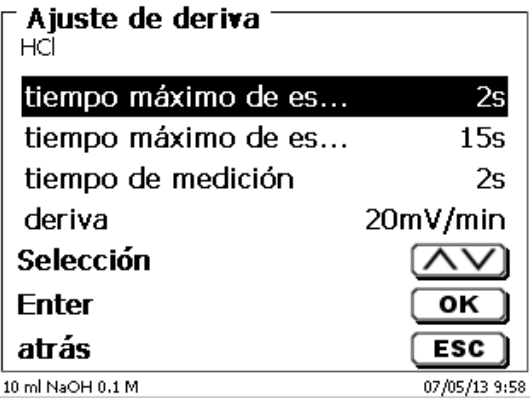

# <span id="page-434-0"></span>**Fig. 124**

Si antes se ha seleccionado la deriva normal o la rápida, al hacer los ajustes definidos por el usuario aparecen los valores anateriores ya definidos en la pantalla. Aquí por ejemplo 20 mV para una deriva normal [\(Fig. 125\)](#page-434-1).

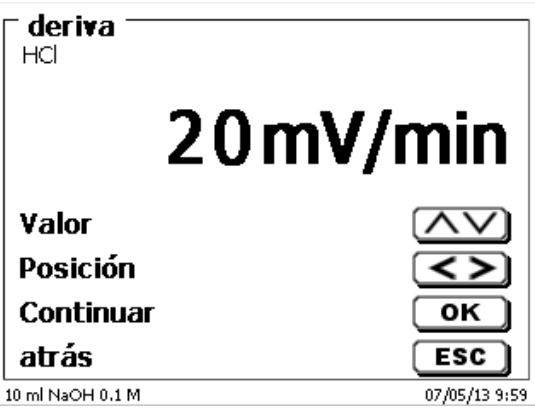

### <span id="page-434-1"></span>**Fig. 125**

La adopción del valor registrado con control de deriva se utiliza en la mayoría de las aplicaciones.

Sin embargo hay aplicaciones en las cuales es mejor fijar un tiempo de espera definido para la adopción del valor registrado después de una titulación. Ejemplos de ello son las titulaciones en medios no acuosos. En el caso de la titulación Dead-Stop, no se puede seleccionar otro «**tiempo de espera**» que no sea el establecido. El tiempo de espera de espera puede fijarse entre 0 y 999 segundos [\(Fig. 126\)](#page-434-2).

<span id="page-434-2"></span>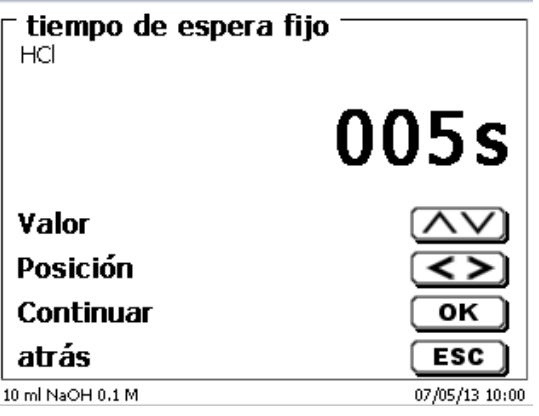

Después de iniciar la titulación es con frecuencia conveniente que la prueba se agite por un tiempo definido para por ejemplo disolver una muestra. Este tiempo de espera antes de la primera adición de solución de titulación puede ajustarse con «**Tiempo de espera inicial**». El tiempo de espera hasta inicial puede ajustarse entre 0 y 999 segundos [\(Fig. 127\)](#page-435-0).

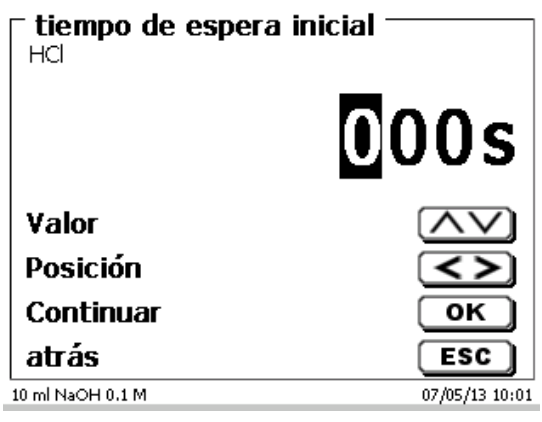

### <span id="page-435-0"></span>**Fig. 127**

### **4.6.5.2 Dinámica**

Si se ha seleccionado una regulación dinámica de titulación, se puede elegir entre tres diversos grados («**pendiente**»**,** «**medio**» y «**plano**») o «**definido por el usuario**» [\(Fig. 128\)](#page-435-1).

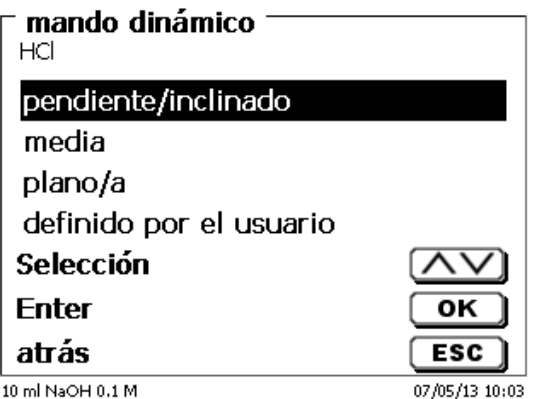

#### <span id="page-435-1"></span>**Fig. 128**

En los primeros tres grados los parámetros de dinámica y los incrementos máximos y mínimos ya están ocupados

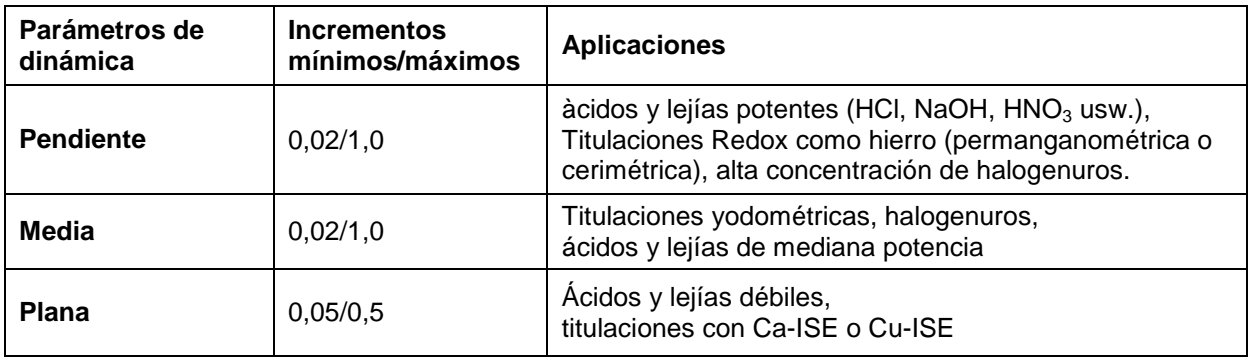

Los parámetros «**definio por el usuario**» están [\(Fig. 129\)](#page-436-0):

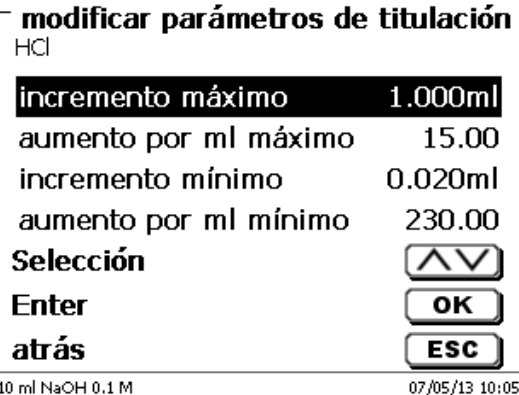

#### <span id="page-436-0"></span>**Fig. 129**

#### **4.6.5.3 Configuración de la atenuación**

La señal de pH o de mV se vuelve más suave tras cierto tiempo cuando se enciende la atenuación («**desfalleciente**», «**media**» o «**fuerte**») [\(Fig. 130\)](#page-436-1).

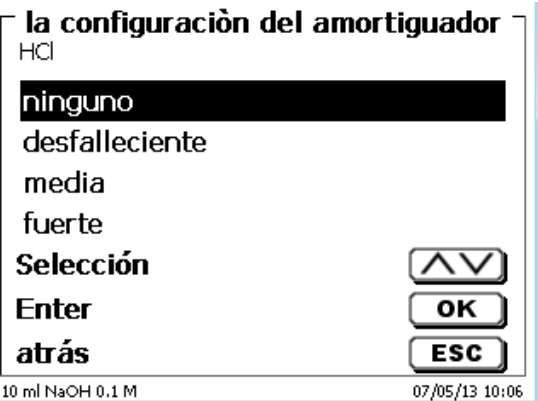

# <span id="page-436-1"></span>**Fig. 130**

Por lo tanto, se debe tener un periodo de espera mínimo para las configuraciones de la atenuación.

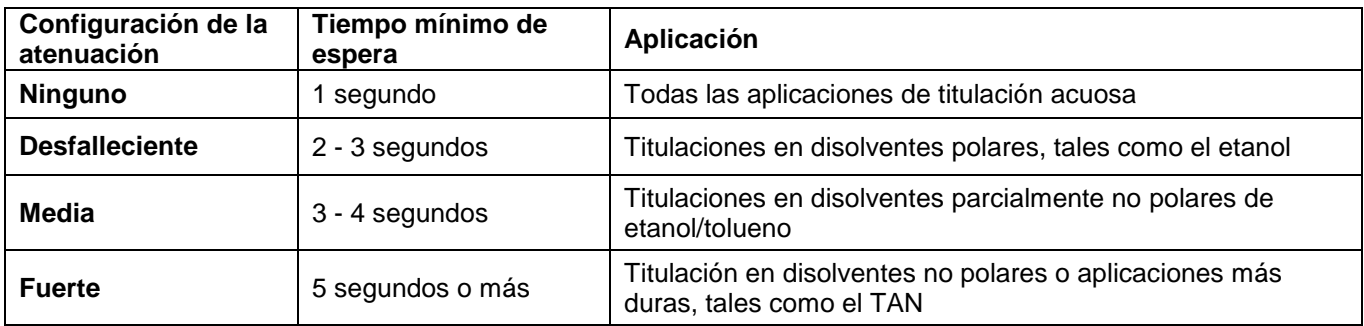

### **4.6.5.4 Titulación lineal**

Si se ha seleccionado una titulación lineal, debe fijarse la magnitud de los incrementos [\(Fig. 131\)](#page-437-0).

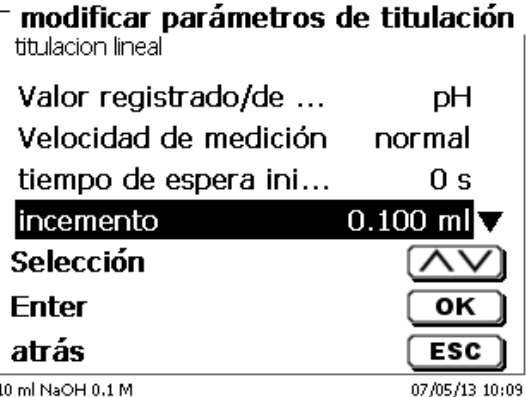

# <span id="page-437-0"></span>**Fig. 131**

El incremento lineal puede ajustarse entre 0,001 y 5,000 ml. [\(Fig. 132\)](#page-437-1).

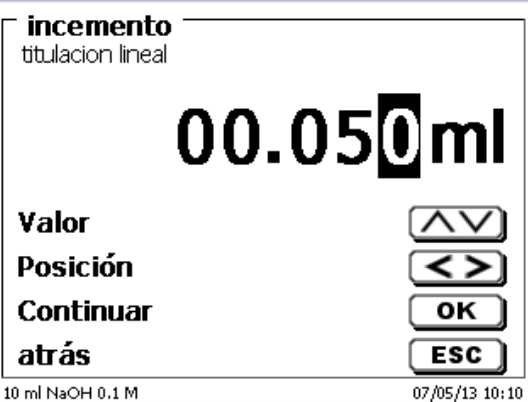

# <span id="page-437-1"></span>**Fig. 132**

El incremento lineal también se puede establecer en la valoración del punto final (pH, mV y Dead-Stop). Se utilizan en este tipo de titulación después de la primera etapa de titulación.

### **4.6.5.5 Sentido de titulación**

El sentido de titulación puede ajustarse como «**creciente**» o «**descendente**» [\(Fig. 133\)](#page-437-2).

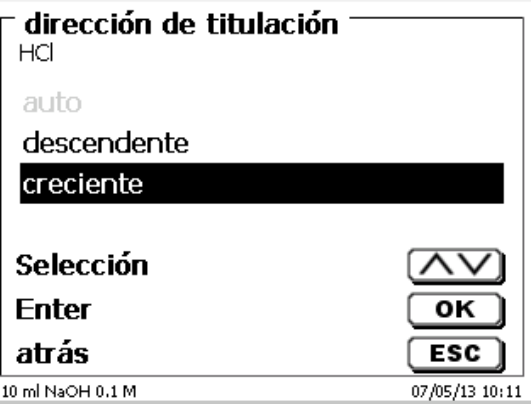

<span id="page-437-2"></span>**Fig. 133**

Ejemplo:

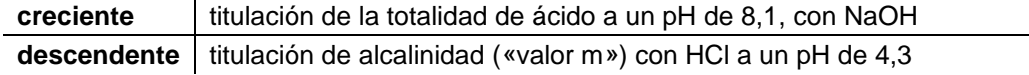

Si se conoce el consumo aproximado de material de titulación puede ajustarse un volumen de titulación previa. En este caso después del tiempo de espera hasta el inicio se dosifica un volumen de adicional definido (= titulado previamente). Después de añadir el volumen de titulación previa debe esperarse un tiempo determinado antes de añadir el siguiente incremento de titulación. El volumen de titulación previa se añade automáticamente al consumo de material de titulación. Puede ingresarse un volumen de titulación previa entre 0,000 y 99,999 ml y el tiempo de espera después de la titulación previa puede ajustarse entre 0 y 999 segundos [\(Fig. 134\)](#page-438-0).

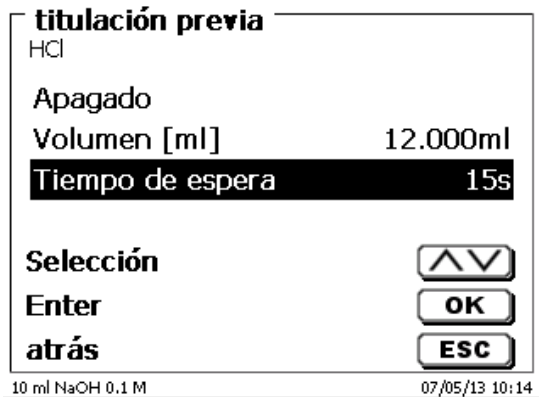

### <span id="page-438-0"></span>**Fig. 134**

### **4.6.5.7 Fin de la titulación**

Se ha llegado al fin de una titulación [\(Fig. 135\)](#page-438-1) y se calcula el resultado, cuando

- se haya alcanzado el «**valor final**» prefijado pH, mV o µA
- los criterios (pendiente, plana, «**valor de pendiente**») para un punto de inflexión (EQ1) o 2 puntos de inflexión (EQ2) se cumplen en una titulación lineal o dinámica
- se haya alcanzado el valor ml prefijado («**volumen máximo de titulación**»)
- o cuando una titulación manual se termine accionando la tecla <**STOP**>.

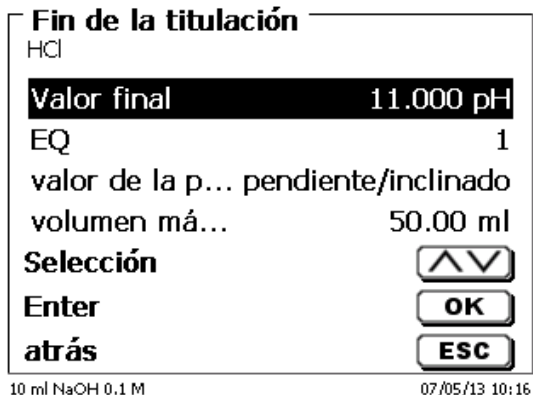

### <span id="page-438-1"></span>**Fig. 135**

El criterio para el punto final de pH y mV puede desactivarse [\(Fig. 136\)](#page-439-0).

¡En el caso de una titulación µA (Dead-Stop) no se puede desactivar este valor!

El valor final en pH puede ajustarse entre 0,000 y 14,000.

El valor final en mV puede ajustarse entre - 2000 y + 2000.

El valor final µA puede ajustarse entre 0,0 y 100,0.

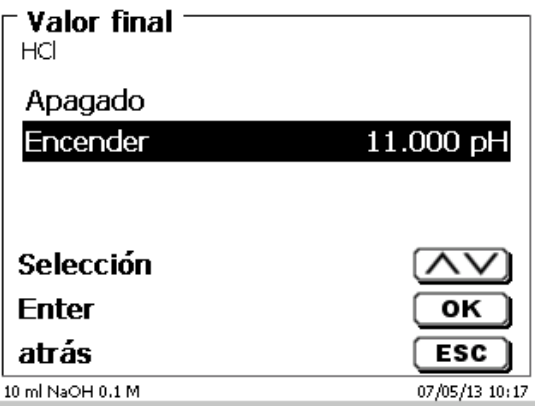

### <span id="page-439-0"></span>**Fig. 136**

El reconocimiento automático del punto de equivalencia (EQ) puede activarse y desactivarse en caso de titulación lineal o dinámica [\(Fig. 137\)](#page-439-1).

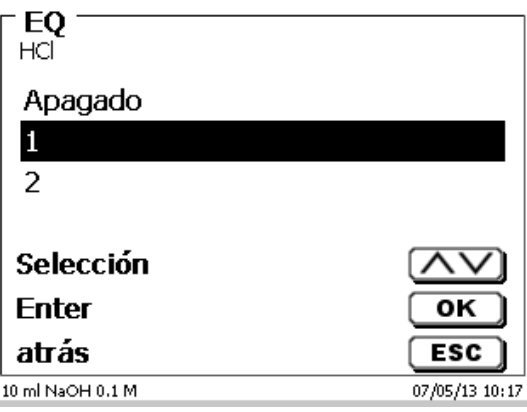

### <span id="page-439-1"></span>**Fig. 137**

Si se ha desactivado el reconocimiento automático del punto de equivalencia (EQ) se titula hasta alcanzar el punto final prefijado en mV o pH o el valor máximo prefijado de ml. No obstante puede a continuación calcularse el punto de equivalencia (EQ) basándose en los datos de la medición.

Si se ha activado el reconocimiento del punto de equivalencia (EQ) puede fijarse el valor de pendiente para mismo [\(Fig. 138\)](#page-439-2).

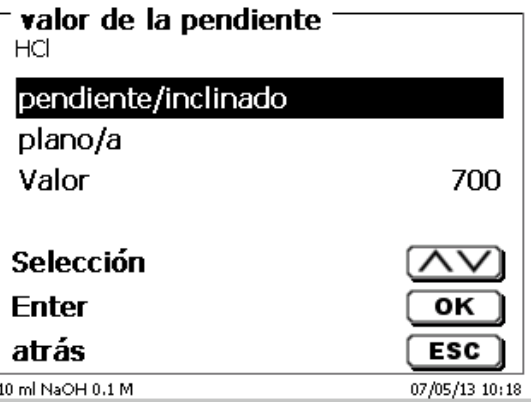

## <span id="page-439-2"></span>**Fig. 138**

El punto de equivalencia (EQ) se calcula basándose en el máximo de la primera división (curva roja) de los datos de medición. El valor de pendiente (dmv/dml) puede leerse en la impresión: se encuentra entre paréntesis a la derecha, junto al valor del EQ.

El «**volumen máximo de titulación**» [\(Fig. 139\)](#page-440-0) debe siempre ajustarse con valores razonables y vale también como criterio de seguridad para que no se titule en exceso y eventualmente se desborde el recipiente de titulación. El volumen máximo de titulación puede ajustarse entre 1,000 y 999,999 ml.

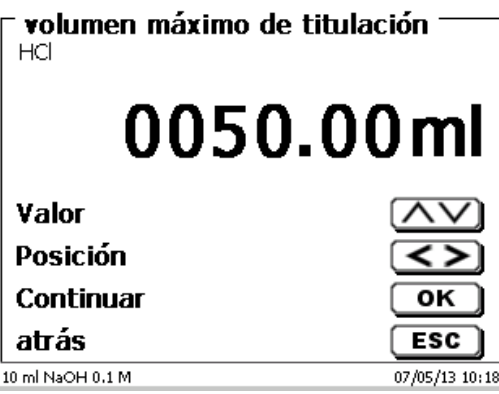

#### <span id="page-440-0"></span>**Fig. 139**

### **4.6.6 Parámetros de titulación, titulación a punto final y titulación Dead-Stop**

Cuando trabajamos con la titulación a punto final, hay varias diferencias en el contexto entre los puntos de equivalencia de las titulaciones lineales y dinámicas.

Tal y como se describe en el [4.6.2.3,](#page-414-0) la titulación a punto final, en su primera etapa, se realiza dosificando de forma continua hasta lelgar al valor específico Delta («**punto final delta**») a una distancia a la que se alcanza el valor final establecido. La velocidad de esta primara etapa de dosificación se puede establecer en términos de % en el menú «**Parámetros de dosificación**». En consecuencia, la titulación continua de forma que se controla la oscilación o con un tiempo de espera establecido con una amplitud de paso lineal entre el valor Delta y el valor final. En el momento que alcanza el valor final, se observa un tiempo de espera definido. Si el valor final se queda corto, se añaden uno o más pasos adicionales a la titulación hasta que el valor final se vuelve estable. El tiempo de espera al final está indicado como «**retraso final**».

<span id="page-440-1"></span>En el caso de una titulación de end-point para dos extremos, se pueden establecer ambos con diferentes valores Delta y retrasos finales [\(Fig. 140](#page-440-1) y [Fig. 141\)](#page-440-2).

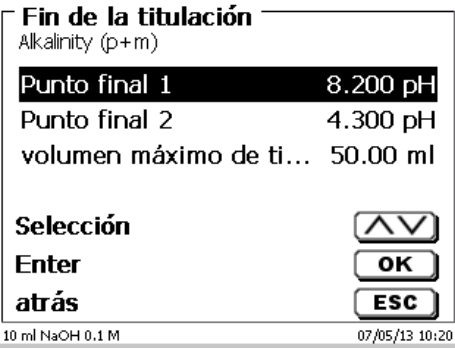

<span id="page-440-2"></span>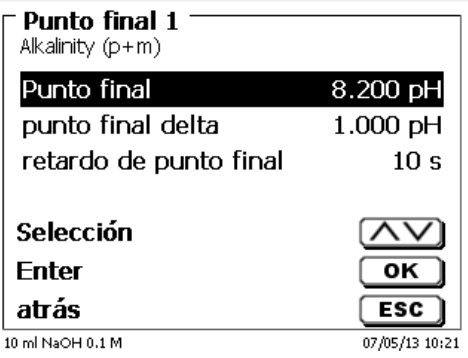

# **Titulación de punto final y Tensión de polarización**

La tensión de polarización en mV sólo se puede establexer para la titulación a punto fina [\(Fig. 142\)](#page-441-0).

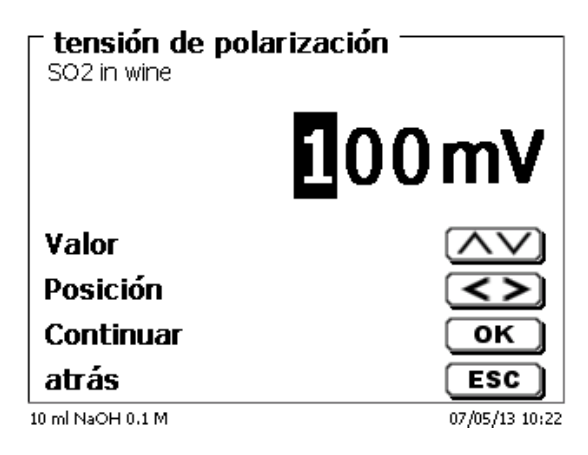

#### <span id="page-441-0"></span>**Fig. 142**

Los valores que se pueden establecer son entre 40 y 220 m. El valor preestablecido es 100 mV.

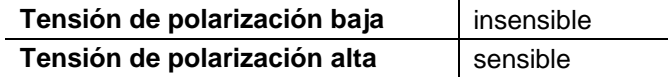

# **4.6.7 Parámetro de titulación Titulación pH-Stat**

Notas explicativas para la titulación pH-Stat, véase también <sup>1</sup>[4.6.2.4.](#page-414-1)

Los parámetros de titulación para el primer Nivel (nivel de titulación) se describen al detalle en la titulación final. Las demás configuraciones de la titulación de pH-Stat se desarrollan en el submenú «**Fin de la titulación**» [\(Fig. 143](#page-441-1) y [Fig. 144\)](#page-441-2).

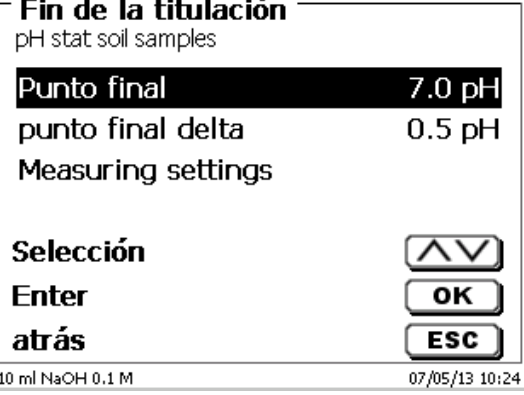

<span id="page-441-2"></span><span id="page-441-1"></span>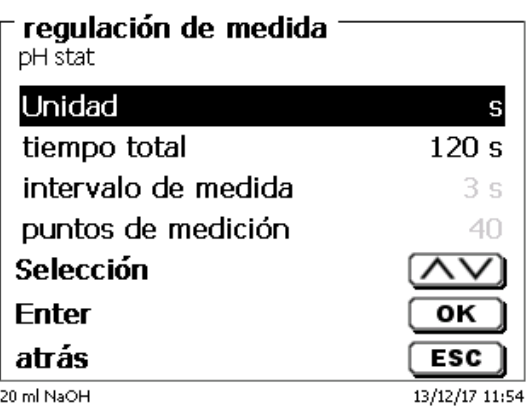

Dependiendo de la aplicación y su duración, la unidad de tiempo definida será el segundo, el minuto o la hora [\(Fig. 145\)](#page-442-0).

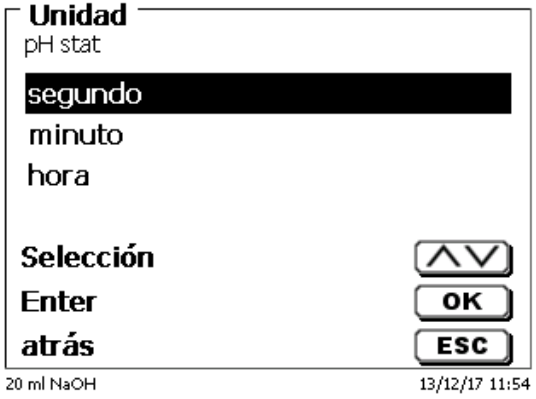

### <span id="page-442-0"></span>**Fig. 145**

Por ejemplo, las medidas se pueden introducir desde en segundos hasta las 2 horas [\(Fig. 146\)](#page-442-1).

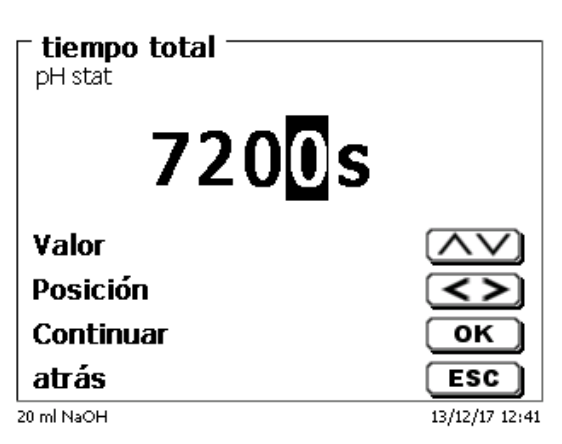

#### <span id="page-442-1"></span>**Fig. 146**

En un intervalo de medición de 60 segundos, eso sería un total de 120 valores medidos. Puede registrar hasta 1000 puntos de medición para una titulación de pH-Stat [\(Fig. 147\)](#page-442-2).

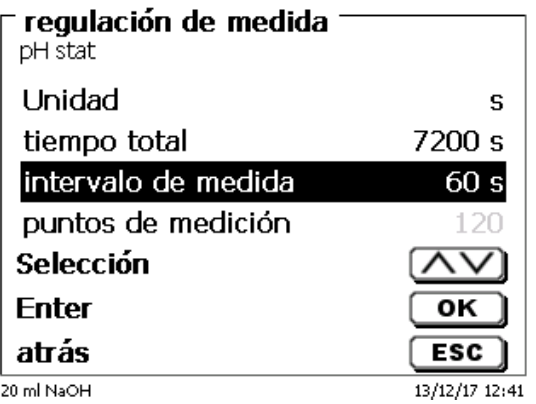

### <span id="page-442-2"></span>**Fig. 147**

 $\mathbf{i}$ Incluso si el intervalo de mediciones está establecido en 60 segundos, o en 5 horas, el valor de pH se mantiene constante durante el periodo entero. La cantidad de valores medidos no afecta al control de la titulación.

### **Determinación de la Actividad Enzimática**

La actividad enzimática es la medida de la cantidad de moléculas de sustrato que convierte una enzima por segundo. Los iones H+ producidos durante la reacción se titulancon la solución de NaOH. Después, se calcula la fórmula de la pendiente para calcular la pendiente en ml/s [\(Fig. 148\)](#page-443-0).

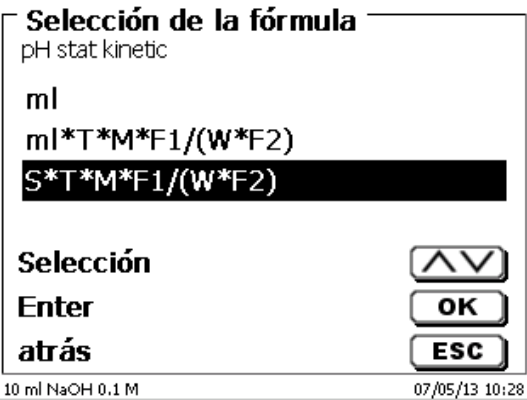

# <span id="page-443-0"></span>**Fig. 148**

La ventana de evaluación [\(Fig. 152\)](#page-444-0) se puede utilizar para calcular la pendiente introduciendo el tiempo de inicio y la duración (Intervalo de tiempo) [\(Fig. 149](#page-443-1) y [Fig. 150\)](#page-443-2).

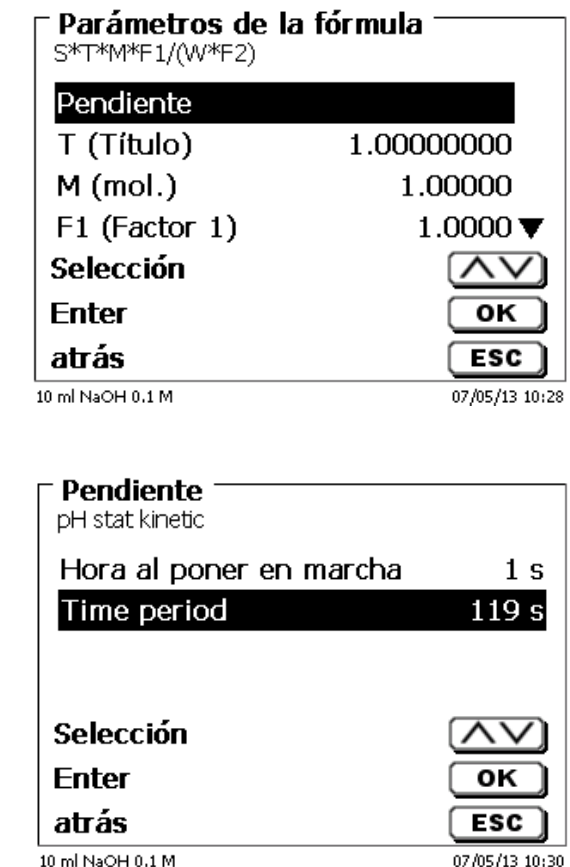

### <span id="page-443-2"></span><span id="page-443-1"></span>**Fig. 150**

 $\blacksquare$  El tiempo de inicio y la duración se establecen automaticamente durante la parametrización de la duración total.

Sin embargo, también es posible introducir otro tiempo de inicio ni otra duración [\(Fig. 151\)](#page-444-1). Sin embargo, no se puede introducir ningún intervalo > como duración total. Si fuera necesario aumentar la hora al poner en marcha, también hay que cambiar la duración.

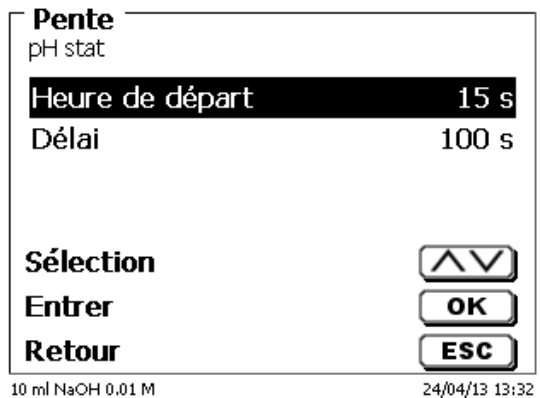

# <span id="page-444-1"></span>**Fig. 151**

<span id="page-444-0"></span>El tiempo de inicio comienza en cuanto se alcanza el pH deseado. Si, por ejemplo, se alcanza el pH objetivo en 25 segundos, y el tiempo de inicio es de 15 segundos, la evaluación comenzará a los 40 segundos.

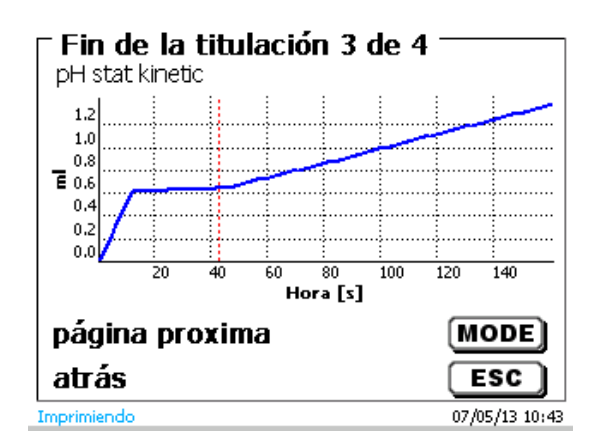

# **4.6.8 Parámetros de dosificación**

Los parámetros de dosificación (velocidad de dosificación, velocidad de llenado y volumen máximo de dosificación/titulación) están determinados para cada método. Esto se aplica para todos los tipos de métodos como titulación automática, dosificación y preparación de soluciones [\(Fig. 153](#page-445-0) y [Fig. 154\)](#page-445-1).

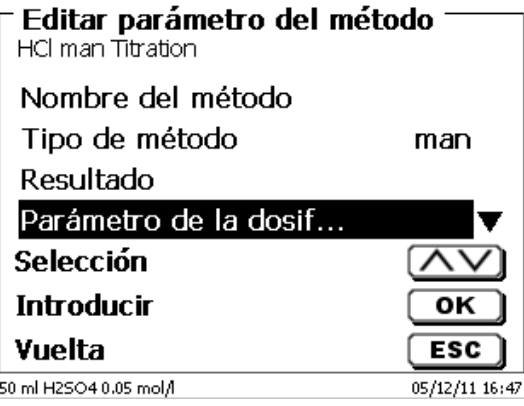

#### <span id="page-445-0"></span>**Fig. 153**

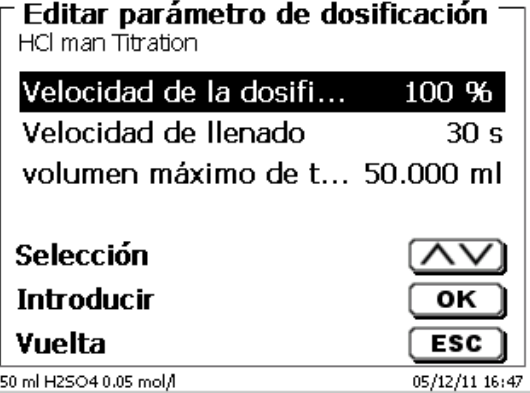

### <span id="page-445-1"></span>**Fig. 154**

La velocidad de dosificación en %, se puede ajustar de 1 y 100 % 100% corresponde a la velocidad de dosificación máxima posible:

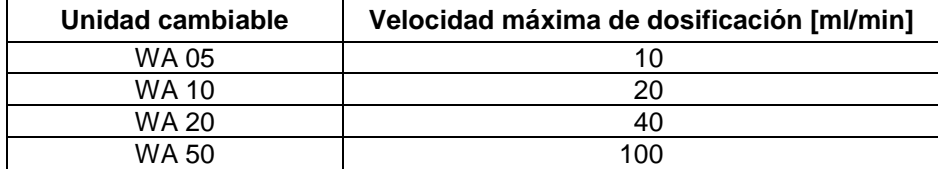

La velocidad de llenado en segundos puede fijarse entre 20 y 240 segundos.

El valor estándar ha sido fijado en 30 segundos.

Para soluciones diluidas y acuosas se puede fijar una velocidad de llenado de 20 segundos. En caso de soluciones no acuosas se debe dejar la velocidad de llenado de 30 segundos. Para soluciones de alta viscosidad, como ácido sulfúrico concentrado, debe reducirse la velocidad de llenado a 40 - 60 segundos.

Dependiendo del tipo de método puede fijarse un volumen (máximo) de dosificación o de titulación de 999,999 o incluso hasta de 9999,999.

Se pueden establecer las siguientes opciones de llenado para el modo de dosificación [\(Fig. 155\)](#page-446-0):

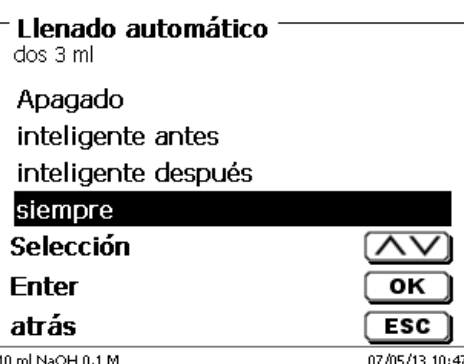

<span id="page-446-0"></span>**Fig. 155**

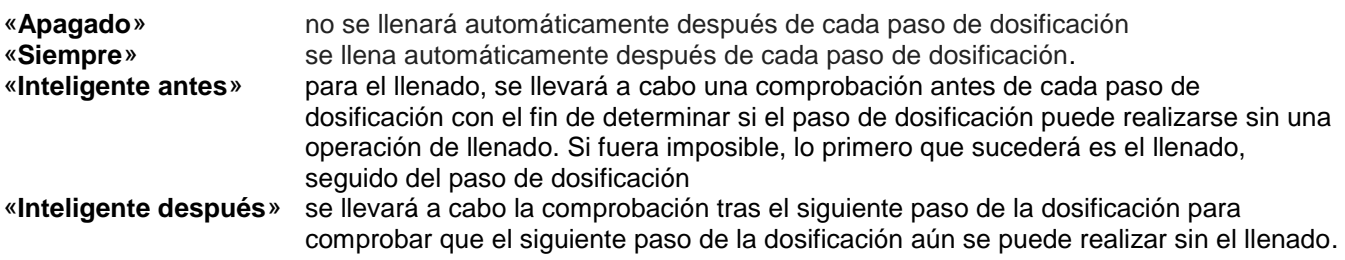

### **4.6.9 Denominación de la muestra**

En la titulación manual y también en la preparación de soluciones se puede introducir el nombre de la muestra [\(Fig. 156\)](#page-446-1). El nombre de la muestra puede ingresarse «**manual**», «**automática**» o «**sin**».

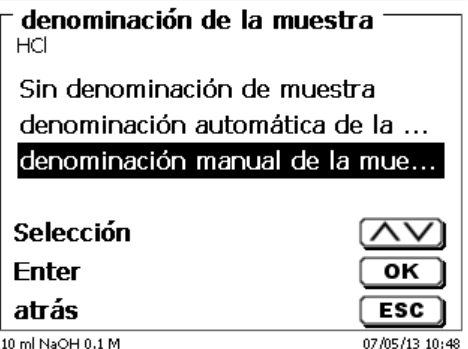

### <span id="page-446-1"></span>**Fig. 156**

En el caso de una denominación **manual siempre**, al iniciar el método, se pregunta el nombre de la muestra (Véase también el [3.6](#page-399-0) [Menú principal\)](#page-399-0).

En la denominación **automática** se fija una denominación matriz (en la [Fig. 157,](#page-446-2) p. ej. «Agua»), la que, empezando por 01 se va numerando automáticamente.

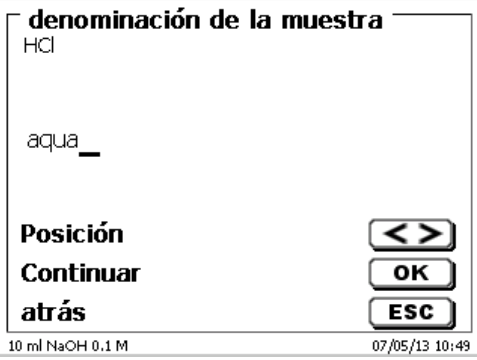

### <span id="page-446-2"></span>**Fig. 157**

Al prender de nuevo el equipo la numeración empieza nuevamente desde 01.

# **4.6.10 Documentación**

La documentación [\(Fig. 158\)](#page-447-0) en la impresora o en una memoria USB puede elegirse en tres formatos diferentes: «**breve**», «**estándar con curva**» y «**GLP**» (GLP = BPL) [\(Fig. 159\)](#page-447-1).

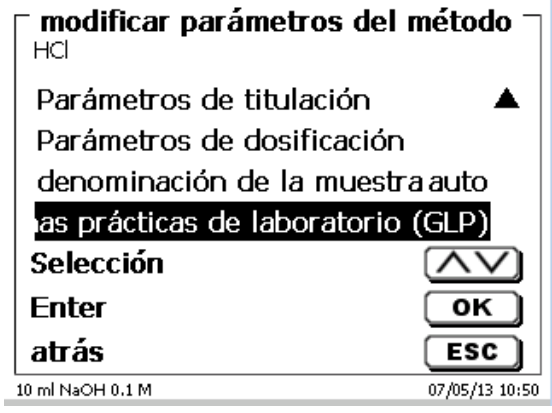

<span id="page-447-0"></span>**Fig. 158**

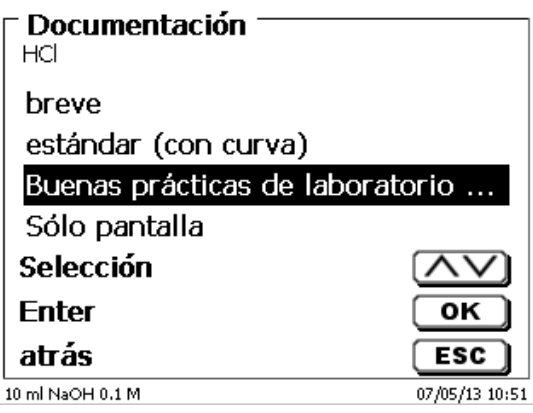

<span id="page-447-1"></span>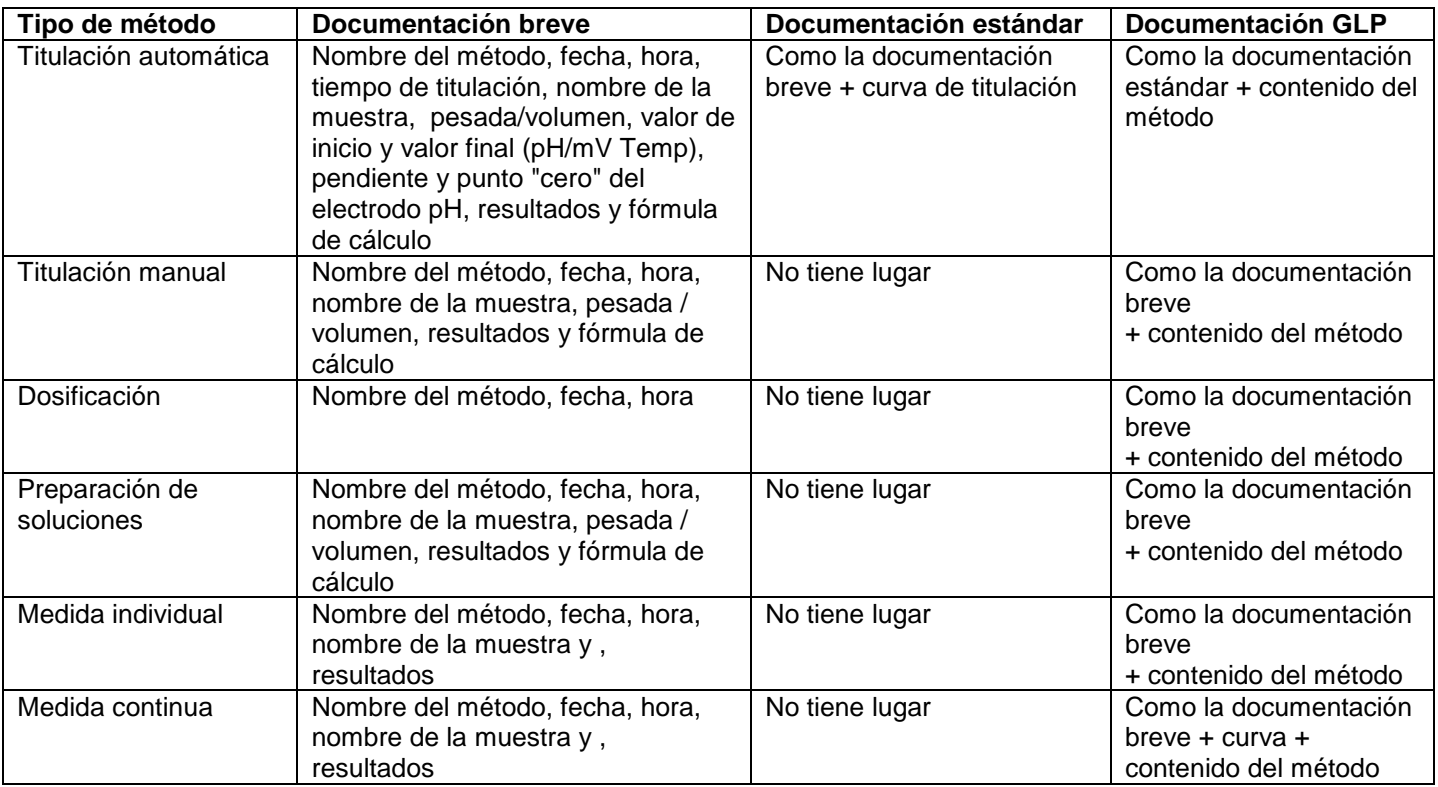

# **4.7 Método de medición**

En el método de medición [\(Fig. 160\)](#page-448-0) los valores de pH y mV pueden registrarse individual o continuamente [\(Fig.](#page-448-1)  [161\)](#page-448-1).

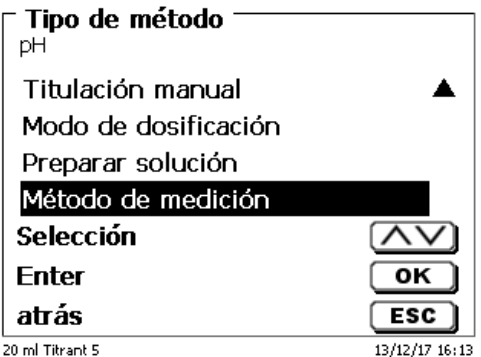

<span id="page-448-0"></span>**Fig. 160**

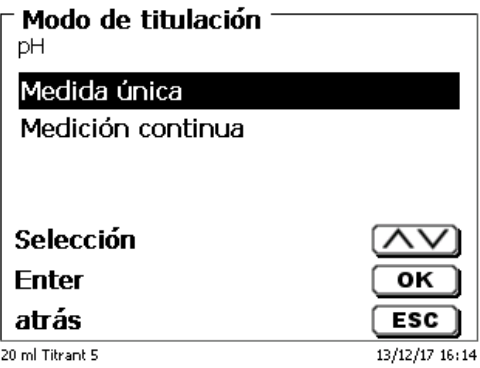

#### <span id="page-448-1"></span>**Fig. 161**

La velocidad de medición (deriva, etc.) y la amortiguación se pueden configurar de la forma habitual [\(Fig. 162](#page-448-2) y [Fig. 163\)](#page-448-3)

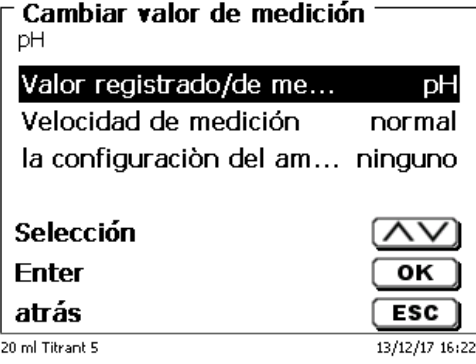

<span id="page-448-3"></span><span id="page-448-2"></span>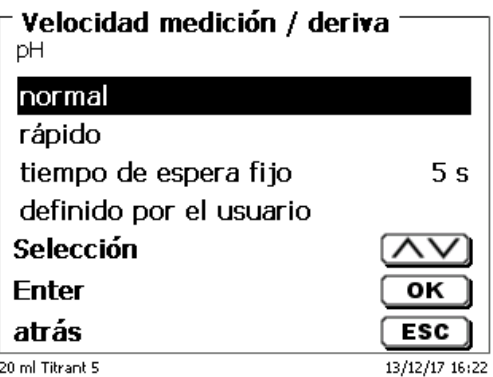

En el caso de la medición continua, la longitud de la medición y la frecuencia de medición/número de puntos de medición se pueden determinar adicionalmente [\(Fig. 164\)](#page-449-0).

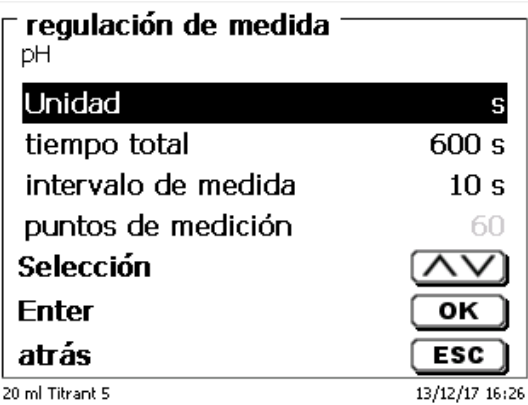

# <span id="page-449-0"></span>**Fig. 164**

La traza se puede seguir en un gráfico [\(Fig. 165\)](#page-449-1). Los valores medidos se almacenan en un archivo CSV cuando se conecta la memoria USB.

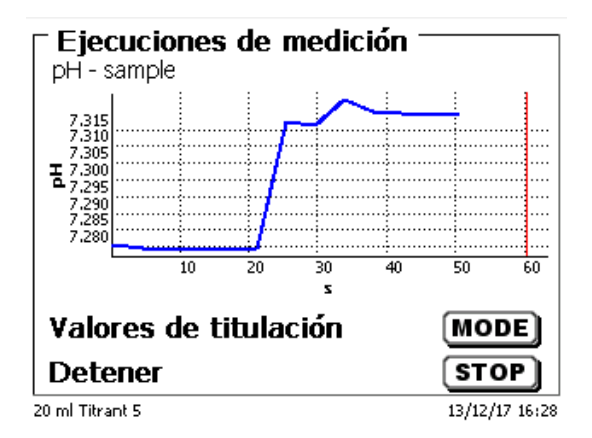

# <span id="page-449-1"></span>**Fig. 165**

<span id="page-449-2"></span>Ejemplo de los valores medidos en una medición con uno parámetros de medición [\(Fig. 166\)](#page-449-2).

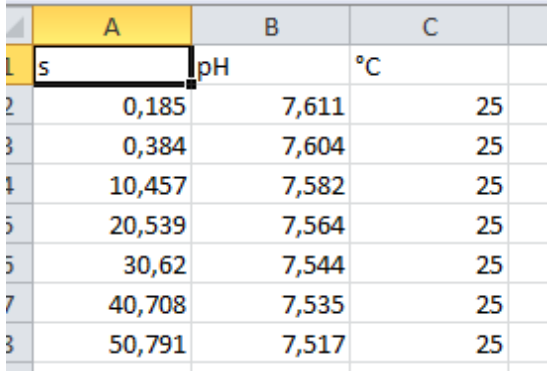

# **5 Dosificación/titulación con buretas de pistón/tituladores conectados externamente**

# **5.1 Requisitos**

A partir de la versión de software 1\_18\_809\_236, la dosificación previa y la titulación se pueden realizar en los tituladores TitroLine® 7000, 7750 y 7800, con buretas de pistón y tituladores conectados externamente.

Los siguientes dispositivos se pueden conectar al titulador con el cable de conexión TZ 3094:

- TITRONIC® 300 y TitroLine® 5000 de la versión 2\_18\_619\_25
- $\bullet$  TITRONIC® 500, TitroLine® 6000, 7000, 7750 y 7800 (todas las versiones)

Las direcciones de 0 a 15 se pueden configurar para los dispositivos conectados:

- Las direcciones se deben configurar de antemano, luego apague y vuelva a encender el dispositivo.
- Es importante que se configuren diferentes direcciones para más de un dispositivo conectado.

En un método, se pueden controlar externamente hasta tres dispositivos:

- Después, puede realizarse una titulación (con titulación previa) con otro dispositivo.
- La dosificación previa se puede realizar con uno o dos dispositivos conectados.

 $\blacksquare$  Los electrodos solo se pueden conectar al titulador central.

# **5.2 Dosificación con buretas de pistón/tituladores externos**

### **Ejemplo de titulación inversa:**

Se agrega solución de yodo (20 ml) a un T 300 conectado y, después de un período de espera de 60 segundos, se lleva a cabo una valoración con tiosulfato de sodio en EQ con el titulador TitroLine® 7000.

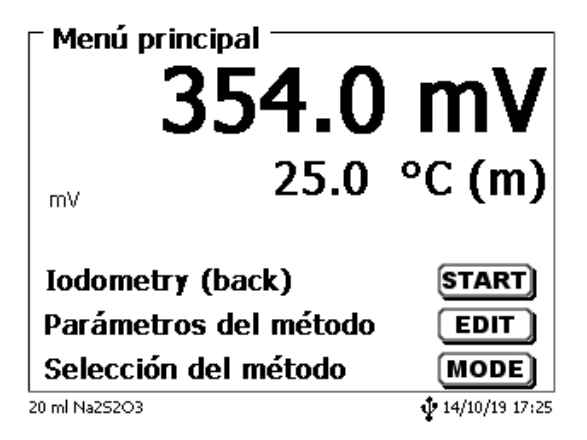

# <span id="page-450-0"></span>**Fig. 167**

<span id="page-450-1"></span>Seleccione <**EDIT**> [\(Fig. 167\)](#page-450-0) y confirme la opción «**Editar método**» con <**ENTER**>/<**OK**> [\(Fig. 168\)](#page-450-1).

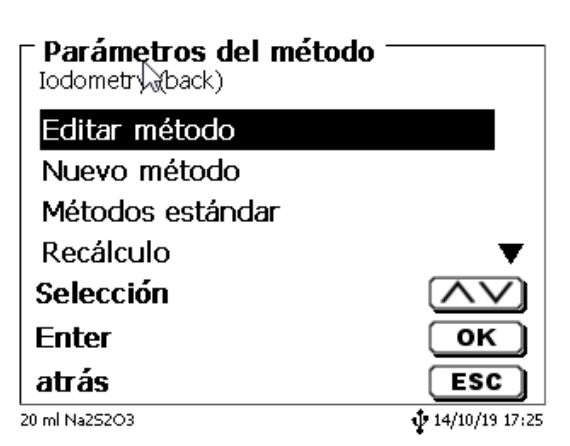

Seleccione «**Parámetros de titulació**n» [\(Fig. 169\)](#page-451-0).

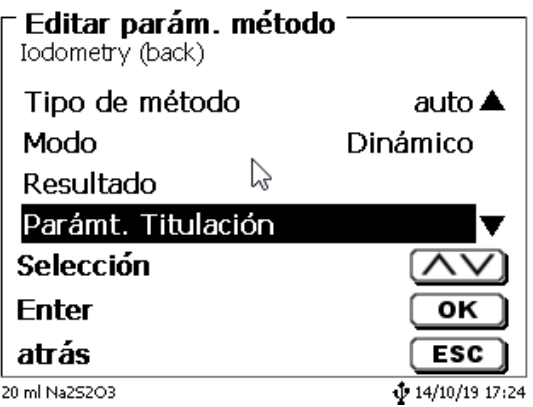

# <span id="page-451-0"></span>**Fig. 169**

Confirme la selección con <**ENTER**>/<**OK**> [\(Fig. 170\)](#page-451-1).

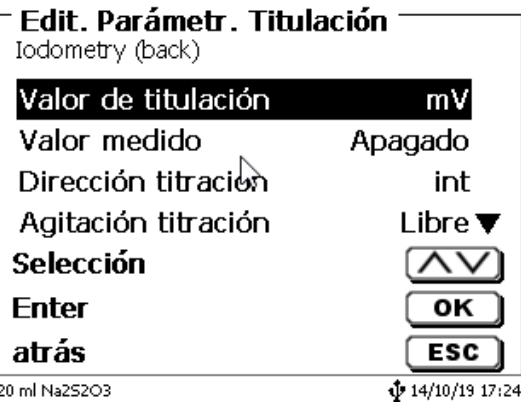

### <span id="page-451-1"></span>**Fig. 170**

<span id="page-451-2"></span>A menos que se seleccione lo contrario, la «**Dirección titulación**» «**int**» [\(Fig. 170\)](#page-451-1). Esta es la forma abreviada para el uso de la interna, es decir, la «**bureta propia»** [\(Fig. 171\)](#page-451-2).

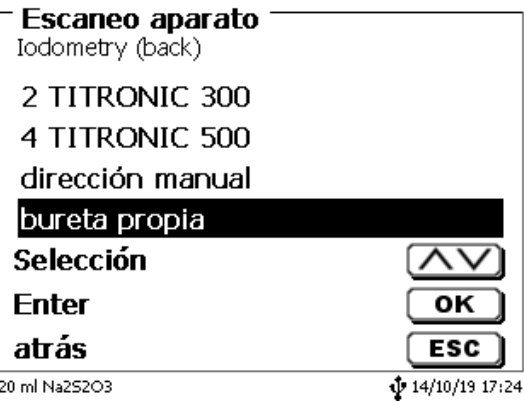

Dejamos la configuración como está y continuamos en el menú hasta «**Dosificación previa 1**» [\(Fig. 172\)](#page-452-0).

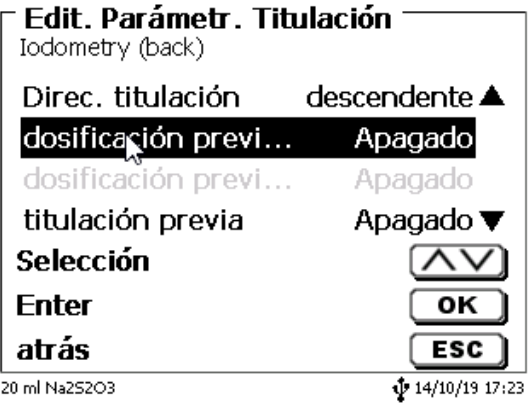

# <span id="page-452-0"></span>**Fig. 172**

Confirme la selección con <**ENTER**>/<**OK**>. Active la Dosificación previa con <**ENTER**>/<**OK**> [\(Fig. 173](#page-452-1) y [Fig. 174\)](#page-452-2).

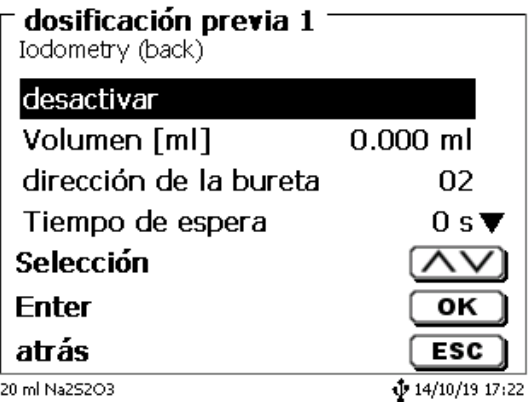

# <span id="page-452-2"></span><span id="page-452-1"></span>**Fig. 173**

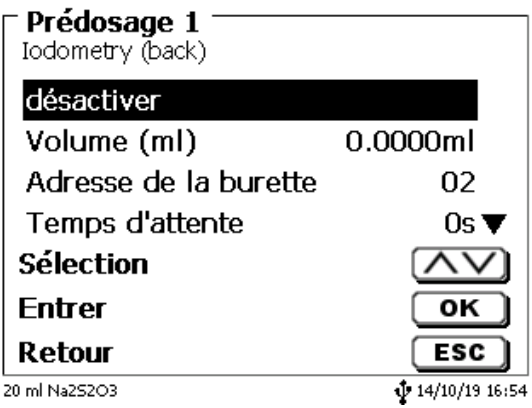

Establecer el volumen como un valor fijo [\(Fig. 175\)](#page-453-0).

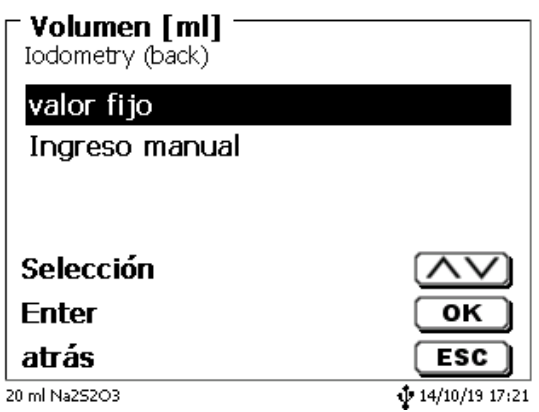

### <span id="page-453-0"></span>**Fig. 175**

Si se selecciona «**Ingreso manual**», se solicita el volumen de dosificación previa al iniciar el método. Pero establecemos un volumen fijo de 20 ml [\(Fig. 176\)](#page-453-1).

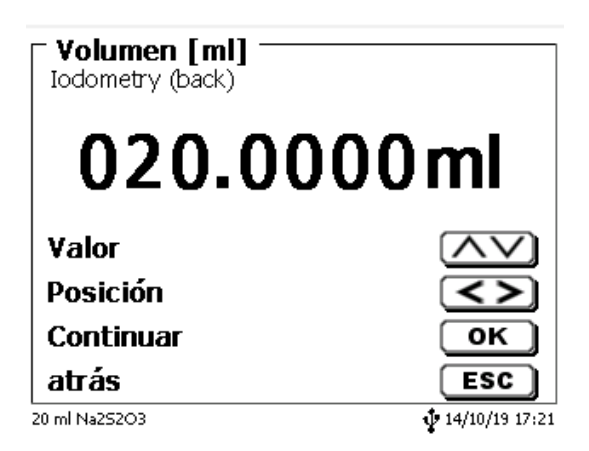

# <span id="page-453-1"></span>**Fig. 176**

Confirme la selección con <**ENTER**>/<**OK**>.

<span id="page-453-2"></span>También puede configurar los siguientes parámetros [\(Fig. 177](#page-453-2) y [Fig. 178\)](#page-454-0) en el menú de dosificación previa: Dirección de la bureta de pistón, tiempo de espera, velocidad de llenado, control/tiempo de agitador.

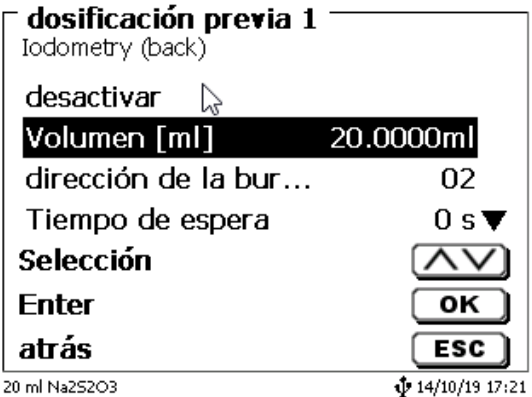

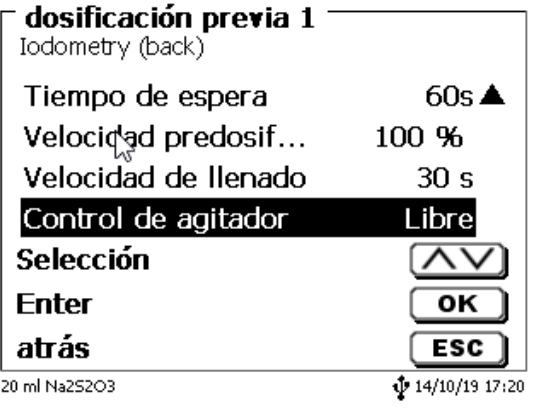

# <span id="page-454-0"></span>**Fig. 178**

Para el ejemplo, establecemos el tiempo de espera en 60 segundos y dejamos todos los demás parámetros por defecto [\(Fig. 179\)](#page-454-1).

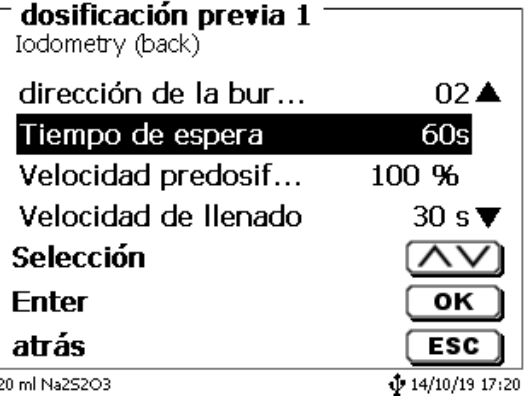

# <span id="page-454-1"></span>**Fig. 179**

Al iniciar el método, las buretas conectadas interna y externamente se llenan automáticamente. Esto es seguido por la consulta del nombre de la muestra y el peso de la muestra (si está parametrizada). Luego, el TITRONIC 300 dosifica los 20 ml a la velocidad máxima:

<span id="page-454-2"></span>La pantalla del titulador muestra la información «**Dosificar equipo 2**» [\(Fig. 180\)](#page-454-2).

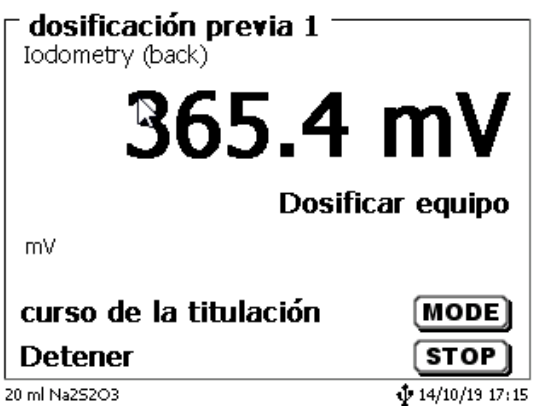

Después de eso, se muestra el tiempo de espera establecido [\(Fig. 181\)](#page-455-0).

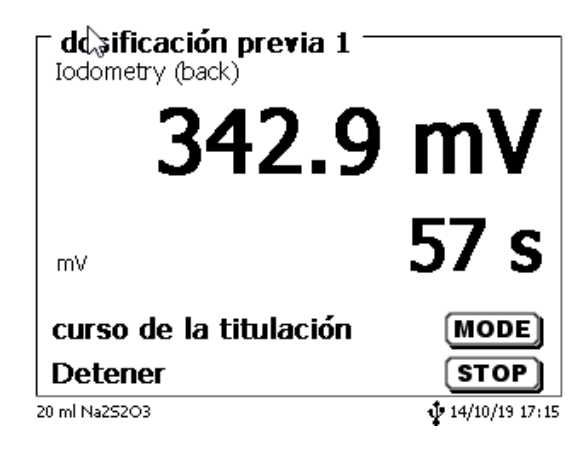

## <span id="page-455-0"></span>**Fig. 181**

La titulación se lleva a cabo como de costumbre con el titulador TitroLine® 7000 [\(Fig. 182\)](#page-455-1).

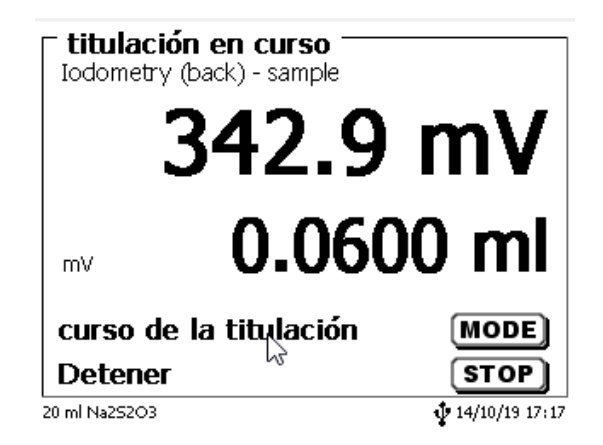

# <span id="page-455-1"></span>**Fig. 182**

La dosificación previa con una segunda bureta externa se ejecuta en consecuencia.

# **5.3 Titulación con buretas de pistón/tituladores externos**

Solo se pueden realizar valoraciones dinámicas y lineales de pH/mV con buretas externas. Las titulaciones de KF, Dead-Stop (μA) y punto final a pH/mV **no** se pueden realizar con una bureta externa.

Ejemplo de titulación de pH en EQ con un **TITRONIC 500** externo:

En el menú principal, seleccione <**EDIT**> y luego «**Nuevo método**» y confirme con <**ENTER**>/<**OK**>. Ingrese como nombre del método, p.ej. «Ext. EQ». Seleccione «**Parámetros titulación**» y confirme con <**ENTER**>/<**OK**> [\(Fig. 183\)](#page-456-0).

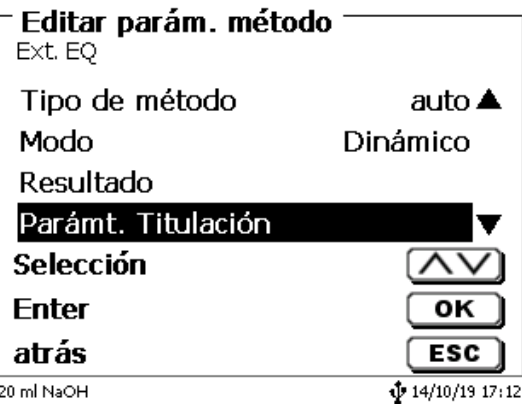

# <span id="page-456-0"></span>**Fig. 183**

Seleccione «**Valor de titulación**» [\(Fig. 184\)](#page-456-1).

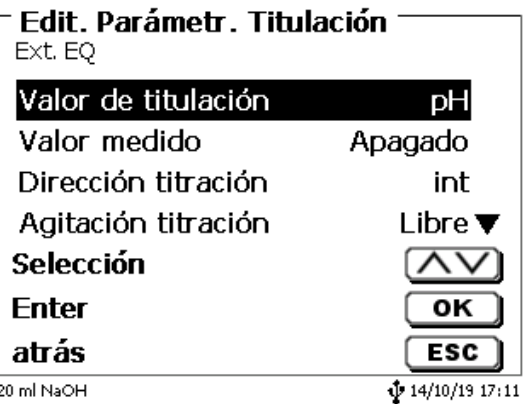

# <span id="page-456-1"></span>**Fig. 184**

<span id="page-456-2"></span>Confirme la selección con <**ENTER**>/<**OK**> [\(Fig. 185\)](#page-456-2).

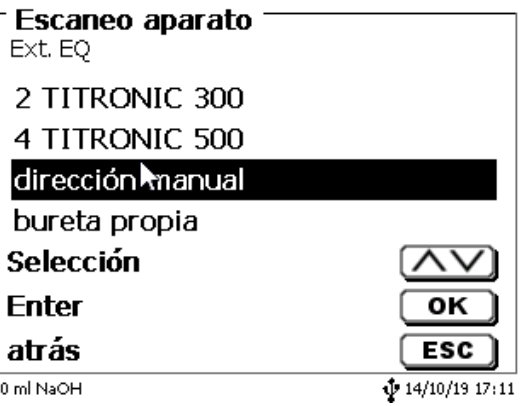

Seleccione el TITRONIC® 500 con la dirección «**04**» confirme con <**ENTER**>/<**OK**> [\(Fig. 186\)](#page-457-0).

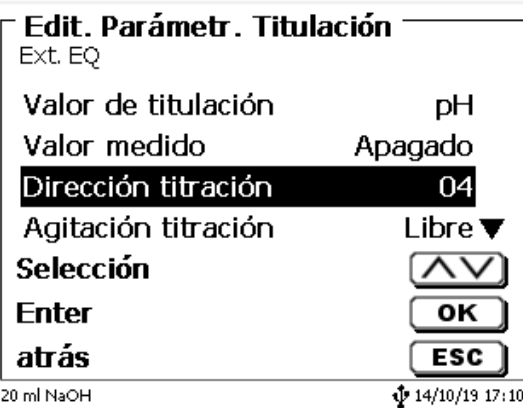

#### <span id="page-457-0"></span>**Fig. 186**

La velocidad de dosificación y llenado se establece como antes en los parámetros de dosificación. Todos los demás parámetros de titulación se configuran como antes.

Al iniciar el método, la bureta externa se llena automáticamente al principio. Luego se realizan las consultas habituales para la designación de la muestra y el peso de la muestra.

Entonces comienza la titulación:

El volumen se muestra durante la titulación en el dispositivo externo. En la pantalla del titulador solo hay una información que se mide externamente [\(Fig. 187\)](#page-457-1).

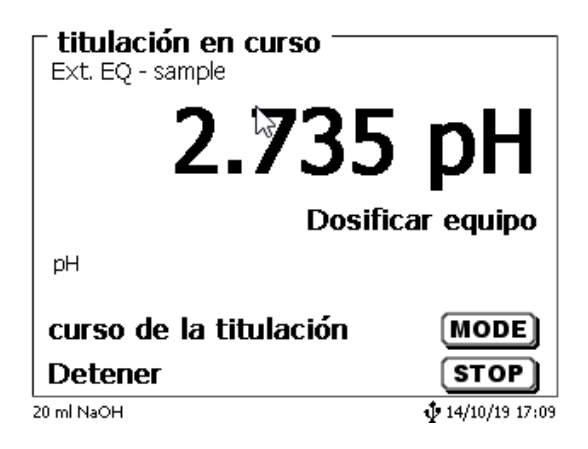

#### <span id="page-457-1"></span>**Fig. 187**

La curva de titulación y los resultados se muestran como de costumbre [\(Fig. 188\)](#page-457-2).

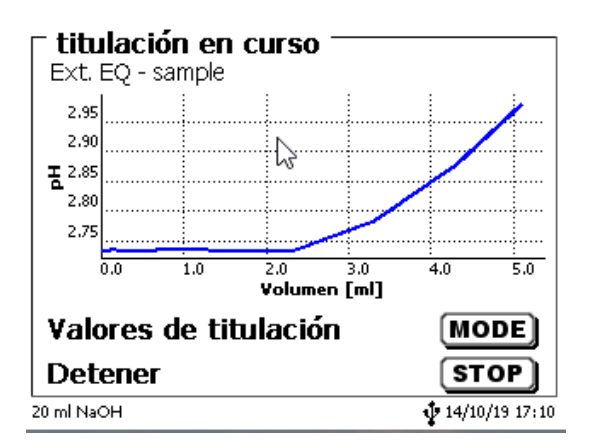

### <span id="page-457-2"></span>**Fig. 188**

 $\mathbf H$  También puede la dosificación previa con la bureta externa.

#### **Otras opciones:**

También se puede dosificar previamente con el titulador [\(Fig. 189\)](#page-458-0). Se puede la dosificación previa con el titulador y p.ej. la T 300. Posteriormente, la titulación se lleva a cabo externamente con el T 500.

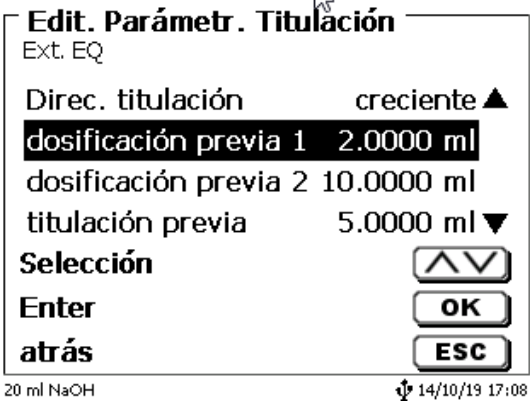

# <span id="page-458-0"></span>**Fig. 189**

Después de cada paso, se puede establecer un tiempo de espera de 0 a 9999 segundos.

# **6 Ajustes del sistema**

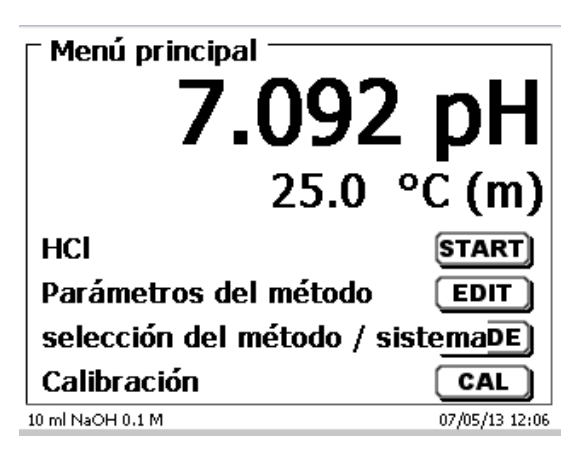

# <span id="page-459-0"></span>**Fig. 190**

Partiendo del menú principal [\(Fig. 190\)](#page-459-0) con <**SYS**> y luego se llega a los ajustes del sistema [\(Fig. 191\)](#page-459-1).

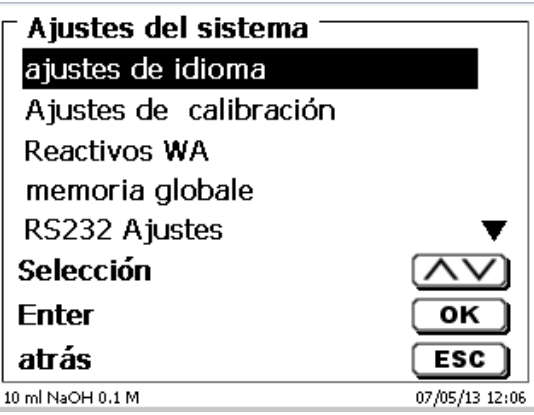

# <span id="page-459-1"></span>**Fig. 191**

El ajuste del idioma se explicó ya en el [2.5.](#page-385-0)

# **6.1 Ajustes de calibrado**

En los ajustes de calibrado se selecciona el buffer para el calibrado del electrodo pH y se hace el ajuste de temperatura de la solución tope. [\(Fig. 192\)](#page-459-2).

<span id="page-459-2"></span>Hay que hacer el ajuste de temperatura solamente si no se ha conectado ningún pirómetro de resistencia eléctrica (Pt 1000) o un electrodo pH con sonda temperatura integrada.

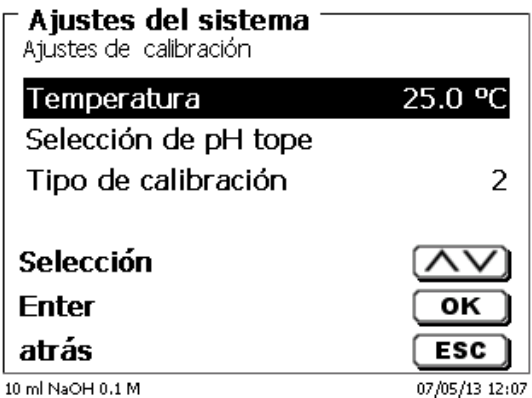

La temperatura puede ajustarse de 0,0 hasta 100,0 °C en incrementos de 0,1 ° [\(Fig. 193\)](#page-460-0).

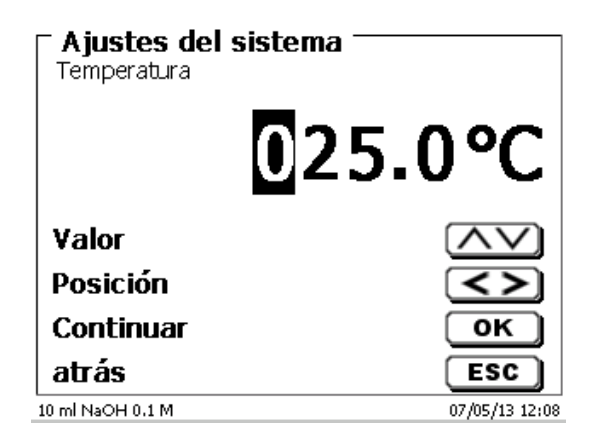

# <span id="page-460-0"></span>**Fig. 193**

En el menú «**Tipo de calibración**» se fija debe realizar calibrado de dos puntos, de tres puntos, de 5 punto o de 7 punto [\(Fig. 194\)](#page-460-1).

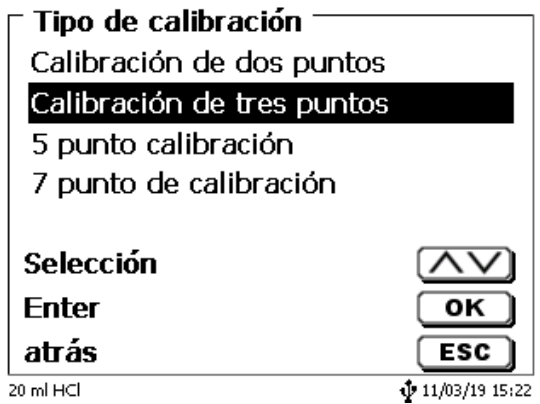

### <span id="page-460-1"></span>**Fig. 194**

<span id="page-460-2"></span>Los topes de pH pueden fijarse individualmente [\(Fig. 195\)](#page-460-2).

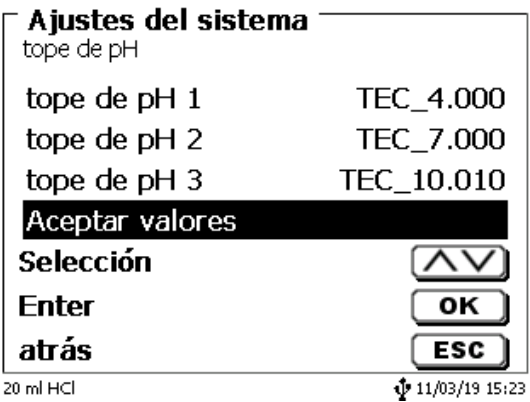

Aparece una lista de topes técnicos y de los llamados topes DIN/NIST [\(Fig. 196\)](#page-461-0).

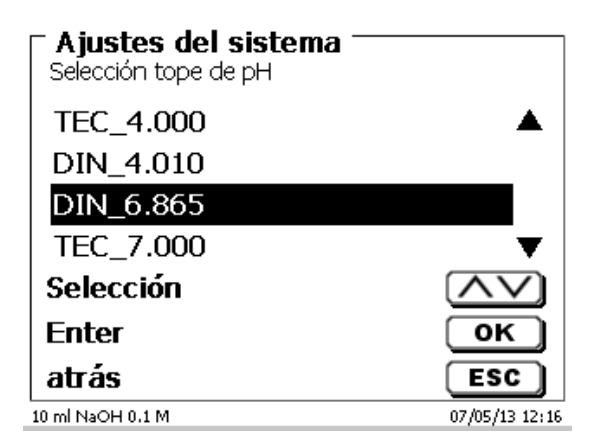

### <span id="page-461-0"></span>**Fig. 196**

Luego de haber fijado los topes para los topes se confirma la selección con «**asumir valores**». Si la distancia entre dos valores tope es muy pequeña (por ejemplo tope 1 «6,87» y tope 2 «7,00») aparece un aviso de error [\(Fig. 197\)](#page-461-1).

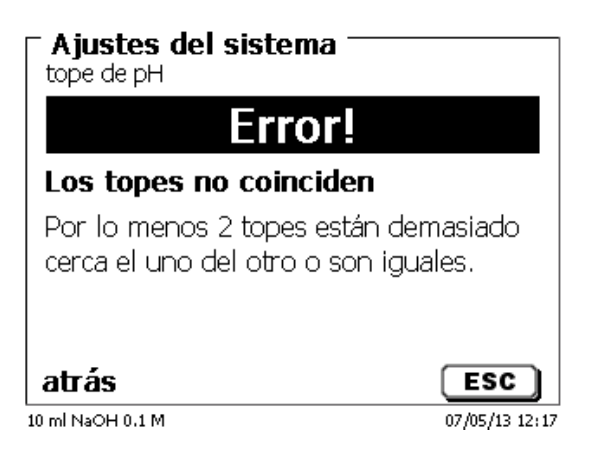

#### <span id="page-461-1"></span>**Fig. 197**

### **6.2 Unidad de reactivos cambiable**

Toda unidad intercambiable tiene un retransmisor RFID. En este retransmisor puede guardarse la siguiente información [\(Fig. 198](#page-462-0) - [Fig. 200\)](#page-462-1):

- Tamaño de unida (prefijado, no modificable)
- Código de identidad (ID) de la unidad (prefijado, no modificable)
- Nombre del reactivo (prefijado: espacio)
- Concentración (prefijado: 1.000000)
- Concentración determinada el: (fecha)
- Conservable hasta el: (fecha)
- Abierto/fabricado el: (fecha)
- Control de acuerdo con ISO 8655: (fecha)
- Denominación del lote: (default: no lote)
- Última modificación (fecha)

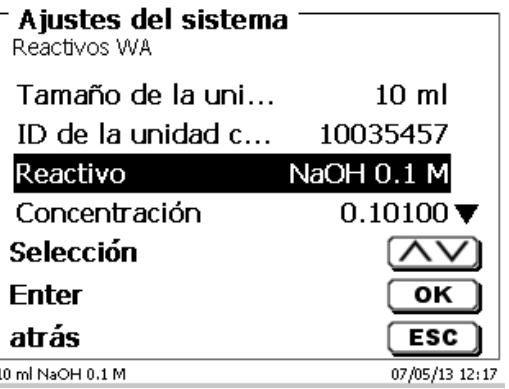

<span id="page-462-0"></span>**Fig. 198**

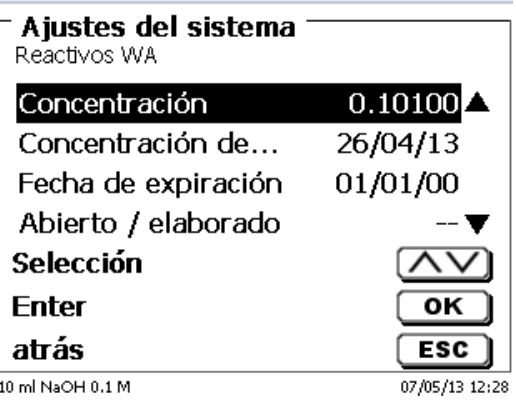

**Fig. 199**

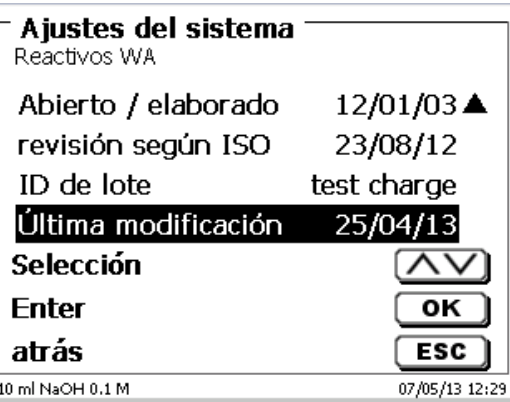

# <span id="page-462-1"></span>**Fig. 200**

<span id="page-462-2"></span>Cuando se abandone con <**ESC**> el menú «**Reactivos WA**», los valores pueden aceptarse con «**Si**» [\(Fig. 201\)](#page-462-2). Los valores actualizados se escriben en el transpondedor RFID del adjunto intercambiable.

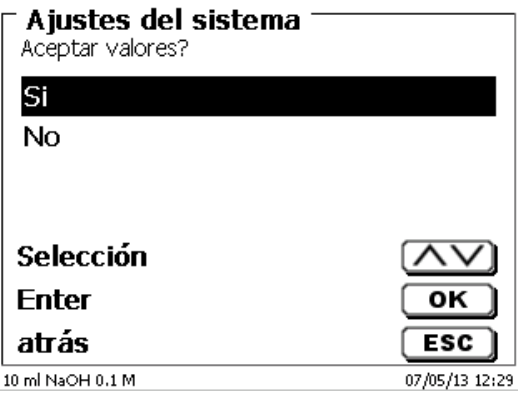

# **6.3 Menú de electrodos**

Información sobre el electrodo de pH analógico (pendiente, punto cero y tiempo de calibración) y el electrodo digital [\(Fig. 202](#page-463-0) - [Fig. 204\)](#page-463-1). También es posible iniciar la rutina de calibración respectiva.

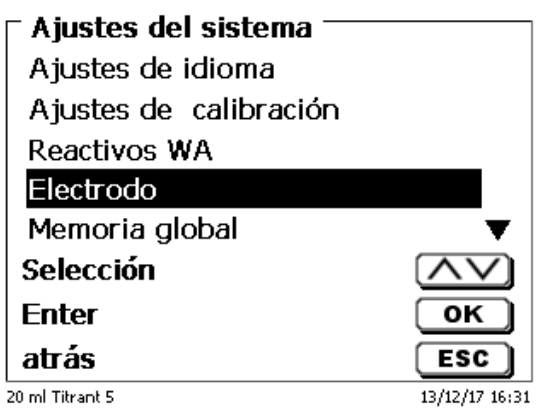

### <span id="page-463-0"></span>**Fig. 202**

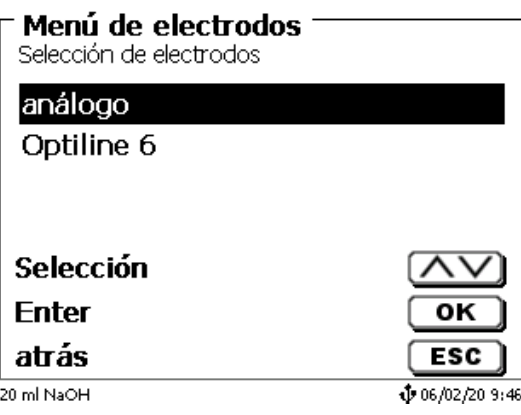

<span id="page-463-1"></span>**Fig. 203**

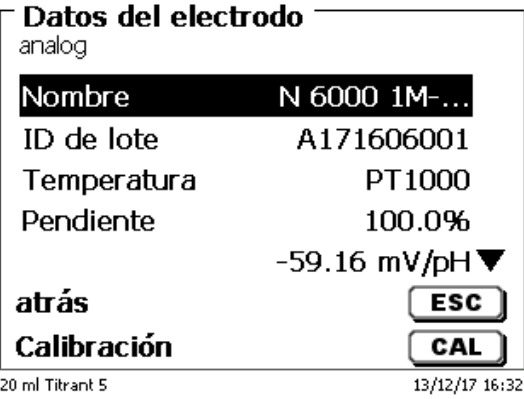

Para el electrodo de pH analógico, se puede seleccionar el tipo de sensor de temperatura [\(Fig. 205\)](#page-464-0). El tipo PT 1000 está preestablecido. También es posible conectar un sensor de temperatura con NTC 30 kOhm.

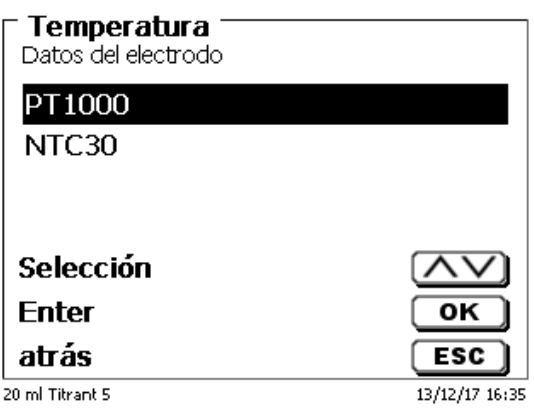

### <span id="page-464-0"></span>**Fig. 205**

Para un electrodo digital, el tipo, la ID del lote, la versión del software, los datos de calibración del electrodo y la fecha de la última calibración se almacenan y se muestran.

<span id="page-464-1"></span>Para un electrodo esto se ve así [\(Fig. 206\)](#page-464-1).

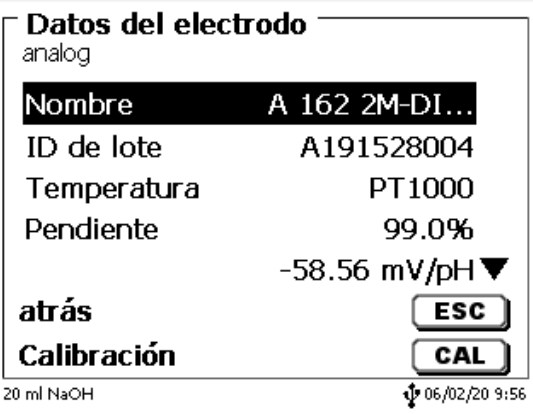

# **6.4 Ajustes RS-232**

En el menú «**RS-232 Ajustes**», se puede fijar la dirección del equipo TitroLine® 7000 y además ajustar por separado los parámetros de las dos interfaces RS-232 [\(Fig. 207\)](#page-465-0).

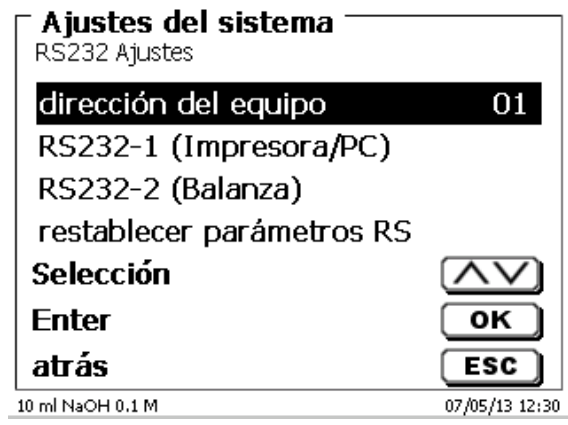

# <span id="page-465-0"></span>**Fig. 207**

La dirección del equipo puede ajustarse de 0 a 15. La dirección prefijada es 1 [\(Fig. 208\)](#page-465-1).

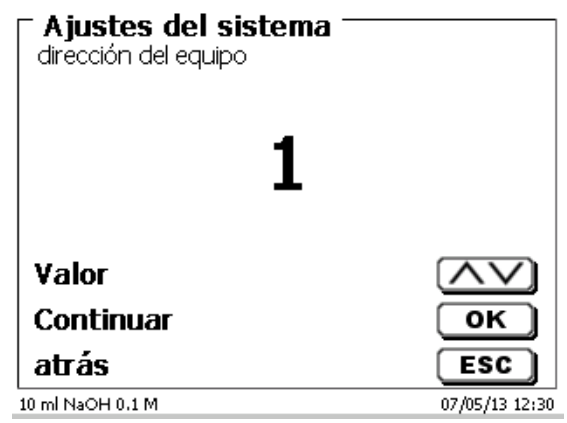

# <span id="page-465-1"></span>**Fig. 208**

<span id="page-465-2"></span>La tasa de baudio ha sido prefijada en 4800 [\(Fig. 209\)](#page-465-2).

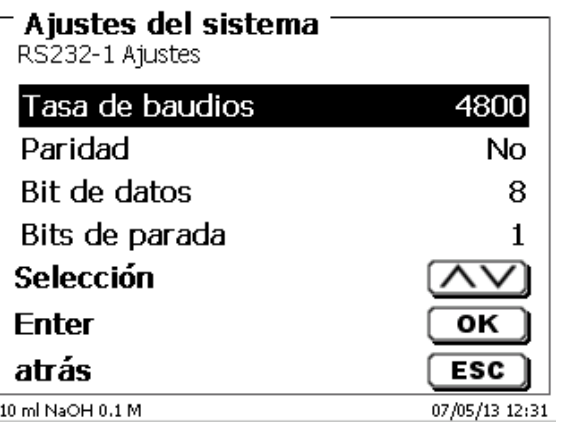

Se pueden ajustar desde 1200 - 19200 [\(Fig. 210\)](#page-466-0).

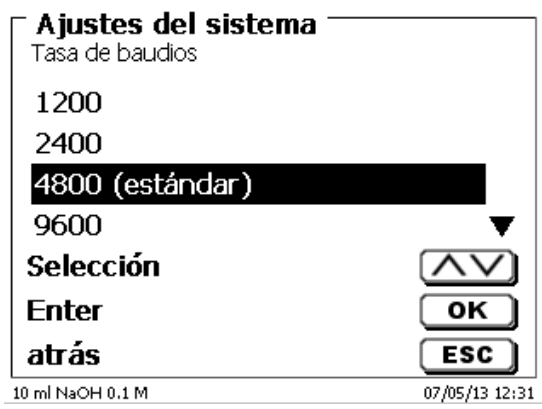

# <span id="page-466-0"></span>**Fig. 210**

La paridad puede ajustarse en «**No**» (ninguna), «**Even**» (par) y «**Odd**» (impar). «**No**» es el ajuste prefijado [\(Fig. 211\)](#page-466-1).

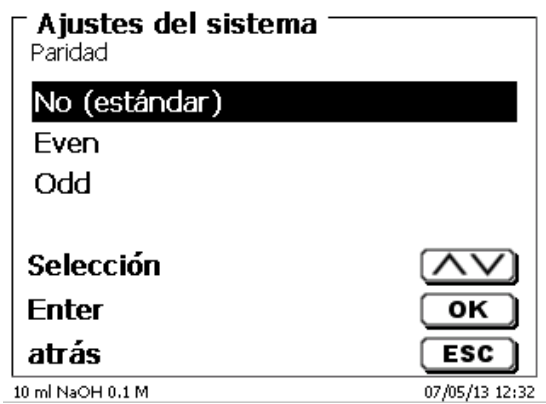

# <span id="page-466-1"></span>**Fig. 211**

<span id="page-466-2"></span>Los bits de datos pueden ajustarse entre 7 y 8. El valor prefijado es de 8 bits [\(Fig. 212\)](#page-466-2).

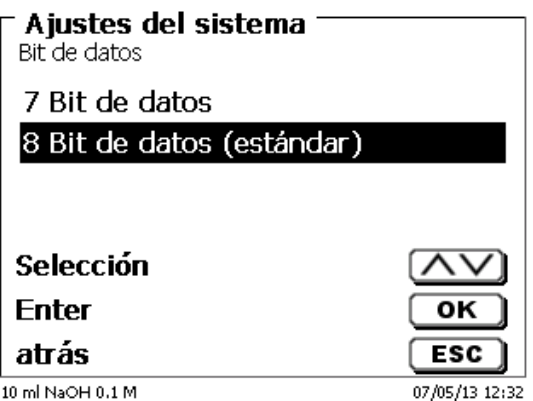

Seleccionando pueden reajustarse los parámetros RS-232 en los valores de fábrica.

El RS-232-1 se puede cambiar de RS a USB [\(Fig. 213](#page-467-0) y [Fig. 214\)](#page-467-1). En este caso, el titulador está conectado a la PC a través de la conexión USB-PC.

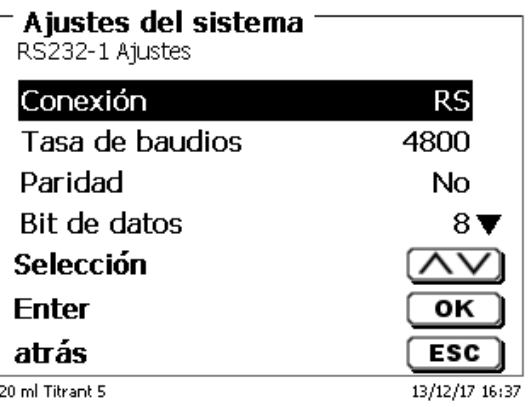

# <span id="page-467-0"></span>**Fig. 213**

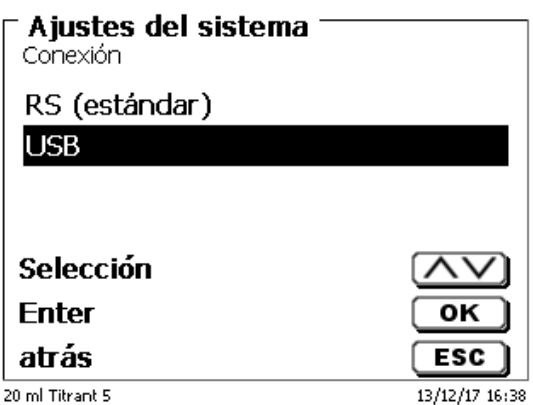

# <span id="page-467-1"></span>**Fig. 214**

Para la conexión USB, se debe instalar un controlador en el lado de la PC.

El controlador se puede descargar desde el sitio web del fabricante.

# **6.5 Fecha y hora**

<span id="page-467-2"></span>En fábrica ha sido prefijada la hora de Europa Central (MEZ). De ser necesario puede modificarse [\(Fig.](#page-467-2) 215).

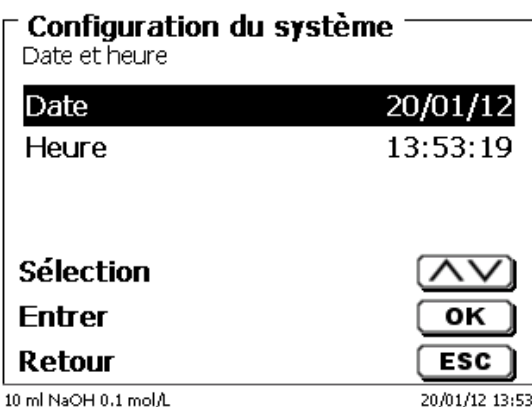
# **6.6 Contraseña**

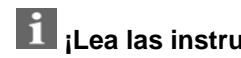

**¡Lea las instrucciones antes de activar la contraseña!**

Cuando active el administrador de usuario por primera vez, se genera automáticamente un usuario con derechos de administrador. **Información importante para este primero administrador: ¡Anote su contraseña y nombre de usuario! Si las olvida, no podrá volver a tener acceso al dispositivo.** Si se da este caso, póngase en contacto con el servicio (véase la parte trasera de este documento).

El administrador puede crear nuevos usuarios con distintos niveles de acceso al software del instrumento.

El TITRONIC<sup>®</sup> 500 y el TitroLine<sup>®</sup> 6000 permiten un máximo de 5 usuarios y todos los tituladores 7XXX, hasta 10 usuarios.

# **6.6.1 Creación del primer administrador**

Vaya a «**Ajustes del sistema**» y seleccione «**Usuario director**» [\(Fig.](#page-468-0) 216). Confirme la selección con <**ENTER**>/<**OK**>.

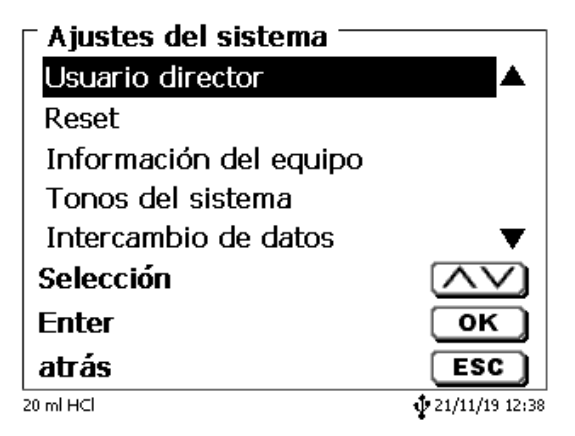

# <span id="page-468-0"></span>**Fig. 216**

<span id="page-468-1"></span>«**Activar**» la Ajustes del sistema con <**ENTER**>/<**OK**> (Fig. [217\)](#page-468-1).

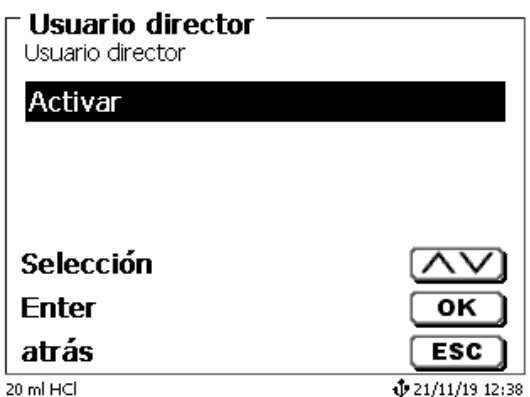

Escriba un nombre de usuario [\(Fig.](#page-469-0) 218).

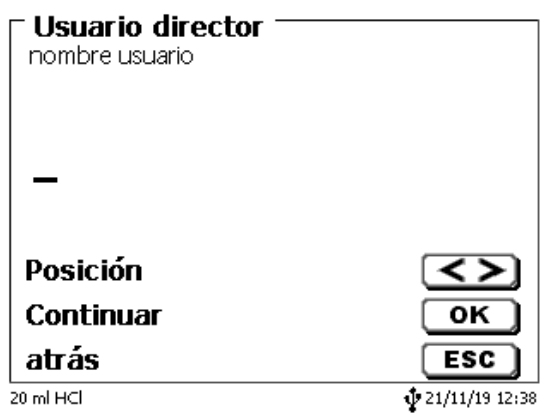

# <span id="page-469-0"></span>**Fig. 218**

Puede ser su nombre, también la función como «**admin**» más simple como «**ad**» [\(Fig.](#page-469-1) 219).

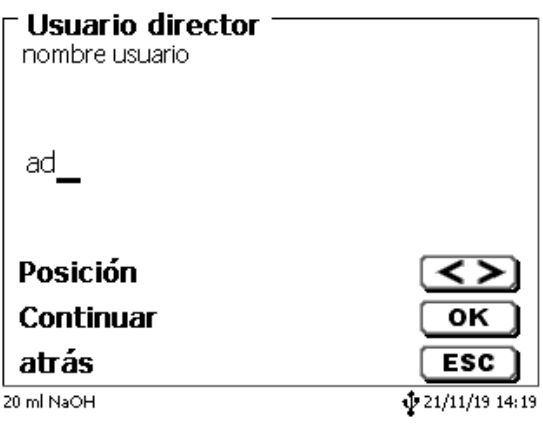

#### <span id="page-469-1"></span>**Fig. 219**

Confirme con <**ENTER**>/<**OK**>.

Ahora tendrá que escribir su nombre de usuario completo (nombre completo) y luego su contraseña (Fig. [220\)](#page-469-2).

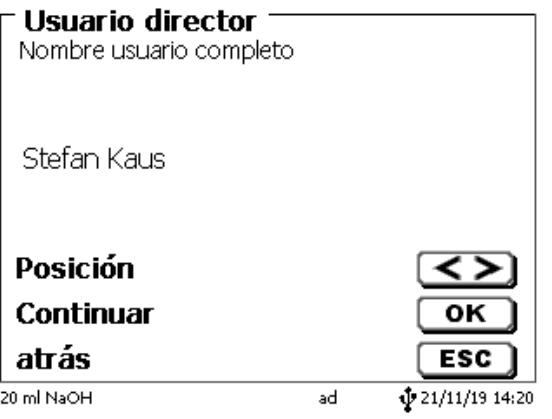

**Abc12**

#### <span id="page-469-2"></span>**Fig. 220**

La contraseña debe tener al menos **5 caracteres**.

Se permiten todos los signos alfanuméricos en **minúsculas** y también en **mayúsculas**.

Un ejemplo simple es el siguiente:

470

1 Cuando active el administrador de usuario por primera vez, se genera automáticamente un usuario con derechos de administrador. **Información importante para este primero administrador: ¡Anote su contraseña y nombre de usuario! Si las olvida, no podrá volver a tener acceso al dispositivo.** Si se da este caso, póngase en contacto con el servicio (véase la parte trasera de este documento).

Solo se necesita el número de serie del dispositivo. Luego podemos crear una contraseña maestra para el dispositivo que es válida durante una semana

Si no escribe la contraseña, aparece un mensaje de error (Fig. [221\)](#page-470-0).

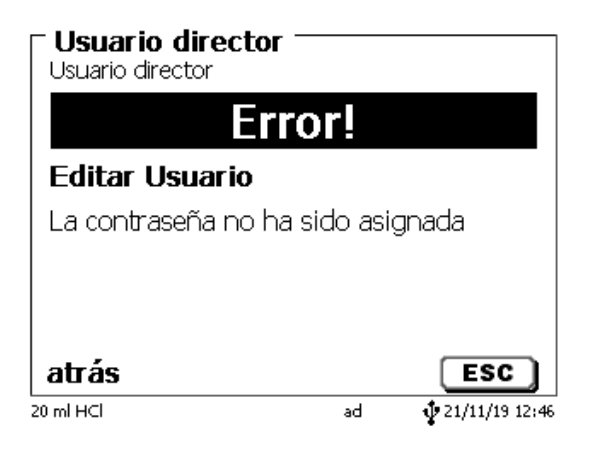

#### <span id="page-470-0"></span>**Fig. 221**

Regrese con <**ESC**> y escriba una contraseña (Fig. [222\)](#page-470-1).

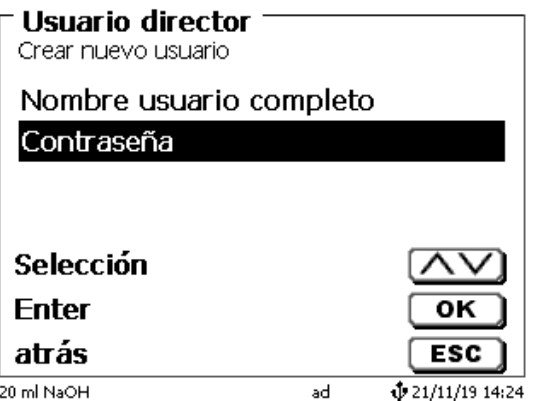

#### <span id="page-470-1"></span>**Fig. 222**

<span id="page-470-2"></span>Confirme la selección con <**ENTER**>/<**OK**> [\(Fig.](#page-470-2) 223).

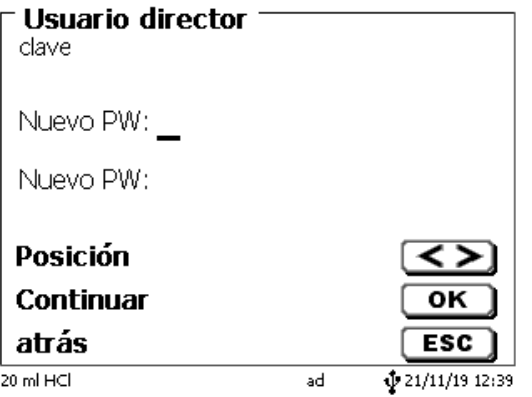

Ingrese una contraseña y repita la entrada. Confirme cada uno con <**ENTER**>/<**OK**> (Fig. [224\)](#page-471-0).

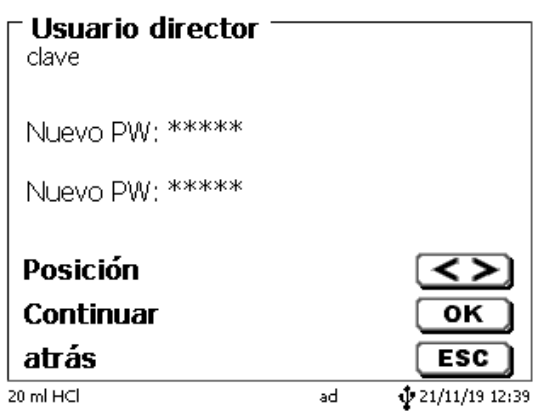

#### <span id="page-471-0"></span>**Fig. 224**

Regrese al menú principal de la Usuario director con <**ESC**>.

Habrá iniciado sesión como administrador y tendrá acceso completo a todos los niveles y menús Podrá ver el nombre de usuario en la parte inferior de la pantalla. En el ejemplo es «**ad**» [\(Fig.](#page-471-1) 225).

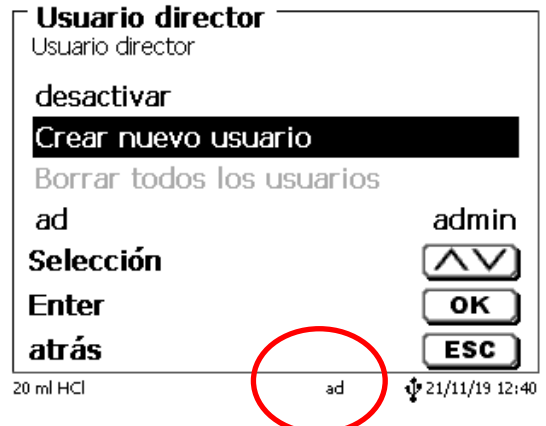

#### <span id="page-471-1"></span>**Fig. 225**

Como administrador, tiene los derechos para crear usuarios nuevos con niveles diferentes. Si inicia el titulador, tendrá que activar el usuario con **crtl**+**L**.

 $\mathbf{i}$  ¡Sin un usuario activo no es posible trabajar adecuadamente con el dispositivo!

Solo es posible

- reemplazar las unidades intercambiables
- los trabajos con la función de <**FILL**>
- y los trabajos con la función <**DOS**>

Cuando haya escrito el nombre de usuario y la contraseña tendrá acceso pleno a todos los menús.

### **6.6.2 Creación de usuarios adicionales**

El administrador tiene derechos para crear usuarios nuevos adicionales [\(Fig.](#page-472-0) 226).

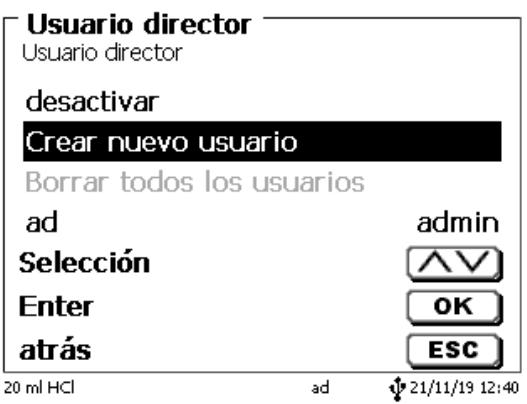

#### <span id="page-472-0"></span>**Fig. 226**

Confirme con <**ENTER**>/<**OK**>. Escriba el nombre de usuario y el usuario nuevo. El número mínimo de caracteres es 2. Es posible un máximo de 8 caracteres. En el ejemplo (Fig. [227\)](#page-472-1) es «**Funke**»:

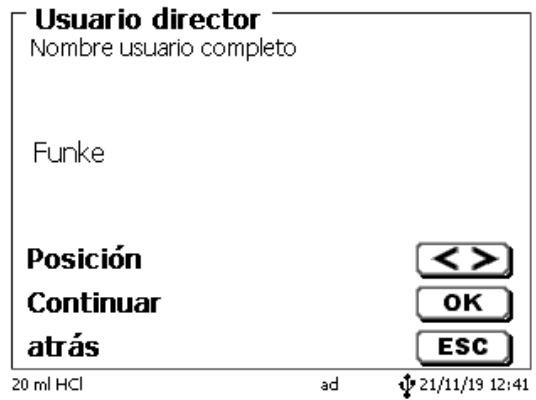

#### <span id="page-472-1"></span>**Fig. 227**

<span id="page-472-2"></span>Deberá escribir el nombre (de usuario) completo. Se pueden usar entre 2 y 20 caracteres [\(Fig.](#page-472-2) 228 y [Fig.](#page-473-0) 229). Confirme con <**ENTER**>/<**OK**>.

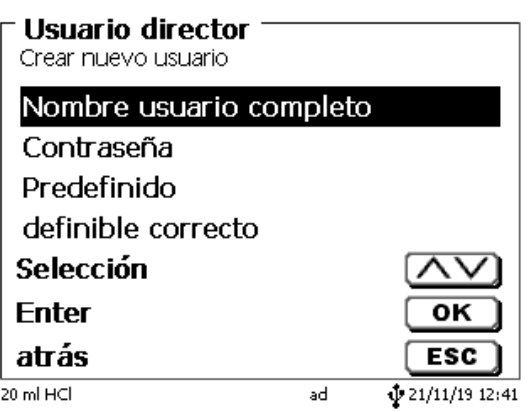

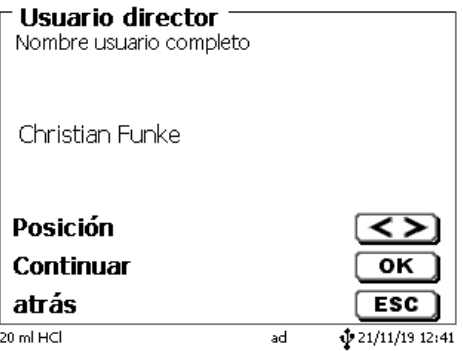

# <span id="page-473-0"></span>**Fig. 229**

Escribir el la contraseña [\(Fig.](#page-473-1) 230 y [Fig.](#page-473-2) 231). Confirme con <**ENTER**>/<**OK**>.

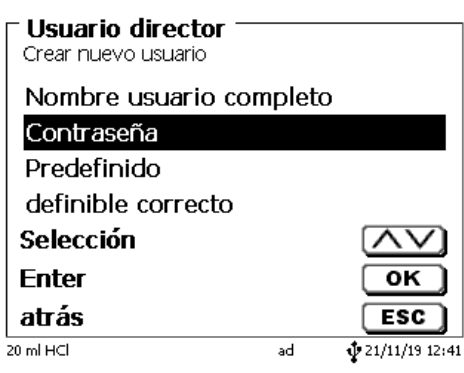

<span id="page-473-1"></span>**Fig. 230**

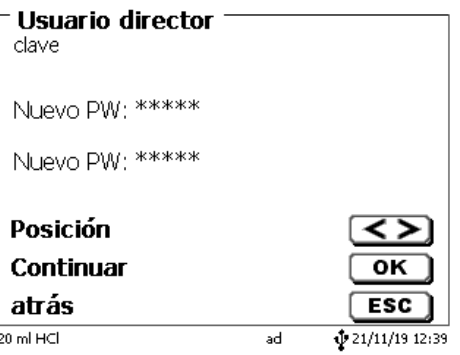

<span id="page-473-2"></span>**Fig. 231**

# **6.6.3 Derechos predefinidos y derechos definibles**

<span id="page-473-3"></span>Existen tres **derechos predefinidos** y la opción de **derechos definibles** completos [\(Fig.](#page-473-3) 232).

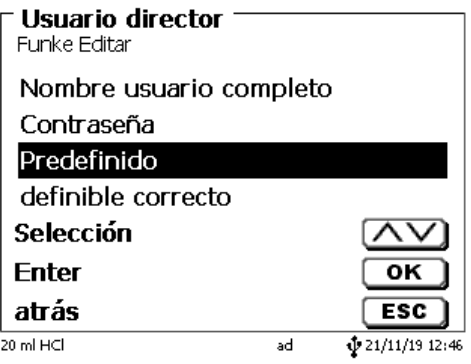

#### **6.6.3.1 Derechos predefinidos**

Existen tres niveles de usuario predefinidos: «**Administrador**», «**Extensión usuario**» y «**Usuario**» (Fig. [233\)](#page-474-0).

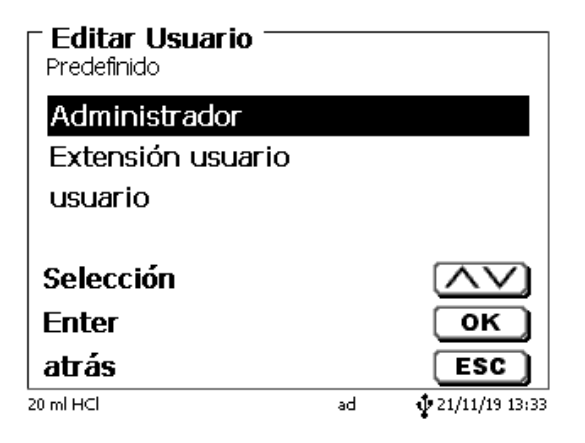

### <span id="page-474-0"></span>**Fig. 233**

El «**Extensión usuario**» tiene derechos similares a los del «**Administrador**». Solo no tiene acceso a la administración de usuarios y no debe eliminar los métodos ya creados. Pero sí puede editar métodos.

El «**Usuario**» tiene derechos limitados y no tiene acceso a la configuración del sistema. No es posible editar métodos existentes con los derechos de usuario.

Es posible cambiar los derechos de acceso para los tres niveles de usuario (véase **I** [6.6.3.2](#page-475-0) [Derechos](#page-475-0) [definibles\)](#page-475-0).

 $\mathbf{i}$  ¡No es posible cambiar los derechos del primero administrador!

La siguiente tabla muestra los derechos de acceso para los tres usuarios predefinidos:

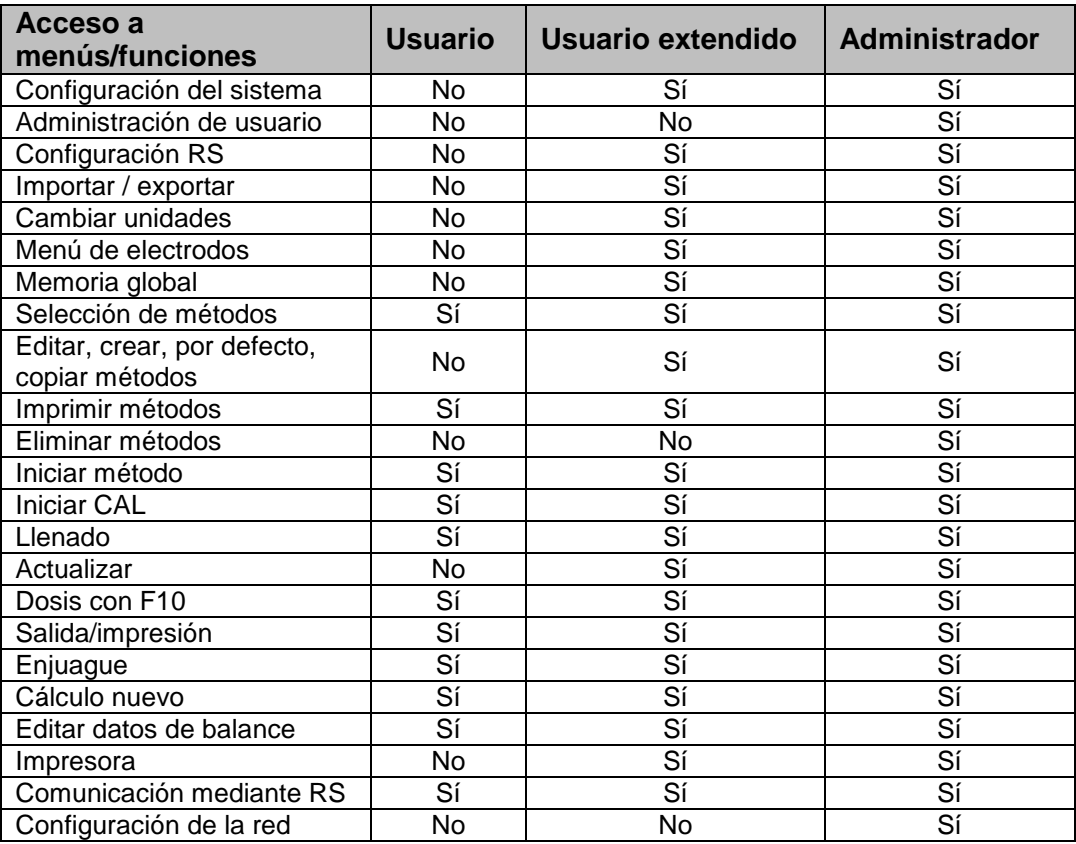

 $Si = acceso$ 

No = sin acceso

#### <span id="page-475-0"></span>**6.6.3.2 Derechos definibles**

I creó un usuario nuevo, puede definir todos los derechos en el menú «**definible correcto**» [\(Fig.](#page-475-1) 234).

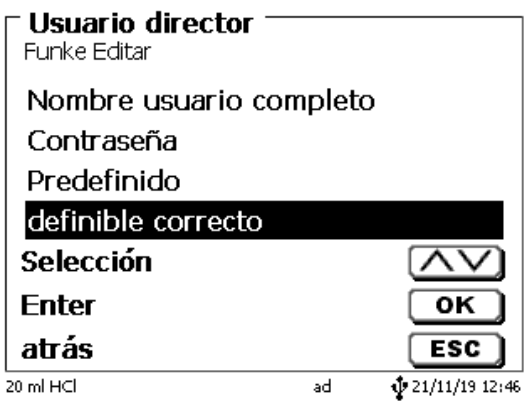

#### <span id="page-475-1"></span>**Fig. 234**

Confirme la selección con <**ENTER**>/<**OK**>.

La configuración por defecto siempre es a partir de un «**Usuario**» si no ha seleccionado previamente el «**Extensión usuario**».

**X** significa **sin acceso**, **W** significa **acceso**. Puede cambiar el acceso de **X** a **W** con <**ENTER**>/<**OK**>y luego invertirlo nuevamente. A continuación puede ver todos los derecho definibles posibles [\(Fig.](#page-475-2) 235 - Fig. [240\)](#page-476-0).

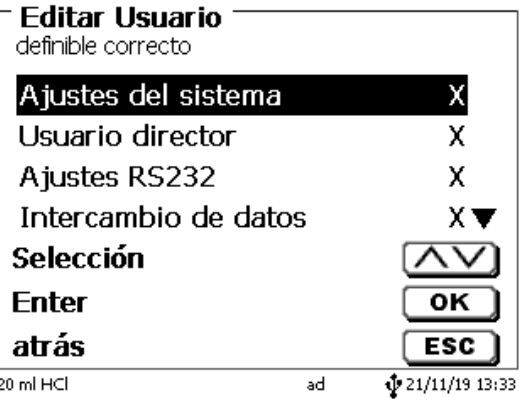

<span id="page-475-2"></span>**Fig. 235**

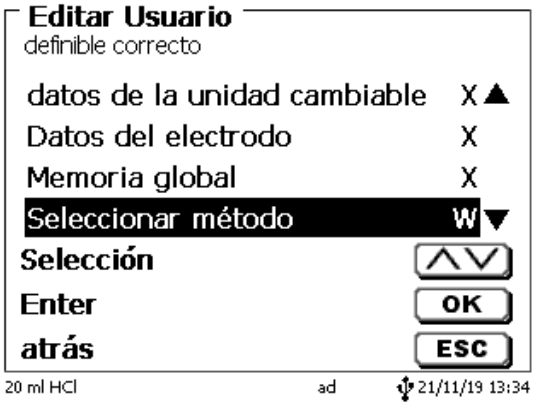

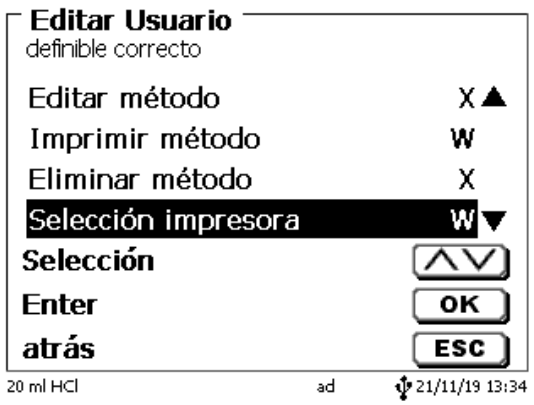

**Fig. 237**

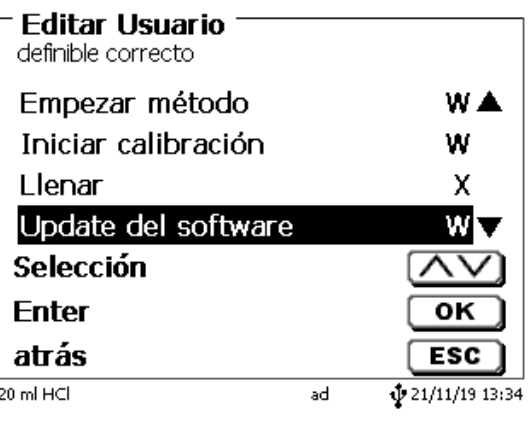

**Fig. 238**

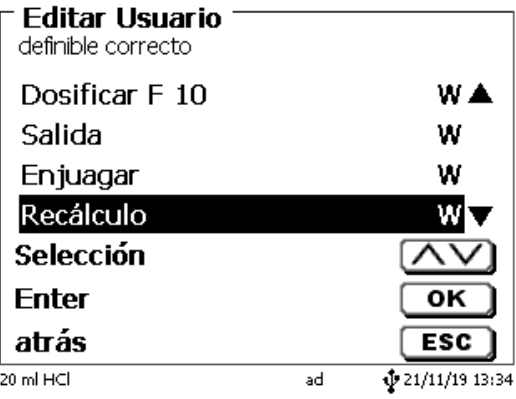

<span id="page-476-0"></span>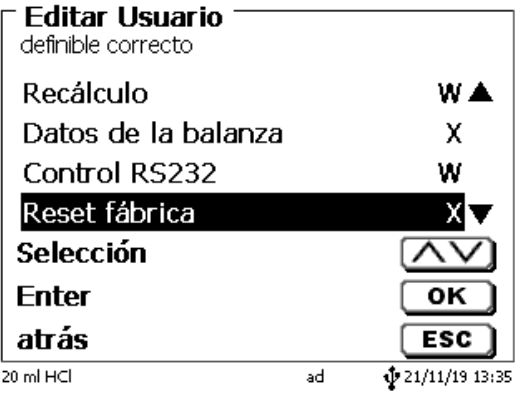

### **6.6.4 Eliminación de usuarios**

Es posible eliminar un solo usuario con la tecla <**DEL**> en el teclado externo. Puede seleccionar el usuario con la teclas de flecha arriba y abajo y luego presionando <**DEL**> [\(Fig.](#page-477-0) 241).

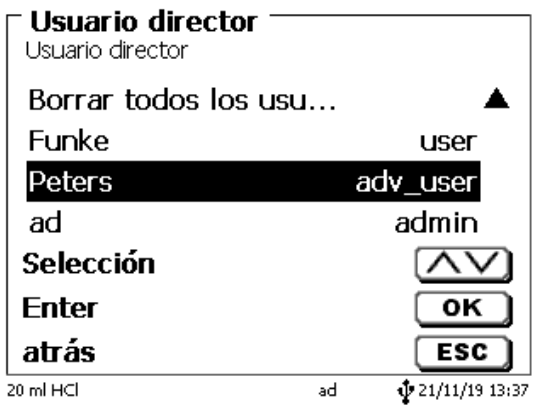

#### <span id="page-477-0"></span>**Fig. 241**

Después de presionar la tecla <**DEL**> el usuario se elimina inmediatamente sin ninguna solicitud adicional (Fig. [242\)](#page-477-1).

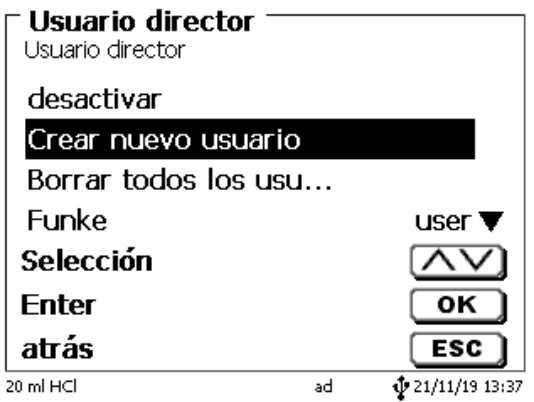

# <span id="page-477-1"></span>**Fig. 242**

Puede eliminar a todos los usuarios con «**Borrar todos los usuarios**» (Fig. [243\)](#page-477-2).

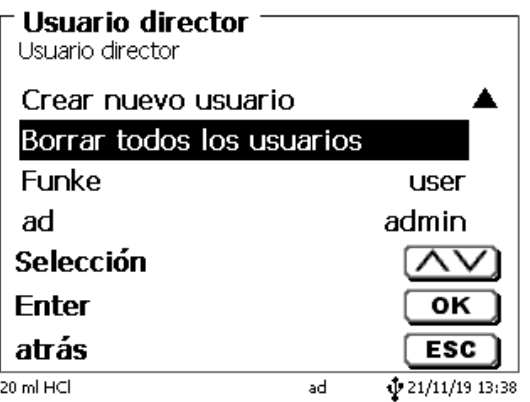

# <span id="page-477-2"></span>**Fig. 243**

Confirme con <**ENTER**>/<**OK**>.

Debe confirmar la eliminación con «**SI**» [\(Fig.](#page-478-0) 244).

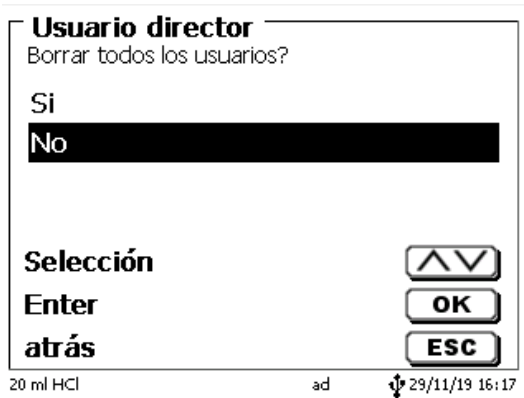

#### <span id="page-478-0"></span>**Fig. 244**

Al final, solo permanece activo el primer administrador (Fig. [245\)](#page-478-1).

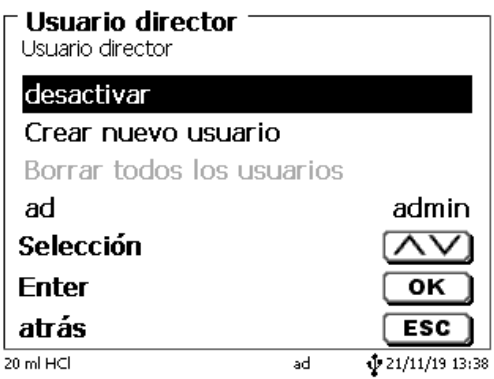

#### <span id="page-478-1"></span>**Fig. 245**

Puede desactivar y activar fácilmente la administración de usuario si así lo desea. El primer administrador permanecerá.

<sup>1</sup> ¡Solo si se aplica RESET se eliminará el primer administrador!

# **6.7 RESET**

Mediante un RESET se vuelve a todos los ajustes de fábrica.

**¡Todos los métodos serán eliminados! Imprima los métodos por adelantado y/o expórtelos/cópielos a un medio de almacenamiento USB conectado** (¡posible con una actualización posterior!).

<span id="page-478-2"></span>El RESET requiere reconfirmación explícita [\(Fig.](#page-478-2) 246).

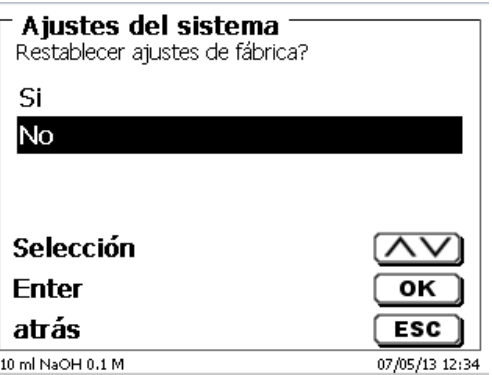

### **6.8 Impresora**

Para conectar impresoras (Fig. [247\)](#page-479-0) lea por favor **[9.3](#page-491-0)** [Impresora.](#page-491-0)

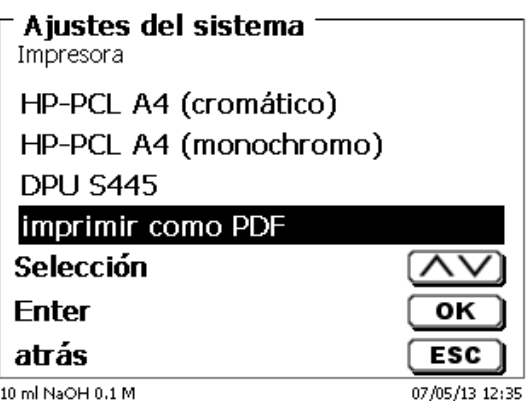

#### <span id="page-479-0"></span>**Fig. 247**

# **6.9 Informaciones sobre el equipo**

Aquí obtendrá información detallada sobre su dispositivo (Fig. [248\)](#page-479-1).

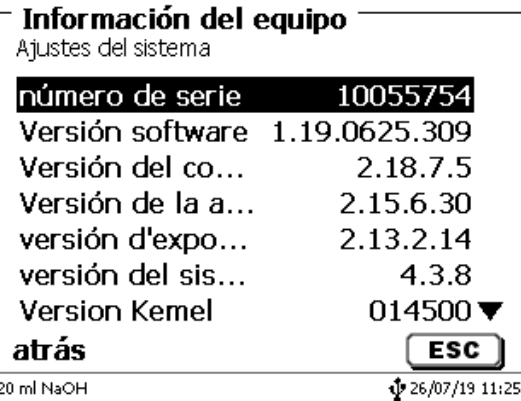

#### <span id="page-479-1"></span>**Fig. 248**

# **6.10 Tonos del sistema**

Aquí puede ajustarse el volumen de los tonos del sistema y del teclado frontal del equipo (Fig. [249\)](#page-479-2). Los tonos del sistema suenan por ejemplo al terminarse una titulación o si se dan mandos errados. Las teclas del teclado frontal suenan cuando una tecla se presiona con éxito.

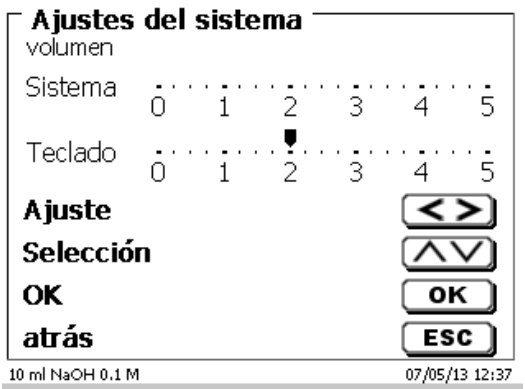

# <span id="page-479-2"></span>**Fig. 249**

Si se utiliza el teclado externo no se produce tono alguno.

# **6.11 Intercambio de Datos**

Todos los métodos con todas las configuraciones de parámetros y memoria global pueden ser respaldados y restaurados a una memoria USB conectada. También puede transferir métodos de un titulador a otro titulador. Con «**memorizar configuración**» inicia la copia de seguridad del método [\(Fig.](#page-480-0) 250).

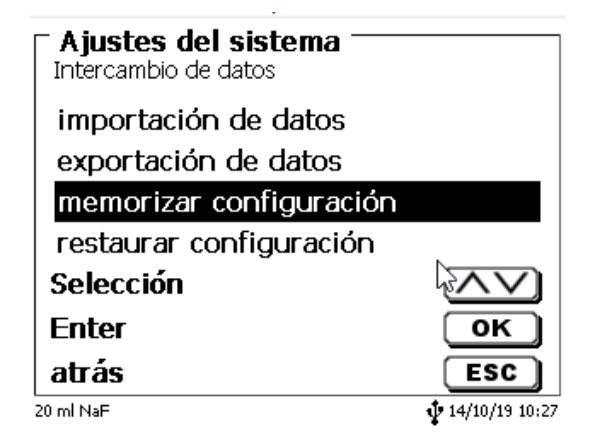

#### <span id="page-480-0"></span>**Fig. 250**

Durante la copia de seguridad, el mensaje «configuración del backup» se mostrará en azul debajo [\(Fig.](#page-480-1) 251).

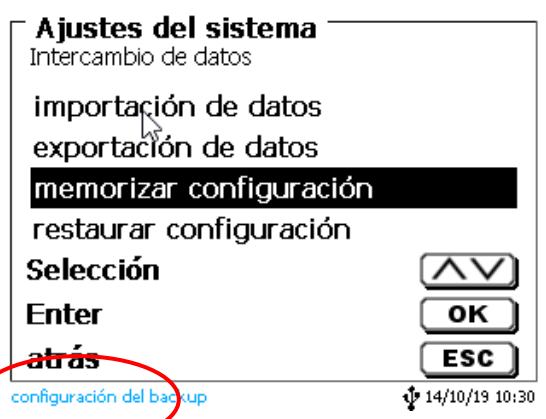

## <span id="page-480-1"></span>**Fig. 251**

<span id="page-480-2"></span>Después de un reinicio o un caso de servicio, los métodos almacenados y las memorias globales se pueden volver a cargar en el titulador con «**restaurar configuración**» [\(Fig.](#page-480-2) 252).

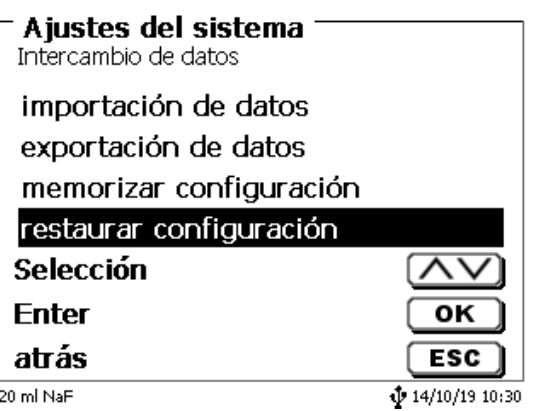

El directorio de memoria en la memoria USB comienza cuando se realizó la copia de seguridad [\(Fig.](#page-481-0) 253).

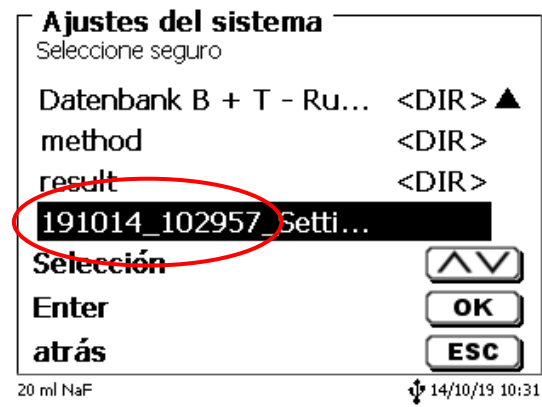

# <span id="page-481-0"></span>**Fig. 253**

#### Confirme la selección con <**ENTER**>/<**OK**>.

<span id="page-481-1"></span>Mientras restaura la copia de seguridad, el mensaje «configuración se restablecerá» aparecerá en azul en la parte inferior de la pantalla [\(Fig.](#page-481-1) 254).

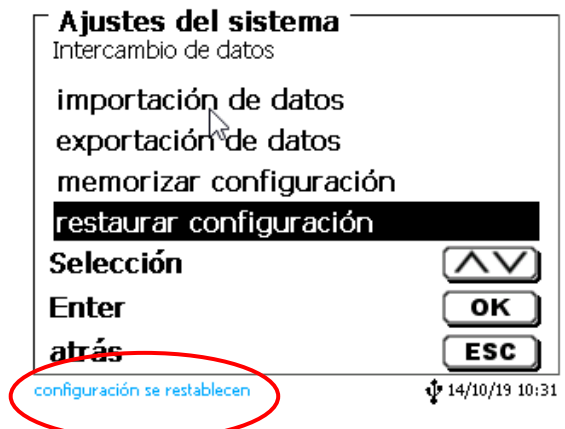

# **6.12 Actualización de software**

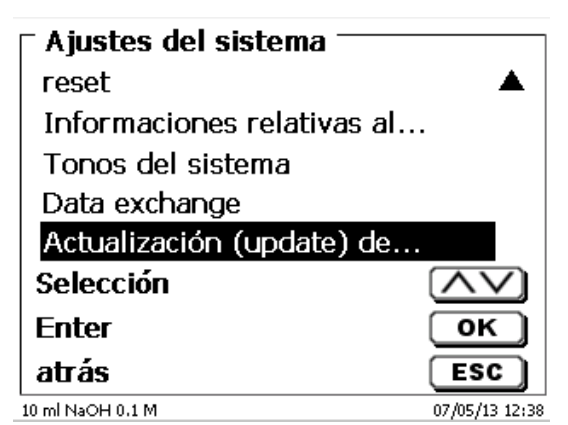

#### <span id="page-482-0"></span>**Fig. 255**

Para la actualización del software del equipo [\(Fig.](#page-482-0) 255) se requiere una memoria USB con la nueva versión. Para ello los dos archivos necesarios deben encontrarse en la lista ROOT de la memoria USB [\(Fig.](#page-482-1) 256).

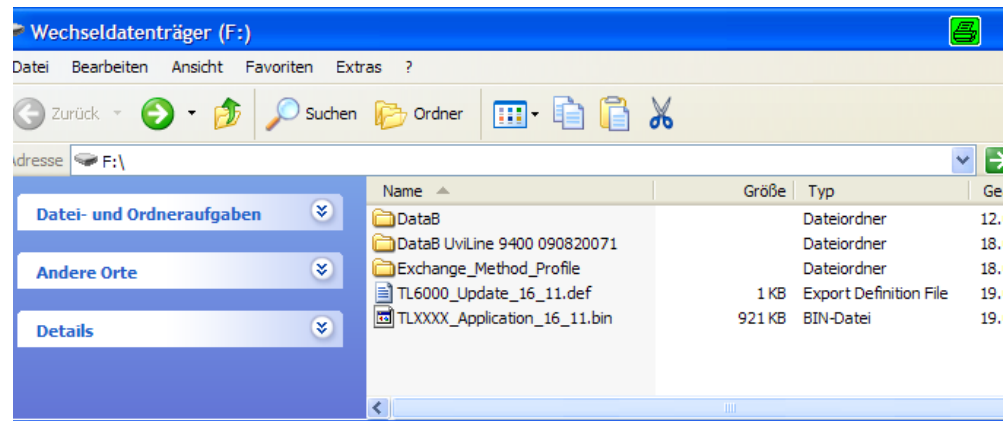

#### <span id="page-482-1"></span>**Fig. 256**

Se conecta la memoria USB a un puerto USB-A libre, se esperan un par de segundos y luego se selecciona la función (actualización del software). En la pantalla aparecen las actualizaciones vigentes

<span id="page-482-2"></span>En el ejemplo (Fig. [257\)](#page-482-2) es la versión «13\_08» de la semana 08 del año 2013.

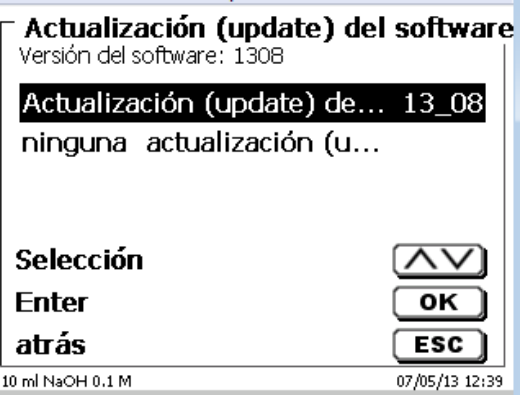

Después de iniciar la actualización con <**ENTER**>/<**OK**> aparece la siguiente pantalla [\(Fig.](#page-483-0) 258),

# TitroLine<sup>®</sup> 7000

Waiting for system readiness...

<span id="page-483-0"></span>**Fig. 258**

Vers.2.15.6.30.20

que cambia después de unos segundos [\(Fig.](#page-483-1) 259).

# TitroLine<sup>®</sup> 7000

System is updating. Please wait...

Vers.2.15.6.30.20

<span id="page-483-1"></span>**Fig. 259**

Después de la actualización (aprox. 4 - 5 minutos) el equipo se apaga completamente y se reinicia.

**¡Los métodos no se eliminan durante la actualización!** Todavía se pueden usar

<span id="page-483-2"></span>Si no hay un archivo válido en la memoria USB, aparece un mensaje (Fig. [260\)](#page-483-2).

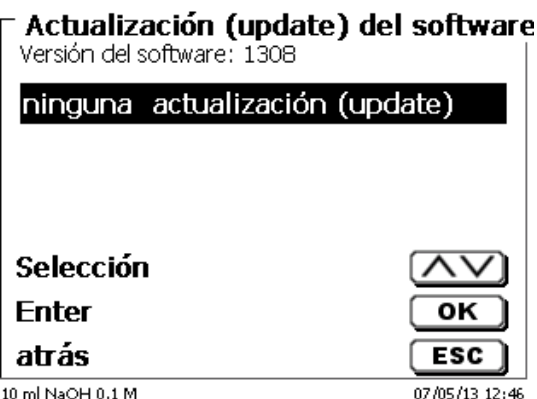

# **7 Configuración de la red**

# **7.1 General**

A través de la red e interfaz Ethernet es posible guardar los resultados en formato PDF y CSV en los directorios compartidos de una red. En lugar de guardar los resultados en un directorio de red, también puede configurar la salida en una impresora de la red.

Conecte el titulador a su red con un cable de red adecuado. En «**Ajustes del sistema**» seleccione «**Configuración de red**» [\(Fig.](#page-484-0) 261) y

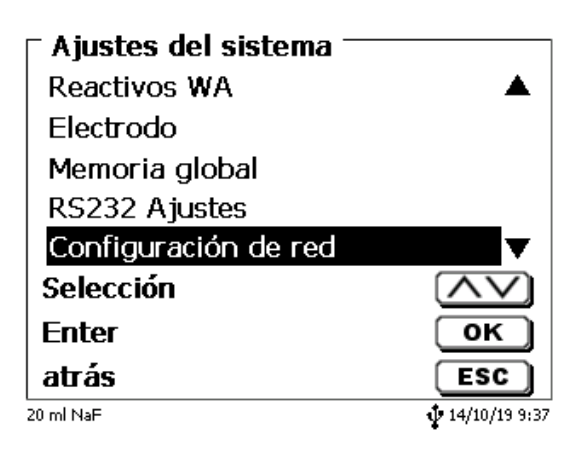

#### <span id="page-484-0"></span>**Fig. 261**

confirme la selección con <**ENTER**>/<**OK**>. A manera de regla, el titulador obtiene de forma automática una dirección IP de la red cuando se activa el DHCP [\(Fig.](#page-484-1) 262).

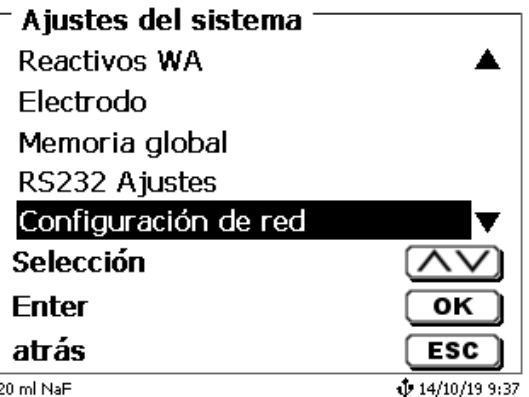

## <span id="page-484-1"></span>**Fig. 262**

<span id="page-484-2"></span>Si DHCP está desactivado, también puede ingresar manualmente los datos relacionados con la red [\(Fig.](#page-484-2) 263).

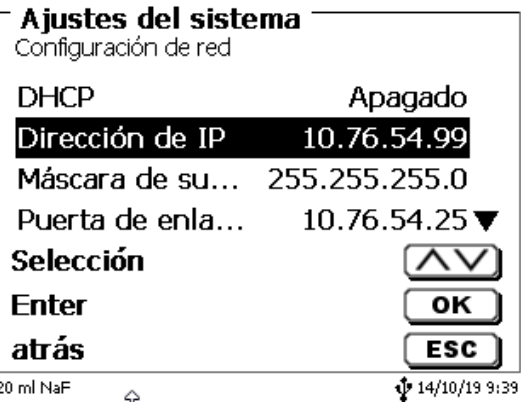

# **7.2 Configurar un directorio compartido**

Seleccione «**Compartir ruta**» y confirme su selección con <**ENTER**>/<**OK**> [\(Fig.](#page-485-0) 264).

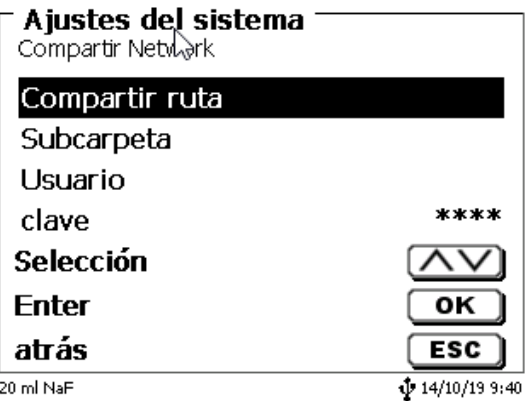

#### <span id="page-485-0"></span>**Fig. 264**

Indique la ruta «**Compartir ruta**» (Fig. [265\)](#page-485-1). Pregunte a su especialista de TI exactamente cuál es esta ruta.

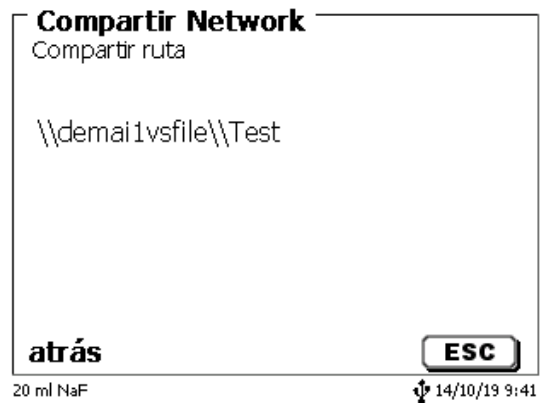

#### <span id="page-485-1"></span>**Fig. 265**

Complete el acceso oprimiendo <**ENTER**>/<**OK**>.

Ahora ingrese su «**Usuario**» y su «**contraseña**» para la red de su empresa (Fig. [266\)](#page-485-2).

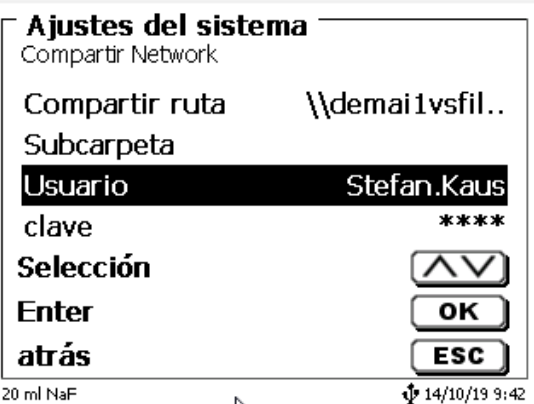

### <span id="page-485-2"></span>**Fig. 266**

Después de salir del menú de la red, aparece una ventana con la información sobre la conexión a la red.

En los campos «**Usuario**» y «**contraseña**» es necesario indicar una combinación autorizada para la carpeta. Si se niega el acceso o no es posible conectarse con la red compartida, esta información se desplegará cuando salga del menú.

Regrese a la configuración del sistema con <**ESC**>. Seleccione «**Selección impresora**» (Fig. [267\)](#page-486-0).

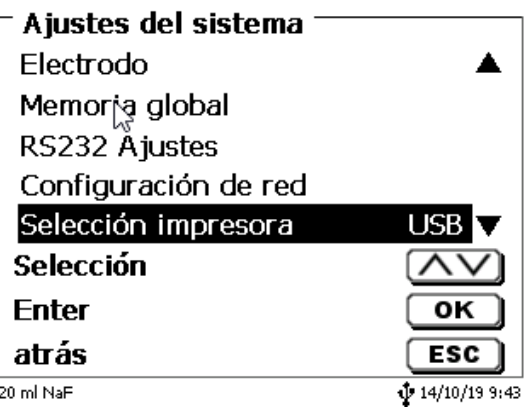

#### <span id="page-486-0"></span>**Fig. 267**

Después seleccione «**Compartir Network**» [\(Fig.](#page-486-1) 268)

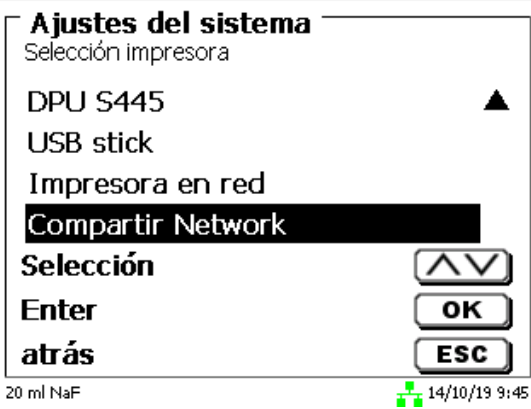

## <span id="page-486-1"></span>**Fig. 268**

Los archivos PDF y CSV se guardan de manera automática en la unidad de red compartida.

También puede configurar una impresora en red en lugar de la red compartida. La impresora en red debe comprender el lenguaje de impresión HP-PCl 3, 4, 5 o 5e.

# **8 Transmisión de datos mediante las interfaces RS-232 y USB-B**

# **8.1 Generalmente**

Para el intercambio de datos con otros equipos dispone el TitroLine<sup>®</sup> 7000 de dos interfaces seriales RS-232-C. Con estas dos interfaces es posible operar varios aparatos conectados a la interfaz del PC. Además, está disponible una interfaz USB-B, que se puede usar exclusivamente para la conexión a una PC. La RS-232-C- 1 asume la comunicación con el PC conectado o con el aparato de la «Daisy Chain» inmediatamente anterior. A la RS-232-C- 2 pueden conectarse otros aparatos (sistema «Daisy Chain»).

Asignación del PIN de los interfaces RS-232-C:

- **Nº de pin. Significado / Descripción**
	- 1 Tx D Salida de datos<br>2 R x D Entrad de datos
	- 2 R x D Entrad de datos<br>3 Volumen de datos
	- Volumen de datos

#### **8.2 Conexión en cadena de varios equipos - Sistema «Daisy Chain»**

Para poder utilizar individualmente varios equipos conectados en cadena, cada uno de los equipos debe tener su propia dirección. Para ello se crea primero mediante un cable para datos RS-232-C, p.ej. del tipo TZ 3097, una conexión del PC a la Interfaz RS-232-C 1 del primer equipo de la cadena. Con otro cable para datos RS-232-C, tipo TZ 3094, se conecta la interfaz RS-232-C 2 del primer equipo con la interfaz RS-232-C 1 del segundo. A la interfaz del segundo equipo puede entonces conectarse otro equipo

Como alternativa puede también conectarse el TitroLine<sup>®</sup> 7000 con un cable USB TZ 3840 (tipo A (M) - USB tipo B (M), 1,8 m) a una interfaz USB de un PC. Para ello debe instalarse una sola vez en el PC un driver para el software y la interfaz USB-B asume la función de la interfaz RS-232-1.

La dirección consta siempre de dos caracteres: p.ej. la dirección 1 consta de los caracteres ASCII <0> y <1>. Las direcciones pueden fijarse de **00** a **15**, así que existen 16 posibilidades. Debe cuidarse de que cada equipo de la cadena tenga una dirección diferente. Si acciona un equipo utilizando su dirección, éste elabora el mando sin enviarlo a ningún otro equipo. La repuesta al PC será también provista de su propia dirección. Las direcciones se fijan según las instrucciones descritas en el  $\Box$  [6.4](#page-465-0) Ajustes [RS-232.](#page-465-0)

El TitroLine® 7000 recibe en la interfaz **1** (o en la interfaz USB- B) mandos emitidos desde un PC si se la ha provisto de la dirección del PC y envía también por esas interfaces sus respuestas. Si la dirección del mando entrante coincide con su dirección del equipo, el mando completo es transmitido a la interfaz **2**. Esta interfaz 2 está conectada a la interfaz 1 de otro equipo. Éste verifica entonces su dirección y reacciona al mando como lo hizo la primera el TitroLine<sup>®</sup> 7000.

Todas las informaciones que lleguen a la interfaz 2 de el TitroLine® 7000, son transmitidas al PC inmediatamente por la interfaz 1 (o la interfaz. USB- B). Así es que el PC recibe en todo caso las informaciones de todos los equipos. En la práctica pueden conectarse hasta 16 equipos a una interfaz de PC.

## **8.3 Lista de mandos para comunicación RS**

Los mandos constan de tres partes:

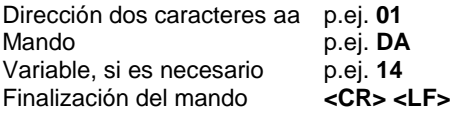

**Cada uno de los mandos debe finalizarse con los caracteres ASCII <CR> y <LF>** («Carriage Return» y «Line Feed»). Todas las respuestas serán devueltas al PC solamente después de finalizar cada mando.

#### Ejemplo:

A una TitroLine® 7000 con la dirección 2 ha de transmitirse un mando para la dosificación de 12,5 ml. El mando se compone de los caracteres:

#### **02DA12.5<CR LF>** donde:

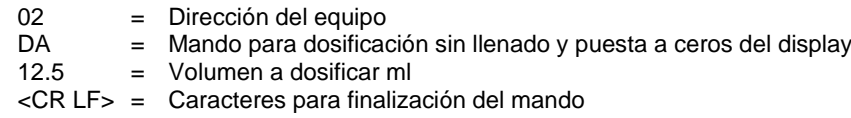

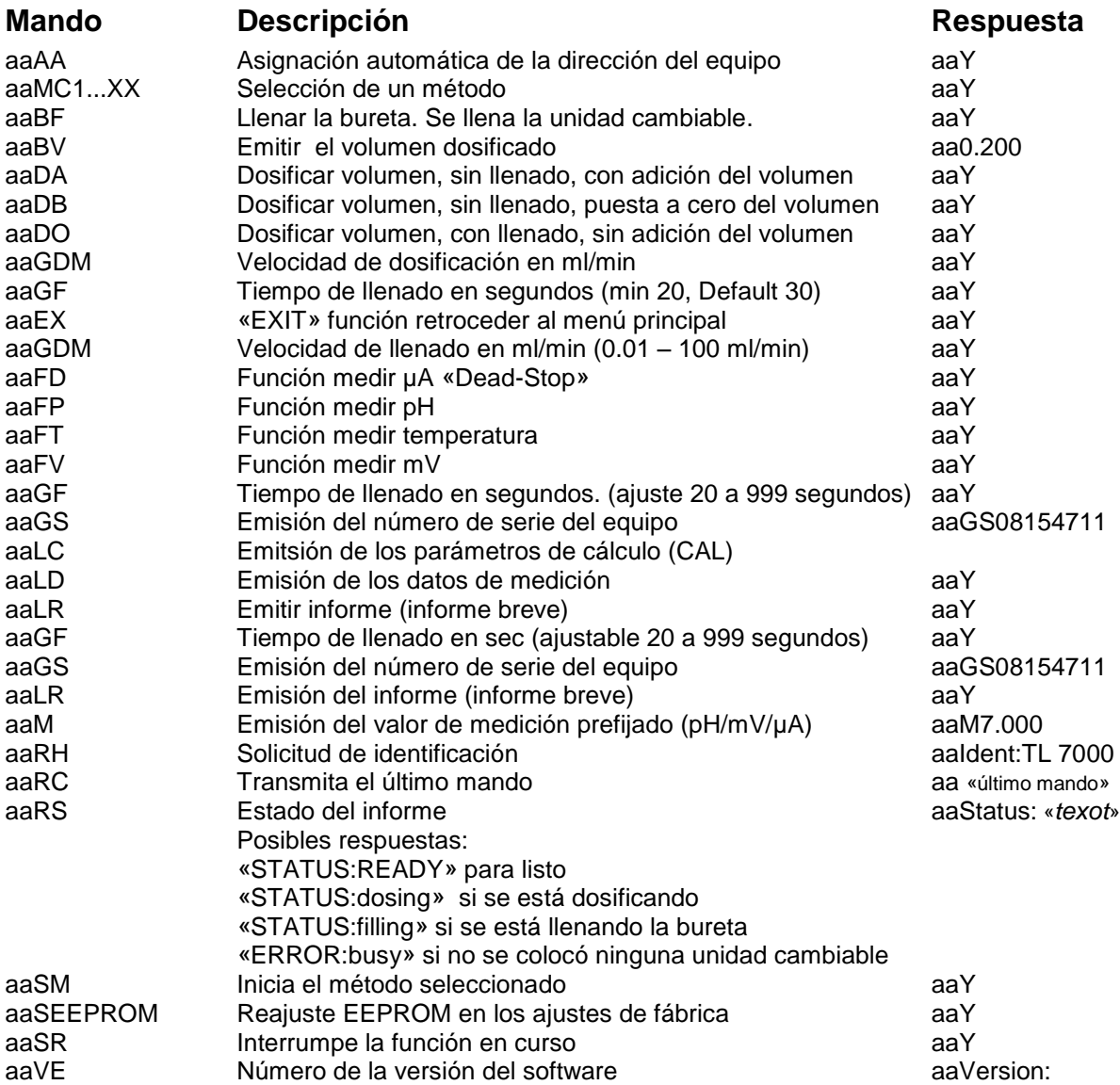

# **9 Conexión de balanzas analíticas e impresoras**

# **9.1 Conexión de balanzas analíticas**

Como la muestra con frecuencia se pesa sobre una balanza analítica, es conveniente conectar la balanza a el TitroLine® 7000. La balanza debe tener una interfaz RS-232-C y un cable de conexión debidamente configurado. Existen cables de conexión ya listos para los siguientes tipos de balanza:

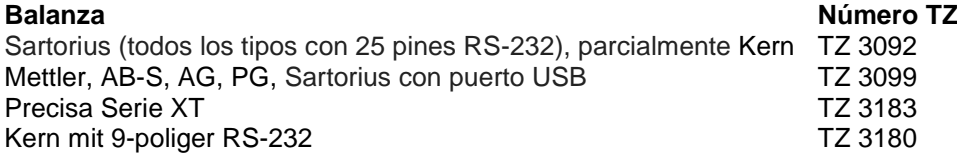

Si usted lo solicita puede fabricarse un cable de conexión para otros tipos de balanzas. Para ello necesitamos información detallada sobre la interfaz RS-232-C de la balanza a utilizar.

El cable de conexión está conectado a la interfaz RS-232-C 2 del TitroLine® 7000. Este lado del cable de conexión consta siempre de una miniclaa de 4 polos. El otro lado del cable puede tener, dependiendo del tipo de balanza, una clavija de 25 polos (Sartorius), una de 9 polos (Mettler AB-S) etc.

Para que puedan ser transmitidos los datos de la balanza a la TitroLine® 7000, deben concordar los parámetros de transmisión de datos de TitroLine® 7000 con los de la balanza. Además deben realizarse un par de ajustes básicos más en la balanza:

- la balanza debe enviar sus datos via RS-232-C solamente al recibir el mando de impresión,
- la balanza debe enviar sus datos solamente cuando el display se haya detenido,ooo
- la balanza no debe nunca estar programada para «send continuous», «automatic sending» o. «transmisión continua»,
- El «handshake» de la balanza debe haberse ajustado en «off», y eventualmente también en «Software Handshake» o «Pause»,
- A los datos de la balanza no pueden haberse antepuesto en la ristra de los mismos caracteres especiales como **S** o **St**. Esto podría casualmente ser causa de que el TitroLine® 7000 no procese correctamente los datos de la balanza.

Después de haber conectado la balanza al TitroLine® 7000 con el cable correcto y de haber hecho los ajustes necesarios del software de la balanza, se puede verificar la transmisión de datos de manera muy sencilla:

Inicie el método y confirme el nombre de la muestra. En la pantalla aparecen las siguientes informaciones:

- a) «No existen datos de la balanza. Espere la pesada automática». → Parámetro en «Pesada automática»
- b) Introducción de los datos Entonces los parámetros aún están ajustados en «Pesada manual»

Coloque un objeto sobre la balanza y presione la tecla «Print». Después de que haya parado el indicador de la balanza el titulador emite un pito y

- a) después el indicador cambia automáticamente a la lectura de medición/dosificación.
- b) la pesada debe introducirse manualmente y confirmarse con <**ENTER**>/<**OK**>.

# **9.2 Editor de datos de la balanza**

Presionando la tecla de función «**F5/ Símbolo de la balanza»** se pasa al llamado editor de datos de la balanza y aparece una lista con los datos de la balanza disponibles [\(Fig.](#page-490-0) 269).

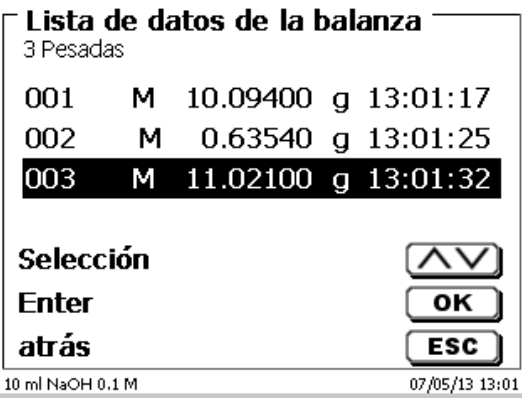

#### <span id="page-490-0"></span>**Fig. 269**

Los datos de la balanza pueden editarse individualmente. Luego de una modificación aparece un asterisco antepuesto a la pesada [\(Fig.](#page-490-1) 270).

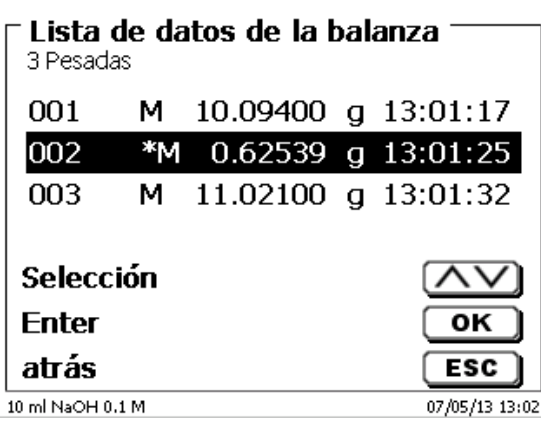

#### <span id="page-490-1"></span>**Fig. 270**

<span id="page-490-2"></span>Las pesadas se pueden borrar y adicionar individualmente. También es posible borrar todas las pesadas de una sola vez [\(Fig.](#page-490-2) 271).

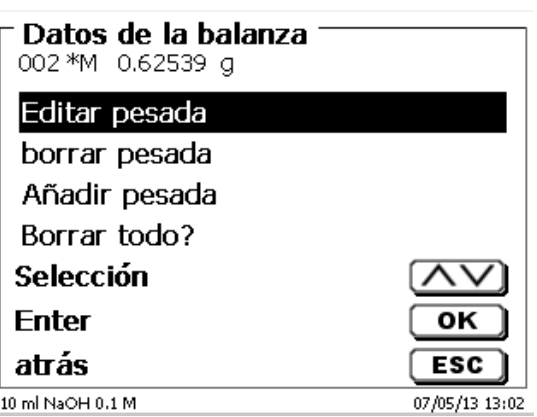

Si no se dispone de datos de pesada aparece el aviso «no hay datos de la balanza» (Fig. [272\)](#page-491-1).

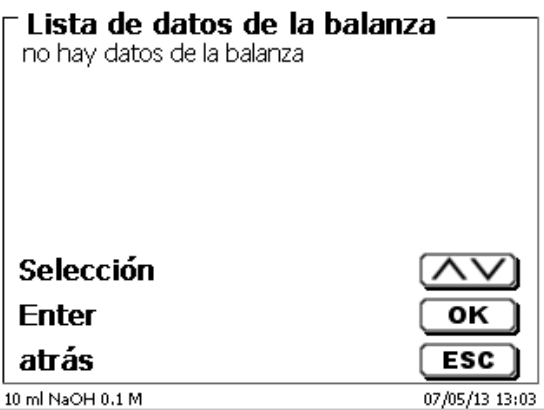

#### <span id="page-491-1"></span>**Fig. 272**

#### <span id="page-491-0"></span>**9.3 Impresora**

Los resultados, datos de calibrado y métodos pueden imprimirse con los siguientes medios de impresión:

- Impresora HP PCL compatible (A4), color y monocromo (por ejemplo, impresora láser)
- Seiko DPU S445 (papel térmico de 112 mm de ancho)
- en una memoria USB en formato PDF

Para conectar la impresora deben utilizarse las clavijas USB del equipo.

Al imprimir debe verificarse qué impresora está conectada.

Por ejemplo no es posible imprimir Layouts de una impresora HP con una impresora de casete y viceversa. Por lo se deben revisarse debidamente los ajustes de impresora siempre que se cambie la impresora y modificarlos si es el caso. [\(Fig.](#page-491-2) 273).

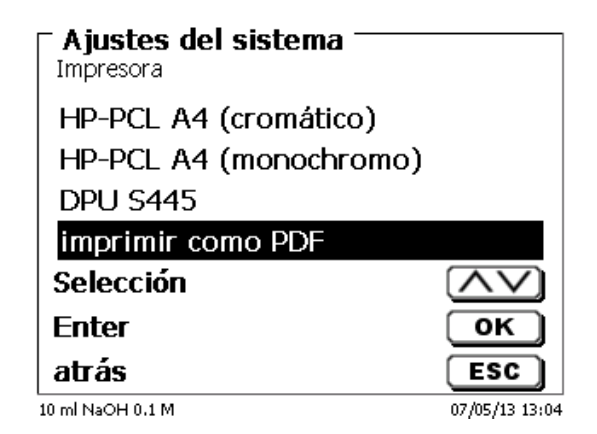

#### <span id="page-491-2"></span>**Fig. 273**

П En caso de que se seleccione «**imprimir como PDF**» debe tenerse una memoria USB conectada al equipo. La opción preestablecida es Imprimir PDF.

# **9.4 Control del agitador automático**

# **9.4.1 General**

Si el agitador magnético TM 235 o TM 235 KF está conectado a través de USB, el agitador puede controlarse por medio del titulador. Se incluye un cable de conexión adecuado con los agitadores TM 235 y TM 235 KF.

### **9.4.2 Configuración básica en el menú del sistema**

Conecte el agitador magnético con el cable USB hacia una de las dos ranuras USB A. En la opción «**A justes del sistema**», seleccione «**Control de agitador**» [\(Fig.](#page-492-0) 274).

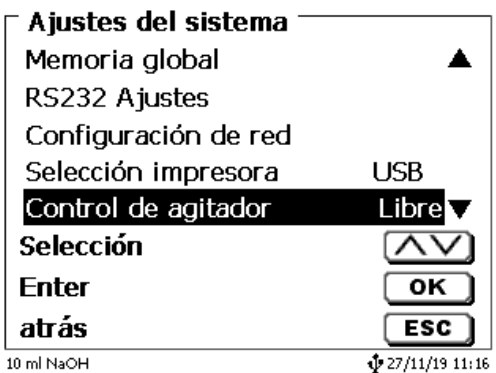

## <span id="page-492-0"></span>**Fig. 274**

Confirme la selección con <**ENTER**>/<**OK**>. La configuración predeterminada se establece como «**libre**». El control del agitador sólo funciona con la rueda de control del agitador magnético [\(Fig.](#page-492-1) 275).

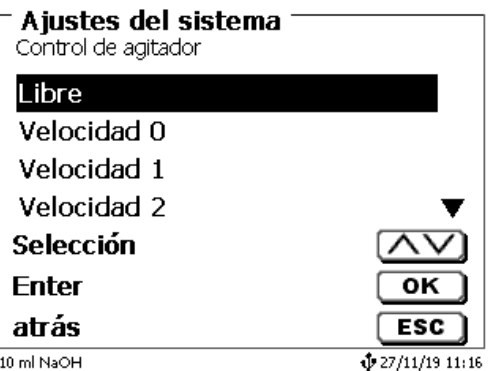

## <span id="page-492-1"></span>**Fig. 275**

<span id="page-492-2"></span>Si desea desactivar la velocidad del agitador al encenderlo, debe seleccionar la velocidad en nivel «**0**»[\(Fig.](#page-492-2) 276).

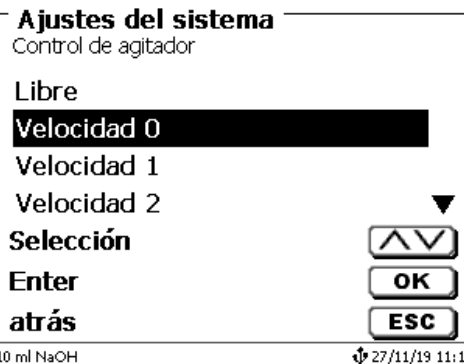

# **9.4.3 Configure la velocidad del agitador en el método**

Después, es posible configurar una velocidad individual del agitador para cada método en los parámetros de titulación [\(Fig.](#page-493-0) 277 y Fig. [278\)](#page-493-1).

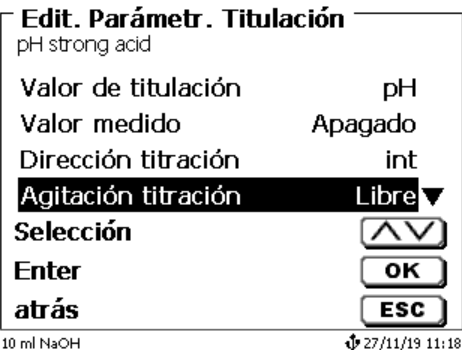

<span id="page-493-0"></span>**Fig. 277**

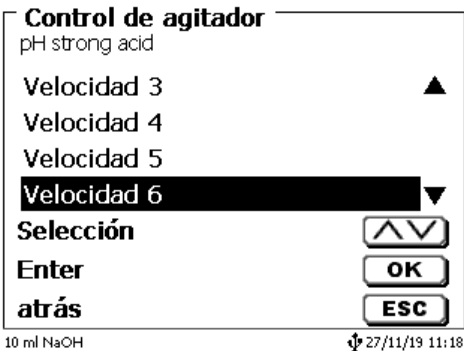

#### <span id="page-493-1"></span>**Fig. 278**

La velocidad del agitador también puede configurarse de forma individual para cada uno de los pasos de la dosificación previa, para el paso de titulación previa y los siguientes tiempos de espera [\(Fig.](#page-493-2) 279 y Fig. [280\)](#page-493-3).

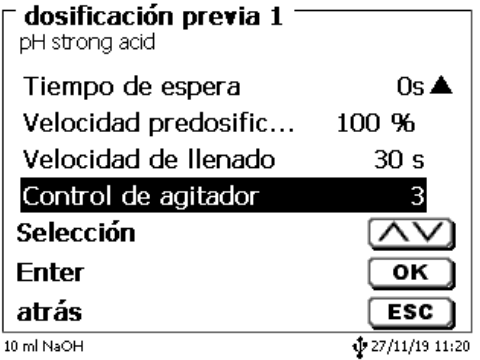

<span id="page-493-3"></span><span id="page-493-2"></span>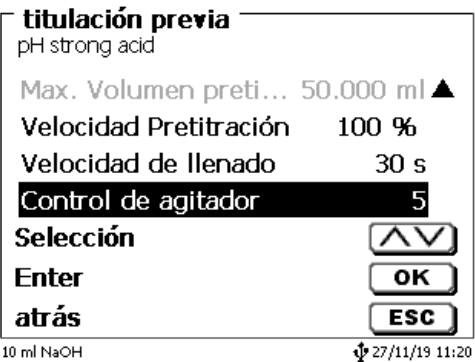

# **9.5 Conexión del cambiador de muestras**

# **9.5.1 Conexión del cambiador de muestras TW alpha plus**

El cambiador de muestras TW alpha plus está conectado al RS-232-2 (RS2) del titulador mediante el cable **TZ 3087**.

La configuración del interfaz RS-232-2 **hay que cambiar** a 4800, Nº 7,2 [\(Fig. 281\)](#page-494-0).

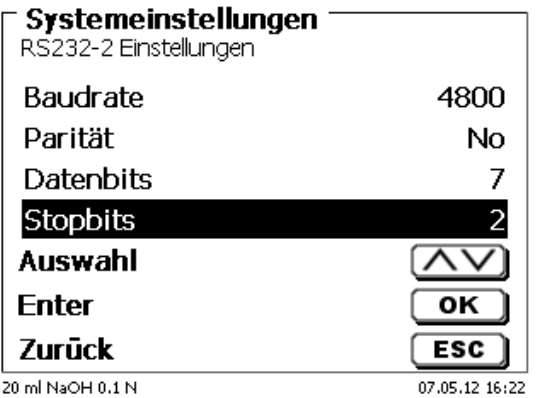

#### <span id="page-494-0"></span>**Fig. 281**

La configuración del RS-232-1 (4800, Nº 8, 1) permanece inalterada.

#### **9.5.2 Conexión del cambiador de muestras TW 7400**

El cambiador de muestras TW 7400 plus está conectado al RS-232-2 (RS2) del titulador mediante el cable **TZ 3987**.

1 No hay que cambiar la configuración del interfaz RS-232-2. Se puede dejar en 4800, Nº 8,1.

# **9.6 Utilización del software TitriSoft**

#### **9.6.1 General**

El titulador está conectado al ordenador mediante RS-232 o el interfaz USB-1-B (sólo en versiones posteriores). Se pueden utilizar cables TZ 3097 y TZ 3091 mediante RS-232-1 para la conexión

## **9.6.2 TitriSoft 3.15 o nuevo versión**

Al utilizar el nuevo software 3.15 de TitriSoft, se mantienen los valores de fábrica de RS-232-1.

Es posible leer y escribir las unidades de intercambio y los electrodos ID con el TitriSoft 3.1. Para más información, lea las instrucciones de TitriSoft.

# **10 Mantenimiento y cuidado de titulador**

 $\triangle$  Para mantener la funcionabilidad de dispositivo deben realizarse regularmente trabajos de control y mantenimiento.

Controles permanentes son requisito para la exactitud del volumen y para la funcionabilidad de del dispositivo de titulación. La exactitud del volumen se ve determinada por todas las partes que tienen y/o conducen químicos (émbolos, cilindros, válvulas, punta de titulación y tubos flexibles). Estas partes sufren deterioro y son por lo tanto piezas de desgaste. Especialmente sometidos al desgaste están los émbolos y los cilindros, los que requieren atención especial.

#### **Solicitación fuerte**:

Utilización de soluciones, reactivos y químicos concentrados. (> 0,5 mol/L); químicos que corroen el vidrio como los fluoruros, fosfatos, soluciones alcalinas, soluciones que tienden a separarse por cristalización, soluciones de cloruro de hierro (III); soluciones oxidantes y corrosivas como permanganato de yodo o de potasio, Cer(III), material de titulación Karl-Fischer, HCl; soluciones con una viscosidad > 5 mm<sup>2</sup>/s; utilización frecuente, diaria.

#### **Solicitación normal**:

Utilización, por ej., de soluciones, reactivos y químicos que no corroen el vidrio, no se cristalizan o no son corrosivos (hasta 0,5 mol/L).

#### **Períodos de no utilización**:

Si el sistema de dosificación no se utiliza por más de dos semanas aconsejamos vaciar y lavar el cilindro de vidrio y todos los tubos flexibles [6]. Esto vale sobre todo bajo las condiciones de funcionamiento mencionadas en el párrafo «**solicitación fuerte**». De no hacerlo puede afectarse la impermeabilidad de los émbolos o de la válvula, lo cuala dañaría el titulador.

Si se deja el líquido en el sistema, hay que contar también con que se produzcan corrosiones y con que con el tiempo las soluciones utilizadas se alteren, p. ej. que también se separen por cristalización. Como según el estado actual de la técnica no hay para la utilización en equipos de titulación tubos flexibles de plástico completamente libres de manifestaciones de difusión, esta medida de seguridad rige especialmente para el campo de los tubos flexibles.

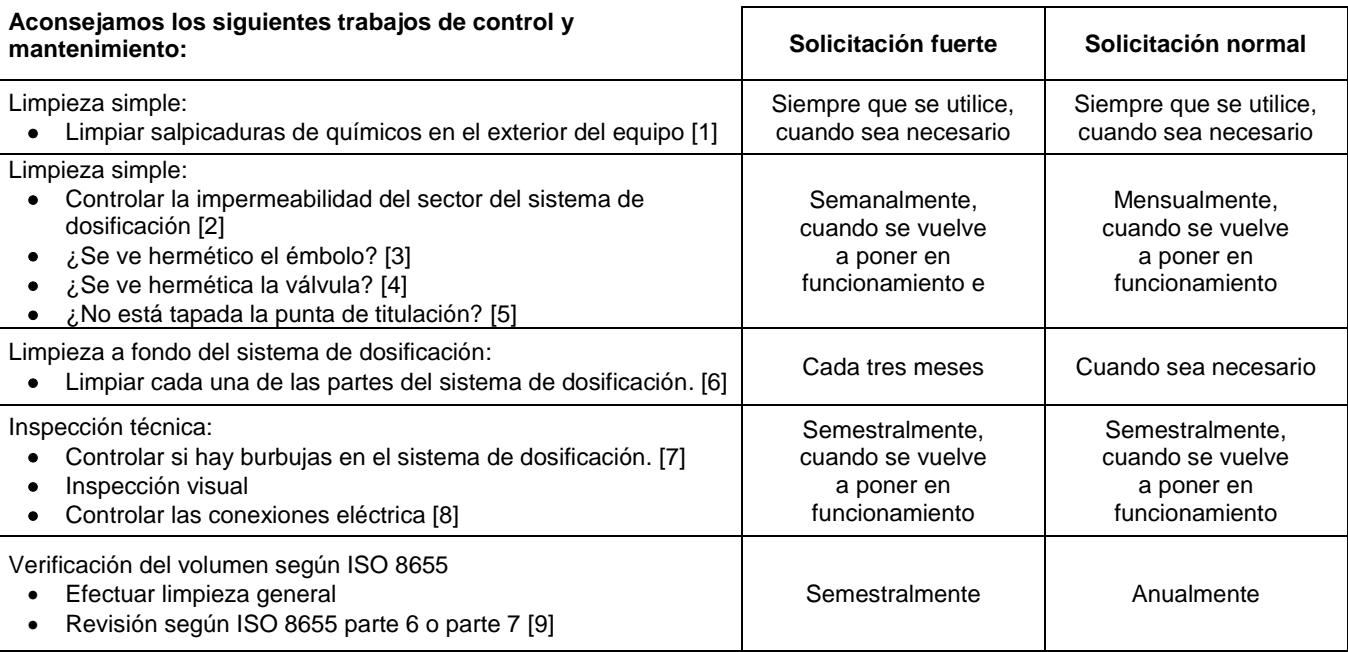

Todos los trabajos de control y mantenimiento pueden variar, dependiendo de la aplicación. Individualmente los intervalos pueden prolongarse si no se presentan objeciones. Deben volverse a reducir tan pronto se presente una objeción.

El control de la fiabilidad desde el punto de vista técnico de medición, incluyendo los trabajos de mantenimiento, se ofrece como un servicio (si así se solicita, con certificado de control del fabricante). El dispositivo de titulación debe enviarse para hacer esto (dirección de servicio, consulte el reverso de este manual de instrucciones).

#### **Descripción detallada de los trabajos de control y mantenimiento**

- [1] Limpiar con un trapo suave (si el caso, un poco de agua con detergente doméstico normal).<br>[2] La permeabilidad en las uniones se reconoce en humedad o cristales en las uniones de le
- La permeabilidad en las uniones se reconoce en humedad o cristales en las uniones de los tubos flexibles, en las faldas obturadoras del émbolo en el cilindro de dosificación o en la válvula.
- [3] Si se nota líquido debajo de la primera falda obturadora, debe controlarse en lapsos de tiempo más cortos si se ha acumulado líquido debajo de la segunda falda obturadora. En este caso deben cambiarse inmediatamente el émbolo y el cilindro de vidrio. Es posible que sin más ni más durante el funcionamiento debajo de la primera falda obturadora se acumulen pequeñas gotas de líquido que sin embargo pueden luego desaparecer. Esto no es aún motivo para los cambios.
- [4] Para su control, debe retirarse la válvula de su soporte. Los tubos flexibles siguen conectados a la válvula. Controle si se encuentra humedad debajo de la válvula. Al volverla a colocar debe tenerse cuidado de que el piquito del eje de rotación se posicione en la ranura correspondiente.
- [5] La punta de titulación debe estar libre de sedimentos y/o cristales que puedan obstaculizar la dosificación o alterar los resultados.
- [6] Retirar el cilindro, Sacar la válvula de su soporte, desatornillar los tubos flexibles y juagar cuidadosamente todas las piezas con agua destilada. Para el desmontaje del cilindro, tubos flexibles y demás piezas de la unidad cambiable véanse las instrucciones correspondientes.
- [7] Dosificación de un volumen de bureta y volver a llenar. Se acumulan burbujas en la punta del cilindro y en el tubo flexible de titulación y pueden verse allí fácilmente. Si se observan burbujas, deben ajustarse bien todas las uniones y repetir el proceso de dosificación. Si se observan más burbujas en la válvula del sistema [6] controlar y reemplazar las conexiones de los tubos flexibles. Las burbujas pueden originarse también en la conexión de la falda obturadora del émbolo con el cilindro. Si la reducción de la velocidad de llenado no ayuda, debe reemplazarse la unidad de dosificación.
- [8] Controlar si hay corrosión o daños mecánicos en los contactos eléctricos de las clavijas.
- Las piezas defectuosas deben repararse o reemplazarse por nuevas.
- [9] Véase la aplicación Revisión de la bureta según ISO 8655 Parte 6.

# **11 Declaración de garantía**

Asumimos una garantía contra defectos de fabricación para este equipo, que tiene una duración de dos años a partir de la fecha de compra. La garantía es válida para restaurar la funcionalidad, pero no para otras más reclamaciones adicionales de indemnización. El uso inapropiado o la apertura no autorizada del equipo invalidará la garantía. Todas las piezas de desgaste están excluidas de la garantía, como p. ej. pistones, cilindros, válvulas, mangueras y conexiones. De igual forma, la rotura de piezas de vidrio no se incluye en la garantía. Para establecer la obligación de garantía, por favor, envíenos el equipo y el comprobante de compra con fecha con franqueo pagado (véase la contraportada de este manual de instrucciones).

# **12 Almacenamiento y transporte**

Si el TitroLine<sup>®</sup> 7000 debe almacenar o transportar temporalmente, el empaque original ofrece las mejores condiciones para proteger el equipo. Sin embargo, en muchos casos este empaque ya no está a la mano, por lo que se deberá buscar un sustituto. Se recomiendo sellar el equipo con película plástica. Para el almacenamiento seleccione una sala en el que las temperaturas estén entre + 10 y + 40 °C y los valores de humedad no superen el 70 % (rel.).

Si las unidades intercambiables de dosificación han de almacenarse provisionalmente o volverse a transportar, deben retirarse los líquidos que se encuentren en el sistema, especialmente las soluciones corrosivas.

# **13 Reciclaje y eliminación**

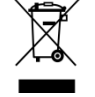

Se deberán seguir las regulaciones específicas de cada país para la eliminación de «equipos eléctricos y electrónicos viejos».

El TitroLine<sup>®</sup> 7000 y su empaque están hechos en gran medida de materiales que se pueden eliminar ecológicamente y se pueden procesar mediante reciclaje profesional. En caso de dudas sobre la eliminación, póngase en contacto con nuestro Servicio (véase la contraportada de este manual de instrucciones).

El tablero del circuito principal se encuentra 1 batería de litio del tipo CR 243. Las baterías no deben tirarse a la basura. El fabricante las recibe sin cargo alguno y se llevan a un lugar para su eliminación adecuada.

# **14 CE - Declaración de conformidad**

La correspondiente declaración de conformidad del aparato se encuentra en nuestra página web. También se pondrá a su disposición si lo solicita.

#### **Bescheinigung des Herstellers**

Wir bestätigen, dass oben genanntes Gerät gemäß DIN EN ISO 9001, Absatz 8.2.4 "Überwachung und Messung des Produkts" geprüft wurde und dass die festgelegten Qualitätsanforderungen an das Produkt erfüllt werden.

#### **Supplier's Certificate**

We certify that the above equipment has been tested in accordance with DIN EN ISO 9001, Part 8.2.4 "Monitoring and measurement of product" and that the specified quality requirements for the product have been met.

#### **Certificat du fournisseur**

Nous certifions que le produit a été vérifié selon DIN EN ISO 9001, partie 8.2.4 «Surveillance et mesure du produit» et que les exigences spécifiées pour le produit sont respectées.

#### **Certificado del fabricante**

Certificamos que el aparato arriba mencionado ha sido controlado de acuerdo con la norma DIN EN ISO 9001, sección 8.2.4 «Seguimiento y medición del producto» y que cumple con los requisitos de calidad fijados para el mismo.

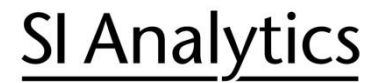

a xylem brand

**Hersteller** (Manufacturer) **Xylem Analytics Germany GmbH** Am Achalaich 11 82362 Weilheim **Germany** 

SI Analytics Tel. +49(0)6131.66.5111 Fax. +49(0)6131.66.5001 E-Mail: si-analytics@xylem.com www.XylemAnalytics.com

#### Service und Rücksendungen

(Service and Returns) **Xylem Analytics Germany Sales GmbH & Co.KG** SI Analytics

Gebäude G12, Tor Rheinallee 145 55120 Mainz Deutschland, Germany

Tel. +49(0)6131.66.5042 Fax. +49(0)6131.66.5105 E-Mail: Service-Instruments.si-analytics@xylem.com

SI Analytics is a trademark of Xylem Inc. or one of its subsidiaries. © 2021 Xylem, Inc. Version 211029 **M 827 230 9**

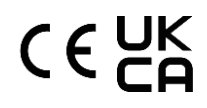